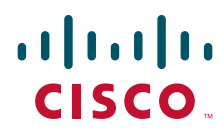

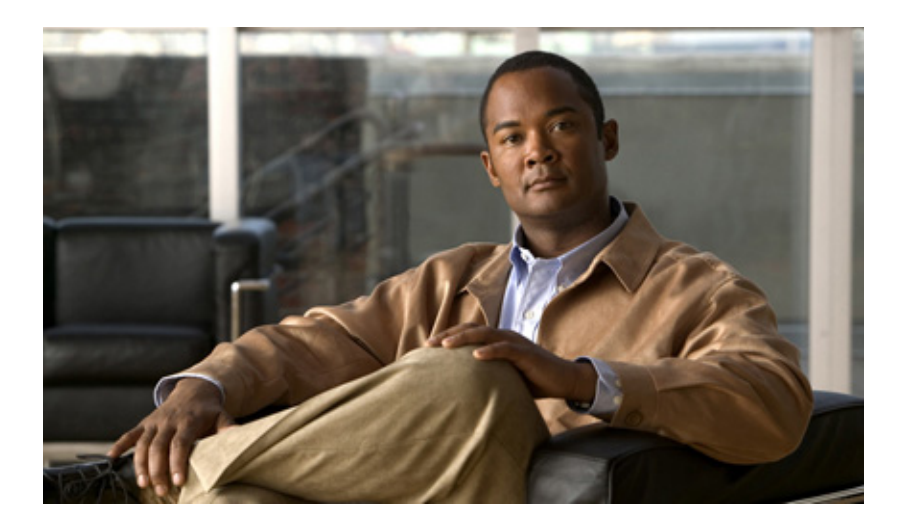

### **Cisco ASR 1000 Series Aggregation Services Routers SIP and SPA Software Configuration Guide**

November 24, 2010

#### **Americas Headquarters**

Cisco Systems, Inc. 170 West Tasman Drive San Jose, CA 95134-1706 USA <http://www.cisco.com> Tel: 408 526-4000 800 553-NETS (6387) Fax: 408 527-0883

Text Part Number: OL-14127-08

THE SPECIFICATIONS AND INFORMATION REGARDING THE PRODUCTS IN THIS MANUAL ARE SUBJECT TO CHANGE WITHOUT NOTICE. ALL STATEMENTS, INFORMATION, AND RECOMMENDATIONS IN THIS MANUAL ARE BELIEVED TO BE ACCURATE BUT ARE PRESENTED WITHOUT WARRANTY OF ANY KIND, EXPRESS OR IMPLIED. USERS MUST TAKE FULL RESPONSIBILITY FOR THEIR APPLICATION OF ANY PRODUCTS.

THE SOFTWARE LICENSE AND LIMITED WARRANTY FOR THE ACCOMPANYING PRODUCT ARE SET FORTH IN THE INFORMATION PACKET THAT SHIPPED WITH THE PRODUCT AND ARE INCORPORATED HEREIN BY THIS REFERENCE. IF YOU ARE UNABLE TO LOCATE THE SOFTWARE LICENSE OR LIMITED WARRANTY, CONTACT YOUR CISCO REPRESENTATIVE FOR A COPY.

The Cisco implementation of TCP header compression is an adaptation of a program developed by the University of California, Berkeley (UCB) as part of UCB's public domain version of the UNIX operating system. All rights reserved. Copyright © 1981, Regents of the University of California.

NOTWITHSTANDING ANY OTHER WARRANTY HEREIN, ALL DOCUMENT FILES AND SOFTWARE OF THESE SUPPLIERS ARE PROVIDED "AS IS" WITH ALL FAULTS. CISCO AND THE ABOVE-NAMED SUPPLIERS DISCLAIM ALL WARRANTIES, EXPRESSED OR IMPLIED, INCLUDING, WITHOUT LIMITATION, THOSE OF MERCHANTABILITY, FITNESS FOR A PARTICULAR PURPOSE AND NONINFRINGEMENT OR ARISING FROM A COURSE OF DEALING, USAGE, OR TRADE PRACTICE.

IN NO EVENT SHALL CISCO OR ITS SUPPLIERS BE LIABLE FOR ANY INDIRECT, SPECIAL, CONSEQUENTIAL, OR INCIDENTAL DAMAGES, INCLUDING, WITHOUT LIMITATION, LOST PROFITS OR LOSS OR DAMAGE TO DATA ARISING OUT OF THE USE OR INABILITY TO USE THIS MANUAL, EVEN IF CISCO OR ITS SUPPLIERS HAVE BEEN ADVISED OF THE POSSIBILITY OF SUCH DAMAGES.

Cisco and the Cisco Logo are trademarks of Cisco Systems, Inc. and/or its affiliates in the U.S. and other countries. A listing of Cisco's trademarks can be found at [www.cisco.com/go/trademarks.](http://www.cisco.com/go/trademarks) Third party trademarks mentioned are the property of their respective owners. The use of the word partner does not imply a partnership relationship between Cisco and any other company. (1005R)

Any Internet Protocol (IP) addresses and phone numbers used in this document are not intended to be actual addresses and phone numbers. Any examples, command display output, network topology diagrams, and other figures included in the document are shown for illustrative purposes only. Any use of actual IP addresses or phone numbers in illustrative content is unintentional and coincidental.

*Cisco ASR 1000 Series Aggregation Services Routers SIP and SPA Software Configuration Guide* © 2008-2010 Cisco Systems, Inc. All rights reserved.

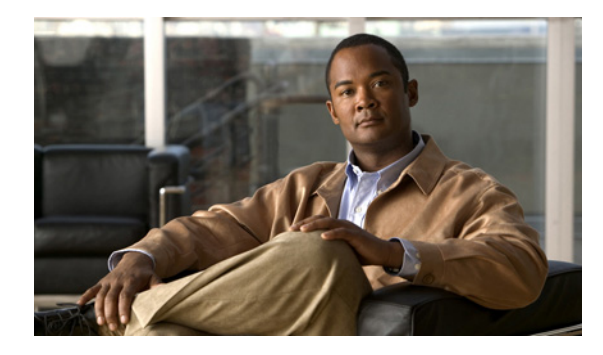

### **CONTENTS**

#### **[Preface](#page-20-0) xxi**

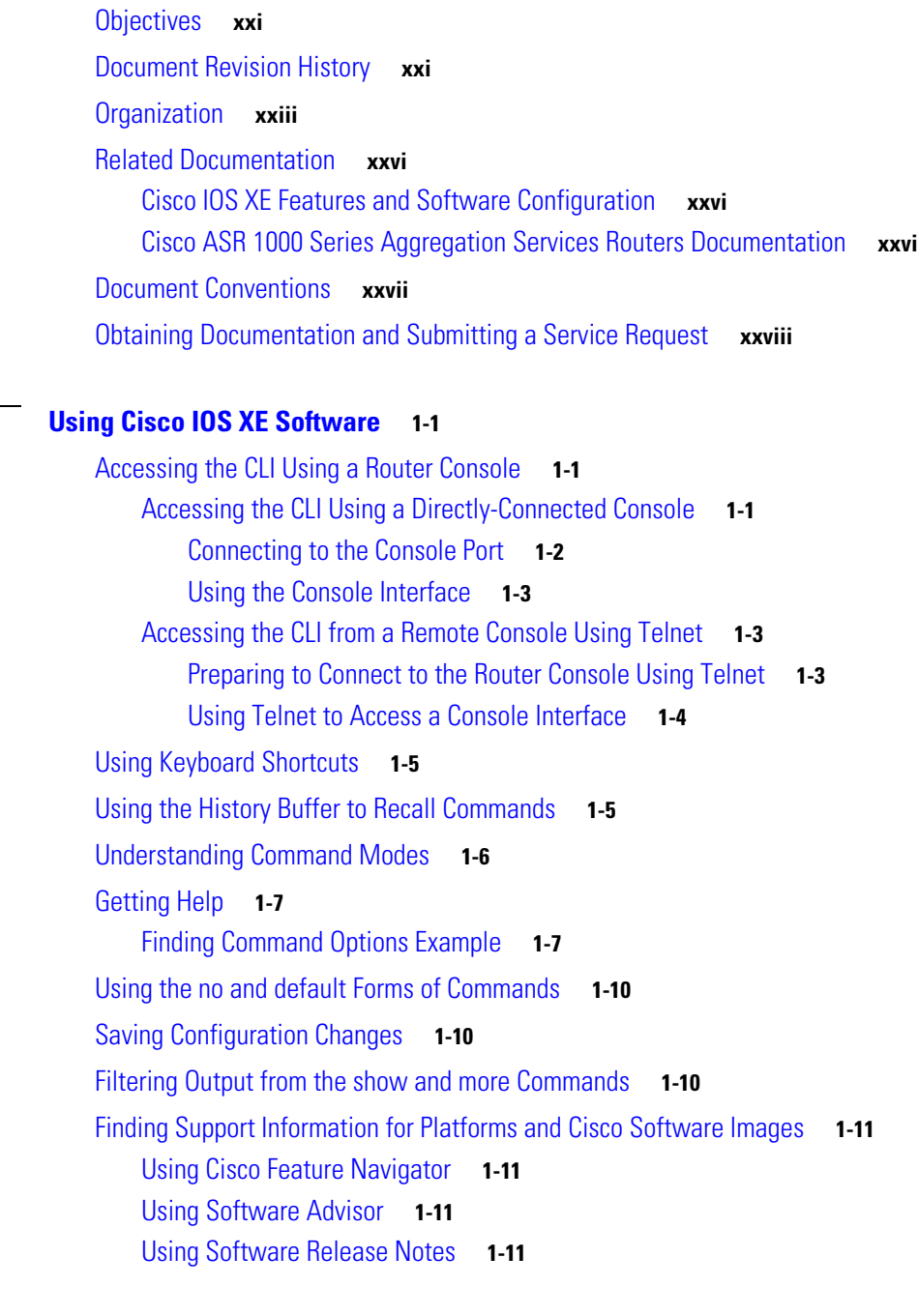

**[CHAPTER](#page-28-0) 1 [Using Cisco IOS XE Software](#page-28-1) 1-1**

**[CHAPTER](#page-40-0) 2 [SIP and SPA Product Overview](#page-40-1) 2-1**

[Introduction to SIPs and SPAs](#page-40-2) **2-1**

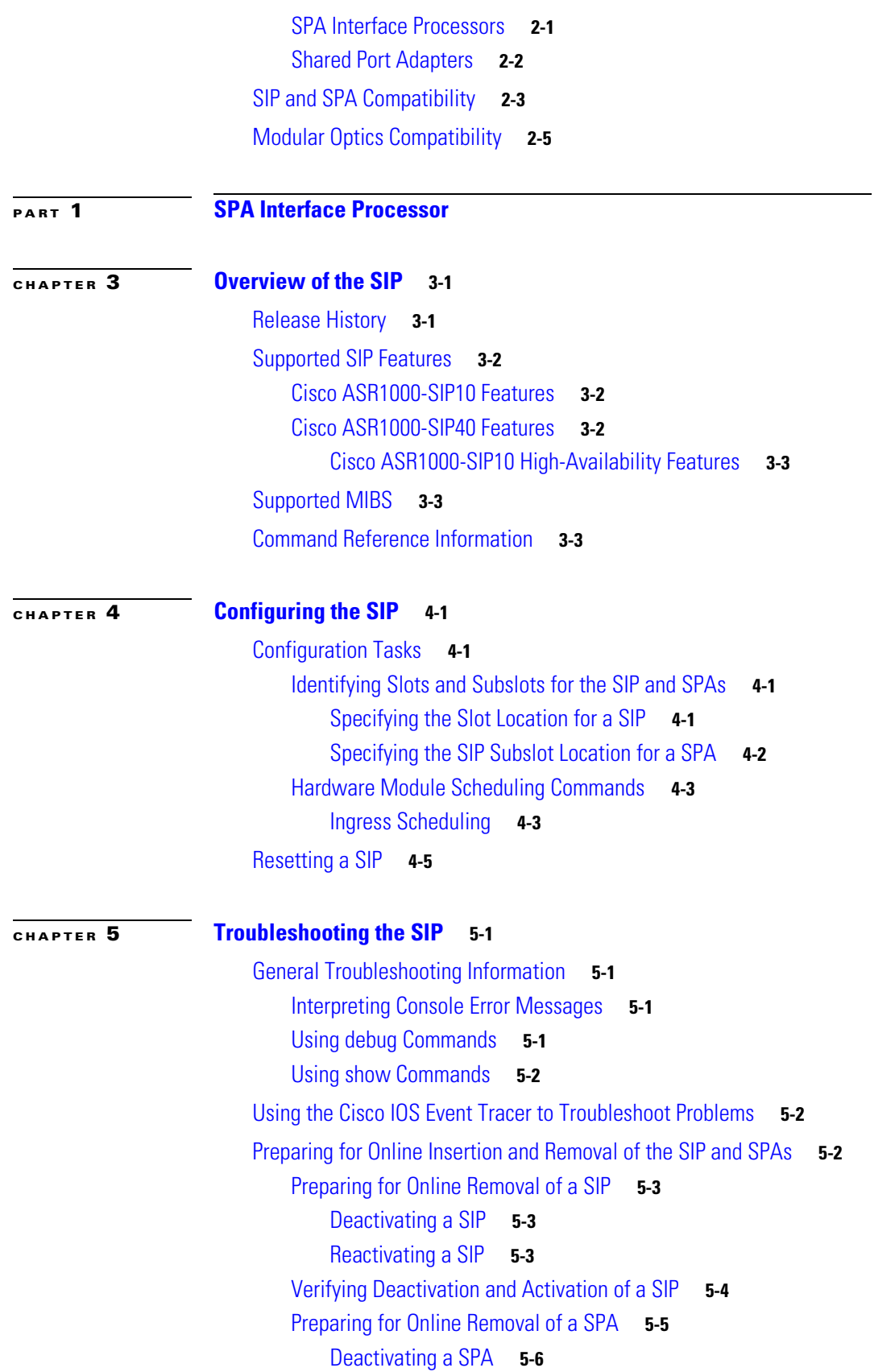

 $\overline{\phantom{a}}$ 

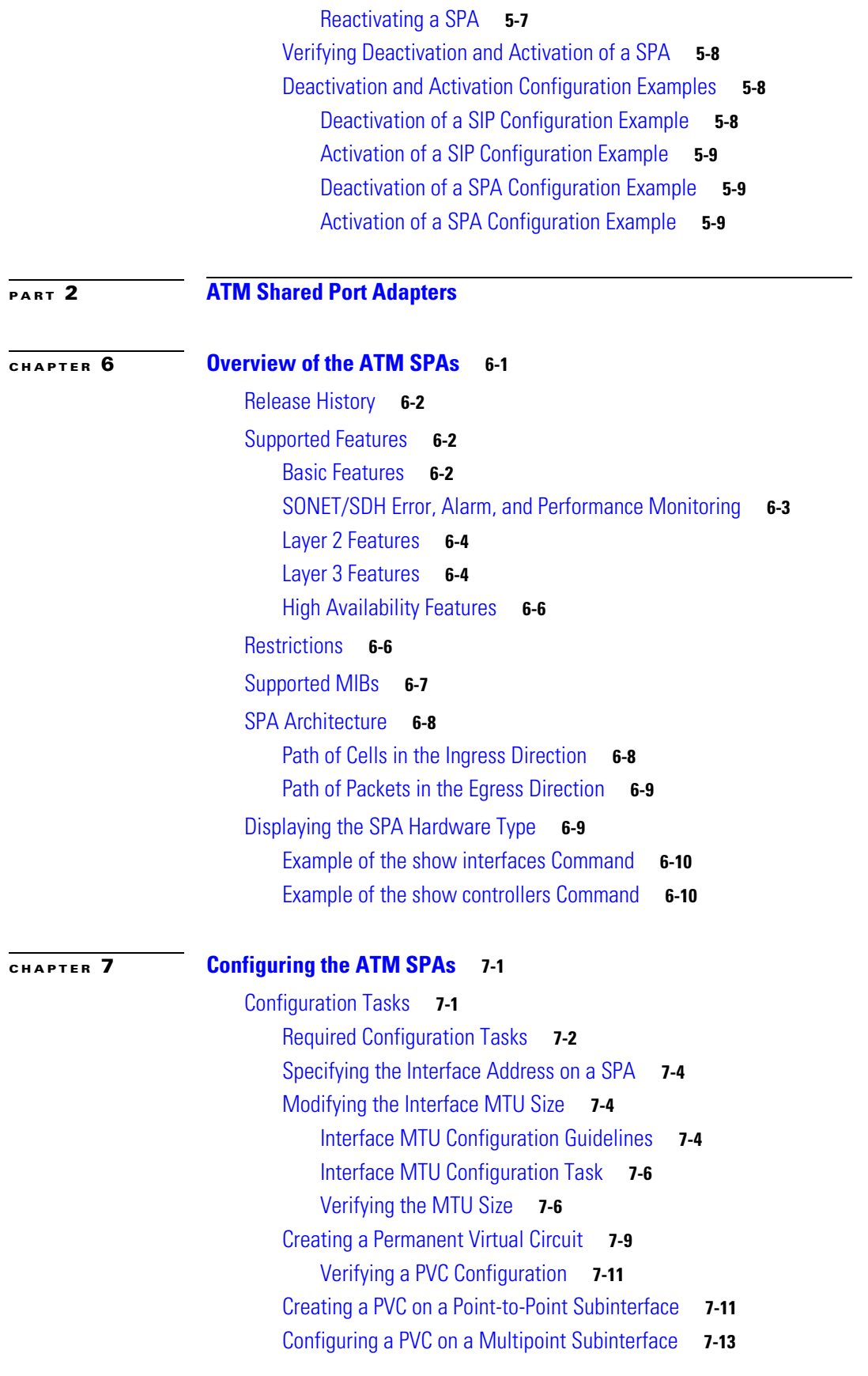

[Verifying a Multipoint PVC Configuration](#page-99-0) **7-14** [Configuring a Range of PVCs on a Multipoint Subinterface](#page-100-0) **7-15** [Configuring Traffic Parameters for PVCs](#page-102-0) **7-17** [Verifying the Traffic Parameter Configuration](#page-104-0) **7-19** [Configuring Virtual Circuit Classes](#page-105-0) **7-20** [Verifying the Virtual Circuit Class Configuration](#page-106-0) **7-21** [Configuring SONET and SDH Framing](#page-106-1) **7-21** [Verifying the SONET and SDH Framing Configuration](#page-107-0) **7-22** [Configuring AToM VP Cell Mode Relay Support](#page-108-0) **7-23** [VP Mode Configuration Guidelines](#page-108-1) **7-23** [VP Mode Configuration Example](#page-108-2) **7-23** [Verifying ATM Cell Relay VP Mode](#page-109-0) **7-24** [Configuring QoS Features on ATM SPAs](#page-109-1) **7-24** [Configuring PPPoEoA on ATM SPAs](#page-109-2) **7-24** [Saving the Configuration](#page-110-0) **7-25** [Shutting Down and Restarting an Interface on a SPA](#page-110-1) **7-25** [Verifying the Interface Configuration](#page-112-0) **7-27** [Verifying Per-Port Interface Status](#page-112-1) **7-27** [Monitoring Per-Port Interface Statistics](#page-113-0) **7-28** [Configuration Examples](#page-113-1) **7-28** [Basic Interface Configuration Example](#page-114-0) **7-29** [MTU Configuration Example](#page-114-1) **7-29** [PVC on a Point-to-Point Subinterface Configuration Example](#page-114-2) **7-29** [PVC Ranges on a Multipoint Subinterface for PPPoEoA Configuration Example](#page-115-0) **7-30** [AToM VP Cell Mode Relay Configuration Example](#page-115-1) **7-30** [PPPoEoA VC Class and PVC Range Configuration Example](#page-115-2) **7-30** [SONET and SDH Framing Configuration Example](#page-116-0) **7-31**

#### **[CHAPTER](#page-118-0) 8 [Troubleshooting the ATM SPAs](#page-118-1) 8-1**

[General Troubleshooting Information](#page-118-2) **8-1** [Interpreting Console Error and System Messages](#page-118-3) **8-1** [Using debug Commands](#page-119-0) **8-2** [General debug Commands](#page-119-1) **8-2** [ATM debug Commands](#page-119-2) **8-2** [Using show Commands](#page-119-3) **8-2** [Performing Basic Interface Troubleshooting](#page-120-0) **8-3** [Using the Ping Command to Verify Network Connectivity](#page-121-0) **8-4** [Displaying Additional ATM SPA Data](#page-122-0) **8-5** [Displaying ATM SPA Hardware Information](#page-122-1) **8-5**

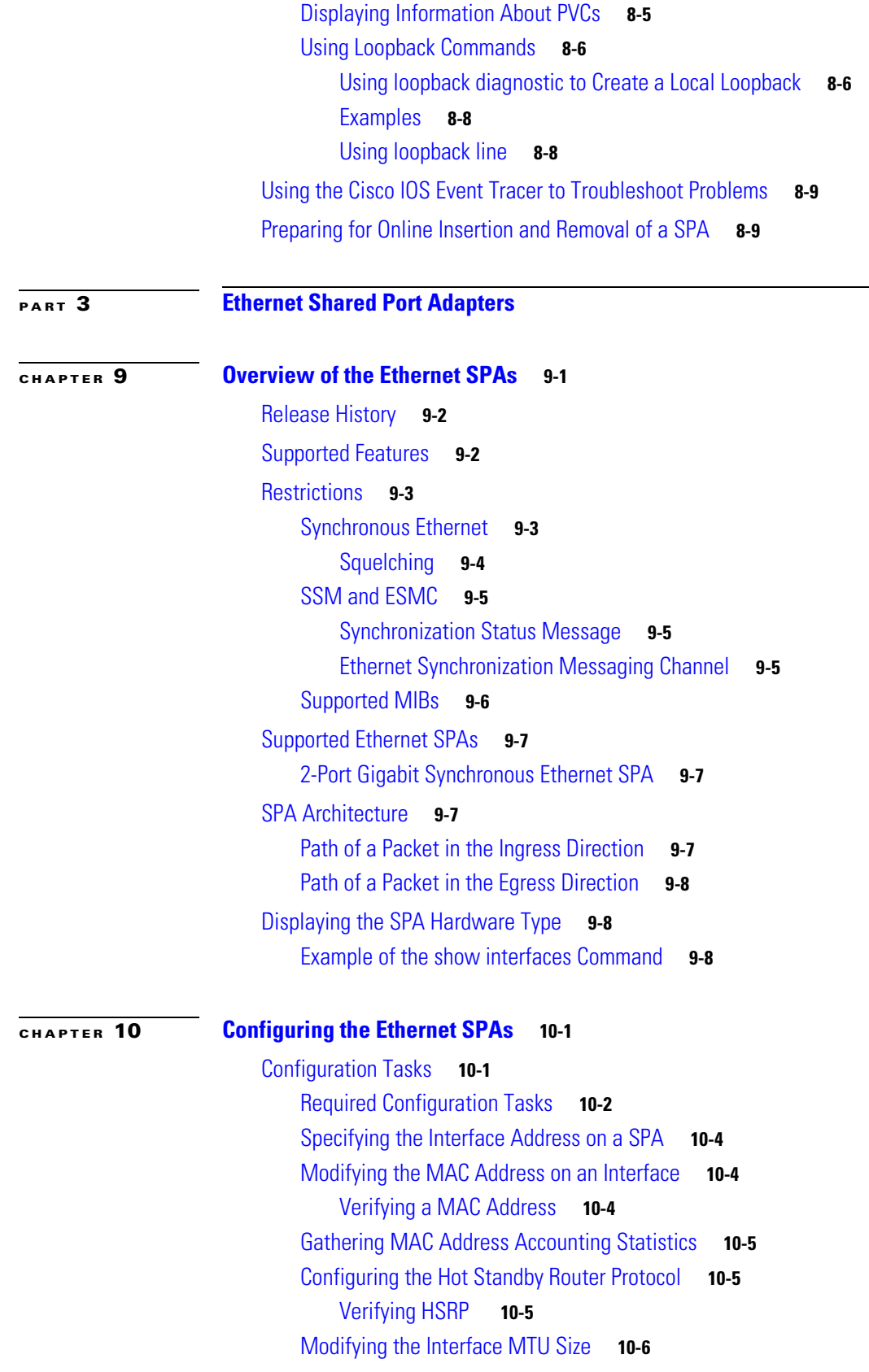

[Interface MTU Configuration Guidelines](#page-145-1) **10-6** [Interface MTU Configuration Task](#page-146-0) **10-7** [Verifying the MTU Size](#page-146-1) **10-7** [QoS Classification](#page-146-2) **10-7** [Port-Level or Physical-Level QoS Classification](#page-149-0) **10-10** [Configuring the Encapsulation Type](#page-149-1) **10-10** [Configuring the Autonegotiation on an Interface](#page-149-2) **10-10** [Disabling Autonegotiation](#page-150-0) **10-11** [Configuring Speed and Duplex](#page-150-1) **10-11** [Configuring the Media Type](#page-151-0) **10-12** [Enabling Autonegotiation](#page-151-1) **10-12** [Configuring a Subinterface on a VLAN](#page-151-2) **10-12** [VLAN Classification](#page-152-0) **10-13** [Verifying Subinterface Configuration on a VLAN](#page-153-0) **10-14** [Saving the Configuration](#page-154-0) **10-15** [Shutting Down and Restarting an Interface on a SPA](#page-154-1) **10-15** [Verifying the Interface Configuration](#page-154-2) **10-15** [Verifying Per-Port Interface Status](#page-155-0) **10-16** [Using show Commands to Check SFP Module and XFP Module Status](#page-155-1) **10-16** [Configuring the Network Clock for the 2-Port Gigabit Synchronous Ethernet SPA on a Cisco ASR 1000](#page-158-0)  [Series Router](#page-158-0) **10-19** [Configuring the Network Clock in Global Configuration Mode](#page-158-1) **10-19** [Configuring the Network Clock in Interface Configuration Mode](#page-162-0) **10-23** [Managing Synchronization](#page-163-0) **10-24** [Sample Configuration](#page-164-0) **10-25** [Verifying Synchronous Ethernet Configuration](#page-165-0) **10-26** [Troubleshooting the Synchronous Ethernet Configuration](#page-170-0) **10-31** [Configuration Examples](#page-172-0) **10-33** [Basic Interface Configuration Example](#page-172-1) **10-33** [MAC Address Configuration Example](#page-172-2) **10-33** [MAC Address Accounting Configuration Example](#page-173-0) **10-34** [MTU Configuration Example](#page-173-1) **10-34** [VLAN Configuration Example](#page-174-0) **10-35 [CHAPTER](#page-176-0) 11 [Troubleshooting the Gigabit Ethernet SPAs](#page-176-1) 11-1** [General Troubleshooting Information](#page-176-2) **11-1** [Using debug Commands](#page-177-0) **11-2** [Using show Commands](#page-177-1) **11-2** [Performing Basic Interface Troubleshooting](#page-177-2) **11-2**

**Cisco ASR 1000 Series Aggregation Services Routers SIP and SPA Software Configuration Guide**

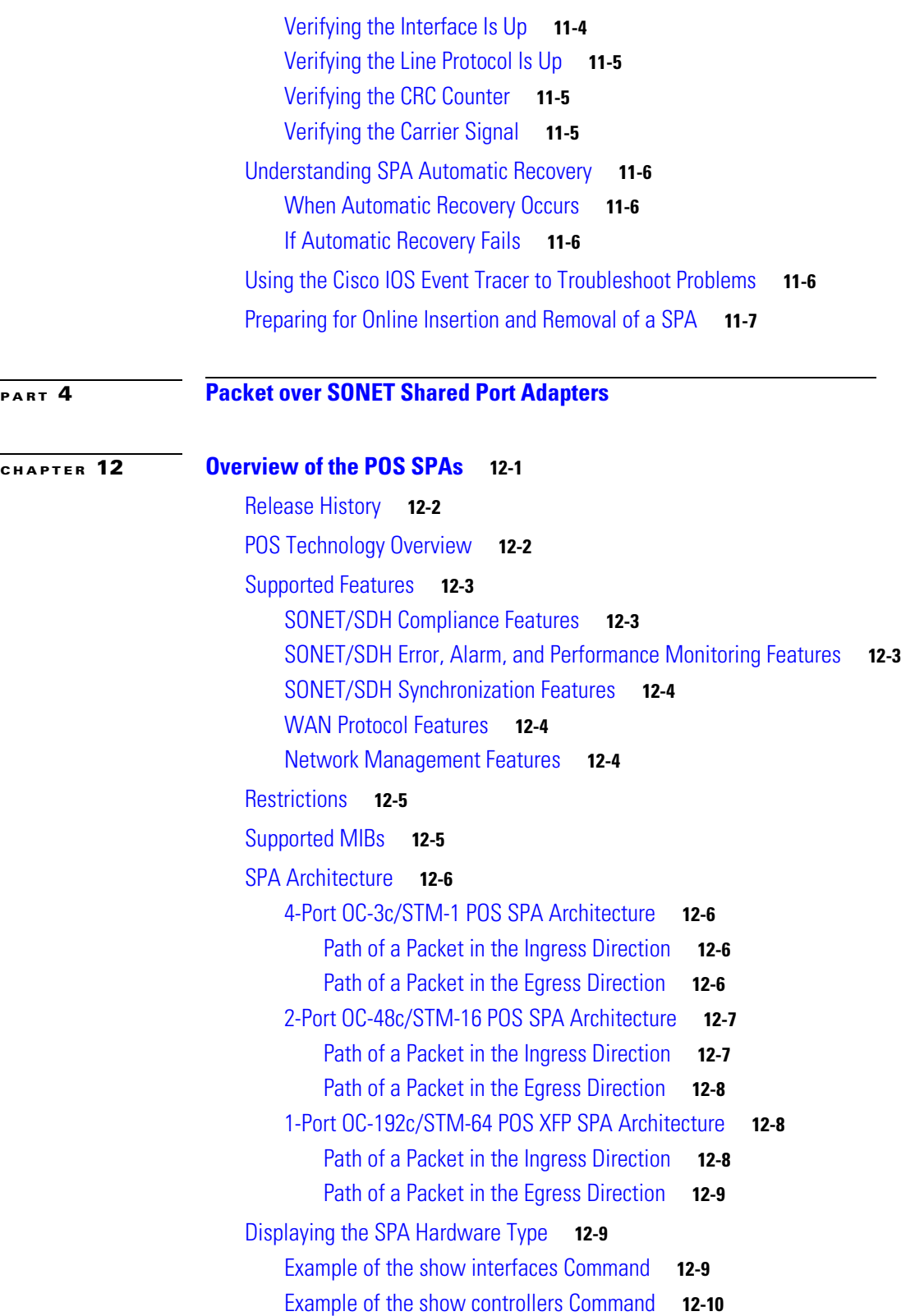

#### **[CHAPTER](#page-196-0) 13 [Configuring the POS SPAs](#page-196-1) 13-1**

[Configuration Tasks](#page-196-2) **13-1** [Specifying the Interface Address on a SPA](#page-196-3) **13-1** [Modifying the Interface MTU Size](#page-197-0) **13-2** [Interface MTU Configuration Guidelines](#page-197-1) **13-2** [Interface MTU Configuration Task](#page-198-0) **13-3** [Verifying the MTU Size](#page-198-1) **13-3** [Modifying the POS Framing](#page-198-2) **13-3** [Verifying the POS Framing](#page-199-0) **13-4** [Modifying the Keepalive Interval](#page-200-0) **13-5** [Verifying the Keepalive Interval](#page-200-1) **13-5** [Modifying the CRC Size](#page-201-0) **13-6** [Verifying the CRC Size](#page-201-1) **13-6** [Modifying the Clock Source](#page-201-2) **13-6** [Verifying the Clock Source](#page-202-0) **13-7** [Modifying SONET Payload Scrambling](#page-203-0) **13-8** [Verifying SONET Payload Scrambling](#page-203-1) **13-8** [Configuring the Encapsulation Type](#page-203-2) **13-8** [Verifying the Encapsulation Type](#page-203-3) **13-8** [Configuring POS Alarm Trigger Delays](#page-204-0) **13-9** [Path-Level Triggers](#page-204-1) **13-9** [Verifying POS Alarm Trigger Delays](#page-204-2) **13-9** [Saving the Configuration](#page-205-0) **13-10** [Shutting Down and Restarting an Interface on a SPA](#page-205-1) **13-10** [Verifying the Interface Configuration](#page-206-0) **13-11** [Verifying Per-Port Interface Status](#page-206-1) **13-11** [Monitoring Per-Port Interface Statistics](#page-206-2) **13-11** [Configuration Examples](#page-207-0) **13-12** [Basic Interface Configuration Example](#page-208-0) **13-13** [MTU Configuration Example](#page-208-1) **13-13** [POS Framing Configuration Example](#page-209-0) **13-14** [Keepalive Configuration Example](#page-209-1) **13-14** [CRC Configuration Example](#page-209-2) **13-14** [Clock Source Configuration Example](#page-210-0) **13-15** [SONET Payload Scrambling Configuration Example](#page-210-1) **13-15** [Encapsulation Configuration Example](#page-210-2) **13-15** [POS Alarm Trigger Delays Configuration Example](#page-211-0) **13-16**

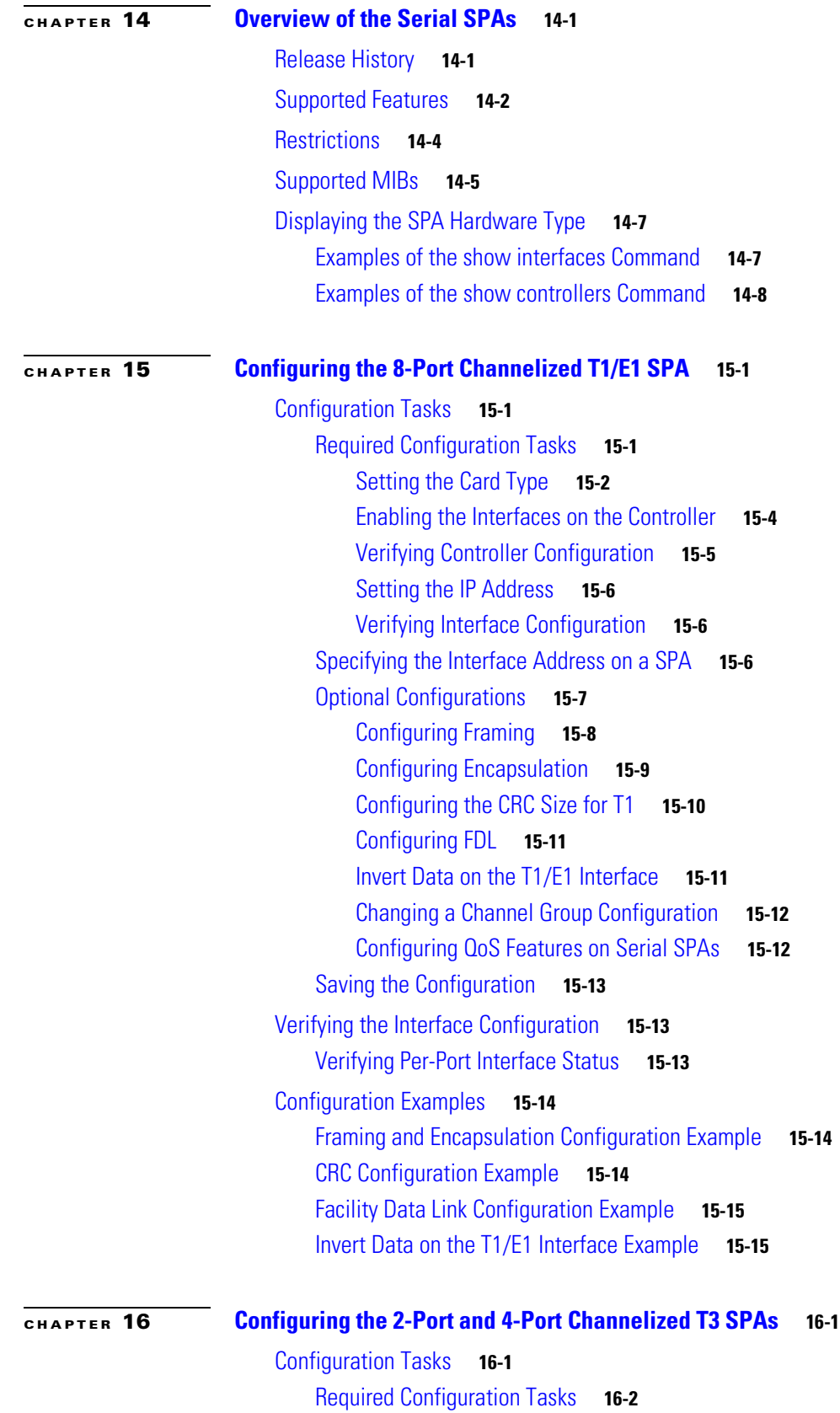

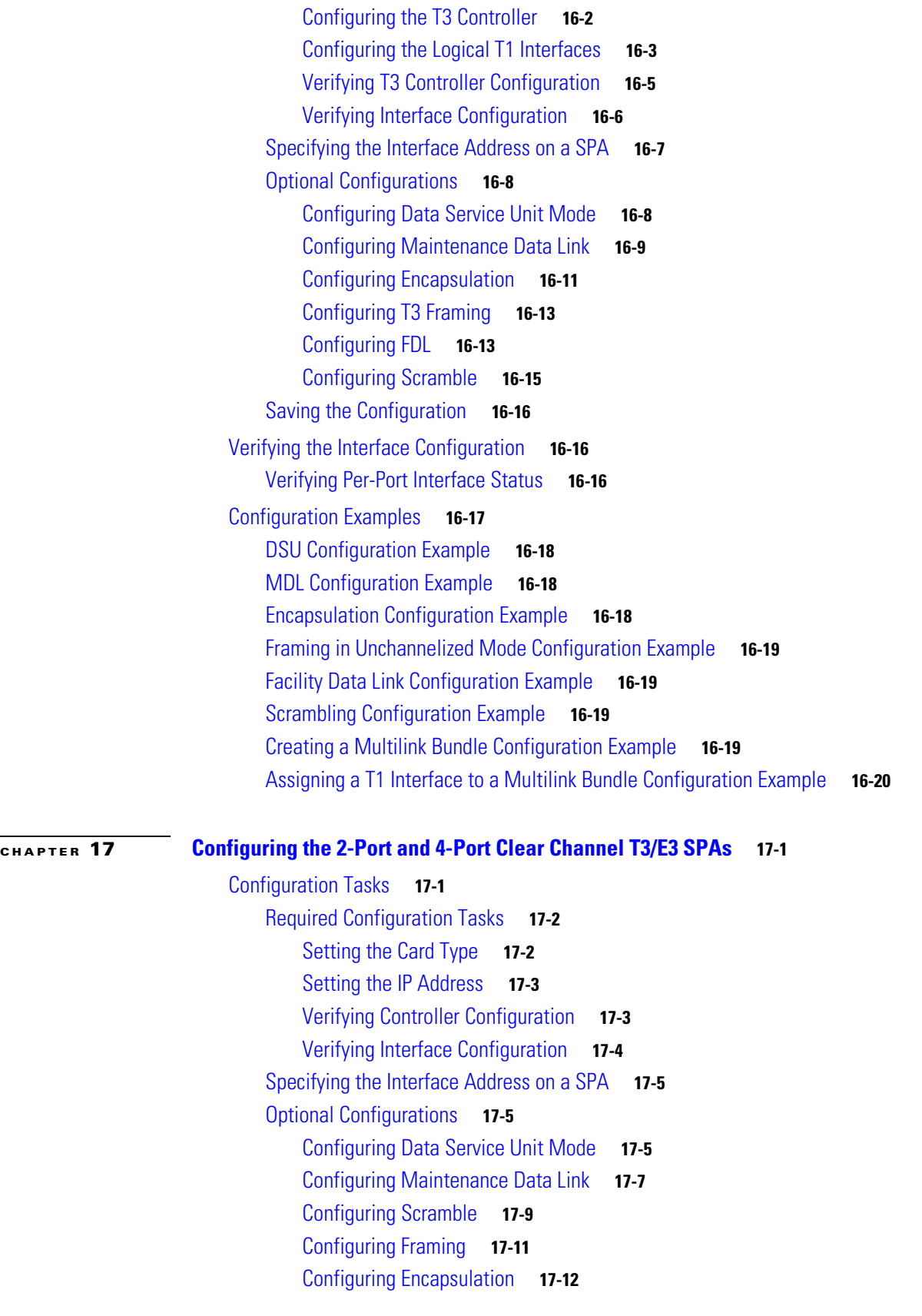

 $\mathbf l$ 

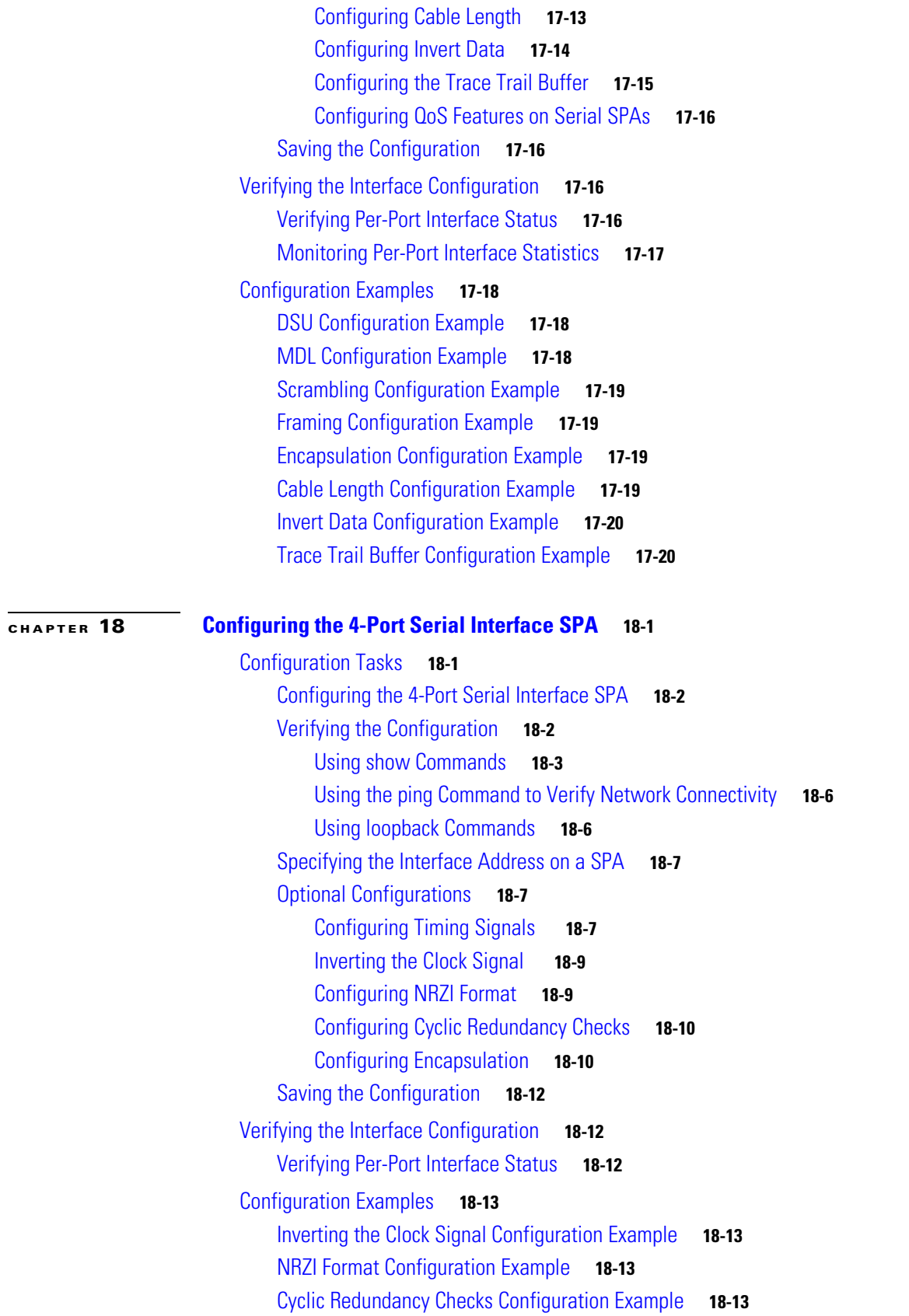

[Encapsulation Configuration Example](#page-295-0) **18-14** [Distributed Multilink PPP Configuration Example](#page-295-1) **18-14 [CHAPTER](#page-296-0) 19 [Configuring the 1-Port Channelized OC-3/STM-1 SPA and 1-Port Channelized OC-12/STM-4](#page-296-1)  [SPA](#page-296-1) 19-1** [Restrictions for Configuring the 1-Port Channelized OC-12/STM-4 SPA](#page-296-2) **19-1** [Configuration Tasks](#page-297-0) **19-2** [Specifying the Physical Address for Controller and Interface Configuration](#page-297-1) **19-2** [Naming the Interface](#page-298-0) **19-3** [Required Configuration Tasks](#page-298-1) **19-3** [Configuring the Controller for SONET or SDH Mode](#page-299-0) **19-4** [Configuring SONET Mode](#page-299-1) **19-4** [Configuring SDH Mode](#page-301-0) **19-6** [Configuring Channelized DS3 Mode](#page-303-0) **19-8** [Configuring DS1 \(Channelized T3 mode\)](#page-304-0) **19-9** [Configuring E1 \(Channelized T3/E3 mode\)](#page-307-0) **19-12** [Configuring Unchannelized E3 Serial Interface](#page-308-0) **19-13** [Verifying the Interface Configuration](#page-309-0) **19-14** [Optional Configurations](#page-310-0) **19-15** [Configuring Encapsulation](#page-310-1) **19-15** [Configuring the CRC Size for T1](#page-311-0) **19-16** [Configuring FDL](#page-312-0) **19-17** [Configuring FRF.12](#page-313-0) **19-18** [Configuring Multilink Point-to-Point Protocol \(Hardware-Based on the QFP\)](#page-313-1) **19-18** [Configuring LFI](#page-316-0) **19-21** [Inverting Data on the T1/E1 Interface](#page-316-1) **19-21** [Changing a Channel Group Configuration](#page-317-0) **19-22** [Configuring BERT](#page-317-1) **19-22** [Configuring QoS Features on Serial SPAs](#page-319-0) **19-24** [Saving the Configuration](#page-320-0) **19-25** [Verifying the Interface Configuration](#page-320-1) **19-25** [Verifying Per-Port Interface Status](#page-320-2) **19-25** [Configuration Examples](#page-322-0) **19-27** [T3 Framing Configuration Example](#page-322-1) **19-27** [Cyclic Redundancy Check Configuration Example](#page-322-2) **19-27** [Facility Data Link Configuration Example](#page-323-0) **19-28** [Invert Data on T1/E1 Interface Example](#page-323-1) **19-28**

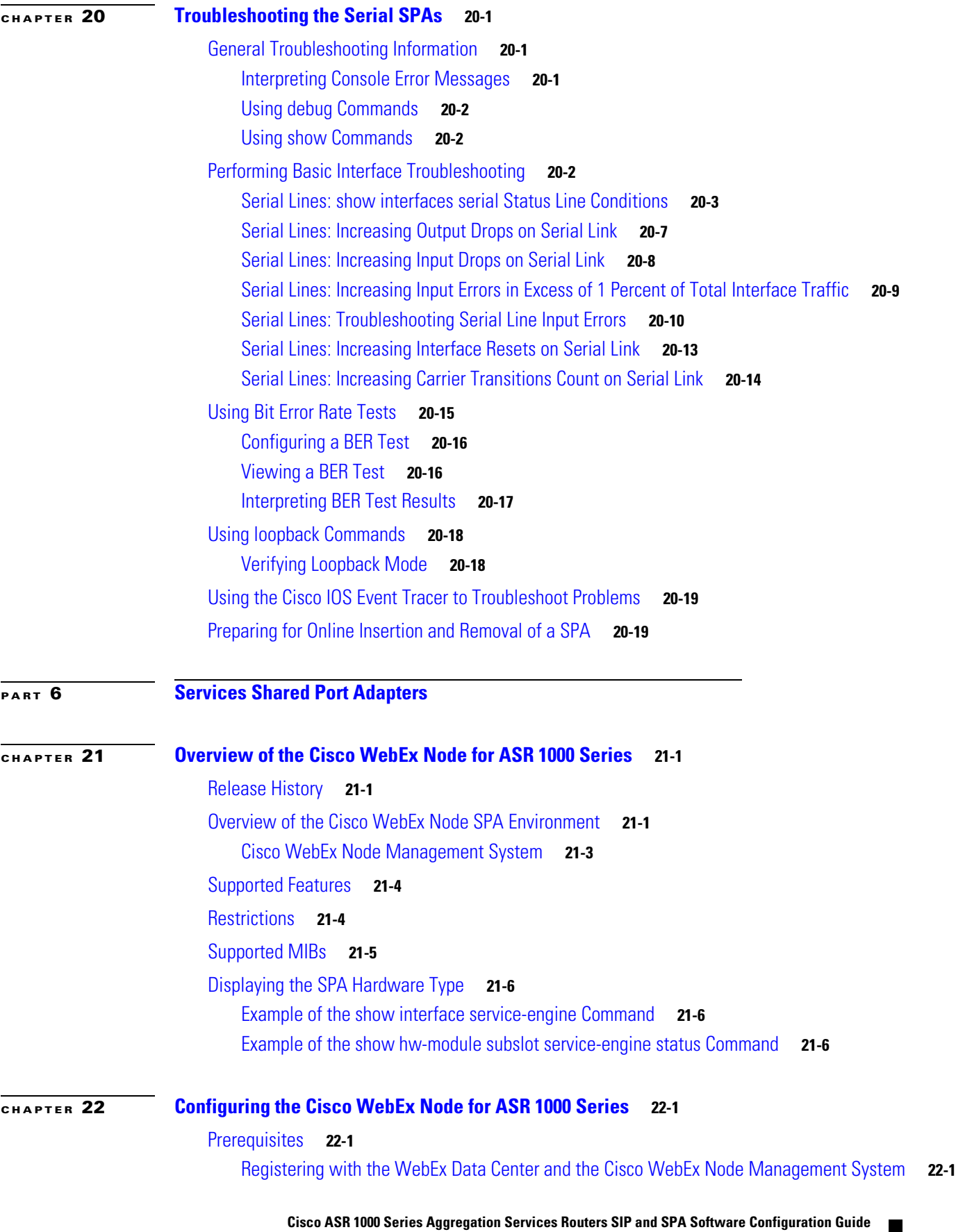

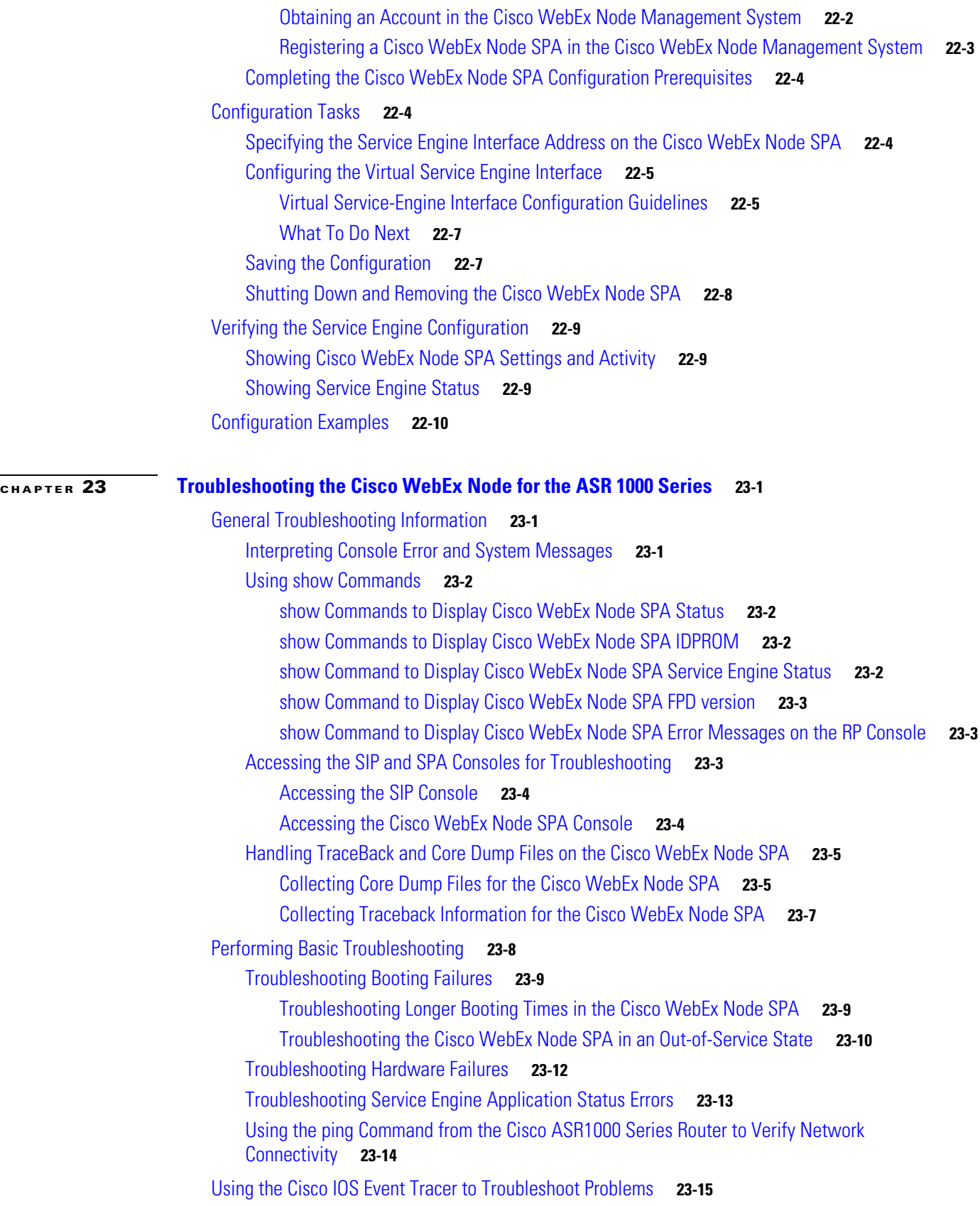

 $\mathbf l$ 

П

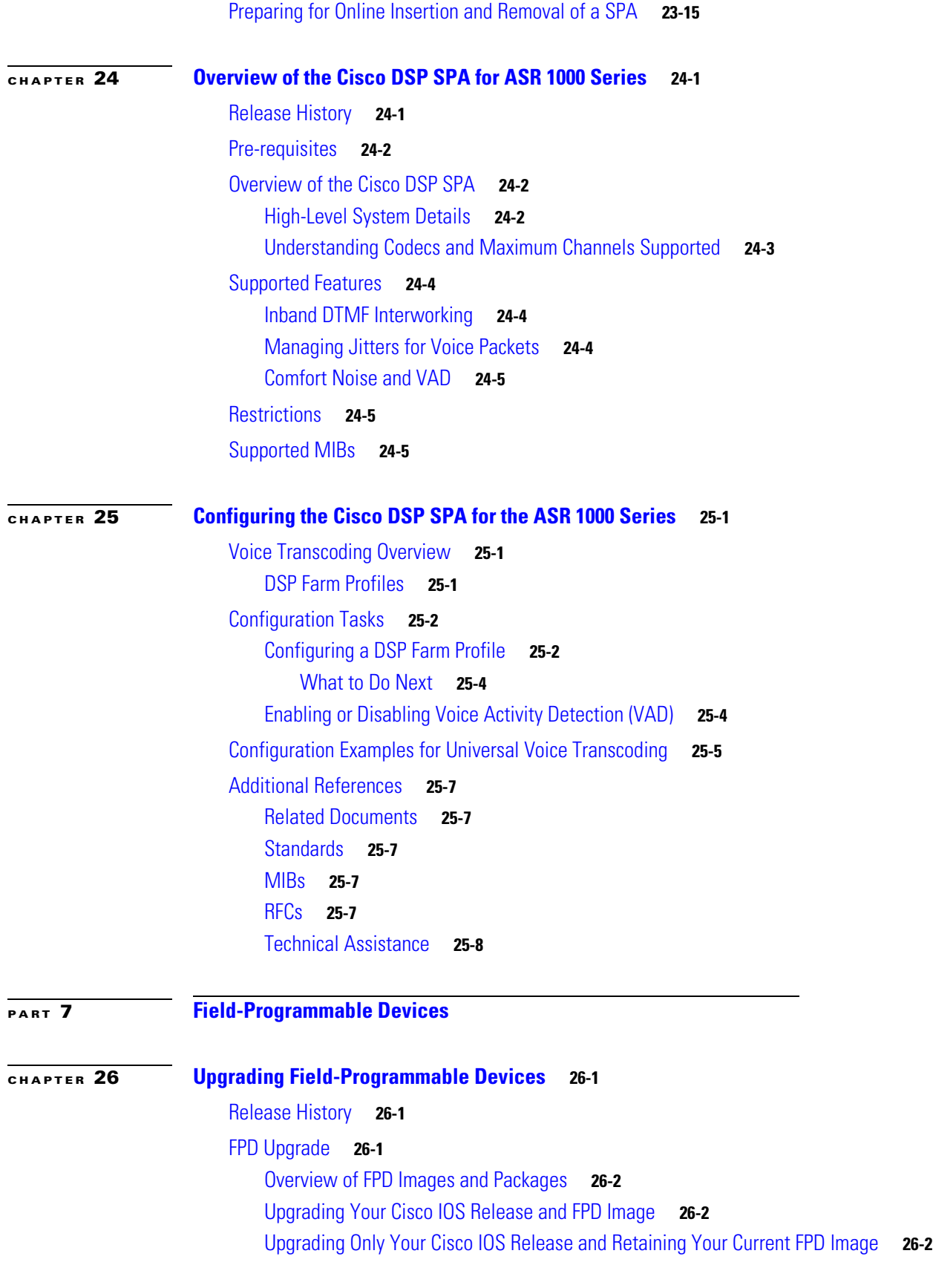

П

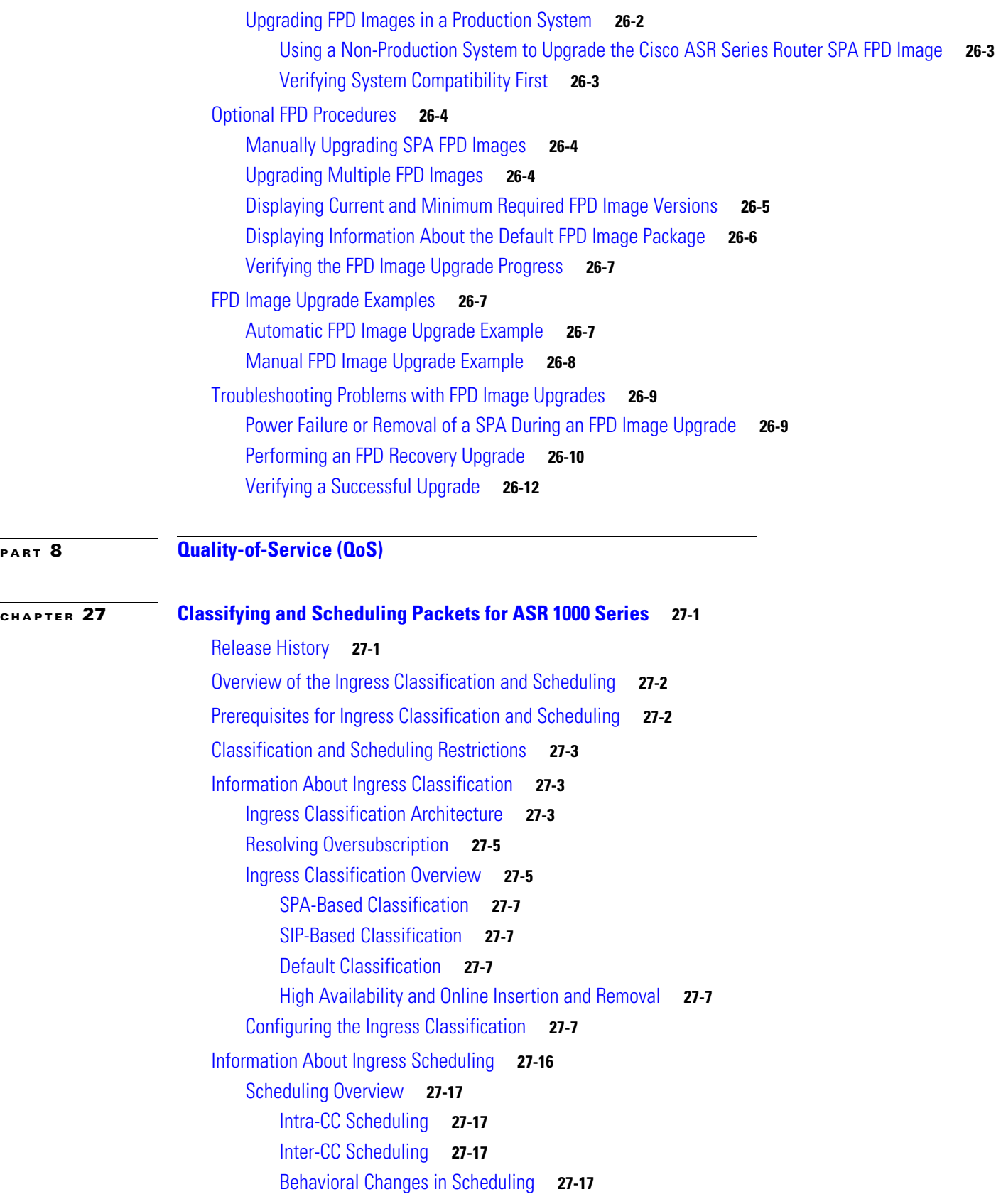

 $\mathbf l$ 

[Configuring Intra-CC Scheduling](#page-425-0) **27-18** [Configuring Inter-CC Scheduling](#page-427-0) **27-20**

**G [LOSSARY](#page-430-0)**

**I [NDEX](#page-434-0)**

**Contents**

 $\overline{\phantom{a}}$ 

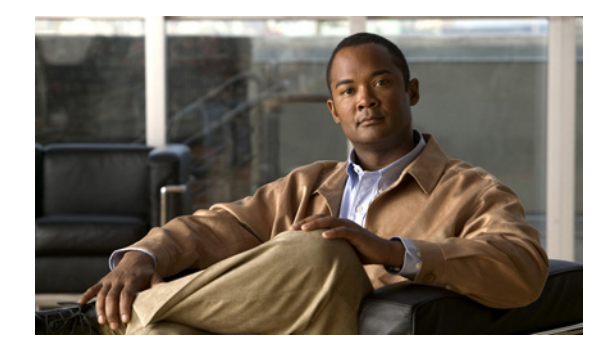

## <span id="page-20-0"></span>**Preface**

This preface describes the objectives and organization of this document and explains how to find additional information on related products and services. This preface contains the following sections:

- **•** [Objectives, page](#page-20-1) xxi
- **•** [Document Revision History, page](#page-20-2) xxi
- **•** [Organization, page](#page-22-0) xxiii
- **•** [Related Documentation, page](#page-25-0) xxvi
- **•** [Document Conventions, page](#page-26-0) xxvii
- **•** [Obtaining Documentation and Submitting a Service Request, page](#page-27-0) xxviii

## <span id="page-20-1"></span>**Objectives**

This document describes the configuration and troubleshooting of SPA interface processors (SIPs) and shared port adapters (SPAs) that are supported on a Cisco ASR 1000 Series Routers.

## <span id="page-20-2"></span>**Document Revision History**

The Document Revision History records technical changes to this document. The table shows the Cisco IOS XE software release number and document revision number for the change, the date of the change, and a brief summary of the change.

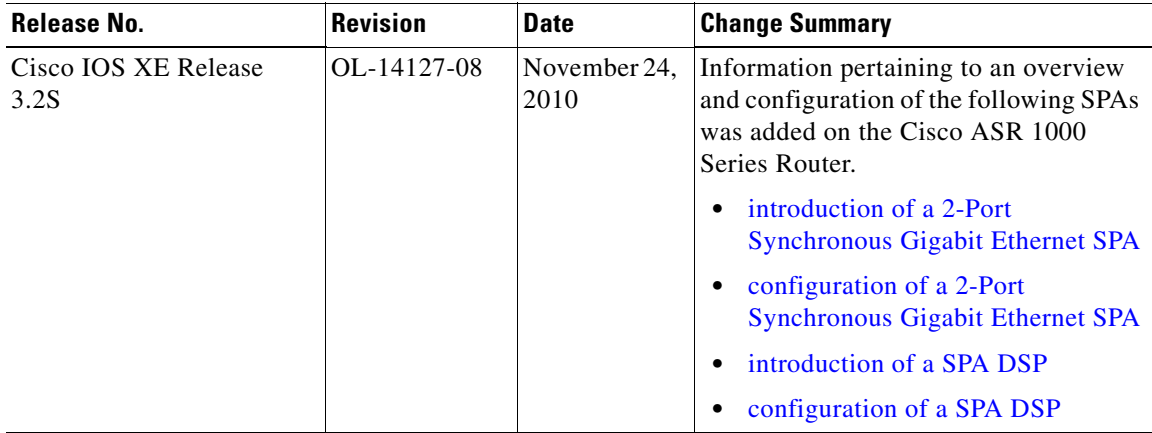

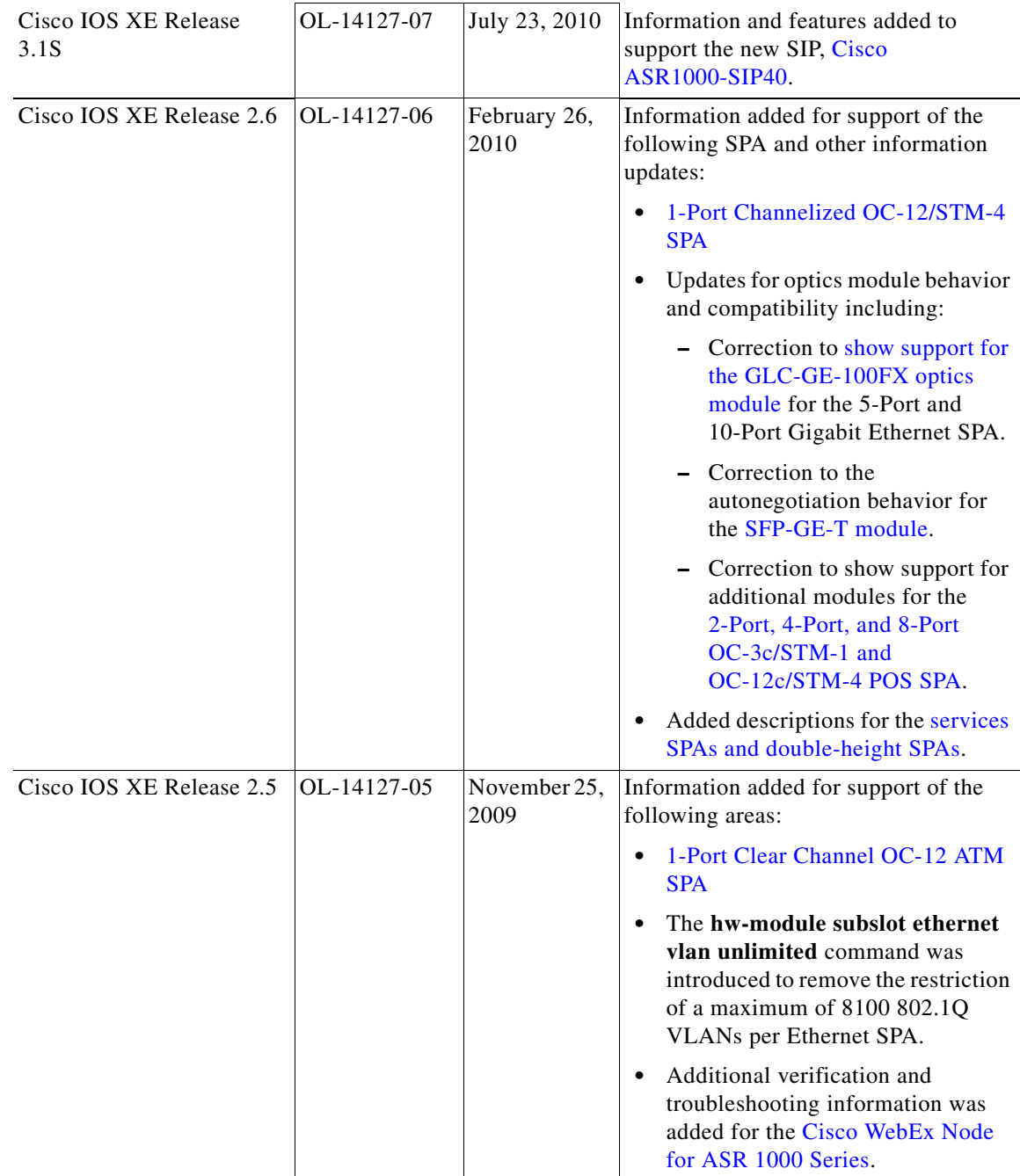

 $\blacksquare$ 

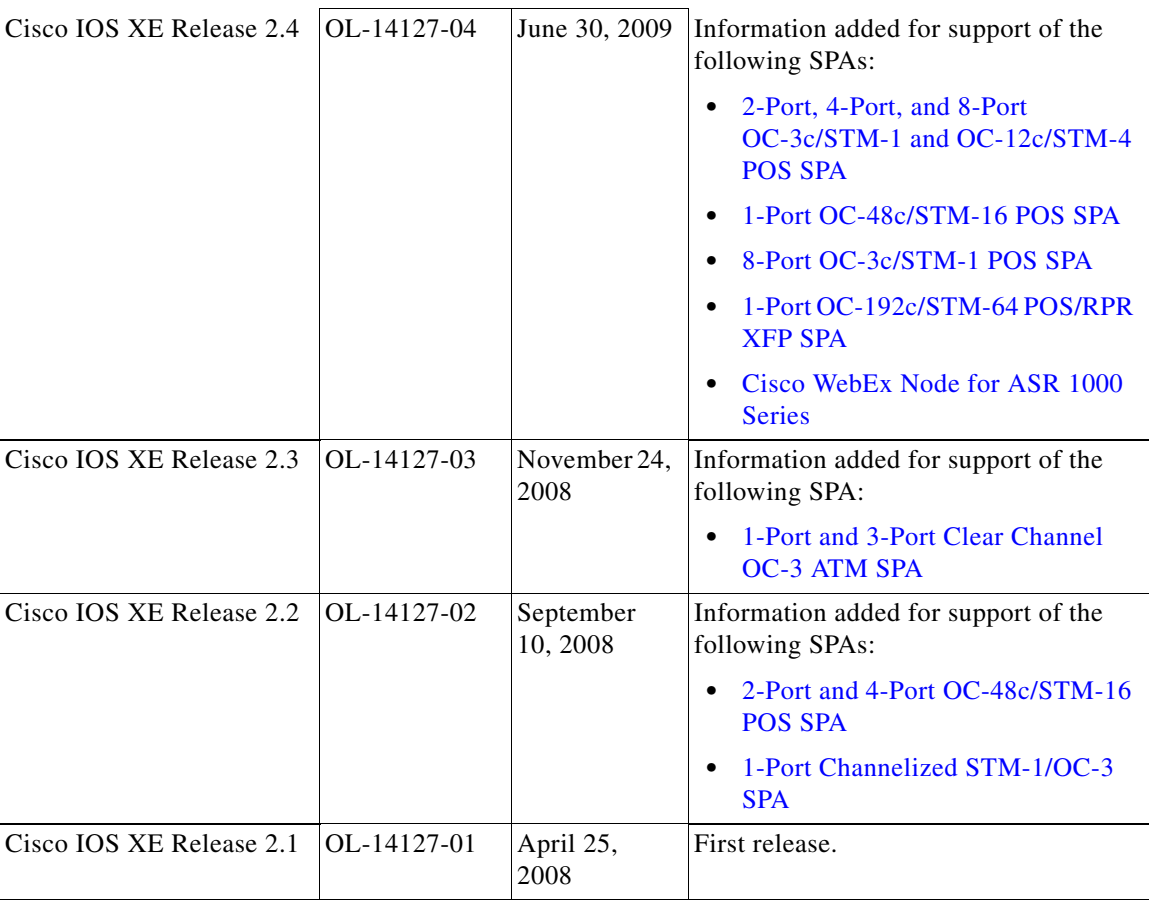

## <span id="page-22-0"></span>**Organization**

This document contains the following chapters:

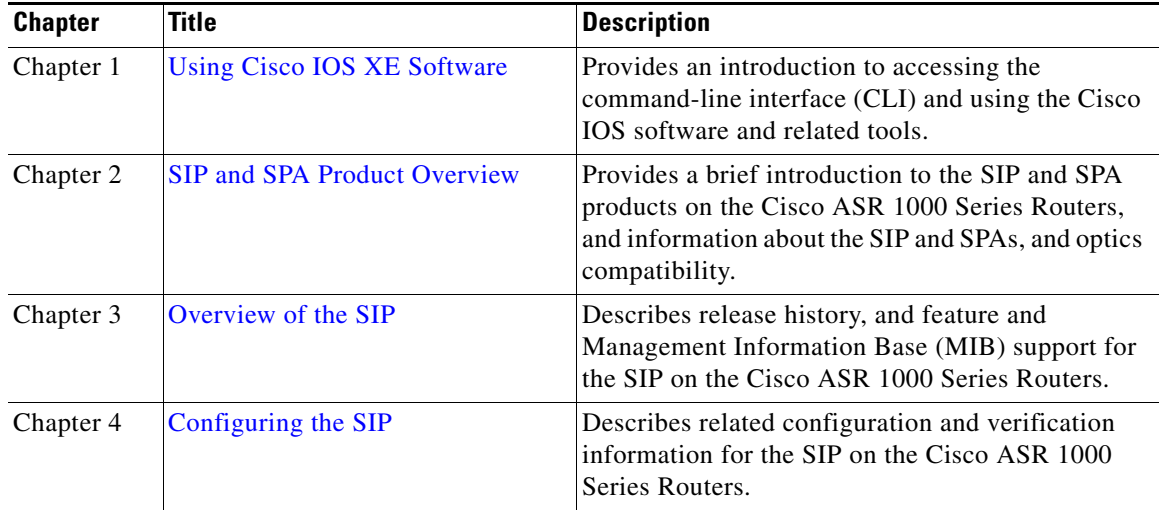

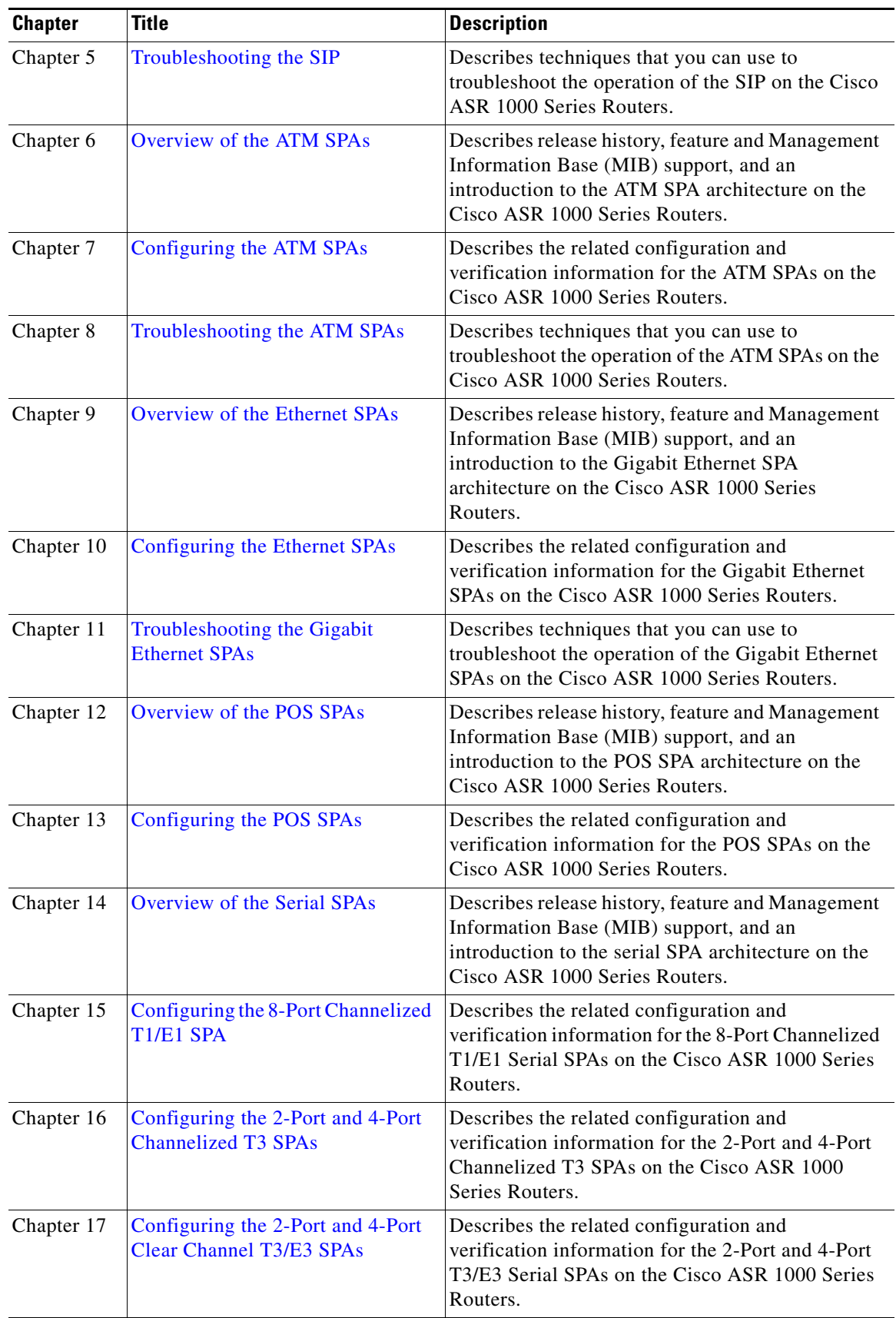

 $\blacksquare$ 

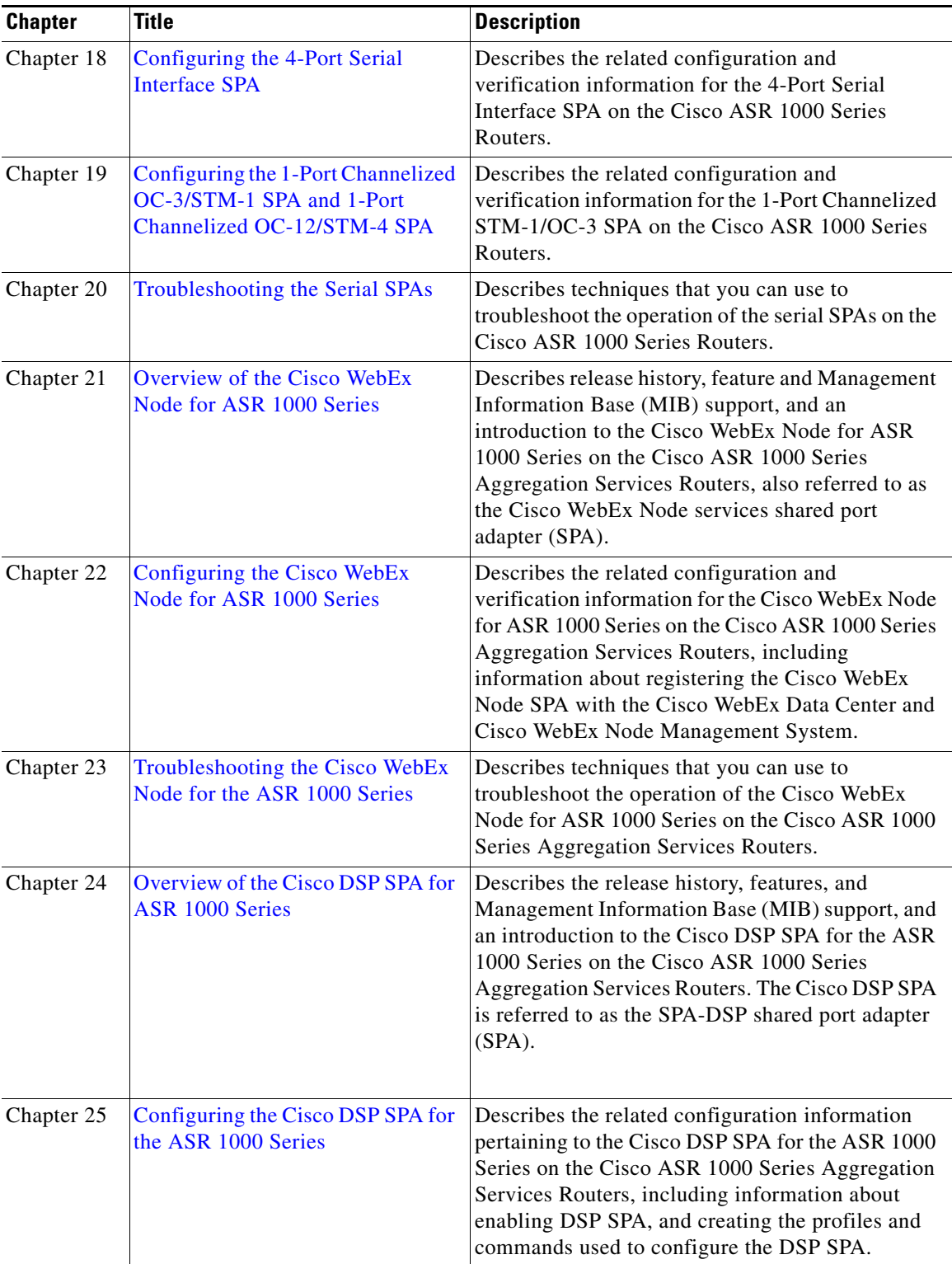

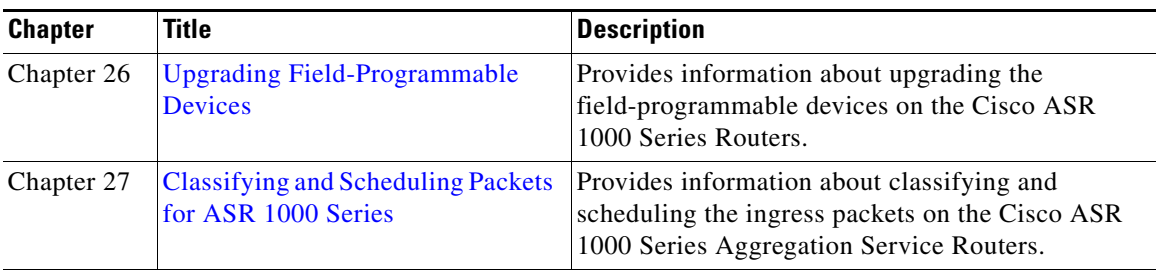

### <span id="page-25-0"></span>**Related Documentation**

This section refers you to other documentation that also might be useful as you configure your Cisco ASR 1000 Series Routers.

### <span id="page-25-1"></span>**Cisco IOS XE Features and Software Configuration**

**•** Information about supported features and their configuration on the Cisco ASR 1000 Series Routers are available in the Cisco IOS XE software configuration guides at:

[http://www.cisco.com/en/US/products/ps9587/products\\_installation\\_and\\_configuration\\_guides\\_lis](http://www.cisco.com/en/US/products/ps9587/products_installation_and_configuration_guides_list.html) t.html

**•** A summary of new features in a particular release can be found at:

[http://www.cisco.com/en/US/products/ps9587/products\\_feature\\_guides\\_list.html](http://www.cisco.com/en/US/products/ps9587/products_feature_guides_list.html)

**•** Command documentation for the Cisco ASR 1000 Series Routers is available at: [http://www.cisco.com/en/US/products/ps9587/prod\\_command\\_reference\\_list.html](http://www.cisco.com/en/US/products/ps9587/prod_command_reference_list.html)

### <span id="page-25-2"></span>**Cisco ASR 1000 Series Aggregation Services Routers Documentation**

As you configure SIPs and SPAs on your Cisco Aggregation Services Router 1000 Series, you should also refer to the following companion publication for important hardware installation information:

**•** *Cisco Aggregation Services Router 1000 Series SIP and SPA Hardware Installation Guide*

Some of the following other Cisco ASR 1000 Series Routers publications might be useful to you as you configure your Cisco ASR 1000 Series Routers.

- **•** *Cisco ASR 1000 Series Routers Hardware Installation Guide*
- **•** Three Quick Start Guides:
	- **–** *Cisco ASR 1002 Router Quick Start Guide*
	- **–** *Cisco ASR 1004 Router Quick Start Guide*
	- **–** *Cisco ASR 1006 Router Quick Start Guide*
- **•** Command Reference Guide:
	- **–** *Cisco IOS Quality of Service Solutions Command Reference guide at the URL:*  [http://www.cisco.com/en/US/docs/ios/qos/command/reference/qos\\_book.html](http://www.cisco.com/en/US/docs/ios/qos/command/reference/qos_book.html)
- **•** *Regulatory Compliance and Safety Information for the Cisco ASR 1000 Series Routers*
- **•** *Cisco ASR 1000 Series Aggregation Services Routers Software Configuration Guide*
- **•** *Cisco ASR 1000 Series Routers MIB Specifications Guide*
- **•** *Release Notes for Cisco ASR 1000 Series Aggregation Services Routers*

Several other publications are also related to the Cisco ASR 1000 Series Routers. For a complete reference of related documentation, refer to the *Cisco ASR 1000 Series Routers Documentation Roadmap* located at the following URL:

[http://www.cisco.com/en/US/products/ps9343/products\\_documentation\\_roadmaps\\_list.html](http://www.cisco.com/en/US/products/ps9343/products_documentation_roadmaps_list.html)

Your router and the Cisco IOS software running on it contain extensive features. You can find documentation for Cisco products at the following URL:

<http://www.cisco.com/cisco/web/psa/default.html?mode=prod>

## <span id="page-26-0"></span>**Document Conventions**

Within the SIP and SPA software configuration guides, the term *router* is generally used to refer to a variety of Cisco products (for example, routers, access servers, and switches). Routers, access servers, and other networking devices that support Cisco IOS software are shown interchangeably within examples. These products are used only for illustrative purposes; that is, an example that shows one product does not necessarily indicate that other products are not supported.

This documentation uses the following conventions:

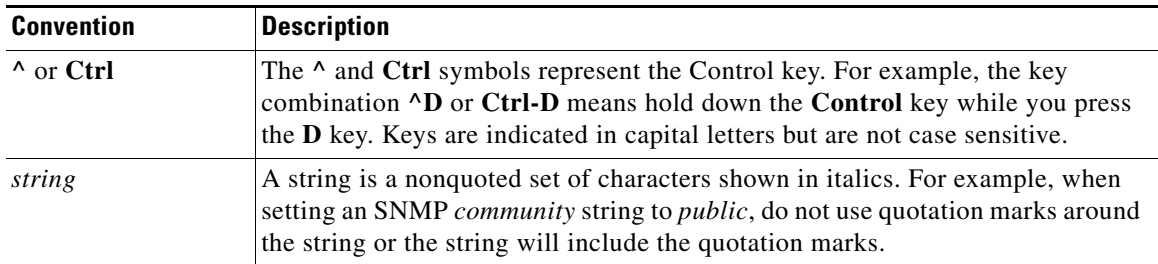

Command syntax descriptions use the following conventions:

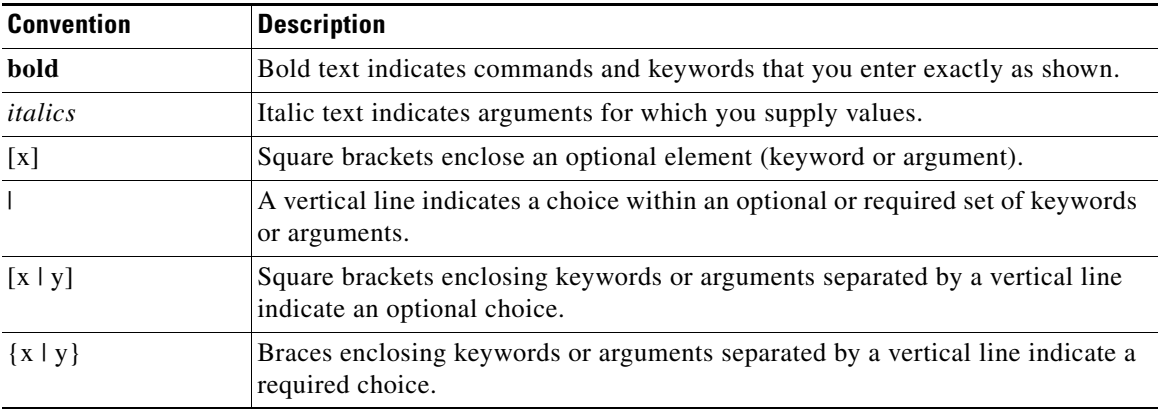

Nested sets of square brackets or braces indicate optional or required choices within optional or required elements. For example:

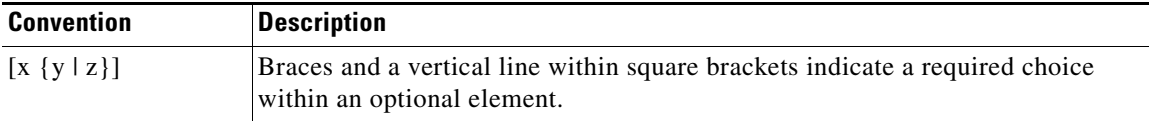

Examples use the following conventions:

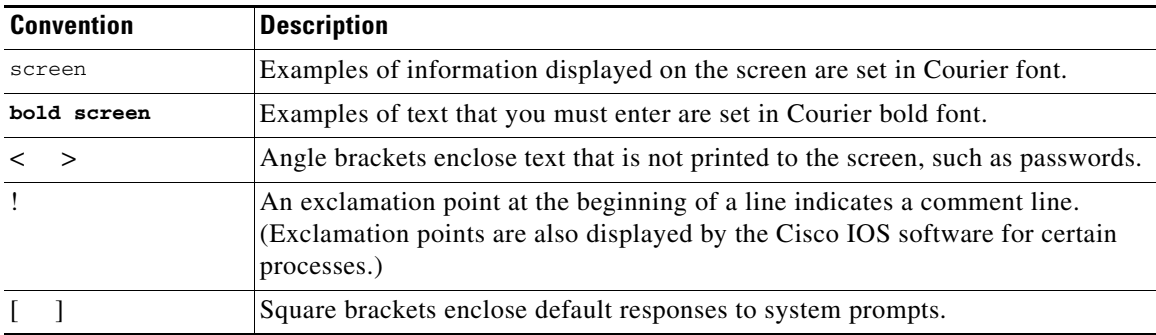

The following conventions are used to attract the attention of the reader:

**Caution** Means *reader be careful*. In this situation, you might do something that could result in equipment damage or loss of data.

 $\mathscr{P}$ 

**Note** Means *reader take note*. Notes contain helpful suggestions or references to materials that may not be contained in this manual.

 $\boldsymbol{\varphi}$ 

**Tip** Means *the following information will help you solve a problem*. The tips information might not be troubleshooting or even an action, but could be useful information, similar to a Timesaver.

## <span id="page-27-0"></span>**Obtaining Documentation and Submitting a Service Request**

For information on obtaining documentation, submitting a service request, and gathering additional information, see the monthly *What's New in Cisco Product Documentation*, which also lists all new and revised Cisco technical documentation, at:

<http://www.cisco.com/en/US/docs/general/whatsnew/whatsnew.html>

Subscribe to the *What's New in Cisco Product Documentation* as a Really Simple Syndication (RSS) feed and set content to be delivered directly to your desktop using a reader application. The RSS feeds are a free service and Cisco currently supports RSS Version 2.0.

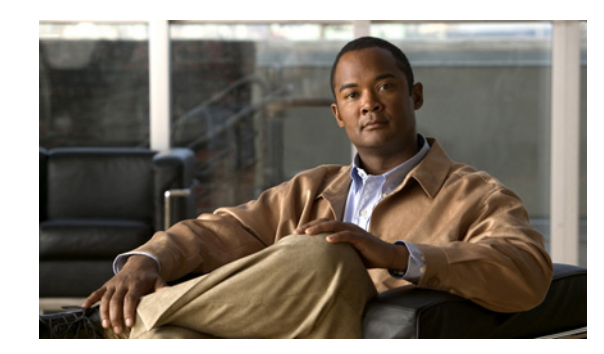

## <span id="page-28-4"></span><span id="page-28-0"></span>**CHAPTER 1**

# <span id="page-28-5"></span><span id="page-28-1"></span>**Using Cisco IOS XE Software**

This chapter provides information to prepare you to configure a SPA interface processor (SIP) or shared port adapter (SPA) using the Cisco IOS XE software. It includes the following sections:

- **•** [Accessing the CLI Using a Router Console, page](#page-28-2) 1-1
- [Using Keyboard Shortcuts, page](#page-32-0) 1-5
- **•** [Using the History Buffer to Recall Commands, page](#page-32-1) 1-5
- **•** [Understanding Command Modes, page](#page-33-0) 1-6
- **•** [Getting Help, page](#page-34-0) 1-7
- **•** [Using the no and default Forms of Commands, page](#page-37-0) 1-10
- **•** [Saving Configuration Changes, page](#page-37-1) 1-10
- **•** [Filtering Output from the show and more Commands, page](#page-37-2) 1-10
- [Finding Support Information for Platforms and Cisco Software Images, page](#page-38-0) 1-11

### <span id="page-28-2"></span>**Accessing the CLI Using a Router Console**

The following sections describe how to access the command-line interface (CLI) using a directly-connected console or by using Telnet to obtain a remote console:

- **•** [Accessing the CLI Using a Directly-Connected Console, page](#page-28-3) 1-1
- **•** [Accessing the CLI from a Remote Console Using Telnet, page](#page-30-1) 1-3

For more detailed information about configuring and accessing a router through various services, refer to the *[Cisco IOS Terminal Services Configuration Guide](http://www.cisco.com/en/US/docs/ios/termserv/configuration/guide/12_4/tsv_12_4_book.html)* and *[Cisco IOS Terminal Services Command](http://www.cisco.com/en/US/docs/ios/12_2/termserv/command/reference/ftersv_r.html)  [Reference](http://www.cisco.com/en/US/docs/ios/12_2/termserv/command/reference/ftersv_r.html)* publications.

### <span id="page-28-3"></span>**Accessing the CLI Using a Directly-Connected Console**

This section describes how to connect to the console port on the router and use the console interface to access the CLI.

The console port on a Cisco ASR 1000 Series Router is an EIA/TIA-232 asynchronous, serial connection with no flow control and an RJ-45 connector. The console port is located on the front panel of each Route Processor, as shown in [Figure](#page-29-1) 1-1.

<span id="page-29-1"></span>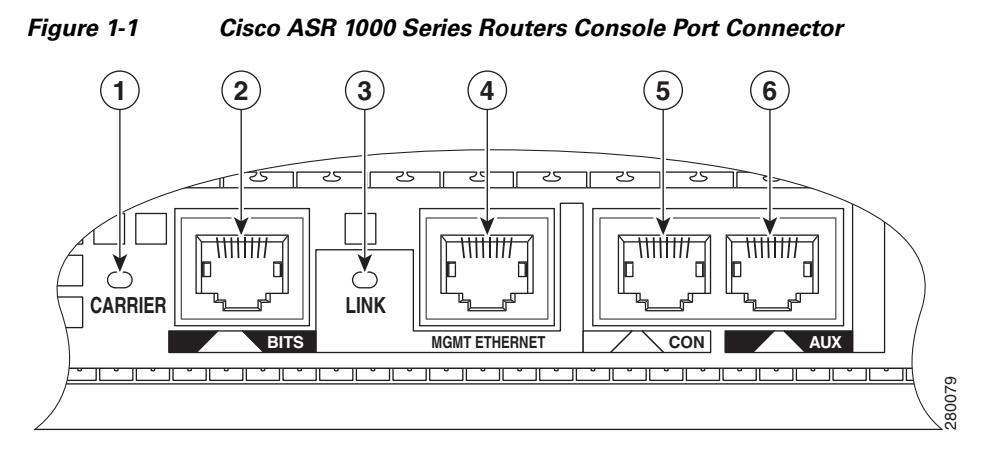

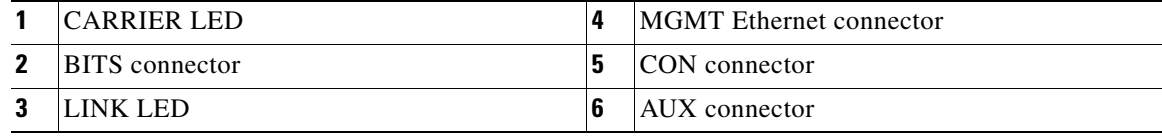

#### <span id="page-29-0"></span>**Connecting to the Console Port**

Before you can use the console interface on the router using a terminal or PC, you must perform the following steps:

**Step 1** Configure your terminal emulation software with the following settings:

- 9600 bits per second (b/s)
- **•** 8 data bits
- **•** No parity
- **•** 1 stop bit
- **•** No flow control

**Note** These are the default serial communication parameters on the router. For information about how to change the default settings to meet the requirements of your terminal or host, refer to the *[Cisco IOS](http://www.cisco.com/en/US/docs/ios/termserv/configuration/guide/12_4/tsv_12_4_book.html)  [Terminal Services Configuration Guide](http://www.cisco.com/en/US/docs/ios/termserv/configuration/guide/12_4/tsv_12_4_book.html)*.

**Step 2** Connect to the port using the RJ-45-to-RJ-45 cable and RJ-45-to-DB-25 DTE adapter or using the RJ-45-to-DB-9 DTE adapter (labeled "Terminal").

#### <span id="page-30-0"></span>**Using the Console Interface**

To access the CLI using the console interface, complete the following steps:

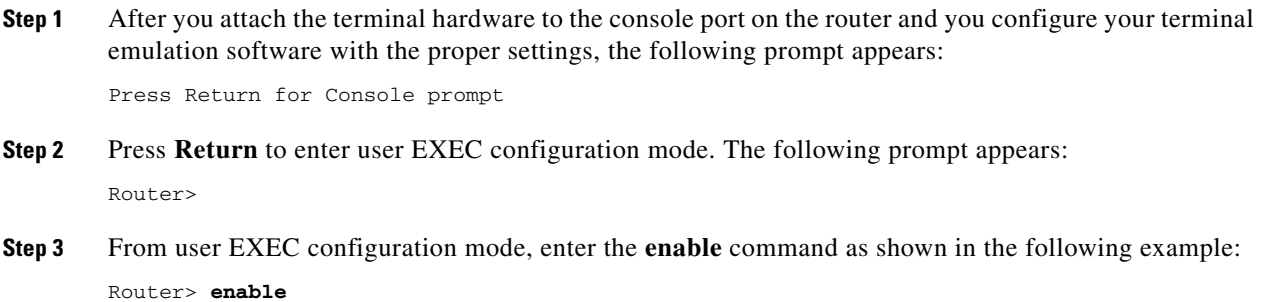

- **Step 4** At the password prompt, enter your system password. The following example shows entry of the password called "enablepass": Password: *enablepass*
- **Step 5** When your enable password is accepted, the privileged EXEC mode prompt appears: Router#
- **Step 6** You now have access to the CLI in privileged EXEC mode and you can enter the necessary commands to complete your desired tasks.
- **Step 7** To exit the console session, enter the **quit** command as shown in the following example: Router# **quit**

### <span id="page-30-1"></span>**Accessing the CLI from a Remote Console Using Telnet**

This section describes how to connect to the console interface on a router using Telnet to access the CLI.

### <span id="page-30-2"></span>**Preparing to Connect to the Router Console Using Telnet**

Before you can access the router remotely using Telnet from a TCP/IP network, you need to configure the router to support virtual terminal lines (vtys) using the **line vty** global configuration command. You also should configure the vtys to require login and specify a password.

**Note** To prevent disabling login on the line, be careful that you specify a password with the **password** command when you configure the **login** line configuration command. If you are using authentication, authorization, and accounting (AAA), you should configure the **login authentication** line configuration command. To prevent disabling login on the line for AAA authentication when you configure a list with the **login authentication** command, you must also configure that list using the **aaa authentication login** global configuration command. For more information about AAA services, refer to the *[Cisco IOS](http://www.cisco.com/en/US/docs/ios/12_2/security/configuration/guide/scfaaa.html)  [Security Configuration Guide](http://www.cisco.com/en/US/docs/ios/12_2/security/configuration/guide/scfaaa.html)* and *[Cisco IOS Security Command Reference](http://www.cisco.com/en/US/partner/docs/ios/security/command/reference/sec_book.html)* publications.

In addition, before you can make a Telnet connection to the router, you must have a valid hostname for the router or have an IP address configured on the router. For more information about requirements for connecting to the router using Telnet, information about customizing your Telnet services, and using Telnet key sequences, refer to the *[Cisco IOS Terminal Services Configuration Guide.](http://www.cisco.com/en/US/docs/ios/termserv/configuration/guide/12_4/tsv_12_4_book.html)*

#### <span id="page-31-0"></span>**Using Telnet to Access a Console Interface**

To access a console interface using Telnet, complete the following steps:

- **Step 1** From your terminal or PC, enter one of the following commands:
	- **• connect** *host* [*port*] [*keyword*]
	- **• telnet** *host* [*port*] [*keyword*]

In this syntax, *host* is the router hostname or an IP address, *port* is a decimal port number (23 is the default), and *keyword* is a supported keyword. For more information, refer to the *Cisco IOS Terminal Services Command Reference*.

**Note** If you are using an access server, then you will need to specify a valid port number such as **telnet 172.20.52.40 2004**, in addition to the hostname or IP address.

The following example shows the **telnet** command to connect to the router named *router*:

```
unix_host% telnet router
Trying 172.20.52.40...
Connected to 172.20.52.40.
Escape character is '^]'.
unix_host% connect
```
**Step 2** At the password prompt, enter your login password. The following example shows entry of the password called "mypass":

User Access Verification

Password: *mypass*

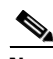

**Note** If no password has been configured, press **Return**.

- **Step 3** From user EXEC mode, enter the **enable** command as shown in the following example: Router> **enable**
- **Step 4** At the password prompt, enter your system password. The following example shows entry of the password called "enablepass":

Password: *enablepass*

- **Step 5** When the enable password is accepted, the privileged EXEC mode prompt appears: Router#
- **Step 6** You now have access to the CLI in privileged EXEC mode and you can enter the necessary commands to complete your desired tasks.
- **Step 7** To exit the Telnet session, use the **exit** or **logout** command as shown in the following example: Router# **logout**

## <span id="page-32-0"></span>**Using Keyboard Shortcuts**

Commands are not case sensitive. You can abbreviate commands and parameters if the abbreviations contain enough letters to be different from any other currently available commands or parameters.

[Table](#page-32-2) 1-1 lists the keyboard shortcuts for entering and editing commands.

<span id="page-32-2"></span>

| <b>Keystrokes</b>                               | <b>Purpose</b>                                       |
|-------------------------------------------------|------------------------------------------------------|
| $Ctrl-B$ or<br>the Left Arrow $key1$            | Move the cursor back one character                   |
| $Ctrl-F$ or<br>the Right Arrow key <sup>1</sup> | Move the cursor forward one character                |
| $Ctrl-A$                                        | Move the cursor to the beginning of the command line |
| $Ctrl-E$                                        | Move the cursor to the end of the command line       |
| Esc B                                           | Move the cursor back one word                        |
| Esc F                                           | Move the cursor forward one word                     |

*Table 1-1 Keyboard Shortcuts*

1. The arrow keys function only on ANSI-compatible terminals such as VT100s.

## <span id="page-32-3"></span><span id="page-32-1"></span>**Using the History Buffer to Recall Commands**

The history buffer stores the last 20 commands you entered. History substitution allows you to access these commands without retyping them, by using special abbreviated commands.

[Table](#page-32-3) 1-2 lists the history substitution commands.

| <b>Command</b>                                          | <b>Purpose</b>                                                                                                    |
|---------------------------------------------------------|----------------------------------------------------------------------------------------------------|
| <b>Ctrl-P</b> or the Up Arrow key <sup>1</sup>          | Recall commands in the history buffer, beginning<br>with the most recent command. Repeat the key<br>sequence to recall successively older commands. |
| <b>Ctrl-N</b> or the <b>Down Arrow</b> key <sup>1</sup> | Return to more recent commands in the history<br>buffer after recalling commands with Ctrl-P or the<br>Up Arrow key.                                |
| Router# show history                                    | While in EXEC mode, list the last several<br>commands you have just entered.                                                                        |

*Table 1-2 History Substitution Commands*

1. The arrow keys function only on ANSI-compatible terminals such as VT100s.

## <span id="page-33-0"></span>**Understanding Command Modes**

You use the CLI to access Cisco IOS XE software. Because the CLI is divided into many different modes, the commands available to you at any given time depend on the mode that you are currently in. Entering a question mark (**?**) at the CLI prompt allows you to obtain a list of commands available for each command mode.

When you log in to the CLI, you are in user EXEC mode. User EXEC mode contains only a limited subset of commands. To have access to all commands, you must enter privileged EXEC mode, normally by using a password. From privileged EXEC mode, you can issue any EXEC command—user or privileged mode—or you can enter global configuration mode. Most EXEC commands are one-time commands. For example, **show** commands show important status information, and **clear** commands clear counters or interfaces. The EXEC commands are not saved when the software reboots.

Configuration modes allow you to make changes to the running configuration. If you later save the running configuration to the startup configuration, these changed commands are stored when the software is rebooted. To enter specific configuration modes, you must start at global configuration mode. From global configuration mode, you can enter interface configuration mode and a variety of other modes, such as protocol-specific modes.

ROM monitor mode is a separate mode used when the Cisco IOS XE software cannot load properly. If a valid software image is not found when the software boots or if the configuration file is corrupted at startup, the software might enter ROM monitor mode.

[Table](#page-33-1) 1-3 describes how to access and exit various common command modes of the Cisco IOS XE software. It also shows examples of the prompts displayed for each mode.

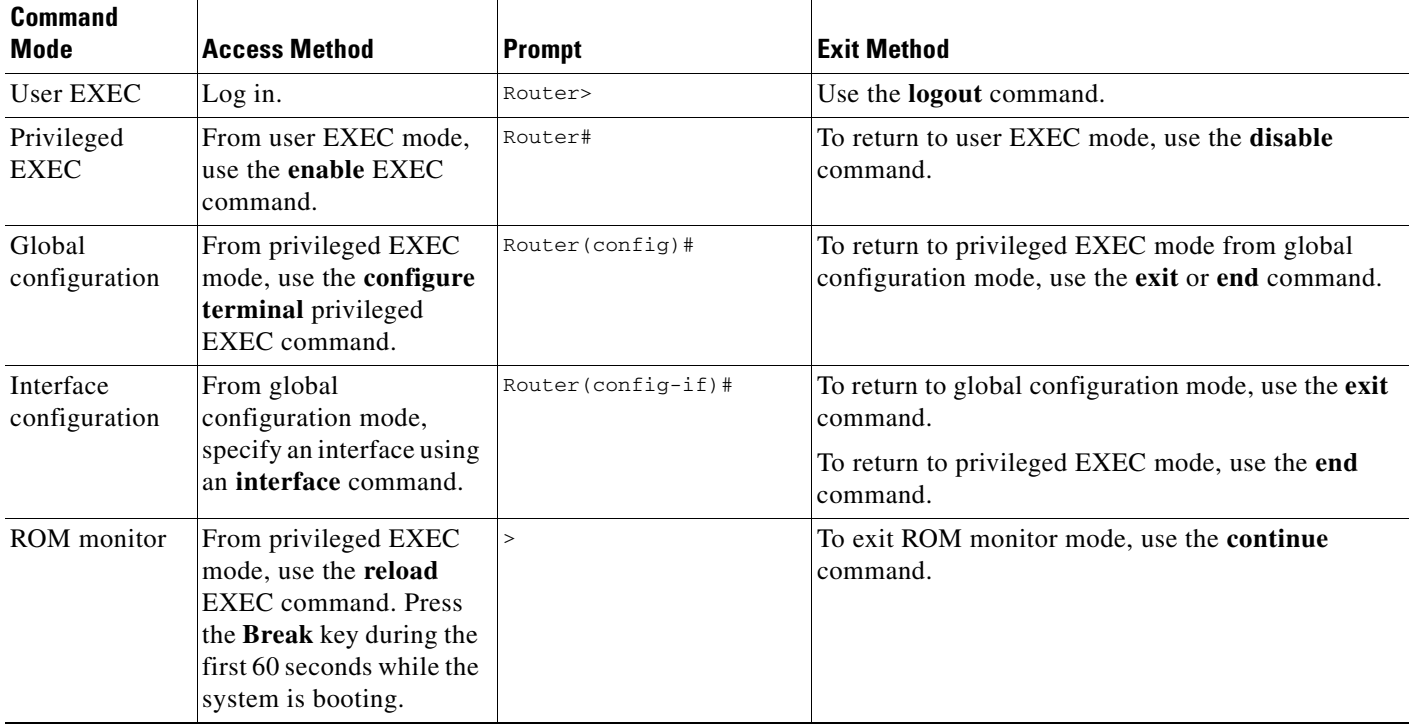

#### <span id="page-33-1"></span>*Table 1-3 Accessing and Exiting Command Modes*

For more information on command modes, refer to the "Using the Command-Line Interface" chapter in the *[Cisco IOS Configuration Fundamentals and Network Management Configuration Guide](http://www.cisco.com/en/US/docs/ios/12_3/featlist/cfun_vcg.html)*.

## <span id="page-34-0"></span>**Getting Help**

Entering a question mark (**?**) at the CLI prompt displays a list of commands available for each command mode. You can also get a list of keywords and arguments associated with any command by using the context-sensitive help feature.

To get help specific to a command mode, a command, a keyword, or an argument, use one of the following commands, shown in [Table](#page-34-2) 1-4:

<span id="page-34-2"></span>*Table 1-4 Help Commands and Purpose*

| <b>Command</b>                        | <b>Purpose</b>                                                                                                    |  |
|---------------------------------------|----------------------------------------------------------------------------------------------------|--|
| help                                  | Provides a brief description of the help system in any command mode.                                                        |  |
| abbreviated-command-entry?            | Provides a list of commands that begin with a particular character string. (No space<br>between command and question mark.) |  |
| abbreviated-command-entry <tab></tab> | Completes a partial command name.                                                                                           |  |
| 2                                     | Lists all commands available for a particular command mode.                                                                 |  |
| command ?                             | Lists the keywords or arguments that you must enter next on the command line.<br>(Space between command and question mark.) |  |

### <span id="page-34-1"></span>**Finding Command Options Example**

This section provides an example of how to display syntax for a command. The syntax can consist of optional or required keywords and arguments. To display keywords and arguments for a command, enter a question mark (**?**) at the configuration prompt or after entering part of a command followed by a space. The Cisco IOS XE software displays a list and brief description of available keywords and arguments. For example, if you were in global configuration mode and wanted to see all the keywords or arguments for the **arap** command, you would type **arap ?**.

The <cr> symbol in command help output stands for "carriage return." On older keyboards, the carriage return key is the Return key. On most modern keyboards, the carriage return key is the Enter key. The <cr> symbol at the end of command help output indicates that you have the option to press **Enter** to complete the command and that the arguments and keywords in the list preceding the <cr> symbol are optional. The <cr> symbol by itself indicates that no more arguments or keywords are available and that you must press **Enter** to complete the command.

[Table](#page-35-0) 1-5 shows examples of how you can use the question mark (**?**) to assist you in entering commands.

H

#### <span id="page-35-0"></span>*Table 1-5 Finding Command Options*

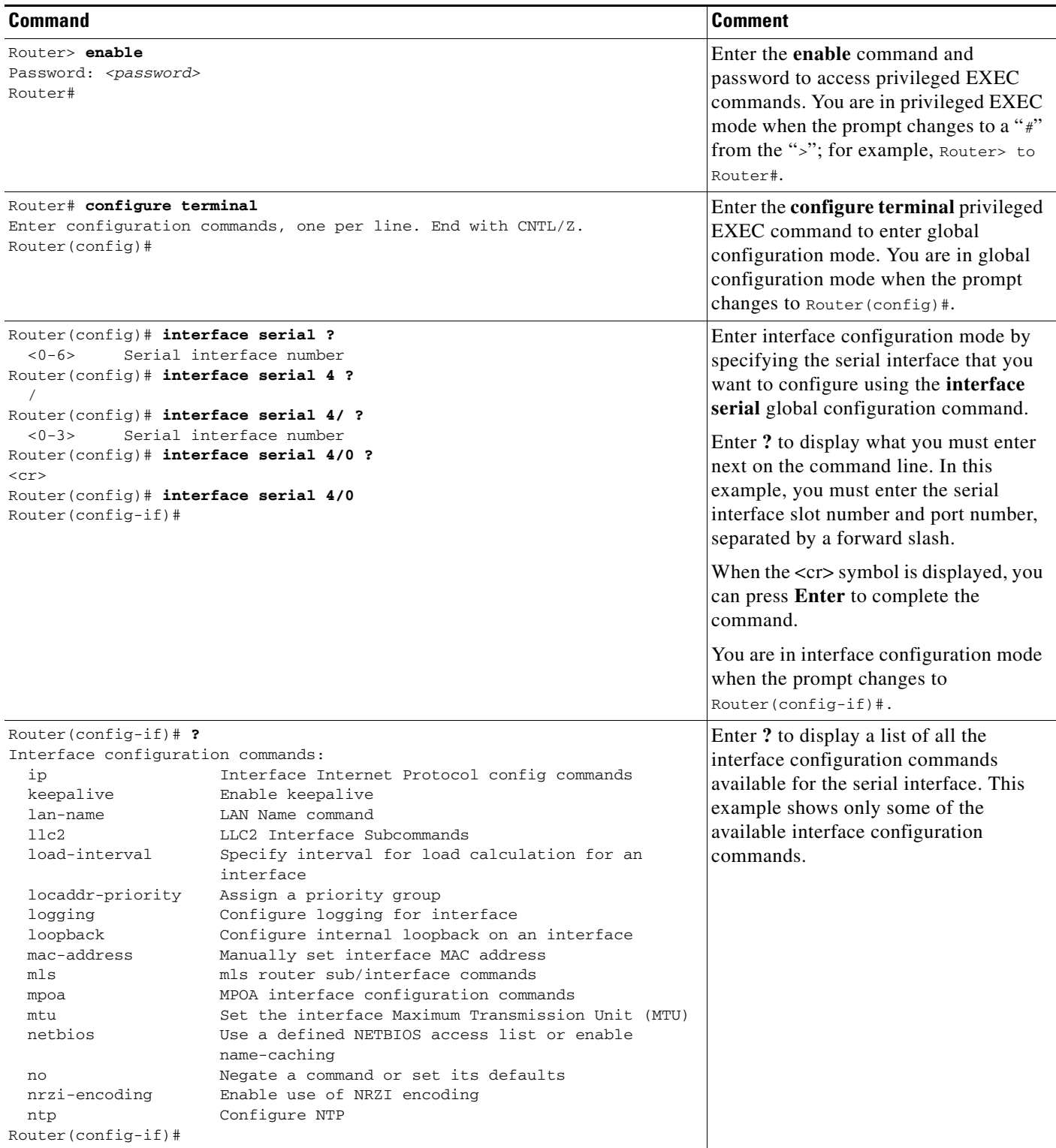
#### *Table 1-5 Finding Command Options (continued)*

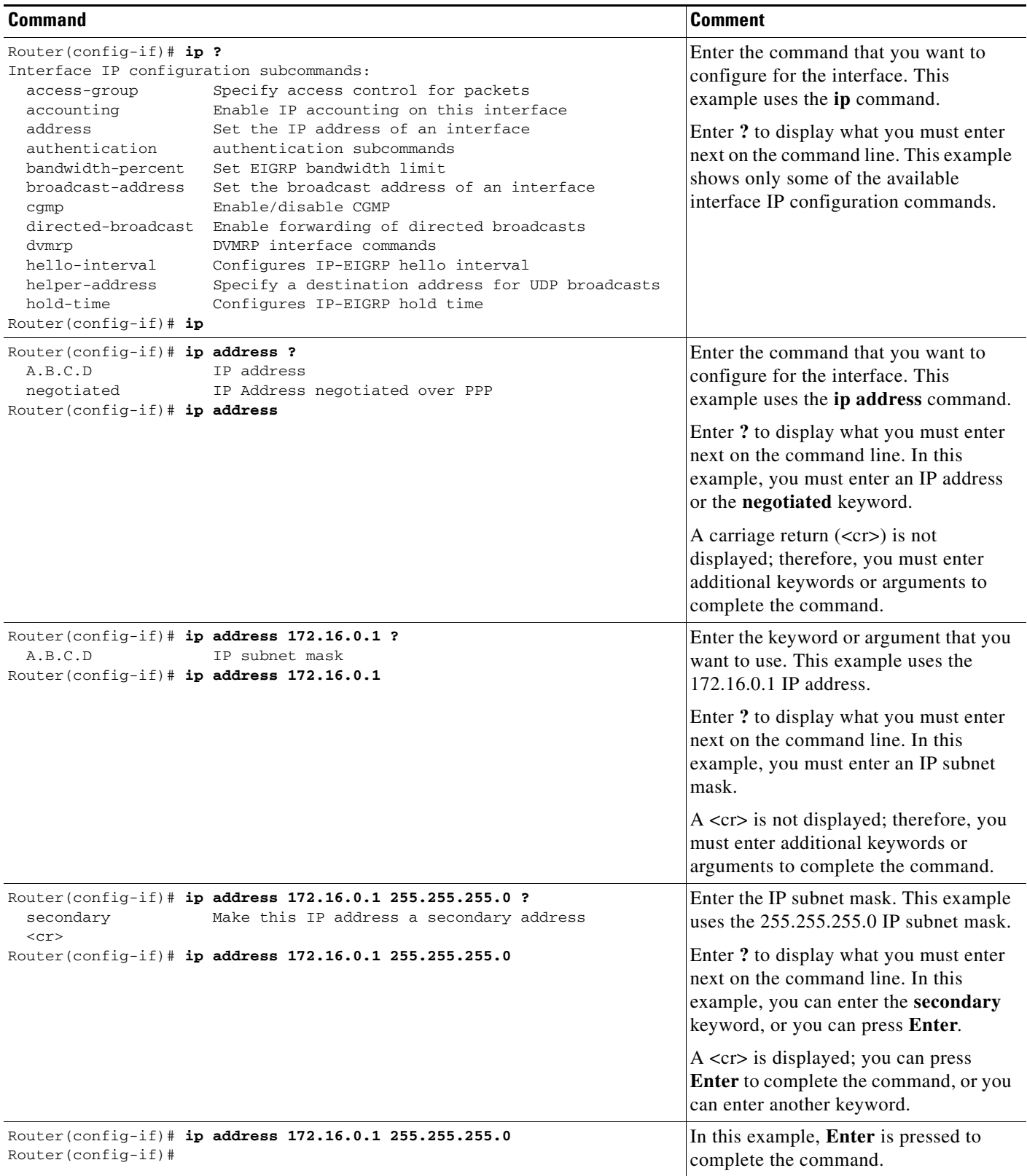

## **Using the no and default Forms of Commands**

Almost every configuration command has a **no** form. In general, use the **no** form to disable a function. Use the command without the **no** keyword to re-enable a disabled function or to enable a function that is disabled by default. For example, IP routing is enabled by default. To disable IP routing, use the **no ip routing** command; to re-enable IP routing, use the **ip routing** command. The Cisco IOS software command reference publications provide the complete syntax for the configuration commands and describe what the **no** form of a command does.

Many CLI commands also have a **default** form. By issuing the command **default** *command-name*, you can configure the command to its default setting. The Cisco IOS software command reference publications describe the function of the **default** form of the command when the **default** form performs a different function than the plain and **no** forms of the command. To see what default commands are available on your system, enter **default ?** in the appropriate command mode.

## **Saving Configuration Changes**

Use the **copy running-config startup-config** command to save your configuration changes to the startup configuration so that the changes will not be lost if the software reloads or a power outage occurs. For example:

```
Router# copy running-config startup-config
Building configuration...
```
It might take a minute or two to save the configuration. After the configuration has been saved, the following output appears:

[OK] Router#

On most platforms, this task saves the configuration to NVRAM. On the Class A Flash file system platforms, this task saves the configuration to the location specified by the CONFIG\_FILE environment variable. The CONFIG\_FILE variable defaults to NVRAM.

# **Filtering Output from the show and more Commands**

You can search and filter the output of **show** and **more** commands. This functionality is useful if you need to sort through large amounts of output or if you want to exclude output that you need not see.

To use this functionality, enter a **show** or **more** command followed by the "pipe" character ( | ); one of the keywords **begin**, **include**, or **exclude**; and a regular expression on which you want to search or filter (the expression is case sensitive):

**show** *command* | {**begin** | **include** | **exclude**} *regular-expression*

The output matches certain lines of information in the configuration file. The following example illustrates how to use output modifiers with the **show interface** command when you want the output to include only lines in which the expression "protocol" appears:

```
Router# show interface | include protocol
```
FastEthernet0/0 is up, line protocol is up Serial4/0 is up, line protocol is up Serial4/1 is up, line protocol is up Serial4/2 is administratively down, line protocol is down Serial4/3 is administratively down, line protocol is down

For more information on the search and filter functionality, refer to the "Using the Command-Line Interface" chapter in the *[Cisco IOS Configuration Fundamentals and Network Management](http://www.cisco.com/en/US/docs/ios/12_3/featlist/cfun_vcg.html)  [Configuration Guide](http://www.cisco.com/en/US/docs/ios/12_3/featlist/cfun_vcg.html)*.

# **Finding Support Information for Platforms and Cisco Software Images**

Cisco software is packaged in feature sets consisting of software images that support specific platforms. The feature sets available for a specific platform depend on which Cisco software images are included in a release. To identify the set of software images available in a specific release or to find out if a feature is available in a given Cisco IOS XE software image, you can use Cisco Feature Navigator or the software release notes.

### **Using Cisco Feature Navigator**

Use Cisco Feature Navigator to find information about platform support and Cisco IOS software image support. Access Cisco Feature Navigator at [http://tools.cisco.com/ITDIT/CFN/jsp/index.jsp.](http://tools.cisco.com/ITDIT/CFN/jsp/index.jsp) You must have an account on Cisco.com. If you do not have an account or have forgotten your username or password, click the appropriate button at the login dialog box and follow the instructions that appear.

## **Using Software Advisor**

To see if a feature is supported by a Cisco IOS release, to locate the software document for that feature, or to check the minimum software requirements of Cisco IOS software with the hardware installed on your router, Cisco maintains the Software Advisor tool on Cisco.com at [http://www.cisco.com/cgi-bin/Support/CompNav/Index.pl.](http://www.cisco.com/cgi-bin/Support/CompNav/Index.pl)

You must be a registered user on Cisco.com to access this tool.

### **Using Software Release Notes**

Cisco IOS XE software releases include release notes that provide the following information:

- **•** Platform support information
- **•** Memory recommendations
- **•** New feature information
- **•** Open and resolved severity 1 and 2 caveats for all platforms

Release notes are intended to be release-specific for the most current release, and the information provided in these documents may not be cumulative in providing information about features that first appeared in previous releases. Refer to Cisco Feature Navigator for cumulative feature information.

 **Finding Support Information for Platforms and Cisco Software Images**

H

П

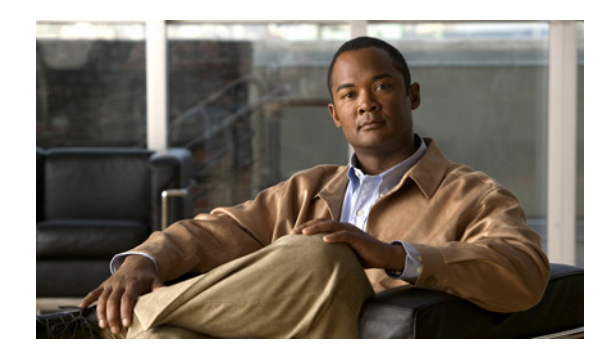

# **CHAPTER 2**

# **SIP and SPA Product Overview**

This chapter provides an introduction to SPA interface processors (SIPs) and shared port adapters (SPAs). It includes the following sections:

- [Introduction to SIPs and SPAs, page](#page-40-0) 2-1
- [SIP and SPA Compatibility, page](#page-42-0) 2-3
- [Modular Optics Compatibility, page](#page-44-0) 2-5

For more hardware details for the specific SIPs and SPAs that are supported on the Cisco ASR 1000 Series Aggregation Services Routers, refer to the companion publication, *Cisco ASR 1000 Series Aggregation Services Routers SIP and SPA Hardware Installation Guide*.

## <span id="page-40-0"></span>**Introduction to SIPs and SPAs**

Cisco ASR 1000 Series Routers SIPs and SPAs are a carrier card and port adapter architecture that increases modularity, flexibility, and density across Cisco routers for network connectivity. This section describes the SIPs and SPAs and provides some guidelines for their use.

## **SPA Interface Processors**

The following list describes some of the general characteristics of a SIP:

- A SIP is a carrier card that inserts into a router slot like a line card. It provides no network connectivity on its own.
- **•** A SIP contains one or more subslots, which are used to house one or more SPAs. The SPA provides interface ports for network connectivity.
- During normal operation, the SIP should reside in the router fully populated either with functional SPAs in all subslots, or with a blank filler plate (SPA-BLANK=) inserted in all empty subslots.
- SIPs support online insertion and removal (OIR) with SPAs inserted in their subslots. SPAs also support OIR and can be inserted or removed independently from the SIP.

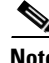

**Note** Fully populate all slots and subslots with blank filler plates or functional SPAs for maximum efficiency of the cooling system.

### **Shared Port Adapters**

The following list describes some of the general characteristics of a SPA:

- **•** A SPA is a modular type of port adapter that inserts into a subslot of a compatible SIP carrier card to provide network connectivity and increased interface port density. A SIP can hold one or more SPAs, depending on the SIP type.
- Some SPAs provide services rather than network connectivity, and can be inserted into subslots of a compatible SIP. For example, the Cisco WebEx Node for ASR 1000 Series, which provides provides WebEx meeting services, and the DSP SPA which provides voice transcoding and transrating capabilities.
- **•** SPAs are available in the following sizes, as shown in Figure 2-1 and Figure 2-2:
	- **–** Single-height SPA—Inserts into one SIP subslot.
	- **–** Double-height SPA—Inserts into two single, vertically aligned SIP subslots.

#### *Figure 2-1 Single-Height and Double-Height SPA Sizes*

Front of SIP

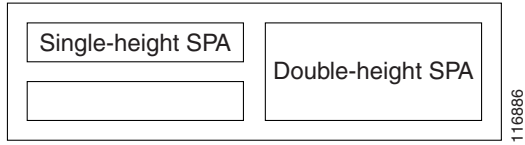

#### *Figure 2-2 Horizontal and Vertical Chassis Slot Orientation for SPAs*

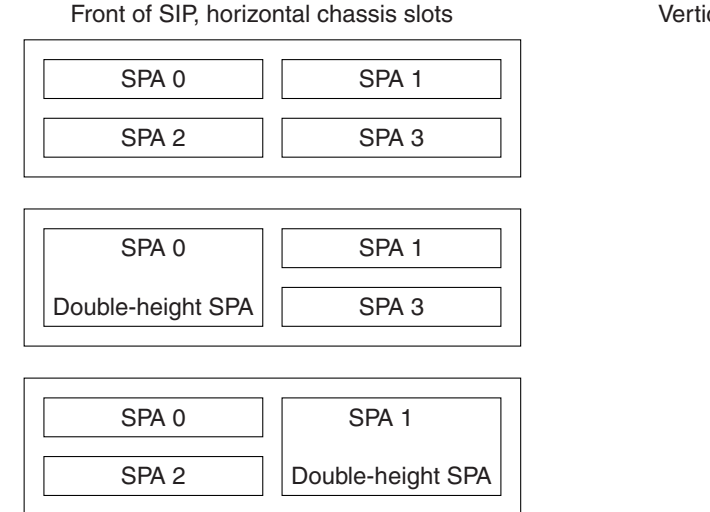

Vertical slot orientation

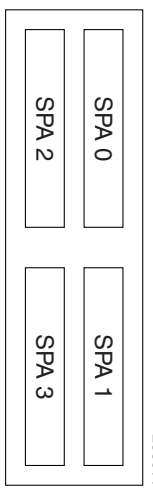

116887

**Caution** SIP subslot 0 is not available on the Cisco ASR 1002 Router as that is the slot occupied by the integrated Route Processor with native Gigabit Ethernet ports.

> **•** Each SPA provides a certain number of connectors, or ports, that are the interfaces to one or more networks. These interfaces can be individually configured using the Cisco IOS command-line interface (CLI).

- **•** Either a blank filler plate or a functional SPA should reside in every subslot of a SIP during normal operation to maintain cooling integrity. Blank filler plates are available in single-height form only.
- **•** SPAs support online insertion and removal (OIR). They can be inserted or removed independently from the SIP. SIPs also support OIR with SPAs inserted in their subslots.

# <span id="page-42-1"></span><span id="page-42-0"></span>**SIP and SPA Compatibility**

Table 2-1, Table 2-2, Table 2-3, Table 2-4, and Table 2-5 show SIP and SPA compatibility by SPA technology area on the Cisco ASR 1000 Series Aggregation Services Routers.

 $\overline{\mathscr{C}}$ 

Note For more information about the support for different SIPs and SPAs, refer to the "Release History" section in the "*Overview of the SIP*" chapter of the *Cisco ASR 1000 Series Aggregation Services Routers SIP and SPA Software Configuration Guide*.

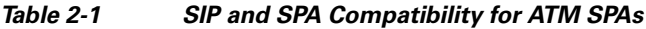

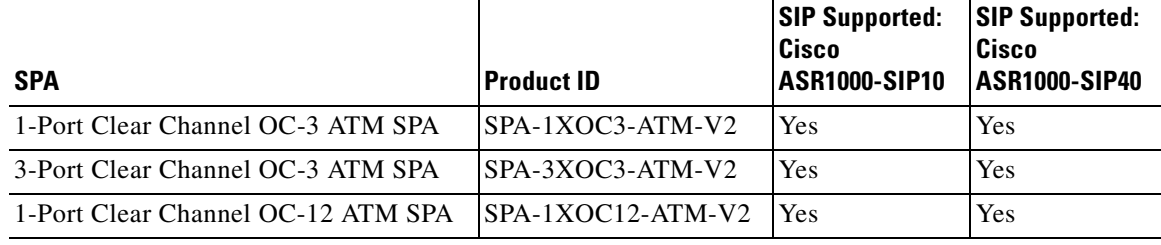

#### *Table 2-2 SIP and SPA Compatibility for Ethernet SPAs*

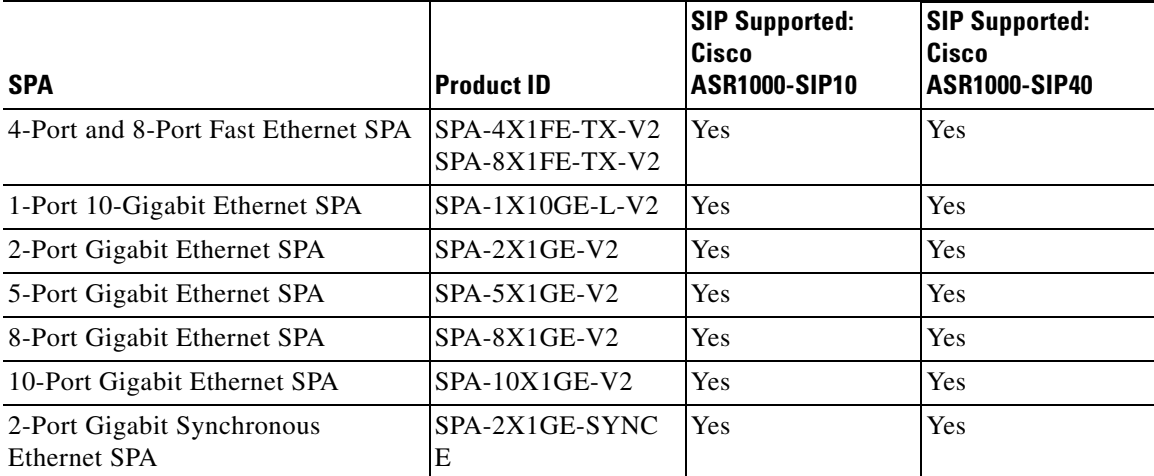

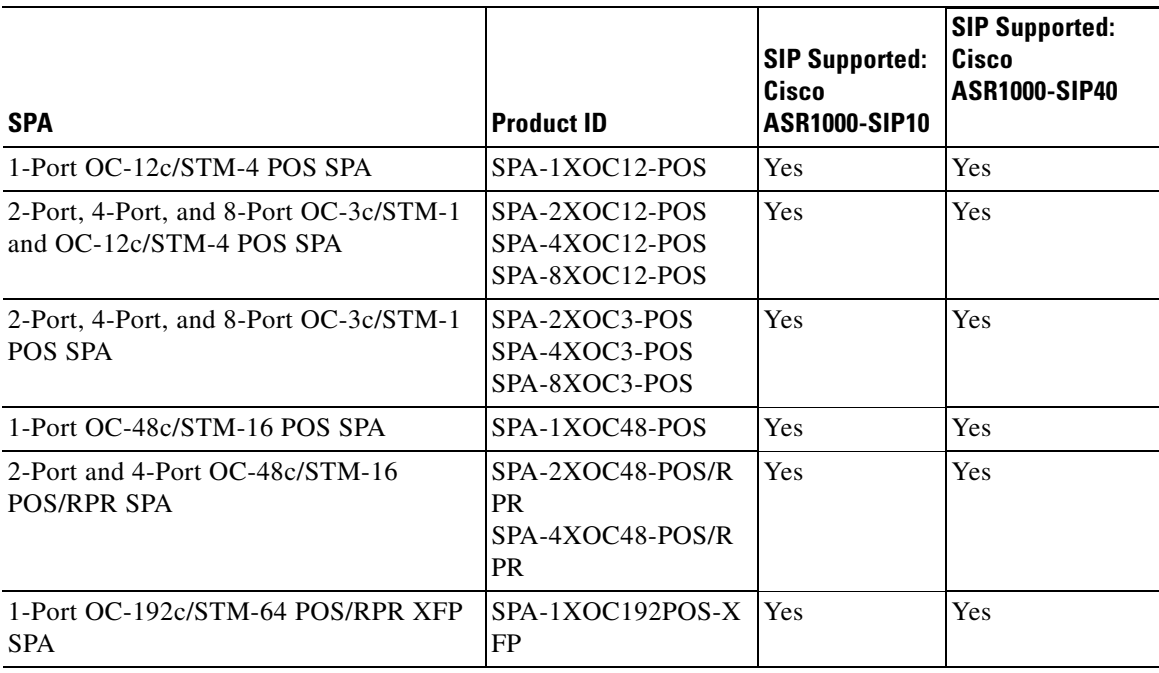

#### *Table 2-3 SIP and SPA Compatibility for Packet Over SONET SPAs*

#### *Table 2-4 SIP and SPA Compatibility for Serial SPAs*

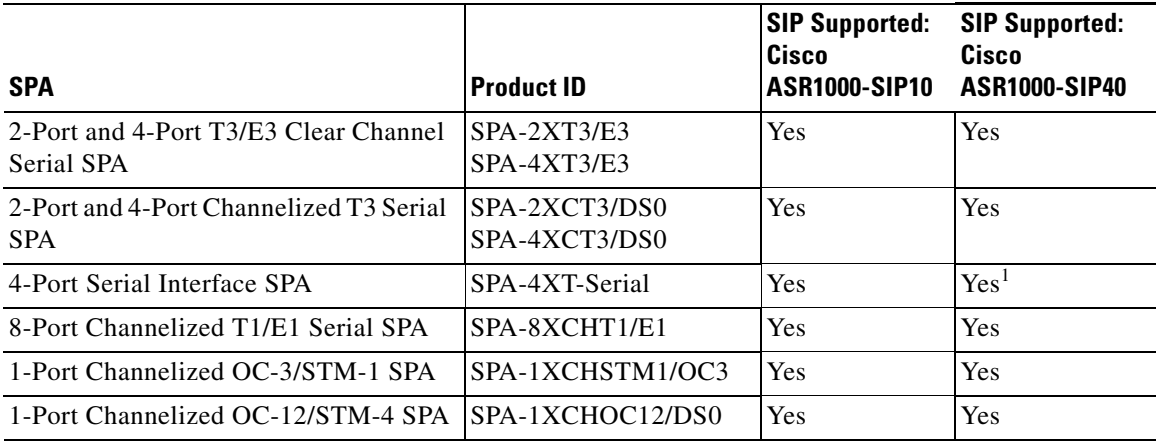

1. The SPA-4XT-Serial SPA is supported on SIP-40 with the initial Cisco IOS XE Release 3.1.1S when plugged into an ASR1000 SIP-40 linecard.

#### *Table 2-5 SIP and SPA Compatibility for Service SPAs*

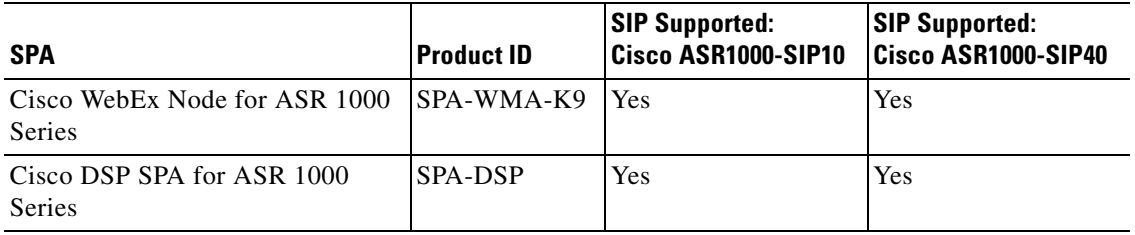

# <span id="page-44-0"></span>**Modular Optics Compatibility**

Some SPAs implement small form-factor pluggable (SFP) optical transceivers to provide network connectivity. An SFP module is a transceiver device that mounts into the front panel to provide network connectivity.

Cisco qualifies the SFP modules that can be used with SPAs.

**Note** The SPAs will only accept the SFP modules listed as supported in this document. An SFP module check is run every time an SFP module is inserted into a SPA and only SFP modules that pass this check will be usable.

Table 2-6, Table 2-7, Table 2-8, Table 2-9, Table 2-10 and Table 2-11 show the types of optics modules that have been qualified for use with a SPA.

For more information about any of the supported transceivers for SPAs in these tables, refer to the Cisco Transceiver Modules site for that module on Cisco.com at:

[http://www.cisco.com/en/US/products/hw/modules/ps5455/prod\\_installation\\_guides\\_list.html](http://www.cisco.com/en/US/products/hw/modules/ps5455/prod_installation_guides_list.html)

| <b>SPA</b>                                   | <b>Qualified Optics Modules (Cisco Part Numbers)</b> |
|----------------------------------------------|------------------------------------------------------|
| 1-Port Clear Channel OC-3 ATM<br><b>SPA</b>  | SFP-OC3-MM<br>٠                                      |
|                                              | $SFP-OC3-IR-1$                                       |
|                                              | $SFP-OC3-LR-1$                                       |
| 3-Port Clear Channel OC-3 ATM<br><b>SPA</b>  | SFP-OC3-MM                                           |
|                                              | $SFP-OC3-IR-1$                                       |
|                                              | SFP-OC3-LR-1                                         |
| 1-Port Clear Channel OC-12 ATM<br><b>SPA</b> | SFP-OC12-MM                                          |
|                                              | SFP-OC12-SR                                          |
|                                              | $SFP-OC12-IR1$                                       |
|                                              | $SFP-OC12-LR1$                                       |
|                                              | $SFP-OC12-LR2$                                       |

*Table 2-6 ATM SPA Optics Compatibility*

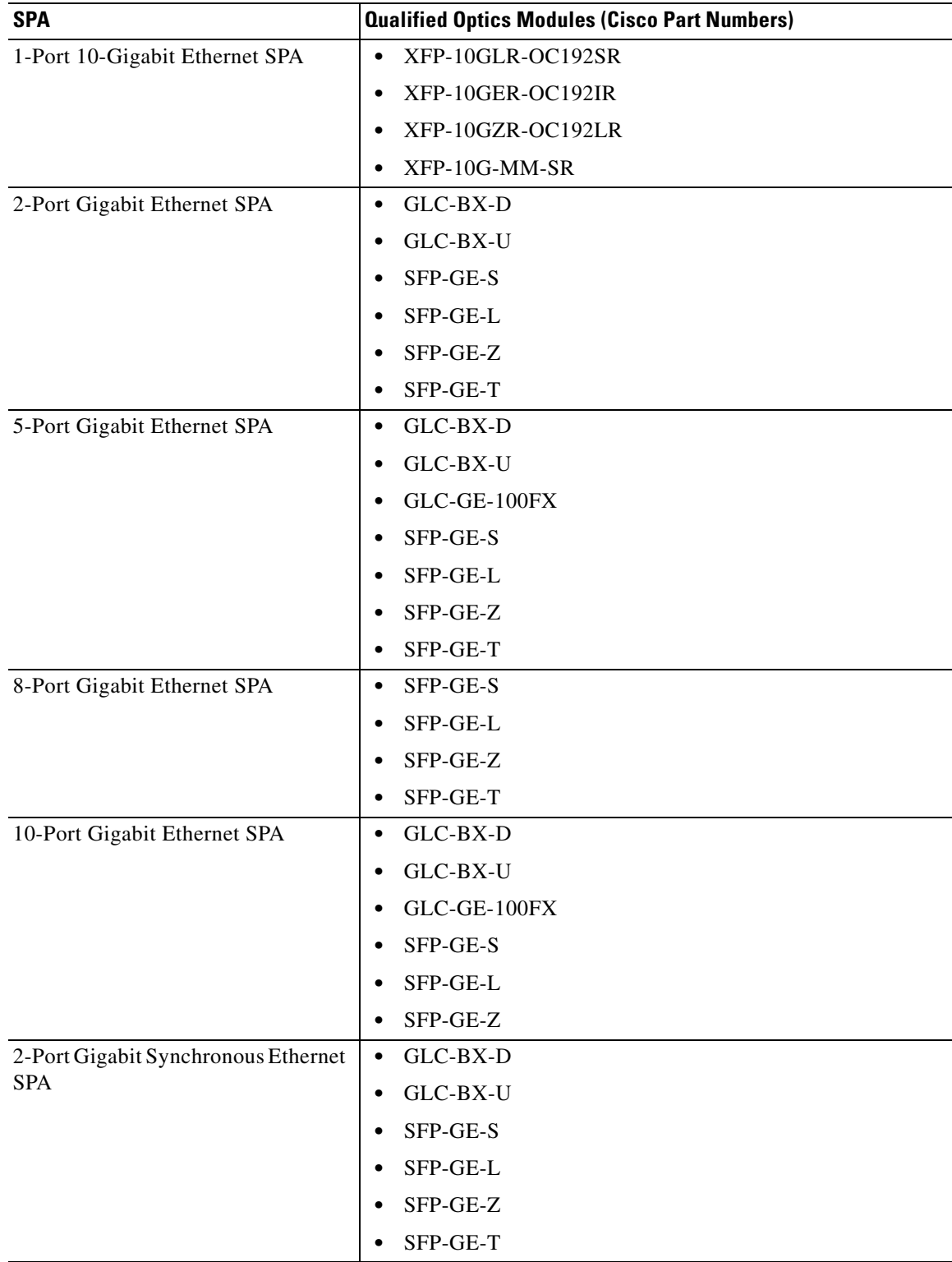

#### *Table 2-7 Gigabit Ethernet SPA Optics Compatibility*

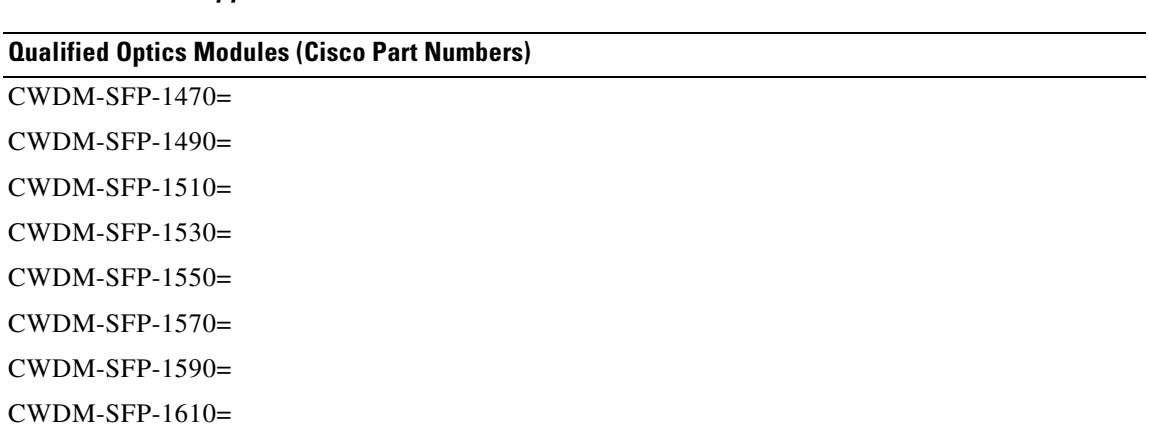

#### *Table 2-8 Gigabit Ethernet SPA CWDM Optics Compatibility for All Gigabit Ethernet SPAs Supported on the Cisco ASR 1000 Series Routers*

П

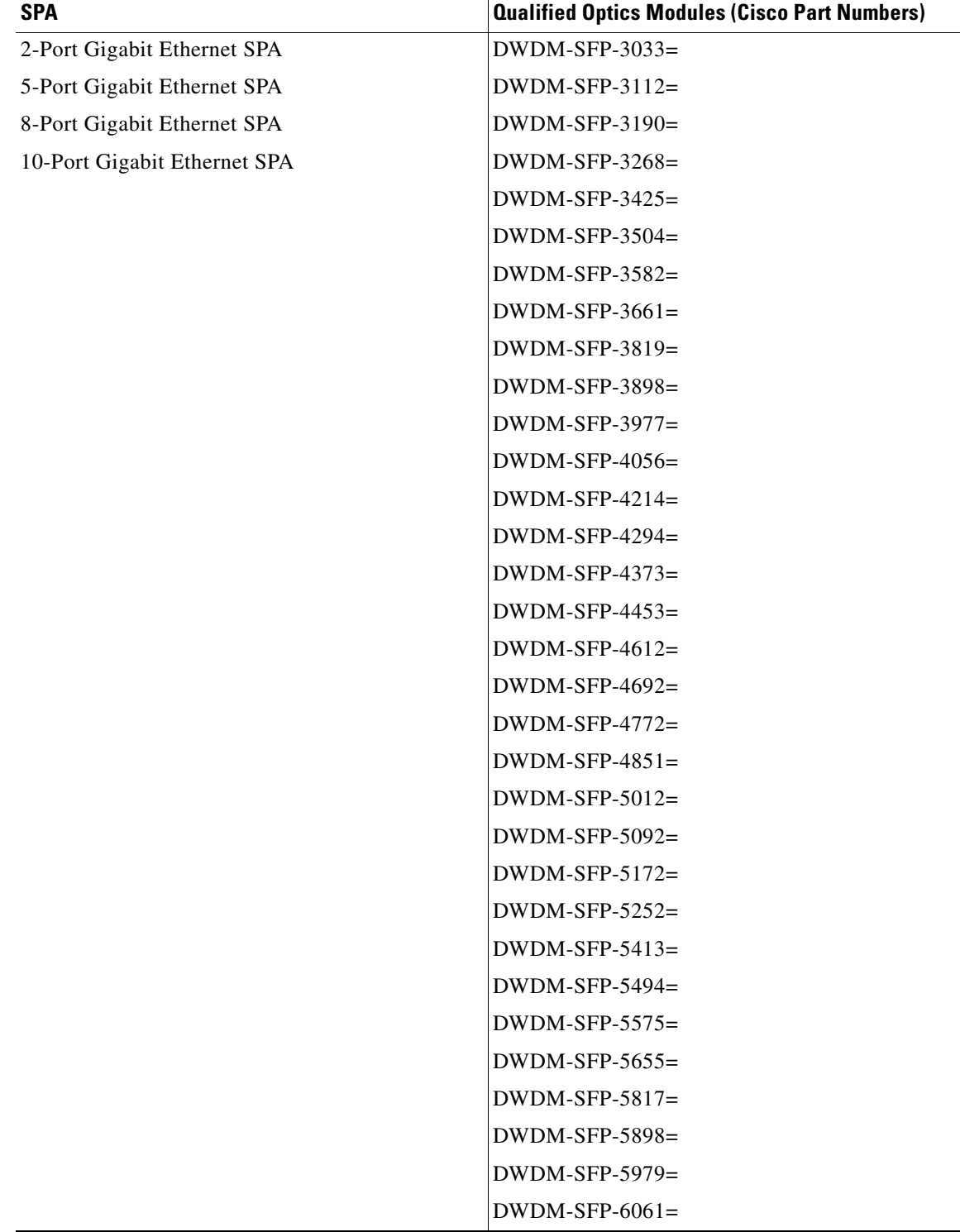

#### *Table 2-9 Gigabit Ethernet SPA DWDM Optics Compatibility*

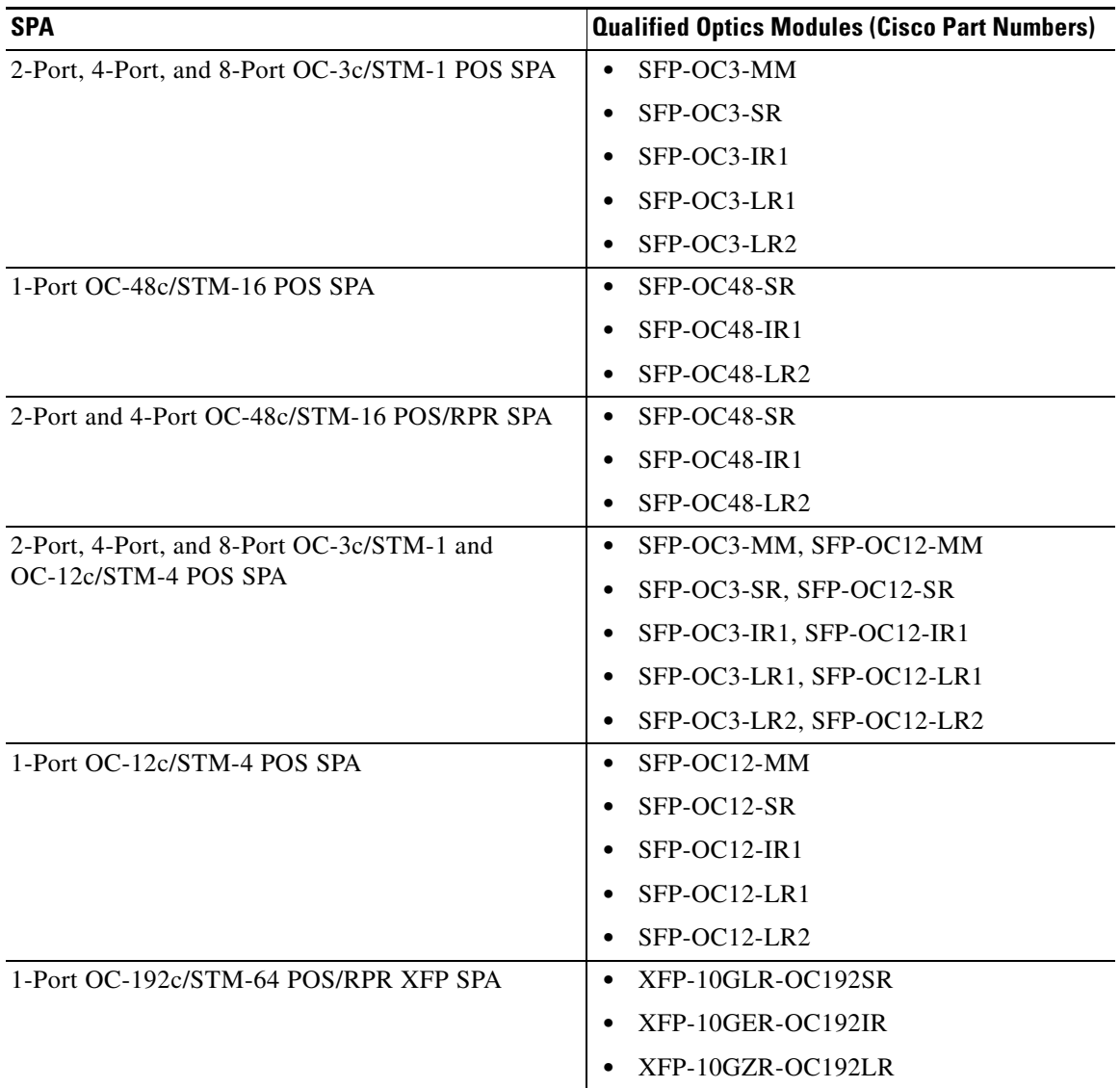

#### *Table 2-10 POS SPA SFP Optics Compatibility*

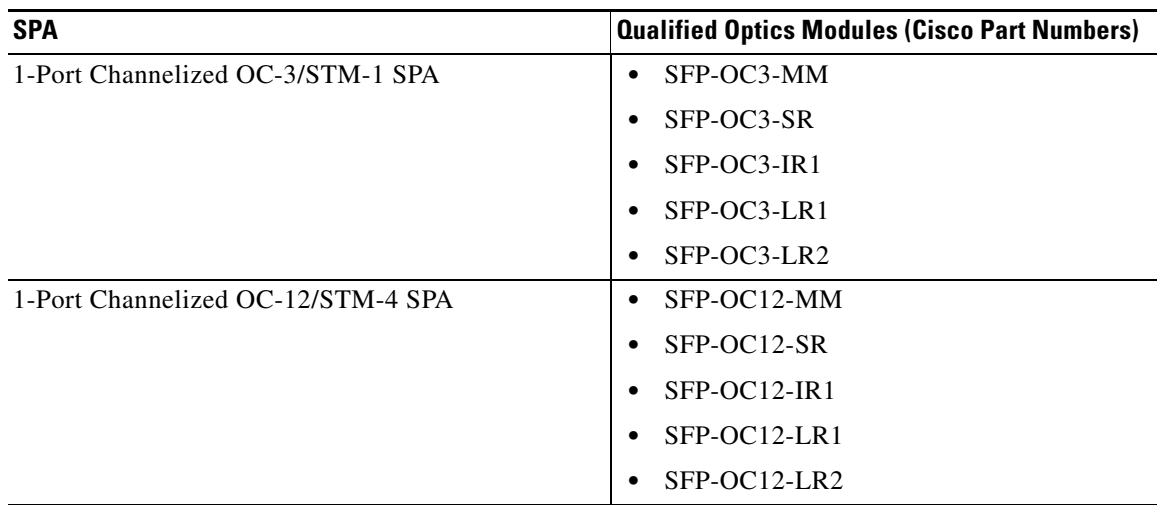

#### *Table 2-11 Serial SPA SFP Optics Compatibility*

×

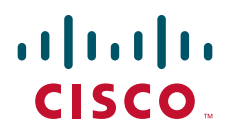

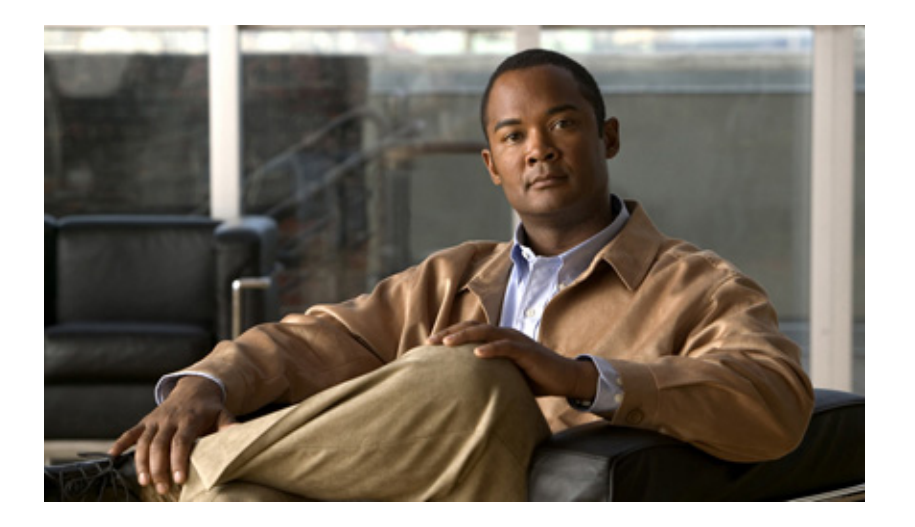

### **P ART 1**

## **SPA Interface Processor**

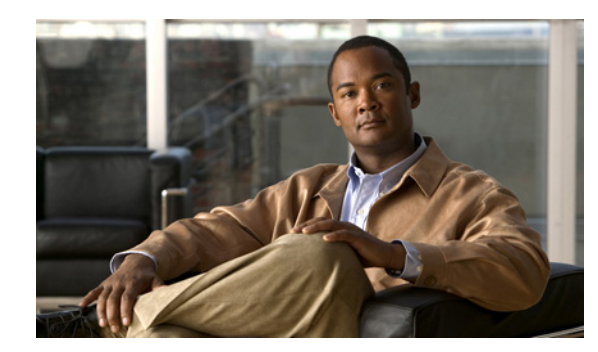

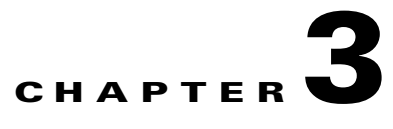

# <span id="page-52-1"></span>**Overview of the SIP**

This chapter provides an overview of the release history, and feature and Management Information Base (MIB) support for the Cisco ASR1000-SIP10 and Cisco ASR1000-SIP40.

This chapter includes the following sections:

- **•** [Release History, page](#page-52-0) 3-1
- **•** [Supported SIP Features, page](#page-53-0) 3-2
- **•** [Supported MIBS, page](#page-54-1) 3-3
- **•** [Command Reference Information, page](#page-54-0) 3-3

## <span id="page-52-0"></span>**Release History**

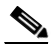

**Note** For release history information about the introduction of SPA support on the SIP, refer to the corresponding "Overview" chapters in the SPA technology sections of this document. In addition, features specific to certain SPA technologies are documented in the corresponding SPA sections of this document.

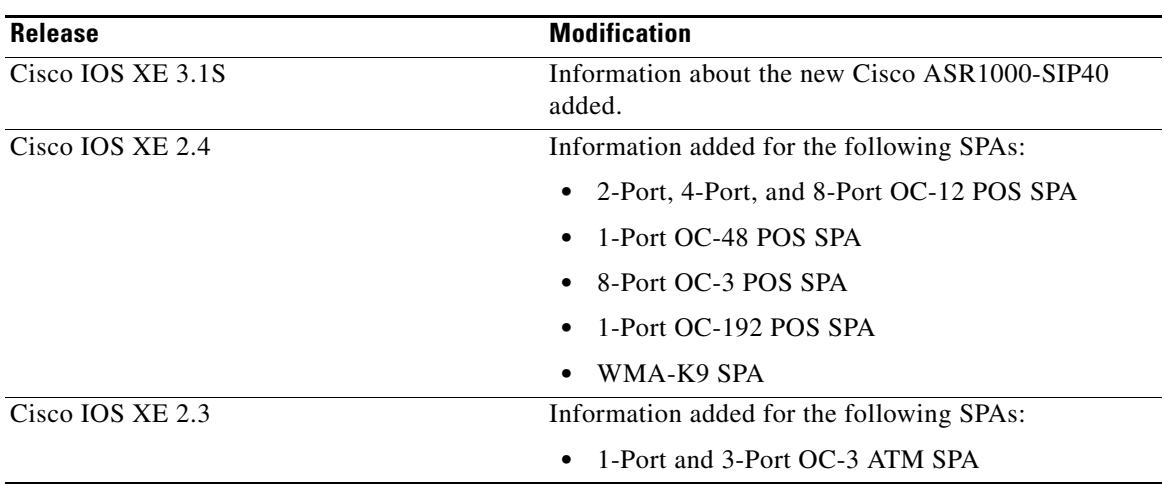

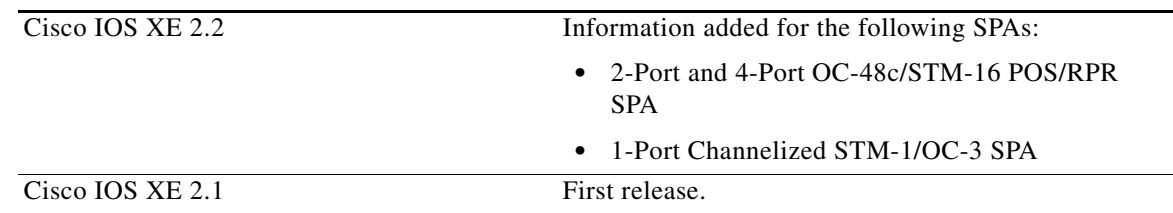

## <span id="page-53-0"></span>**Supported SIP Features**

The Cisco ASR1000-SIP10, is a high-performance, feature-rich SPA interface processor that functions as a carrier card for shared port adapters (SPAs) on the Cisco ASR 1000 Series Aggregation Services Routers. The SIP is supported on the Cisco ASR 1000 Series Routers, and is compatible with one or more platform-independent SPAs. For more information on SPA compatibility, see the ["SIP and SPA](#page-42-1)  [Compatibility" section on page](#page-42-1) 2-3.

This section provides a list of some of the primary features supported by the SIP hardware and software. For feature compatibility information by SIP and SPA combination, and information about configuring these features, see Chapter [4, "Configuring the SIP."](#page-56-0)

### **Cisco ASR1000-SIP10 Features**

The Cisco ASR1000-SIP10 supports the standard FPD upgrade methods for the Cisco ASR 1000 Series Routers. For more information about FPD support, see Chapter [26, "Upgrading](#page-394-0)  [Field-Programmable Devices."](#page-394-0)

## **Cisco ASR1000-SIP40 Features**

The Cisco ASR1000-SIP40 supports upto 40 Gbps total bandwidth for the four SPA bays and 46 Gbps sustained through carrier card when utilizing two four-link 6.25 GHz ESIs. Following are the features of the Cisco ASR1000-SIP40:

- **•** Supports 40 Gbps of nonoversubscribed throughput.
- **•** Compatible with existing and future SPAs, ESPs, and RPs.
- **•** Supports online-insertion-and-removal (OIR) of all SIP-10 SPAs and Cisco ASR1000-SIP40.
- **•** Provides higher port density support of 48 point dual priority, and 96 point single priority.
- **•** Enables enhanced QoS and timestamp support.
- **•** Performs ingress packet prioritization based on Layer 2 or Layer 3 headers.
- **•** Enables the flow-control the SPAs.
- **•** Distributes line clocking reference from a single SPA to the RPs.
- **•** Supports Onboard Failure Logging (OBFL).
- **•** All the SPAs on Cisco ASR1000-SIP40 provide FPD support.

**Note** The Cisco ASR1000-SIP40 supports four half-heigh SPAs, two full-height SPAs, and a combination of two half-height and one full-height SPAs. The Cisco ASR1000-SIP40 does not support double-wide SPAs, double-high SPAs having two connectors.

### **Cisco ASR1000-SIP10 High-Availability Features**

- **•** Online insertion and removal (OIR) of the SIP and SPAs
- **•** Nonstop Forwarding (NSF)
- **•** Stateful switchover (SSO)
- **•** Frame Relay switching
- **•** VC bundle Class of Service (CoS) precedence mapping

# <span id="page-54-1"></span>**Supported MIBS**

The following MIBs are supported in Cisco IOS XE Release 2.2 and later releases for the Cisco ASR1000-SIP10 on a Cisco ASR 1000 Series Router:

- **•** ENTITY-MIB (RFC 4133)
- **•** CISCO-ENTITY-FRU-CONTROL-MIB
- **•** CISCO-ENTITY-ALARM-MIB
- **•** ENTITY-SENSOR-MIB (RFC 3433)
- **•** CISCO-ENTITY-SENSOR-MIB
- **•** CISCO-EXTENDED-EXT-MIB

The following MIBs are supported in Cisco IOS XE Release 3.1S and later for the Cisco ASR1000-SIP40 on a Cisco ASR 1000 Series Router:

- **•** ENTITY-MIB (RFC 4133)
- **•** CISCO-ENTITY-FRU-CONTROL-MIB
- **•** CISCO-ENTITY-ALARM-MIB
- **•** ENTITY-SENSOR-MIB (RFC 3433)
- **•** CISCO-ENTITY-SENSOR-MIB
- **•** CISCO-EXTENDED-EXT-MIB

# <span id="page-54-0"></span>**Command Reference Information**

For command reference information, refer to the Cisco IOS command reference and master index publications.

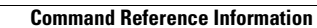

**The State** 

 $\blacksquare$ 

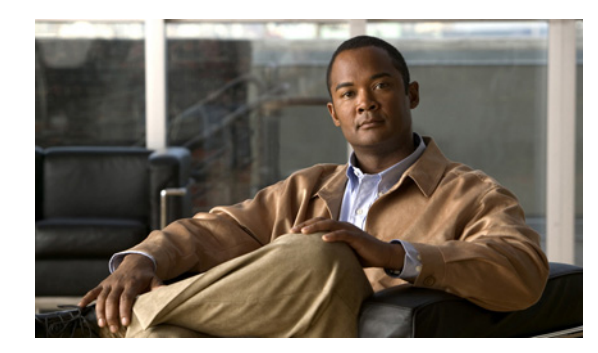

# **CHAPTER 4**

# <span id="page-56-0"></span>**Configuring the SIP**

This chapter provides information about configuring the SIP on the Cisco ASR 1000 Series Routers. It includes the following sections:

- **•** [Configuration Tasks, page](#page-56-1) 4-1
- [Resetting a SIP, page](#page-60-0) 4-5

For information about managing your system images and configuration files, refer to other sections of this document*,* and the *Cisco IOS Configuration Fundamentals Configuration Guide* and *Cisco IOS Configuration Fundamentals Command Reference* publications that correspond to your Cisco IOS XE software release.

## <span id="page-56-1"></span>**Configuration Tasks**

This section describes how to configure the SIP.

It includes the following topics:

- **•** [Identifying Slots and Subslots for the SIP and SPAs, page](#page-56-2) 4-1
- **•** [Hardware Module Scheduling Commands, page](#page-58-0) 4-3

Some of the Cisco IOS XE software features on the Cisco ASR 1000 Series Routers are supported on the SIPs. Use this chapter while also referencing the list of supported features on the SIPs in [Chapter](#page-52-1) 3, ["Overview of the SIP."](#page-52-1)

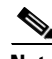

**Note** When referring to other platform documentation, be sure to note any SIP-specific configuration guidelines described in this document.

## <span id="page-56-3"></span><span id="page-56-2"></span>**Identifying Slots and Subslots for the SIP and SPAs**

This section describes how to specify the physical locations of a SIP and SPA on the Cisco ASR 1000 Series Routers within the command-line interface (CLI) to configure or monitor the devices.

### **Specifying the Slot Location for a SIP**

The Cisco ASR 1000 Series Routers support different chassis models, each of which supports a certain number of chassis slots.

- The Cisco ASR 1006 Router supports three chassis slots for SIPs.
- **•** The Cisco ASR 1004 Router supports two chassis slots for SIPs.
- **•** The Cisco ASR 1002 Router supports one chassis slot for a SIP that is permanently installed, and the integrated Route Processor and Gigabit Ethernet ports reside in SPA subslot 0.
- **•** The Cisco ASR 1013 Router supports six chassis slot for SIPs.

Some commands such as **show platform**, **show diag**, and **show diag subslot** allow you to display information about the SIP. However, you must specify the chassis slot location where the SIP about which you want information is installed.

#### **Specifying the SIP Subslot Location for a SPA**

SIP subslots begin their numbering with "0" and have a horizontal orientation, as shown in [Figure](#page-57-0) 4-1.

The Cisco ASR 1000 Series SIP supports four subslots for the installation of SPAs. The subslot locations are oriented as follows:

- **•** SIP subslot 0—Top-left subslot
- **•** SIP subslot 1—Top-right subslot
- **•** SIP subslot 2—Bottom-left subslot
- **•** SIP subslot 3—Bottom-right subslot

**Note** In the Cisco ASR 1002 Router, SIP subslot 0 is not available for SPA insertion. It is the slot that is used for the integrated Route Processor and Gigabit Ethernet ports.

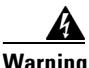

**Warning The slots 4 and 5 on Cisco ASR 1013 Series Router has limitation to support ASR-SIP40 at 40G mode.** 

[Figure](#page-57-0) 4-1 shows the SPA numbering sequence on a Cisco ASR 1000 Series Routers SIP.

#### <span id="page-57-0"></span>*Figure 4-1 Cisco ASR 1000 Series SIP SPA Numbering*

Front of SIP, horizontal chassis slots

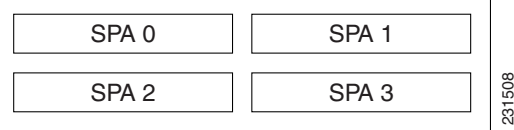

The SIP subslot numbering is indicated by a small numeric label beside the subslot on the faceplate.

Just as with the SIPs, some commands allow you to display information about the SPA itself, such as **show diag subslot**. These commands require you to specify both the physical location of the SIP and SPA in the format, *slot*/*subslot*, where:

- *slot*—Specifies the chassis slot number in the Cisco ASR 1000 Series Aggregation Services Routers where the SIP is installed.
- **•** *subslot*—Specifies the slot of the SIP where the SPA is installed.

To display the operational status for a SPA installed in the SIP, enter the **show platform** command.

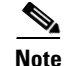

**Note** The Cisco ASR1000-SIP40 supports four half-heigh SPAs, two full-height SPAs, and a combination of two half-height and one full-height SPAs. The Cisco ASR1000-SIP40 does not support double-wide SPAs and double-high SPAs having two connectors.

The Cisco ASR1000-SIP40 runs on the Cisco ASR1006 and the Cisco ASR 1013 router.

**Caution** The ASR 1000-SIP40 is not supported on the Cisco ASR 1002, Cisco ASR 1002-F routers, and Cisco ASR 1004 routers in Cisco IOS XE Software Release 3.1S. Moreover, the ASR1000-SIP40 is supported only on RP-2 and later route processors (not supported on RP-1). From ESP perspective, ASR1000-SIP40 is primarily supported on ESP-40. If you are using RP-1 or ESP-10 or ESP-20, you need to first upgrade the RP-1 to RP-2 followed by upgrading ESP10 or ESP-20 to ESP-40 and then inserting ESP-40 in the system.

The Cisco ASR1000-SIP40 is also compatible with both Cisco ASR1000-RPs and the Cisco ASR 1000 ESP10, ASR1000-ESP20 and the Cisco ASR1000-ESP40 modules. The LEDs on the modules are the same for both the Cisco ASR1000-SIP10 and Cisco ASR1000-SIP40.

## <span id="page-58-0"></span>**Hardware Module Scheduling Commands**

The following hardware module scheduling commands are supported on the Cisco ASR 1000 Series Routers.

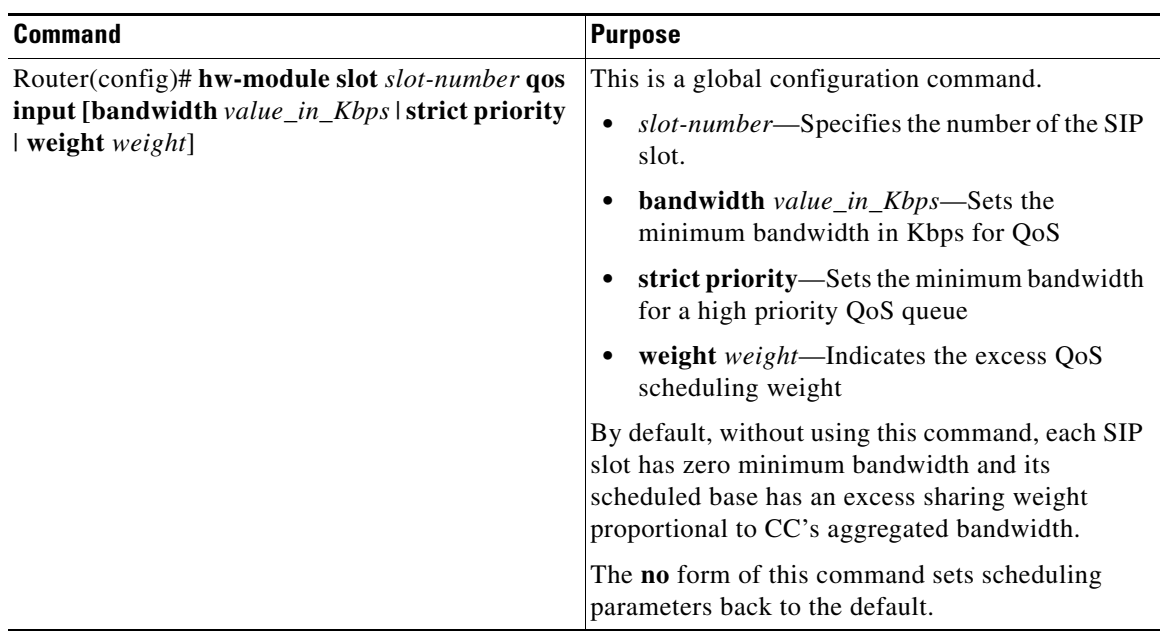

#### **Ingress Scheduling**

Use the following command for ingress scheduling.

H

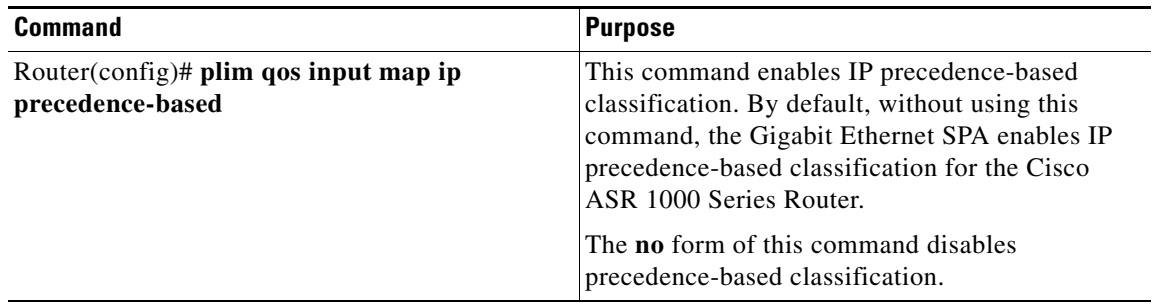

 $\blacksquare$ 

# <span id="page-60-0"></span>**Resetting a SIP**

To reset a SIP, use the following command in privileged EXEC configuration mode:

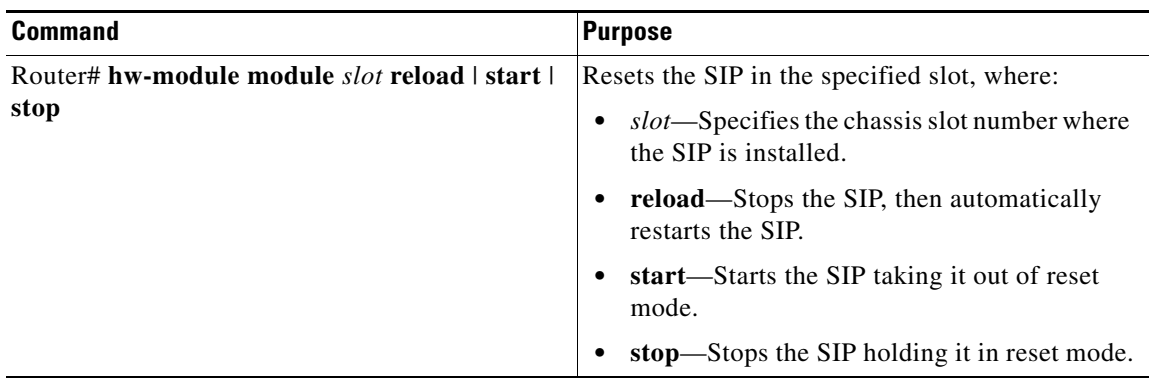

H

 $\blacksquare$ 

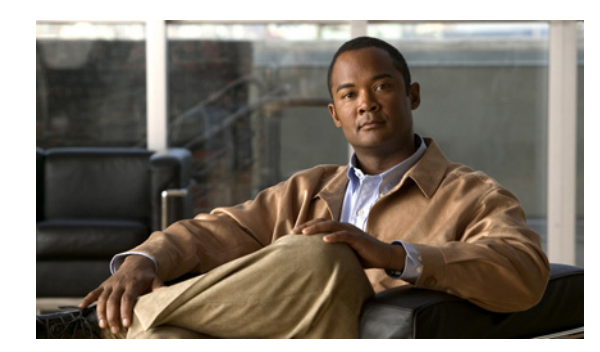

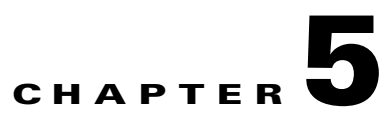

# **Troubleshooting the SIP**

This chapter describes techniques that you can use to troubleshoot the operation of your SIPs.

It includes the following sections:

- [General Troubleshooting Information, page](#page-62-0) 5-1
- **•** [Using the Cisco IOS Event Tracer to Troubleshoot Problems, page](#page-63-0) 5-2
- [Preparing for Online Insertion and Removal of the SIP and SPAs, page](#page-63-2) 5-2

The first section provides information about basic interface troubleshooting.

To perform more advanced troubleshooting, see the other sections in this chapter.

# <span id="page-62-0"></span>**General Troubleshooting Information**

This section describes general information for troubleshooting SIPs and SPAs. It includes the following sections:

- [Interpreting Console Error Messages, page](#page-62-1) 5-1
- **•** [Using debug Commands, page](#page-62-2) 5-1
- **•** [Using show Commands, page](#page-63-1) 5-2

## <span id="page-62-1"></span>**Interpreting Console Error Messages**

System error messages are organized according to the particular system facility that produces the messages. The SIP error messages use the following facility names:

- **•** ASR1000\_SIP
- **•** ASR1000\_SIP\_SPA

## <span id="page-62-2"></span>**Using debug Commands**

Along with the other **debug** commands supported on the Cisco ASR 1000 Series Routers, you can obtain specific debug information for the SIP on the Cisco ASR 1000 Series Aggregation Services Routers using the **debug hw-module** command in privileged EXEC mode.

The **debug hw-module** command is intended for use by Cisco technical support personnel.

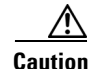

**Caution** Because debugging output is assigned high priority in the CPU process, it can render the system unusable. For this reason, use **debug** commands only to troubleshoot specific problems or during troubleshooting sessions with Cisco technical support staff. Moreover, it is best to use **debug** commands during periods of lower network traffic and fewer users. Debugging during these periods decreases the likelihood that increased **debug** command processing overhead will affect system use.

For information about other **debug** commands supported on the Cisco ASR 1000 Series Routers, refer to the *Cisco IOS Debug Command Reference* publications for relevant Cisco IOS releases.

### <span id="page-63-1"></span>**Using show Commands**

There are several **show** commands that you can use to monitor and troubleshoot the SIP and SPA on the Cisco ASR 1000 Series Aggregation Services Routers. This chapter describes using the **show hw-module subslot** command to perform troubleshooting of your SPA.

# <span id="page-63-0"></span>**Using the Cisco IOS Event Tracer to Troubleshoot Problems**

This feature is intended for use as a software diagnostic tool and should be configured only under the direction of a Cisco Technical Assistance Center (TAC) representative.

The Event Tracer feature provides a binary trace facility for troubleshooting Cisco IOS software. This feature gives Cisco service representatives additional insight into the operation of the Cisco IOS software and can be useful in helping to diagnose problems in the unlikely event of an operating system malfunction or, in the case of redundant systems, Route Processor switchover.

Event tracing works by reading informational messages from specific Cisco IOS software subsystem components that have been preprogrammed to work with event tracing, and by logging messages from those components into system memory. Trace messages stored in memory can be displayed on the screen or saved to a file for later analysis.

The SPAs currently support the "spa" component to trace SPA OIR-related events.

For more information about using the Event Tracer feature, refer to the following URL:

[http://www.cisco.com/en/US/docs/ios/12\\_0s/feature/guide/evnttrcr.html.](http://www.cisco.com/en/US/docs/ios/12_0s/feature/guide/evnttrcr.html)

## <span id="page-63-2"></span>**Preparing for Online Insertion and Removal of the SIP and SPAs**

The Cisco ASR 1000 Series Routers support online insertion and removal (OIR) of the SPA interface processor (SIP), in addition to each of the shared port adapters (SPAs). Therefore, you can remove a SIP with its SPAs still intact, or you can remove a SPA independently from the SIP, leaving the SIP installed in the router.

This section includes the following topics on OIR support:

- [Preparing for Online Removal of a SIP, page](#page-64-0) 5-3
- **•** [Verifying Deactivation and Activation of a SIP, page](#page-65-0) 5-4
- [Preparing for Online Removal of a SPA, page](#page-66-0) 5-5
- **•** [Verifying Deactivation and Activation of a SPA, page](#page-69-0) 5-8
- **•** [Deactivation and Activation Configuration Examples, page](#page-69-1) 5-8

### <span id="page-64-0"></span>**Preparing for Online Removal of a SIP**

The Cisco ASR 1000 Series Routers support OIR of a SIP. To do this, you can power down a SIP (which automatically deactivates any installed SPAs) and remove the SIP with the SPAs still intact.

Although graceful deactivation of a SIP is preferred using the **hw-module slot stop** command, the Cisco ASR 1000 Series Routers do support removal of the SIP without deactivating it first. If you plan to remove a SIP, you can deactivate the SIP first, using the **hw-module slot stop** command in global configuration mode. When you deactivate a SIP using this command, it automatically deactivates each of the SPAs that are installed in that SIP. Therefore, it is not necessary to deactivate each of the SPAs prior to deactivating the SIP.

**Note** Either a blank filler plate or a functional SPA should reside in every subslot of a SIP during normal operation.

For more information about the recommended procedures for physical removal of the SIP, refer to the *Cisco ASR 1000 Series Aggregation Services Routers SIP and SPA Hardware Installation Guide.*

#### **Deactivating a SIP**

To deactivate a SIP and its installed SPAs prior to removal of the SIP, use the following command in global configuration mode:

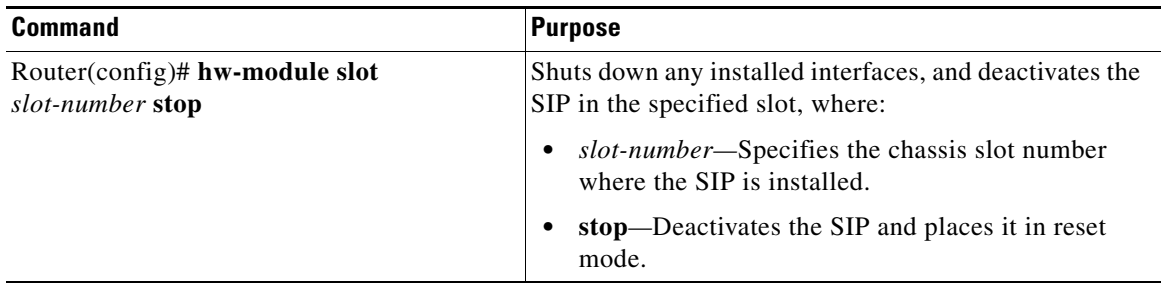

For more information about chassis slot numbering, see the ["Identifying Slots and Subslots for the SIP](#page-56-3)  [and SPAs" section on page](#page-56-3) 4-1.

#### **Reactivating a SIP**

Г

If you did deactivate the SIP using the **hw-module slot stop** command, then you do not need to reactivate the SPAs after an OIR of the SIP. The installed SPAs automatically reactivate upon reactivation of the SIP in the Cisco ASR 1000 Series Routers.

For example, consider the case where you remove a SIP from the Cisco ASR 1000 Series Routers to replace it with another SIP. You reinstall the same SPAs into the new SIP. When you enter the **hw-module slot start** command on the Cisco ASR 1000 Series Routers, the SPAs automatically reactivate with the new SIP.

To activate a SIP and its installed SPAs after the SIP has been deactivated, use the following command in global configuration mode:

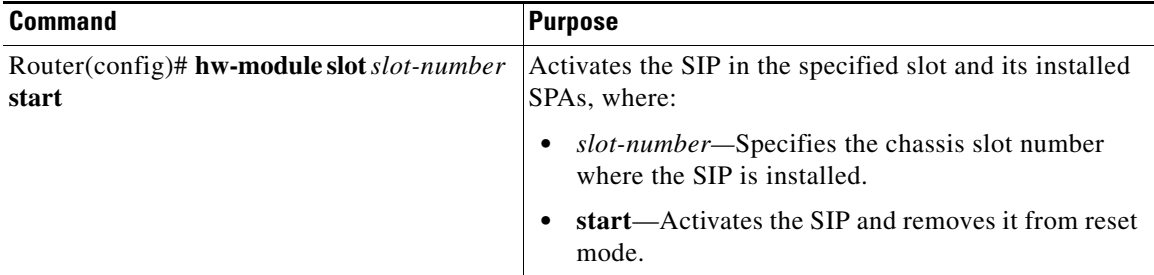

For more information about chassis slot numbering, see the ["Identifying Slots and Subslots for the SIP](#page-56-3)  [and SPAs" section on page](#page-56-3) 4-1.

## <span id="page-65-0"></span>**Verifying Deactivation and Activation of a SIP**

To verify the deactivation of a SIP, enter the **show platform** command in privileged EXEC configuration mode. Observe the State field associated with the SIP that you want to verify.

The following example shows that the Cisco ASR1000-SIP10 located in slot 1 is deactivated.

Router# **show platform**

Chassis type: ASR1006

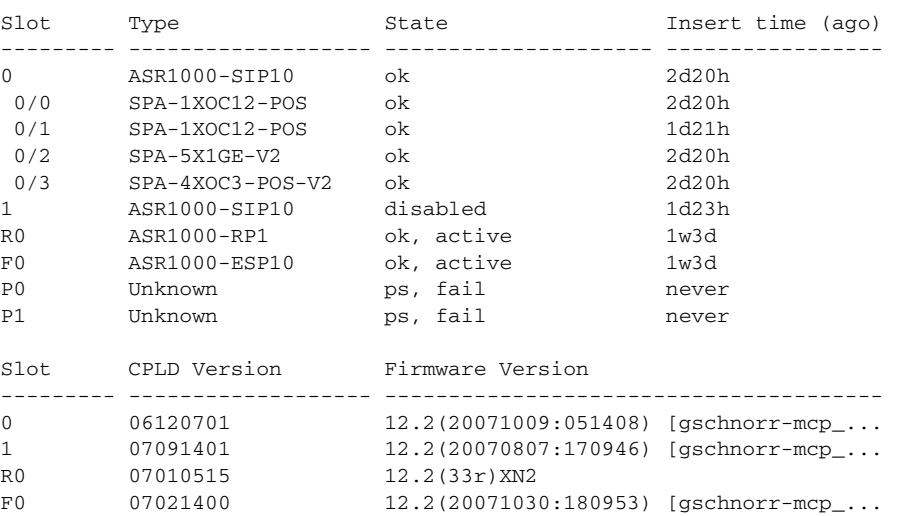

To verify activation and proper operation of a SIP, enter the **show platform** command and observe "ok" in the State field as shown in the following example:

```
Router# show platform
Chassis type: ASR1006 
Slot Type State Insert time (ago)
--------- ------------------- --------------------- ----------------- 
0 ASR1000-SIP10 ok 03:19:46 
0/0 SPA-5X1GE-V2 ok 03:18:28
```
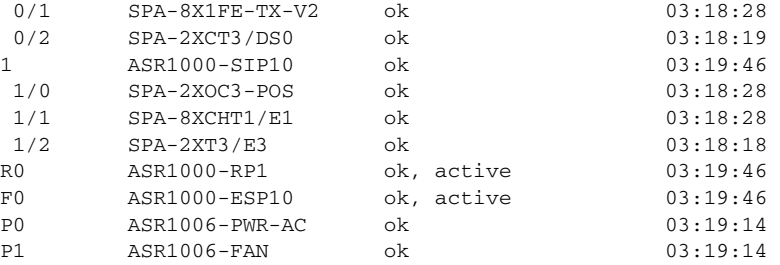

The following example shows the Cisco ASR 1000-SIP10 installed in slot 0 and Cisco ASR1000-SIP40 installed in slots 1,2,3, and 4 for the Cisco ASR 1013 Router:

Router#show platform Chassis type: ASR1013

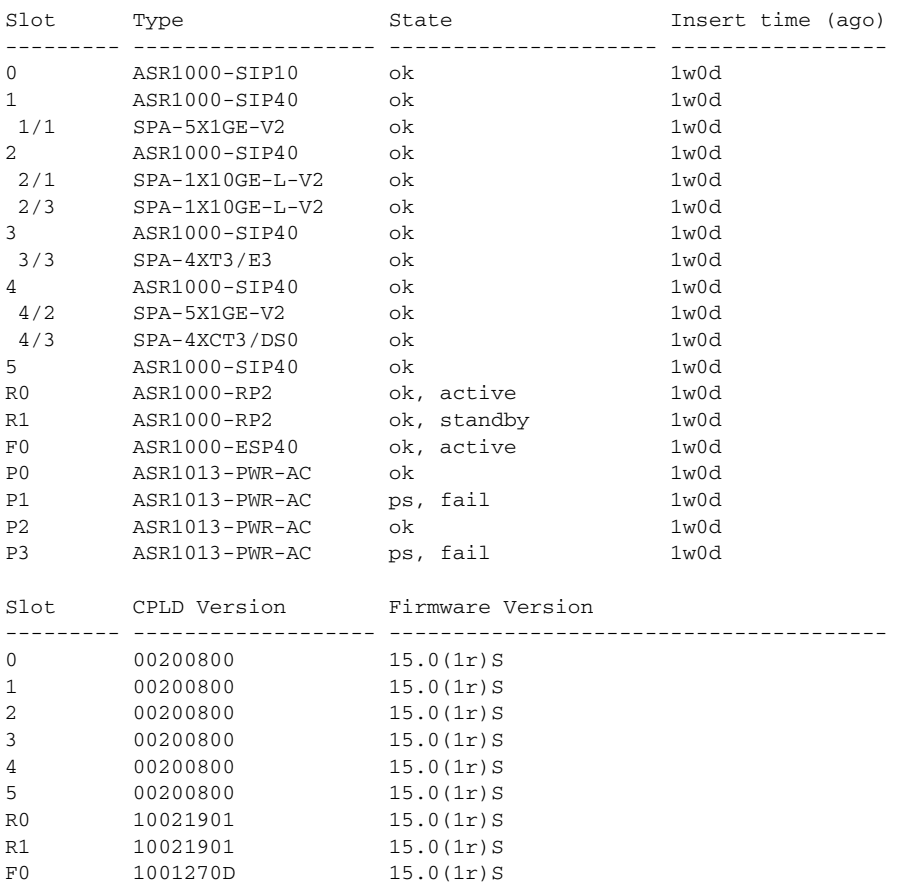

## <span id="page-66-0"></span>**Preparing for Online Removal of a SPA**

The Cisco ASR 1000 Series Routers support OIR of a SPA independently of removing the SIP. This means that a SIP can remain installed in the Cisco Aggregation Services Router-1 with one SPA remaining active, while you remove another SPA from one of the SIP subslots. If you are not planning to immediately replace a SPA into the SIP, then be sure to install a blank filler plate in the subslot. The SIP should always be fully installed with either functional SPAs or blank filler plates.

If you are planning to remove a SIP along with its SPAs, then you do not need to follow the instructions in this section. To remove a SIP, see the ["Preparing for Online Removal of a SIP" section on page](#page-64-0) 5-3.

#### **Deactivating a SPA**

Although graceful deactivation of a SPA is preferred using the **hw-module subslot stop** command in EXEC mode, the Cisco ASR 1000 Series Routers support removal of the SPA without deactivating it first. Before deactivating a SPA, ensure that the SIP is seated securely into the slot before pulling out the SPA itself.

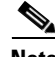

**Note** If you are preparing for an OIR of a SPA, it is not necessary to independently shut down each of the interfaces prior to deactivation of the SPA. The **hw-module subslot stop** command in global configuration mode automatically stops traffic on the interfaces and deactivates them along with the SPA in preparation for OIR. In similar fashion, you do not need to independently restart any interfaces on a SPA after OIR of a SPA or SIP.

#### **Choosing the Mode of the hw-module subslot Command**

You can deactivate a SPA and all of its interfaces by using the **hw-module subslot** command in one of two modes:

- **•** If you choose to use the **hw-module subslot shutdown** command in global configuration mode, you change the configuration so that no matter how many times the router is rebooted, the SPA will not boot. This command is useful when you need to shut down a SPA in a remote location and ensure that it does not come back up if the router is rebooted.
- **•** If you choose to use the **hw-module subslot stop** command in global configuration mode, you cause the SPA to gracefully shut down. However, the SPA will come up again when executing the **hw-module subslot start** command.

To deactivate a SPA and all of its interfaces prior to removal of the SPA, use the following commands in global configuration mode:

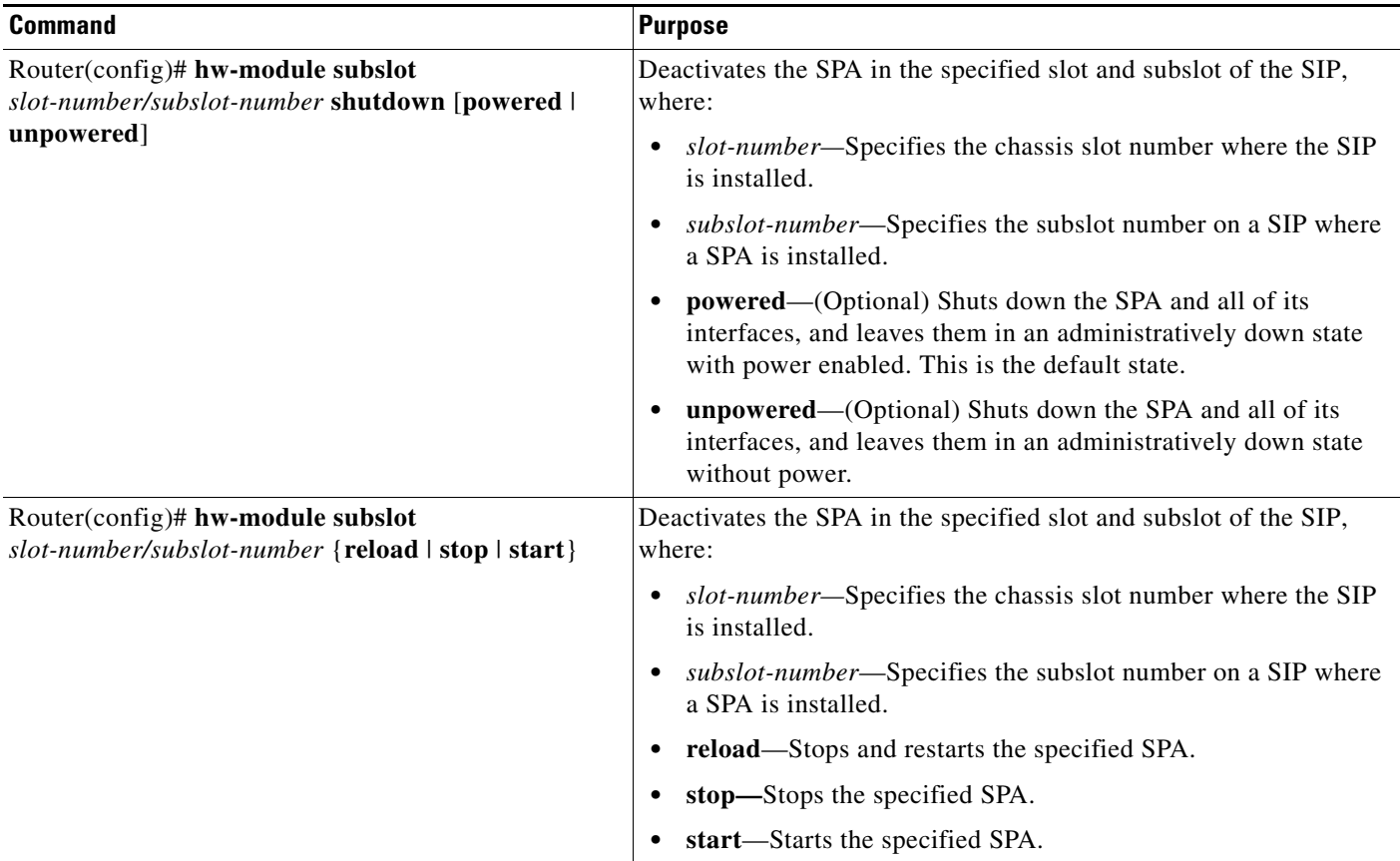

For more information about chassis slot and SIP subslot numbering, refer to the ["Identifying Slots and](#page-56-3)  [Subslots for the SIP and SPAs" section on page](#page-56-3) 4-1.

### **Reactivating a SPA**

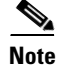

**Note** You do not need to reactivate a SPA after an OIR of either the SIP or a SPA if you did not deactivate the SPA prior to removal when using the **hw-module subslot** command in global configuration mode. If the Cisco Aggregation Services Router-1 is running, then the SPAs automatically start upon insertion into the SIP or with insertion of a SIP into the Cisco Aggregation Services Router-1.

If you deactivate a SPA using the **hw-module subslot stop** command, and need to reactivate it without performing an OIR, you must use the **hw-module subslot start** command to reactivate the SPA and its interfaces.

To activate a SPA and its interfaces after the SPA has been deactivated, use the following command in global configuration mode:

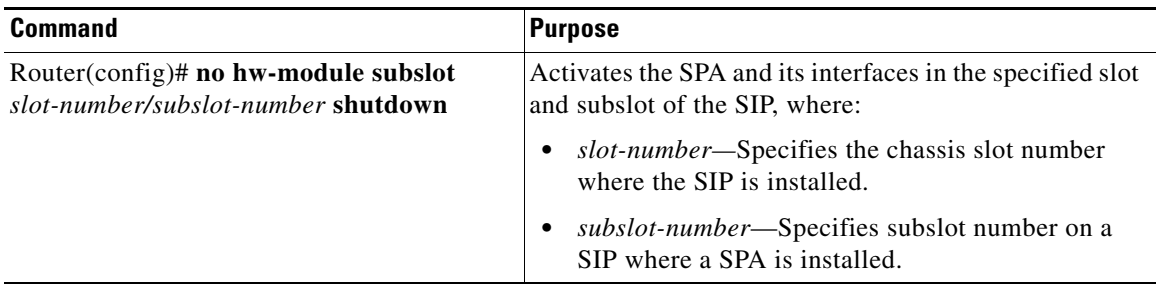

### <span id="page-69-0"></span>**Verifying Deactivation and Activation of a SPA**

When you deactivate a SPA, the corresponding interfaces are also deactivated. This means that these interfaces will no longer appear in the output of the **show interface** command.

To verify the deactivation of a SPA, enter the **show hw-module subslot all oir** command in privileged EXEC mode. Observe the Operational Status field associated with the SPA that you want to verify.

In the following example, the SPA located in subslot 1 of the SIP in slot 2 of the Cisco Aggregation Services Router-1 is administratively down from the **hw-module subslot shutdown** command:

```
Router# show hw-module subslot all oir
Module Model Model Operational Status
-------------- ------------------ -------------------------
subslot 2/0 SPA-1X10GE-L-V2 ok
subslot 2/1 SPA-8X1GE-V2 admin down
```
To verify activation and proper operation of a SPA, enter the **show hw-module subslot all oir** command and observe "ok" in the Operational Status field as shown in the following example:

```
Router# show hw-module subslot all oir
Module Model Operational Status
-------------- ------------------ -------------------------
subslot 2/0 SPA-1X10GE-L-V2 ok
subslot 2/1 SPA-8X1GE-V2 ok
```
## <span id="page-69-1"></span>**Deactivation and Activation Configuration Examples**

This section provides the following examples of deactivating and activating SIPs and SPAs:

- **•** [Deactivation of a SIP Configuration Example, page](#page-69-2) 5-8
- **•** [Activation of a SIP Configuration Example, page](#page-70-0) 5-9
- **•** [Deactivation of a SPA Configuration Example, page](#page-70-1) 5-9
- **•** [Activation of a SPA Configuration Example, page](#page-70-2) 5-9

#### <span id="page-69-2"></span>**Deactivation of a SIP Configuration Example**

Deactivate a SIP when you want to perform OIR of the SIP. The following example deactivates the SIP that is installed in slot 1 of the Cisco Aggregation Services Router-1, its SPAs, and all of the interfaces:

```
Router(config)# hw-module slot 1 stop
```
### <span id="page-70-0"></span>**Activation of a SIP Configuration Example**

Activate a SIP if you have previously deactivated it. If you did not deactivate the SPAs, the SPAs automatically reactivate with reactivation of the SIP.

The following example activates the SIP that is installed in slot 1 of the Cisco Aggregation Services Router-1, its SPAs, and all of the interfaces (as long as the **hw-module subslot shutdown** command was not issued to also deactivate the SPA):

Router(config)# **hw-module slot 1 start**

There are no corresponding console messages shown with activation using this command. If you re-enter the **hw-module slot start** command, a message is displayed indicating that the module is already enabled.

### <span id="page-70-1"></span>**Deactivation of a SPA Configuration Example**

Deactivate a SPA when you want to perform OIR of that SPA. The following example deactivates the SPA (and its interfaces) that is installed in subslot 0 of the SIP located in slot 1 of the Cisco Aggregation Services Router-1 and removes power to the SPA:

Router(config)# **hw-module subslot 1/0 shutdown unpowered**

### <span id="page-70-2"></span>**Activation of a SPA Configuration Example**

Activate a SPA if you have previously deactivated it. If you have not deactivated a SPA and its interfaces during OIR of a SIP, then the SPA is automatically reactivated upon reactivation of the SIP.

The following example activates the SPA that is installed in subslot 0 of the SIP located in slot 1 of the Cisco Aggregation Services Router-1:

Router(config)# **no hw-module subslot 1/0 shutdown** 

 **Preparing for Online Insertion and Removal of the SIP and SPAs**

 $\blacksquare$
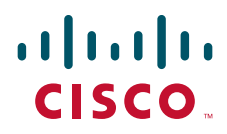

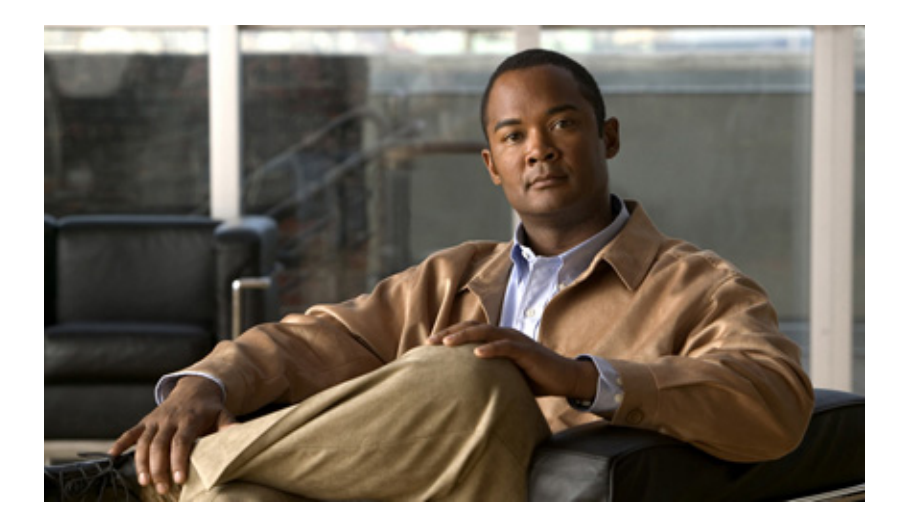

# **P ART 2**

# **ATM Shared Port Adapters**

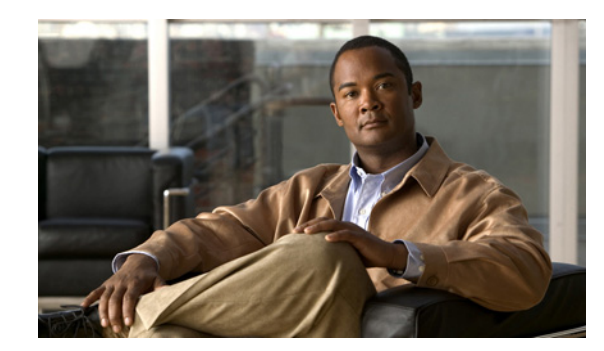

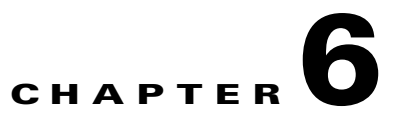

# **Overview of the ATM SPAs**

This chapter provides an overview of the release history, features, and MIB support for the ATM SPAs on the Cisco ASR 1000 Series Aggregation Services Routers. This chapter includes the following sections:

- [Release History, page](#page-75-0) 6-2
- **•** [Supported Features, page](#page-75-1) 6-2
- **•** [Restrictions, page](#page-79-0) 6-6
- **•** [Supported MIBs, page](#page-80-0) 6-7
- [SPA Architecture, page](#page-81-0) 6-8
- **•** [Displaying the SPA Hardware Type, page](#page-82-0) 6-9

# <span id="page-75-0"></span>**Release History**

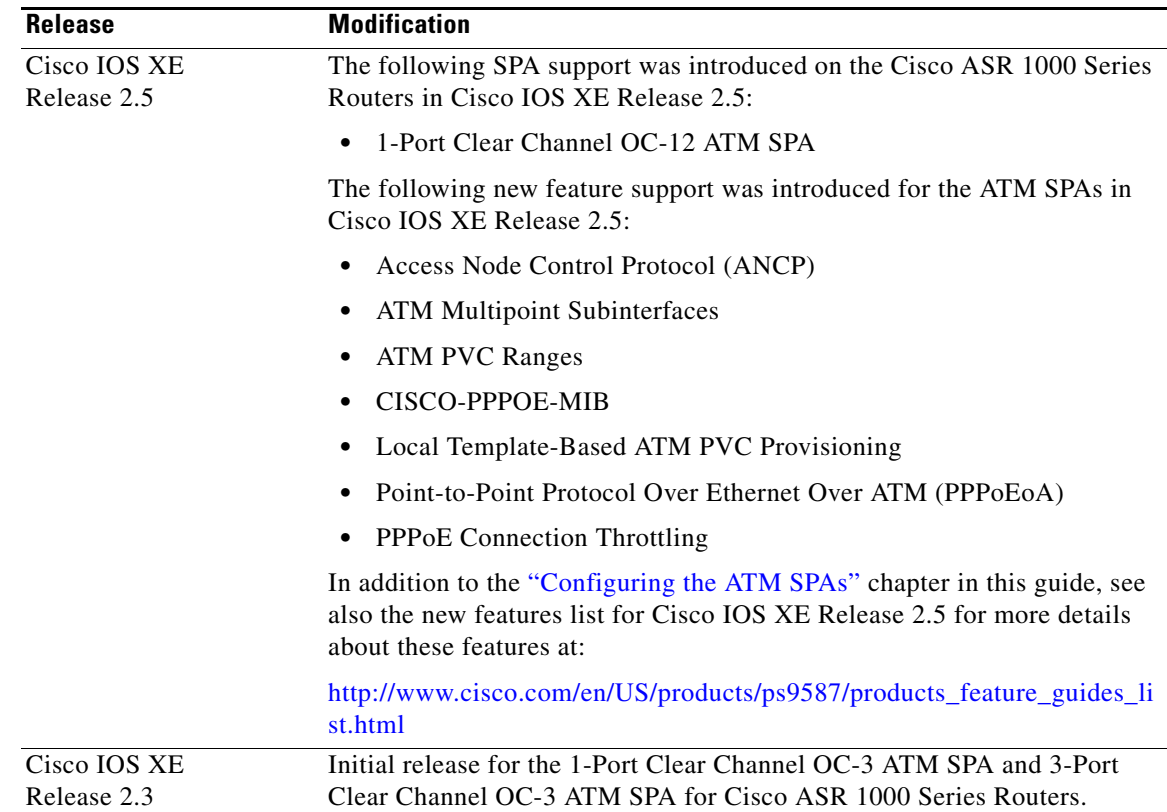

# <span id="page-75-1"></span>**Supported Features**

This section provides a list of some of the primary features supported by the ATM hardware and software:

- **•** [Basic Features, page](#page-75-2) 6-2
- **•** [SONET/SDH Error, Alarm, and Performance Monitoring, page](#page-76-0) 6-3
- **•** [Layer 2 Features, page](#page-77-0) 6-4
- **•** [Layer 3 Features, page](#page-77-1) 6-4
- **•** [High Availability Features, page](#page-79-1) 6-6

# <span id="page-75-2"></span>**Basic Features**

- **•** Bellcore GR-253-CORE SONET/SDH compliance (ITU-T G.707, G.783, G.957, G.958)
- **•** Interface-compatible with other Cisco ATM adapters

**Note** The ATM SPA is functionally similar to other ATM port adapters on the Cisco ASR 1000 Series Routers, but because it is a different card type, the configuration for the slot is lost when you replace an existing ATM port adapter with an ATM SPA in a SIP.

- **•** RFC 2684: *Multiprotocol Encapsulation over ATM Adaptation Layer 5* (formerly RFC 1483).
- **•** Supports permanent virtual circuits (PVCs)
- **•** IEEE 802.1QinQ
- **•** ATM adaptation layer 5 (AAL5) for data traffic.
- **•** Uses small form-factor pluggable (SFP) optical transceivers, allowing the same ATM SPA hardware to support multimode (MM), single-mode intermediate (SMI), or single-mode long (SML) reach, depending on the capabilities of the SPA.
- ATM section, line, and path alarm indication signal (AIS) cells, including support for F4 and F5 flows, loopback, and remote defect indication (RDI).
- **•** Operation, Administration, and Maintenance (OAM) cells.
- **•** Online insertion and removal (OIR) of individual ATM SPAs from the SIP, as well as OIR of the SIPs with ATM SPAs installed.

### <span id="page-76-0"></span>**SONET/SDH Error, Alarm, and Performance Monitoring**

- **•** Fiber removed and reinserted
- **•** Signal failure bit error rate (SF-BER)
- **•** Signal degrade bit error rate (SD-BER)
- **•** Signal label payload construction (C2)
- Path trace byte (J1)
- **•** Section Diagnostics:
	- **–** Loss of signal (SLOS)
	- **–** Loss of frame (SLOF)
	- **–** Error counts for B1
	- **–** Threshold crossing alarms (TCA) for B1 (B1-TCA)
- **•** Line Diagnostics:
	- **–** Line alarm indication signal (LAIS)
	- **–** Line remote defect indication (LRDI)
	- **–** Line remote error indication (LREI)
	- **–** Error counts for B2
	- **–** Threshold crossing alarms for B2 (B2-TCA)
- **•** Path Diagnostics:
	- **–** Path alarm indication signal (PAIS)
	- **–** Path remote defect indication (PRDI)
	- **–** Path remote error indication (PREI)
- **–** Error counts for B3
- **–** Threshold crossing alarms for B3 (B3-TCA)
- **–** Loss of pointer (PLOP)
- **–** New pointer events (NEWPTR)
- **–** Positive stuffing event (PSE)
- **–** Negative stuffing event (NSE)
- **•** The following loopback tests are supported:
	- **–** Network (line) loopback
	- **–** Internal (diagnostic) loopback
- **•** Supported SONET/SDH synchronization:
	- **–** Local (internal) timing (for inter-router connections over dark fiber or wavelength division multiplexing [WDM] equipment)
	- **–** Loop (line) timing (for connecting to SONET/SDH equipment)
	- **–** +/– 4.6 ppm clock accuracy over full operating temperature

### <span id="page-77-0"></span>**Layer 2 Features**

- **•** Supports the following encapsulation types:
	- **–** AAL5SNAP (LLC/SNAP)
	- **–** AAL5MUX (VC multiplexing)
	- **–** AAL5NLPID
- **•** Supports the following ATM traffic classes and per-VC traffic shaping modes:
	- **–** Constant bit rate (CBR) with peak rate
	- **–** Unspecified bit rate (UBR) with peak cell rate (PCR)
	- **–** Non-real-time variable bit rate (VBR-nrt)
	- **–** Variable bit rate real-time (VBR-rt)

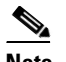

**Note** ATM shaping is supported, but class queue-based shaping is not.

- **•** ATM multipoint connections (beginning in Cisco IOS XE Release 2.5)
- **•** ATM point-to-point connections
- **•** Explicit Forward Congestion Indication (EFCI) bit in the ATM cell header
- **•** AToM VP and VC Mode Cell Relay support
- **•** RFC 2225, *Classical IP and ARP over ATM* (obsoletes RFC 1577)

### <span id="page-77-1"></span>**Layer 3 Features**

**•** ATM over MPLS (AToM) in AAL0 VC and VP mode

- No limitation on the maximum number of VCs per VPI, up to the maximum number of 4,096 total VCs per interface (so there is no need to configure this limit using the **atm vc-per-vp** command, which is required on other ATM SPAs)
- **•** OAM flow connectivity using OAM ping for segment or end-to-end loopback
- **•** PVC multicast (Protocol Independent Multicast [PIM] dense and sparse modes)
- **•** PVC ranges (beginning in Cisco IOS XE Release 2.5)
- **•** Supports oversubscription by default
- **•** Routing protocols:
	- **–** Border Gateway Protocol (BGP)
	- **–** Enhanced Interior Gateway Routing Protocol (EIGRP)
	- **–** Interior Gateway Routing Protocol (IGRP)
	- **–** Integrated Intermediate System-to-Intermediate System (IS-IS)
	- **–** Open Shortest Path First (OSPF)
	- **–** Routing Information Protocol version 1 and version 2 (RIPv1 and RIPv2)

### <span id="page-79-1"></span>**High Availability Features**

- **•** Route Processor Redundancy (RPR)
- **•** OSPF Nonstop Forwarding (NSF)
- **•** Stateful Switchover (SSO)

# <span id="page-79-0"></span>**Restrictions**

- **•** The ATM SPAs in the Cisco ASR 1000 Series Routers do not support APS reflector and reflector channel modes. (These modes require a facing path terminating element [PTE], which is typically a Cisco ATM switch.)
- The ATM SPAs in the Cisco ASR 1000 Series Routers do not support a data path on the main interface. Data is only supported in subinterface configuration.
- **•** Link Fragmentation and Interleaving (LFI) processing is not supported.
- **•** Integrated Local Management Interface (ILMI) is not supported.
- **•** Multipoint subinterfaces are not supported in releases prior to Cisco IOS XE Release 2.5.
- **•** Routed Bridge Encapsulation Subinterface Grouping is not supported.
- **•** For best performance, we recommend the following maximums:

#### **Releases Prior to Cisco IOS XE Release 2.5**

In releases before Cisco IOS XE Release 2.5, an absolute maximum of 1,000 (1K) configured VCs per ATM SPA (1,000 [1K] per interface) with the following recommended limitations:

- **–** A recommended maximum number of 1,000 PVCs on all point-to-point subinterfaces for all ATM SPAs in a SIP.
- **–** A recommended maximum number of 1,024 PVCs using service policies for all ATM SPAs in a SIP.

#### **Cisco IOS XE Release 2.5 and Later**

Beginning in Cisco IOS XE Release 2.5, the following recommended limits are supported:

- **–** 4,000 VCs per interface
- **–** 12,000 VCs per SPA
- **–** 32,000 VCs per system (Cisco ASR 1000 Series Router)

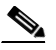

**Note** These limits are flexible and depend on all factors that affect performance in the router, such as processor card, type of traffic, and so on.

- **•** A maximum number of 4,000 PVCs configured with Modular QoS CLI (MQC) policy maps.
- **•** In the default configuration of the transmit path trace buffer, the ATM SPA does not support automatic updates of remote host name and IP address (as displayed by the **show controllers atm** command). This information is updated only when the interface is shut down and reactivated (using the **shutdown** and **no shutdown** commands). Information for the received path trace buffer, however, is automatically updated.

• For ATM SPAs on the Cisco ASR1000 series routers, ISSU from releases prior to Cisco IOS XE Release 2.5.0 to Cisco IOS XE Release 2.5.0, or from Cisco IOS XE Release 2.5.0 to a release prior to Cisco IOS XE Release 2.5.0, is not supported. If you want to perform ISSU in this environment, you must first remove the configuration from the ATM SPAs on the router, and then shut down the SPAs using the **shutdown** command prior to running the ISSU process.

# <span id="page-80-0"></span>**Supported MIBs**

The following MIBs are supported in Cisco IOS XE Release 2.3 and later releases for the ATM SPAs on the Cisco ASR 1000 Series Routers.

- **•** ATM-MIB
- **•** CISCO-AAL5-MIB
- **•** CISCO-ATM-EXT-MIB
- **•** CISCO-CLASS-BASED-QOS-MIB
- **•** CISCO-ENTITY-ALARM-MIB
- **•** CISCO-ENTITY-EXT-MIB
- **•** CISCO-ENTITY-FRU-CONTROL-MIB
- **•** CISCO-ENTITY-ASSET-MIB
- **•** CISCO-ENTITY-SENSOR-MIB
- **•** CISCO-IETF-PW-MIB
- **•** CISCO-IETF-PW-MPLS-MIB
- **•** CISCO-IF-EXTENSION-MIB
- **•** CISCO-MQC-MIB
- **•** CISCO-PPPOE-MIB (beginning in Cisco IOS XE Release 2.5)
- **•** CISCO-SONET-MIB
- **•** ENTITY-MIB
- **•** ENTITY-SENSOR-MIB
- **•** IF-MIB
- **•** MIB-II
- **•** MPLS-CEM-MIB
- **•** OLD-CISCO-CHASSIS-MIB
- **•** SONET-MIB

For more information about MIB support on a Cisco ASR 1000 Series Routers, refer to the *[Cisco](http://www.cisco.com/univercd/cc/td/doc/product/core/cis7600/7600mibs/mibguide/index.htm) ASR [1000 Series Aggregation Services Routers MIB Specifications Guide](http://www.cisco.com/univercd/cc/td/doc/product/core/cis7600/7600mibs/mibguide/index.htm)*, at the following URL:

<http://www.cisco.com/en/US/docs/routers/asr1000/mib/guide/asr1kmib.html>

To locate and download MIBs for selected platforms, Cisco IOS releases, and feature sets, use Cisco MIB Locator found at the following URL:

<http://tools.cisco.com/ITDIT/MIBS/servlet/index>

If Cisco MIB Locator does not support the MIB information that you need, you can also obtain a list of supported MIBs and download MIBs from the Cisco MIBs page at the following URL:

<http://www.cisco.com/public/sw-center/netmgmt/cmtk/mibs.shtml>

To access Cisco MIB Locator, you must have an account on Cisco.com. If you have forgotten or lost your account information, send a blank e-mail to [cco-locksmith@cisco.com](mailto:cco-locksmith@cisco.com). An automatic check will verify that your e-mail address is registered with Cisco.com. If the check is successful, account details with a new random password will be e-mailed to you. Qualified users can establish an account on Cisco.com by following the directions found at this URL:

<http://www.cisco.com/register>

# <span id="page-81-0"></span>**SPA Architecture**

This section provides an overview of the data path for the ATM SPAs, for use in troubleshooting and monitoring. [Figure](#page-81-1) 6-1 shows the data path for ATM traffic as it travels between the ATM optical connectors on the front panel of the ATM SPA to the backplane connector that connects the SPA to the SIP.

#### <span id="page-81-1"></span>*Figure 6-1 ATM SPA Data Architecture*

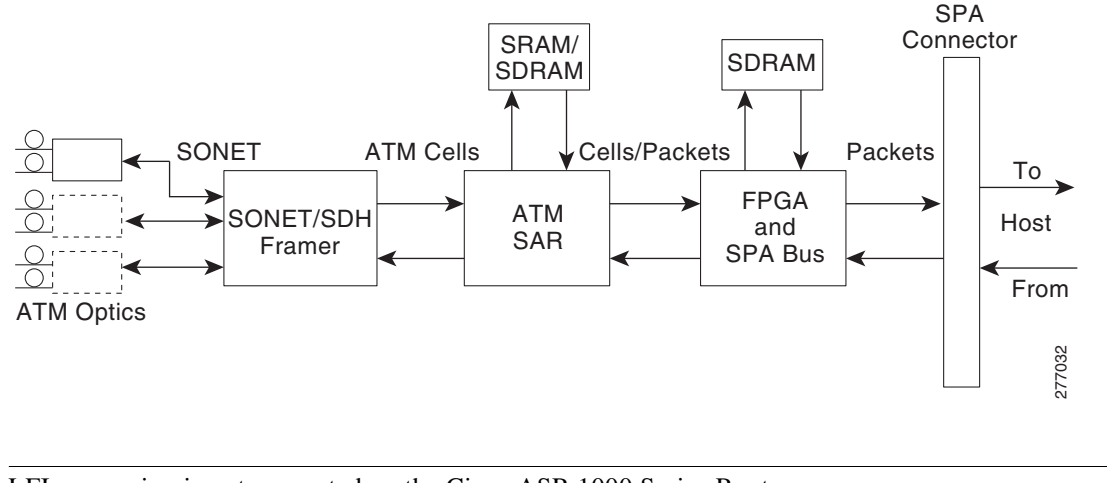

**Note** LFI processing is not supported on the Cisco ASR 1000 Series Routers.

### **Path of Cells in the Ingress Direction**

The following steps describe the path of an ingress cell as it is received from the ATM network and converted to a data packet before transmission through the SIP to the router's processors for switching, routing, or further processing:

- **1.** The SONET/SDH framer device receives incoming cells on a per-port basis from the SPA's optical circuitry. The actual number of optical ports depends on the model of ATM SPA on the Cisco ASR 1000 Series Routers.
- **2.** The SONET/SDH framer removes the SONET overhead information, performs any necessary clock and data recovery, and processes any SONET/SDH alarms that might be present. The framer then extracts the 53-byte ATM cells from the data stream and forwards each cell to the ATM segmentation and reassembly (SAR) engine using one channel per physical port supported by the SPA.

**3.** The SAR engine receives the cells from the framer and reassembles the cells into the original packets, temporarily storing them in a per-port receive buffer until they can be forwarded (using one channel per physical port) to the field-programmable gate array (FPGA). The SAR engine discards any cells that have been corrupted in transit.

- **Note** Although the SAR in SPA Hardware has two channels to send EBFC and WRED statistics packets to FPGA, the ASR does not enable WRED on SPA. Hence, WRED statistics packets are not sent by SAR to FPGA, but EBFC statistics packets are sent by SAR to FPGA.
	- **4.** The FPGA receives the packets from the SAR engine and forwards them to the host processor (using one channel per physical port) for further routing, switching, or additional processing. The FPGA also collects the traffic statistics for the packets that it passes.

# **Path of Packets in the Egress Direction**

The following steps describe the path of an egress packet as the SPA receives it from the router through the SIP and converts it to ATM cells for transmission on the ATM network:

**1.** The FPGA receives the packets from the host processor (using one channel per physical port) and stores them in its packet buffers until the SAR engine is ready to receive them. The ATM shim header is replaced by the appropriate canonical header for the SAR and the whole packet is forwarded to the SAR.

The FPGA also collects the traffic statistics for the packets that it passes, and any errored packets are flagged and forwarded to the SAR. The FPGA uses two channels to forward traffic to the SAR: one for AAL5 traffic and one for cell unbundling traffic.

**2.** The SAR engine receives the packets from the FPGA. If any errored data is detected, it is dropped within the SAR. The SAR controls all of the traffic shaping and will drop traffic as necessary due to congestion. The ATM cells are transmitted to the SONET/SDH framer using one channel per physical port.

**Note** The SPA based L3 QoS features such as WRED and CBWFQ are not enabled for ATM SPAs on Cisco ASR 1000 series routers. The WRED and CBWFQ features are done in the QFP (central processing engine in ESP) as the QFP is more capable of handling these features on Cisco ASR 1000 series routers.

- **3.** The SONET/SDH framer receives the cells from the SAR engine, optionally adds a header check sequence (HCS) and scrambles the cell, and then inserts each cell into the SONET payload, adding the necessary clocking, SONET overhead, and alarm information. The framer also inserts idle cells as needed to fill the payload. The framer then transmits the payload along with the SONET frame complete with all the appropriate section, line and path overhead.
- **4.** The optical port conveys the optical data onto the physical layer of the ATM network.

# <span id="page-82-0"></span>**Displaying the SPA Hardware Type**

To verify the SPA hardware type that is installed in your Cisco ASR 1000 Series Routers, use the **show interfaces**, or **show controllers** commands. A number of other **show** commands also provide information about the SPA hardware.

[Table](#page-83-0) 6-1 shows the hardware description that appears in the **show interfaces** command output for each ATM SPA that is supported on the Cisco ASR 1000 Series Routers:

<span id="page-83-0"></span>

| <b>SPA</b>          | Description in show interfaces Command |  |
|---------------------|----------------------------------------|--|
| $SPA-1XOC3-ATM-V2$  | "Hardware is SPA-1XOC3-ATM-V2"         |  |
| $SPA-3XOC3-ATM-V2$  | "Hardware is SPA-3XOC3-ATM-V2"         |  |
| $SPA-1XOC12-ATM-V2$ | "Hardware is SPA-1XOC12-ATM-V2"        |  |

*Table 6-1 ATM SPA Hardware Descriptions in show interfaces Command*

### **Example of the show interfaces Command**

The following example shows output from the **show interfaces atm** command on a Cisco ASR 1000 Series Routers with an ATM SPA installed in the second subslot of a SIP that is installed in slot 0:

```
Router#show interfaces atm 0/2/2
ATM0/2/2 is up, line protocol is up 
  Hardware is SPA-3XOC3-ATM-V2, address is 001a.3044.7522 (bia 001a.3044.7522)
  MTU 4470 bytes, sub MTU 4470, BW 149760 Kbit, DLY 80 usec, 
      reliability 255/255, txload 1/255, rxload 1/255
   Encapsulation ATM, loopback not set
   Keepalive not supported 
   Encapsulation(s): AAL5 AAL0
   4095 maximum active VCs, 1 current VCCs
   VC Auto Creation Disabled.
   VC idle disconnect time: 300 seconds
   4 carrier transitions
  Last input never, output 00:04:11, output hang never
  Last clearing of "show interface" counters never
   Input queue: 0/375/0/0 (size/max/drops/flushes); Total output drops: 0
   Queueing strategy: fifo
  Output queue: 0/40 (size/max)
   5 minute input rate 0 bits/sec, 0 packets/sec
   5 minute output rate 0 bits/sec, 0 packets/sec
      5 packets input, 540 bytes, 0 no buffer
      Received 0 broadcasts (0 IP multicasts)
      0 runts, 0 giants, 0 throttles 
      0 input errors, 0 CRC, 0 frame, 0 overrun, 0 ignored, 0 abort
      5 packets output, 540 bytes, 0 underruns
      0 output errors, 0 collisions, 1 interface resets
      0 output buffer failures, 0 output buffers swapped out
```
# **Example of the show controllers Command**

The following example shows output from the **show controllers atm** command on a Cisco ASR 1000 Series Routers with an ATM SPA installed in the second subslot of a SIP that is installed in slot 0:

```
Router# show controllers atm 0/2/2
Interface ATM0/2/2 (SPA-3XOC3-ATM-V2[0/2]) is up
 Framing mode: SONET OC3 STS-3c
SONET Subblock:
SECTION
 LOF = 0 LOS = 1 BIP(B1) = 0
LINE
 AIS = 0 RDI = 1 FEBE = 55 BIP(B2) = 0
PATH
 AIS = 0 RDI = 1 FEBE = 21 BIP(B3) = 0
```
 $\text{LOP = 1} \qquad \qquad \text{NEWPTR = 0} \qquad \qquad \text{PSE = 0} \qquad \qquad \text{NSE} \qquad = 0$ Active Defects: None Active Alarms: None Alarm reporting enabled for: SF SLOS SLOF B1-TCA B2-TCA PLOP B3-TCA ATM framing errors: HCS (correctable): 0 HCS (uncorrectable): 0 APS not configured  $COAPS = 0$   $PSBF = 0$  State: PSBF\_state = False Rx(K1/K2): 00/00 Tx(K1/K2): 00/00 Rx Synchronization Status S1 = 00  $S1S0 = 00$ ,  $C2 = 13$ PATH TRACE BUFFER : STABLE BER thresholds: SF = 10e-3 SD = 10e-6 TCA thresholds: B1 = 10e-6 B2 = 10e-6 B3 = 10e-6 Clock source: line

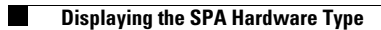

П

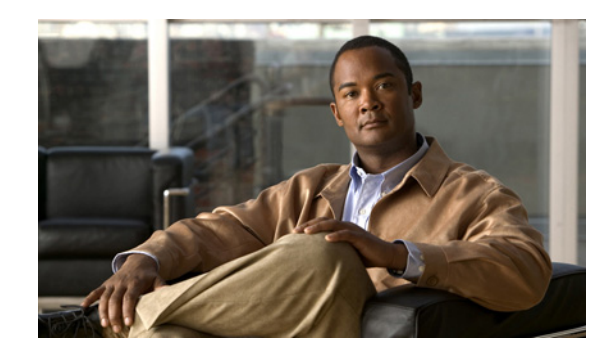

# **CHAPTER 7**

# <span id="page-86-0"></span>**Configuring the ATM SPAs**

This chapter provides information about configuring the ATM SPAs on the Cisco ASR 1000 Series Aggregation Services Routers. It includes the following sections:

- **•** [Configuration Tasks, page](#page-86-1) 7-1
- [Verifying the Interface Configuration, page](#page-112-0) 7-27
- [Configuration Examples, page](#page-113-0) 7-28

For information about managing your system images and configuration files, refer to the following publications:

- **•** *Cisco ASR [1000 Series Aggregation Services Routers Software Configuration Guide](http://www.cisco.com/en/US/docs/routers/asr1000/configuration/guide/chassis/asrswcfg.html)*
- **•** *[Cisco IOS XE Configuration Fundamentals Configuration Guide](http://www.cisco.com/en/US/docs/ios/ios_xe/fundamentals/configuration/guide/2_xe/cf_xe_book.html)*, Release 2.

For information about configuration of other features supported in the Cisco IOS XE software on the Cisco ASR 1000 Series Routers, and the commands used in this chapter, see the ["Related](#page-25-0)  [Documentation" section on page](#page-25-0) xxvi.

# <span id="page-86-1"></span>**Configuration Tasks**

This section describes the most common configurations for the ATM SPAs on Cisco ASR 1000 Series Router. It contains procedures for the following configurations:

- [Required Configuration Tasks, page](#page-87-0) 7-2
- **•** [Specifying the Interface Address on a SPA, page](#page-89-0) 7-4
- **•** [Modifying the Interface MTU Size, page](#page-89-1) 7-4
- **•** [Creating a Permanent Virtual Circuit, page](#page-94-0) 7-9
- **•** [Creating a PVC on a Point-to-Point Subinterface, page](#page-96-0) 7-11
- **•** [Configuring a PVC on a Multipoint Subinterface, page](#page-98-0) 7-13
- **•** [Configuring a Range of PVCs on a Multipoint Subinterface, page](#page-100-0) 7-15
- **•** [Configuring Traffic Parameters for PVCs, page](#page-102-0) 7-17
- **•** [Configuring Virtual Circuit Classes, page](#page-105-0) 7-20
- **•** [Configuring SONET and SDH Framing, page](#page-106-0) 7-21
- **•** [Configuring AToM VP Cell Mode Relay Support, page](#page-108-0) 7-23
- **•** [Configuring QoS Features on ATM SPAs, page](#page-109-1) 7-24
- **•** [Configuring PPPoEoA on ATM SPAs, page](#page-109-0) 7-24
- **•** [Saving the Configuration, page](#page-110-0) 7-25
- **•** [Shutting Down and Restarting an Interface on a SPA, page](#page-110-1) 7-25

# <span id="page-87-0"></span>**Required Configuration Tasks**

Some of the required configuration commands implement default values that might or might not be appropriate for your network. If the default value is correct for your network, then you do not need to configure the command.

To perform the basic configuration on a primary ATM interface, complete the following steps beginning in global configuration mode:

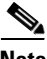

**Note** No data path is supported on the primary ATM interface for ATM SPAs on the Cisco ASR 1000 Series Routers.

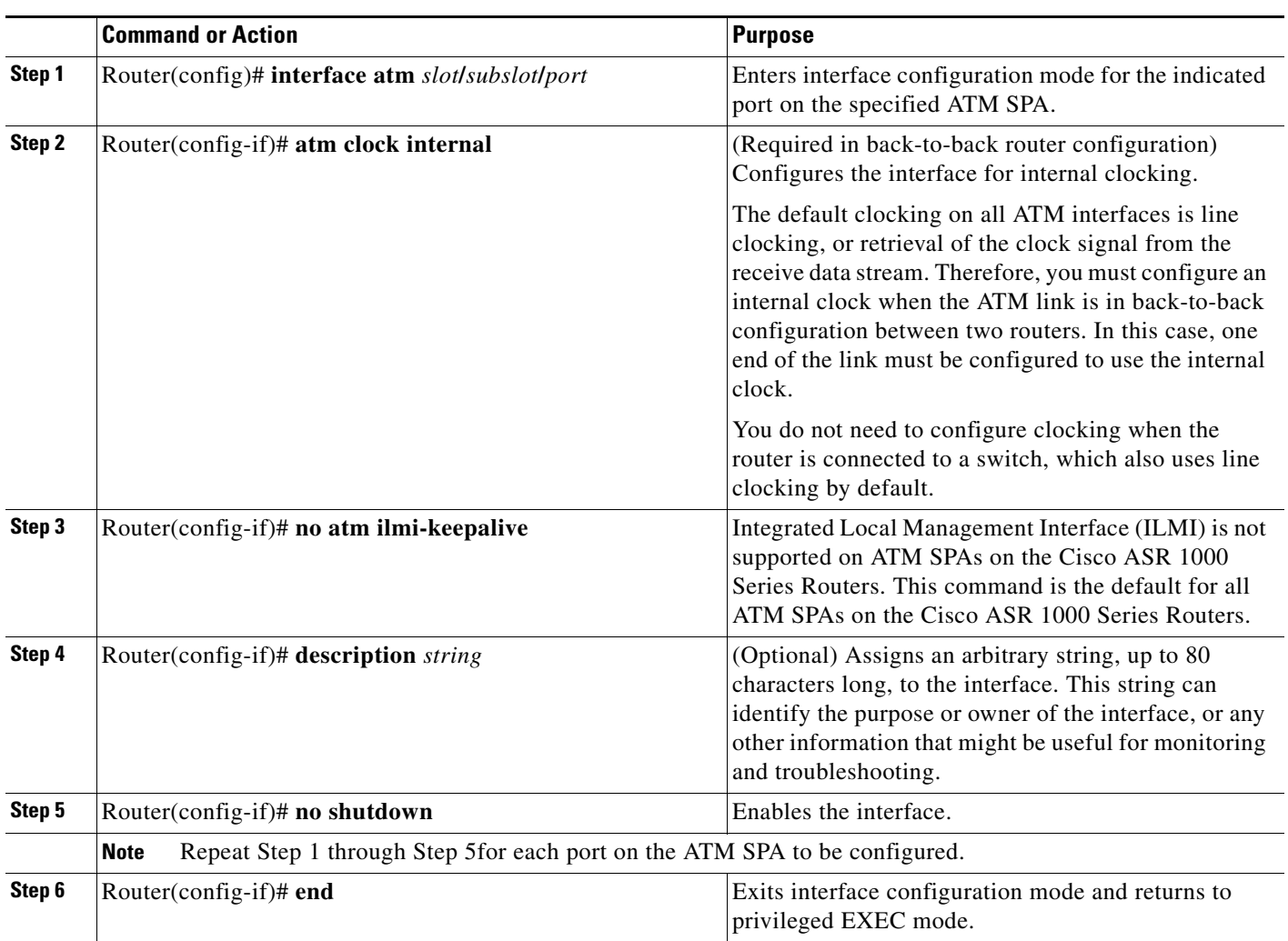

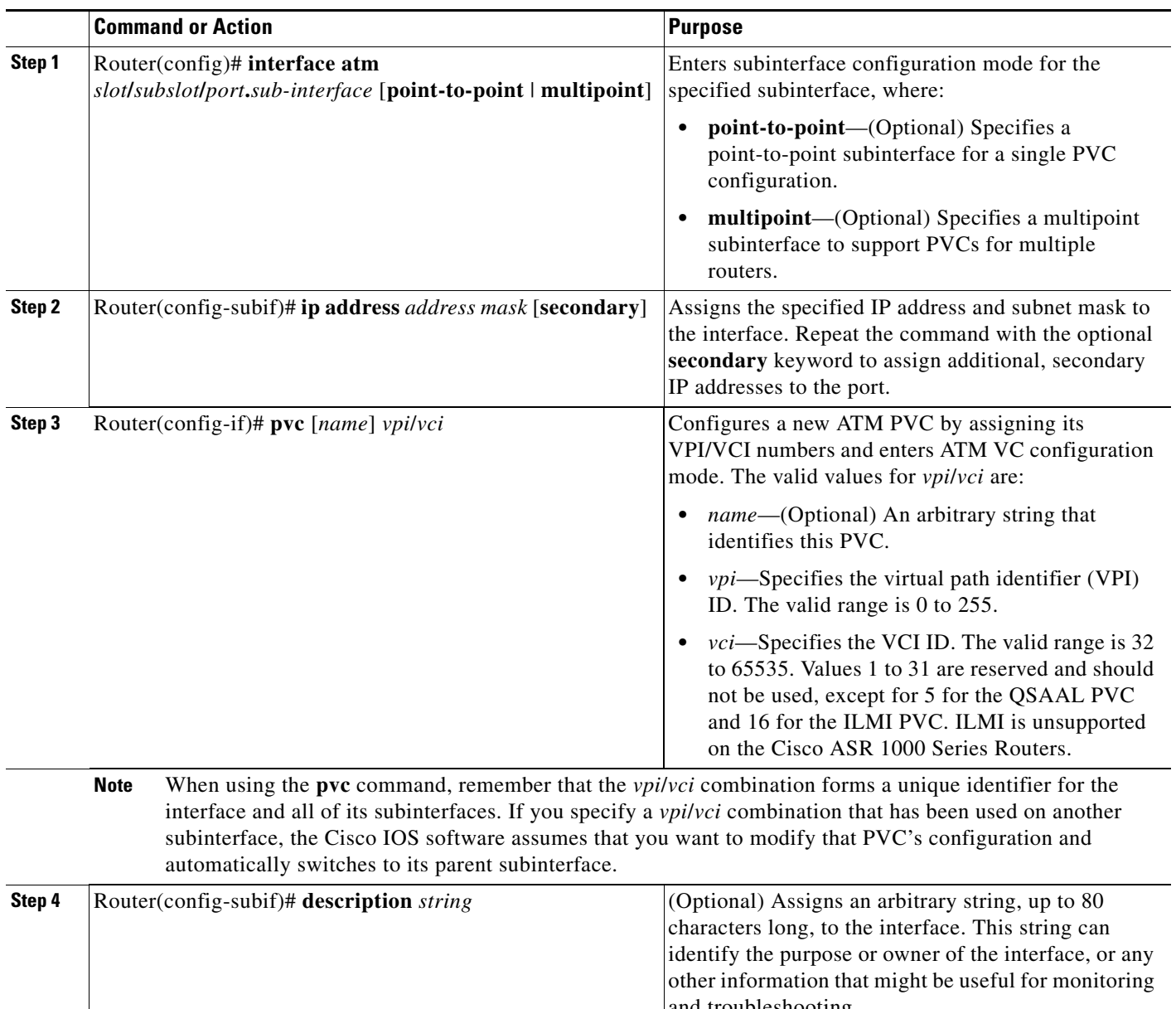

To perform the basic configuration on each subinterface, use the following procedure beginning in global configuration mode:

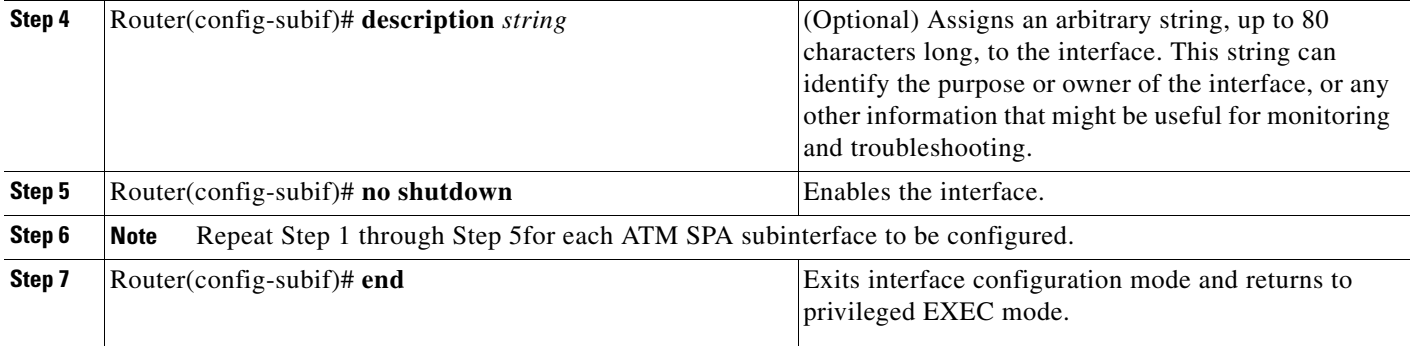

 $\blacksquare$ 

### <span id="page-89-0"></span>**Specifying the Interface Address on a SPA**

Up to four ATM SPAs can be installed in a SIP. SPA interface ports begin numbering with "0" from left to right. Single-port SPAs use only the port number 0. To configure or monitor SPA interfaces, you need to specify the physical location of the SIP, SPA, and interface in the CLI. The interface address format is *slot***/***subslot***/***port*, where:

- **•** *slot*—Specifies the chassis slot number in the Cisco ASR 1000 Series Router where the SIP is installed.
- **•** *subslot*—Specifies the secondary slot of the SIP where the SPA is installed.
- **•** *port*—Specifies the number of the individual interface port on a SPA.

The following example shows how to specify the first interface (0) on a SPA installed in the first subslot of a SIP (0) installed in chassis slot 3:

```
Router(config)# interface serial 3/0/0
```
This command shows a serial SPA as a representative example, however the same *slot*/*subslot*/*port*  format is similarly used for other SPAs (such as ATM and POS) and other non-channelized SPAs.

For more information about identifying slots and subslots, see Chapter [4, "Identifying Slots and Subslots](#page-56-0)  [for the SIP and SPAs"](#page-56-0).

# <span id="page-89-1"></span>**Modifying the Interface MTU Size**

The maximum transmission unit (MTU) values might need to be reconfigured from their defaults on the ATM SPAs to match the values used in your network.

#### **Interface MTU Configuration Guidelines**

When configuring the interface MTU size on an ATM SPA, consider the following guidelines.

The Cisco IOS software supports several types of configurable MTU options at different levels of the protocol stack. You should ensure that all MTU values are consistent to avoid unnecessary fragmentation of packets. These MTU values are the following:

- **•** Interface MTU—Configured on a per-interface basis and defines the maximum packet size (in bytes) that is allowed for traffic received on the network. The ATM SPA checks traffic coming in from the network and drops packets that are larger than this maximum value. Because different types of Layer 2 interfaces support different MTU values, choose a value that supports the maximum possible packet size that is possible in your particular network topology.
- IP MTU—Configured on a per-interface or per-subinterface basis and determines the largest maximum IP packet size (in bytes) that is allowed on the IP network without being fragmented. If an IP packet is larger than the IP MTU value, the ATM SPA fragments it into smaller IP packets before forwarding it on to the next hop.
- **•** Multiprotocol Label Switching (MPLS) MTU—Configured on a per-interface or per-subinterface basis and defines the MTU value for packets that are tagged with MPLS labels or tag headers. When an IP packet that contains MPLS labels is larger than the MPLS MTU value, the ATM SPA fragments it into smaller IP packets. When a non-IP packet that contains MPLS labels is larger than the MPLS MTU value, the ATM SPA drops it.

All devices on a particular physical medium must have the same MPLS MTU value to allow proper MPLS operation. Because MPLS labels are added on to the existing packet and increase the packet's size, choose appropriate MTU values so as to avoid unnecessarily fragmenting MPLS-labeled packets.

If the IP MTU or MPLS MTU values are currently the same size as the interface MTU, changing the interface MTU size also automatically sets the IP MTU or MPLS MTU values to the new value. Changing the interface MTU value does not affect the IP MTU or MPLS MTU values if they are not currently set to the same size as the interface MTU.

Different encapsulation methods and the number of MPLS MTU labels add additional overhead to a packet. For example, Subnetwork Access Protocol (SNAP) encapsulation adds an 8-byte header, and each MPLS label adds a 4-byte header. Consider the maximum possible encapsulations and labels that are to be used in your network when choosing the MTU values.

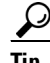

Tip The MTU values on the local ATM SPA interfaces must match the values being used in the ATM network and remote ATM interface. Changing the MTU values on an ATM SPA does not reset the local interface, but be aware that other platforms and ATM SPAs do reset the link when the MTU value changes. This could cause a momentary interruption in service, so we recommend changing the MTU value only when the interface is not being used.

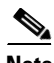

**Note** The interface MTU value on the ATM SPA also determines which packets are recorded as "giants" in the **show interfaces atm** command. The interface considers a packet to be a giant packet when it is more than 24 bytes larger than the interface MTU size. For example, if using an MTU size of 1500 bytes, the interface increments the giants counter when it receives a packet larger than 1524 bytes.

### **Interface MTU Configuration Task**

To change the MTU values on the ATM SPA interfaces, use the following procedure beginning in global configuration mode:

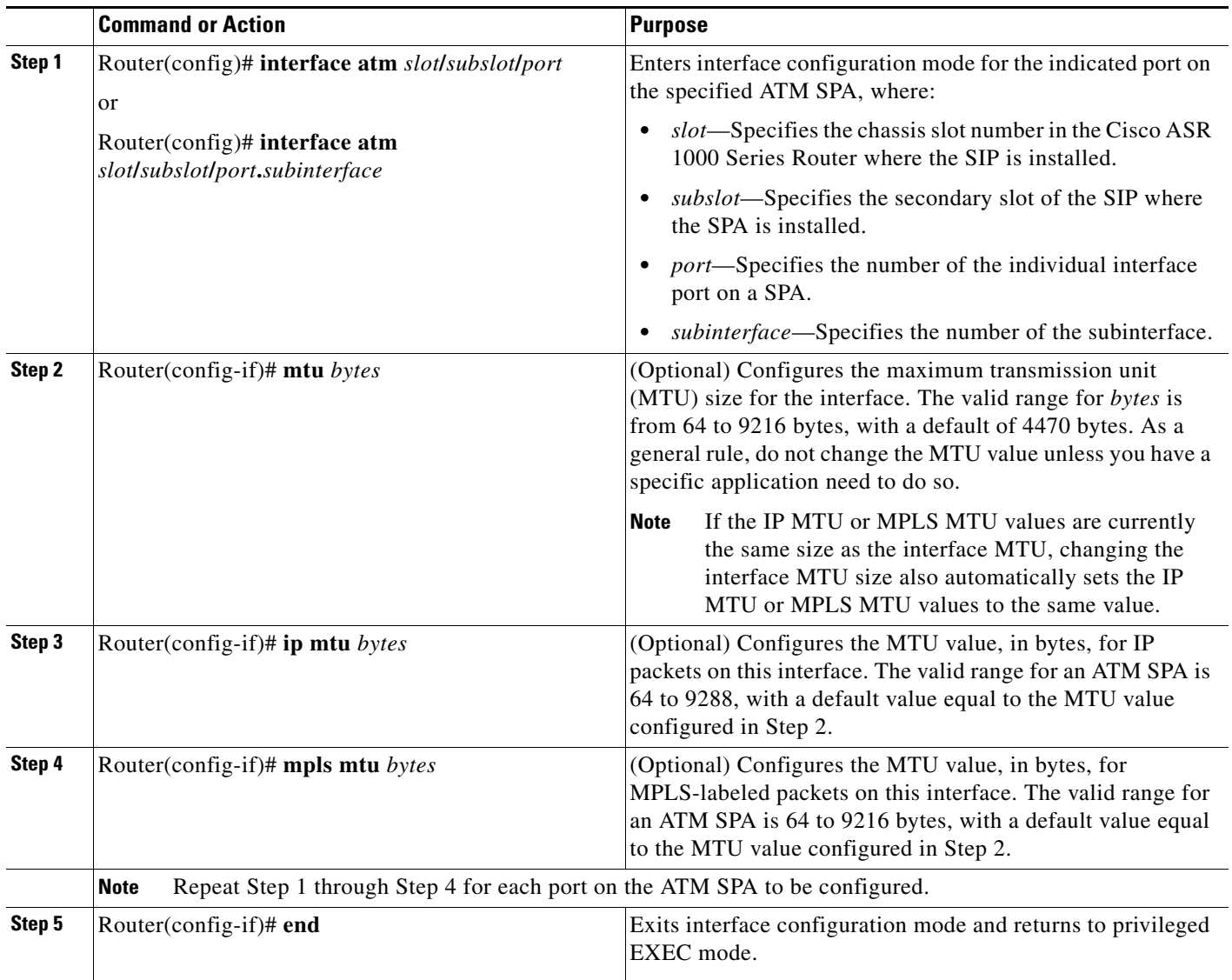

#### **Verifying the MTU Size**

To verify the MTU sizes for an interface, use the **show interfaces**, **show ip interface**, and **show mpls interface** commands, as in the following examples:

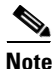

**Note** The output of the **show interfaces atm** command can display configuration of AAL5 encapsulation, but only AAL0 is supported on the Cisco ASR 1000 Series Routers.

```
Router# show interfaces atm 0/2/2
ATM0/2/2 is up, line protocol is up 
   Hardware is SPA-3XOC3-ATM-V2, address is 001a.3044.7522 (bia 001a.3044.7522)
   MTU 4470 bytes, sub MTU 4470, BW 149760 Kbit, DLY 80 usec, 
      reliability 255/255, txload 1/255, rxload 1/255
   Encapsulation ATM, loopback not set
   Keepalive not supported 
   Encapsulation(s): AAL5 AAL0
   4095 maximum active VCs, 1 current VCCs
   VC Auto Creation Disabled.
   VC idle disconnect time: 300 seconds
   4 carrier transitions
   Last input never, output 00:04:11, output hang never
   Last clearing of "show interface" counters never
   Input queue: 0/375/0/0 (size/max/drops/flushes); Total output drops: 0
   Queueing strategy: fifo
   Output queue: 0/40 (size/max)
   5 minute input rate 0 bits/sec, 0 packets/sec
   5 minute output rate 0 bits/sec, 0 packets/sec
      5 packets input, 540 bytes, 0 no buffer
      Received 0 broadcasts (0 IP multicasts)
      0 runts, 0 giants, 0 throttles 
      0 input errors, 0 CRC, 0 frame, 0 overrun, 0 ignored, 0 abort
      5 packets output, 540 bytes, 0 underruns
      0 output errors, 0 collisions, 1 interface resets
      0 output buffer failures, 0 output buffers swapped out
Router# show ip interface atm 0/2/2.1
ATM0/2/2.1 is up, line protocol is up
   Internet address is 10.4.0.2/24
   Broadcast address is 255.255.255.255
   Address determined by setup command
```
 MTU is 4470 bytes Helper address is not set Directed broadcast forwarding is disabled Outgoing access list is not set Inbound access list is not set Proxy ARP is enabled Local Proxy ARP is disabled Security level is default Split horizon is disabled ICMP redirects are always sent ICMP unreachables are always sent ICMP mask replies are never sent IP fast switching is enabled IP Flow switching is disabled IP CEF switching is enabled IP Distributed switching is disabled IP CEF switching turbo vector IP Null turbo vector Associated unicast routing topologies: Topology "base", operation state is UP IP multicast fast switching is enabled IP multicast distributed fast switching is disabled IP route-cache flags are Fast, CEF Router Discovery is disabled IP output packet accounting is disabled IP access violation accounting is disabled TCP/IP header compression is disabled RTP/IP header compression is disabled Probe proxy name replies are disabled

Policy routing is disabled

 Network address translation is disabled BGP Policy Mapping is disabled Input features: MCI Check WCCP Redirect outbound is disabled WCCP Redirect inbound is disabled WCCP Redirect exclude is disabled

#### Router# **show mpls interface atm 0/3/2.1**

Interface TP Tunnel BGP Static Operational ATM0/3/2.1 Yes (1dp) No No No Yes CE1#sh mpls int atm0/3/2.1 det Interface ATM0/3/2.1: IP labeling enabled (ldp): Interface config LSP Tunnel labeling not enabled BGP labeling not enabled MPLS operational  $MTU = 4470$ 

To view the maximum possible size for datagrams passing out the interface using the configured MTU value, use the **show atm interface atm** command:

```
Router# show atm interface atm 0/2/2
Interface ATM0/2/2:
AAL enabled: AAL0 , Maximum VCs: 4095, Current VCCs: 1
Max. Datagram Size: 4528
PLIM Type: SONET - 155000Kbps, TX clocking: LINE
Cell-payload scrambling: ON
sts-stream scrambling: ON
5 input, 5 output, 0 IN fast, 0 OUT fast, 0 out drop
 Avail bw = 149760 
Config. is ACTIVE
```
# <span id="page-94-0"></span>**Creating a Permanent Virtual Circuit**

To use a permanent virtual circuit (PVC), configure the PVC in both the router and the ATM switch. PVCs remain active until the circuit is removed from either configuration. To create a PVC on the ATM interface and enter interface ATM VC configuration mode, perform the following procedure beginning in global configuration mode:

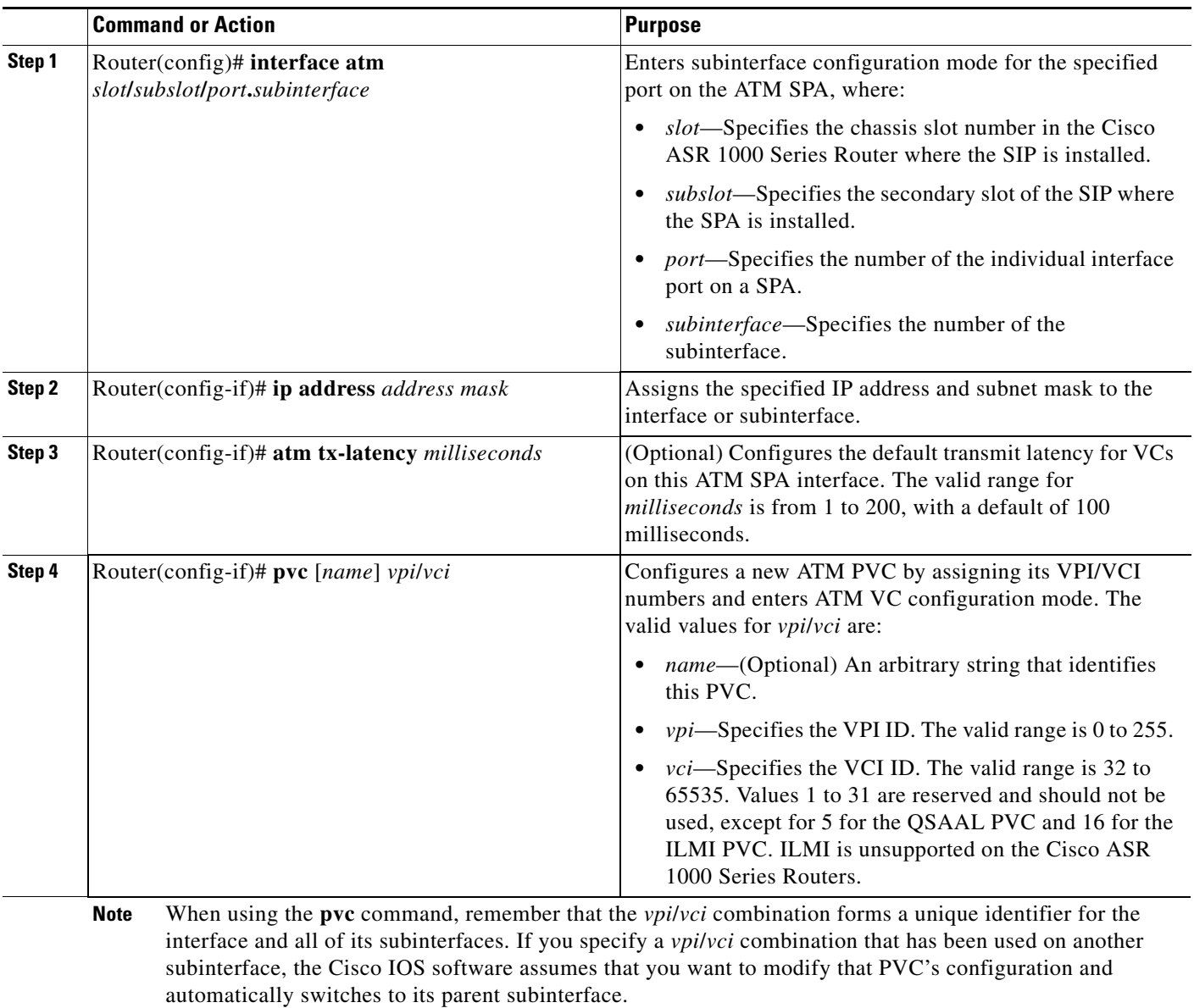

H

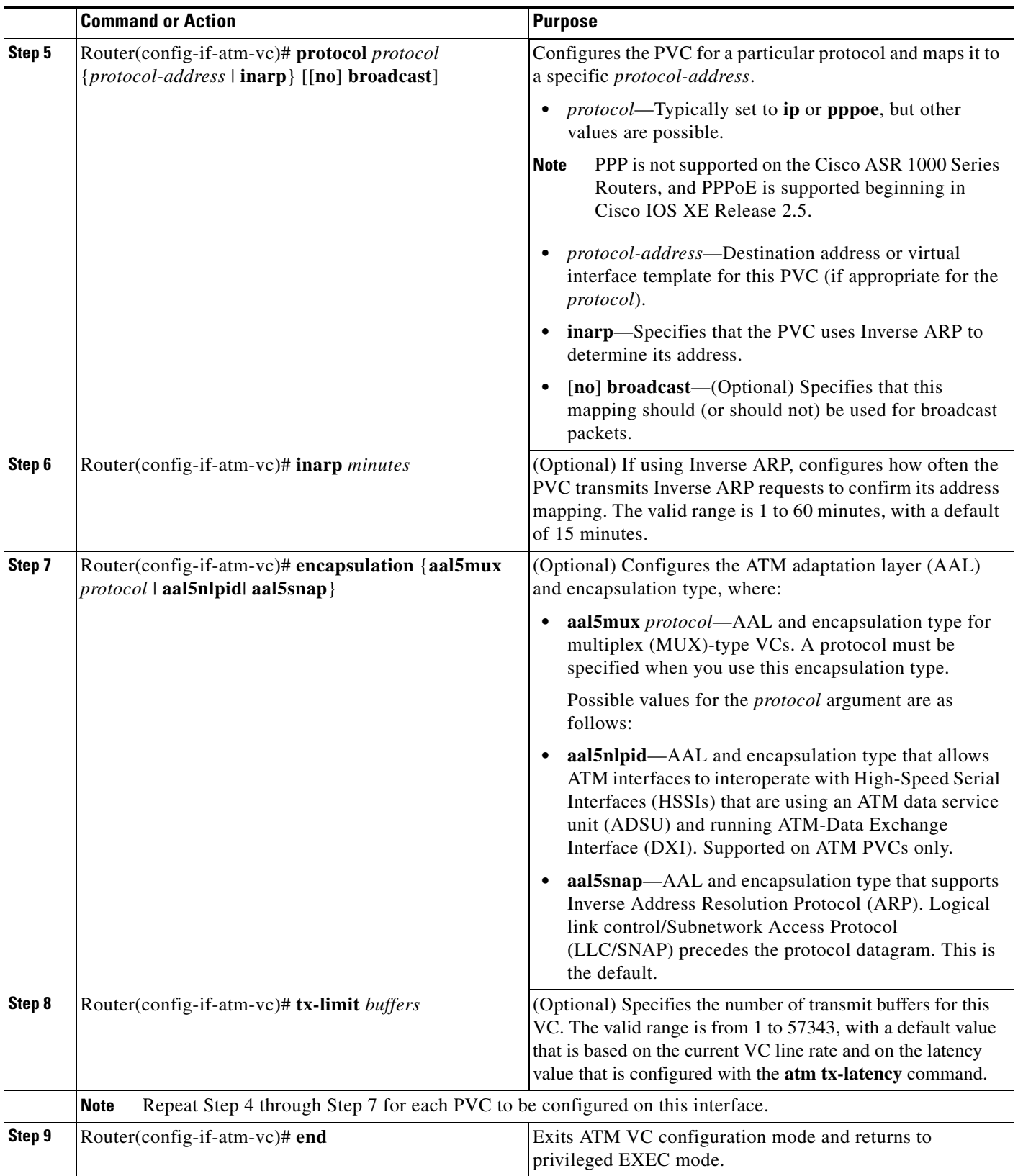

П

#### **Verifying a PVC Configuration**

To verify the configuration of a particular PVC, use the **show atm pvc** command:

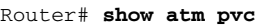

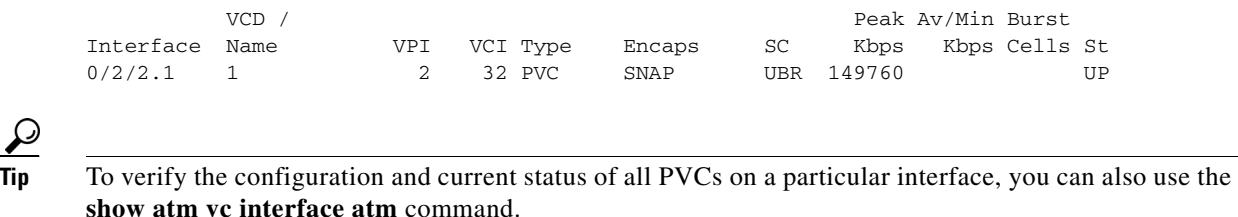

# <span id="page-96-0"></span>**Creating a PVC on a Point-to-Point Subinterface**

Use point-to-point subinterfaces to provide each pair of routers with its own subnet. When you create a PVC on a point-to-point subinterface, the router assumes it is the only point-to-point PVC that is configured on the subinterface, and it forwards all IP packets with a destination IP address in the same subnet to this VC. To configure a point-to-point PVC, perform the following procedure beginning in global configuration mode:

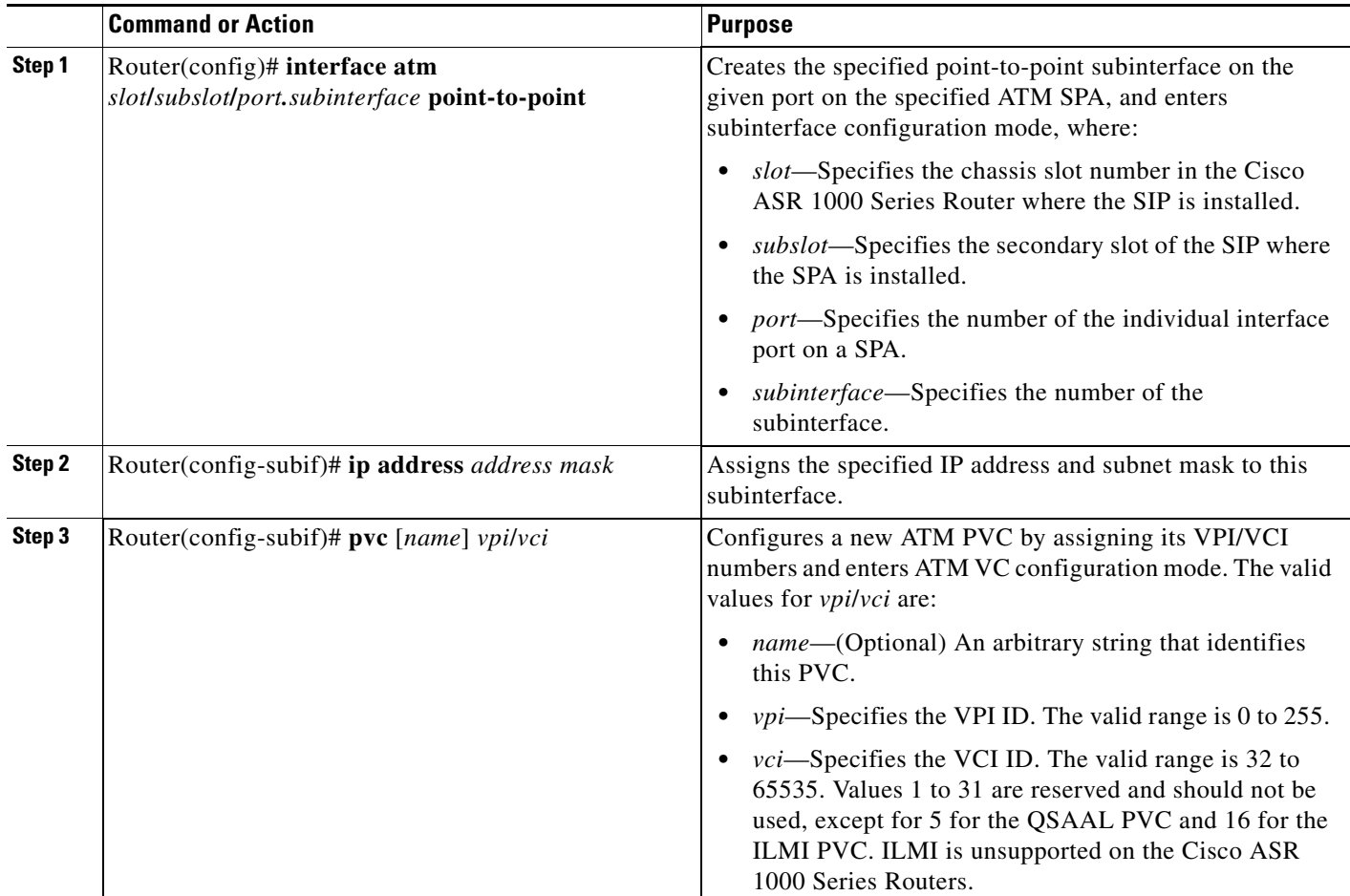

|        | <b>Command or Action</b>                                                            | <b>Purpose</b>                                                                                                    |  |  |
|--------|-------------------------------------------------------------------------------------|----------------------------------------------------------------------------------------------------|--|--|
|        | <b>Note</b><br>automatically switches to its parent subinterface.                   | When using the pvc command, remember that the <i>vpilvci</i> combination forms a unique identifier for the<br>interface and all of its subinterfaces. If you specify a <i>vpilvci</i> combination that has been used on another<br>subinterface, the Cisco IOS XE software assumes that you want to modify that PVC's configuration and |  |  |
| Step 4 | Router(config-if-atm-vc)# protocol protocol<br>protocol-address [[no] broadcast]    | Configures the PVC for a particular protocol and maps it to<br>a specific protocol-address.                                                                                                    |  |  |
|        |                                                                                     | protocol-Typically set to ip or pppoe for<br>point-to-point subinterfaces, but other values are<br>possible.                                                                                                    |  |  |
|        |                                                                                     | PPP is not supported on the Cisco ASR 1000 Series<br><b>Note</b><br>Routers, and PPPoE is supported beginning in<br>Cisco IOS XE Release 2.5.                                                                                                    |  |  |
|        |                                                                                     | <i>protocol-address</i> —Destination address or virtual<br>template interface for this PVC (as appropriate for the<br>specified protocol).                                                                                                    |  |  |
|        |                                                                                     | [no] broadcast—(Optional) Specifies that this<br>mapping should (or should not) be used for broadcast<br>packets.                                                                                                    |  |  |
|        |                                                                                     | The protocol command also has an inarp option, but this<br>option is not meaningful on point-to-point PVCs that use a<br>manually configured address.                                                                                                    |  |  |
| Step 5 | Router(config-if-atm-vc)# encapsulation {aal5mux<br>protocol   aal5nlpid  aal5snap} | (Optional) Configures the ATM adaptation layer (AAL) and<br>encapsulation type, where:                                                                                                    |  |  |
|        |                                                                                     | aal5mux <i>protocol</i> —AAL and encapsulation type for<br>multiplex (MUX)-type VCs. A protocol must be<br>specified when you use this encapsulation type.                                                                                                    |  |  |
|        |                                                                                     | aal5nlpid—(IP only) AAL and encapsulation type that<br>$\bullet$<br>allows ATM interfaces to interoperate with<br>High-Speed Serial Interfaces (HSSIs) that are using an<br>ATM data service unit (ADSU) and running ATM-Data<br>Exchange Interface (DXI). Supported on ATM PVCs<br>only.                                               |  |  |
|        |                                                                                     | aal5snap—AAL and encapsulation type that supports<br>Inverse Address Resolution Protocol (ARP). Logical<br>link control/Subnetwork Access Protocol (LLC/SNAP)<br>precedes the protocol datagram. This is the default.                                                                                                    |  |  |
|        | <b>Note</b>                                                                         | Repeat Step 1 through Step 5 for each point-to-point subinterface to be configured on this ATM SPA.                                                                                                    |  |  |
| Step 6 | Router(config-if)# end                                                              | Exits interface configuration mode and returns to privileged<br>EXEC mode.                                                                                                    |  |  |

Tip To verify the configuration and current status of all PVCs on a particular interface, you can also use the **show atm vc interface atm** command.

# <span id="page-98-0"></span>**Configuring a PVC on a Multipoint Subinterface**

Creating a multipoint subinterface allows you to create a point-to-multipoint PVC that can be used as a broadcast PVC for all multicast requests. To create a PVC on a multipoint subinterface, use the following procedure beginning in global configuration mode:

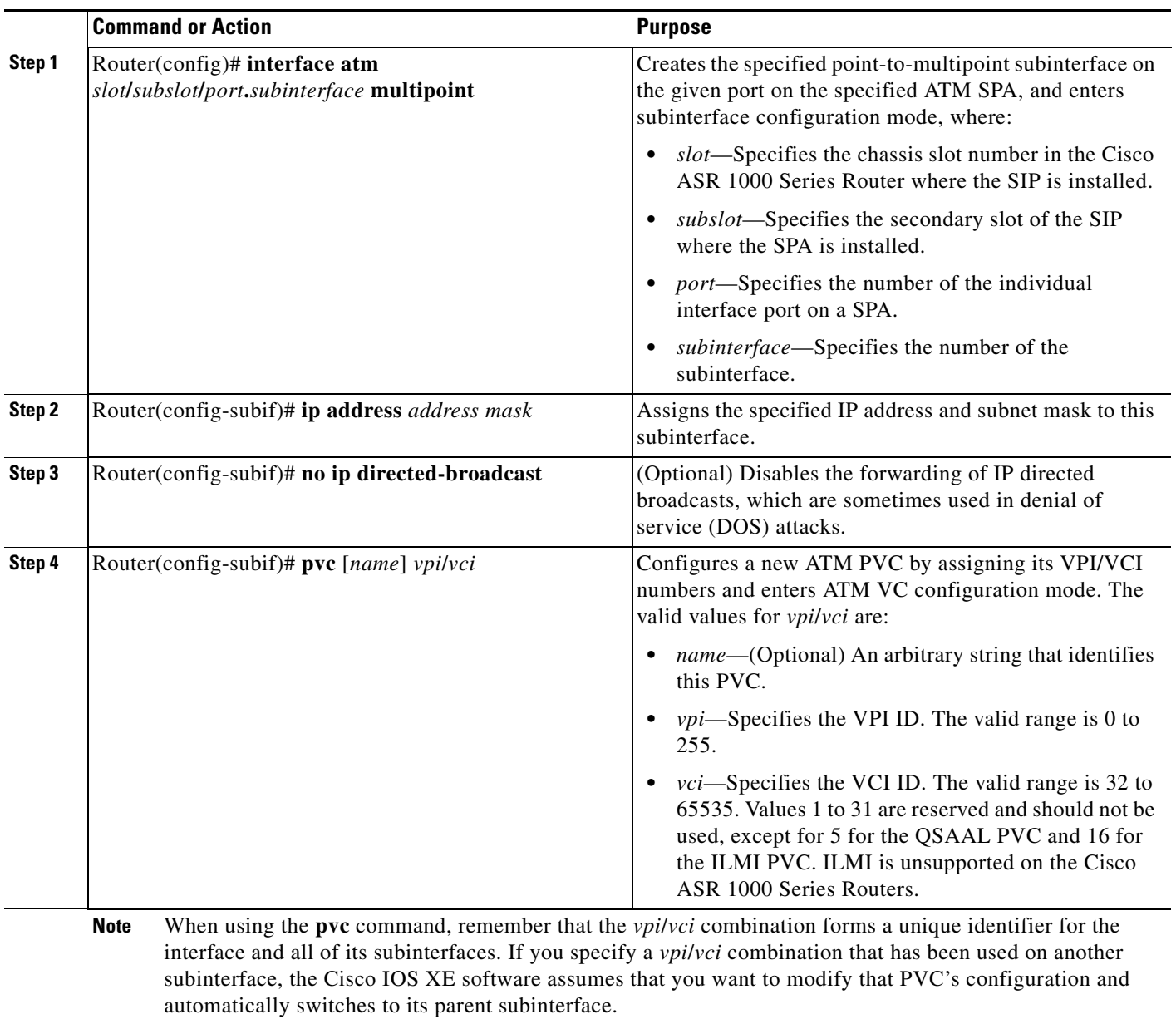

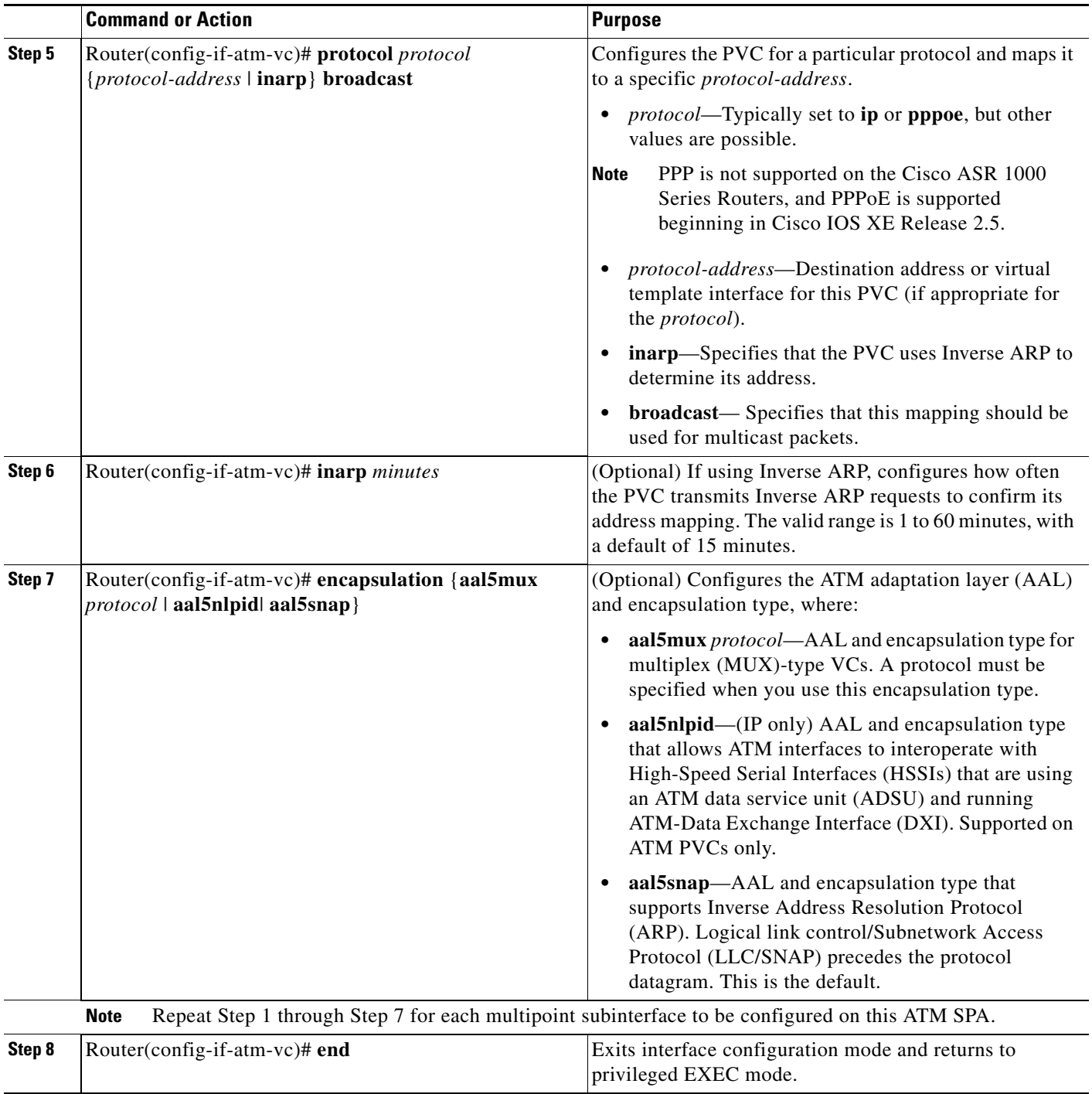

### **Verifying a Multipoint PVC Configuration**

To verify the configuration of a particular PVC, use the **show atm pvc** command:

```
Router# show atm pvc 1/120
```

```
ATM3/1/0.120: VCD: 1, VPI: 1, VCI: 120 
UBR, PeakRate: 149760
AAL5-LLC/SNAP, etype:0x0, Flags: 0xC20, VCmode: 0x0
```

```
OAM frequency: 0 second(s), OAM retry frequency: 1 second(s)
OAM up retry count: 3, OAM down retry count: 5
OAM Loopback status: OAM Disabled
OAM VC status: Not Managed
ILMI VC status: Not Managed
InARP frequency: 15 minutes(s)
Transmit priority 3
InPkts: 1394964, OutPkts: 1395069, InBytes: 1833119, OutBytes: 1838799 
InPRoc: 1, OutPRoc: 1, Broadcasts: 0
InFast: 0, OutFast: 0, InAS: 94964, OutAS: 95062 
InPktDrops: 0, OutPktDrops: 0 
CrcErrors: 0, SarTimeOuts: 0, OverSizedSDUs: 0, LengthViolation: 0, CPIErrors: 0
Out CLP=1 Pkts: 0
OAM cells received: 0
F5 InEndloop: 0, F5 InSegloop: 0, F5 InAIS: 0, F5 InRDI: 0
F4 InEndloop: 0, F4 InSegloop: 0, F4 InAIS: 0, F4 InRDI: 0
OAM cells sent: 0
F5 OutEndloop: 0, F5 OutSegloop: 0, F5 OutRDI: 0
F4 OutEndloop: 0, F4 OutSegloop: 0, F4 OutRDI: 0
OAM cell drops: 0
Status: UP
```
**Note** To verify the configuration and current status of all PVCs on a particular interface, you can also use the **show atm vc interface atm** command.

### <span id="page-100-0"></span>**Configuring a Range of PVCs on a Multipoint Subinterface**

Beginning in Cisco IOS XE Release 2.5, you can configure a range of PVCs on an ATM multipoint subinterface.

To create a range of PVCs on a multipoint subinterface, use the following procedure beginning in global configuration mode:

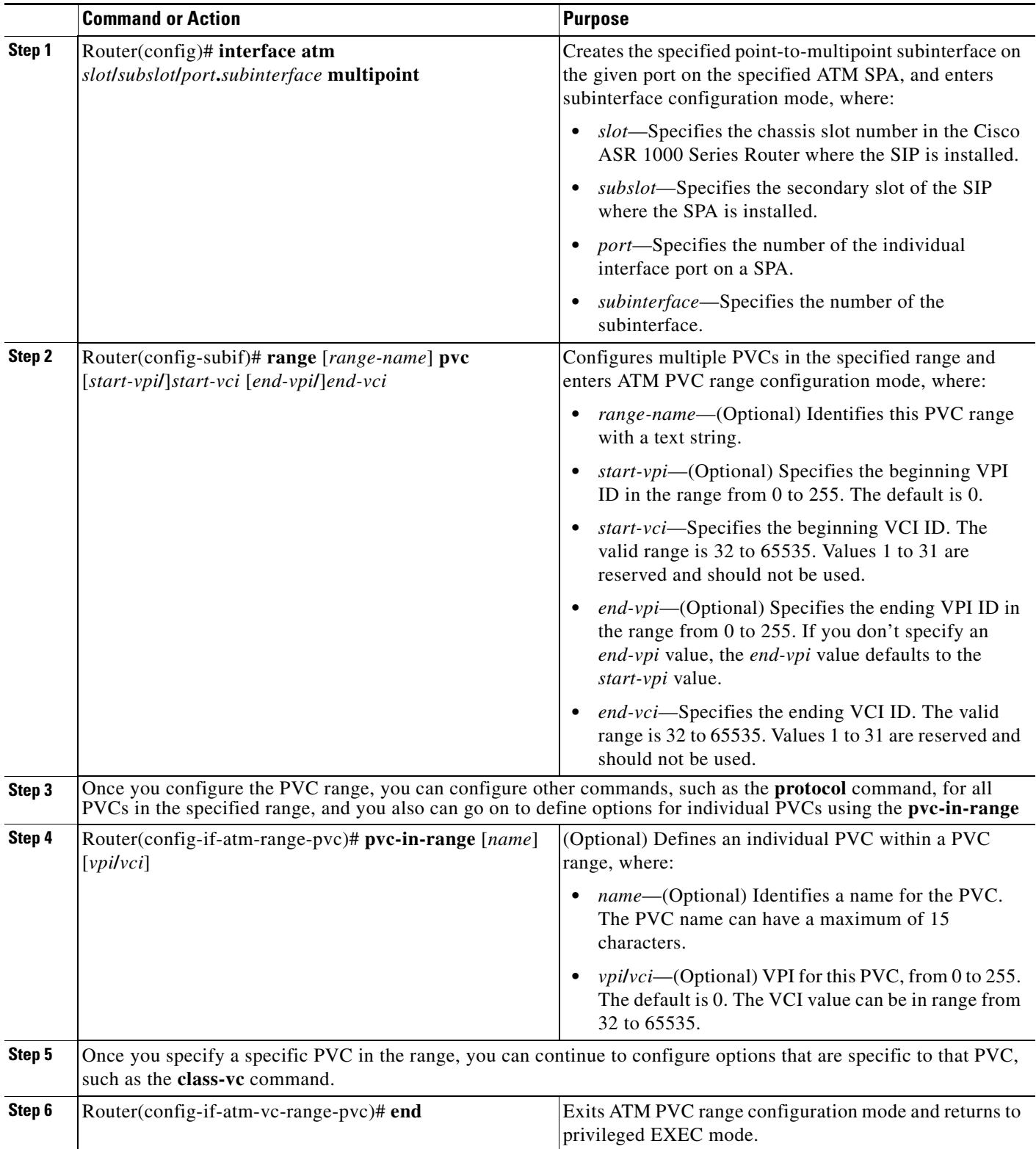

# <span id="page-102-0"></span>**Configuring Traffic Parameters for PVCs**

After creating a PVC, you can also configure it for the type of traffic quality of service (QoS) class to be used over the circuit:

- **•** Constant Bit Rate (CBR)—Configures the CBR service class and specifies the average cell rate for the PVC.
- **•** Unspecified Bit Rate (UBR)—Configures the UBR service class and specifies the output peak rate (PCR) for the PVC. This is the default configuration.
- **•** Variable Bit Rate–Non-real Time (VBR-nrt)—Configures the VBR-nrt service class and specifies the output PCR, output sustainable cell rate (SCR), and output maximum burst size (MBS) for the PVC.
- **•** Variable Bit Rate–Real Time (VBR-rt)—Configures the VBR-rt service class and the peak rate and average rate burst for the PVC.

Each service class is assigned a different transmit priority, which the Cisco ASR 1000 Series Router uses to determine which queued cell is chosen to be transmitted out of an interface during any particular cell time slot. This ensures that real-time QoS classes have a higher likelihood of being transmitted during periods of congestion. [Table](#page-102-1) 7-1 lists the ATM QoS classes and their default transmit priorities.

**Cisco ASR 1000 Series Aggregation Services Routers SIP and SPA Software Configuration Guide**

| <b>Service Category</b> | <b>Transmit Priority</b> |
|-------------------------|--------------------------|
| <b>CBR</b>              | 0 (highest)              |
| VBR-rt                  |                          |
| VBR-nrt                 |                          |
| <b>UBR</b>              |                          |

<span id="page-102-1"></span>*Table 7-1 ATM Classes of Service and Default Transmit Priorities*

You can configure a PVC for only one QoS service class. If you enter more than one type, only the most recently configured QoS class takes effect on the circuit.

To configure the traffic parameters for a PVC, perform the following procedure beginning in global configuration mode:

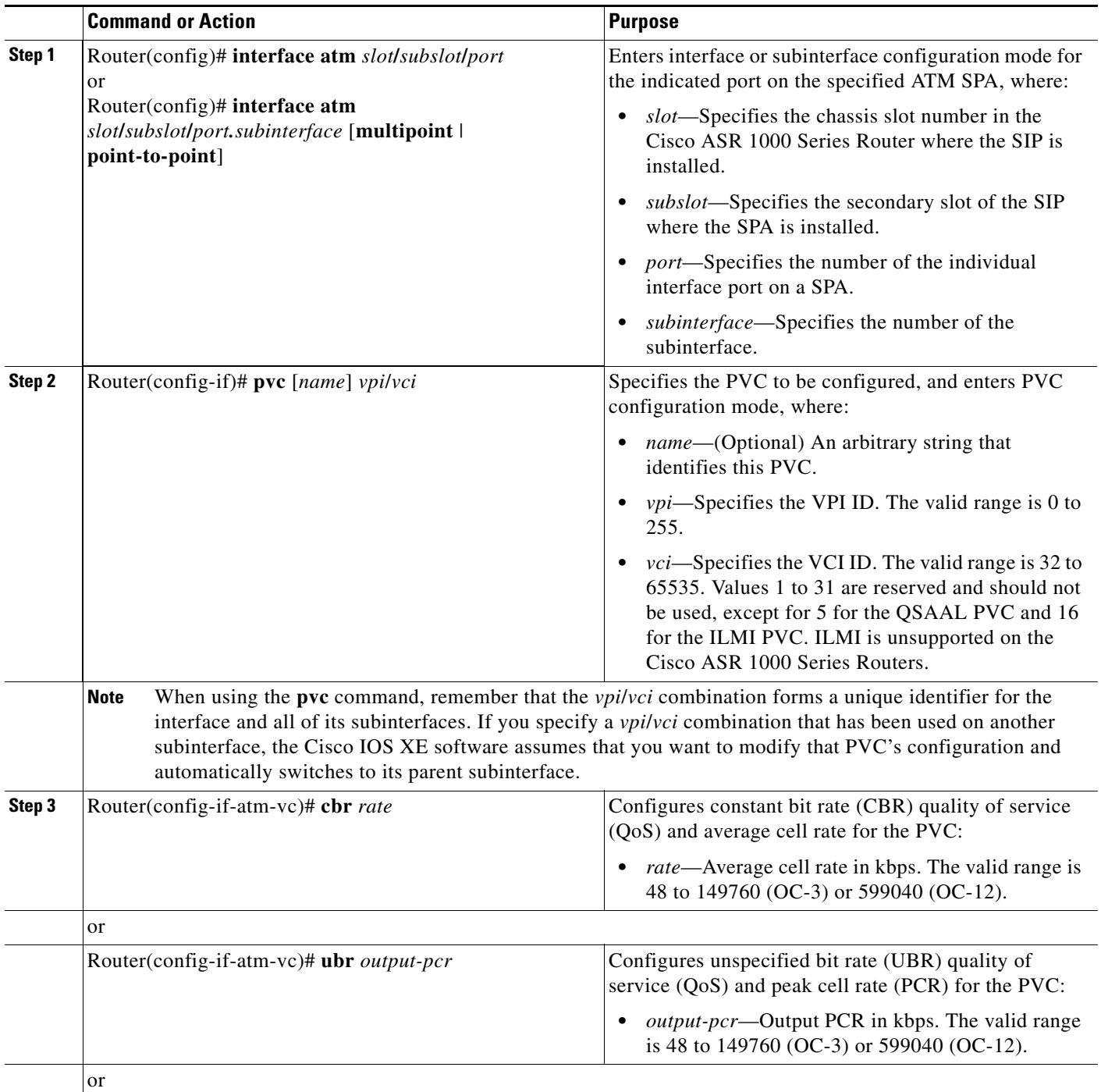

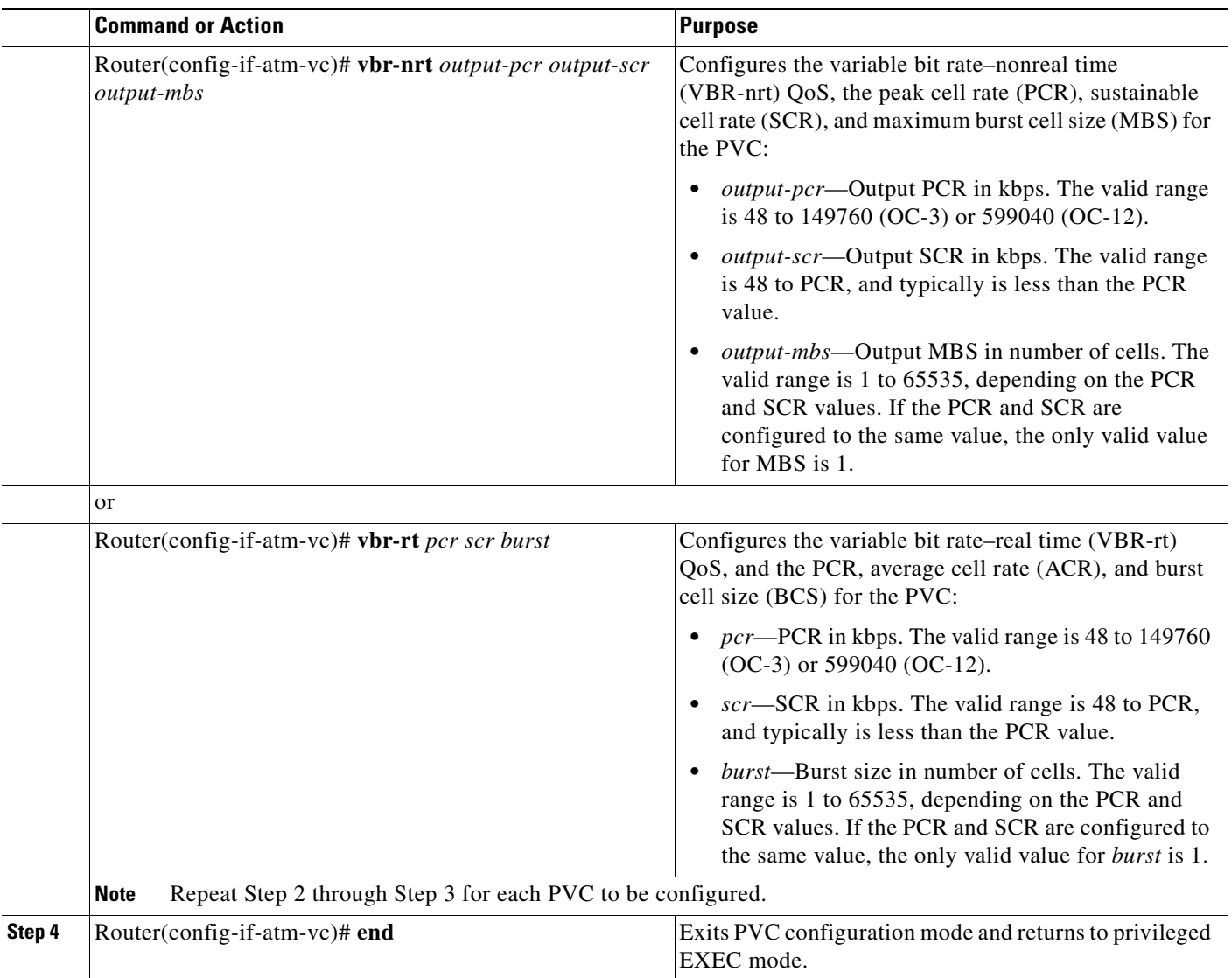

# **Verifying the Traffic Parameter Configuration**

Use the **show atm vc** command to verify the configuration of the traffic parameters for a PVC:

Router# **show atm vc**

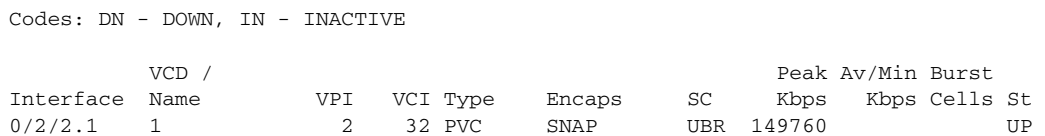

To verify the configuration of all PVCs on an interface, use the **show atm vc interface atm** command:

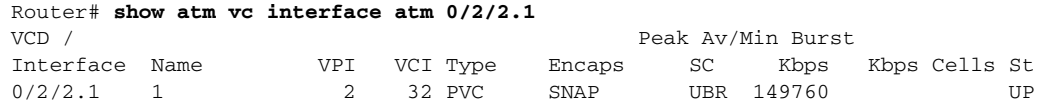

# <span id="page-105-0"></span>**Configuring Virtual Circuit Classes**

When multiple PVCs use the same or similar configurations, you can simplify the Cisco ASR 1000 Series Router's configuration file by creating virtual circuit (VC) classes. Each VC class acts as a template, which you can apply to an ATM subinterface, or to individual PVCs.

When you apply a VC class to an ATM subinterface, all PVCs created on that subinterface inherit the VC class configuration. When you apply a VC class to an individual PVC, that particular PVC inherits the class configuration.

You can then customize individual PVCs with further configuration commands. Any commands that you apply to individual PVCs take precedence over those of the VC class that were applied to the interface or to the PVC.

To create and configure a VC class, and then apply it to a subinterface or individual PVC, use the following procedure beginning in global configuration mode:

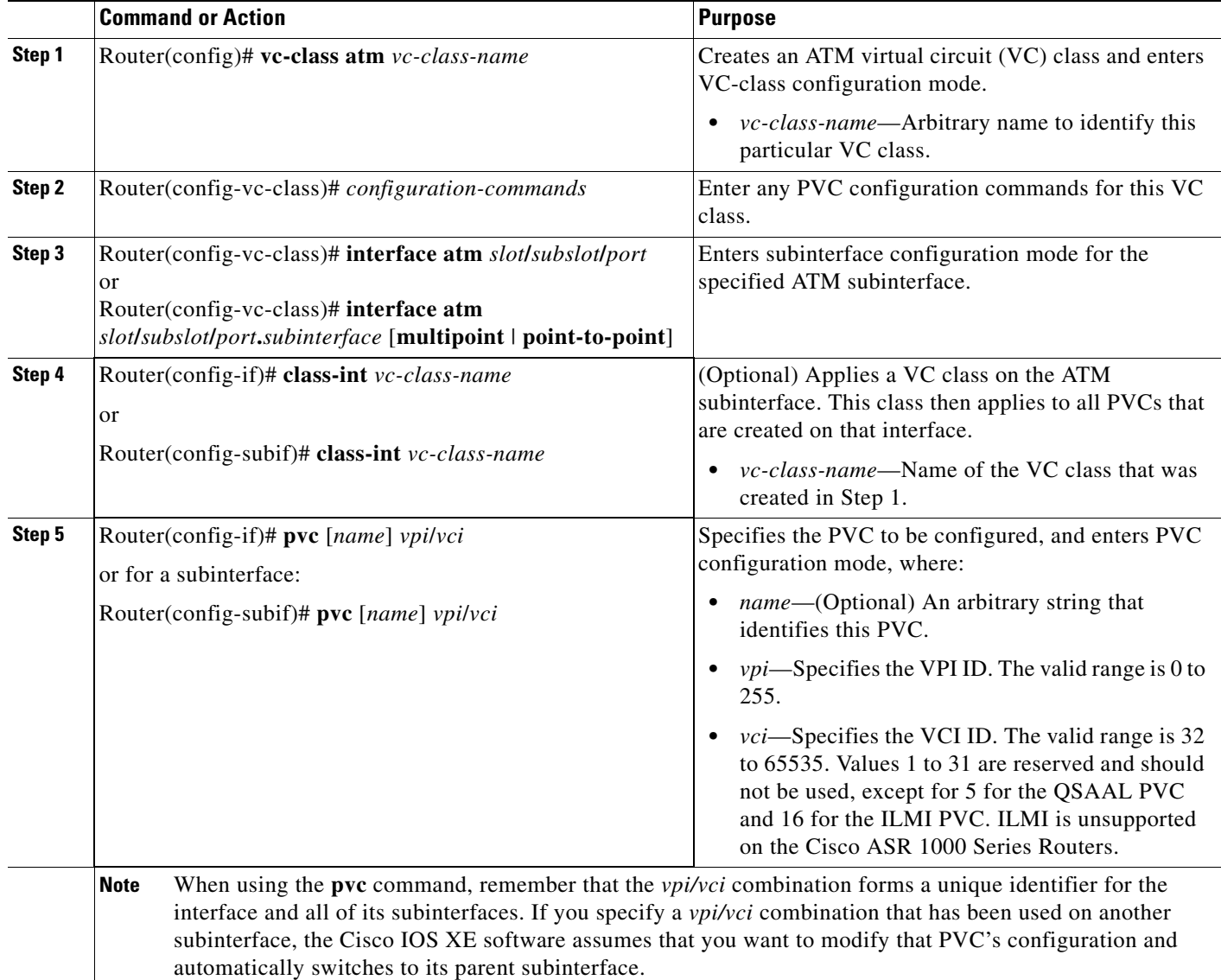

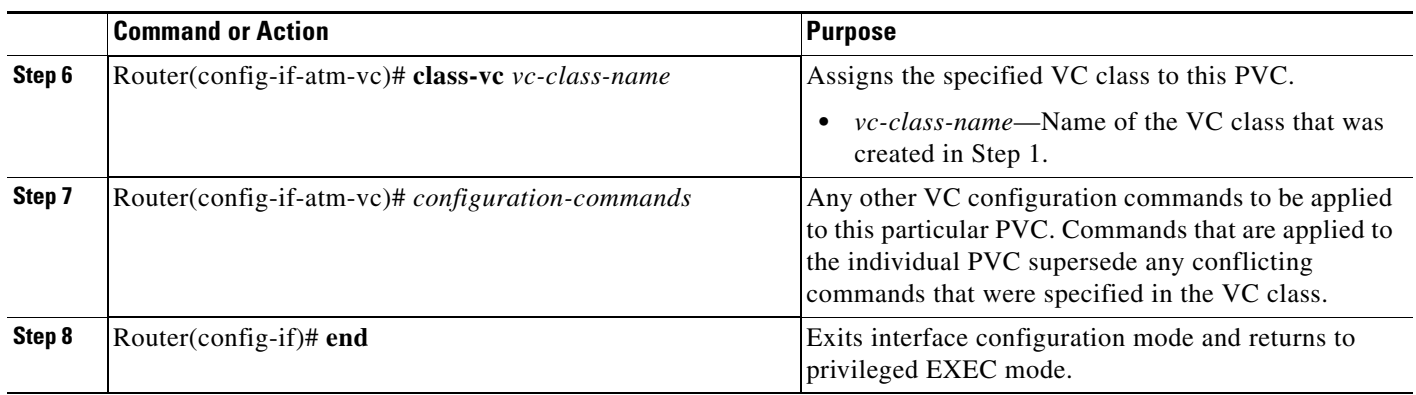

#### **Verifying the Virtual Circuit Class Configuration**

To verify the virtual circuit class configuration, use the **show atm vc** command:

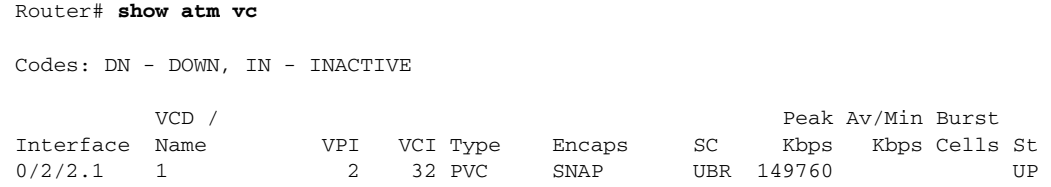

# <span id="page-106-0"></span>**Configuring SONET and SDH Framing**

The default framing on the ATM OC-3 SPAs is SONET, but the interfaces also support SDH framing.

**Note** In ATM environments, the key difference between SONET and SDH framing modes is the type of cell transmitted when no user or data cells are available. The ATM forum specifies the use of idle cells when unassigned cells are not being generated. More specifically, in Synchronous Transport Module-X (STM-X) mode, an ATM interface sends idle cells for cell-rate decoupling. In Synchronous Transport Signal-Xc (STS-Xc) mode, the ATM interface sends unassigned cells for cell-rate decoupling.

To change the framing type and configure optional parameters, perform the following procedure beginning in global configuration mode:

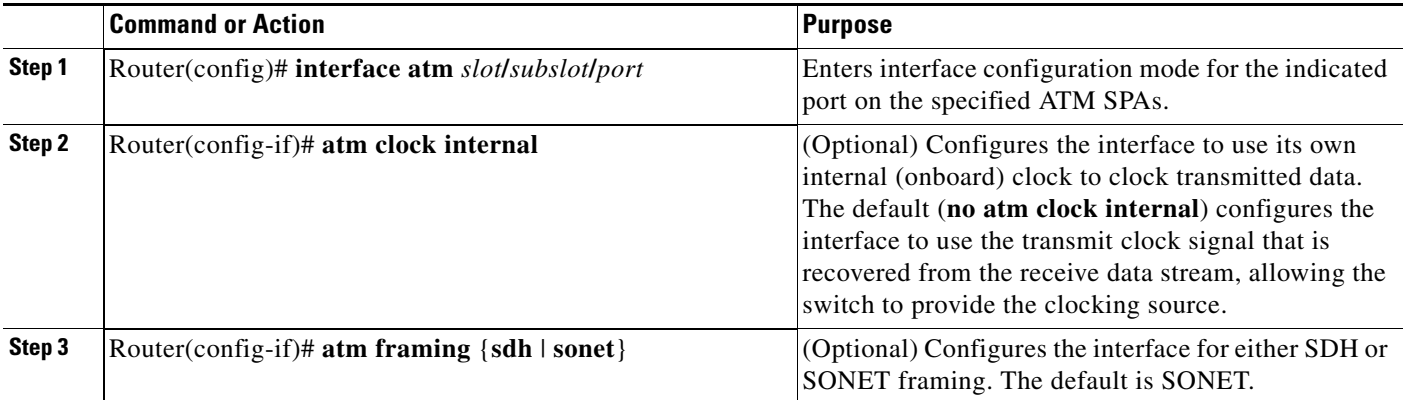

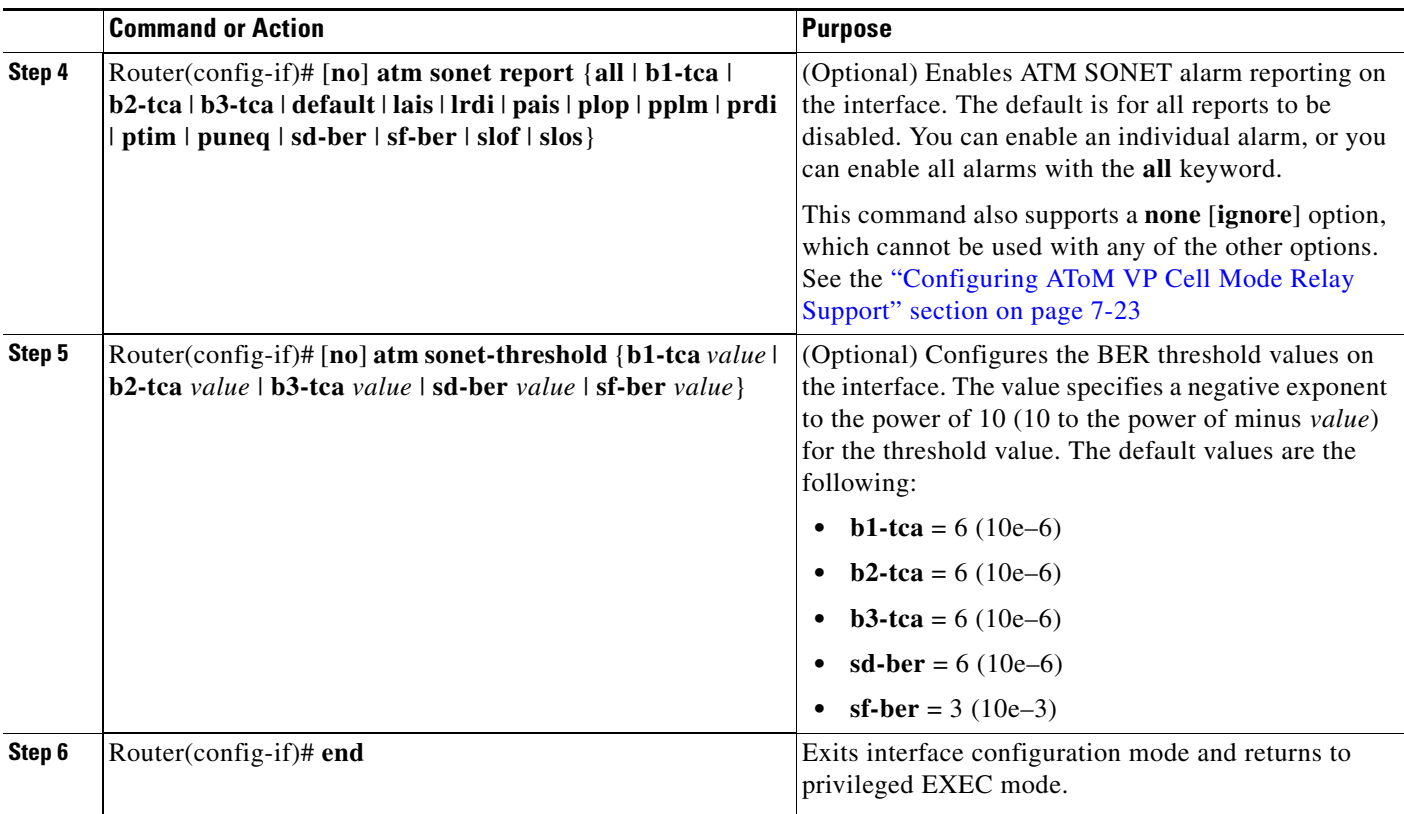

#### **Verifying the SONET and SDH Framing Configuration**

To verify the framing configuration, use the **show controllers atm** command:

```
Router# show controllers atm 0/2/2
Interface ATM0/2/2 (SPA-3XOC3-ATM-V2[0/2]) is up
 Framing mode: SONET OC3 STS-3c
SONET Subblock:
SECTION
 LOF = 0 LOS = 1 BIP(B1) = 0LINE
 AIS = 0 RDI = 1 FEBE = 55 BIP(B2) = 0
PATH
 ATS = 0 RDI = 1 FEBE = 21 BIP(B3) = 0
 LOP = 1 NEWPTR = 0 PSE = 0 NSE = 0
Active Defects: None
Active Alarms: None
Alarm reporting enabled for: SF SLOS SLOF B1-TCA B2-TCA PLOP B3-TCA 
ATM framing errors:
  HCS (correctable): 0
  HCS (uncorrectable): 0
APS
 not configured
 COAPS = 0 PSBF = 0 State: PSBF_state = False
  Rx(K1/K2): 00/00 Tx(K1/K2): 00/00
  Rx Synchronization Status S1 = 00
 S1S0 = 00, C2 = 13
```
```
PATH TRACE BUFFER : STABLE 
BER thresholds: SF = 10e-3 SD = 10e-6
TCA thresholds: B1 = 10e-6 B2 = 10e-6 B3 = 10e-6
   Clock source: line
```
## **Configuring AToM VP Cell Mode Relay Support**

To configure Any Transport over MPLS (AToM) Cell Mode Relay, perform the following procedure beginning in global configuration mode:

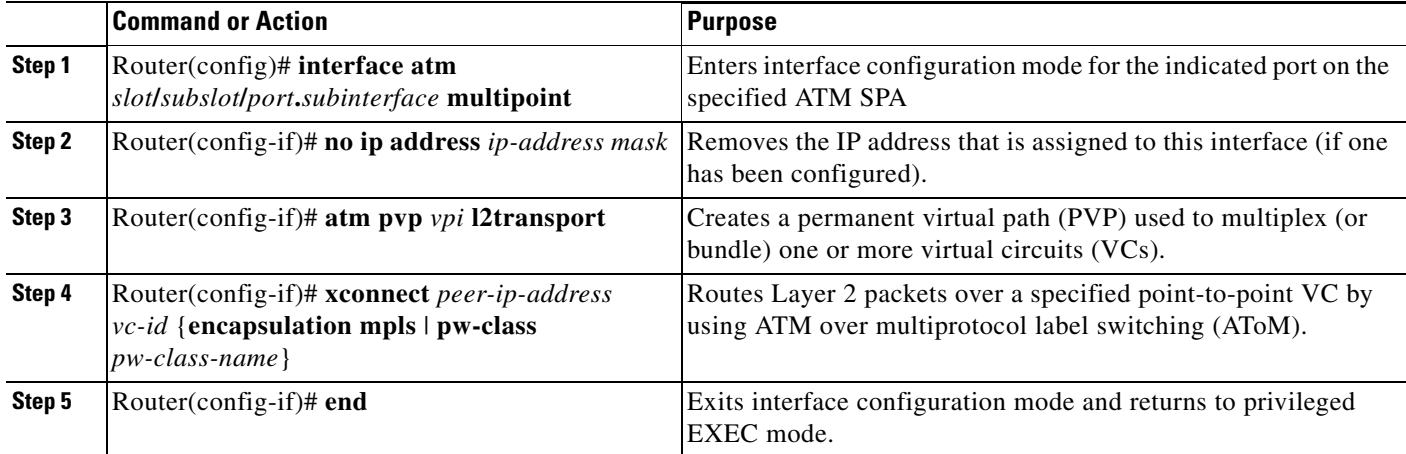

#### **VP Mode Configuration Guidelines**

When configuring ATM Cell Relay over MPLS in VP mode, use the following guidelines:

- You do not need to enter the **encapsulation aal0** command in VP mode, but only AAL0 encapsulation is supported with MPLS l2transport.
- **•** One ATM interface can accommodate multiple types of ATM connections. VP cell relay and VC cell relay can coexist on one ATM interface.
- **•** If a VPI is configured for VP cell relay, you cannot configure a PVC using the same VPI.
- **•** VP trunking (mapping multiple VPs to one emulated VC label) is not supported in this release. Each VP is mapped to one emulated VC.
- **•** Each VP is associated with one unique emulated VC ID. The AToM emulated VC type is ATM VP Cell Transport.
- The AToM control word is supported. However, if a peer PE does not support the control word, it is disabled. This negotiation is done by LDP label binding.
- **•** VP mode (and VC mode) drop idle cells.

#### **VP Mode Configuration Example**

The following example transports single ATM cells over a virtual path:

```
Router(config)# pseudowire-class vp-cell-relay
```

```
Router(config-pw)# encapsulation mpls
Router(config-pw)# exit
Router(config)# interface atm 1/2/0.1 multipoint
Router(config-if)# atm pvp 1 l2transport 
Router(config-if)# xconnect 10.0.0.1 123 pw-class vp-cell-relay
```
### **Verifying ATM Cell Relay VP Mode**

The following **show atm vp** command shows that the interface is configured for VP mode cell relay:

```
Router# show atm vp 1
ATM5/0 VPI: 1, Cell Relay, PeakRate: 149760, CesRate: 0, DataVCs: 1, CesVCs: 0, Status: 
ACTIVE
VCD VCI Type InPkts OutPkts AAL/Encap Status
6 3 PVC 0 0 F4 OAM ACTIVE
7 4 PVC 0 0 F4 OAM ACTIVE 
TotalInPkts: 0, TotalOutPkts: 0, TotalInFast: 0, TotalOutFast: 0,
TotalBroadcasts: 0 TotalInPktDrops: 0, TotalOutPktDrops: 0
```
### **Configuring QoS Features on ATM SPAs**

The Cisco ASR1000-SIP10 and the ATM SPAs on the Cisco ASR 1000 Series Routers support the following two areas of QoS:

- ATM SPA QoS—QoS on the ATM SPA is implemented in the segmentation and reassembly (SAR) function using the ATM traffic classes (CBR, VBR-nrt, VBR-rt, and UBR) configured with PCR and SCR values.
- Modular QoS CLI (MQC)—Supports per-VC policy maps with class-based weighted fair queueing (CBWFQ), weighted random early detection (WRED), priority, shaping, bandwidth remaining ratio, bandwidth remaining percent, and policing.

For more information about configuring QoS features in Cisco IOS XE software on the Cisco ASR 1000 Series Routers, refer to the *[Cisco IOS XE Quality of Service Solutions Configuration Guide](http://www.cisco.com/en/US/docs/ios/ios_xe/qos/configuration/guide/2_xe/qos_xe_book.html)*, Release 2.

### **Configuring PPPoEoA on ATM SPAs**

Beginning in Cisco IOS XE Release 2.5, you can configure PPP over Ethernet (PPPoE) on ATM (PPPoEoA) to connect a network of hosts over a simple bridging-access device to a remote access concentrator. For more information about this feature, refer to the "PPPoE on ATM" feature from the New Features in Cisco IOS XE Release 2.5 at:

[http://www.cisco.com/en/US/products/ps9587/products\\_feature\\_guides\\_list.html](http://www.cisco.com/en/US/products/ps9587/products_feature_guides_list.html)

For a sample configuration, se the ["PPPoEoA VC Class and PVC Range Configuration Example" section](#page-115-0)  [on page](#page-115-0) 7-30.

## **Saving the Configuration**

To save your running configuration to nonvolatile random-access memory (NVRAM), use the following command in privileged EXEC configuration mode:

**Note** To permanently save your configuration changes, you must write them to the nonvolatile RAM (NVRAM) by entering the **copy running-config startup-config** command in privileged EXEC mode.

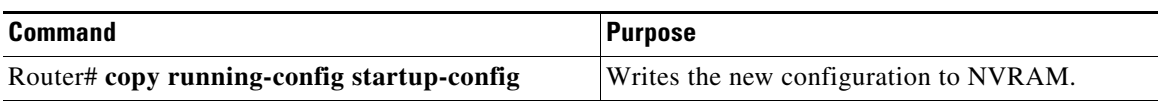

For more information about managing configuration files, refer to the *[Cisco IOS XE Configuration](http://www.cisco.com/en/US/docs/ios/ios_xe/fundamentals/configuration/guide/2_xe/cf_xe_book.html)  [Fundamentals Configuration Guide](http://www.cisco.com/en/US/docs/ios/ios_xe/fundamentals/configuration/guide/2_xe/cf_xe_book.html)*, Release 2 and *[Cisco IOS Configuration Fundamentals Command](http://www.cisco.com/en/US/docs/ios/fundamentals/command/reference/cf_book.html)  [Reference](http://www.cisco.com/en/US/docs/ios/fundamentals/command/reference/cf_book.html)* publications for your specific software.

## **Shutting Down and Restarting an Interface on a SPA**

Shutting down an interface puts it into the administratively down mode and takes it offline, stopping all traffic that is passing through the interface. Shutting down an interface, though, does not change the interface configuration.

As a general rule, you do not need to shut down an interface if you are removing it and replacing it with the same exact model of SPA in an online insertion and removal (OIR) operation. However, we recommend shutting down an interface whenever you are performing one of the following tasks:

- **•** When you do not need to use the interface in the network.
- **•** Preparing for future testing or troubleshooting.
- **•** Changing the interface configuration in a way that would affect the traffic flow, such as changing the encapsulation.
- **•** Changing the interface cables.
- **•** Removing a SPA that you do not expect to replace.
- **•** Replacing an interface card with a different model of card.

Shutting down the interface in these situations prevents anomalies from occurring when you reinstall the new card or cables. It also reduces the number of error messages and system messages that might otherwise appear.

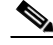

**Note** If you plan to replace an existing ATM port adapter with an ATM SPA in the Cisco ASR 1000 Series Router and want to use the same configuration, save the slot's configuration before physically replacing the hardware. This is because all slot configuration is lost when you replace one card type with another card type, even if the two cards are functionally equivalent. You can then re-enter the previous configuration after you have inserted the ATM SPA.

To shut down an interface, perform the following procedure beginning in global configuration mode:

**Cisco ASR 1000 Series Aggregation Services Routers SIP and SPA Software Configuration Guide**

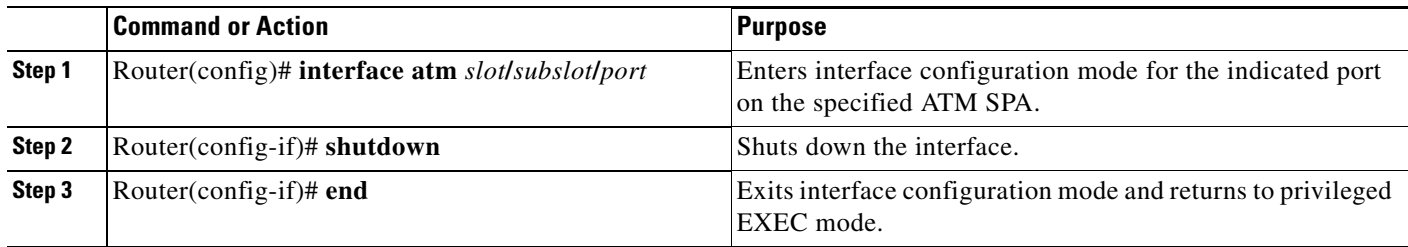

 $\mathcal{Q}$ 

**Tip** When you shut down an interface, the **show interface** command indicates that the interface is administratively down until the SPA is physically removed from the chassis or until the SPA is re-enabled.

The following shows a typical example of shutting down an ATM SPA interface:

```
Router> enable
Router# configure terminal
Router(config)# interface atm 0/2/2
Router(config-if)# shutdown
Router(config-if)# end
Router# show interface atm 0/2/2
```
#### **ATM0/2/2 is administratively down, line protocol is down**

```
 Hardware is SPA-3XOC3-ATM, address is 000d.2959.d5ca (bia 000d.2959.d5ca)
 Internet address is 10.10.10.16/24
 MTU 4470 bytes, sub MTU 4470, BW 599040 Kbit, DLY 80 usec, 
    reliability 255/255, txload 42/255, rxload 1/255
 Encapsulation ATM, loopback not set
 Encapsulation(s): AAL0
 4095 maximum active VCs, 1 current VCCs
 VC idle disconnect time: 300 seconds
 0 carrier transitions
 Last input 01:01:16, output 01:01:16, output hang never
 Last clearing of "show interface" counters 01:10:21
 Input queue: 0/75/0/0 (size/max/drops/flushes); Total output drops: 0
 Queueing strategy: fifo
 Output queue: 0/0 (size/max)
 30 second input rate 0 bits/sec, 0 packets/sec
 30 second output rate 702176000 bits/sec, 1415679 packets/sec
    1000 packets input, 112000 bytes, 0 no buffer
    Received 0 broadcasts, 0 runts, 0 giants, 0 throttles
    0 input errors, 0 CRC, 0 frame, 0 overrun, 0 ignored, 0 abort
    2948203354 packets output, 182788653886 bytes, 0 underruns
    0 output errors, 0 collisions, 0 interface resets
    0 output buffer failures, 0 output buffers swapped out
```
## <span id="page-112-1"></span>**Verifying the Interface Configuration**

See the following sections to obtain configuration and operational information about the ATM SPA and its interfaces:

• [Verifying Per-Port Interface Status, page](#page-112-0) 7-27

Router# **show interfaces atm 0/2/2**

**•** [Monitoring Per-Port Interface Statistics, page](#page-113-0) 7-28

For additional information on using these and other commands to obtain information about the configuration and operation of the ATM SPAs and interfaces, see Chapter [8, "Troubleshooting the ATM](#page-118-0)  [SPAs".](#page-118-0)

### <span id="page-112-0"></span>**Verifying Per-Port Interface Status**

Use the **show interfaces atm** command to display detailed status information about an interface port in an ATM SPA that is installed in a Cisco ASR 1000 Series Router. The following example provides sample output for interface port 1 (the second port) on the ATM SPA that is located in subslot 2, of the SIP that is installed in slot 0 of a Cisco ASR 1000 Series Router:

**Note** The output of the **show interfaces atm** command can display configuration of AAL5 encapsulation, but only AAL0 is supported on the Cisco ASR 1000 Series Routers.

```
ATM0/2/2 is up, line protocol is up 
   Hardware is SPA-3XOC3-ATM-V2, address is 001a.3044.7522 (bia 001a.3044.7522)
   MTU 4470 bytes, sub MTU 4470, BW 149760 Kbit, DLY 80 usec, 
      reliability 255/255, txload 1/255, rxload 1/255
   Encapsulation ATM, loopback not set
   Keepalive not supported 
   Encapsulation(s): AAL5 AAL0
   4095 maximum active VCs, 1 current VCCs
   VC Auto Creation Disabled.
   VC idle disconnect time: 300 seconds
   4 carrier transitions
   Last input never, output 00:04:11, output hang never
   Last clearing of "show interface" counters never
   Input queue: 0/375/0/0 (size/max/drops/flushes); Total output drops: 0
   Queueing strategy: fifo
   Output queue: 0/40 (size/max)
   5 minute input rate 0 bits/sec, 0 packets/sec
   5 minute output rate 0 bits/sec, 0 packets/sec
      5 packets input, 540 bytes, 0 no buffer
      Received 0 broadcasts (0 IP multicasts)
      0 runts, 0 giants, 0 throttles 
      0 input errors, 0 CRC, 0 frame, 0 overrun, 0 ignored, 0 abort
      5 packets output, 540 bytes, 0 underruns
      0 output errors, 0 collisions, 1 interface resets
      0 output buffer failures, 0 output buffers swapped out
```
### <span id="page-113-0"></span>**Monitoring Per-Port Interface Statistics**

Use the **show controllers atm** command to display detailed status and statistical information on a per-port basis for an ATM SPA. The following example provides sample output for interface port 2 on the ATM SPA that is located in subslot 2 of the SIP that is installed in slot 0 of a Cisco ASR 1000 Series Router:

```
Router# show controllers atm 0/2/2
```

```
Interface ATM0/2/2 (SPA-3XOC3-ATM-V2[0/2]) is up
 Framing mode: SONET OC3 STS-3c
SONET Subblock:
SECTION
 LOF = 0 LOG = 1 BIP(B1) = 0LINE
 AIS = 0 RDI = 1 FEBE = 55 BIP(B2) = 0
PATH
 AIS = 0 RDI = 1 FEBE = 21 BIP(B3) = 0
 LOP = 1 NEWPTR = 0 PSE = 0 NSE = 0
Active Defects: None
Active Alarms: None
Alarm reporting enabled for: SF SLOS SLOF B1-TCA B2-TCA PLOP B3-TCA 
ATM framing errors:
  HCS (correctable): 0
  HCS (uncorrectable): 0
APS
 not configured
 COAPS = 0 PSBF = 0 State: PSBF_state = False
  Rx(K1/K2): 00/00 Tx(K1/K2): 00/00
  Rx Synchronization Status S1 = 00
 S1S0 = 00, C2 = 13PATH TRACE BUFFER : STABLE 
BER thresholds: SF = 10e-3 SD = 10e-6
TCA thresholds: B1 = 10e-6 B2 = 10e-6 B3 = 10e-6
  Clock source: line
```
## **Configuration Examples**

This section includes the following configuration examples for the ATM SPAs:

- **•** [Basic Interface Configuration Example, page](#page-114-0) 7-29
- **•** [MTU Configuration Example, page](#page-114-1) 7-29
- **•** [PVC on a Point-to-Point Subinterface Configuration Example, page](#page-114-2) 7-29
- [PVC Ranges on a Multipoint Subinterface for PPPoEoA Configuration Example, page](#page-115-2) 7-30
- **•** [PVC Ranges on a Multipoint Subinterface for PPPoEoA Configuration Example, page](#page-115-2) 7-30
- **•** [AToM VP Cell Mode Relay Configuration Example, page](#page-115-1) 7-30
- **•** [PPPoEoA VC Class and PVC Range Configuration Example, page](#page-115-0) 7-30
- **•** [SONET and SDH Framing Configuration Example, page](#page-116-0) 7-31

# <span id="page-114-0"></span>**Basic Interface Configuration Example**

```
!
interface ATM5/1/0
 mtu 9216
  no ip address
  atm clock INTERNAL
!
interface ATM5/1/0.1 point-to-point
 mtu 9216
  ip address 10.1.1.1 255.255.0.0
 pvc 52/100 
!
interface ATM5/1/1
 mtu 9216
  no ip address
  atm clock INTERNAL
!
interface ATM5/1/1.1 point-to-point
 mtu 9216
  ip address 10.2.1.1 255.255.0.0
  pvc 53/100 
!
!
interface ATM5/1/2
 no ip address
  atm clock INTERNAL
!
interface ATM5/1/3
 no ip address
  atm clock INTERNAL
!
```
## <span id="page-114-1"></span>**MTU Configuration Example**

```
!
interface ATM5/0/0.9 point-to-point
mtu 4474
 bandwidth 7000
ip address 192.168.100.13 255.255.255.0
 ip mtu 4470
```
## <span id="page-114-2"></span>**PVC on a Point-to-Point Subinterface Configuration Example**

```
interface ATM5/0/0.9 point-to-point
mtu 4474
 bandwidth 34000
 ip vrf forwarding vrfexample
  ip address 192.168.196.18 255.255.255.252
 ip mtu 4470
 pvc 11/105
  ubr 38
  oam-pvc manage
  encapsulation aal5snap
  !
interface ATM5/0/0.11 point-to-point
mtu 4474
 bandwidth 7000
  ip address 192.168.252.141 255.255.255.252
```

```
 ip mtu 4470
 pvc 100/50
  cbr 7000
  encapsulation aal5snap
  service-policy input Leased_Line_Ingress
  max-reserved-bandwidth 100
```
### <span id="page-115-2"></span>**PVC Ranges on a Multipoint Subinterface for PPPoEoA Configuration Example**

```
\mathscr{P}
```
**Note** Multipoint subinterfaces, PVC ranges, and PPPoEoA support is introduced for the Cisco ASR 1000 Series Routers in Cisco IOS XE Release 2.5.

```
interface atm0/0/0.65000 multipoint 
range pvc 1/32 1/4031
 protocol pppoe group bba_group1
 pvc-in-range 1/32 
   class-vc pvcr_bba_vc_class 
! 
  pvc-in-range 1/33 
   class-vc pvcr_bba_vc_class 
! 
 pvc-in-range 1/34 
   class-vc pvcr_bba_vc_class 
! 
 pvc-in-range 1/35 
   class-vc pvcr_bba_vc_class 
! 
 pvc-in-range 1/36 
   class-vc pvcr_bba_vc_class 
!
```
### <span id="page-115-1"></span>**AToM VP Cell Mode Relay Configuration Example**

```
pseudowire-class vp-cell-relay
encapsulation mpls
exit
interface atm 1/2/0.1 multipoint
atm pvp 1 l2transport 
xconnect 10.0.0.1 123 pw-class vp-cell-relay
```
## <span id="page-115-0"></span>**PPPoEoA VC Class and PVC Range Configuration Example**

```
bba-group pppoe bba_group1
virtual-template 1
!
vpdn enable
no vpdn logging
!
no virtual-template snmp
!
bba-group pppoe bba_group1
virtual-template 1
  sessions per-mac limit 4000
!
vc-class atm pvcr_bba_vc_class
```
**Cisco ASR 1000 Series Aggregation Services Routers SIP and SPA Software Configuration Guide**

```
protocol pppoe group bba_group1 
  create on-demand
  idle-timeout 30
  vbr-nrt 1000 1000 1
!
 interface atm0/0/0
  atm clock internal
 no shutdown
! 
interface atm0/0/0.65000 multipoint 
 range pvc 1/32 1/4031
   protocol pppoe group bba_group1
   pvc-in-range 1/32 
     class-vc pvcr_bba_vc_class 
! 
    pvc-in-range 1/33 
     class-vc pvcr_bba_vc_class 
! 
    pvc-in-range 1/34 
     class-vc pvcr_bba_vc_class 
! 
    pvc-in-range 1/35 
     class-vc pvcr_bba_vc_class 
! 
    pvc-in-range 1/36 
     class-vc pvcr_bba_vc_class 
!
interface virtual-template 1
  no snmp trap link-status
  keepalive 60
  ppp ipcp address required
 ip unnumbered loopback1
 peer default ip address pool local_pool1
 ppp mtu adaptive
  ppp authentication pap 
  no logging event link-status
```
## <span id="page-116-0"></span>**SONET and SDH Framing Configuration Example**

```
!
interface ATM0/2/2
 description Example of SONET framing-"atm framing sonet" is default and doesn't appear
 ip address 10.16.2.2 255.255.255.0
 logging event link-status
 atm sonet report all
 atm sonet threshold sd-ber 3
 atm sonet threshold sf-ber 6
 atm sonet overhead c2 0x00
!
```
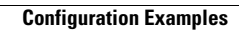

H

П

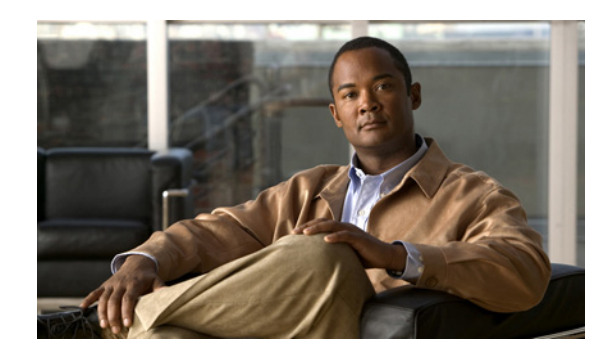

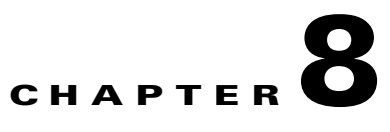

# <span id="page-118-0"></span>**Troubleshooting the ATM SPAs**

This chapter describes techniques that you can use to troubleshoot the operation of your ATM SPAs.

- [General Troubleshooting Information, page](#page-118-1) 8-1
- **•** [Performing Basic Interface Troubleshooting, page](#page-120-0) 8-3
- **•** [Displaying Additional ATM SPA Data, page](#page-122-0) 8-5
- **•** [Using the Cisco IOS Event Tracer to Troubleshoot Problems, page](#page-126-0) 8-9
- [Preparing for Online Insertion and Removal of a SPA, page](#page-126-1) 8-9

For more information about troubleshooting your hardware installation, refer to the *[Cisco Aggregation](http://www.cisco.com/en/US/docs/interfaces_modules/shared_port_adapters/install_upgrade/ASR1000/asr_sip_spa_hw.html)  [Services Router 1000 Series SIP and SPA Hardware Installation Guide](http://www.cisco.com/en/US/docs/interfaces_modules/shared_port_adapters/install_upgrade/ASR1000/asr_sip_spa_hw.html)*.

# <span id="page-118-1"></span>**General Troubleshooting Information**

This section provides the following general information for troubleshooting ATM SPA cards and their SPA interface processor (SIP) carrier cards:

- **•** [Interpreting Console Error and System Messages, page](#page-118-2) 8-1
- **•** [Using debug Commands, page](#page-119-0) 8-2
- **•** [Using show Commands, page](#page-119-1) 8-2

## <span id="page-118-2"></span>**Interpreting Console Error and System Messages**

To view the explanations and recommended actions for Cisco ASR 1000 Series Routers error messages, including messages related to Cisco ASR1000-SIP10 and SPAs, refer to the *[System Messages for Cisco](http://www.cisco.com/en/US/products/ps9343/products_system_message_guides_list.html)  [IOS XE](http://www.cisco.com/en/US/products/ps9343/products_system_message_guides_list.html)*.

System error messages are organized in the documentation according to the particular system facility that produces the messages. The SIP and SPA error messages use the following facility names:

- **•** ASR1000\_RP\_ATM\_SPA
- **•** ASR1000\_RP\_SPA
- **•** ASR1000\_SIP
- **•** ASR1000\_SIP\_SPA
- **•** ATMSPA
- **•** SPA

## <span id="page-119-0"></span>**Using debug Commands**

### **General debug Commands**

Along with the other debug commands supported on the Cisco ASR 1000 Series Routers, you can obtain specific debug information for SPAs on the Cisco ASR 1000 Series Routers using the **debug hw-module subslot** privileged exec command.

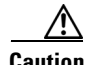

**Caution** Because debugging output is assigned high priority in the CPU process, it can render the system unusable. For this reason, use **debug** commands only to troubleshoot specific problems or during troubleshooting sessions with Cisco technical support staff. Moreover, it is best to use **debug** commands during periods of lower network traffic and fewer users. Debugging during these periods decreases the likelihood that increased **debug** command processing overhead can affect system use.

The **debug hw-module subslot** command is intended for use by Cisco Systems technical support personnel. For more information about the debug hw-module subslot command and about other debug commands that can be used on a Cisco ASR 1000 Series Routers, refer to the *[Cisco IOS Debug Command](http://www.cisco.com/en/US/partner/docs/ios/debug/command/reference/db_book.html)  [Reference](http://www.cisco.com/en/US/partner/docs/ios/debug/command/reference/db_book.html)* for your specific software.

### **ATM debug Commands**

The following debug commands can be useful when troubleshooting specific ATM problems on an ATM interface or subinterface:

- **• debug atm errors**—Displays errors that occur on an ATM interface, such as encapsulation and framing errors, as well as any errors that might occur during configuration of the ATM interfaces.
- **• debug atm events**—Displays information about events that occur on the ATM interfaces, such as changes to the ATM SPA and ATM interface configuration, card and interface resets, and PVC creation.

**Note** The output of **debug atm events** can be extremely verbose and can cause problems if large numbers of ATM VCs are configured. The command should only be used when a few VCs are configured.

**• debug atm oam**—Displays the contents of ATM operation and maintenance (OAM) cells as they arrive from the ATM network.

 $\frac{D}{Tip}$  Use the **no debug all** command to turn off all debugging displays.

For more information about these commands, see the *[Cisco IOS Debug Command Reference](http://www.cisco.com/en/US/partner/docs/ios/debug/command/reference/db_book.html)* for your specific software release.

## <span id="page-119-1"></span>**Using show Commands**

There are several **show** commands that you can use to monitor and troubleshoot the SIP and SPA cards on Cisco ASR 1000 Series Routers. For more information on these commands, see the ["Performing](#page-120-0)  [Basic Interface Troubleshooting" section on page](#page-120-0) 8-3 and ["Verifying the Interface Configuration"](#page-112-1)  [section on page](#page-112-1) 7-27 in Chapter [7, "Configuring the ATM SPAs"](#page-86-0).

# <span id="page-120-0"></span>**Performing Basic Interface Troubleshooting**

You can perform most of the basic interface troubleshooting using the **show interface atm**, **show atm interface atm**, and **show ip interface** commands and examining several areas of the output to determine how the interface is operating.

The following example shows output from the **show atm interface atm** and **show ip interface**  commands.

```
Router# show atm interface atm 0/2/2
Interface ATM0/2/2:
AAL enabled: AAL5 , Maximum VCs: 4095, Current VCCs: 1
Max. Datagram Size: 4528
PLIM Type: SONET - 155000Kbps, TX clocking: LINE
Cell-payload scrambling: ON
sts-stream scrambling: ON
5 input, 5 output, 0 IN fast, 0 OUT fast, 0 out drop
 Avail bw = 149760 
Config. is ACTIVE
```

```
Router# show ip interface atm 0/2/2.1
```

```
ATM0/2/2.1 is up, line protocol is up
  Internet address is 2.4.0.2/24
  Broadcast address is 255.255.255.255
  Address determined by setup command
  MTU is 4470 bytes
  Helper address is not set
  Directed broadcast forwarding is disabled
  Outgoing access list is not set
  Inbound access list is not set
  Proxy ARP is enabled
  Local Proxy ARP is disabled
  Security level is default
  Split horizon is disabled
   ICMP redirects are always sent
   ICMP unreachables are always sent
   ICMP mask replies are never sent
  IP fast switching is enabled
  IP Flow switching is disabled
  IP CEF switching is enabled
  IP Distributed switching is disabled
  IP CEF switching turbo vector
   IP Null turbo vector
   Associated unicast routing topologies:
         Topology "base", operation state is UP
   IP multicast fast switching is enabled
   IP multicast distributed fast switching is disabled
  IP route-cache flags are Fast, CEF
  Router Discovery is disabled
   IP output packet accounting is disabled
  IP access violation accounting is disabled
  TCP/IP header compression is disabled
   RTP/IP header compression is disabled
   Probe proxy name replies are disabled
   Policy routing is disabled
  Network address translation is disabled
  BGP Policy Mapping is disabled
   Input features: MCI Check
```
 WCCP Redirect outbound is disabled WCCP Redirect inbound is disabled WCCP Redirect exclude is disabled

To verify that your interface is operating properly, complete the steps in Table 8-1:

*Table 8-1 Basic Interface Troubleshooting Steps*

|        | <b>Action</b>                                                                | <b>Example</b>                                                                                                    |
|--------|------------------------------------------------------------------------------|----------------------------------------------------------------------------------------------------|
| Step 1 | From global configuration mode, enter the                                    | Router# show interfaces atm 0/2/2                                                                                                    |
|        | show interface atm, show atm interface atm.<br>or show ip interface command. | Router# show atm interface atm 0/2/2                                                                                                    |
|        |                                                                              | Router# show ip interface 0/2/2                                                                                                    |
| Step 2 | Verify that the interface is up.                                             | Router# show interfaces atm 0/2/2<br>ATM0/2/2 is up, line protocol is up<br>Router# show atm interface atm 0/2/2<br>Interface ATM0/2/2:<br>AAL enabled: AAL5 , Maximum VCs: 1023, Current VCCs: 1<br>Router# show ip interface brief 0/2/2<br>ATM0/2/2 unassigned YES manual up up |
| Step 3 | Test the ability of an interface to send and<br>receive packets.             | Router# ping                                                                                                    |

### **Using the Ping Command to Verify Network Connectivity**

The **ping** command is a convenient way to test the ability of an interface to send and receive packets over the network. The **ping** command sends ICMP echo request packets to a specified destination address, which should send an equal number of ICMP echo reply packets in reply. By measuring the numbering of packets that are successfully returned, as well as how long each packet takes to be returned, you can quickly obtain a rough idea of the Layer 3 to Layer 3 connectivity between two interfaces.

The IP **ping** command has the following syntax:

**ping**

or

**ping** *ip-address* [**repeat** *count*] [**data** *hex*] [**size** *datagram-size*]

If you enter just **ping**, the command interactively prompts you for all other parameters. Otherwise, you must specify at least a specific IP address as the destination for the ping. You can also optionally specify the following parameters:

- **• repeat** *count*—Number of ICMP echo request packets to send. The default is five packets.
- **• data** *hex*—The data pattern, in hexadecimal, to be sent in the ICMP echo request packets.
- **• size** *datagram-size*—Specifies the size, in bytes, of the ICMP echo request packets to be sent. The range is 40 to 18024 bytes, with a default of 100 bytes.

# <span id="page-122-0"></span>**Displaying Additional ATM SPA Data**

The following sections describe additional ATM SPA data that can be displayed:

- **•** [Displaying ATM SPA Hardware Information, page](#page-122-1) 8-5
- **•** [Displaying Information About PVCs, page](#page-122-2) 8-5
- **•** [Using Loopback Commands, page](#page-123-0) 8-6

## <span id="page-122-1"></span>**Displaying ATM SPA Hardware Information**

Use the following commands to display different types of hardware and system information:

**• show version**

Displays information about the router, its system hardware and software, and the number of each type of interface that is installed.

**• show hw-module subslot fpd**

Displays information about the hardware revision of the SPA, as well as the version of the field-programmable device (FPD) that is onboard the SPA. Cisco technical engineers might need this information to debug or troubleshoot problems with a SPA installation.

**• show idprom module**

Displays the serial number and board revisions for the ATM SPA.

**• show controllers atm**

Displays information about the controller hardware for an ATM interface, including framing and alarm configuration, as well as port, packet, and channel performance statistics. The syntax is **show controllers atm** *slot*/*sublot*/*port.*

**• show diag**

Displays information about the type of port adapters that are installed in the router. The syntax is **show diag** *slot*, where *slot* is the slot number that contains the port adapter.

## <span id="page-122-2"></span>**Displaying Information About PVCs**

Use the following commands to display information about PVCs, including mapping, traffic, and VLAN configuration information:

**• show atm vp**

Displays information about the virtual paths (VPs) that are configured on the router's ATM interfaces.

**• show atm vc**

If used without any options, displays information about all of the virtual channels that are currently configured on the ATM interfaces. To display detailed information about a specific virtual connection, specify its VC descriptor (VCD) along with the command. You can also display information about the VCs on a specific ATM interface and its subinterfaces, for example:

Router# **show atm vc interface atm 0/2/2**

**• show atm pvc**

Displays information about all PVCs that are currently configured on the router's ATM interfaces and subinterfaces. To display detailed information about a particular PVC, specify its VPI/VCI values. To display all PVCs on a particular ATM interface or subinterface, use the **show atm pvc interface atm** command. For example:

Router# **show atm pvc 1/100**

**• show atm ilmi-status**

Displays information about Layer 2 and Layer 3 mapping.

**• show atm map**

Displays the mapping between virtual circuits and Layer 3 IP addresses.

**• show atm traffic**

Displays general information about the traffic over the ATM interfaces. To display information about traffic shaping on the ATM interfaces in a particular slot, use the **show atm traffic shaping slot** command. You can also use the **show atm vc traffic** command to display traffic information for a particular VC.

### <span id="page-123-0"></span>**Using Loopback Commands**

The **loopback** commands place an interface in loopback mode, which enables you to use the **ping** command to send packets through the local interface and line, so as to test connectivity. These commands are especially useful when an interface is experiencing a high number of cyclic redundancy check (CRC) errors, so that you can pinpoint where the errors are occurring.

The following describes different loopback tests:

- **•** [Using loopback diagnostic to Create a Local Loopback, page](#page-123-1) 8-6
- **•** [Using loopback line, page](#page-125-0) 8-8

#### <span id="page-123-1"></span>**Using loopback diagnostic to Create a Local Loopback**

To perform a local loopback test, in which the transmit data is looped back to the receive data at the physical (PHY) layer, use the **loopback diagnostic** command on an ATM interface. This loopback tests connectivity on the local ATM interface, verifying that the interface's framing circuitry and segmentation and reassembly (SAR) circuitry is operating correctly. This loopback, however, does not test the interface's optics circuitry and ports.

 $\mathcal{Q}$ 

**Tip** If an ATM interface is currently connected to another ATM interface and passing traffic, shut down the remote ATM interface before giving the **loopback diagnostic** command on the local ATM interface. Otherwise, the remote interface continues to send traffic to the local interface, and the remote network could also start reporting interface and network errors.

### **DETAILED STEPS**

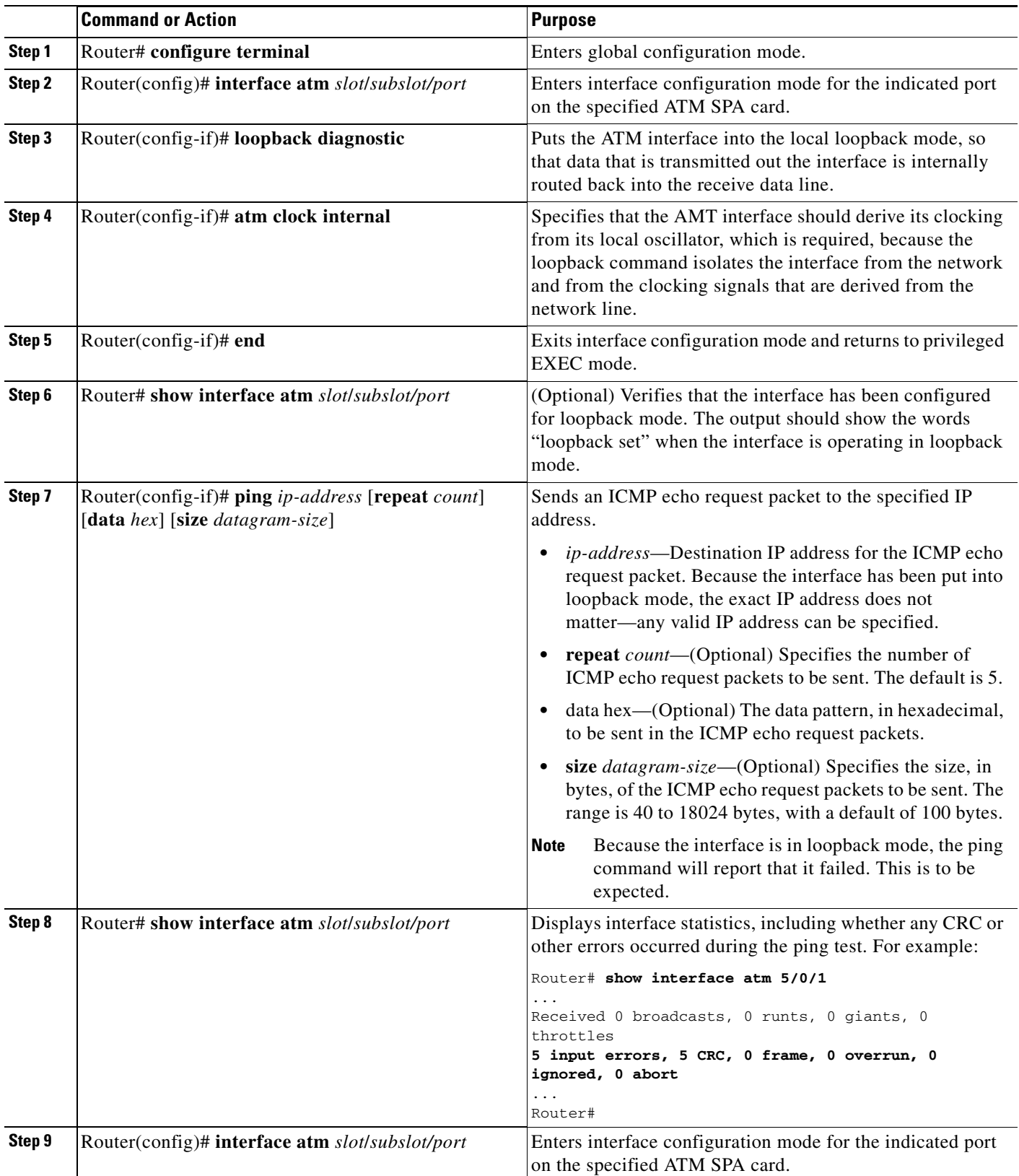

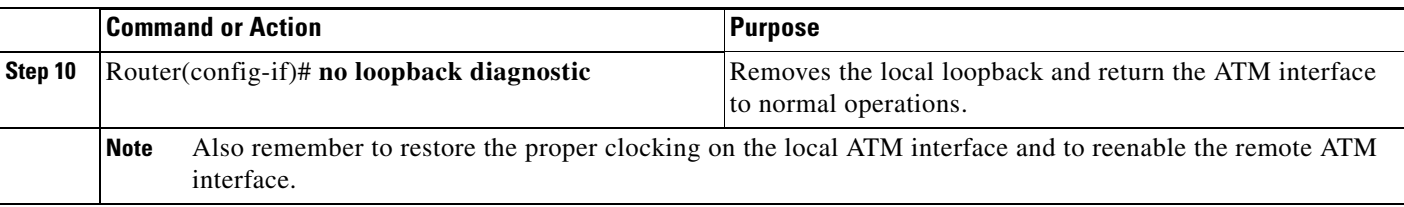

### **Examples**

The following sample output shows a local loopback being set with the **loopback diagnostic** command.

```
Router# configure terminal
Router(config)# interface atm 0/2/2
Router(config-if)# loopback diagnostic
Router(config-if)# atm clock internal
Router(config-if)# end
Router# show interface atm 0/2/2
ATM0/2/2 is up, line protocol is up 
  Hardware is ATM SPA, address is 000a.f330.2a80 (bia 000a.f330.2a80)
   MTU 4470 bytes, sub MTU 4470, BW 149760 Kbit, DLY 80 usec, 
      reliability 255/255, txload 1/255, rxload 1/255
   Encapsulation ATM, loopback set
   Encapsulation(s): AAL5
   4095 maximum active VCs, 21 current VCCs
   VC idle disconnect time: 300 seconds
  Signalling vc = 1, vpi = 0, vci = 5 UNI Version = 4.0, Link Side = user
   6 carrier transitions
   Last input 01:47:05, output 00:00:01, output hang never
   Last clearing of "show interface" counters 01:03:35 
   Input queue: 0/75/33439/80 (size/max/drops/flushes); Total output drops: 963306
   Queueing strategy: fifo
  Output queue: 0/40 (size/max)
   5 minute input rate 0 bits/sec, 0 packets/sec
   5 minute output rate 0 bits/sec, 0 packets/sec
      9502306 packets input, 6654982829 bytes, 0 no buffer
      Received 0 broadcasts (0 IP multicast)
      0 runts, 0 giants, 0 throttles
      0 input errors, 0 CRC, 0 frame, 0 overrun, 0 ignored, 0 abort
      27827569 packets output, 21072150159 bytes, 0 underruns
      0 output errors, 0 collisions, 3 interface resets
      0 output buffer failures, 0 output buffers swapped out
```
### <span id="page-125-0"></span>**Using loopback line**

If an ATM interface can perform a local loopback successfully, without reporting errors, you can next try a line loopback (**loopback line** command) to determine if packet errors are being generated by the ATM network between the local and remote router. In a line loopback, the interface on the remote router is configured with the loopback line command, so that it reflects every packet that it receives back to the originating router. The local router then generates traffic with the ping command to determine whether the line through the network is generating the packet errors.

# <span id="page-126-0"></span>**Using the Cisco IOS Event Tracer to Troubleshoot Problems**

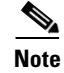

**Note** This feature is intended for use as a software diagnostic tool and should be configured only under the direction of a Cisco Technical Assistance Center (TAC) representative.

The Event Tracer feature provides a binary trace facility for troubleshooting Cisco IOS software. This feature gives Cisco service representatives additional insight into the operation of the Cisco IOS software and can be useful in helping to diagnose problems in the unlikely event of an operating system malfunction or, in the case of redundant systems, route processor switchover.

Event tracing works by reading informational messages from specific Cisco IOS software subsystem components that have been preprogrammed to work with event tracing, and by logging messages from those components into system memory. Trace messages stored in memory can be displayed on the screen or saved to a file for later analysis.

The SPAs currently support the "spa" component to trace SPA OIR-related events.

For more information about using the Event Tracer feature, refer to the following URL:

[http://www.cisco.com/en/US/products/sw/iosswrel/ps1829/products\\_feature\\_guide09186a0080087164](http://www.cisco.com/en/US/products/sw/iosswrel/ps1829/products_feature_guide09186a0080087164.html) .html

# <span id="page-126-1"></span>**Preparing for Online Insertion and Removal of a SPA**

The Cisco ASR 1000 Series Aggregation Services Routers support online insertion and removal (OIR) of the SIP, in addition to each of the SPAs. Therefore, you can remove a SIP with its SPAs still intact, or you can remove a SPA independently from the SIP, leaving the SIP installed in the router.

This means that a SIP can remain installed in the router with one SPA remaining active, while you remove another SPA from one of the SIP subslots. If you are not planning to immediately replace a SPA into the SIP, then be sure to install a blank filler plate in the subslot. The SIP should always be fully installed with either functional SPAs or blank filler plates.

For more information about activating and deactivating SPAs in preparation for OIR, see Chapter [5](#page-62-0), ["Troubleshooting the SIP"](#page-62-1).

H

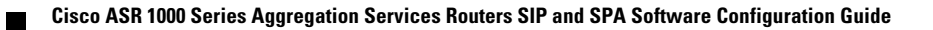

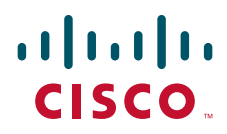

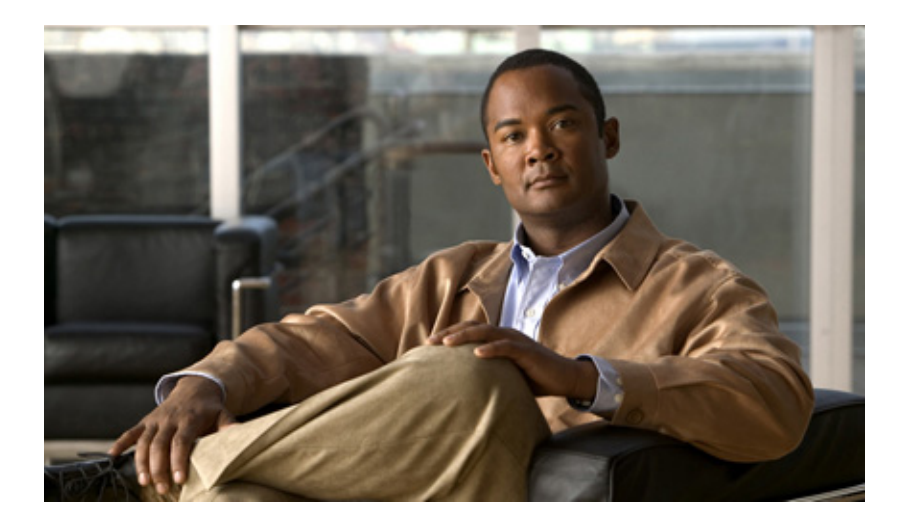

## **P ART 3**

# **Ethernet Shared Port Adapters**

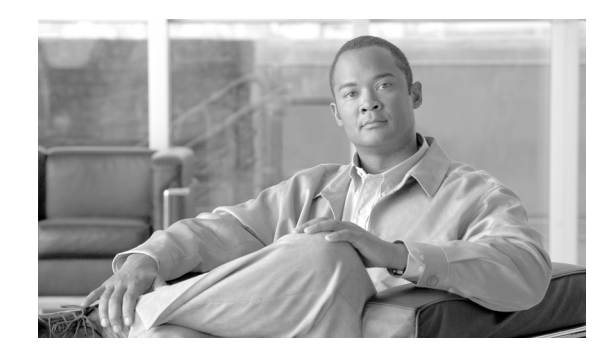

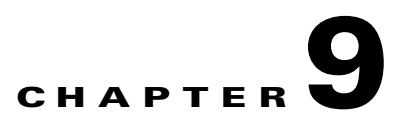

# **Overview of the Ethernet SPAs**

This chapter provides an overview of the release history, and feature and Management Information Base (MIB) support for the Fast Ethernet and Gigabit Ethernet SPAs on the Cisco ASR 1000 Series Aggregation Services Routers.

This chapter includes the following sections:

- **•** [Release History, page](#page-131-0) 9-2
- **•** [Supported Features, page](#page-131-1) 9-2
- **•** [SPA Architecture, page](#page-136-0) 9-7
- **•** [Displaying the SPA Hardware Type, page](#page-137-0) 9-8

# <span id="page-131-0"></span>**Release History**

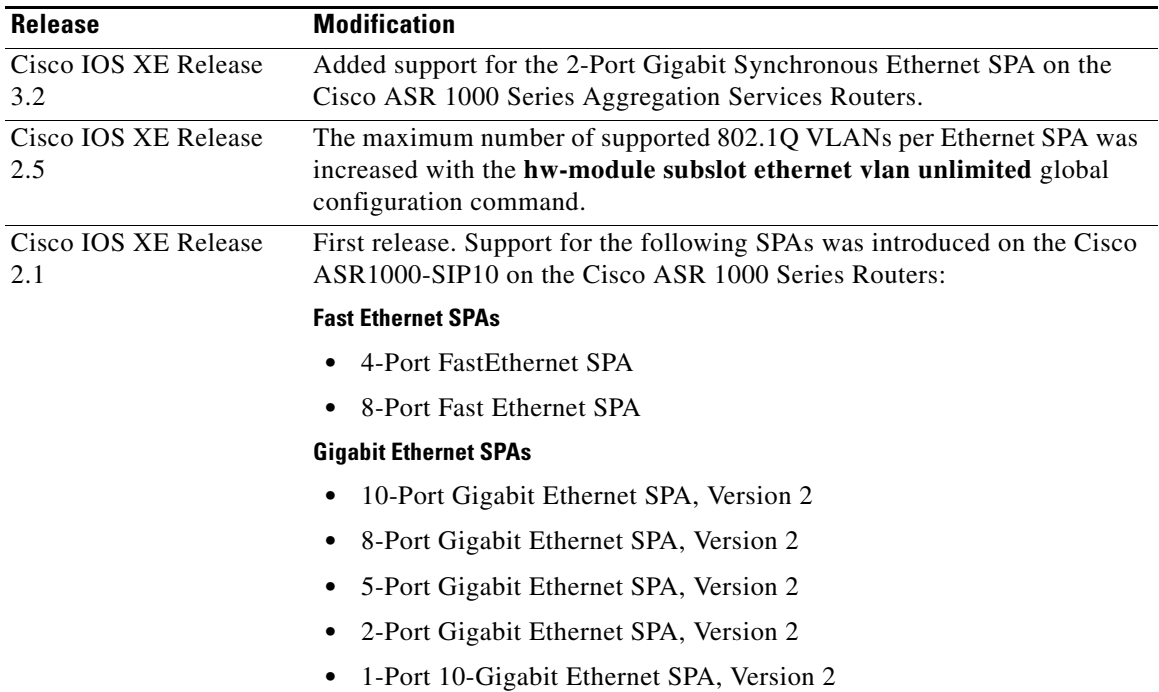

# <span id="page-131-1"></span>**Supported Features**

The following is a list of some of the significant hardware and software features supported by Gigabit Ethernet SPAs on the Cisco ASR 1000 Series Routers:

- **•** Autonegotiation
- **•** Auto-MDI/MDIX detection (Fast Ethernet and 2-Port Gigabit Ethernet SPAs only)
- **•** Full-duplex operation
- **•** 802.1Q VLAN termination
- **•** Jumbo frames support (9216 bytes)
- **•** Support for command-line interface (CLI)-controlled OIR
- **•** 802.3x flow control
- **•** The following maximum number of VLANs per SPA:
	- **–** Up to 8100 VLANs per SPA—For all Ethernet SPAs supported on the Cisco ASR 1000 Series Routers in software releases prior to Cisco IOS XE Release 2.5.
	- **–** Up to 4094 VLANs per port per SPA—For all Ethernet SPAs supported on the Cisco ASR 1000 Series Routers beginning in Cisco IOS XE Release 2.5 using the **hw-module subslot ethernet vlan unlimited** command.
- **•** Up to 5000 MAC Accounting Entries per SPA (Source MAC Accounting on the ingress and Destination MAC Accounting on the egress)
- Per-port byte and packet counters for policy drops, oversubscription drops, CRC error drops, packet sizes, unicast, multicast, and broadcast packets
- **•** Per-VLAN byte and packet counters for policy drops, oversubscription drops, unicast, multicast, and broadcast packets
- **•** Per-port byte counters for good bytes and dropped bytes
- **•** Multiprotocol Label Switching (MPLS)
- **•** Quality of Service (QoS)
- **•** Hot Standby Router Protocol (HSRP)

Following are the additional features supported by the 2-Port Gigabit Synchronous Ethernet SPA on the Cisco ASR 1000 Series Routers:

- L1 clock frequency distribution—In this mode, the 2-Port Gigabit Synchronous Ethernet SPA recovers the received clock, synchronizes it to a traceable source, and uses it to transmit data to the next node.
- **•** A Building Integrated Time Source (BITS) interface for an external Synchronization Supply Unit (SSU) or a BITS device can be used as a clock source, or to clean up the accumulated wander on either a system or a recovered clock.
- The GPS timing interface is used for external GPS devices, and can be selected as either an input or an output reference. The GPS timing interface supports connectivity to the GPS clock.
- In order to maintain a communication channel in synchronous network connections, Ethernet relies on a channel called Ethernet Synchronization Messaging Channel (ESMC) based on the IEEE 802.3 Organization-Specific Slow Protocol. ESMC relays the SSM code that represents the quality level of the Ethernet Equipment Clock (EEC) in a physical layer.
- **•** Supports IP Subscriber Awareness over Ethernet.

# **Restrictions**

These restrictions apply to the 2-Port Gigabit Synchronous Ethernet SPA introduced in Cisco IOS XE Release 3.2:

- **•** Synchronous SPA features are compatible with the 2-Port Gigabit Synchronous Ethernet SPA.
- The maximum theoretical bandwidth of the 2-Port Gigabit Synchronous Ethernet SPA is 2 Gbps full duplex. The actual performance is limited by the capability of either the host or the jacket card.
- In a failover scenario, the SPA does not perform any autoswitchover to a secondary clock source, even if the secondary reference is configured on the same SPA. If the primary clock goes down, the platform explicitly sets the secondary clock as source.

### **Synchronous Ethernet**

Synchronous Ethernet (SyncE) is a procedure in which a physical layer interface is used to pass timing from node to node in the same way that timing is passed in SONET or SDH. SyncE, defined by ITU-T standards, such as G.8261, G.8262, G.8264, and G.781, leverages the PHY layer of Ethernet to transmit frequency to remote sites. SyncE over Ethernet provides a cost-effective alternative to the networks. For SyncE to work, each network element must, along with the synchronization path, support SyncE.

The 2-Port Gigabit Synchronous Ethernet SPA has a dedicated external interface known as the BITS interface to recover the clock from a SSU. The Cisco ASR 1000 Series Routers use this clock for SyncE. The BITS interface supports E1 (European SSUs) and T1 (American BITS) framing. [Table](#page-133-0) 9-1 lists the framing modes for the BITS interface on a 2-Port Gigabit Synchronous Ethernet SPA.

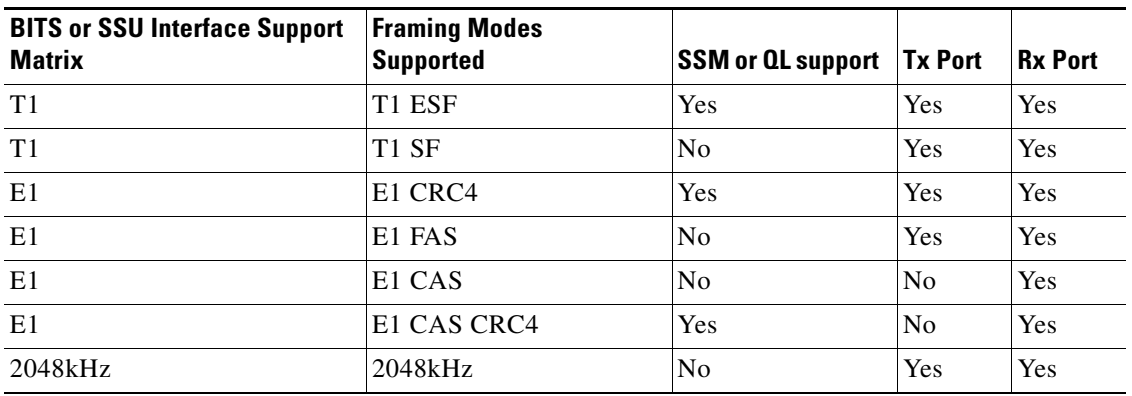

#### <span id="page-133-0"></span>*Table 9-1 Framing Modes for BITS Interface*

You can implement SyncE on the 2-Port Gigabit Synchronous Ethernet SPA, with four different configurations:

- Clock Recovery from SyncE: The system clock is recovered from the SyncE clocking source (Gigabit and Tengigabit interfaces only). The router uses this clock as the Tx clock for other SyncE interfaces or ATM or CEoP interfaces.
- Clock Recovery from External Interface: The system clock is recovered from a BITS clocking source or a GPS interface.
- Line to External: The system clock received from an Ethernet is forwarded to an external Synchronization Supply Unit (SSU). During a synchronization chain, the received clock may have unacceptable wander and jitter. The router recovers the clock from the SyncE interface, converts it to the format required for the BITS interface, and sends it to an SSU through the BITS port. The SSU cleans the clock and sends it back to the BITS interface. This clock is used as the Tx clock for the SyncE ports.
- **•** System to External: The system clock is used as the Tx clock for an external interface. By default, the system clock is not transmitted on an external interface.

### **Squelching**

Squelching is a process in which, an alarm indication signal (AIS) is sent to the Tx interfaces whenever the clock source goes down. The squelching functionality is implemented in two scenarios:

- Line to external: If the line source goes down, an AIS is transmitted on the external interface to the SSU.
- System to external: If the router loses all the clock sources, an AIS is transmitted on the external interface to the SSU.

Squelching is performed only on an external device such as an SSU or a Primary Reference Clock (PRC).

### **SSM and ESMC**

Network clocking uses these mechanisms to exchange the quality level of the clock between the network elements :

- **•** Synchronization Status Message
- **•** Ethernet Synchronization Messaging Channel

#### **Synchronization Status Message**

Network elements use Synchronization Status Messages (SSM) to inform the neighboring elements about the Quality Level (QL) of the clock. Non-Ethernet interfaces, such as optical interfaces and SONET/T1/E1 SPA framers, use SSM. The key benefits of the SSM are:

- **•** Prevents timing loops.
- **•** Provides quick recovery when a part of the network fails.
- **•** Ensures that a node derives timing from the most reliable clock source.

### **Ethernet Synchronization Messaging Channel**

In order to maintain a logical communication channel in synchronous network connections, Ethernet relies on a channel called Ethernet Synchronization Messaging Channel (ESMC) based on IEEE 802.3 Organization-Specific Slow Protocol standards. ESMC relays the SSM code that represents the quality level of the Ethernet Equipment Clock (EEC) in a physical layer.

The ESMC packets are received only for those ports configured as clock sources, and transmitted on all the SyncE interfaces in the system. These packets are then processed by the clock selection algorithm on RP. and are used to select the best clock. The Tx frame is generated based on the QL value of the selected clock source, and sent to all the enabled SyncE ports.

#### **Clock Selection Algorithm**

The clock selection algorithm selects the best available synchronization source from the nominated sources. The algorithm has a nonrevertive behavior among clock sources with the same QL value, and always selects the signal with the best QL value. For clock option 1, the default is revertive, and for clock option 2, the default is nonrevertive.

The clock selection process works in the QL-enabled and QL-disabled modes. When multiple selection processes are present in a network element, all processes work in the same mode.

#### **QL-Enabled Mode**

In QL-enabled mode, the following parameters contribute to the selection process:

- **•** Quality level
- **•** Signal fail via QL-FAILED
- **•** Priority
- **•** External commands.

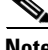

**Note** • If no external commands are active, the algorithm selects the reference (for clock selection) with the highest quality level that does not experience a signal fail condition. If multiple inputs have the same highest quality level, the input with the highest priority is selected. For multiple inputs having the

same highest priority and quality level, the existing reference is maintained (if it belongs to this group), otherwise an arbitrary reference from this group is selected.

#### **QL-Disabled Mode**

In QL-Disabled mode, the following parameters contribute to the selection process:

- **•** Signal failure
- **•** Priority
- **•** IP Subscriber Awareness over Ethernet
- **•** External commands

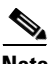

**Note** • If no external commands are active, the algorithm selects the reference (for clock selection) with the highest priority that does not experience a signal fail condition. For multiple inputs having the same highest priority, the existing reference is maintained (if it belongs to this group). Otherwise an arbitrary reference from this group is selected.

### **Supported MIBs**

The following MIBs are supported by the Gigabit Ethernet SPAs on the Cisco ASR 1000 Series Routers:

- **•** ENTITY-MIB (RFC 4133)
- **•** CISCO-ENTITY-FRU-CONTROL-MIB
- **•** CISCO-ENTITY-ALARM-MIB
- **•** ENTITY-SENSOR-MIB (RFC 3433)
- **•** CISCO-ENTITY-SENSOR-MIB
- **•** IF-MIB
- **•** ETHERLIKE-MIB (RFC 3635)
- **•** Remote Monitoring (RMON)-MIB (RFC 1757)
- **•** CISCO-CLASS-BASED-QOS-MIB
- **•** MPLS-related MIBs

To locate and download MIBs for selected platforms, Cisco IOS releases, and feature sets, use Cisco MIB Locator found at the following URL:

<http://tools.cisco.com/ITDIT/MIBS/servlet/index>

If Cisco MIB Locator does not support the MIB information that you need, you can also obtain a list of supported MIBs and download MIBs from the Cisco MIBs page at the following URL:

<http://www.cisco.com/public/sw-center/netmgmt/cmtk/mibs.shtml>

To access Cisco MIB Locator, you must have an account on Cisco.com. If you have forgotten or lost your account information, send a blank e-mail to cco-locksmith@cisco.com. An automatic check will verify that your e-mail address is registered with Cisco.com. If the check is successful, account details with a new random password will be e-mailed to you. Qualified users can establish an account on Cisco.com by following the directions found at this URL:

<https://tools.cisco.com/RPF/register/register.do>

# **Supported Ethernet SPAs**

This section lists and describes the Ethernet SPAs supported by the Cisco ASR 1000 Series Routers and the SIP line cards supporting these Ethernet SPAs.

## **2-Port Gigabit Synchronous Ethernet SPA**

The 2-Port Gigabit Synchronous Ethernet SPA provides time and frequency distribution across Ethernet networks. Synchronization is not traditionally present in the all-packet networks. Synchronization is cost-effective, and especially important to service providers that migrated late to packet networks, and use an external time-division multiplexing (TDM) circuit to provide timing to remote networks. These remote networks constantly require synchronization for crucial voice services.

SPA-2X1GE-SYNCE also has the ability to interface with either an external SSU or BITS interface or a GPS timing interface. The 2-Port Gigabit Synchronous Ethernet SPA comprises these clock interfaces:

- **•** BITS In
- **•** BITS Out
- **•** GPS In
- **•** GPS Out

The 2-Port Gigabit Synchronous Ethernet SPA (SPA-2X1GE-SYNCE) is compatible with the 2-Port GigE SPA-v2, and provides additional services, such as clock frequency and time-of-day synchronization, using the following technologies:

- **•** Synchronous Ethernet (SyncE)
- **•** ESMC

SyncE defined by ITU-T standards, such as G.8261, G.8262, G.8264, and G.781,and leverages the PHY layer of Ethernet to transmit frequency to remote sites. SyncE provides a cost-effective alternative to the SONET networks. For SyncE to work, each network element must along with the synchronization path, support SyncE.

## <span id="page-136-0"></span>**SPA Architecture**

This section provides an overview of the architecture of the Gigabit Ethernet SPAs and describes the path of a packet in the ingress and egress directions. Some of these areas of the architecture are referenced in the SPA software and can be helpful to understand when troubleshooting or interpreting some of the SPA CLI and **show** command output.

Every incoming and outgoing packet on the Gigabit Ethernet SPAs goes through the physical (PHY) SFP optics, the Media Access Controller (MAC), and a Layer 2 Filtering/Accounting ASIC.

### **Path of a Packet in the Ingress Direction**

The following steps describe the path of an ingress packet through the Gigabit Ethernet SPAs:

**1.** For one-Gigabit Ethernet SPAs, the SFP optics receive incoming frames on a per-port basis from one of the optical fiber interface connectors.

- **2.** For ten-Gigabit Ethernet SPAs, the XFP PHY device processes the frame and sends it over a serial interface to the MAC device.
- **3.** The MAC device receives the frame, strips the CRCs, and sends the packet via the SPI 4.2 bus to the ASIC.
- **4.** The ASIC takes the packet from the MAC devices and classifies the Ethernet information. CAM lookups based on Ethertype, port, VLAN, and source and destination address information determine whether the packet is dropped or forwarded to the SPA interface.

### **Path of a Packet in the Egress Direction**

The following steps describe the path of an egress packet from the SIP through the Gigabit Ethernet SPAs:

- **1.** The packet is sent to the ASIC using the SPI 4.2 bus. The packets are received with Layer 2 and Layer 3 headers in addition to the packet data.
- **2.** The ASIC uses port number, destination MAC address, destination address type, and VLAN ID to perform parallel CAM lookups. If the packet is forwarded, it is forwarded via the SPI 4.2 bus to the MAC device.
- **3.** For Gigabit Ethernet SPAs, the MAC device forwards the packets to the PHY laser-optic interface, which transmits the packet.

# <span id="page-137-0"></span>**Displaying the SPA Hardware Type**

To verify the SPA hardware type that is installed in your Cisco ASR 1000 Series Routers, you can use the **show platform** command.

[Table](#page-137-1) 9-2 shows the hardware description that appears in the **show interfaces** command output for each Gigabit Ethernet SPA that is supported on the Cisco ASR 1000 Series Routers.

| <b>SPA</b>                     | <b>Description in show interfaces Command</b> |
|--------------------------------|-----------------------------------------------|
| 4-Port Fast Ethernet SPA       | Hardware is SPA-4X1FE-TX-V2                   |
| 8-Port Fast Ethernet SPA       | Hardware is SPA-8X1FE-TX-V2                   |
| 10-Port Gigabit Ethernet SPA   | Hardware is SPA-10X1GE-V2                     |
| 8-Port Gigabit Ethernet SPA    | Hardware is SPA-8X1GE-v2                      |
| 5-Port Gigabit Ethernet SPA    | Hardware is SPA-5X1GE-V2                      |
| 2-Port Gigabit Ethernet SPA    | Hardware is SPA-2X1GE-V2                      |
| 1-Port 10-Gigabit Ethernet SPA | Hardware is SPA-1X10GE-L-V2                   |

<span id="page-137-1"></span>*Table 9-2 SPA Hardware Descriptions in show Commands*

### **Example of the show interfaces Command**

The following example shows output from the **show interfaces tengigabitethernet** command on a Cisco ASR 1000 Series Routers with a 1-Port 10-Gigabit Ethernet SPA installed in slot 7:

```
Router# show interfaces tengigabitethernet7/0/0
  TenGigabitEthernet0/0/0 is up, line protocol is up (connected)
```

```
 Hardware is SPA-1X10GE-L-V2, address is 0000.0c00.0102 (bia 000f.342f.c340)
   Internet address is 15.1.1.2/24
   MTU 1500 bytes, BW 10000000 Kbit, DLY 10 usec, 
      reliability 255/255, txload 1/255, rxload 1/255
   Encapsulation ARPA, loopback not set
   Keepalive not supported
   Full-duplex, 10Gb/s
   input flow-control is on, output flow-control is on 
   ARP type: ARPA, ARP Timeout 04:00:00
   Last input never, output 00:00:10, output hang never
   Last clearing of "show interface" counters 20:24:30
   Input queue: 0/75/0/0 (size/max/drops/flushes); Total output drops: 0
   Queueing strategy: fifo
   Output queue: 0/40 (size/max)
   5 minute input rate 0 bits/sec, 0 packets/sec
   5 minute output rate 0 bits/sec, 0 packets/sec
  L2 Switched: ucast: 0 pkt, 0 bytes - mcast: 0 pkt, 0 bytes
   L3 in Switched: ucast: 0 pkt, 0 bytes - mcast: 0 pkt, 0 bytes mcast
   L3 out Switched: ucast: 0 pkt, 0 bytes mcast: 0 pkt, 0 bytes
      237450882 packets input, 15340005588 bytes, 0 no buffer
      Received 25 broadcasts (0 IP multicasts)
      0 runts, 0 giants, 0 throttles
      0 input errors, 0 CRC, 0 frame, 0 overrun, 0 ignored
      0 watchdog, 0 multicast, 0 pause input
      0 input packets with dribble condition detected
      1676 packets output, 198290 bytes, 0 underruns
0 output errors, 0 collisions, 4 interface resets
      0 babbles, 0 late collision, 0 deferred
      0 lost carrier, 0 no carrier, 0 PAUSE output
      0 output buffer failures, 0 output buffers swapped out
```
The following example shows a sample output of the **show interfaces gigabitethernet** command on a Cisco ASR 1000 Series Router with a 2-Port Gigabit Synchronous Ethernet SPA installed in slot 2:

```
Router# show interfaces gigabitethernet 2/0/1
GigabitEthernet2/0/1 is down, line protocol is down
   Hardware is GigEther SPA, address is 000a.f330.2e40 (bia 000a.f330.2e40)
   Internet address is 2.2.2.1/24
   MTU 1500 bytes, BW 1000000 Kbit, DLY 10 usec,
       reliability 255/255, txload 1/255, rxload 1/255
   Encapsulation ARPA, loopback not set
   Full-duplex, 1000Mb/s, link type is force-up, media type is SX
   output flow-control is on, input flow-control is on
   ARP type: ARPA, ARP Timeout 04:00:00
   Last input 03:19:34, output 03:19:29, output hang never
   Last clearing of "show interface" counters never
   Input queue: 0/75/0/0 (size/max/drops/flushes); Total output drops: 0
   Queueing strategy: fifo
   Output queue: 0/40 (size/max)
   5 minute input rate 0 bits/sec, 0 packets/sec
   5 minute output rate 0 bits/sec, 0 packets/sec
       1703 packets input, 638959 bytes, 0 no buffer
       Received 23 broadcasts (0 IP multicasts)
       0 runts, 0 giants, 0 throttles
       0 input errors, 0 CRC, 0 frame, 0 overrun, 0 ignored
       0 watchdog, 1670 multicast, 0 pause input
       1715 packets output, 656528 bytes, 0 underruns
       0 output errors, 0 collisions, 4 interface resets
       0 babbles, 0 late collision, 0 deferred
       0 lost carrier, 0 no carrier, 0 PAUSE output
0 output buffer failures, 0 output buffers swapped out
```
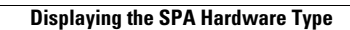

П

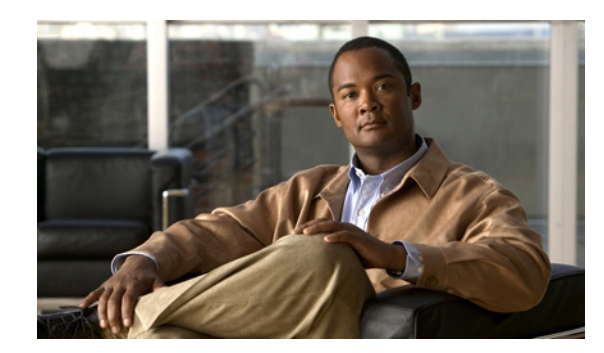

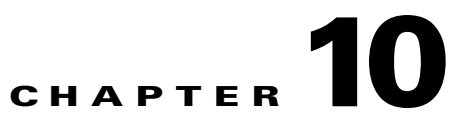

# **Configuring the Ethernet SPAs**

This chapter provides information about configuring the Fast Ethernet and Gigabit Ethernet SPAs and on the Cisco ASR 1000 Series Router. It includes the following sections:

- **•** [Configuration Tasks, page](#page-140-0) 10-1
- [Verifying the Interface Configuration, page](#page-154-0) 10-15
- **•** [Using show Commands to Check SFP Module and XFP Module Status, page](#page-155-0) 10-16
- **•** [Configuring the Network Clock for the 2-Port Gigabit Synchronous Ethernet SPA on a Cisco ASR](#page-158-0)  [1000 Series Router, page](#page-158-0) 10-19

For more information about the commands used in this chapter, refer to the related Cisco IOS software command reference and master index publications and the publication that corresponds to your Cisco IOS XE software release*.* For more information about accessing these publications, see the ["Related](#page-25-0)  [Documentation" section on page](#page-25-0) xxvi.

For information about managing your system images and configuration files, refer to the *[Cisco ASR 1000](http://www.cisco.com/en/US/docs/interfaces_modules/shared_port_adapters/configuration/ASR1000/ASRspasw.html)  [Series Aggregation Services Routers Software Configuration Guide,](http://www.cisco.com/en/US/docs/interfaces_modules/shared_port_adapters/configuration/ASR1000/ASRspasw.html)* the *[Cisco IOS Configuration](http://www.cisco.com/en/US/docs/ios/12_2/configfun/configuration/guide/ffun_c.html)  [Fundamentals Configuration Guide,](http://www.cisco.com/en/US/docs/ios/12_2/configfun/configuration/guide/ffun_c.html)* and the *[Cisco IOS Configuration Fundamentals Command](http://www.cisco.com/en/US/docs/ios/12_2/configfun/command/reference/ffun_r.html)  [Reference](http://www.cisco.com/en/US/docs/ios/12_2/configfun/command/reference/ffun_r.html)* publications that correspond to your Cisco IOS software release.

# <span id="page-140-0"></span>**Configuration Tasks**

This section describes how to configure the Gigabit Ethernet and Fast Ethernet SPAs and includes information about verifying the configuration.

This section includes the following topics:

- [Required Configuration Tasks, page](#page-141-0) 10-2
- **•** [Specifying the Interface Address on a SPA, page](#page-143-0) 10-4
- **•** [Modifying the MAC Address on an Interface, page](#page-143-1) 10-4
- **•** [Gathering MAC Address Accounting Statistics, page](#page-144-0) 10-5
- **•** [Configuring the Hot Standby Router Protocol, page](#page-144-1) 10-5
- [Modifying the Interface MTU Size, page](#page-145-0) 10-6
- **•** [QoS Classification, page](#page-146-0) 10-7
- [Configuring the Encapsulation Type, page](#page-149-0) 10-10
- **•** [Configuring the Autonegotiation on an Interface, page](#page-149-1) 10-10
- **•** [Configuring a Subinterface on a VLAN, page](#page-151-0) 10-12
- **•** [VLAN Classification, page](#page-152-0) 10-13
- [Saving the Configuration, page](#page-154-1) 10-15
- **•** [Shutting Down and Restarting an Interface on a SPA, page](#page-154-2) 10-15

## <span id="page-141-0"></span>**Required Configuration Tasks**

This section lists the required configuration steps to configure the Gigabit Ethernet SPAs. Some of the required configuration commands implement default values that might be appropriate for your network. If the default value is correct for your network, then you do not need to configure the command. These commands are indicated by "(As Required)" in the Purpose column.

To configure the Fast Ethernet or Gigabit Ethernet SPAs, complete the following steps:

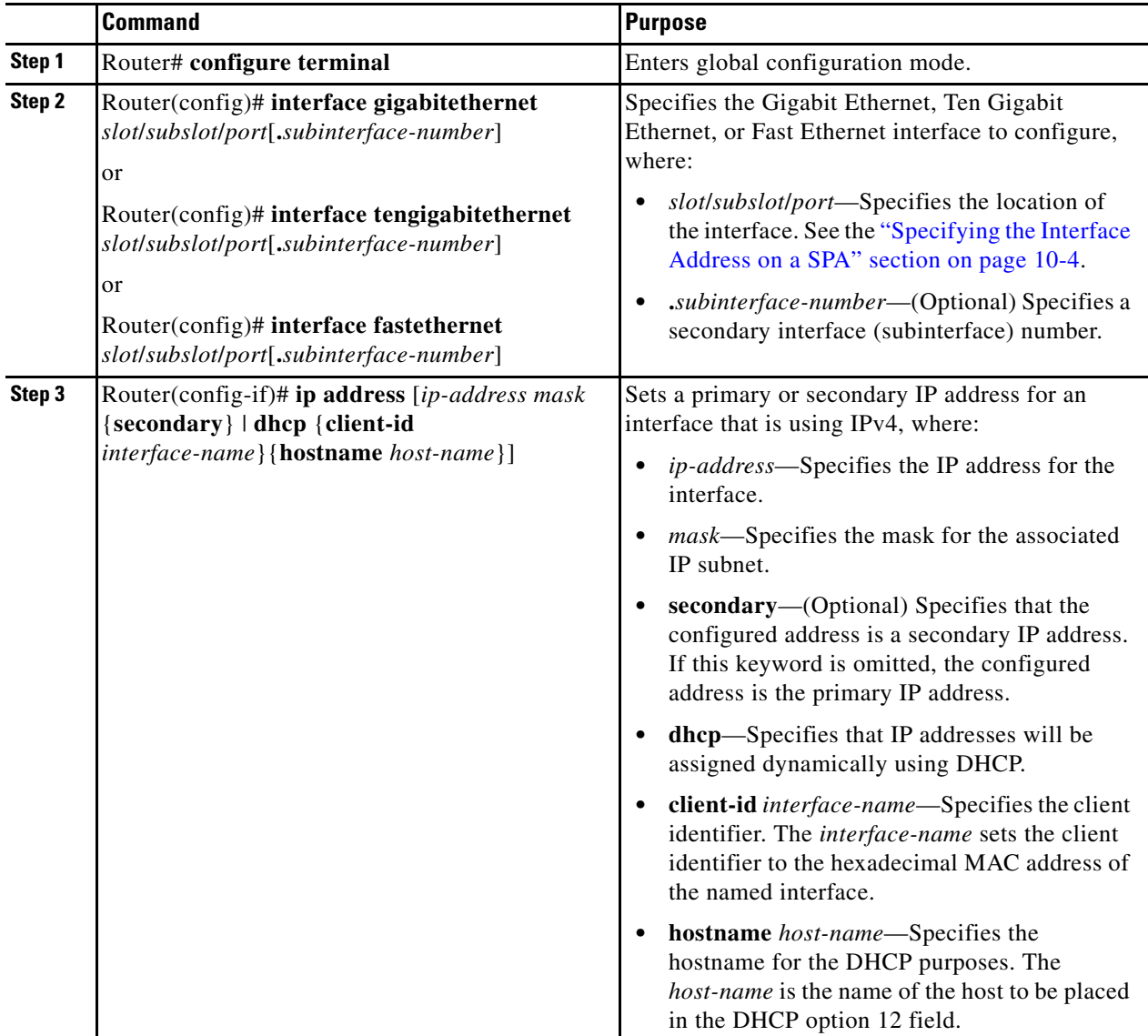

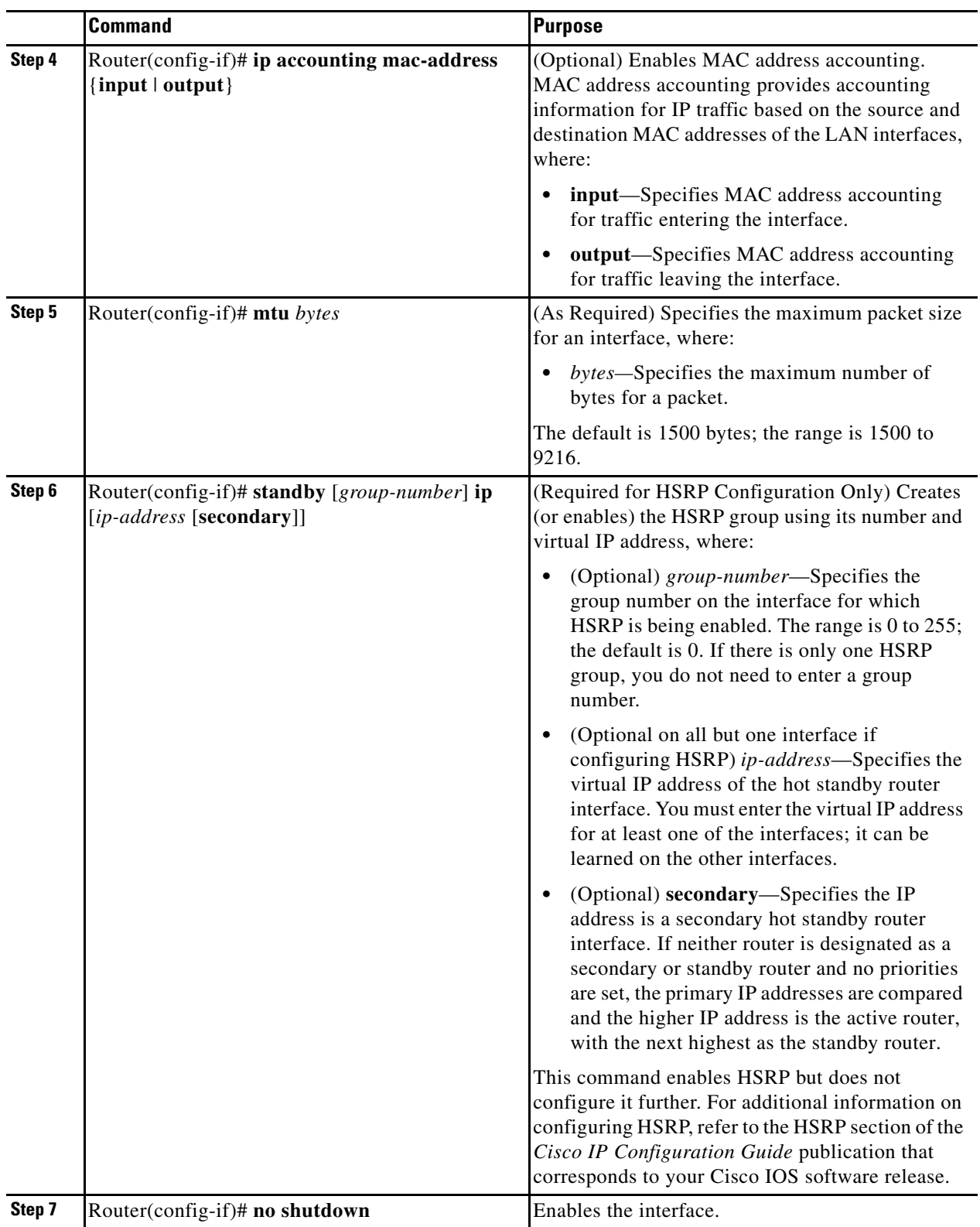

 $\blacksquare$ 

### <span id="page-143-0"></span>**Specifying the Interface Address on a SPA**

SPA interface ports begin numbering with "0" from left to right. Single-port SPAs use only the port number 0. To configure or monitor SPA interfaces, you need to specify the physical location of the SIP, SPA, and interface in the CLI. The interface address format is *slot/subslot/port*, where:

- *slot*—Specifies the chassis slot number in the Cisco ASR 1000 Series Aggregation Services Routers where the SIP is installed.
- *subslot*—Specifies the slot of the SIP where the SPA is installed.
- **•** *port*—Specifies the number of the individual interface port on a SPA.

The following example shows how to specify the first interface (0) on a SPA installed in the first subslot of a SIP (0) installed in chassis slot 0:

```
Router(config)# interface GigabitEthernet 0/0/0
interface GigabitEthernet0/0/0
no ip address
shutdown
negotiation auto
no cdp enable
```
### <span id="page-143-1"></span>**Modifying the MAC Address on an Interface**

The Gigabit Ethernet SPAs use a default MAC address for each port that is derived from the base address that is stored in the electrically erasable programmable read-only memory (EEPROM) on the backplane of the Cisco ASR 1000 Series Routers.

To modify the default MAC address of an interface to some user-defined address, use the following command in interface configuration mode:

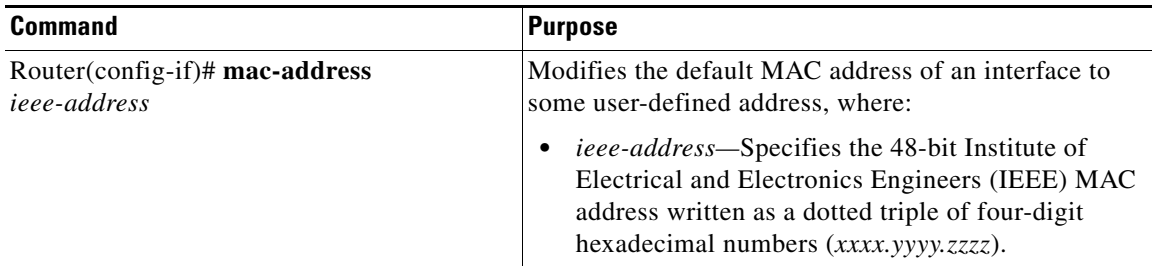

To return to the default MAC address on the interface, use the **no** form of the command.

### **Verifying a MAC Address**

To verify the MAC address of an interface, use the **show interfaces gigabitethernet** privileged EXEC command and observe the value shown in the "address is" field.

The following example shows that the MAC address is 000a.f330.2e40 for interface 1 on the SPA installed in subslot 0 of the SIP installed in slot 2 of the Cisco ASR 1000 Series Router:

```
Router# show interfaces gigabitethernet 2/0/1
GigabitEthernet2/0/1 is up, line protocol is up 
  Hardware is SPA-1X10GE-L-V2, address is 000a.f330.2e40 (bia 000a.f330.2e40)
   Internet address is 2.2.2.1/24
  MTU 1500 bytes, BW 1000000 Kbit, DLY 10 usec,
```
```
 reliability 255/255, txload 1/255, rxload 1/255
  Encapsulation ARPA, loopback not set
  Keepalive not supported
  Full-duplex, 1000Mb/s, link type is force-up, media type is SX
  output flow-control is on, input flow-control is on
(Additional output removed for readability)
```
### **Gathering MAC Address Accounting Statistics**

The **ip accounting mac-address** [**input** | **output**] command can be entered to enable MAC Address Accounting on an interface. After enabling MAC Address Accounting, MAC address statistics can be displayed by entering the **show interfaces mac-accounting** command.

### **Configuring the Hot Standby Router Protocol**

The Hot Standby Router Protocol (HSRP) provides high network availability because it routes IP traffic from hosts without relying on the availability of any single router. HSRP is used in a group of routers for selecting an active router and a standby router. (An *active router* is the router of choice for routing packets; a *standby router* is a router that takes over the routing duties when an active router fails, or when preset conditions are met).

HSRP is enabled on an interface by entering the **standby** [*group-number*] **ip** [*ip-address* [**secondary**]] command. The **standby** command is also used to configure various HSRP elements. This document does not discuss more complex HSRP configurations. For additional information on configuring HSRP, refer to the HSRP section of the *Cisco IP Configuration Guide* publication that corresponds to your Cisco IOS XE software release. In the following HSRP configuration, standby group 2 on Gigabit Ethernet port 2/1/0 is configured at a priority of 110 and is also configured to have a preemptive delay should a switchover to this port occur:

```
Router(config)# interface GigabitEthernet 2/1/0
Router(config-if)# standby 2 ip 120.12.1.200
Router(config-if)# standby 2 priority 110
Router(config-if)# standby 2 preempt
```
#### **Verifying HSRP**

To verify the HSRP information, use the **show standby** command in EXEC mode:

```
Router# show standby
Ethernet0 - Group 0 
Local state is Active, priority 100, may preempt 
Hellotime 3 holdtime 10 
Next hello sent in 0:00:00 
Hot standby IP address is 198.92.72.29 configured 
Active router is local 
Standby router is 198.92.72.21 expires in 0:00:07 
Standby virtual mac address is 0000.0c07.ac00
```

```
Tracking interface states for 2 interfaces, 2 up: 
UpSerial0
```
UpSerial1

 $\mathbf{I}$ 

### **Modifying the Interface MTU Size**

The Cisco IOS software supports three different types of configurable maximum transmission unit (MTU) options at different levels of the protocol stack:

- Interface MTU—Checked by the SPA on traffic coming in from the network. Different interface types support different interface MTU sizes and defaults. The interface MTU defines the maximum packet size allowable (in bytes) for an interface before drops occur. If the frame is smaller than the interface MTU size, but is not smaller than the minimum frame size for the interface type (such as 64 bytes for Ethernet), then the frame continues to process.
- IP MTU—Can be configured on an interface or subinterface. If an IP packet exceeds the IP MTU size, then the packet is fragmented.
- **•** Tag or Multiprotocol Label Switching (MPLS) MTU—Can be configured on an interface or subinterface and allows up to six different labels, or tag headers, to be attached to a packet. The maximum number of labels is dependent on your Cisco IOS software release.

Different encapsulation methods and the number of MPLS MTU labels add additional overhead to a packet. For example, Subnetwork Access Protocol (SNAP) encapsulation adds an 8-byte header, dot1q encapsulation adds a 2-byte header, and each MPLS label adds a 4-byte header (*n* labels x 4 bytes).

For Gigabit Ethernet SPAs on the Cisco ASR 1000 Series Aggregation Services Routers, the default MTU size is 1500 bytes. The maximum configurable MTU is 9216 bytes. The SPA automatically adds an additional 22 bytes to the configured MTU size to accommodate some of the additional overhead.

#### **Interface MTU Configuration Guidelines**

When configuring the interface MTU size on a Gigabit Ethernet SPA on a Cisco ASR 1000 Series Router, consider the following guidelines:

- The default interface MTU size accommodates a 1500-byte packet, plus 22 additional bytes to cover the following additional overhead:
	- **–** Layer 2 header—14 bytes
	- **–** Dot1q header—4 bytes
	- **–** CRC—4 bytes
- If you are using MPLS, be sure that the **mpls mtu** command is configured for a value less than or equal to the interface MTU.
- **•** If you are using MPLS labels, then you should increase the default interface MTU size to accommodate the number of MPLS labels. Each MPLS label adds 4 bytes of overhead to a packet.

#### **Interface MTU Configuration Task**

To modify the MTU size on an interface, use the following command in interface configuration mode:

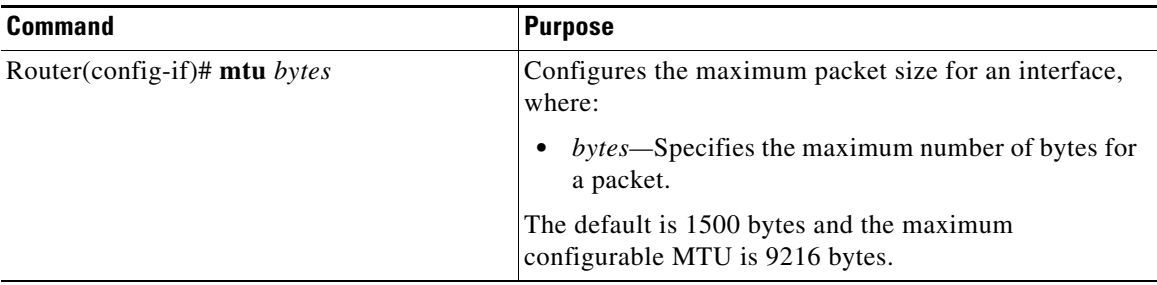

To return to the default MTU size, use the **no** form of the command.

#### **Verifying the MTU Size**

To verify the MTU size for an interface, use the **show interfaces gigabitethernet** privileged EXEC command and observe the value shown in the "MTU" field.

The following example shows an MTU size of 1500 bytes for interface port 1 (the second port) on the Gigabit Ethernet SPA installed in the top subslot (0) of the SIP that is located in slot 2 of the Cisco ASR 1000 Series Router:

```
Router# show interfaces gigabitethernet 2/0/1
GigabitEthernet2/0/1 is up, line protocol is up 
   Hardware is SPA-1X10GE-L-V2, address is 000a.f330.2e40 (bia 000a.f330.2e40)
   Internet address is 2.2.2.1/24
   MTU 1500 bytes, BW 1000000 Kbit, DLY 10 usec, 
      reliability 255/255, txload 1/255, rxload 1/255
   Encapsulation ARPA, loopback not set
   Keepalive not supported
```
### **QoS Classification**

The physical level interface module (PLIM) is the hardware component in the data path between the media interface and the forwarding engine.

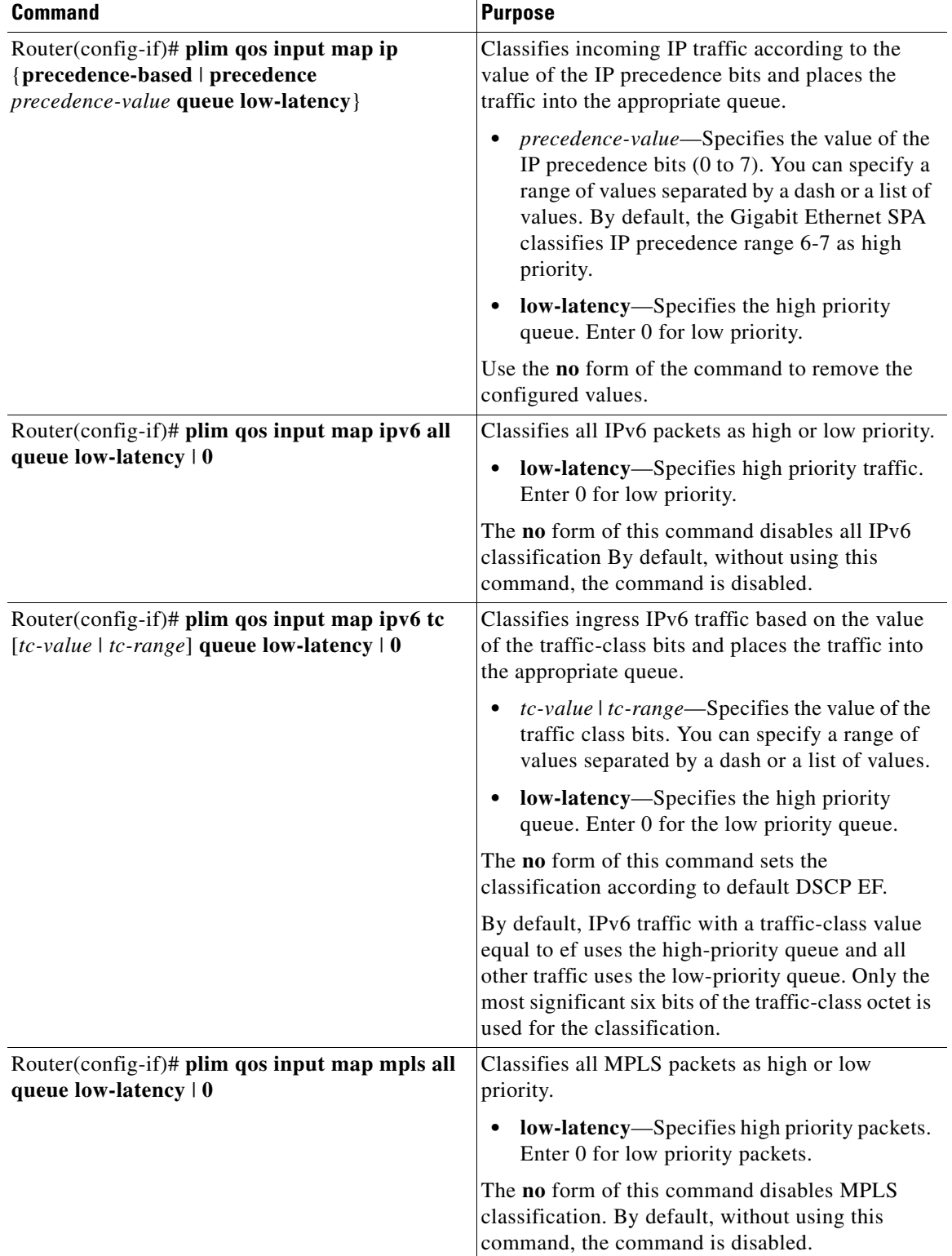

Use the following commands in interface configuration mode to configure QoS:

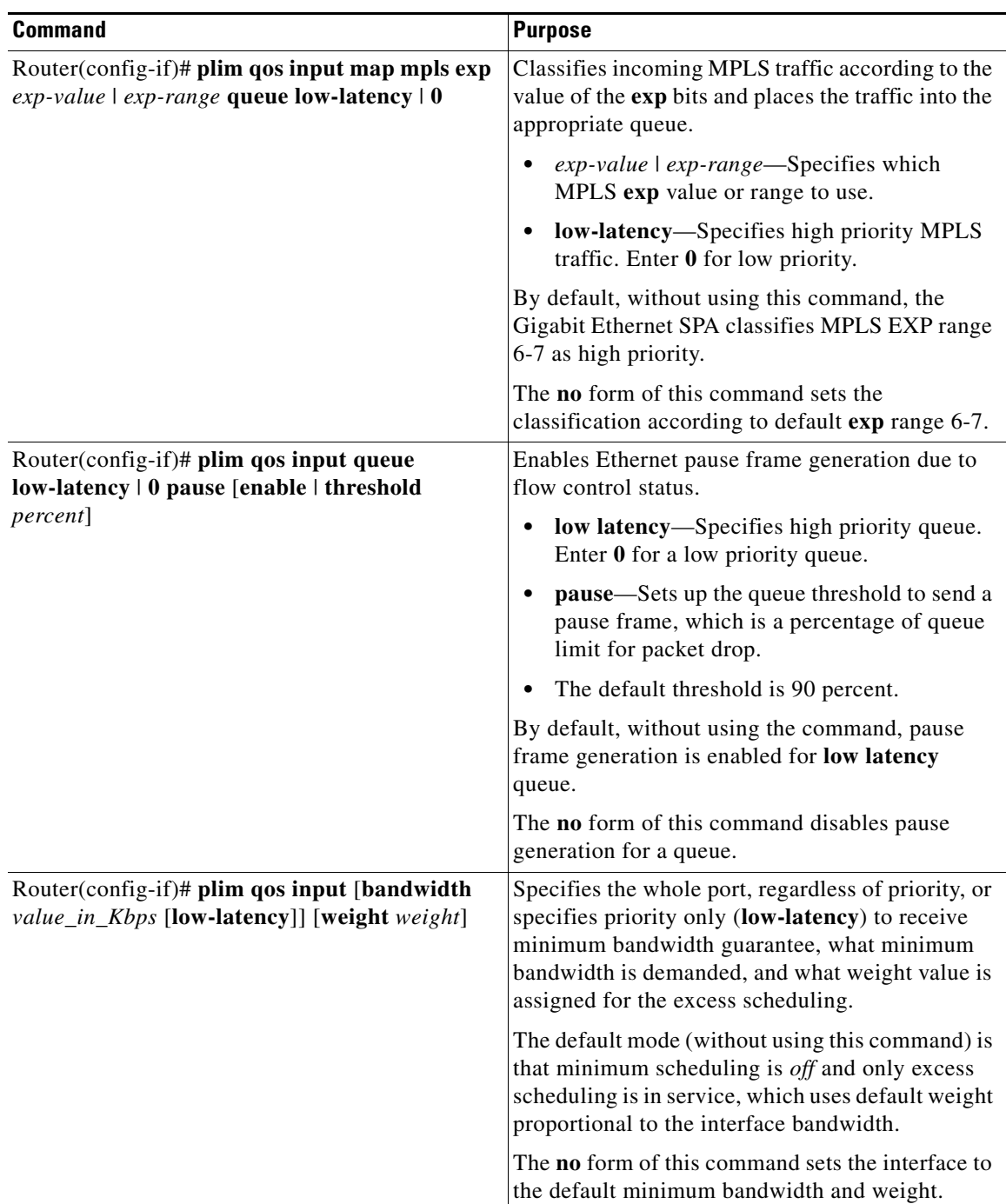

#### **Port-Level or Physical-Level QoS Classification**

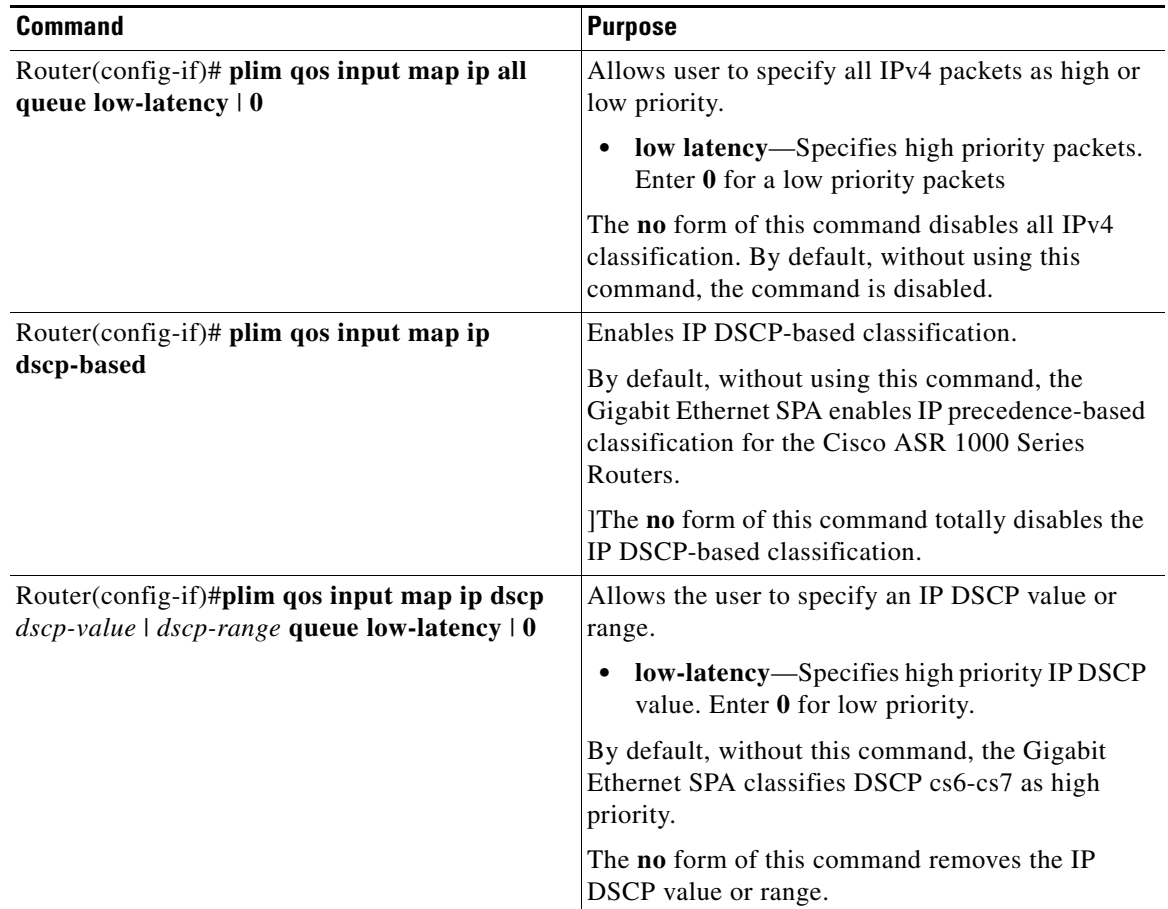

Use the following commands for port or physical level classification:

## **Configuring the Encapsulation Type**

By default, the interfaces on the Gigabit Ethernet SPAs support Advanced Research Projects Agency (ARPA) encapsulation. They do not support configuration of service access point or SNAP encapsulation for transmission of frames; however, the interfaces will properly receive frames that use service access point and SNAP encapsulation.

The only other encapsulation supported by the SPA interfaces is IEEE 802.1Q encapsulation for virtual LANs (VLANs).

### **Configuring the Autonegotiation on an Interface**

Fast Ethernet and Gigabit Ethernet interfaces use a connection-setup algorithm called *autonegotiation.*  Autonegotiation allows the local and remote devices to configure compatible settings for communication over the link. Using autonegotiation, each device advertises its transmission capabilities and then agrees upon the settings to be used for the link.

For the Gigabit Ethernet interfaces on the Cisco ASR 1000 Series Aggregation Services Routers, flow control is autonegotiated when autonegotiation is enabled. Autonegotiation is enabled by default.

The following guidelines should be followed regarding autonegotiation:

- **•** If autonegotiation is disabled on one end of a link, it must be disabled on the other end of the link. If one end of a link has autonegotiation disabled while the other end of the link does not, the link will not come up properly on both ends.
- **•** Autonegotiation is not supported on the 10-Port Gigabit Ethernet SPA on the Cisco ASR1000-SIP10.
- **•** Flow control is enabled by default.
- **•** Flow control will be on if autonegotiation is disabled on both ends of the link.

#### **Disabling Autonegotiation**

Autonegotiation is automatically enabled and can be disabled on the Fast Ethernet and Gigabit Ethernet interfaces on the Cisco ASR1000-SIP10. During autonegotiation, advertisement for flow control, speed, and duplex occurs, depending on the media (fiber or copper) in use. If the interface is connected to a link that has autonegotiation disabled, autonegotiation should either be re-enabled on the other end of the link or disabled on the Fast Ethernet or Gigabit Ethernet SPA, if possible. Both ends of the link will not come up properly if only one end of the link has disabled autonegotiation.

Speed and duplex configurations can be advertised using autonegotiation. However, the only values that are negotiated are:

- **•** For Fast Ethernet SPAs—100 Mbps for speed and full-duplex mode.
- For Gigabit Ethernet SPAs using RJ-45 copper interfaces—1000 Mbps for speed and full-duplex mode. Link speed is not negotiated when using fiber interfaces.

From a user's perspective, these settings are not really negotiated, but rather are enabled using autonegotiation. The SFPs for Gigabit Ethernet SPAS support 1000Base-X, and the IEEE 1000Base-X standard for fiber does not support negotiation of link speed.

To disable autonegotiation, use the following command in interface configuration mode:

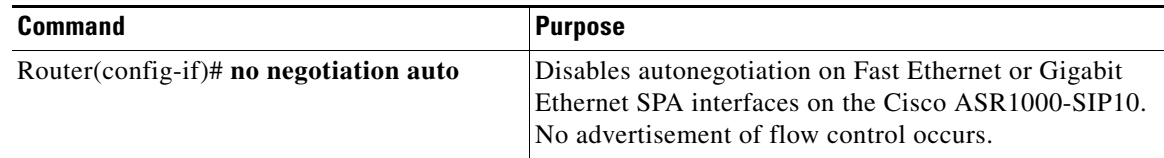

#### **Configuring Speed and Duplex**

When autonegotiation is turned off on Fast Ethernet or the RJ-45 interface in the 2-Port Gigabit Ethernet SPA, you can manually specify the speed and duplex configuration.

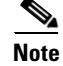

**Note** When using the SFP-GE-T, you must configure both the speed and duplex modes.

To configure the speed for a Fast Ethernet or Gigabit Ethernet interface, use the **speed** command in interface configuration mode. To return to the default setting, use the **no** form of this command:

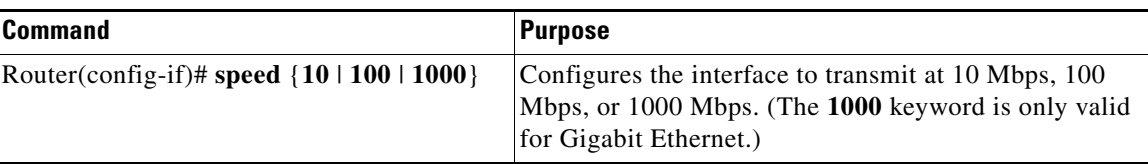

To configure duplex operation on an interface, use the **duplex** command in interface configuration mode. Use the **no** form of this command to return to the default value.

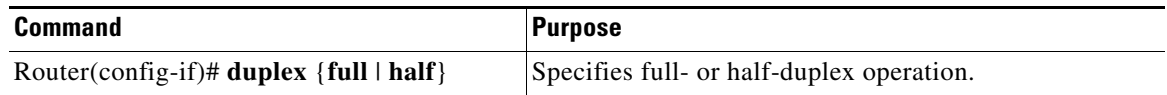

#### **Configuring the Media Type**

The 2-Port Gigabit Ethernet SPA supports RJ-45 and fiber ports. Use the **media-type** configuration command to select either the RJ-45 or fiber media for a given port.

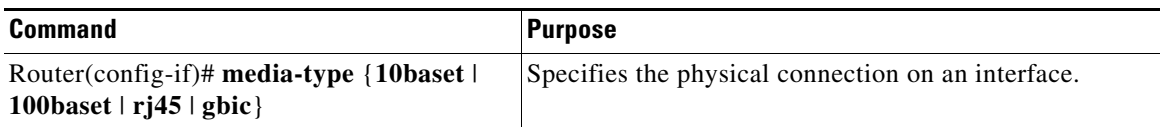

#### **Enabling Autonegotiation**

To re-enable autonegotiation on a Fast Ethernet or Gigabit Ethernet interface, use the following command in interface configuration mode:

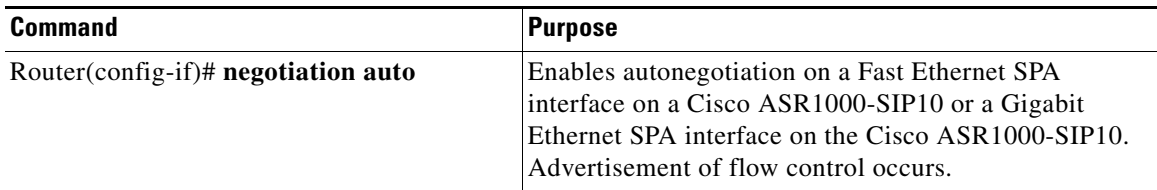

## **Configuring a Subinterface on a VLAN**

Note You can configure no more than 8100 802.1Q VLAN subinterfaces per Ethernet SPA in software releases prior to Cisco IOS XE Release 2.5. Beginning in Cisco IOS XE Release 2.5, you can use the **hw-module subslot ethernet vlan unlimited** command to increase the system default and enable support for configuration of up to 4094 dot1q VLANs per port per SPA. The default is 8100 VLANs.

You can configure subinterfaces on the Fast Ethernet SPA interfaces and Gigabit Ethernet SPA interfaces on a VLAN using IEEE 802.1Q encapsulation. Cisco Discovery Protocol (CDP) is disabled by default on the 2-Port Gigabit Ethernet SPA interfaces and subinterfaces on the Cisco ASR1000-SIP10.

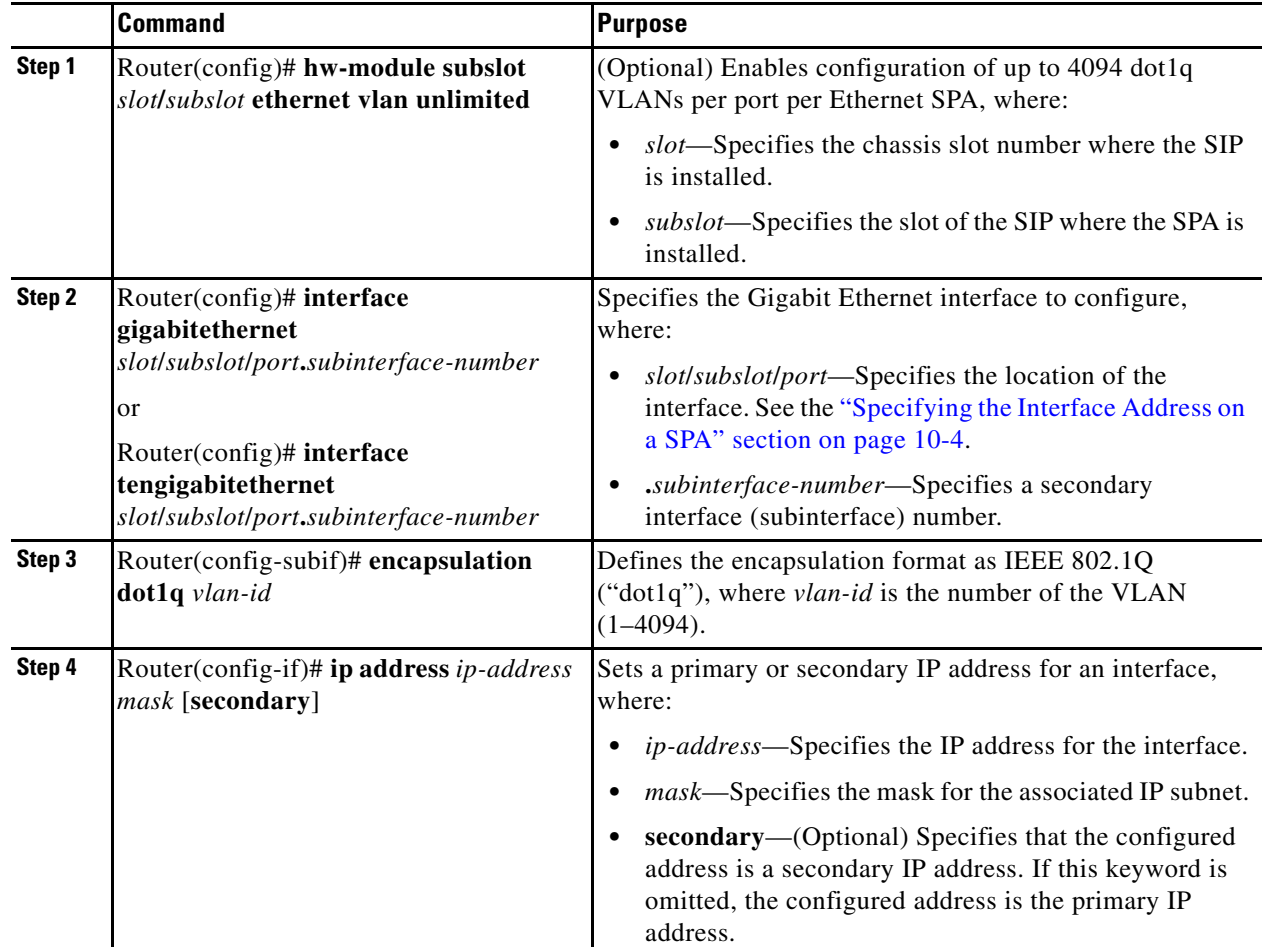

To configure a SPA subinterface on a VLAN, use the following commands beginning in global configuration mode:

## **VLAN Classification**

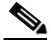

**Note** When the **hw-module subslot ethernet vlan unlimited** command is configured, the default classification of CoS bits 6-7 as high priority is still supported. However, other user-defined CoS values for high and low priority classification using the **plim qos input map cos queue** command are not supported.

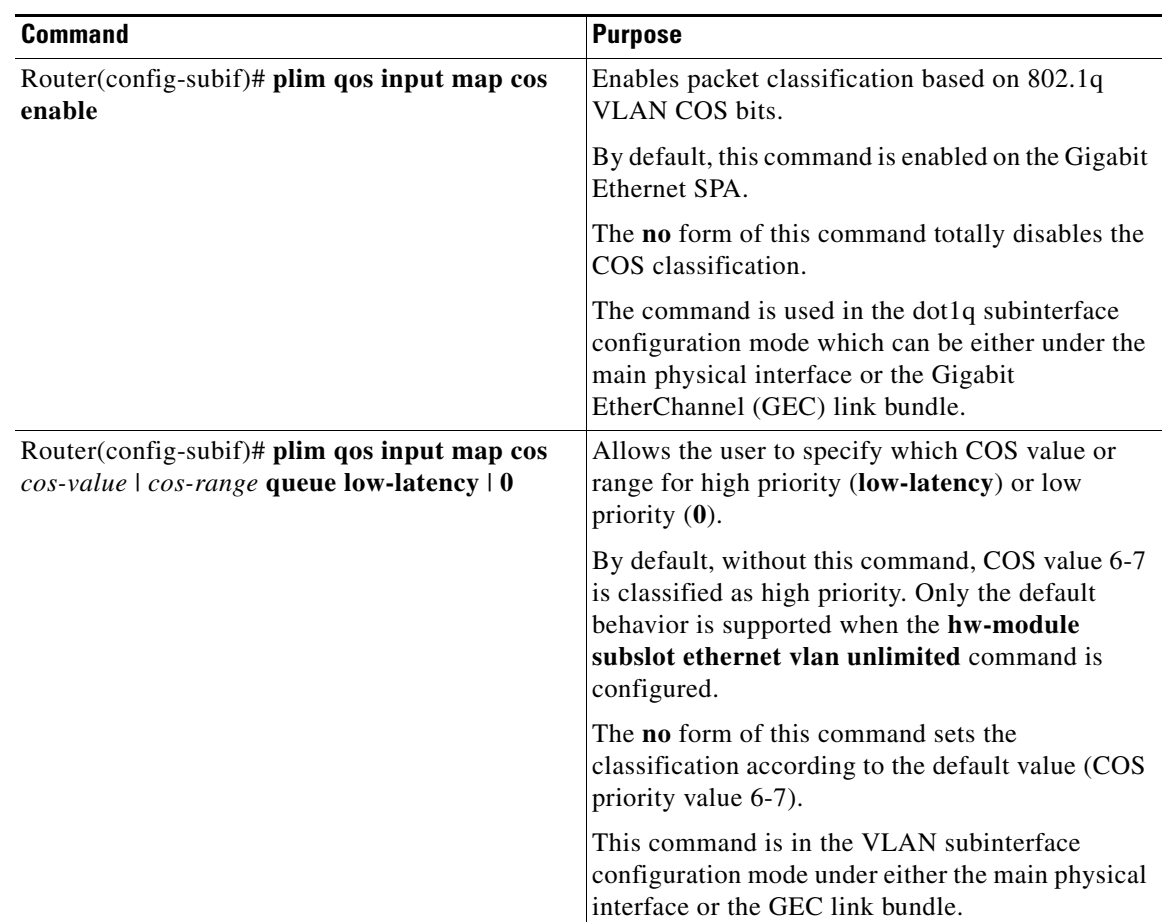

To specify VLAN classification, use the following commands in subinterface configuration mode:

#### **Verifying Subinterface Configuration on a VLAN**

To verify the configuration of a subinterface and its status on the VLAN, use the **show vlans** privileged EXEC command.

The following example shows the status of subinterface number 1 on port 0 on the SPA in VLAN number 200:

Router# **show vlans** VLAN ID:200 (IEEE 802.1Q Encapsulation) Protocols Configured: Received: Transmitted:  $IP$  0 2 VLAN trunk interfaces for VLAN ID 200: GigabitEthernet4/1/0.1 (200) IP:12.200.21.21 Total 0 packets, 0 bytes input Total 2 packets, 120 bytes output

## **Saving the Configuration**

To save your running configuration to nonvolatile random-access memory (NVRAM), use the following command in privileged EXEC configuration mode:

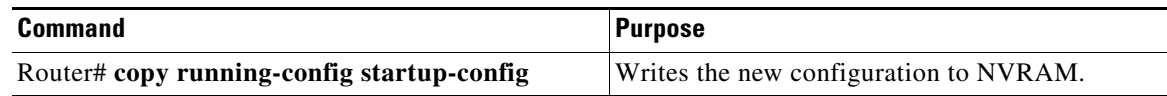

For information about managing your system image and configuration files, refer to the *[Cisco IOS](http://www.cisco.com/en/US/products/ps9587/tsd_products_support_series_home.html)  [Configuration Fundamentals Configuration Guide](http://www.cisco.com/en/US/products/ps9587/tsd_products_support_series_home.html)* and *[C](http://www.cisco.com/en/US/products/ps9587/tsd_products_support_series_home.html)isco IOS Configuration Fundamentals Command Reference* publications that correspond to your Cisco IOS software release.

## **Shutting Down and Restarting an Interface on a SPA**

You can shut down and restart any of the interface ports on a SPA independently of each other. Shutting down an interface stops traffic and enters the interface into an "administratively down" state.

There are no restrictions for online insertion and removal (OIR) on Gigabit Ethernet SPAs. Gigabit Ethernet SPAs can be removed from a SIP at any time. SIPs populated with any type of SPAs can be removed from the router at any time.

If you are preparing for an OIR of a SPA, it is not necessary to independently shut down each of the interfaces prior to deactivation of the SPA. The **hw-module subslot stop** command automatically stops traffic on the interfaces and deactivates them along with the SPA in preparation for OIR.

In similar fashion, you do not need to independently restart any interfaces on a SPA after OIR of a SPA or SIP.

To shut down an interface on a SPA, use the following command in interface configuration mode:

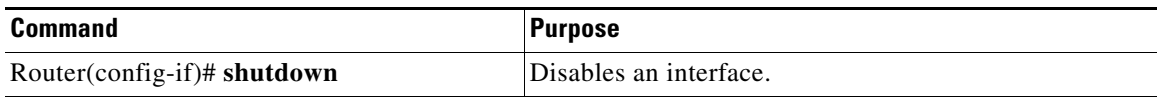

To restart an interface on a SPA, use the following command in interface configuration mode:

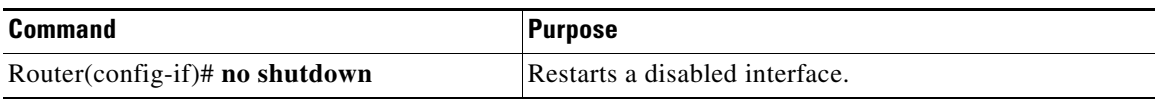

## **Verifying the Interface Configuration**

Besides using the **show running-configuration** command to display your Cisco ASR 1000 Series Router configuration settings, you can use the **show interfaces gigabitethernet** command to get detailed information on a per-port basis for your Gigabit Ethernet SPAs.

## **Verifying Per-Port Interface Status**

To find detailed interface information on a per-port basis for the Gigabit Ethernet SPAs, use the **show interfaces gigabitethernet** command.

The following example provides sample output for interface port 1 on the SPA located in the top subslot (0) of the SIP that is installed in slot 2 of the Cisco ASR 1000 Series Router:

```
Router# show interfaces gigabitethernet 2/0/1
GigabitEthernet2/0/1 is up, line protocol is up 
  Hardware is SPA-1X10GE-L-V2, address is 000a.f330.2e40 (bia 000a.f330.2e40)
   Internet address is 2.2.2.1/24
   MTU 1500 bytes, BW 1000000 Kbit, DLY 10 usec, 
      reliability 255/255, txload 1/255, rxload 1/255
   Encapsulation ARPA, loopback not set
  Keepalive not supported
   Full-duplex, 1000Mb/s, link type is force-up, media type is SX
   output flow-control is on, input flow-control is on
  ARP type: ARPA, ARP Timeout 04:00:00
   Last input 03:18:49, output 03:18:44, output hang never
   Last clearing of "show interface" counters never
   Input queue: 0/75/0/0 (size/max/drops/flushes); Total output drops: 0
   Queueing strategy: fifo
   Output queue: 0/40 (size/max)
   5 minute input rate 0 bits/sec, 0 packets/sec
   5 minute output rate 0 bits/sec, 0 packets/sec
      1703 packets input, 638959 bytes, 0 no buffer
      Received 23 broadcasts (0 IP multicasts)
      0 runts, 0 giants, 0 throttles
      0 input errors, 0 CRC, 0 frame, 0 overrun, 0 ignored
      0 watchdog, 1670 multicast, 0 pause input
      1715 packets output, 656528 bytes, 0 underruns
      0 output errors, 0 collisions, 4 interface resets
      0 babbles, 0 late collision, 0 deferred
      0 lost carrier, 0 no carrier, 0 pause output
      0 output buffer failures, 0 output buffers swapped out
```
## **Using show Commands to Check SFP Module and XFP Module Status**

You can use various **show** commands to view information specific to SFP, XFP, CWDM, and DWDM optical transceiver modules.

To check or verify the status of an SFP Module or XFP Module, use the following **show** commands:

- **•** show hw-module *slot/subslot* transceiver *port* **idprom detail**
- **•** show hw-module *slot/subslot* transceiver *port* **idprom brief**
- **•** show hw-module *slot/subslot* transceiver *port* **idprom dump**
- **•** show hw-module *slot/subslot* transceiver *port* **idprom status**

Following are sample output of several **show** commands for SFP Modules and XFP Modules.

The following **show hw-module subslot** command sample output is for SFP-GE-S:

Router# **show hw-module subslot 2/0 transceiver 0 idprom**

```
IDPROM for transceiver GigabitEthernet2/0/0:
Description = SFP optics (type 3)
Transceiver Type: = GE SX (19)
Product Indentifier (PID) = FTRJ8519P1BNL-C6
Vendor Revision = A
Serial Number (SN) = FNS1037R8DH
Vendor Name = CISCO-FINISAR
Vendor OUI (IEEE company ID) = 00.90.65 (36965)
CLEI code = IPUIALJRAA
Cisco part number = 10-2143-01Device State = Enabled.
Date code (yy/mm/dd) = 06/09/14Connector type = LC.
Encoding = 8B10B
NRZ
Nominal bitrate = GE (1300 Mbits/s)
Minimum bit rate as % of nominal bit rate = not specified
Maximum bit rate as % of nominal bit rate = not specified
```
The following **show hw-module subslot** command sample output is for CWDM 1490:

```
Router# show hw-module subslot 2/0 transceiver 2 idprom
IDPROM for transceiver GigabitEthernet2/0/2:
Description = SFP optics (type 3)
Transceiver Type: = GE CWDM 1490 (28)
Product Indentifier (PID) = FWDM-16217D49CSC
Vendor Revision = C
Serial Number (SN) = FNS10500HA9
Vendor Name = CISCO-FINISAR
Vendor OUI (IEEE company ID) = 00.90.65 (36965)
CLEI code = CNTRVX0FAA
Cisco part number = 10-1884-01
Device State = Enabled.
Date code (yy/mm/dd) = 06/12/12Connector type = LC.
Encoding = 8B10B
NRZ
Nominal bitrate = (2700 \text{ Mbits/s})Minimum bit rate as % of nominal bit rate = not specified
Maximum bit rate as % of nominal bit rate = not specified
```
The following **show hw-module subslot** command sample output is for an XFP module:

```
Router# show hw-module subslot 2/2 transceiver 0 idprom brief
IDPROM for transceiver TenGigabitEthernet2/2/0:
Description = XFP optics (type 6)
Transceiver Type: = OC192 + 10GBASE-L (97)
Product Indentifier (PID) = TRF5011AN-LF004
Vendor Revision = 05
Serial Number (SN) = ONT11061053
Vendor Name = CISCO-OPNEXT
Vendor OUI (IEEE company ID) = 00.0B.40 (2880)
CLEI code = WMOTBEVAAB
Cisco part number = 10-1989-02
Device State = Enabled.
Date code (yy/mm/dd) = 07/02/06Connector type = LC.
Encoding = 64B/66BSONET Scrambled
NRZ
```
## **Configuring the Network Clock for the 2-Port Gigabit Synchronous Ethernet SPA on a Cisco ASR 1000 Series Router**

The 2-Port Gigabit Synchronous Ethernet SPA supports time, phase, and frequency awareness through Ethernet networks. The 2-Port Gigabit Synchronous Ethernet SPA on the Cisco SIP-40 enables clock selection and translation between the various clock frequencies. If the 2-Port Gigabit Synchronous Ethernet SPA interoperates with devices that do not support synchronization, synchronization features can be disabled or partially enabled to maintain backward compatibility.

**Note** For additional details to understand how SyncE feature is implemented on Cisco ASR 1000 Series Router using 4 different configuration, please refer the chapter 'Synchronous Ethernet Support On Cisco ASR 1000 Series Routers' in the *[Cisco ASR 1000 Series Software Configuration Guide](http://www.cisco.com/en/US/docs/routers/asr1000/configuration/guide/chassis/SyncE.html)*.

The network clock can be configured in global configuration mode and interface configuration mode:

- [Configuring the Network Clock in Global Configuration Mode, page](#page-158-0) 10-19
- **•** [Configuring the Network Clock in Interface Configuration Mode, page](#page-162-0) 10-23

#### <span id="page-158-0"></span>**Configuring the Network Clock in Global Configuration Mode**

Use the following commands to configure the network clock in global configuration mode on the Cisco SIP-40:

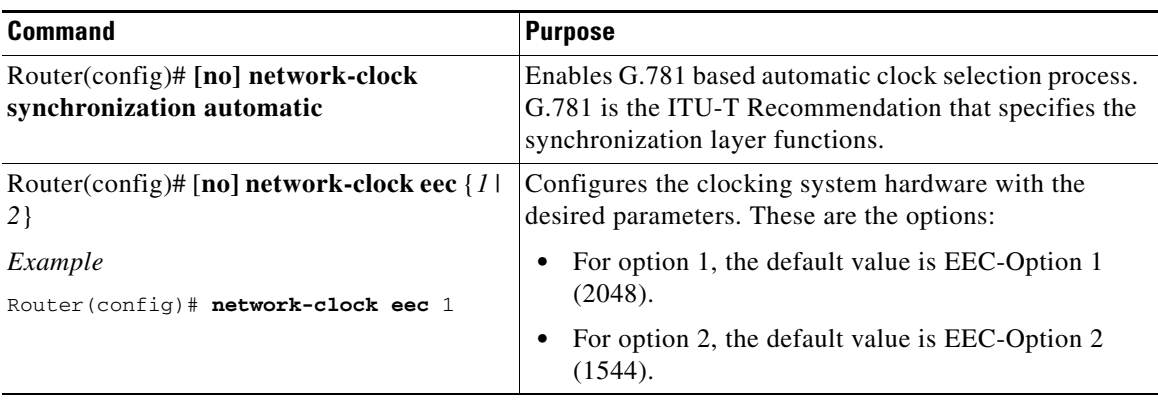

H

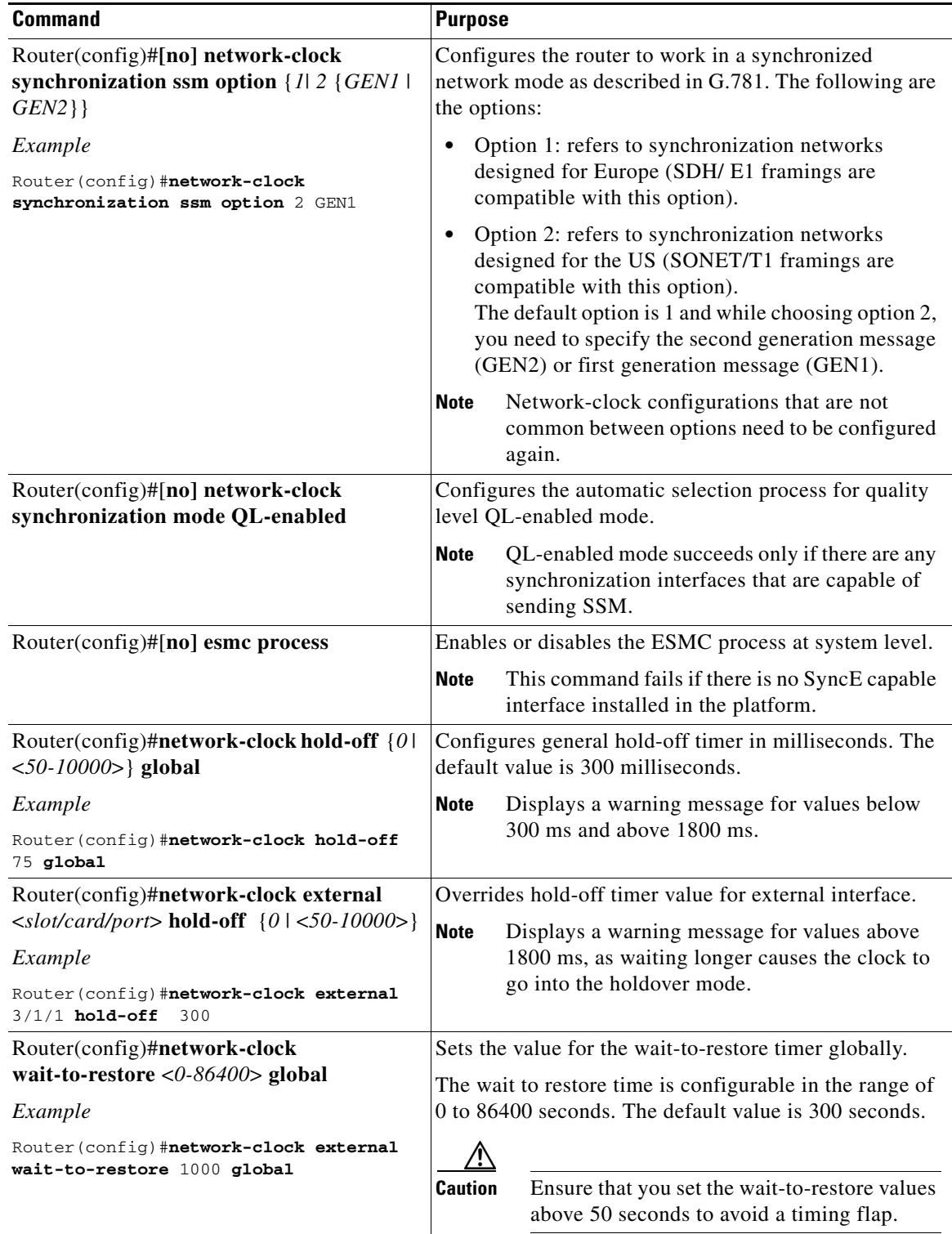

П

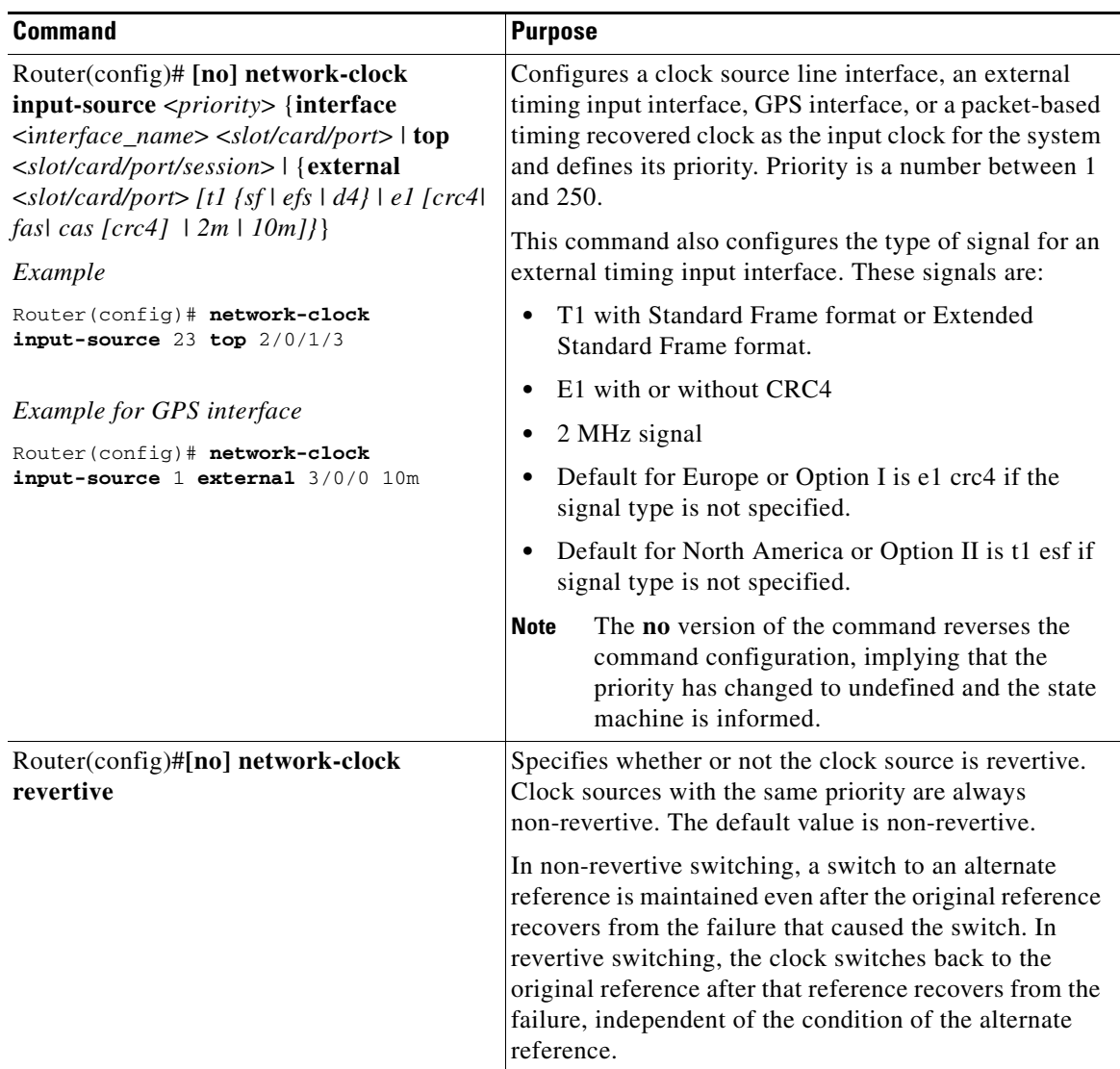

 $\blacksquare$ 

H

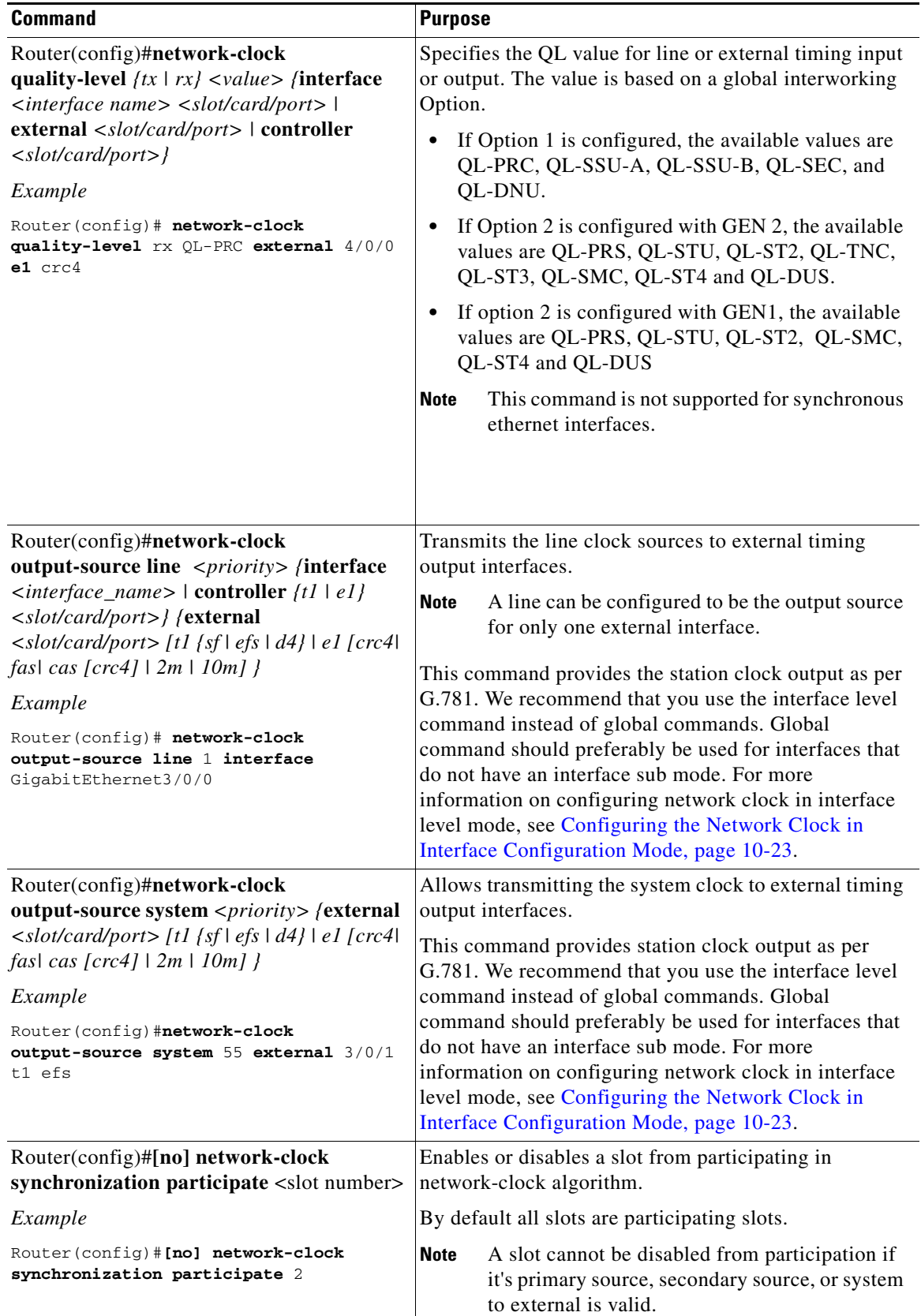

a l

### <span id="page-162-0"></span>**Configuring the Network Clock in Interface Configuration Mode**

Use the following commands in the interface configuration mode to configure the network clock and timers on the Cisco ASR 1000 Series Router SIP-40.

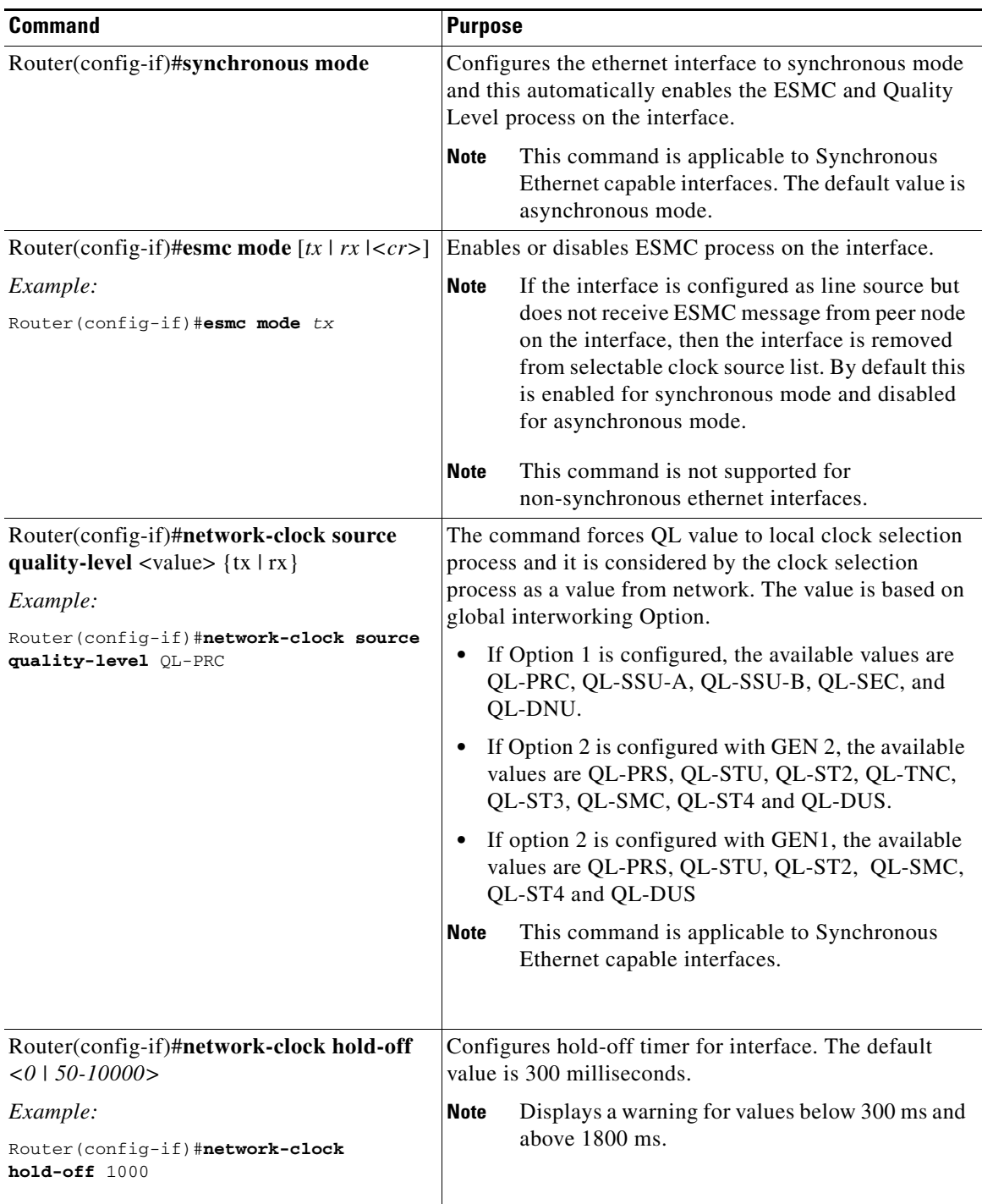

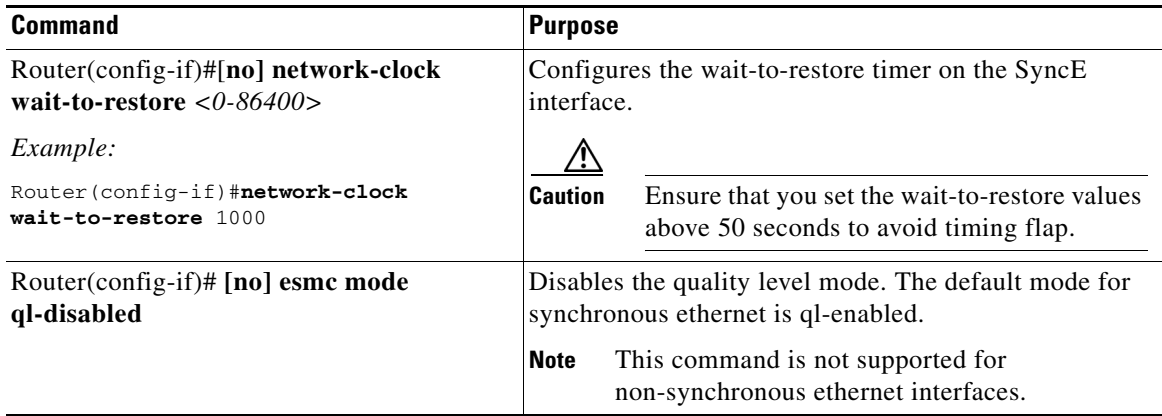

#### **Managing Synchronization**

You can manage the synchronization using the following management commands:

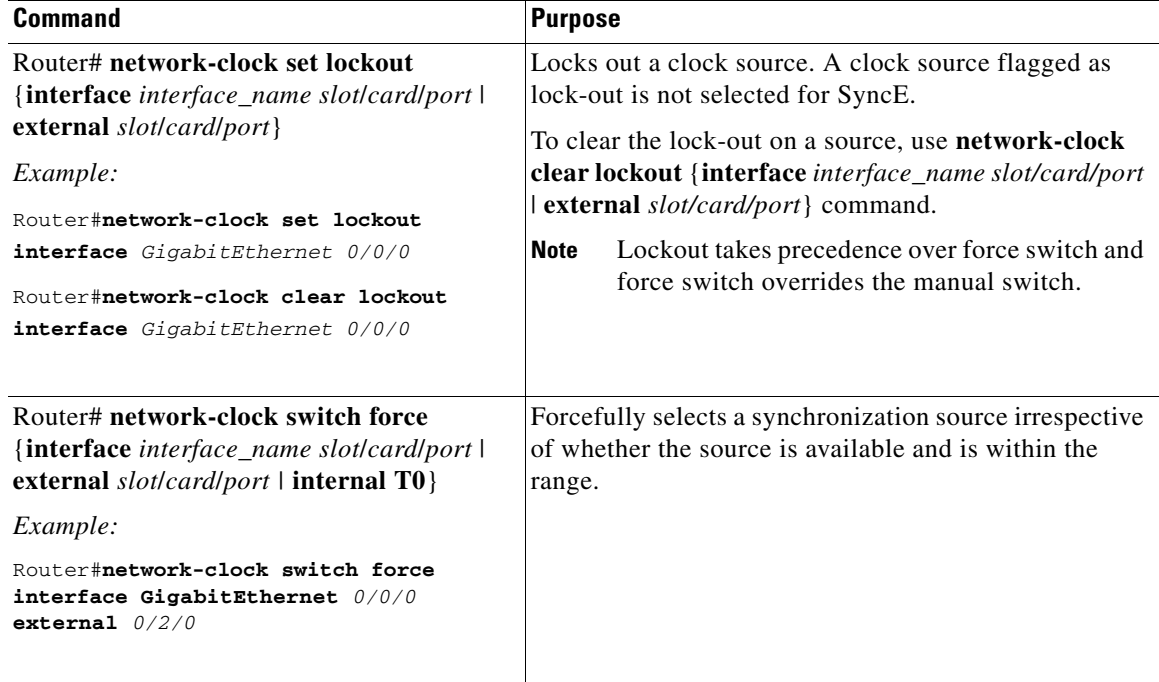

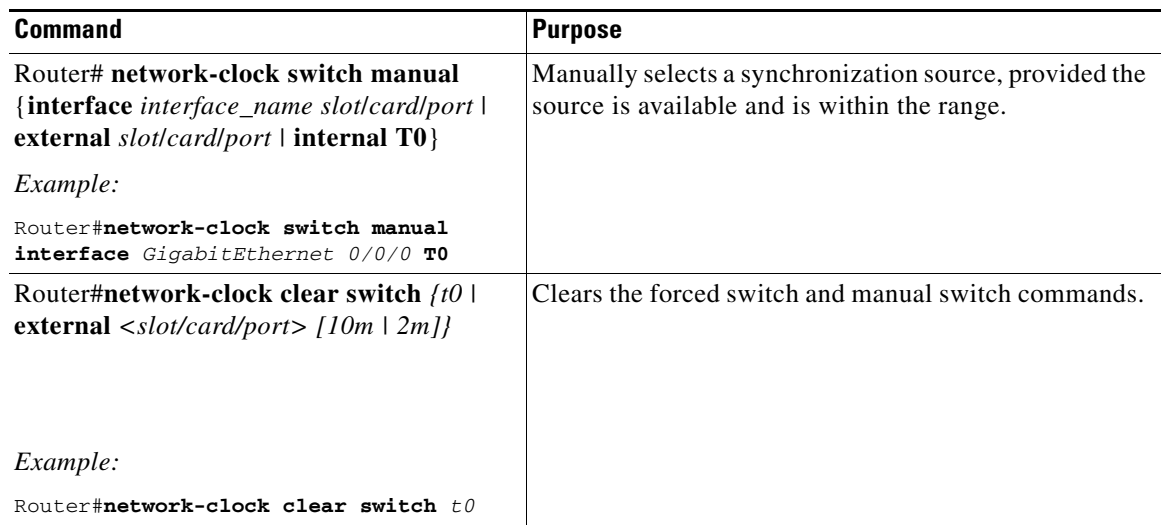

#### **Sample Configuration**

#### *Example 10-1 Configuration for QL-Enabled Mode Clock Selection.*

```
network-clock synchronization automatic
network-clock synchronization mode QL-enabled
network-clock input-source 1 interface GigabitEthernet0/2/0
network-clock input-source 1 interface ATM6/0/0
!
interface GigabitEthernet0/2/1
 no ip address
 clock source line
 synchronous mode
end
!
interface ATM6/0/0
 no ip address
 atm framing sdh
 no atm enable-ilmi-trap
end
```
#### *Example 10-2 Configuration for Line to External*

```
network-clock synchronization automatic
network-clock synchronization mode QL-enabled
network-clock input-source 1 External 3/0/0
network-clock output-source line 1 interface GigabitEthernet3/0/0 External 3/0/0 e1 crc4
interface GigabitEthernet3/0/0
 no ip address
 no negotiation auto
  synchronous mode
```
#### *Example 10-3 GPS Configuration*

**10MHz signal** network-clock input-source 1 External 3/0/0 10m

**2M signal**

network-clock input-source 1 External 3/0/0 10m

#### **Verifying Synchronous Ethernet Configuration**

Use the **show network-clocks synchronization** command to display the sample output as shown here:

```
Router#show network-clocks synchronization
Router# show network-clocks synchronization
Symbols: En - Enable, Dis - Disable, Adis - Admin Disable
            NA - Not Applicable
             * - Synchronization source selected
             # - Synchronization source force selected
             & - Synchronization source manually switched
Automatic selection process : Enable
Equipment Clock : 2048 (EEC-Option1)
Clock Mode : QL-Enable
ESMC : Enabled
SSM Option : 1
T0 : GigabitEthernet1/1/0
Hold-off (global) : 300 ms
Wait-to-restore (global) : 30 sec
Tsm Delay : 180 ms
Revertive : No
Nominated Interfaces
 Interface SigType Mode/QL Prio QL_IN ESMC Tx ESMC Rx
 Internal NA NA/Dis 251 QL-SEC NA NA
```
 $*Gi1/1/0$  NA Sync/En 1 QL-PRC -

Use the **show network-clocks synchronization detail** command to display all the details of the network clock synchronization parameters at the global and interface levels, as shown here:

```
Router# show network-clocks synchronization detail
Symbols: En - Enable, Dis - Disable, Adis - Admin Disable
             NA - Not Applicable
              * - Synchronization source selected
             # - Synchronization source force selected
             & - Synchronization source manually switched
Automatic selection process : Enable
Equipment Clock : 2048 (EEC-Option1)
Clock Mode : QL-Enable
ESMC : Enabled
SSM Option : 1
T0 : GigabitEthernet1/1/0
Hold-off (global) : 300 ms
Wait-to-restore (global) : 30 sec
Tsm Delay : 180 ms
Revertive : No
Force Switch: FALSE
Manual Switch: FALSE
Number of synchronization sources: 2
sm(netsync NETCLK_QL_ENABLE), running yes, state 1A
Last transition recorded: (ql_mode_enable)-> 1A (begin)-> 1A (sf_change)-> 1A 
(sf_change)-> 1A (ql_change)-> 1A (ql_change)-> 1A (ql_change)-> 1A (ql_change)-> 1A
Nominated Interfaces
  Interface SigType Mode/QL Prio QL_IN ESMC Tx ESMC Rx
```
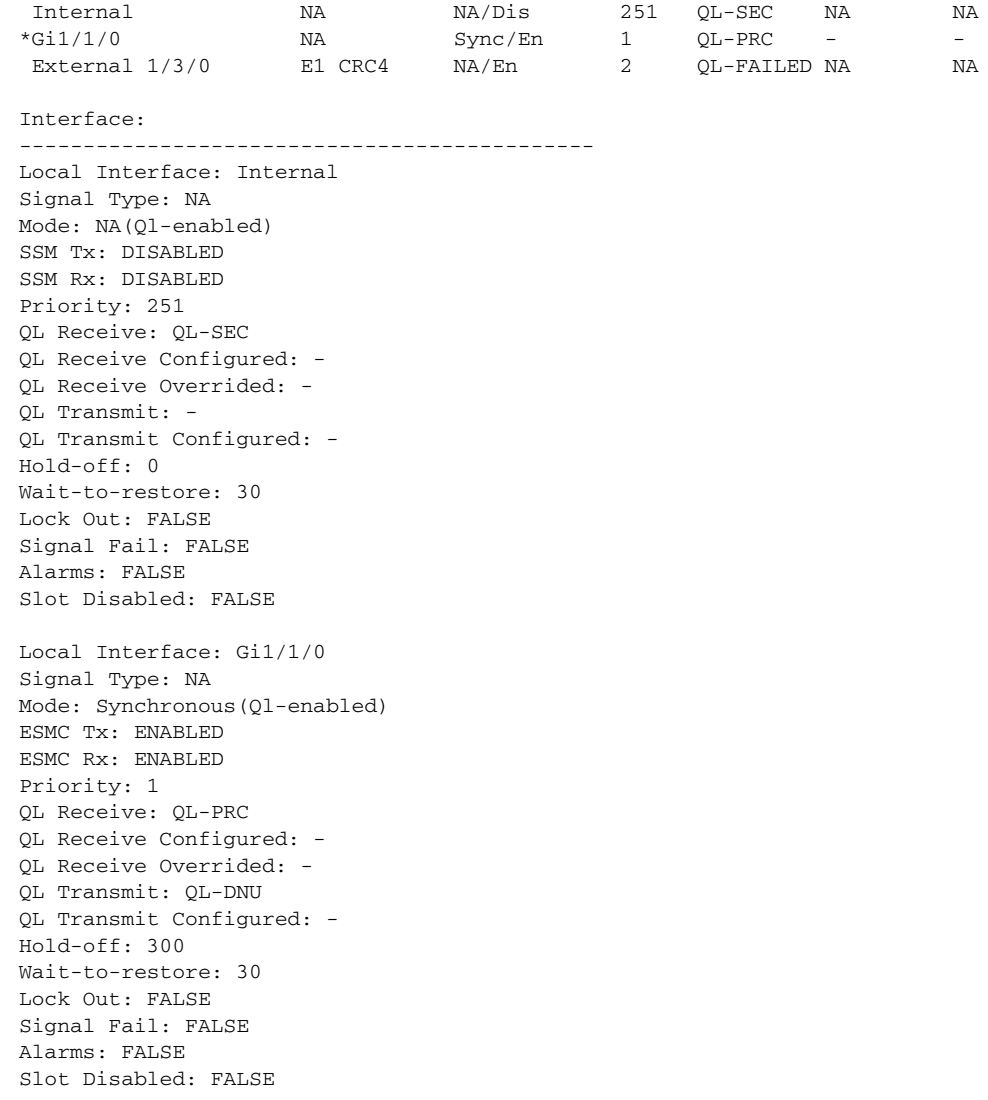

Use the **show interface accounting** command to display packets accounting statistics, as shown here:

Router#**show interfaces GigabitEthernet 0/2/0 accounting** GigabitEthernet0/2/0

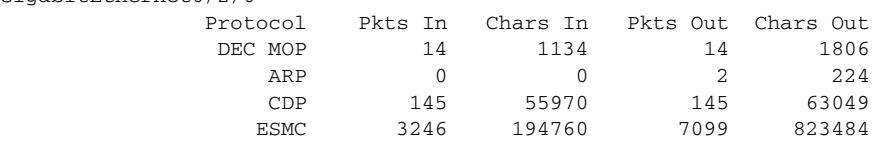

Use the **show esmc** command to display the sample output, as shown here:

#### Router#**show esmc**

```
SYNCE-2RU#show esmc
Interface: GigabitEthernet0/2/0
  Administative configurations:
    Mode: Synchronous
     ESMC TX: Enable
    ESMC RX: Enable
    QL TX: -
    QL RX: -
   Operational status:
```
 Port status: UP QL Receive: QL-DNU QL Transmit: QL-SEC QL rx overrided: QL-DNU ESMC Information rate: 1 packet/second ESMC Expiry: 5 second Interface: GigabitEthernet0/2/1 Administative configurations: Mode: Synchronous ESMC TX: Enable ESMC RX: Enable QL TX: - QL RX: - Operational status: Port status: UP QL Receive: QL-DNU QL Transmit: QL-SEC QL rx overrided: QL-DNU ESMC Information rate: 1 packet/second ESMC Expiry: 5 second Interface: GigabitEthernet0/3/0 Administative configurations: Mode: Synchronous ESMC TX: Enable ESMC RX: Enable QL TX: - QL RX: - Operational status: Port status: UP QL Receive: QL-DNU QL Transmit: QL-SEC QL rx overrided: QL-DNU ESMC Information rate: 1 packet/second ESMC Expiry: 5 second Interface: GigabitEthernet0/3/1 Administative configurations: Mode: Synchronous ESMC TX: Enable ESMC RX: Enable QL TX: - QL RX: - Operational status: Port status: DOWN QL Receive: QL-DNU QL Transmit: - QL rx overrided: QL-DNU ESMC Information rate: 1 packet/second ESMC Expiry: 5 second

Use the **show esmc detail** command to display all the details of the ESMC parameters at the global and interface levels, as shown here:

```
Router#show esmc detail
Interface: GigabitEthernet0/2/0
   Administative configurations:
     Mode: Synchronous
     ESMC TX: Enable
     ESMC RX: Enable
     QL TX: -
```

```
 QL RX: -
   Operational status:
    Port status: UP
    QL Receive: QL-DNU
    QL Transmit: QL-SEC
    QL rx overrided: QL-DNU
    ESMC Information rate: 1 packet/second
    ESMC Expiry: 5 second
     ESMC Tx Timer: Running
     ESMC Rx Timer: Running
    ESMC Tx interval count: 1
    ESMC INFO pkts in: 0
    ESMC INFO pkts out: 629451
     ESMC EVENT pkts in: 0
     ESMC EVENT pkts out: 0
Interface: GigabitEthernet0/2/1
  Administative configurations:
    Mode: Synchronous
    ESMC TX: Enable
    ESMC RX: Enable
    QL TX: -
    QL RX: -
   Operational status:
    Port status: UP
    QL Receive: QL-DNU
    QL Transmit: QL-SEC
     QL rx overrided: QL-DNU
    ESMC Information rate: 1 packet/second
    ESMC Expiry: 5 second
    ESMC Tx Timer: Running
    ESMC Rx Timer: Running
    ESMC Tx interval count: 1
     ESMC INFO pkts in: 0
    ESMC INFO pkts out: 629451
     ESMC EVENT pkts in: 0
     ESMC EVENT pkts out: 0
Interface: GigabitEthernet0/3/0
  Administative configurations:
    Mode: Synchronous
    ESMC TX: Enable
    ESMC RX: Enable
    QL TX: -
    QL RX: -
   Operational status:
     Port status: UP
     QL Receive: QL-DNU
    QL Transmit: QL-SEC
    QL rx overrided: QL-DNU
    ESMC Information rate: 1 packet/second
    ESMC Expiry: 5 second
    ESMC Tx Timer: Running
    ESMC Rx Timer: Running
    ESMC Tx interval count: 1
    ESMC INFO pkts in: 0
     ESMC INFO pkts out: 624901
     ESMC EVENT pkts in: 0
     ESMC EVENT pkts out: 0
Interface: GigabitEthernet0/3/1
   Administative configurations:
    Mode: Synchronous
     ESMC TX: Enable
```
 ESMC RX: Enable QL TX: - QL RX: - Operational status: Port status: DOWN QL Receive: QL-DNU QL Transmit: - QL rx overrided: QL-DNU ESMC Information rate: 1 packet/second ESMC Expiry: 5 second ESMC Tx Timer: Running ESMC Rx Timer: Running ESMC Tx interval count: 0 ESMC INFO pkts in: 0 ESMC INFO pkts out: 0 ESMC EVENT pkts in: 0 ESMC EVENT pkts out: 0

### **Troubleshooting the Synchronous Ethernet Configuration**

The following debug commands are available for troubleshooting the synchronous Ethernet configuration on the Cisco ASR 1000 Series Router:

*Table 10-1 Debug Commands for Troubleshooting*

| <b>Debug Command</b>                                                                                     | <b>Purpose</b>                                                                                                    |
|----------------------------------------------------------------------------------------------------|----------------------------------------------------------------------------------------------------|
| debug platform network-clock                                                                             | Debugs issues related to the network clock such as alarms,<br>OOR, active-standby sources not selected correctly, and so on. |
| debug esmc error<br>debug esmc event<br>debug esmc packet [interface<br><interface name="">]</interface> | Verifies whether the ESMC packets are transmitted and<br>received with the correct quality-level values.                     |
| debug esmc packet rx [interface<br><interface name="">]</interface>                                      |                                                                                                    |
| debug esmc packet tx [interface<br><interface name="">]</interface>                                      |                                                                                                    |

#### **Troubleshooting Scenarios**

 $\mathscr{P}$ 

**Note** Before you troubleshoot, ensure that all the network clock synchronization configurations are complete.

[Table](#page-170-0) 10-2 provides the troubleshooting scenarios encountered while configuring the synchronous ethernet.

<span id="page-170-0"></span>*Table 10-2 Troubleshooting scenarios*

| <b>Problem</b>  | <b>Solution</b>                                                                                                    |
|-----------------|----------------------------------------------------------------------------------------------------|
| Clock selection | Verify that there are no alarms on the<br>interfaces. Use the show network-clock<br>synchronization detail command to check<br>this.                                                                                     |
|                 | Ensure that the nonrevertive configurations<br>are in place.                                                                                                    |
|                 | Reproduce the issue and collate the logs using<br>the debug network-clock errors, debug<br>network-clock event, and debug<br>network-clock sm commands.<br>Contact the Cisco technical support if the<br>issue persists. |

**Cisco ASR 1000 Series Aggregation Services Routers SIP and SPA Software Configuration Guide**

H

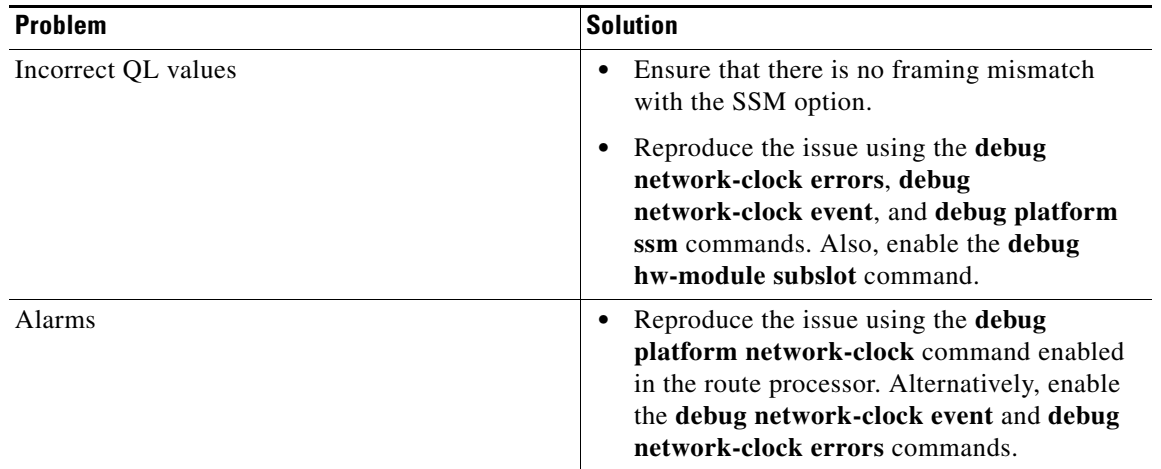

П

## **Configuration Examples**

This section includes the following configuration examples:

- **•** [Basic Interface Configuration Example, page](#page-172-0) 10-33
- [MAC Address Configuration Example, page](#page-172-1) 10-33
- **•** [MAC Address Accounting Configuration Example, page](#page-173-0) 10-34
- **•** [MTU Configuration Example, page](#page-173-1) 10-34
- **•** [VLAN Configuration Example, page](#page-174-0) 10-35

### <span id="page-172-0"></span>**Basic Interface Configuration Example**

The following example shows how to enter global configuration mode to specify the interface that you want to configure, configure an IP address for the interface, and save the configuration. This example configures interface port 1 on the SPA that is located in subslot 0 of the SIP that is installed in slot 0 of the Cisco ASR 1000 Series Router:

```
! Enter global configuration mode.
!
Router# configure terminal
! Enter configuration commands, one per line. End with CNTL/Z.
!
! Specify the interface address.
!
Router(config)# interface gigabitethernet 0/0/1
!
! Configure an IP address.
!
Router(config-if)# ip address 192.168.50.1 255.255.255.0
!
! Start the interface.
!
Router(config-if)# no shut
!
! Save the configuration to NVRAM.
!
Router(config-if)# exit
Router# copy running-config startup-config
```
### <span id="page-172-1"></span>**MAC Address Configuration Example**

The following example changes the default MAC address on the interface to 1111.2222.3333:

```
! Enter global configuration mode.
!
Router# configure terminal
! Enter configuration commands, one per line. End with CNTL/Z.
! 
! Specify the interface address
!
Router(config)# interface gigabitethernet 0/0/1
!
! Modify the MAC address.
!
Router(config-if)# mac-address 1111.2222.3333
```
### <span id="page-173-0"></span>**MAC Address Accounting Configuration Example**

The following example enables MAC Address Accounting:

```
! Enter global configuration mode.
!
Router# configure terminal
! Enter configuration commands, one per line. End with CNTL/Z.
! 
! Enable MAC address accounting
Router(config)# ip accounting mac-address {input | output}
Router(config-if)# ip accounting ?
access-violations Account for IP packets violating access lists on this interface
mac-address Account for MAC addresses seen on this interface
output-packets Account for IP packets output on this interface
precedence Count packets by IP precedence on this interface
<crRouter(config-if)# ip accounting mac-address ?
input Source MAC address on received packets
output Destination MAC address on transmitted packets
Router(config-if)# ip accounting mac-address input ?
rac{cr}{ }! Specify MAC address accounting for traffic entering the interface.
!
Router(config-if)# ip accounting mac-address input
! Specify MAC address accounting for traffic leaving the interface.
!
Router(config-if)# ip accounting mac-address output
Router(config-if)# end
! Verify the MAC Address on the interface.
!
Router# show interfaces GigabitEthernet 4/0/2 mac-accounting
GigabitEthernet4/0/2
Input (511 free)
000f.f7b0.5200(26 ): 124174 packets, 7450440 bytes, last: 1884ms ago
Total: 124174 packets, 7450440 bytes
Output (511 free)
000f.f7b0.5200(26 ): 135157 packets, 8109420 bytes, last: 1884ms ago
Total: 135157 packets, 8109420 bytes
```
### <span id="page-173-1"></span>**MTU Configuration Example**

The following example sets the interface MTU to 9216 bytes:

**Note** The SPA automatically adds an additional 38 bytes to the configured interface MTU size.

```
! Enter global configuration mode.
!
Router# configure terminal
! Enter configuration commands, one per line. End with CNTL/Z.
! 
! Specify the interface address
!
Router(config)# interface gigabitethernet 0/0/1
!
! Configure the interface MTU.
!
Router(config-if)# mtu 9216
```
**Chapter 10 Configuring the Ethernet SPAs**

 $\mathbf{I}$ 

## <span id="page-174-0"></span>**VLAN Configuration Example**

The following example creates subinterface number 268 on SPA interface port 2 (the third port), and configures the subinterface on the VLAN with ID number 268, using IEEE 802.1Q encapsulation:

```
! Enter global configuration mode.
!
Router# configure terminal
! Enter configuration commands, one per line. End with CNTL/Z.
! 
! Specify the interface address
!
Router(config)# interface gigabitethernet 2/0/1.268
!
! Configure dot1q encapsulation and specify the VLAN ID.
!
Router(config-subif)# encapsulation dot1q 268
```

$$
f_{\rm{max}}
$$

**Cisco ASR 1000 Series Aggregation Services Routers SIP and SPA Software Configuration Guide**

H

П

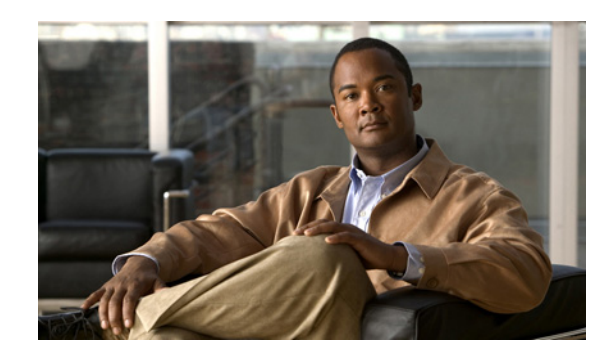

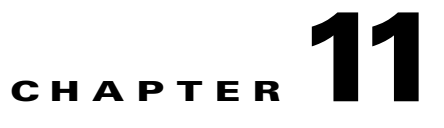

# **Troubleshooting the Gigabit Ethernet SPAs**

This chapter describes techniques that you can use to troubleshoot the operation of your Gigabit Ethernet SPAs.

It includes the following sections:

- **•** [General Troubleshooting Information, page](#page-176-0) 11-1
- **•** [Performing Basic Interface Troubleshooting, page](#page-177-0) 11-2
- **•** [Understanding SPA Automatic Recovery, page](#page-181-0) 11-6
- **•** [Using the Cisco IOS Event Tracer to Troubleshoot Problems, page](#page-181-1) 11-6
- **•** [Preparing for Online Insertion and Removal of a SPA, page](#page-182-0) 11-7

The first section provides information about basic interface troubleshooting. If you are having a problem with your SPA, use the steps in the ["Performing Basic Interface Troubleshooting" section on page](#page-177-0) 11-2 to begin your investigation of a possible interface configuration problem.

To perform more advanced troubleshooting, see the other sections in this chapter.

## <span id="page-176-0"></span>**General Troubleshooting Information**

This section describes general information for troubleshooting SIPs and SPAs. It includes the following sections:

- **•** [Using debug Commands, page](#page-177-1) 11-2
- **•** [Using show Commands, page](#page-177-2) 11-2

### <span id="page-177-1"></span>**Using debug Commands**

**Caution** Because debugging output is assigned high priority in the CPU process, it can render the system unusable. For this reason, use **debug** commands only to troubleshoot specific problems or during troubleshooting sessions with Cisco technical support staff. Moreover, it is best to use **debug** commands during periods of lower network traffic and fewer users. Debugging during these periods decreases the likelihood that increased **debug** command processing overhead will affect system use.

Along with the other **debug** commands supported on the Cisco ASR 1000 Series Aggregation Services Routers, you can obtain specific debug information for SPAs on the Cisco ASR 1000 Series Routers using the **debug hw-module subslot** privileged EXEC command.

The **debug hw-module subslot** command is intended for use by Cisco technical support personnel.

For information about other **debug** commands supported on the Cisco ASR 1000 Series Routers, refer to the *[Cisco IOS Debug Command Reference](http://www.cisco.com/en/US/partner/docs/ios/debug/command/reference/db_book.html)* and any related feature documents for the applicable Cisco IOS release.

### <span id="page-177-2"></span>**Using show Commands**

There are several **show** commands that you can use to monitor and troubleshoot the SIPs and SPAs on the Cisco ASR 1000 Series Aggregation Services Routers. This chapter describes using the **show interfaces** command to perform troubleshooting of your SPA.

For more information about **show** commands to verify and monitor SIPs and SPAs, see [Chapter](#page-62-0) 5, ["Troubleshooting the SIP",](#page-62-0) Chapter [10, "Configuring the Ethernet SPAs",](#page-140-0) and the Cisco IOS technology area command reference books.

## <span id="page-177-0"></span>**Performing Basic Interface Troubleshooting**

You can perform most of the basic interface troubleshooting using the **show interfaces fastethernet**, **show interfaces gigabitethernet**, or **show interfaces tengigabitethernet** command and examining several areas of the output to determine how the interface is operating.

The following example shows output from both the **show interfaces gigabitethernet** and **show interfaces tengigabitethernet** commands with some of the significant areas of the output to observe shown in bold:

```
Router# show interfaces gigabitethernet 2/0/1
GigabitEthernet2/0/1 is down, line protocol is down 
  Hardware is SPA-1X10GE-L-V2, address is 000a.f330.2e40 (bia 000a.f330.2e40)
   Internet address is 2.2.2.1/24
   MTU 1500 bytes, BW 1000000 Kbit, DLY 10 usec, 
     reliability 255/255, txload 1/255, rxload 1/255
   Encapsulation ARPA, loopback not set
   Keepalive not supported
   Full-duplex, 1000Mb/s, link type is force-up, media type is SX
   output flow-control is on, input flow-control is on
   ARP type: ARPA, ARP Timeout 04:00:00
   Last input 03:18:49, output 03:18:44, output hang never
   Last clearing of "show interface" counters never
   Input queue: 0/75/0/0 (size/max/drops/flushes); Total output drops: 0
   Queueing strategy: fifo
```

```
 Output queue: 0/40 (size/max)
   5 minute input rate 0 bits/sec, 0 packets/sec
   5 minute output rate 0 bits/sec, 0 packets/sec
      1703 packets input, 638959 bytes, 0 no buffer
      Received 23 broadcasts (0 IP multicasts)
      0 runts, 0 giants, 0 throttles
      0 input errors, 0 CRC, 0 frame, 0 overrun, 0 ignored
      0 watchdog, 1670 multicast, 0 pause input
      1715 packets output, 656528 bytes, 0 underruns
      0 output errors, 0 collisions, 4 interface resets
      0 babbles, 0 late collision, 0 deferred
      0 lost carrier, 0 no carrier, 0 pause output
      0 output buffer failures, 0 output buffers swapped out
Router# show interfaces tengigabitethernet 0/0/0
TenGigabitEthernet7/0/0 is up, line protocol is up (connected)
   Hardware is TenGigEther SPA, address is 0000.0c00.0102 (bia 000f.342f.c340)
   Internet address is 15.1.1.2/24
   MTU 1500 bytes, BW 10000000 Kbit, DLY 10 usec, 
      reliability 255/255, txload 1/255, rxload 1/255
   Encapsulation ARPA, loopback not set
   Keepalive not supported
   Full-duplex, 10Gb/s
   input flow-control is on, output flow-control is on 
   ARP type: ARPA, ARP Timeout 04:00:00
   Last input never, output 00:00:10, output hang never
   Last clearing of "show interface" counters 20:24:30
   Input queue: 0/75/0/0 (size/max/drops/flushes); Total output drops: 0
   Queueing strategy: fifo
   Output queue: 0/40 (size/max)
   5 minute input rate 0 bits/sec, 0 packets/sec
   5 minute output rate 0 bits/sec, 0 packets/sec
   L2 Switched: ucast: 0 pkt, 0 bytes - mcast: 0 pkt, 0 bytes
   L3 in Switched: ucast: 0 pkt, 0 bytes - mcast: 0 pkt, 0 bytes mcast
   L3 out Switched: ucast: 0 pkt, 0 bytes mcast: 0 pkt, 0 bytes
      237450882 packets input, 15340005588 bytes, 0 no buffer
      Received 25 broadcasts (0 IP multicasts)
      0 runts, 0 giants, 0 throttles
      0 input errors, 0 CRC, 0 frame, 0 overrun, 0 ignored
      0 watchdog, 0 multicast, 0 pause input
      0 input packets with dribble condition detected
      1676 packets output, 198290 bytes, 0 underruns
      0 output errors, 0 collisions, 4 interface resets
      0 babbles, 0 late collision, 0 deferred
      0 lost carrier, 0 no carrier, 0 PAUSE output
      0 output buffer failures, 0 output buffers swapped out
```
To verify that your interface is operating properly, complete the steps in [Table](#page-179-0) 11-1:

<span id="page-179-0"></span>*Table 11-1 Basic Interface Troubleshooting Steps*

|                                                                                                    | <b>Action</b>                                 | <b>Example</b>                                                                                                    |
|----------------------------------------------------------------------------------------------------|-----------------------------------------------|----------------------------------------------------------------------------------------------------|
| Step 1<br>From global configuration mode, enter the<br>show interfaces gigabitethernet, show<br>interfaces tengigabitethernet, or show<br>interfaces fastethernet command. | Router# show interfaces gigabitethernet 2/0/1 |                                                                                                    |
|                                                                                                    |                                               | Router# show interfaces tengigabitethernet 7/0/0                                                                      |
|                                                                                                    | Router# show interfaces fastethernet 3/0/0    |                                                                                                    |
| Step 2                                                                                                    | Verify that the interface is up.              | Router# show interfaces gigabitethernet 2/0/1<br>GigabitEthernet2/0/1 is up, line protocol is up                      |
|                                                                                                    |                                               | Router# show interfaces tengigabitethernet 7/0/0<br>TenGigabitEthernet7/0/0 is up, line protocol is up<br>(connected) |
|                                                                                                    |                                               | Router# show interfaces fastethernet 3/0/0<br><b>FastEthernet3/0/0 is up, line protocol is up</b>                     |
| Step 3                                                                                                    | Verify that the line protocol is up.          | Router# show interfaces gigabitethernet 2/0/1<br>GigabitEthernet2/0/1 is up, line protocol is up                      |
|                                                                                                    |                                               | Router# show interfaces tengigabitethernet 7/0/0<br>TenGigabitEthernet7/0/0 is up, line protocol is up<br>(connected) |
|                                                                                                    |                                               | Router# show interfaces fastethernet 3/0/0<br>FastEthernet3/0/0 is up, line protocol is up                            |
| Step 4                                                                                                    | Observe the CRC counter.                      | 0 input errors, $0$ CRC, 0 frame, 130043940 overrun, 0<br>ignored                                                     |
| Step 5                                                                                                    | Observe the carrier signal counters.          | 0 lost carrier, 0 no carrier, 0 pause output<br>0 output buffer failures, 0 output buffers swapped out                |

For more information about the verification steps and possible responses to correct detected problems, see the following sections:

- **•** [Verifying the Interface Is Up, page](#page-179-1) 11-4
- **•** [Verifying the Line Protocol Is Up, page](#page-180-0) 11-5
- **•** [Verifying the CRC Counter, page](#page-180-1) 11-5
- **•** [Verifying the Carrier Signal, page](#page-180-2) 11-5

### <span id="page-179-1"></span>**Verifying the Interface Is Up**

In the output from the **show interfaces gigabitethernet, show interfaces tengigabitethernet**, or **show interfaces fastethernet** command, verify that the interface is up. If the interface is down, perform the following corrective actions:

- **•** If the interface is *administratively down*, use the **no shutdown** interface configuration command to enable the interface.
- **•** Be sure that the cable is fully connected.
- **•** Verify that the cable is not bent or damaged. If the cable is bent or damaged, the signal will be degraded.
- **•** Verify that a hardware failure has not occurred. Observe the LEDs to confirm the failure. See the other troubleshooting sections of this chapter, and refer to the *[Cisco ASR 1000 Series Aggregation](http://www.cisco.com/en/US/docs/interfaces_modules/shared_port_adapters/install_upgrade/ASR1000/asr_sip_spa_hw.html)  [Services Router Hardware Installation Guide](http://www.cisco.com/en/US/docs/interfaces_modules/shared_port_adapters/install_upgrade/ASR1000/asr_sip_spa_hw.html)*. If the hardware has failed, replace the SPA as necessary.
- **•** Check the autonegotiation status.

### **Verifying the Line Protocol Is Up**

In the output from the **show interfaces gigabitethernet, show interfaces tengigabitethernet,** or **show interfaces fastethernet** command, verify that the line protocol is up. If the line protocol is down, the line protocol software processes have determined that the line is unusable.

Perform the following corrective actions:

- **•** Replace the cable.
- **•** Check the local and remote interface for misconfiguration.
- **•** Verify that a hardware failure has not occurred. Observe the LEDs to confirm the failure. See the other troubleshooting sections of this chapter, and refer to the *[Cisco ASR 1000 Series Aggregation](http://www.cisco.com/en/US/docs/interfaces_modules/shared_port_adapters/install_upgrade/ASR1000/asr_sip_spa_hw.html)  [Services Router Hardware Installation Guide](http://www.cisco.com/en/US/docs/interfaces_modules/shared_port_adapters/install_upgrade/ASR1000/asr_sip_spa_hw.html)*. If the hardware has failed, replace the SPA as necessary.

## **Verifying the CRC Counter**

In the output from the **show interfaces gigabitethernet, show interfaces tengigabitethernet,** or **show interfaces fastethernet** command, observe the value of the CRC counter. Excessive noise will cause high CRC errors accompanied by a low number of collisions.

Perform the following corrective actions if you encounter high CRC errors:

- **•** Check the cables for damage.
- **•** Verify that the correct cables are being used for the SPA interface.

### **Verifying the Carrier Signal**

In the output from the **show interfaces gigabitethernet, show interfaces tengigabitethernet,** or **show interfaces fastethernet** command, observe the value of the carrier signal counters. The lost carrier counter shows the number of times that the carrier was lost during transmission. The no carrier counter shows the number of times that the carrier was not present during transmission.

Carrier signal resets can occur when an interface is in loopback mode or shut down.

Perform the following corrective actions if you observe the carrier signal counter incrementing outside of these conditions:

- **•** Check the interface for a malfunction.
- **•** Check for a cable problem.

# **Understanding SPA Automatic Recovery**

When Gigabit Ethernet SPAs encounter thresholds for certain types of errors and identify a fatal error, the SPAs initiate an automatic recovery process.

You do not need to take any action unless the error counters reach a certain threshold, and multiple attempts for automatic recovery by the SPA fail.

The Gigabit Ethernet SPAs might perform automatic recovery for the following types of errors:

- **•** SPI4 TX/RX out of frame
- **•** SPI4 TX train valid
- **•** SPI4 TX DIP4
- **•** SPI4 RX DIP2

### **When Automatic Recovery Occurs**

If the SPI4 errors occur more than 25 times within 10 milliseconds, the SPA automatically deactivates and reactivates itself. Error messages are logged on the console indicating the source of the error and the status of the recovery.

### **If Automatic Recovery Fails**

If the SPA attempts automatic recovery more than five times in an hour, then the SPA deactivates itself and remains deactivated.

To troubleshoot automatic recovery failure for a SPA, perform the following steps:

- **Step 1** Use the **show hw-module subslot** *slot***/***subslot* **oir** command to verify the status of the SPA. The status is shown as "failed" if the SPA has been powered off due to five consecutive failures.
- **Step 2** If you verify that automatic recovery has failed, perform OIR of the SPA. For information about performing OIR, see the ["Preparing for Online Insertion and Removal of a SPA" section on page](#page-182-0) 11-7.
- **Step 3** If reseating the SPA after OIR does not resolve the problem, replace the SPA hardware.

## **Using the Cisco IOS Event Tracer to Troubleshoot Problems**

This feature is intended for use as a software diagnostic tool and should be configured only under the direction of a Cisco Technical Assistance Center (TAC) representative.

The Event Tracer feature provides a binary trace facility for troubleshooting Cisco IOS software. This feature gives Cisco service representatives additional insight into the operation of the Cisco IOS software and can be useful in helping to diagnose problems in the unlikely event of an operating system malfunction or, in the case of redundant systems, Route Processor switchover.

Event tracing works by reading informational messages from specific Cisco IOS software subsystem components that have been preprogrammed to work with event tracing, and by logging messages from those components into system memory. Trace messages stored in memory can be displayed on the screen or saved to a file for later analysis.

The SPAs currently support the "spa" component to trace SPA OIR-related events.

For more information about using the Event Tracer feature, refer to the following URL:

[http://www.cisco.com/en/US/docs/ios/12\\_0s/feature/guide/evnttrcr.html](http://www.cisco.com/en/US/docs/ios/12_0s/feature/guide/evnttrcr.html)

# <span id="page-182-0"></span>**Preparing for Online Insertion and Removal of a SPA**

The Cisco ASR 1000 Series Routers support online insertion and removal (OIR) of the SIP, in addition to each of the SPAs. Therefore, you can remove a SIP with its SPAs still intact, or you can remove a SPA independently from the SIP, leaving the SIP installed in the router.

This means that a SIP can remain installed in the router with one SPA remaining active, while you remove another SPA from one of the SIP subslots. If you are not planning to immediately replace a SPA into the SIP, then be sure to install a blank filler plate in the subslot. The SIP should always be fully installed with either functional SPAs or blank filler plates.

For more information about activating and deactivating SPAs in preparation for OIR, see [Chapter](#page-62-0) 5, ["Troubleshooting the SIP."](#page-62-0)

H

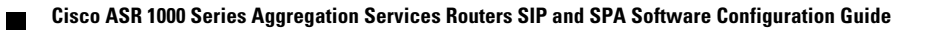

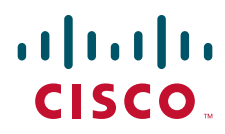

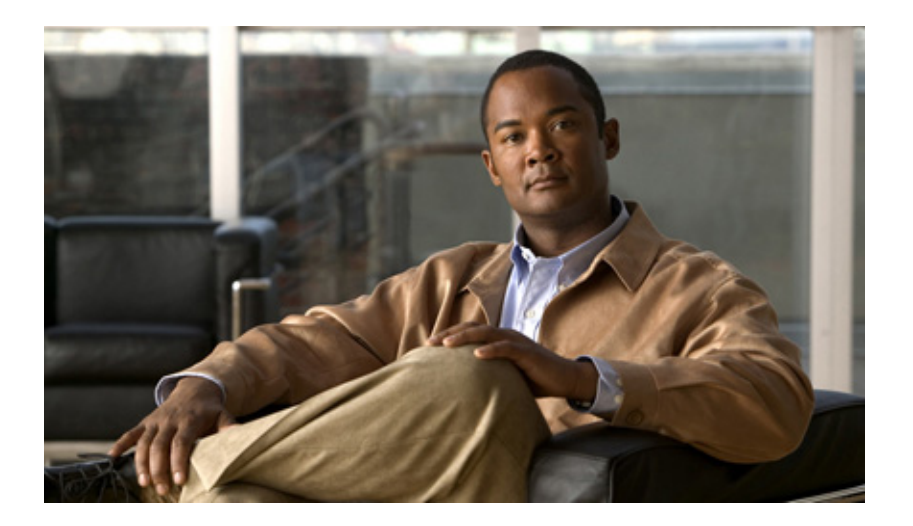

### **P ART 4**

# **Packet over SONET Shared Port Adapters**

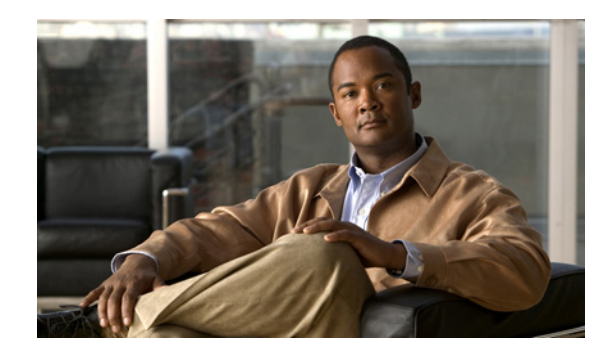

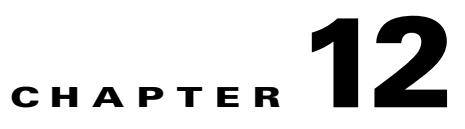

# **Overview of the POS SPAs**

This chapter provides an overview of the release history, and feature and Management Information Base (MIB) support for the Packet over SONET (POS) SPAs on the Cisco ASR 1000 Series Aggregation Services Routers.

This chapter includes the following sections:

- **•** [Release History, page](#page-187-1) 12-2
- **•** [POS Technology Overview, page](#page-187-0) 12-2
- **•** [Supported Features, page](#page-188-0) 12-3
- **•** [Restrictions, page](#page-190-0) 12-5
- **•** [Supported MIBs, page](#page-190-1) 12-5
- **[SPA Architecture, page](#page-191-0) 12-6**
- **•** [Displaying the SPA Hardware Type, page](#page-194-0) 12-9

# <span id="page-187-1"></span>**Release History**

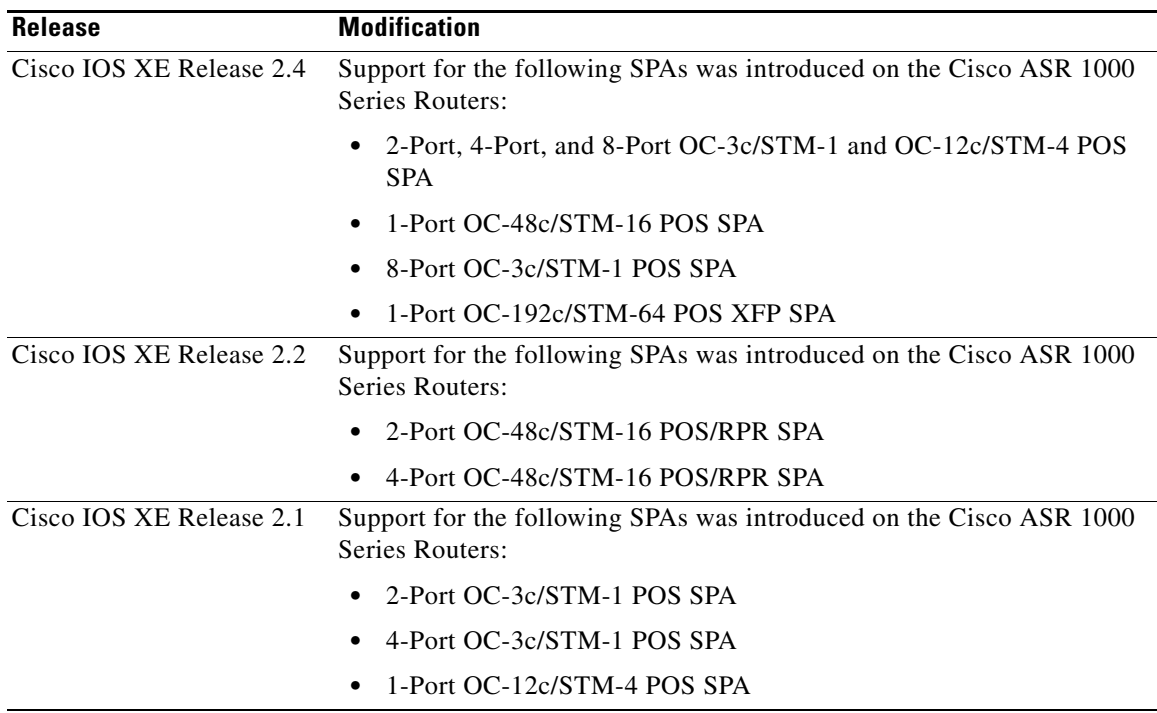

# <span id="page-187-0"></span>**POS Technology Overview**

Packet-over-SONET is a high-speed method of transporting IP traffic between two points. This technology combines the Point-to-Point Protocol (PPP), High-level Data Link Control (HDLC), or Frame Relay with Synchronous Optical Network (SONET) and Synchronous Digital Hierarchy (SDH) interfaces.

SONET is an octet-synchronous multiplex scheme defined by the American National Standards Institute (ANSI) standard (T1.1051988) for optical digital transmission at hierarchical rates from 51.840 Mbps to 9.95 Gbps (Synchronous Transport Signal, STS-1 to STS-48) and greater. SDH is an equivalent international standard for optical digital transmission at hierarchical rates from 155.520 Mbps (Synchronous Transfer Mode-1 [STM-1]) to 9.95 Gbps (STM-16) and greater.

SONET specifications have been defined for single-mode fiber and multimode fiber. The POS SPAs allow transmission over single-mode and multimode optical fiber at Optical Carrier 3, 12, 48, and 192 (OC-3, OC-12, OC-48, and OC-192) rates.

SONET/SDH transmission rates are integral multiples of 51.840 Mbps. The following transmission multiples are currently specified and used on the POS SPAs on the Cisco ASR 1000 Series Routers:

- **•** OC-3c/STM-1—155.520 Mbps
- **•** OC-12c/STM-4—622.080 Mbps
- **•** OC-48c/STM-16—2.488 Gbps
- **•** OC-192/STM-64 XFP—9.95 Gbps

# <span id="page-188-0"></span>**Supported Features**

- **•** Small form-factor pluggable (SFP) and XFP optics module OIR
- **•** Field-programmable gate array (FPGA) upgrade support
- **•** IPv4 and IPv6 addressing

### **SONET/SDH Compliance Features**

- **•** American National Standards Institute (ANSI) T1.105
- **•** ITU-T G.707, G.783, G.957, G.958
- **•** Telcordia GR-253-CORE: SONET Transport Systems: Common Generic Criteria
- **•** Telcordia GR-1244: Clocks for the Synchronized Network: Common Generic Criteria

### **SONET/SDH Error, Alarm, and Performance Monitoring Features**

- **•** Signal failure bit error rate (SF-BER)
- **•** Signal degrade bit error rate (SD-BER)
- **•** Signal label payload construction (C2)
- Path trace byte  $(J1)$
- **•** Section:
	- **–** Loss of signal (LOS)
	- **–** Loss of frame (LOF)
	- **–** Error counts for B1
	- **–** Threshold crossing alarms (TCA) for B1
- **•** Line:
	- **–** Line alarm indication signal (LAIS)
	- **–** Line remote defect indication (LRDI)
	- **–** Line remote error indication (LREI)
	- **–** Error counts for B2
	- **–** Threshold crossing alarms (TCA) for B2
- **•** Path:
	- **–** Path alarm indication signal (PAIS)
	- **–** Path remote defect indication (PRDI)
	- **–** Path remote error indication (PREI)
	- **–** Error counts for B3
	- **–** Threshold crossing alarms (TCA) for B3
	- **–** Loss of pointer (LOP)
	- **–** New pointer events (NEWPTR)
- **–** Positive stuffing event (PSE)
- **–** Negative stuffing event (NSE)

## **SONET/SDH Synchronization Features**

- **•** Local (internal) timing (for inter-router connections over dark fiber or Wavelength Division Multiplex [WDM] equipment)
- **•** Loop (line) timing (for connecting to SONET/SDH equipment)
- **•** +/– 20 ppm clock accuracy over full operating temperature

## **WAN Protocol Features**

- **•** HDLC and Frame Relay IETF encapsulation
- **•** Multiprotocol Label Switching (MPLS)
- **•** RFC 1661, *The Point-to-Point Protocol (PPP)*
- **•** RFC 1662, *PPP in HDLC framing*
- **•** RFC 2615, *PPP over SONET/SDH* (with 1+x43 self-synchronous payload scrambling)

## **Network Management Features**

- **•** Simple Network Management Protocol (SNMP) Management Information Base (MIB) counters
- **•** Local (diagnostic) loopback
- **•** Network loopback
- **•** NetFlow Data Export
- **•** RFC 3592 performance statistics for timed intervals (current, 15-minute, multiple 15-minute, and 1-day intervals):
	- **–** Section CV (code violations)
	- **–** Section ES (error seconds)
	- **–** Section SES (severly errored seconds)
	- **–** Near end & Far end Line CV
	- **–** Near end & Far end Line ES
	- **–** Near end & Far end Line SES
	- **–** Near end & Far end Line UAS (unavailable seconds)
	- **–** Near end & Far end Path CV
	- **–** Near end & Far end Path ES
	- **–** Near end & Far end Path SES
	- **–** Near end & Far end Path UAS

## <span id="page-190-0"></span>**Restrictions**

<span id="page-190-2"></span>**Note** For other SIP-specific features and restrictions see also Chapter [3, "Overview of the SIP".](#page-52-0)

[Table](#page-190-2) 12-1 provides information about POS feature compatibility and restrictions by SIP and SPA combination.

*Table 12-1 POS Feature Compatibility and Restrictions by SIP and SPA Combination*

| <b>Feature</b>                                            | <b>Cisco ASR1000-SIP10</b>     |
|-----------------------------------------------------------|--------------------------------|
| Bridge Control Protocol (BCP)                             | Not supported on any POS SPAs. |
| Dynamic Packet Transport (DPT), which includes<br>RPR/SRP | Not supported on any POS SPAs. |
| Frame Relay                                               | Supported on all POS SPAs.     |

# <span id="page-190-1"></span>**Supported MIBs**

The following MIBs are supported for the POS SPAs on the Cisco ASR 1000 Series Routers:

- **•** CISCO-ENTITY-ASSET-MIB
- **•** CISCO-ENTITY-FRU-CONTROL-MIB
- **•** CISCO-ENVMON-MIB (For NPEs, NSEs, line cards, and MSCs only)
- **•** CISCO-EXTENDED-ENTITY-MIB
- **•** CISCO-OPTICAL-MIB
- **•** ENTITY-MIB
- **•** OLD-CISCO-CHASSIS-MIB
- **•** IF-MIB
- **•** SONET-MIB (RFC 2558, *Definitions of Managed Objects for SONET/SDH Interface Type*)
- **•** MIB II

To locate and download MIBs for selected platforms, Cisco IOS releases, and feature sets, use Cisco MIB Locator found at the following URL:

<http://tools.cisco.com/ITDIT/MIBS/servlet/index>

If Cisco MIB Locator does not support the MIB information that you need, you can also obtain a list of supported MIBs and download MIBs from the Cisco MIBs page at the following URL:

<http://www.cisco.com/public/sw-center/netmgmt/cmtk/mibs.shtml>

To access Cisco MIB Locator, you must have an account on Cisco.com. If you have forgotten or lost your account information, send a blank e-mail to cco-locksmith@cisco.com. An automatic check will verify that your e-mail address is registered with Cisco.com. If the check is successful, account details with a new random password will be e-mailed to you. Qualified users can establish an account on Cisco.com by following the directions found at this URL:

<http://www.cisco.com/register>

Г

# <span id="page-191-0"></span>**SPA Architecture**

This section provides an overview of the architecture of the POS SPAs and describes the path of a packet in the ingress and egress directions. Some of these areas of the architecture are referenced in the SPA software and can be helpful to understand when troubleshooting or interpreting some of the SPA CLI and **show** command output.

## **4-Port OC-3c/STM-1 POS SPA Architecture**

[Figure](#page-191-1) 12-1 identifies some of the hardware devices that are part of the POS SPA architecture. The figure shows the four ports that are supported by the 4-Port OC-3c/STM-1 POS SPA only.

<span id="page-191-1"></span>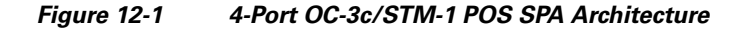

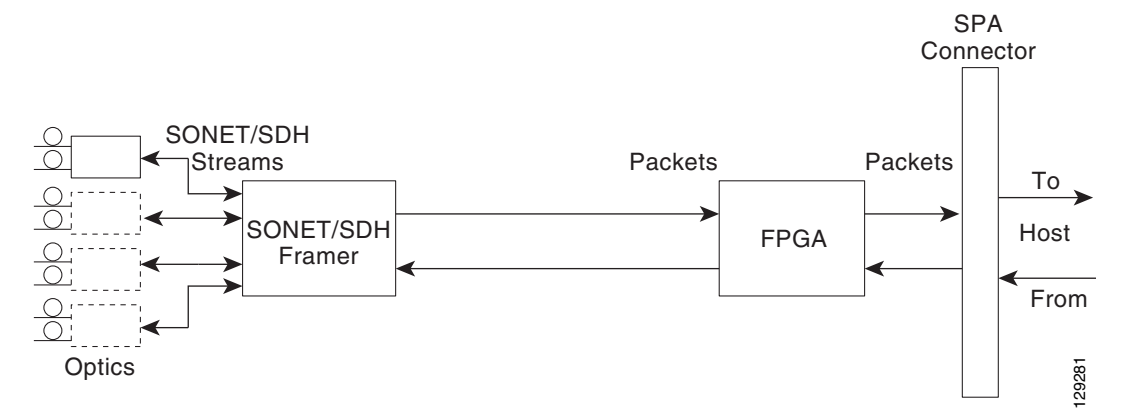

Every incoming and outgoing packet on the 4-Port OC-3c/STM-1 POS SPA goes through the SONET/SDH framer and field-programmable gate array (FPGA) devices.

#### **Path of a Packet in the Ingress Direction**

The following steps describe the path of an ingress packet through the 4-Port OC-3c/STM-1 POS SPA:

- **1.** The framer receives SONET/SDH streams from the SFP optics, extracts clocking and data, and processes the section, line, and path overhead.
- **2.** The framer extracts the POS frame payload and verifies the frame size and frame check sequence (FCS).
- **3.** The framer passes valid frames to the field-programmable gate array (FPGA) on the SPA.
- **4.** The FPGA on the SPA transfers frames to the host through the SPI4.2 bus for further processing and switching.

#### **Path of a Packet in the Egress Direction**

The following steps describe the path of an egress packet through the 4-Port OC-3c/STM-1 POS SPA:

- **1.** The host sends packets to the FPGA on the SPA using the SPI4.2 bus.
- **2.** The FPGA on the SPA stores the data in the appropriate channel first-in first-out (FIFO) queue.
- **3.** The FPGA on the SPA passes the packet to the framer.
- **4.** The framer accepts the data and stores it in the appropriate channel queue.
- **5.** The framer adds the FCS and SONET/SDH overhead.

The framer sends the data to the SFP optics for transmission onto the network.

### **2-Port OC-48c/STM-16 POS SPA Architecture**

Figure 2 identifies the primary hardware devices that are part of the 2-Port OC-48c/STM-16 POS SPA architecture.

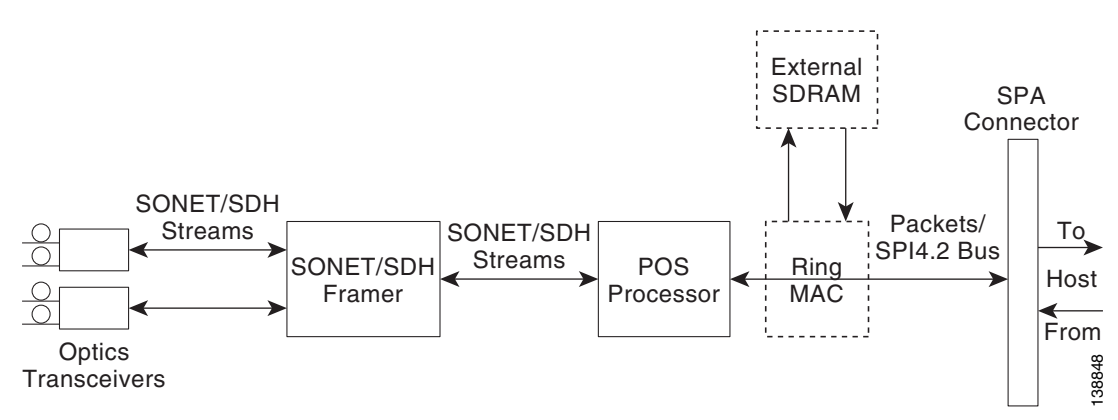

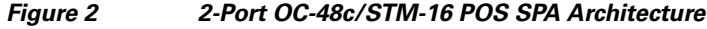

#### **Path of a Packet in the Ingress Direction**

The following steps describe the path of an ingress packet through the 2-Port OC-48c/STM-16 POS SPA:

- **1.** The framer receives SONET/SDH streams from the SFP optics, extracts clocking and data, and processes the section, line, and path overhead.
- **2.** The framer detects Loss of Signal (LOS), Loss of Frame (LOF), Severely Errored Frame (SEF), Line Alarm Indication Signal (AIS-L), Loss of Pointer (LOP), Line Remote Defect Indication Signal (Enhanced RDI-L), Path Alarm Indication Signal (AIS-P), Standard and Enhanced Path Remote Defect Indication Signal (RDI-P), Path Remote Error Indication (Enhanced REI-P). The framer extracts or inserts DCC bytes.
- **3.** The framer processes the S1 synchronization status byte, the pointer action bytes (per Telcordia GR-253-CORE), and extracts or inserts DCC bytes.
- **4.** The POS processor extracts the POS frame payload and verifies the frame size and frame check sequence (FCS).
- **5.** The POS processor supports PPP, Frame Relay, or HDLC modes and optionally performs payload scrambling.
- **6.** The POS processor passes valid frames to the System Packet Level Interface 4.2 (SPI4.2) interface on the SPA.
- **7.** The SPI4.2 interface transfers frames to the host through the SPI4.2 bus for further processing and switching.

#### **Path of a Packet in the Egress Direction**

The following steps describe the path of an egress packet through the 2-Port OC-48c/STM-16 POS SPA:

- **1.** The host sends packets to the SPA using the SPI4.2 bus.
- **2.** The SPA stores the data in the appropriate SPI4 channel's first-in first-out (FIFO) queue.
- **3.** The SPA passes the packet from the SPI4 interface to the POS processor where it is encapsulated in a POS frame and FCS is added.
- **4.** The POS frame is sent to the SONET/SDH framer where it is placed into the SONET payload.
- **5.** The framer adds the FCS and SONET/SDH overhead.
- **6.** The framer sends the data to the SFP optics for transmission onto the network.

## **1-Port OC-192c/STM-64 POS XFP SPA Architecture**

[Figure](#page-193-0) 3 identifies the primary hardware devices that are part of the POS SPA architecture. The figure shows a single optics transceiver. The 1-Port OC-192c/STM-64 POS XFP SPA supports XFP optics.

#### <span id="page-193-0"></span>*Figure 3 1-Port OC-192c/STM-64 POS XFP SPA Architecture*

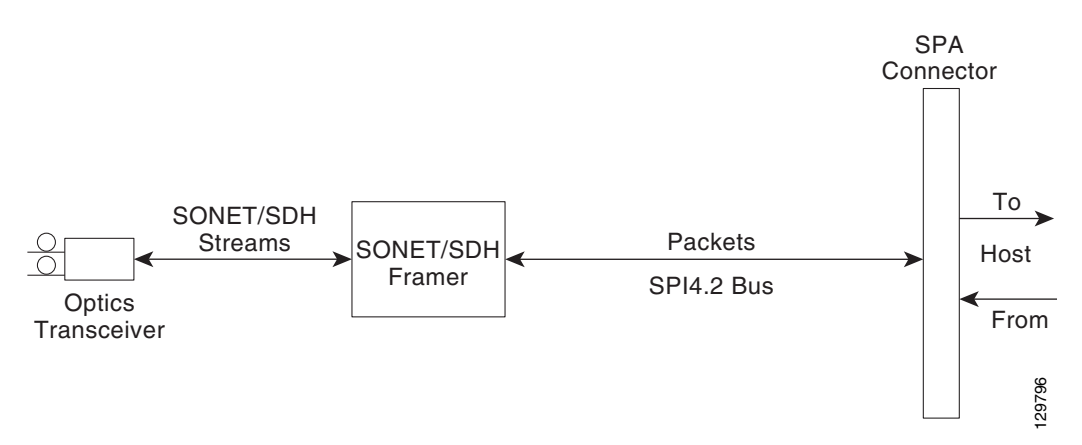

In POS mode, every incoming and outgoing packet on the OC-192 POS SPAs goes through the SONET/SDH framer and SPI4.2 interface.

#### **Path of a Packet in the Ingress Direction**

The following steps describe the path of an ingress packet through the 1-Port OC-192c/STM-64 POS XFP SPA:

- **1.** The framer receives SONET/SDH streams from the XFP optics, extracts clocking and data, and processes the section, line, and path overhead.
- **2.** The framer extracts the POS frame payload and verifies the frame size and frame check sequence (FCS).
- **3.** The framer passes valid frames to the System Packet Level Interface 4.2 (SPI4.2) interface on the SPA.
- **4.** The SPI4.2 interface transfers frames to the host through the SPI4.2 bus for further processing and switching.

#### **Path of a Packet in the Egress Direction**

The following steps describe the path of an egress packet through the 1-Port OC-192c/STM-64 POS XFP SPA:

- **1.** The host sends packets to the SPA using the SPI4.2 bus.
- **2.** The SPA stores the data in the appropriate channel's first-in first-out (FIFO) queue.
- **3.** The SPA passes the packet to the framer.
- **4.** The framer accepts the data and stores it in the appropriate channel queue.
- **5.** The framer adds the FCS and SONET/SDH overhead.
- **6.** The framer sends the data to the XFP optics for transmission onto the network.

# <span id="page-194-0"></span>**Displaying the SPA Hardware Type**

To verify information about the SPA hardware that is installed in your Cisco ASR 1000 Series Routers, you can use the **show interfaces** command or the **show controllers** command. There are several other commands on the Cisco ASR 1000 Series Routers that also provide SPA hardware information. [Table](#page-194-1) 12-2 shows the hardware description that appears in the **show** command output for each POS SPA that is supported on the Cisco ASR 1000 Series Routers.

| <b>SPA</b>                       | <b>Description in show interfaces command</b> |
|----------------------------------|-----------------------------------------------|
| 2-Port OC-3c/STM-1 POS SPA       | Hardware is Packet over Sonet                 |
| 4-Port OC-3c/STM-1 POS SPA       | Hardware is Packet over Sonet                 |
| 8-Port OC-3c/STM-1 POS SPA       | Hardware is Packet over Sonet                 |
| 1-Port OC-12c/STM-4 POS SPA      | Hardware is Packet over Sonet                 |
| 2-Port OC-12c/STM-4 POS SPA      | Hardware is Packet over Sonet                 |
| 4-Port OC-12c/STM-4 POS SPA      | Hardware is Packet over Sonet                 |
| 8-Port OC-12c/STM-4 POS SPA      | Hardware is Packet over Sonet                 |
| 1-Port OC-48c/STM-16 POS SPA     | Hardware is Packet over Sonet                 |
| 2-Port OC-48c/STM-16 POS/RPR SPA | Hardware is Packet over Sonet                 |
| 4-Port OC-48c/STM-16 POS/RPR SPA | Hardware is Packet over Sonet                 |
| 1-Port OC-192 POS-XFP SPA        | SPA-OC192POS-XFP                              |

<span id="page-194-1"></span>*Table 12-2 SPA Hardware Descriptions in show Commands*

#### **Example of the show interfaces Command**

The following example shows output from the **show interfaces pos** command on a Cisco ASR 1000 Series Router with a 1-Port OC-192c/STM-64 POS XFP SPA installed in slot 1:

```
Router# show interfaces POS1/0/0
POS1/0/0 is up, line protocol is up
  Hardware is SPA-OC192POS-XFP
   MTU 4470 bytes, BW 9952000 Kbit, DLY 100 usec, 
      reliability 255/255, txload 1/255, rxload 1/255
   Encapsulation HDLC, crc 16, loopback not set
```
 Keepalive set (10 sec) Scramble disabled Last input 00:00:00, output 00:00:00, output hang never Last clearing of ''show interface'' counters never Input queue: 0/375/0/0 (size/max/drops/flushes); Total output drops: 0 Queueing strategy: fifo Output queue: 0/40 (size/max) 5 minute input rate 0 bits/sec, 0 packets/sec 5 minute output rate 0 bits/sec, 0 packets/sec 138525 packets input, 3324600 bytes, 0 no buffer Received 0 broadcasts (0 IP multicasts) 1 runts, 6 giants, 0 throttles 0 parity 3951 input errors, 3944 CRC, 0 frame, 0 overrun, 0 ignored, 0 abort 138522 packets output, 3324528 bytes, 0 underruns 0 output errors, 0 applique, 1 interface resets 0 output buffer failures, 0 output buffers swapped out 1 carrier transitions

#### **Example of the show controllers Command**

The following example shows output from the **show controllers pos** command on Cisco ASR 1000 Series Routers with a 4-Port OC-3c/STM-1 POS SPA installed in slot 1:

```
Router# show controllers pos 1/0/1
POS5/0/1
SECTION
 LOF = 0 LOS = 0 BIP(B1) = 0LINE
 AIS = 0 RDI = 0 FEBE = 0 BIP(B2) = 0PATH
 AIS = 0 RDI = 0 FEBE = 0 BIP(B3) = 0LOP = 0 NEWPTR = 0 PSE = 0 NSE = 0
Active Defects: None
Active Alarms: None
Alarm reporting enabled for: SF SLOS SLOF B1-TCA B2-TCA PLOP B3-TCA 
BER thresholds: SF = 10e-3, SD = 10e-6
TCA thresholds: B1 = 10e-6, B2 = 10e-6, B3 = 10e-6
APS
 COAPS = 0 PSBF = 0
 State: PSBF_state = False
  Rx(K1/K2): 00/00 Tx(K1/K2): 00/00
  S1S0 = 00, C2 = CFCLOCK RECOVERY
 RDOOL = 0State: RDOOL state = False
PATH TRACE BUFFER: STABLE
 Remote hostname : c7600-1
 Remote interface: POS7/1/3
 Remote IP addr : 10.5.5.4
 Remote Rx(K1/K2): 00/00 Tx(K1/K2): 00/00
BER thresholds: SF = 10e-3 SD = 10e-6
TCA thresholds: B1 = 10e-6 B2 = 10e-6 B3 = 10e-6
Clock source: internal
```
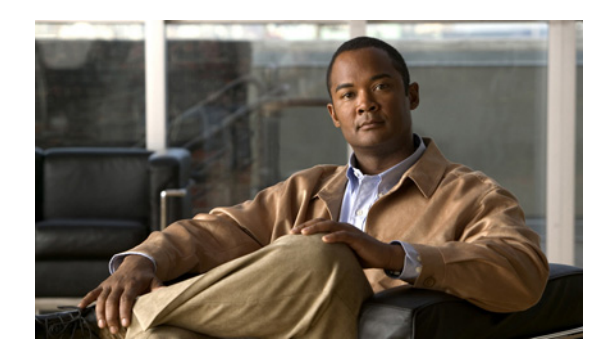

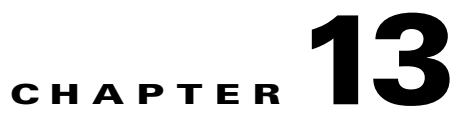

# **Configuring the POS SPAs**

This chapter provides information about configuring the Packet over SONET (POS) shared port adapters (SPAs) on the Cisco ASR 1000 Series Aggregation Services Routers. This chapter includes the following sections:

- **•** [Configuration Tasks, page](#page-196-0) 13-1
- **•** [Verifying the Interface Configuration, page](#page-206-0) 13-11
- **•** [Configuration Examples, page](#page-207-0) 13-12

For information about managing your system images and configuration files, refer to the *[Cisco IOS XE](http://www.cisco.com/en/US/docs/ios/ios_xe/fundamentals/configuration/guide/2_xe/cf_xe_book.html)  [Configuration Fundamentals Configuration Guide,](http://www.cisco.com/en/US/docs/ios/ios_xe/fundamentals/configuration/guide/2_xe/cf_xe_book.html)* Release 2 and *[Cisco IOS Configuration](http://www.cisco.com/en/US/docs/ios/fundamentals/command/reference/cf_book.html)  [Fundamentals Command Reference](http://www.cisco.com/en/US/docs/ios/fundamentals/command/reference/cf_book.html)* publications that correspond to your Cisco IOS XE software release.

# <span id="page-196-0"></span>**Configuration Tasks**

This section describes how to configure POS SPAs and includes information about verifying the configuration.

It includes the following topics:

- **•** [Specifying the Interface Address on a SPA, page](#page-196-1) 13-1
- [Modifying the Interface MTU Size, page](#page-197-0) 13-2
- **•** [Modifying the POS Framing, page](#page-198-0) 13-3
- [Modifying the Keepalive Interval, page](#page-200-0) 13-5
- [Modifying the CRC Size, page](#page-201-0) 13-6
- [Modifying the Clock Source, page](#page-201-1) 13-6
- **•** [Modifying SONET Payload Scrambling, page](#page-203-0) 13-8
- **•** [Configuring the Encapsulation Type, page](#page-203-1) 13-8
- **•** [Configuring POS Alarm Trigger Delays, page](#page-204-0) 13-9

### <span id="page-196-1"></span>**Specifying the Interface Address on a SPA**

SPA interface ports begin numbering with "0" from left to right. Single-port SPAs use only the port number 0. To configure or monitor SPA interfaces, you need to specify the physical location of the SIP, SPA, and interface in the CLI. The interface address format is *slot/subslot/port*, where:

- *slot*—Specifies the chassis slot number in the Cisco ASR 1000 Series Routers where the SIP is installed.
- **•** *subslot*—Specifies the slot of the SIP where the SPA is installed.
- **•** *port*—Specifies the number of the individual interface port on a SPA.

The following example shows how to specify the first interface (0) on a SPA installed in the first subslot of a SIP (0) installed in chassis slot 2:

```
Router(config)# interface serial 2/0/0
```
This command shows a serial SPA as a representative example, however the same *slot/subslot/port* format is similarly used for other SPAs (such as ATM and POS) and other non-channelized SPAs.

For more information about identifying slots and subslots, see the ["Identifying Slots and Subslots for the](#page-56-0)  [SIP and SPAs" section on page](#page-56-0) 4-1.

#### <span id="page-197-0"></span>**Modifying the Interface MTU Size**

The Cisco IOS software supports three different types of configurable maximum transmission unit (MTU) options at different levels of the protocol stack:

- **•** Interface MTU—Checked by the SPA on traffic coming in from the network. Different interface types support different interface MTU sizes and defaults. The interface MTU defines the maximum packet size allowable (in bytes) for an interface before drops occur. If the frame is smaller than the interface MTU size, but is not smaller than three bytes of payload size, then the frame continues to process.
- IP MTU—Can be configured on a subinterface and is used by the Cisco IOS software to determine whether fragmentation of a packet takes place. If an IP packet exceeds the IP MTU size, then the packet is fragmented.
- **•** Tag or Multiprotocol Label Switching (MPLS) MTU—Can be configured on a subinterface and allows up to six different labels, or tag headers, to be attached to a packet. The maximum number of labels is dependent on your Cisco IOS software release.

Different encapsulation methods and the number of MPLS MTU labels add additional overhead to a packet. For example, for an Ethernet packet, SNAP encapsulation adds an 8-byte header, dot1q encapsulation adds a 2-byte header, and each MPLS label adds a 4-byte header (*n* labels x 4 bytes).

#### **Interface MTU Configuration Guidelines**

When configuring the interface MTU size on the POS SPAs, consider the following guidelines:

- **•** If you are also using MPLS, be sure that the **mpls mtu** command is configured for a value less than or equal to the interface MTU.
- If you change the interface MTU size, the giant counter increments when the interface receives a packet that exceeds the MTU size that you configured, plus an additional 24 bytes for overhead, and an additional 2 or 4 bytes for the configured cyclic redundancy check (CRC).

For example, with a maximum MTU size of 9216 bytes, the giant counter increments:

- **–** For a 16-bit CRC (or FCS), when receiving packets larger than 9306 bytes (9216 + 24 + 2).
- **–** For a 32-bit CRC, when receiving packets larger than 9308 bytes (9216 + 24 + 4).
- **•** The Frame Relay Local Management Interface (LMI) protocol requires that all permanent virtual circuit (PVC) status reports fit into a single packet. Using the default MTU of 4470 bytes, this limits the number of data-link connection identifiers (DLCIs) to 890. The following formula demonstrates how to determine the maximum DLCIs for a configured interface MTU:
	- **–** Maximum DLCIs = (MTU bytes 20)/(5 bytes per DLCI)
	- **–** Maximum DLCIs for the default MTU = (4470 20)/5 = 890 DLCIs per interface

#### **Interface MTU Configuration Task**

To modify the MTU size on an interface, use the following command in interface configuration mode:

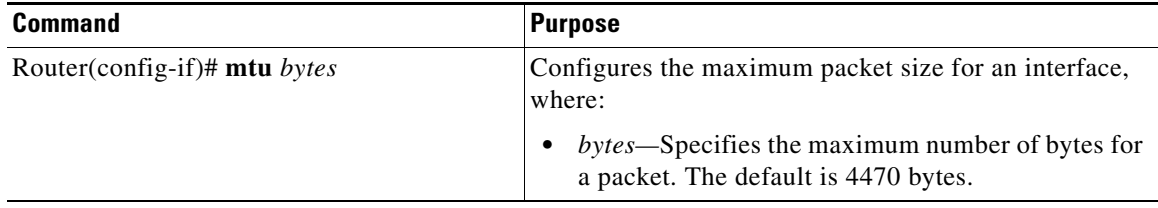

To return to the default MTU size, use the **no** form of the command.

#### **Verifying the MTU Size**

To verify the MTU size for an interface, use the **show interfaces pos** privileged EXEC command and observe the value shown in the "MTU" field.

The following example shows an MTU size of 4470 bytes for interface port 0 (the first port) on the SPA installed in subslot 1 of the SIP that is located in slot 2 of the Cisco ASR 1000 Series Routers:

```
Router# show interfaces pos 2/1/0
POS2/1/0 is up, line protocol is up
  Hardware is Packet over Sonet
  Internet address is 10.1.1.1/24
  MTU 4470 bytes, BW 155000 Kbit, DLY 100 usec,
   reliability 255/255, txload 1/255, rxload 1/255.
```
### <span id="page-198-0"></span>**Modifying the POS Framing**

POS framing can be specified as SONET (Synchronous Optical Network) or SDH (Synchronous Digital Hierarchy). SONET and SDH are a set of related standards for synchronous data transmission over fiberoptic networks. SONET is the United States version of the standard published by the American National Standards Institute (ANSI). SDH is the international version of the standard published by the International Telecommunications Union (ITU).

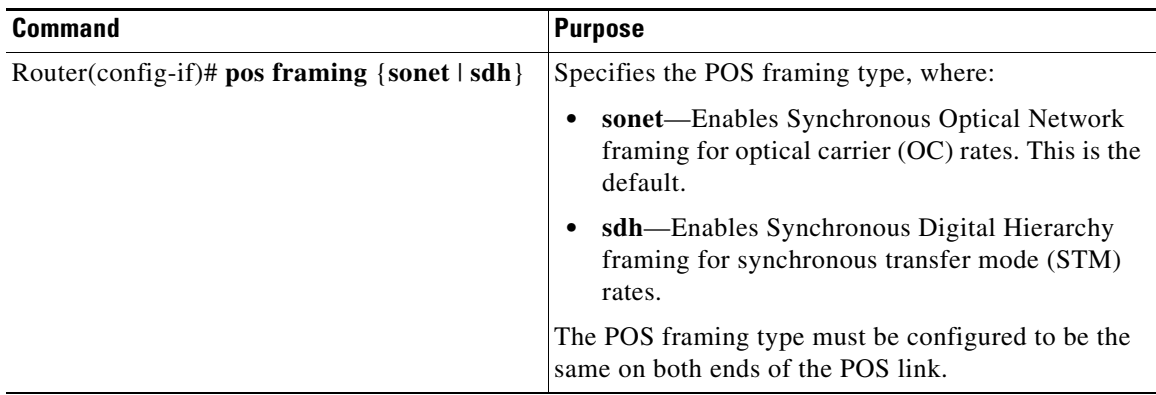

To modify the POS framing, use the following command in interface configuration mode:

To return to the default, use the **no** form of the command.

#### **Verifying the POS Framing**

To verify the POS framing, use the **show controllers pos** privileged EXEC command and observe the value shown in the "Framing" field. The following example shows that POS framing mode is set to SONET for the first interface (0) on the POS SPA installed in subslot 2 of a SIP installed in chassis slot 3:

```
Router# show controllers pos 3/2/0
POS3/2/0 
SECTION 
LOF = 0 LOS = 0 BIP(B1) = 0LINE 
AIS = 0 RDI = 0 FEBE = 0 BIP(B2) = 0PATH 
AIS = 0 RDI = 0 FEBE = 0 BIP(B3) = 0PLM = 0 UNEQ = 0 TIM = 0 TIU = 0 
LOP = 0 NEWPTR = 0 PSE = 0 NSE = 0
Active Defects: None 
Active Alarms: None 
Alarm reporting enabled for: SF SLOS SLOF B1-TCA B2-TCA PLOP B3-TCA 
Framing: SONET 
APS 
COAPS = 0 PSBF = 0State: PSBF_state = False 
Rx(K1/K2): 00/00 Tx(K1/K2): 00/00 
Rx Synchronization Status S1 = 00 
S1S0 = 00, C2 = CFRemote aps status (none); Reflected local aps status (none) 
CLOCK RECOVERY 
RDOOL = 0State: RDOOL_state = False 
PATH TRACE BUFFER: STABLE 
Remote hostname : sip-sw-7600-2 
Remote interface: POS3/2/1 
Remote IP addr : 0.0.0.0 
Remote Rx(K1/K2): 00/00 Tx(K1/K2): 00/00 
BER thresholds: SF = 10e-3 SD = 10e-6 
TCA thresholds: B1 = 10e-6 B2 = 10e-6 B3 = 10e-6 
Clock source: internal
```
#### <span id="page-200-0"></span>**Modifying the Keepalive Interval**

When the keepalive feature is enabled, a keepalive packet is sent at the specified time interval to keep the interface active. The keepalive interval *must* be configured to be the same on both ends of the POS link.

To modify the keepalive interval, use the following command in interface configuration mode:

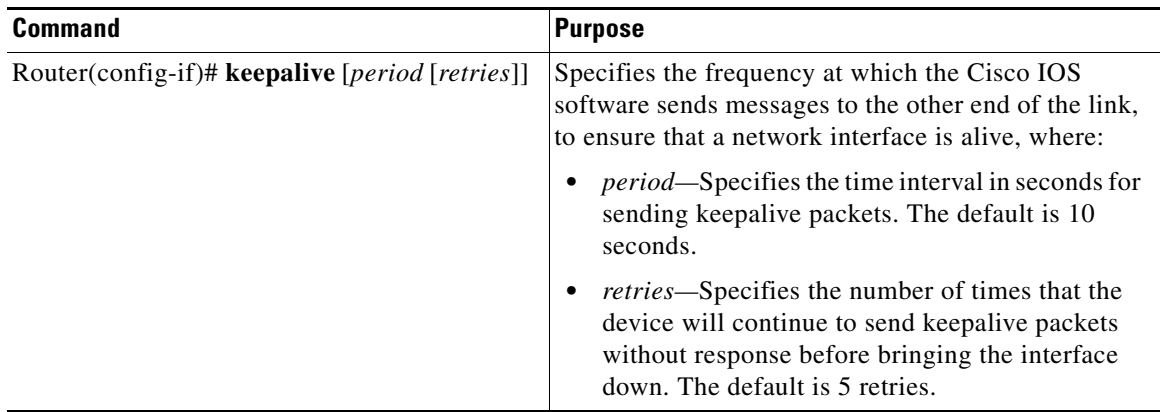

To disable keepalive packets, use the **no** form of this command.

 $\mathscr{P}$ 

**Note** If keepalives are enabled and you are trying to configure line loopback on a POS interface, the keepalive protocol will fail and periodically reset the interface based on the keepalive timeout and cause Layer 1 errors on the other end of the link that is trying to do the loopbacks.

You can avoid this by using the **no keepalive** command on the POS interface that is configured for line loopback. The side that is not in line loopback detects that its keepalive is being looped back and functions properly. An interface configured for internal loopback also functions properly with keepalives enabled.

#### **Verifying the Keepalive Interval**

To verify the keepalive interval, use the **show interfaces pos** privileged EXEC command and observe the value shown in the "Keepalive" field.

The following example shows that keepalive is enabled for interface port 0 on the POS SPA installed in subslto 0 of the SIP that is located in chassis slot 2 of the Cisco ASR 1000 Series Router:

```
Router# show interfaces pos 2/0/0
   POS2/0/0 is up, line protocol is up 
   Hardware is Packet over Sonet
   Internet address is 10.1.1.1.2
   MTU 9216 bytes, BW 622000 Kbit, DLY 100 usec, reliability 255/255, txload 1/255, 
   rxload 1/255
      Keepalive set (10 sec)
```
### <span id="page-201-0"></span>**Modifying the CRC Size**

CRC is an error-checking technique that uses a calculated numeric value to detect errors in transmitted data. The CRC size indicates the length in bits of the FCS.

The CRC size *must* be configured to be the same on both ends of the POS link.

To modify the CRC size, use the following command in interface configuration mode:

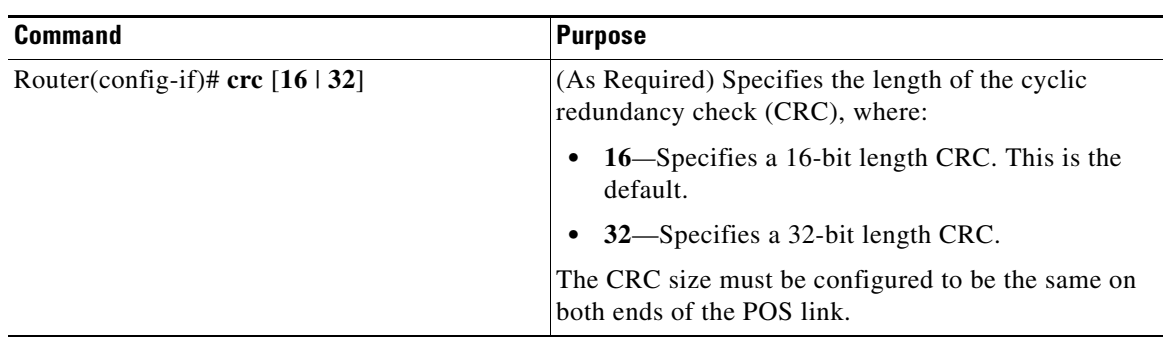

To return to the default CRC size, use the **no** form of the command.

#### **Verifying the CRC Size**

To verify the CRC size, use the **show interfaces pos** privileged EXEC command and observe the value shown in the "CRC" field.

The following example shows that the CRC size is 16 for interface port 0 on the POS SPA installed in subslot 0 of the SIP that is located in chassis slot 2 of the Cisco ASR 1000 Series Router:

```
Router# show interfaces pos 2/0/0
   Hardware is Packet over Sonet
   Internet address is 10.1.1.2.1
   MTU 9216 bytes, BW 622000 Kbit, DLY 100 usec reliability 255/255, txload 1/255, rxload 
   1/255
       Encapsulation HDLC, crc 16, loopback not set
```
### <span id="page-201-1"></span>**Modifying the Clock Source**

A clock source of **internal** specifies that the interface clocks its transmitted data from its internal clock. A clock source of **line** specifies that the interface clocks its transmitted data from a clock recovered from the line's receive data stream.

For information about the recommended clock source settings for POS router interfaces, refer to *Configuring Clock Settings on POS Router Interfaces* at the following URL:

[http://www.cisco.com/en/US/tech/tk482/tk607/technologies\\_tech\\_note09186a0080094bb9.shtml](http://www.cisco.com/en/US/tech/tk482/tk607/technologies_tech_note09186a0080094bb9.shtml)

To modify the clock source, use the following command in interface configuration mode:

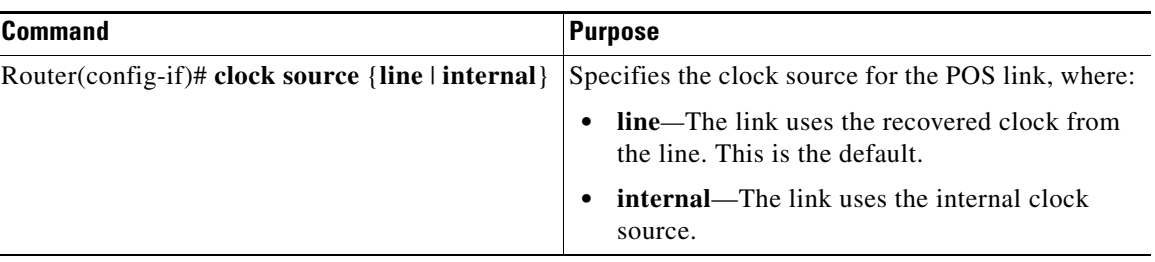

To return to the default clock source, use the **no** form of this command.

#### **Verifying the Clock Source**

To verify the clock source, use the **show controllers pos** privileged EXEC command and observe the value shown in the "Clock source" field.

The following example shows that the clock source is internal for interface port 0 on the POS SPA installed in subslot 0 of the SIP that is located in slot 2 of the Cisco ASR 1000 Series Routers:

```
Router# show controllers pos 2/0/0
POS2/0/0
SECTION
LOF = 0 LOS = 1 BIP(B1) = 7LINE
AIS = 0 RDI = 1 FEBE = 20 BIP(B2) = 9PATH
AIS = 0 RDI = 0 FEBE = 0 BIP(B3) = 5PLM = 0 UNEQ = 0 TIM = 0 TIU = 0
LOP = 0 NEWPTR = 0 PSE = 0 NSE = 0
Active Defects: None
Active Alarms: None
Alarm reporting enabled for: SF SLOS SLOF B1-TCA LAIS LRDI B2-TCA PAIS PLOP PRDI PUNEQ 
B3-TCA RDOOL 
APS
COAPS = 2 PSBF = 0State: PSBF_state = False
Rx(K1/K2): 00/00 Tx(K1/K2): 00/00
Rx Synchronization Status S1 = 00
S1S0 = 02, C2 = CFCLOCK RECOVERY
RDOOL = 0State: RDOOL_state = False
PATH TRACE BUFFER: STABLE
Remote hostname : RouterTester. Port 102/1 
Remote interface: 
Remote IP addr : 
Remote Rx(K1/K2): / Tx(K1/K2): / 
BER thresholds: SF = 10e-5 SD = 10e-6
TCA thresholds: B1 = 10e-6 B2 = 10e-6 B3 = 10e-6
```
#### **Clock source: internal**

## <span id="page-203-0"></span>**Modifying SONET Payload Scrambling**

SONET payload scrambling applies a self-synchronous scrambler (x43+1) to the Synchronous Payload Envelope (SPE) of the interface to ensure sufficient bit transition density.

The default configuration is SONET payload scrambling disabled.

SONET payload scrambling *must* be configured to be the same on both ends of the POS link.

To modify SONET payload scrambling, use the following command in interface configuration mode:

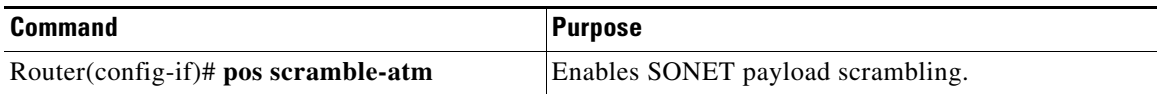

To disable SONET payload scrambling, use the **no** form of this command.

#### **Verifying SONET Payload Scrambling**

To verify SONET payload scrambling, use the **show interfaces pos** privileged EXEC command and observe the value shown in the "Scramble" field.

The following example shows that SONET payload scrambling is disabled for interface port 0 on the POS SPA installed in subslot 0 of the SIP that is located in slot 2 of the Cisco ASR 1000 Series Routers:

```
Router# show interfaces pos 2/0/0
   Hardware is Packet over Sonet
   Internet address is 10.0.0.1/24
   MTU 9216 bytes, BW 622000 Kbit, DLY 100 usec, 
       reliability 255/255, txload 1/255, rxload 1/255
       Encapsulation HDLC, crc 16, loopback not set
   Keepalive not set
   Scramble disabled
```
## <span id="page-203-1"></span>**Configuring the Encapsulation Type**

By default, the POS interfaces support High-Level Data Link Control (HDLC) encapsulation. The encapsulation method can be specified as HDLC, Point-to-Point Protocol (PPP), or Frame Relay. The encapsulation type *must* be configured to be the same on both ends of the POS link.

To modify the encapsulation method, use the following command in interface configuration mode:

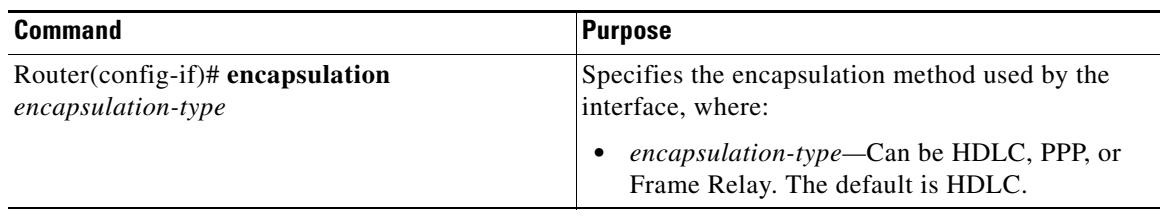

#### **Verifying the Encapsulation Type**

To verify the encapsulation type, use the **show interfaces pos** privileged EXEC command and observe the value shown in the "Encapsulation" field.

The following example shows the encapsulation type is HDLC for port 0 on the POS SPA installed in subslot 0 of the SIP that is located in slot 2 of the Cisco ASR 1000 Series Router:

```
Router# show interfaces pos 2/0/0
 Hardware is Packet over Sonet
   Internet address is 10.0.0.1/24
  MTU 9216 bytes, BW 622000 Kbit, DLY 100 usec, 
   reliability 255/255, txload 1/255, rxload 1/255
  Encapsulation HDLC, crc 16, loopback not set
   Keepalive not set
   Scramble disabled
```
### <span id="page-204-0"></span>**Configuring POS Alarm Trigger Delays**

A trigger is an alarm that, when activated, causes the line protocol to go down. The POS alarm trigger delay helps to ensure uptime of a POS interface by preventing intermittent problems from disabling the line protocol. The POS alarm trigger delay feature delays the setting of the line protocol to down when trigger alarms are received. If the trigger alarm was sent because of an intermittent problem, the POS alarm trigger delay can prevent the line protocol from going down when the line protocol is functional.

#### **Path-Level Triggers**

You can issue the **pos delay triggers path** command to configure various path alarms as triggers and to specify an activation delay between 0 and 10000 milliseconds. The default delay value is 100 milliseconds. The following path alarms are not triggers by default. You can configure these path alarms as triggers and also specify a delay:

- **•** Path alarm indication signal (PAIS)
- **•** Path remote defect indication (PRDI)
- Path loss of pointer (PLOP)

The **pos delay triggers path** command can also bring down the line protocol when the higher of the B2 and B3 error rates is compared with the signal failure (SF) threshold. If the SF threshold is crossed, the line protocol of the interface goes down.

To configure POS path-level triggers, use the following command in interface configuration mode:

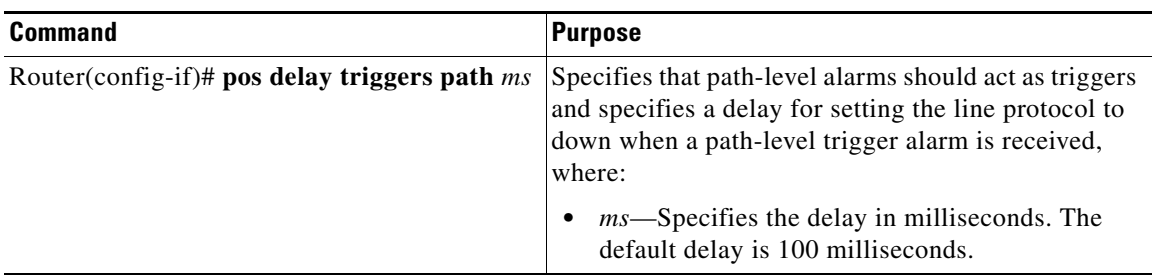

To disable path-level triggers, use the **no** form of this command.

#### **Verifying POS Alarm Trigger Delays**

To verify POS alarm trigger delays, use the **show controllers pos** privileged EXEC command and observe the values shown in the "Line alarm trigger delay" and "Path alarm trigger delay" fields.

The following example shows the POS alarm trigger delays for interface port 0 on the POS SPA installed in the SIP that is located in slot 2 of the Cisco ASR 1000 Series Router:

```
Router# show controllers pos 2/0/0 details
POS2/0/0
SECTION
LOF = 0 LOS = 1 BIP(B1) = 5LINE
AIS = 0 RDI = 1 FEBE = 5790 BIP(B2) = 945
PATH
AIS = 0 RDI = 0 FEBE = 0 BIP(B3) = 5PLM = 0 UNEQ = 0 TIM = 0 TIU = 0
LOP = 1 NEWPTR = 0 PSE = 0 NSE = 0
Active Defects: None
Active Alarms: None
Alarm reporting enabled for: SF SLOS SLOF B1-TCA B2-TCA PLOP B3-TCA 
Line alarm trigger delay = 100 ms
Path alarm trigger delay = 100 ms
```
#### **Saving the Configuration**

To save your running configuration to nonvolatile random-access memory (NVRAM), use the following command in privileged EXEC configuration mode:

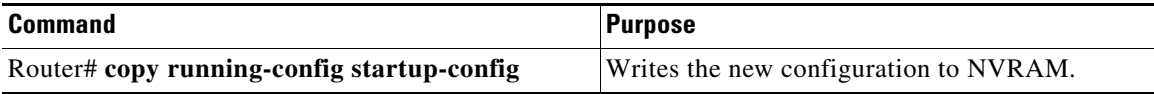

For more information about managing your system image and configuration files, refer to the *[Cisco IOS](http://www.cisco.com/en/US/docs/ios/ios_xe/fundamentals/configuration/guide/2_xe/cf_xe_book.html)  [XE Configuration Fundamentals Configuration Guide,](http://www.cisco.com/en/US/docs/ios/ios_xe/fundamentals/configuration/guide/2_xe/cf_xe_book.html)* Release 2 and *[Cisco IOS Configuration](http://www.cisco.com/en/US/docs/ios/fundamentals/command/reference/cf_book.html)  [Fundamentals Command Reference](http://www.cisco.com/en/US/docs/ios/fundamentals/command/reference/cf_book.html)* publications that correspond to your Cisco IOS XE software release.

#### **Shutting Down and Restarting an Interface on a SPA**

You can shut down and restart any of the interface ports on a SPA independently of each other. Shutting down an interface stops traffic and then enters the interface into an "administratively down" state.

If you are preparing for an OIR of a SPA, it is not necessary to independently shut down each of the interfaces prior to deactivation of the SPA. You do not need to independently restart any interfaces on a SPA after OIR of a SPA or SIP. For more information about performing an OIR for a SPA, see the ["Identifying Slots and Subslots for the SIP and SPAs" section on page](#page-56-0) 4-1.

To shut down an interface on a SPA, use the following command in interface configuration mode:

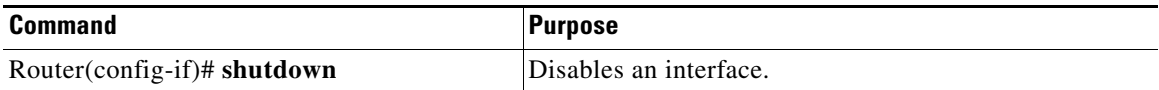

To restart an interface on a SPA, use the following command in interface configuration mode:

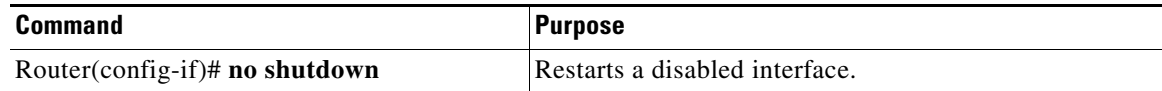

## <span id="page-206-0"></span>**Verifying the Interface Configuration**

Besides using the **show running-configuration** command to display your Cisco ASR 1000 Series Routers configuration settings, you can use the **show interfaces pos** and **show controllers pos**  commands to get detailed information on a per-port basis for your POS SPAs.

### **Verifying Per-Port Interface Status**

To find detailed interface information on a per-port basis for the POS SPAs, use the **show interfaces pos**  command. For an example of the command output for a POS SPA at location 0/3/0, see the following:

```
router#show interfaces POS 0/3/0
POS0/3/0 is administratively down, line protocol is down 
   Hardware is Packet over Sonet
   MTU 4470 bytes, BW 155000 Kbit, DLY 100 usec, 
      reliability 255/255, txload 1/255, rxload 1/255
   Encapsulation HDLC, crc 16, loopback not set
   Keepalive set (10 sec)
   Scramble disabled
   Last input never, output never, output hang never
   Last clearing of "show interface" counters never
   Input queue: 0/375/0/0 (size/max/drops/flushes); Total output drops: 0
   Queueing strategy: fifo
   Output queue: 0/40 (size/max)
   5 minute input rate 0 bits/sec, 0 packets/sec
   5 minute output rate 0 bits/sec, 0 packets/sec
      0 packets input, 0 bytes, 0 no buffer
      Received 0 broadcasts (0 IP multicasts)
      0 runts, 0 giants, 0 throttles
               0 parity
      0 input errors, 0 CRC, 0 frame, 0 overrun, 0 ignored, 0 abort
      0 packets output, 0 bytes, 0 underruns
      0 output errors, 0 applique, 1 interface resets
      0 output buffer failures, 0 output buffers swapped out
      0 carrier transitions
```
#### **Monitoring Per-Port Interface Statistics**

To find detailed alarm and error information on a per-port basis for the POS SPAs, use the **show controllers pos** command. For an example of the command output for a POS SPA at location 0/3/0, see the following:

**router#show controllers pos** POS0/3/0 **SECTION**  $LOF = 0$   $LOG = 0$   $BIP(B1) = 0$ LINE  $AIS = 0$  RDI = 0 FEBE = 0 BIP(B2) = 0 PATH  $AIS = 0$  RDI = 0 FEBE = 0 BIP(B3) = 0 PLM = 0 UNEQ = 0 TIM = 0 TIU = 0

```
\begin{array}{rcl} \text{LOP} & = & 0 \\ \end{array} \qquad \qquad \begin{array}{rcl} \text{NEWPTR} & = & 0 \\ \end{array} \qquad \qquad \begin{array}{rcl} \text{PSE} & = & 0 \\ \end{array} \qquad \qquad \begin{array}{rcl} \text{NSE} & = & 0 \\ \end{array}Active Defects: None
Active Alarms: None
Alarm reporting enabled for: SF SLOS SLOF B1-TCA B2-TCA PLOP B3-TCA 
Framing: SONET
APS
  COAPS = 0 PSBF = 0 State: PSBF_state = False
  Rx(K1/K2): 00/00 Tx(K1/K2): 00/00
  Rx Synchronization Status S1 = 00
 S1S0 = 00, C2 = 00 Remote aps status (none); Reflected local aps status (none)
  --More-- CLOCK RECOVERY
  RDOOL = 0 State: RDOOL_state = False
PATH TRACE BUFFER: UNSTABLE
   Remote hostname : 
   Remote interface: 
  Remote IP addr : 
   Remote Rx(K1/K2): / Tx(K1/K2): / 
BER thresholds: SF = 10e-3 SD = 10e-6
TCA thresholds: B1 = 10e-6 B2 = 10e-6 B3 = 10e-6
   Clock source: line
```
## <span id="page-207-0"></span>**Configuration Examples**

This section includes the following examples for configuring a POS SPA installed in a Cisco ASR 1000 Series Router:

- **•** [Basic Interface Configuration Example, page](#page-208-0) 13-13
- **•** [MTU Configuration Example, page](#page-208-1) 13-13
- **•** [POS Framing Configuration Example, page](#page-209-0) 13-14
- **•** [Keepalive Configuration Example, page](#page-209-1) 13-14
- **•** [CRC Configuration Example, page](#page-209-2) 13-14
- **•** [Clock Source Configuration Example, page](#page-210-0) 13-15
- **•** [SONET Payload Scrambling Configuration Example, page](#page-210-1) 13-15
- **•** [Encapsulation Configuration Example, page](#page-210-2) 13-15
- **•** [POS Alarm Trigger Delays Configuration Example, page](#page-211-0) 13-16

## <span id="page-208-0"></span>**Basic Interface Configuration Example**

The following example shows how to enter global configuration mode to specify the interface that you want to configure, configure an IP address for the interface, enable the interface, and save the configuration. This example configures interface port 0 (the first port) of the SPA located in subslot 0 of the SIP that is installed in slot 2 of the Cisco ASR 1000 Series Router:

```
!Enter global configuration mode
!
Router# configure terminal
! 
! Specify the interface address
!
Router(config)# interface pos 2/0/0
!
! Configure an IP address
!
Router(config-if)# ip address 192.168.50.1 192.255.255.0
!
! Enable the interface
!
Router(config-if)# no shutdown
!
! Save the configuration to NVRAM
!
Router(config-if)# exit
Router# copy running-config startup-config
```
## <span id="page-208-1"></span>**MTU Configuration Example**

The following example sets the MTU to 4470 bytes on interface port 1 (the second port) of the SPA located in the bottom subslot (1) of the SIP that is installed in slot 2 of the Cisco ASR 1000 Series Router:

```
!Enter global configuration mode
!
Router# configure terminal
! 
! Specify the interface address
!
Router(config)# interface pos 2/1/1
!
! Configure MTU
!
Router(config-if)# mtu 4470
```
### <span id="page-209-0"></span>**POS Framing Configuration Example**

The following example shows how to change from the default POS framing of SONET to SDH:

```
!Enter global configuration mode
!
Router# configure terminal
!
! Specify the interface address
!
Router(config)# interface pos 2/1/1
! (The default pos framing is sonet)
!
!Modify the framing type
!
Router(config-if)# pos framing sdh
```
### <span id="page-209-1"></span>**Keepalive Configuration Example**

The following example shows how to change from the default keepalive period of 10 seconds to 20 seconds:

```
!Enter global configuration mode
!
Router# configure terminal
!
! Specify the interface address
!
Router(config)# interface pos 2/1/1
!
! Configure keepalive 20
!
Router(config-if)# keepalive 20
```
## <span id="page-209-2"></span>**CRC Configuration Example**

The following example shows how to change the CRC size from 32 bits to the default 16 bits for POS SPAs:

```
!Enter global configuration mode
!
Router# configure terminal
! 
! Specify the interface address
!
Router(config)# interface pos 2/1/1
!
! Configure crc 16
!
Router(config-if)# crc 16
```
### <span id="page-210-0"></span>**Clock Source Configuration Example**

The following example shows how to change from the default clock source of internal to line:

```
!Enter global configuration mode
!
Router# configure terminal
! 
! Specify the interface address
!
Router(config)# interface pos 2/1/1
!
! Configure the clock source
!
Router(config-if)# clock source line
```
### <span id="page-210-1"></span>**SONET Payload Scrambling Configuration Example**

The following example shows how to change from a default SONET payload scrambling of disabled to enabled:

```
!Enter global configuration mode
! 
Router# configure terminal
!
! Specify the interface address
!
Router(config)# interface pos 2/1/1
!
! Configure the SONET payload scrambling
!
Router(config-if)# pos scramble-atm
```
## <span id="page-210-2"></span>**Encapsulation Configuration Example**

The following example shows how to change from the default encapsulation method of HDLC to PPP:

```
!Enter global configuration mode
!
Router# configure terminal
! Specify the interface address
Router(config)# interface pos 2/1/1
!
! Configure ppp
!
Router(config-if)# encapsulation ppp
```
## <span id="page-211-0"></span>**POS Alarm Trigger Delays Configuration Example**

The following example shows how to change POS line-level and path-level alarm trigger delays from the default of 100 milliseconds to 200 milliseconds:

```
!Enter global configuration mode
!
Router# configure terminal
! 
! Specify the interface address
!
Router(config)# interface pos 2/1/1
!
Router(config-if)# pos delay triggers line 200
Router(config-if)# pos delay triggers path 200
```
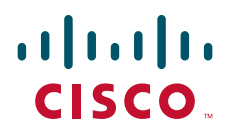

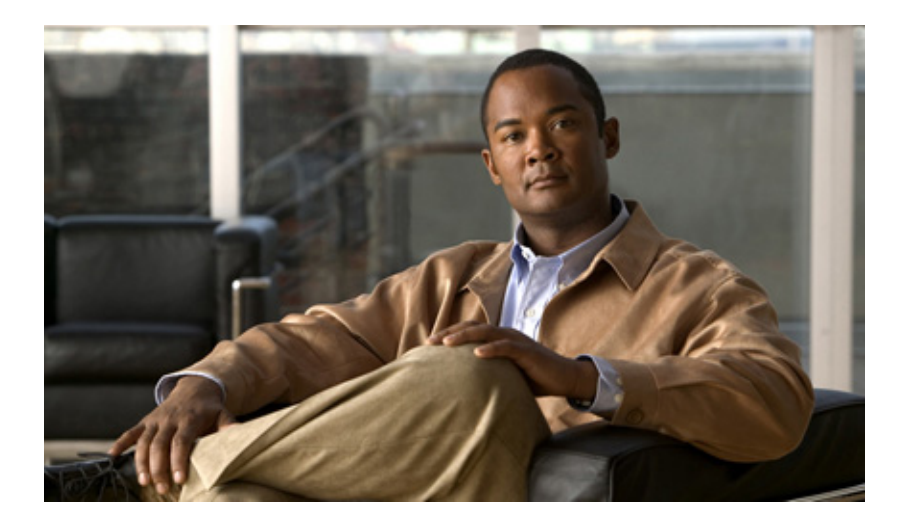

**P ART 5**

# **Serial Shared Port Adapters**

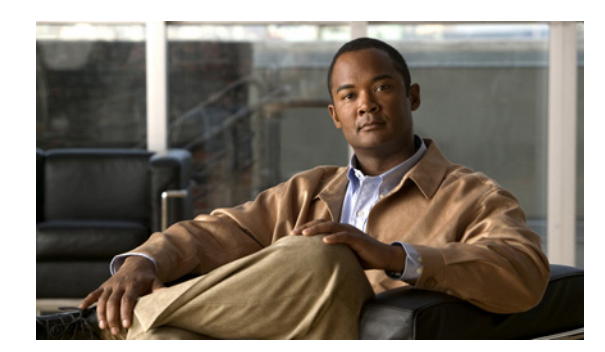

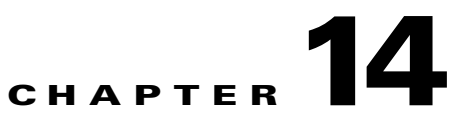

# **Overview of the Serial SPAs**

This chapter provides an overview of the release history, supported features, restrictions, and Management Information Base (MIB) support for the serial SPAs on the Cisco ASR 1000 Series Aggregation Services Routers.

This chapter includes the following sections:

- **•** [Release History, page](#page-214-0) 14-1
- **•** [Supported Features, page](#page-215-0) 14-2
- **•** [Restrictions, page](#page-217-0) 14-4
- **•** [Supported MIBs, page](#page-218-0) 14-5
- **•** [Displaying the SPA Hardware Type, page](#page-220-0) 14-7

# <span id="page-214-0"></span>**Release History**

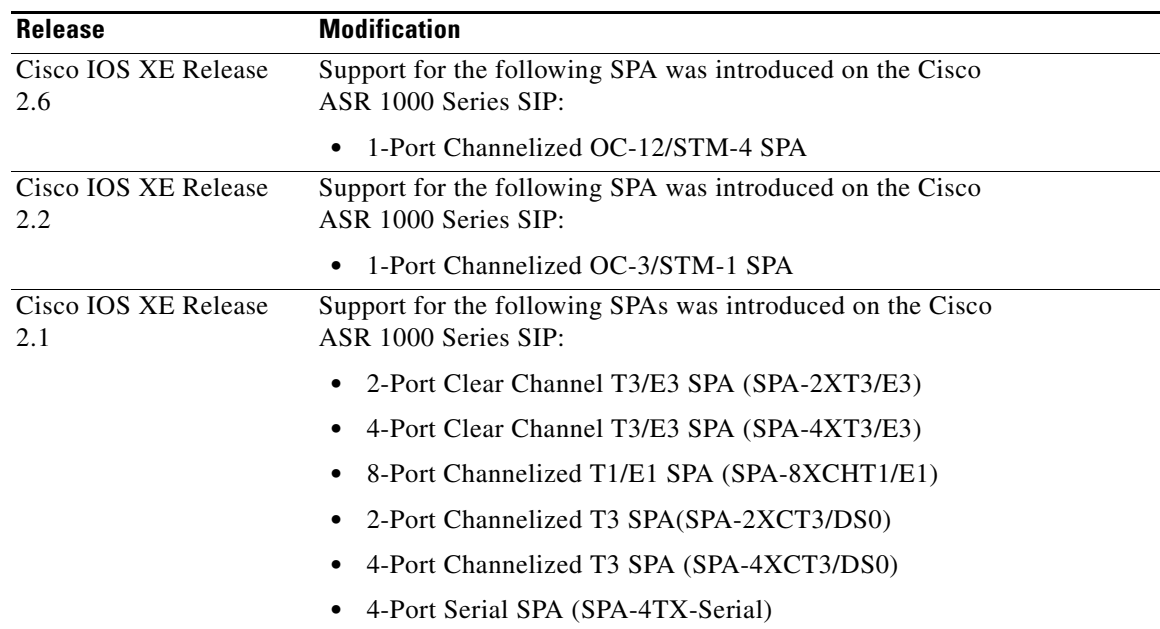

# <span id="page-215-0"></span>**Supported Features**

**Note** There are some variations in support by SPA model and software release. These differences are identified here, in the ["Restrictions" section on page](#page-217-0) 14-4, and in the corresponding configuration chapter for that SPA.

The following is a list of some of the significant software features supported by the serial SPAs on the Cisco ASR 1000 Series Routers:

- **•** Software selectable between T1, E1, T3, or E3 framing on each card (ports are configured as all T1, E1, T3, or E3). Applies to the 2-Port and 4-Port Clear Channel T3/E3 SPA and 8-Port Channelized T1/E1 SPA.
- **•** Layer 2 encapsulation support:
	- **–** Point-to-Point Protocol (PPP)
	- **–** High-level Data Link Control (HDLC)
	- **–** Frame Relay
- Internal or network clock (selectable per port).
- **•** Online insertion and removal (OIR).
- **•** Hot Standby Router Protocol (HSRP).
- **•** Alarm reporting: 24-hour history maintained, 15-minute intervals on all errors.
- **•** 16- and 32-bit cyclic redundancy checks (CRC) supported (16-bit default).
- **•** Local and remote loopback.
- **•** Bit error rate testing (BERT) pattern generation and detection per port.
- **•** Programmable BERT patterns enhancements.

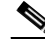

**Note** The programmable BERT patterns enhancements are not supported on the 2- and 4-Port T3/E3 SPAs or the 8-Port Channelized T1/E1 SPA.

- **•** Dynamic provisioning—Allows for the addition of new customer circuits within a channelized interface without affecting other customers.
- **•** Field-programmable device (FPD) upgrades.
- **•** End-to-end FRF.12 fragmentation support (Quantum Flow Processor [QFP] based).
- **•** QFP-based Multilink PPP (MLPPP) and Link Fragmentation and Interleaving (LFI).
- **•** Support for MLPPP across all SPAs.
- **•** Support for MLPPP using any combination of E1, T1, and NxDS0 member links.
- **•** Compressed Real-Time Protocol (cRTP)—8-Port Channelized T1/E1 SPA and 2-Port and 4-Port Channelized T3 SPAs only.
- **•** T1 features
	- **–** All ports can be fully channelized down to DS0.
	- **–** Data rates in multiples of 56 Kbps or 64 Kbps per channel.
	- **–** Maximum 1.536 Mbps for each T1 port.
- **–** D4 Superframe (SF) and Extended Superframe (ESF) support for each T1 port.
- **–** ANSI T1.403 and AT&T TR54016 CI FDL support.
- **–** Internal and receiver recovered clocking modes.
- **–** Short haul and long haul channel service unit (CSU) support.
- **–** Bipolar eight zero substitution (B8ZS) and alternate mark inversion (AMI) line encoding.

**Note** B8ZS and AMI line encoding are not configurable for TW on the 2-Port and 4-Port Channelized T3 SPA.

**•** E1 features

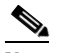

**Note** E1 is not supported on the 1-Port Channelized OC-12/STM-4 SPA in Cisco IOS XE Release 2.6.

- **–** Maximum 1.984 Mbps for each E1 port in framed mode and a 2.048 Mbps in unframed E1 mode.
- **–** All ports can be fully channelized down to DS0.
- **–** Compliant with ITU G7.03, G.704, ETSI and ETS300156.
- **–** Internal and receiver recovered clocking modes.
- **–** Hi-density bipolar with three zones (HDB3) and AMI line encoding.
- **•** E3 features

**Note** E3 is not supported on the 1-Port Channelized OC-12/STM-4 SPA in Cisco IOS XE Release 2.6.

- **–** Full duplex connectivity at E3 rate (34.368 MHz).
- **–** Supports ITU-T G.751 or G.832 framing (software selectable).
- **–** HD3B line coding.
- **–** Compliant with E3 pulse mask.
- **–** Line build-out: configured for up to 450 feet (135 m) of type 728A or equivalent coaxial cable.
- **–** Loopback modes: data terminal equipment (DTE), local, dual, and network.
- **–** E3 alarm/event detection (once per second polling):
	- Alarm indication signal (AIS)
	- Loss of frame (LOF)
	- Remote alarm indication (RAI)
- **–** Subrate and scrambling features for these data service unit (DSU) vendors:
	- Digital Link
	- ADC Kentrox
- **•** T3 features
	- **–** Binary 3-zero substitution (B3ZS) line coding.
	- **–** Compliant with DS3 pulse mask per ANSI T1.102-1993.
- **–** DS3 far-end alarm and control (FEAC) channel support.
- **–** Full duplex connectivity at DS3 rate (44.736 MHz).
- **–** 672 DS0s per T3.
- **–** Loopback modes: DTE, local, remote, dual, and network.
- **–** C-bit or M23 framing (software selectable).
- **–** Line build-out: configured for up to 450 feet (135 m) of type 734A or equivalent coaxial cable.
- **–** DS3 alarm/event detection (once per second polling):
	- AIS
	- Out of frame (OOF)
	- Far-end receive failure (FERF)
- **–** Generation and termination of DS3 Maintenance Data Link (MDL) in C-bit framing.
- **–** Full FDL support and FDL performance monitoring.

**Note** FDL support is not supported on the 2-Port and 4-Port Clear Channel T3/E3 SPAs. It applies to the 2-Port and 4-Port Channelized T3 SPAs, the 1-Port Channelized OC-3/STM-1 SPA, and the 1-Port Channelized OC-12/STM-4 SPA.

- **–** Subrate and scrambling features for these DSU vendors:
	- Cisco
	- Digital Link
	- ADC Kentrox
	- Adtran
	- Verilink
	- Larscom

## **Restrictions**

Consider the following restrictions when configuring the serial SPAs on the Cisco ASR 1000 Series Routers:

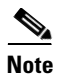

**Note** For additional information, see also the configuration chapters for the corresponding SPA model. For other SIP-specific features and restrictions see also Chapter [3, "Overview of the SIP"](#page-52-0).

- **•** FRF.16—Multilink Frame Relay (MLFR) is not supported.
- **•** MLPPP is only supported on serial PPP interfaces. MLPPP is not supported over Frame Relay, ATM, or PPPoE interfaces.
- **•** Virtual-template interfaces are not supported with MLPPP.
- On a 2-Port and 4-Port Channelized T3 SPA, when one of the T3 ports is configured as a DS3 clear channel interface and the other T3s are configured with a large number (greater than or equal to 400) of low bandwidth channels (NxDS0, N=1, 2, 3, or 4), the DS3 clear channel interface is not able to

run at 100 percent DS3 line rate when those low bandwidth channels are idle (that is, not transmitting or receiving packets). This issue does not occur if those low bandwidth channels are not idle.

- **•** The maximum number of channels supported on the channelized SPAs are:
	- **–** 1023 channels per SPA—On a 2-Port and 4-Port Channelized T3 SPA or 1-Port Channelized OC-3/STM-1 SPA.
	- **–** 2000 NxDS0 per SPA—On a 1-Port Channelized OC-12/STM-4 SPA.
- On a 2-Port and 4-Port Channelized T3 SPA or 1-Port Channelized OC-3/STM-1 SPA, the maximum number of FIFO buffers is 4096. The FIFO buffers are shared among the interfaces; how they are shared is determined by speed. If all the FIFO buffers have been assigned to existing interfaces, a new interface cannot be created, and the "%Insufficient FIFOs to create channel group" error message is seen.

To find the number of available FIFO buffers, use the **show controller t3** command:

```
Router# show controller t3 1/0/0
```

```
T3 1/0/0 is up.
  Hardware is SPA-4XCT3/DS0
   IO FPGA version: 2.6, HDLC Framer version: 0
  T3/T1 Framer(1) version: 2, T3/T1 Framer(2) version: 2
   SUBRATE FPGA version: 1.4
  HDLC controller available FIFO buffers 3112
```
FIFO allocation information is provided in [Table](#page-218-0) 14-1.

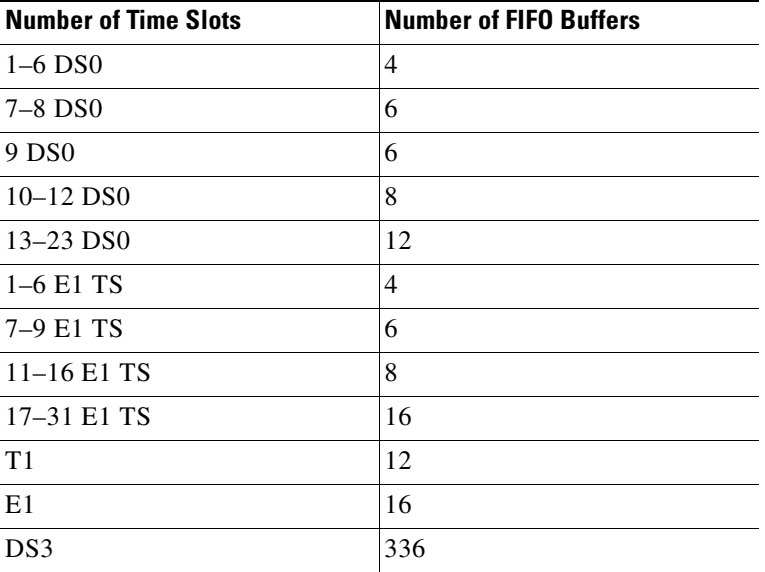

#### <span id="page-218-0"></span>*Table 14-1 FIFO Allocation*

## **Supported MIBs**

The following MIBs are supported for the serial SPAs on the Cisco ASR 1000 Series Routers.

#### **Serial SPAs**

**•** CISCO-ENTITY-ALARM-MIB

- **•** CISCO-CLASS-BASED-QOS-MIB
- **•** CISCO-ENTITY-ASSET-MIB
- **•** CISCO-ENTITY-FRU-CONTROL-MIB
- **•** CISCO-ENTITY-SENSOR-MIB
- **•** ENTITY-MIB
- **•** IF-MIB
- **•** RMON-MIB
- **•** MPLS-LDP-STD-MIB
- **•** MPLS-LSR-STD-MIB
- **•** MPLS-TE-MIB
- **•** MPLS-VPN-MIB

#### **2-Port and 4-Port Clear Channel T3/E3 SPAs**

**•** DS3-MIB

#### **8-Port Channelized T1/E1 SPA**

**•** DS1-MIB

#### **2-Port and 4-Port Channelized T3 SPA**

- **•** DS1-MIB
- **•** DS3-MIB
- **•** CISCO-FRAME-RELAY-MIB
- **•** IANAifType-MIB -- not in MIB doc
- **•** RFC1381-MIB -- not in MIB doc

#### **1-Port Channelized STM-1/OC-3 SPA**

- **•** DS1-MIB
- **•** DS3-MIB
- **•** SONET-MIB

#### **1-Port Channelized OC-12/STM-4 SPA**

- **•** CISCO-ENTITY-ALARM-MIB
- **•** CISCO-ENTITY-FRU-CONTROL-MIB
- **•** CISCO-ENTITY-SENSOR-MIB
- **•** CISCO-ENTITY-VENDORTYPE-OID-MIB
- **•** CISCO-SONET-MIB
- **•** DS1-MIB
- **•** DS-3-MIB
- **•** ENTITY-MIB
- **•** ENTITY-SENSOR-MIB
- **•** IF-MIB
- **•** SONET-MIB

To locate and download MIBs for selected platforms, Cisco IOS XE releases, and feature sets, use Cisco MIB Locator found at the following URL:

<http://tools.cisco.com/ITDIT/MIBS/servlet/index>

If Cisco MIB Locator does not support the MIB information that you need, you can also obtain a list of supported MIBs and download MIBs from the Cisco MIBs page at the following URL:

<http://www.cisco.com/public/sw-center/netmgmt/cmtk/mibs.shtml>

To access Cisco MIB Locator, you must have an account on Cisco.com. If you have forgotten or lost your account information, send a blank e-mail to cco-locksmith@cisco.com. An automatic check will verify that your e-mail address is registered with Cisco.com. If the check is successful, account details with a new random password will be e-mailed to you. Qualified users can establish an account on Cisco.com by following the directions found at this URL:

<http://www.cisco.com/register>

## **Displaying the SPA Hardware Type**

To verify the SPA hardware type that is installed in your Cisco ASR 1000 Series Routers, you can use the **show platform** command or the **show interface** command (once the interface has been configured). There are several other commands on the Cisco ASR 1000 Series Routers that also provide SPA hardware information.

[Table](#page-220-0) 14-2 shows the hardware description that appears in the **show** command output for each type of SPA that is supported on the Cisco ASR 1000 Series Routers.

<span id="page-220-0"></span>

| <b>SPA</b>                         | <b>Description in show interfaces and show</b><br><b>controllers Commands</b> |
|------------------------------------|-------------------------------------------------------------------------------|
| 2-Port Clear Channel T3/E3 SPA     | "Hardware is SPA-4XT3/E3"                                                     |
| 4-Port Clear Channel T3/E3 SPA     | "Hardware is SPA-2XT3/E3"                                                     |
| 8-Port Channelized T1/E1 SPA       | "Hardware is SPA-8XCHT1/E1"                                                   |
| 2-Port Channelized T3 SPA          | "Hardware is SPA-2XCT3/DS0"                                                   |
| 4-Port Channelized T3 SPA          | "Hardware is SPA-4XCT3/DS0"                                                   |
| 4-Port Serial Interface SPA        | "Hardware is SPA-4XT-SERIAL"                                                  |
| 1-Port Channelized OC-3/STM-1 SPA  | "Hardware is SPA-1XCHSTM1/OC3"                                                |
| 1-Port Channelized OC-12/STM-4 SPA | "Hardware is SPA-1XCHOC12/DS0"                                                |

*Table 14-2 SPA Hardware Descriptions in show Commands*

## **Examples of the show interfaces Command**

The following example shows output from the **show interfaces serial** command on a Cisco ASR 1000 Series Router with a 4-Port Clear Channel T3/E3 SPA installed in slot 2:

```
router#: show interfaces serial 2/0/0
Serial2/0/0 is up, line protocol is up 
Hardware is SPA-4XT3/E3[3/0]
```

```
MTU 4470 bytes, BW 44210 Kbit, DLY 200 usec,
reliability 248/255, txload 1/255, rxload 1/255
Encapsulation HDLC, crc 16, loopback not set
Keepalive set (10 sec)
Last input 00:00:06, output 00:00:07, output hang never
Last clearing of ''show interface'' counters 00:00:01
Input queue: 0/75/0/0 (size/max/drops/flushes); Total output drops: 0
Queueing strategy: fifo
Output queue: 0/40 (size/max)
5 minute input rate 0 bits/sec, 0 packets/sec
5 minute output rate 0 bits/sec, 0 packets/sec
0 packets input, 0 bytes, 0 no buffer
Received 0 broadcasts (0 IP multicast)
0 runts, 0 giants, 0 throttles
0 parity
0 input errors, 0 CRC, 0 frame, 0 overrun, 0 ignored, 0 abort
0 packets output, 0 bytes, 0 underruns
0 output errors, 0 applique, 0 interface resets
0 output buffer failures, 0 output buffers swapped out
0 carrier transitions
```
The following example shows output from the **show interfaces serial** command on a Cisco ASR 1000 Series Router with an 8-Port Channelized T1/E1 SPA installed in slot 0:

```
router#:show interfaces serial 0/3/0:0
Serial0/3/0:0 is up, line protocol is up
   Hardware is SPA-8XCHT1/E1
   Internet address is 79.1.1.2/16
   MTU 1500 bytes, BW 1984 Kbit, DLY 20000 usec, 
      reliability 255/255, txload 240/255, rxload 224/255
   Encapsulation HDLC, crc 16, loopback not set
   Keepalive not set
   Last input 3d21h, output 3d21h, output hang never
   Last clearing of ''show interface'' counters never
   Input queue: 0/375/0/0 (size/max/drops/flushes); Total output drops: 2998712
   Queueing strategy: fifo
   Output queue: 0/40 (size/max)
   5 minute input rate 1744000 bits/sec, 644 packets/sec
   5 minute output rate 1874000 bits/sec, 690 packets/sec
      180817311 packets input, 61438815508 bytes, 0 no buffer
      Received 0 broadcasts (0 IP multicasts)
      0 runts, 0 giants, 0 throttles
      2 input errors, 0 CRC, 0 frame, 0 overrun, 0 ignored, 2 abort
      180845200 packets output, 61438125092 bytes, 0 underruns
      0 output errors, 0 collisions, 2 interface resets
      0 output buffer failures, 0 output buffers swapped out
      1 carrier transitions no alarm present
   Timeslot(s) Used:1-31, subrate: 64Kb/s, transmit delay is 0 flags 2
```
### **Examples of the show controllers Command**

The following example shows output from the **show controllers serial** command on a Cisco ASR 1000 Series Router with a 2-Port Clear Channel T3/E3 SPA installed in slot 2:

```
Router# show controllers serial 2/2/0
Serial2/2/0 - (SPA-2XT3/E3) is up
    Current mode is T3 
    Framing is c-bit, Clock Source is Line
    Bandwidth limit is 44210, DSU mode 0, Cable length is 10 feet
    rx FEBE since last clear counter 0, since reset 0
    Data in current interval (820 seconds elapsed):
```
 0 Line Code Violations, 0 P-bit Coding Violation 0 C-bit Coding Violation 0 P-bit Err Secs, 0 P-bit Sev Err Secs 0 Sev Err Framing Secs, 0 Unavailable Secs 0 Line Errored Secs, 0 C-bit Errored Secs, 0 C-bit Sev Err Secs 0 Severely Errored Line Secs 0 Far-End Errored Secs, 0 Far-End Severely Errored Secs 0 CP-bit Far-end Unavailable Secs 0 Near-end path failures, 0 Far-end path failures 0 Far-end code violations, 0 FERF Defect Secs 0 AIS Defect Secs, 0 LOS Defect Secs Data in Interval 1: 0 Line Code Violations, 0 P-bit Coding Violation 0 C-bit Coding Violation

- 0 P-bit Err Secs, 0 P-bit Sev Err Secs
- 0 Sev Err Framing Secs, 0 Unavailable Secs

The following example shows output from the **show controllers** command on a Cisco ASR 1000 Series Router with an 8-Port Channelized T1/E1 SPA installed in slot 0:

#### Router# **show controllers e1 0/3/0 brief**

```
E1 0/3/0 is up.
  Applique type is SPA-8XCHT1/E1
  No alarms detected.
  alarm-trigger is not set
  Framing is crc4, Line Code is HDB3, Clock Source is Line.
   Data in current interval (571 seconds elapsed):
      0 Line Code Violations, 0 Path Code Violations
      0 Slip Secs, 0 Fr Loss Secs, 0 Line Err Secs, 0 Degraded Mins
      0 Errored Secs, 0 Bursty Err Secs, 0 Severely Err Secs, 0 Unavail Secs
   Total Data (last 24 hours)
      0 Line Code Violations, 0 Path Code Violations,
      0 Slip Secs, 0 Fr Loss Secs, 0 Line Err Secs, 0 Degraded Mins,
      0 Errored Secs, 0 Bursty Err Secs, 0 Severely Err Secs, 0 Unavail Secs
```
The following example shows output from the **show controllers** command on a Cisco ASR 1000 Series Router with a 4-Port Channelized T3 SPA installed in slot 2:

```
Router# show controllers t3
T3 2/0/0 is up.
   Hardware is SPA-2XCT3/DS0
   IO FPGA version: 2.7, HDLC Framer version: 0
   T3/T1 Framer(1) version: 2
   SUBRATE FPGA version: 1.4
  HDLC controller available FIFO buffers 4084
   Applique type is Channelized T3/T1
   No alarms detected.
  MDL transmission is disabled
   FEAC code received: No code is being received
   Framing is C-BIT Parity, Line Code is B3ZS, Cablelength is 224
   Clock Source is Internal
   Equipment customer loopback
   Data in current interval (204 seconds elapsed):
      2 Line Code Violations, 6 P-bit Coding Violation
      0 C-bit Coding Violation, 1 P-bit Err Secs
      1 P-bit Severely Err Secs, 1 Severely Err Framing Secs
      0 Unavailable Secs, 1 Line Errored Secs
      1 C-bit Errored Secs, 1 C-bit Severely Errored Secs
      0 Severely Errored Line Secs
      0 Far-End Errored Secs, 0 Far-End Severely Errored Secs
      11 CP-bit Far-end Unavailable Secs
      0 Near-end path failures, 1 Far-end path failures
      0 Far-end code violations, 10 FERF Defect Secs
      0 AIS Defect Secs, 0 LOS Defect Secs
  T1 1 is down
   timeslots: 1-24
   FDL per AT&T 54016 spec.
   Transmitter is sending LOF Indication.
   Receiver is getting AIS.
   Framing is ESF, Clock Source is Internal
   Data in current interval (202 seconds elapsed):
      0 Line Code Violations, 0 Path Code Violations
      0 Slip Secs, 0 Fr Loss Secs, 0 Line Err Secs, 0 Degraded Mins
      0 Errored Secs, 0 Bursty Err Secs, 0 Severely Err Secs
      9 Unavail Secs, 0 Stuffed Secs
      5 Near-end path failures, 0 Far-end path failures, 0 SEF/AIS Secs
  T<sub>1</sub> 2
     Not configured.
   T1 3
     Not configured.
```
The following example shows output from the **show controllers sonet** command on a Cisco ASR 1000 Series Router with a 1-Port Channelized STM-1/OC-3 SPA installed in slot 1:

```
Router#show controllers sonet 1/0/0
```

```
SONET 1/0/0 is up.
  Hardware is SPA-1XCHSTM1/OC3
  IO FPGA version: 1.7, HDLC Framer version: 0
  T3/T1 Framer(1) version: 1
  Sonet/SDH Framer version: 0
  SUBRATE FPGA version: 1.4
  HDLC controller available FIFO buffers 3760
 Applique type is Channelized Sonet/SDH
```
 Clock Source is Line Medium info: Type: Sonet, Line Coding: NRZ, SECTION:  $\text{LOS} = 0$   $\text{LOF} = 0$   $\text{BIP(B1)} = 85$ SONET/SDH Section Tables  $\begin{array}{cccccc} \texttt{INTERVAL} & \texttt{CV} & \texttt{ES} & \texttt{SES} & \texttt{SEFS} \\ 23:15-23:20 & 0 & 0 & 0 & 0 \\ 23:00-23:15 & 0 & 0 & 0 & 0 \\ \end{array}$  23:15-23:20 0 0 0 0  $\begin{array}{cccccccc} 23:00-23:15 & 0 & 0 & 0 & 0 \\ 22:45-23:00 & 85 & 1 & 1 & 0 \end{array}$  22:45-23:00 85 1 1 0 Total of Data in Current and Previous Intervals 22:45-23:20 85 1 1 0

(remaining text not shown)

H

П

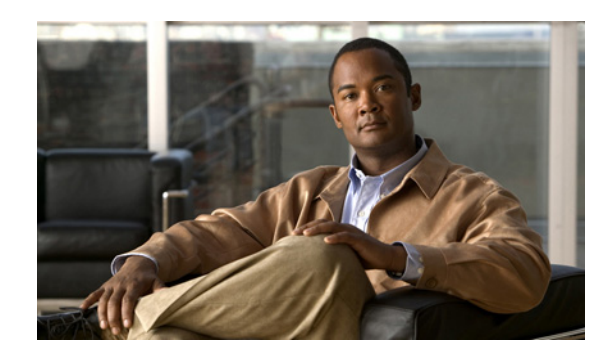

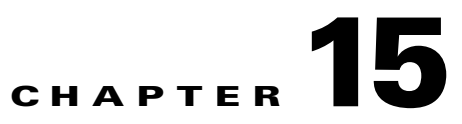

# **Configuring the 8-Port Channelized T1/E1 SPA**

This chapter provides information about configuring the 8-Port Channelized T1/E1 SPA on the Cisco ASR 1000 Series Routers. It includes the following sections:

- **•** [Configuration Tasks, page](#page-226-0) 15-1
- [Verifying the Interface Configuration, page](#page-238-0) 15-13
- **•** [Configuration Examples, page](#page-239-0) 15-14

For information about managing your system images and configuration files, refer to the *[Cisco IOS](http://www.cisco.com/en/US/docs/ios/12_2/configfun/configuration/guide/fcf008.html)  [Configuration Fundamentals Configuration Guide](http://www.cisco.com/en/US/docs/ios/12_2/configfun/configuration/guide/fcf008.html)* and *[Cisco IOS Configuration Fundamentals](http://www.cisco.com/en/US/docs/ios/12_2/configfun/command/reference/ffun_r.html)  [Command Reference](http://www.cisco.com/en/US/docs/ios/12_2/configfun/command/reference/ffun_r.html)* publications.

For more information about the commands used in this chapter, refer to the [Cisco IOS Command](http://www.cisco.com/en/US/products/ps9587/tsd_products_support_series_home.html)  [Reference](http://www.cisco.com/en/US/products/ps9587/tsd_products_support_series_home.html) publication for your Cisco IOS software release.

For more information, see the ["Related Documentation" section on page](#page-25-0) xxvi.

## <span id="page-226-0"></span>**Configuration Tasks**

This section describes how to configure the 8-Port Channelized T1/E1 SPA for the Cisco ASR 1000 Series Routers and includes information about verifying the configuration.

It includes the following topics:

- **•** [Required Configuration Tasks, page](#page-226-1) 15-1
- **•** [Specifying the Interface Address on a SPA, page](#page-231-0) 15-6
- **•** [Optional Configurations, page](#page-232-0) 15-7
- **•** [Saving the Configuration, page](#page-238-1) 15-13

## <span id="page-226-1"></span>**Required Configuration Tasks**

This section lists the required configuration steps to configure the 8-Port Channelized T1/E1 SPA. Some of the required configuration commands implement default values that might be appropriate for your network. If the default value is correct for your network, then you do not need to configure the command.

- [Setting the Card Type, page](#page-227-0) 15-2
- **•** [Enabling the Interfaces on the Controller, page](#page-229-0) 15-4
- **•** [Verifying Controller Configuration, page](#page-230-0) 15-5
- [Setting the IP Address, page](#page-231-1) 15-6
- **•** [Verifying Interface Configuration, page](#page-231-2) 15-6

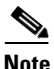

**Note** To better understand the address format used to specify the physical location of the SIP, SPA, and interfaces, see the ["Specifying the Interface Address on a SPA" section on page](#page-231-0) 15-6.

### <span id="page-227-0"></span>**Setting the Card Type**

The SPA is not functional until the card type is set. Information about the SPA is not indicated in the output of any **show** commands until the card type has been set. There is no default card type.

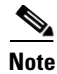

**Note** Mixing of interface types is not supported. All ports on a SPA must be of the same type.

To set the card type for the 8-Port Channelized T1/E1 SPA, complete these steps:

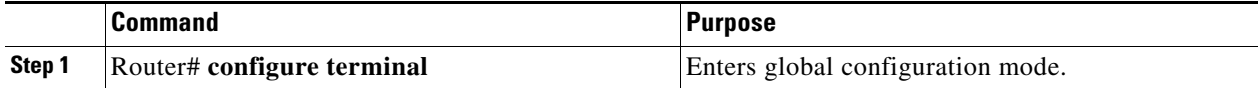

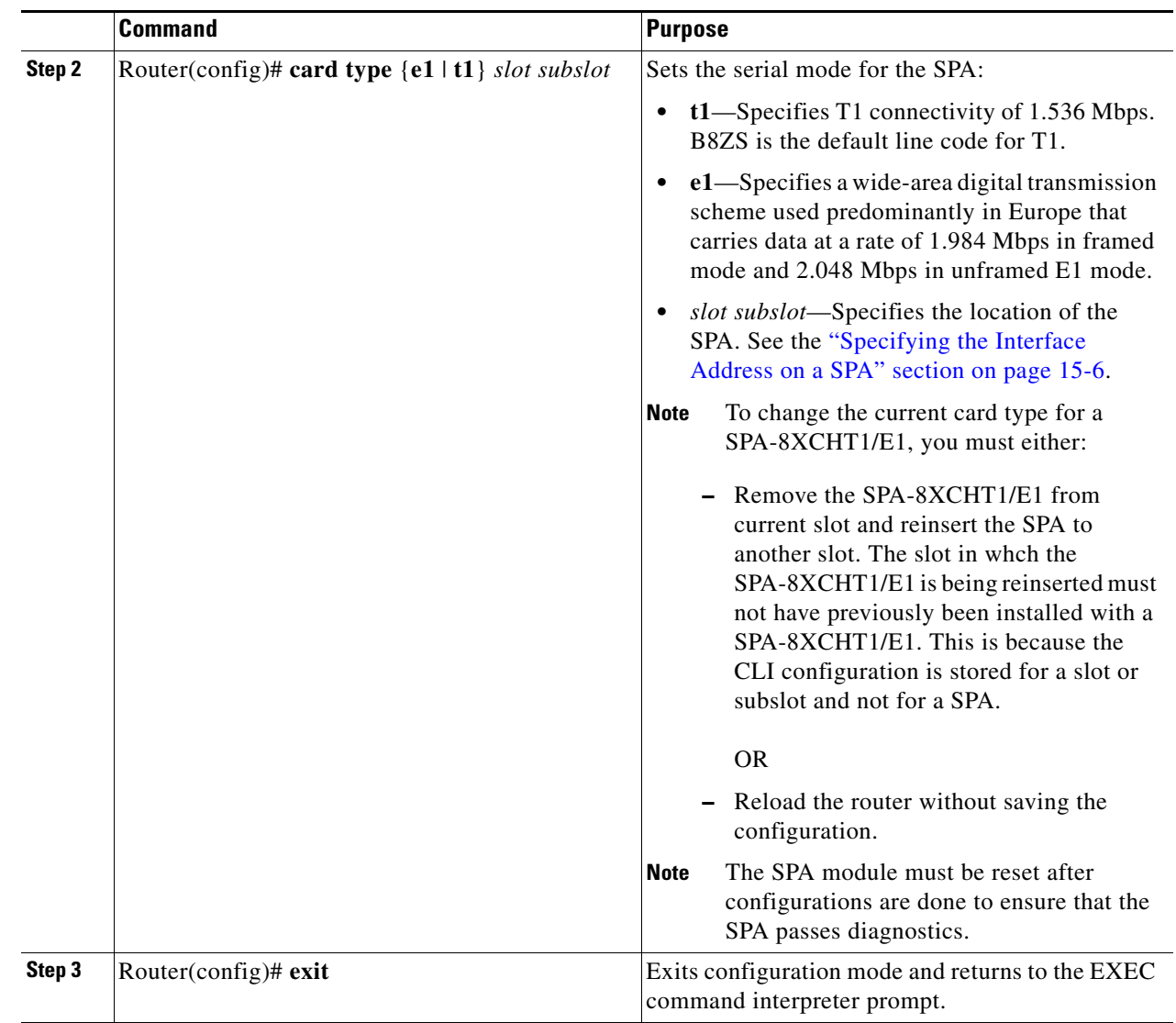

## <span id="page-229-0"></span>**Enabling the Interfaces on the Controller**

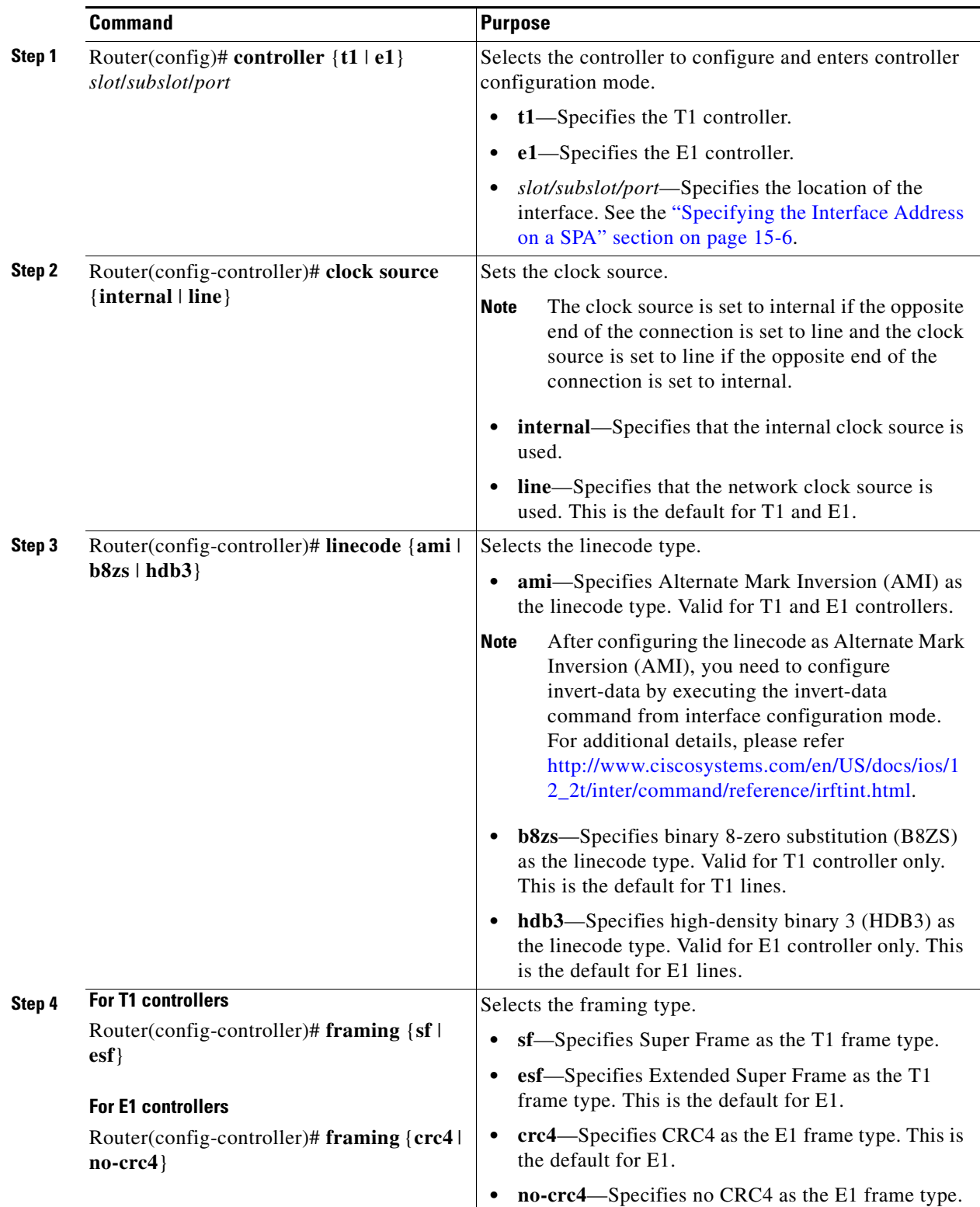

To create the interfaces for the 8-Port Channelized T1/E1 SPA, complete these steps:

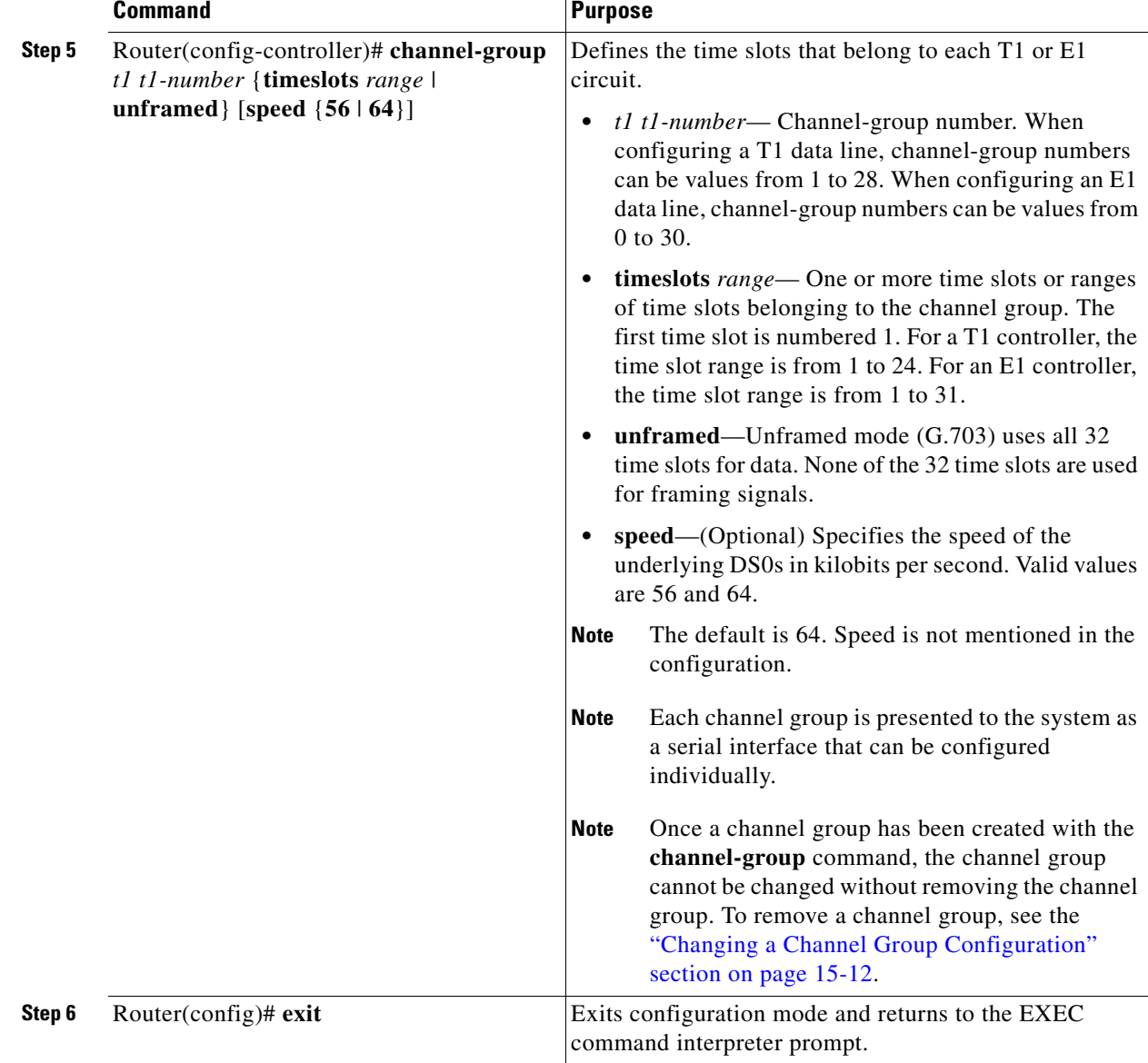

### <span id="page-230-0"></span>**Verifying Controller Configuration**

Use the **show controllers** command to verify the controller configuration:

```
Router(config)# show controllers e1 0/3/0 brief
E1 0/3/0 is up.
  Applique type is SPA-8XCHT1/E1
  No alarms detected.
  alarm-trigger is not set
   Framing is crc4, Line Code is HDB3, Clock Source is Line.
  Data in current interval (571 seconds elapsed):
     0 Line Code Violations, 0 Path Code Violations
      0 Slip Secs, 0 Fr Loss Secs, 0 Line Err Secs, 0 Degraded Mins
      0 Errored Secs, 0 Bursty Err Secs, 0 Severely Err Secs, 0 Unavail Secs
   Total Data (last 24 hours)
     0 Line Code Violations, 0 Path Code Violations,
      0 Slip Secs, 0 Fr Loss Secs, 0 Line Err Secs, 0 Degraded Mins,
```
0 Errored Secs, 0 Bursty Err Secs, 0 Severely Err Secs, 0 Unavail Secs

#### <span id="page-231-1"></span>**Setting the IP Address**

To set the IP address for the 8-Port Channelized T1/E1 SPA, complete these steps:

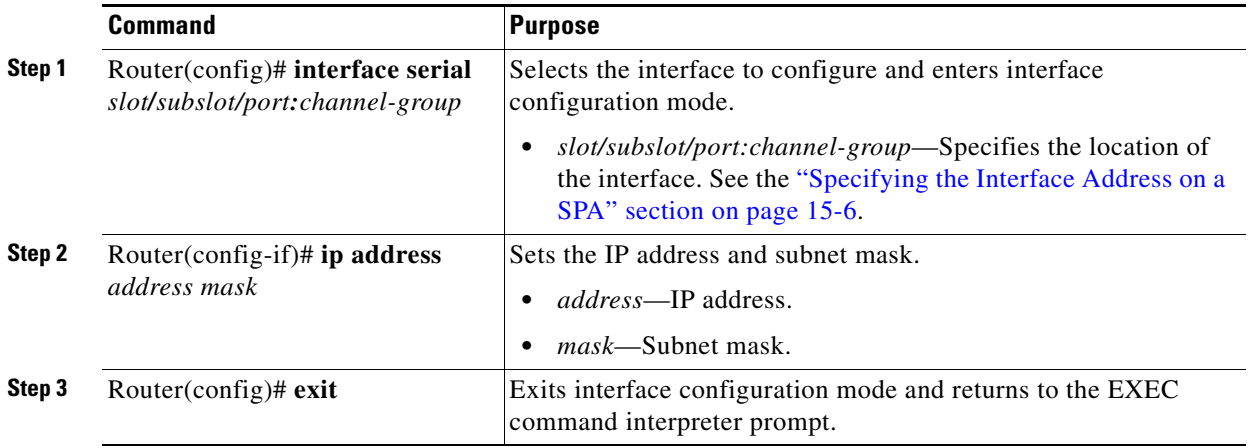

### <span id="page-231-2"></span>**Verifying Interface Configuration**

Use the **show interfaces** command to verify the interface configuration:

```
Router(config)# show interfaces
Serial6/0/1:0 is up, line protocol is up
Hardware is SPA-8XCHT1/E1
   MTU 1500 bytes, BW 1536 Kbit, DLY 20000 usec, 
      reliability 255/255, txload 1/255, rxload 1/255
   Encapsulation HDLC, crc 16, loopback not set
   Keepalive set (10 sec)
  LCP Open, multilink Open
  Last input 00:00:03, output 00:00:03, output hang never
   Last clearing of "show interface" counters 5d17h
   Input queue: 0/75/0/0 (size/max/drops/flushes); Total output drops: 3194905708
   Queueing strategy: fifo
  Output queue: 0/40 (size/max)
   30 second input rate 0 bits/sec, 0 packets/sec
   30 second output rate 0 bits/sec, 0 packets/sec
      74223 packets input, 1187584 bytes, 0 no buffer
      Received 0 broadcasts (0 IP multicast)
      0 runts, 0 giants, 0 throttles
      0 input errors, 0 CRC, 0 frame, 0 overrun, 0 ignored, 0 abort
      74227 packets output, 1187751 bytes, 0 underruns
      0 output errors, 0 collisions, 2 interface resets
      0 output buffer failures, 0 output buffers swapped out
      4 carrier transitions no alarm present
   Timeslot(s) Used:1-24, subrate: 64Kb/s, transmit delay is 0 flags
```
## <span id="page-231-0"></span>**Specifying the Interface Address on a SPA**

SPA interface ports begin numbering with "0" from left to right. Single-port SPAs use only the port number 0. To configure or monitor SPA interfaces, you need to specify the physical location of the SIP, SPA, and interface in the CLI. The interface address format is *slot***/***subslot***/***port*, where:

- *slot*—Specifies the chassis slot number in the Cisco ASR 1000 Series Routers where the SIP is installed.
- **•** *subslot*—Specifies the slot of the SIP where the SPA is installed.
- **•** *port*—Specifies the number of the individual interface port on a SPA.

The following example shows how to specify the first interface (0) on a SPA installed in the first subslot of a SIP (0) installed in chassis slot 3:

```
Router(config)# interface serial 3/0/0
```
This command shows a serial SPA as a representative example, however the same *slot*/*subslot*/*port*  format is similarly used for other SPAs (such as ATM and POS) and other non-channelized SPAs.

For the 8-Port Channelized T1/E1 SPA, the interface address format is *slot/subslot/port***:***channel-group*, where:

**•** *channel-group*—Specifies the logical channel group assigned to the time slots within the T1 link.

For more information about identifying slots and subslots, see the ["Identifying Slots and Subslots for the](#page-56-0)  [SIP and SPAs" section on page](#page-56-0) 4-1.

## <span id="page-232-0"></span>**Optional Configurations**

There are several standard, but optional, configurations that might be necessary to complete the configuration of your serial SPA.

- **•** [Configuring Framing, page](#page-233-0) 15-8
- **•** [Configuring Encapsulation, page](#page-234-0) 15-9
- [Configuring the CRC Size for T1, page](#page-235-0) 15-10
- **•** [Configuring FDL, page](#page-236-0) 15-11
- **•** [Invert Data on the T1/E1 Interface, page](#page-236-1) 15-11
- **•** [Changing a Channel Group Configuration, page](#page-237-0) 15-12
- **•** [Configuring QoS Features on Serial SPAs, page](#page-237-1) 15-12

### <span id="page-233-0"></span>**Configuring Framing**

Framing is used to synchronize data transmission on the line. Framing allows the hardware to determine when each packet starts and ends. To configure framing, use the following commands.

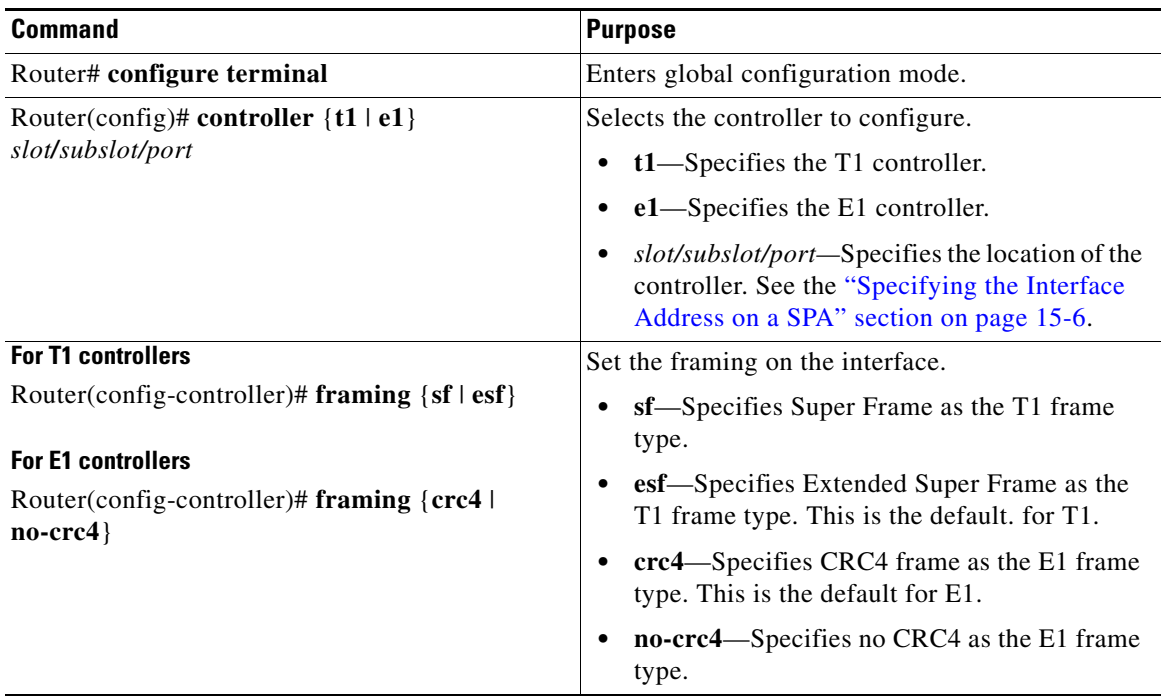

#### **Verifying Framing Configuration**

Use the **show controllers** command to verify the framing configuration:

```
Router(config)# show controllers e1 0/3/0 brief
E1 0/3/0 is up.
  Applique type is SPA-8XCHT1/E1
  No alarms detected.
  alarm-trigger is not set
  Framing is crc4, Line Code is HDB3, Clock Source is Line.
  Data in current interval (571 seconds elapsed):
      0 Line Code Violations, 0 Path Code Violations
      0 Slip Secs, 0 Fr Loss Secs, 0 Line Err Secs, 0 Degraded Mins
      0 Errored Secs, 0 Bursty Err Secs, 0 Severely Err Secs, 0 Unavail Secs
   Total Data (last 24 hours)
      0 Line Code Violations, 0 Path Code Violations,
      0 Slip Secs, 0 Fr Loss Secs, 0 Line Err Secs, 0 Degraded Mins,
      0 Errored Secs, 0 Bursty Err Secs, 0 Severely Err Secs, 0 Unavail Secs
```
## <span id="page-234-0"></span>**Configuring Encapsulation**

When traffic crosses a WAN link, the connection needs a Layer 2 protocol to encapsulate traffic. To set the encapsulation method, use the following commands:

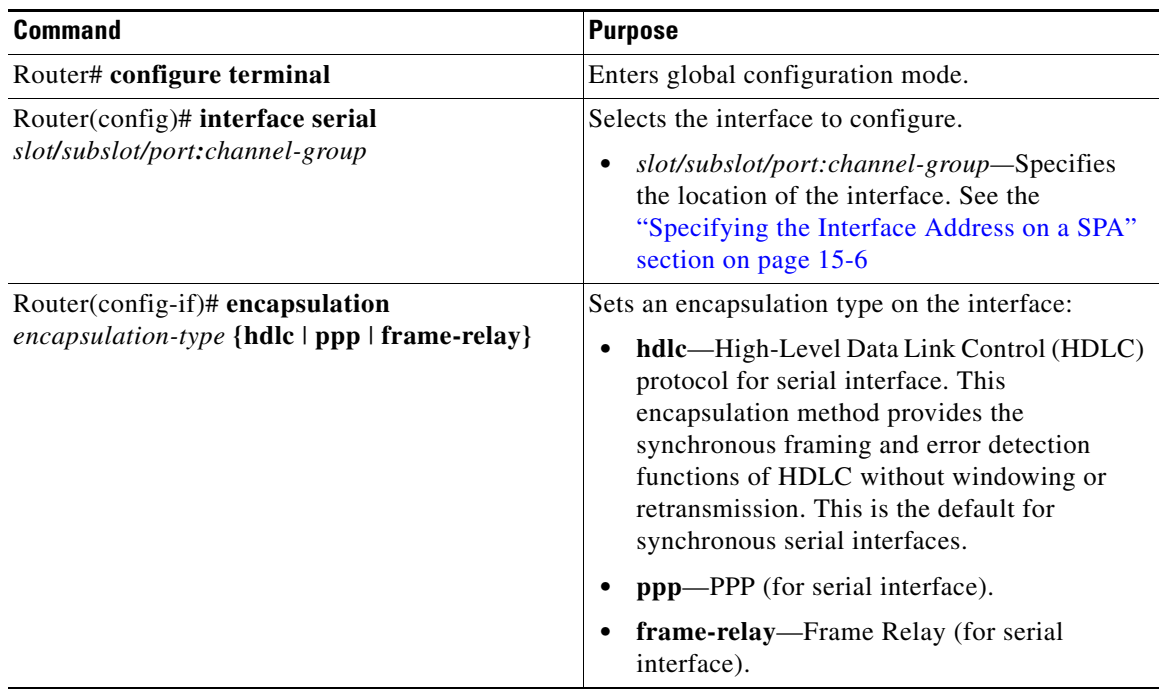

#### **Verifying Encapsulation**

Use the **show interfaces serial** command to verify encapsulation on the interface:

```
Router# show interfaces serial 2/0/0:0
Serial2/0/0:0 is down, line protocol is down 
  Hardware is SPA-8XCHT1/E1
  MTU 1500 bytes, BW 1536 Kbit, DLY 20000 usec, 
      reliability 255/255, txload 1/255, rxload 1/255
  Encapsulation PPP, crc 32, loopback not set
  Keepalive set (10 sec)
  LCP Closed, multilink Closed
  Last input 1w0d, output 1w0d, output hang never
  Last clearing of "show interface" counters 6d23h
   Input queue: 0/75/0/0 (size/max/drops/flushes); Total output drops: 0
   Queueing strategy: weighted fair
   Output queue: 0/1000/64/0 (size/max total/threshold/drops) 
      Conversations 0/0/256 (active/max active/max total)
      Reserved Conversations 0/0 (allocated/max allocated)
      Available Bandwidth 1152 kilobits/sec
   30 second input rate 0 bits/sec, 0 packets/sec
   30 second output rate 0 bits/sec, 0 packets/sec
      0 packets input, 0 bytes, 0 no buffer
      Received 0 broadcasts (0 IP multicast)
      0 runts, 0 giants, 0 throttles
      0 input errors, 0 CRC, 0 frame, 0 overrun, 0 ignored, 0 abort
      0 packets output, 0 bytes, 0 underruns
      0 output errors, 0 collisions, 0 interface resets
      0 output buffer failures, 0 output buffers swapped out
      0 carrier transitions alarm present
```
Timeslot(s) Used:1-24, subrate: 64Kb/s, transmit delay is 0 flags

### <span id="page-235-0"></span>**Configuring the CRC Size for T1**

All 8-Port Channelized T1/E1 SPA interfaces use a 16-bit cyclic redundancy check (CRC) by default, but also support a 32-bit CRC. CRC is an error-checking technique that uses a calculated numeric value to detect errors in transmitted data. The designators 16 and 32 indicate the length (in bits) of the frame check sequence (FCS). A CRC of 32 bits provides more powerful error detection, but adds overhead. Both the sender and receiver must use the same setting.

CRC-16, the most widely used CRC throughout the United States and Europe, is used extensively with WANs. CRC-32 is specified by IEEE 802 and as an option by some point-to-point transmission standards. It is often used on Switched Multimegabit Data Service (SMDS) networks and LANs.

To set the length of the cyclic redundancy check (CRC) on a T1 interface, use the following:

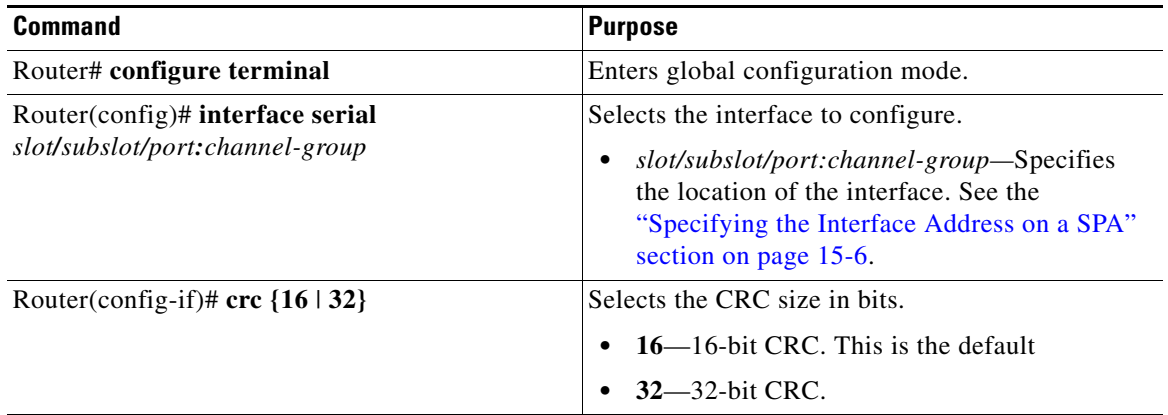

#### **Verifying the CRC Size**

Use the **show interfaces serial** command to verify the CRC size set on the interface:

```
Router# show interfaces serial 6/0/0:0
Serial6/0/0:0 is up, line protocol is up 
   Hardware is SPA-T1E1
   MTU 1500 bytes, BW 1536 Kbit, DLY 20000 usec, 
      reliability 255/255, txload 1/255, rxload 1/255
   Encapsulation PPP, crc 32, loopback not set
  Keepalive set (10 sec)
  LCP Open, multilink Open
   Last input 00:00:38, output 00:00:00, output hang never
   Last clearing of "show interface" counters 01:46:16
   Input queue: 0/75/0/0 (size/max/drops/flushes); Total output drops: 0
   Queueing strategy: fifo
   Output queue: 0/40 (size/max)
   30 second input rate 0 bits/sec, 0 packets/sec
   30 second output rate 0 bits/sec, 0 packets/sec
      1272 packets input, 20396 bytes, 0 no buffer
      Received 0 broadcasts (0 IP multicast)
      0 runts, 0 giants, 0 throttles
      6 input errors, 3 CRC, 0 frame, 0 overrun, 0 ignored, 3 abort
      1276 packets output, 20460 bytes, 0 underruns
      0 output errors, 0 collisions, 0 interface resets
      0 output buffer failures, 0 output buffers swapped out
      0 carrier transitions no alarm present
   Timeslot(s) Used:1-24, subrate: 64Kb/s, transmit delay is 0 flags
```
## <span id="page-236-0"></span>**Configuring FDL**

Facility Data Link (FDL) is a 4-kbps channel provided by the Extended Super Frame (ESF) T1 framing format. The FDL performs outside the payload capacity and allows you to check error statistics on terminating equipment without intrusion.

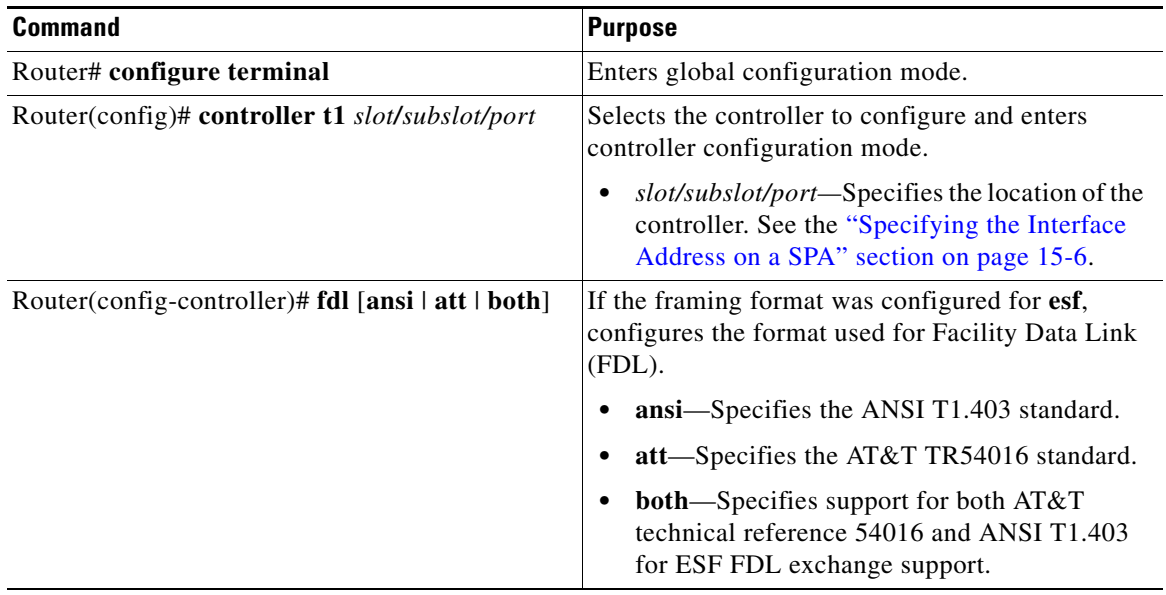

#### **Verifying FDL**

Use the **show controllers t1** command to verify the FDL setting:

```
Router# show controllers t1 0/2/0
T1 0/2/0 is up.
   Applique type is SPA-8XCHT1/E1
   Cablelength is long gain36 0db
  No alarms detected.
   alarm-trigger is not set
   Soaking time: 3, Clearance time: 10
   AIS State:Clear LOS State:Clear LOF State:Clear
   Framing is ESF, Line Code is B8ZS, Clock Source is Line.
   Data in current interval (750 seconds elapsed):
      4000 Line Code Violations, 0 Path Code Violations
      0 Slip Secs, 0 Fr Loss Secs, 1 Line Err Secs, 0 Degraded Mins
      0 Errored Secs, 0 Bursty Err Secs, 0 Severely Err Secs, 0 Unavail Secs
      0 Near-end path failures, 0 Far-end path failures, 0 SEF/AIS Secs
```
### <span id="page-236-1"></span>**Invert Data on the T1/E1 Interface**

If the interface on the 8-Port Channelized T1/E1 SPA is used to drive a dedicated T1 line that does not have B8ZS encoding, you must invert the data stream on the connecting CSU/DSU or on the interface. Be careful not to invert data on both the CSU/DSU and the interface, as two data inversions will cancel each other out. To invert data on a T1/E1 interface, use the following commands:

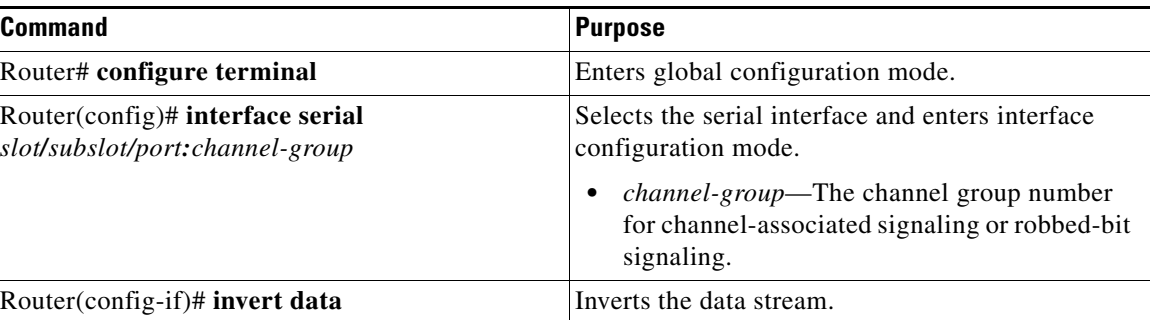

#### **Verifying Invert Data on the T1/E1 Interface**

Use the show running configuration command to verify that invert data has been set:

```
Router# show running configuration
interface Serial6/0/0:0
 no ip address
 encapsulation ppp
 logging event link-status
 load-interval 30
invert data
 no cdp enable
 ppp chap hostname group1
 ppp multilink
 multilink-group 1
```
### <span id="page-237-0"></span>**Changing a Channel Group Configuration**

To alter the configuration of an existing channel group, the channel group needs to be removed first. To remove an existing channel group, use the following commands:

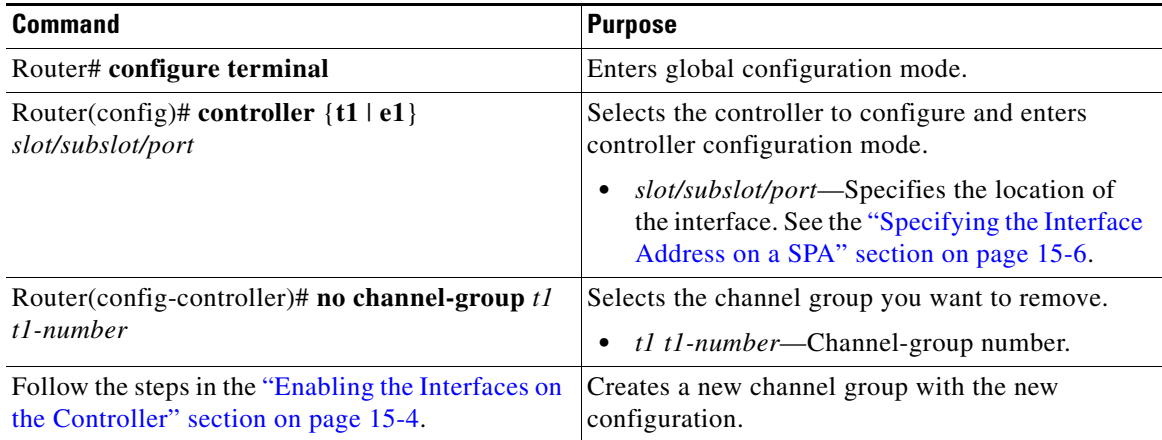

### <span id="page-237-1"></span>**Configuring QoS Features on Serial SPAs**

The SIPs and SPAs support many QoS features using modular QoS CLI (MQC) configuration. Since there are no serial SPA-specific QoS features, refer to your network processor documentation for QoS configuration information.

## <span id="page-238-1"></span>**Saving the Configuration**

To save your running configuration to nonvolatile random-access memory (NVRAM), use the following command in privileged EXEC configuration mode:

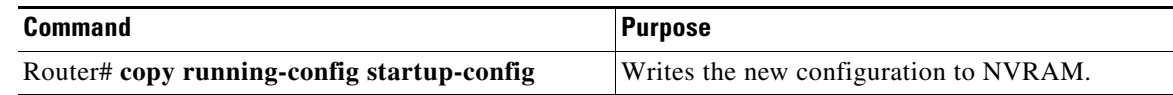

For information about managing your system images and configuration files, refer to the *[Cisco IOS](http://www.cisco.com/en/US/docs/ios/12_2/configfun/configuration/guide/fcf008.html)  [Configuration Fundamentals Configuration Guide](http://www.cisco.com/en/US/docs/ios/12_2/configfun/configuration/guide/fcf008.html)* and *[Cisco IOS Configuration Fundamentals](http://www.cisco.com/en/US/docs/ios/12_2/configfun/command/reference/ffun_r.html)  [Command Reference](http://www.cisco.com/en/US/docs/ios/12_2/configfun/command/reference/ffun_r.html)* publications.

# <span id="page-238-0"></span>**Verifying the Interface Configuration**

Besides using the **show running-configuration** command to display your Cisco ASR 1000 Series Routers configuration settings, you can use the **show interfaces serial** and the **show controllers serial**  commands to get detailed information on a per-port basis for your 8-Port Channelized T1/E1 SPA.

## **Verifying Per-Port Interface Status**

To find detailed interface information on a per-port basis for the 8-Port Channelized T1/E1 SPA, use the **show interfaces serial** command.

```
Router# show interfaces serial 3/0/1:0
Serial0/3/0:0 is up, line protocol is up
  Hardware is SPA-8XCHT1/E1
   Internet address is 79.1.1.2/16
  MTU 1500 bytes, BW 1984 Kbit, DLY 20000 usec, 
      reliability 255/255, txload 240/255, rxload 224/255
   Encapsulation HDLC, crc 16, loopback not set
  Keepalive not set
   Last input 3d21h, output 3d21h, output hang never
   Last clearing of ''show interface'' counters never
   Input queue: 0/375/0/0 (size/max/drops/flushes); Total output drops: 2998712
   Queueing strategy: fifo
   Output queue: 0/40 (size/max)
   5 minute input rate 1744000 bits/sec, 644 packets/sec
   5 minute output rate 1874000 bits/sec, 690 packets/sec
      180817311 packets input, 61438815508 bytes, 0 no buffer
     Received 0 broadcasts (0 IP multicasts)
      0 runts, 0 giants, 0 throttles
      2 input errors, 0 CRC, 0 frame, 0 overrun, 0 ignored, 2 abort
      180845200 packets output, 61438125092 bytes, 0 underruns
      0 output errors, 0 collisions, 2 interface resets
      0 output buffer failures, 0 output buffers swapped out
      1 carrier transitions no alarm present
   Timeslot(s) Used:1-31, subrate: 64Kb/s, transmit delay is 0 flags 2
```
**Cisco ASR 1000 Series Aggregation Services Routers SIP and SPA Software Configuration Guide**

## <span id="page-239-0"></span>**Configuration Examples**

This section includes the following configuration examples:

- **•** [Framing and Encapsulation Configuration Example, page](#page-239-1) 15-14
- **•** [CRC Configuration Example, page](#page-239-2) 15-14
- **•** [Facility Data Link Configuration Example, page](#page-240-0) 15-15
- **•** [Invert Data on the T1/E1 Interface Example, page](#page-240-1) 15-15

## <span id="page-239-1"></span>**Framing and Encapsulation Configuration Example**

The following example sets the framing and encapsulation for the controller and interface:

```
! Specify the controller and enter controller configuration mode
!
Router(config)# controller t1 2/0/0
!
! Specify the framing method
!
Router(config-controller)# framing esf
!
! Exit controller configuration mode and return to global configuration mode
!
Router(config-controller)# exit
!
! Specify the interface and enter interface configuration mode
!
Router(config)# interface serial 2/0/0:0
!
! Specify the encapsulation protocol
!
Router(config-if)# encapsulation ppp
!
! Exit interface configuratin mode
!
Router(config-if)# exit
!
! Exit global configuration mode
!
Router(config)# exit
```
## <span id="page-239-2"></span>**CRC Configuration Example**

The following example sets the CRC size for the interface:

```
! Specify the interface and enter interface configuration mode
!
Router(config)# interface serial 2/0/0:0
!
! Specify the CRC size
!
Router(config-if)# crc 32
!
! Exit interface configuration mode and return to global configuration mode
!
Router(config-if)# exit
!
```

```
! Exit global configuration mode
!
Router(config)# exit
```
## <span id="page-240-0"></span>**Facility Data Link Configuration Example**

The following example configures Facility Data Link:

```
! Specify the controller and enter controller configuration mode
!
Router(config)# controller t1 2/0/0
!
! Specify the FDL specification
!
Router(config-controller)# fdl ansi
!
! Exit controller configuration mode and return to global configuration mode
!
Router(config-controller)# exit
!
! Exit global configuration mode
!
Router(config)# exit
```
## <span id="page-240-1"></span>**Invert Data on the T1/E1 Interface Example**

The following example inverts the data on the serial interface:

```
! Enter global configuration mode
!
Router# configure terminal
!
! Specify the serial interface and enter interface configuration mode
!
Router(config)# interface serial 2/1/3:0
!
! Configure invert data
!
Router(config-if)# invert data
!
! Exit interface configuration mode and return to global configuration mode
!
Router(config-if)# exit
!
! Exit global configuration mode
!
Router(config)# exit
```
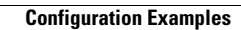

H

П

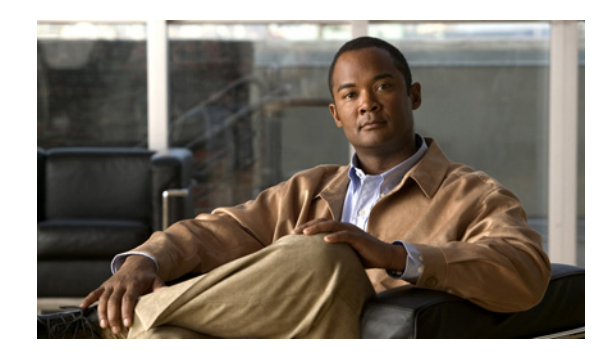

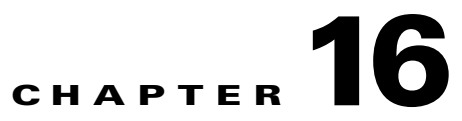

## **Configuring the 2-Port and 4-Port Channelized T3 SPAs**

This chapter provides information about configuring the 2-Port and 4-Port Channelized T3 SPAs on the Cisco ASR 1000 Series Routers. It includes the following sections:

- **•** [Configuration Tasks, page](#page-242-0) 16-1
- **•** [Verifying the Interface Configuration, page](#page-257-1) 16-16
- [Configuration Examples, page](#page-258-0) 16-17

For information about managing your system images and configuration files, refer to the *[Cisco IOS](http://www.cisco.com/en/US/docs/ios/12_2/configfun/configuration/guide/fcf008.html)  [Configuration Fundamentals Configuration Guide](http://www.cisco.com/en/US/docs/ios/12_2/configfun/configuration/guide/fcf008.html)* and *[Cisco IOS Configuration Fundamentals](http://www.cisco.com/en/US/docs/ios/12_2/configfun/command/reference/ffun_r.html)  [Command Reference](http://www.cisco.com/en/US/docs/ios/12_2/configfun/command/reference/ffun_r.html)* publications that corresponds to your Cisco IOS software release.

For more information about the commands used in this chapter, refer to the *[Cisco IOS Software Releases](http://www.cisco.com/en/US/partner/products/ps9343/prod_command_reference_list.html)  [Command Reference](http://www.cisco.com/en/US/partner/products/ps9343/prod_command_reference_list.html)* for your Cisco IOS release. For more information, see the ["Related](#page-25-0)  [Documentation" section on page](#page-25-0) -xxvi.

## <span id="page-242-0"></span>**Configuration Tasks**

This section describes how to configure the 2-Port and 4-Port Channelized T3 SPA for the Cisco ASR 1000 Series Routers and includes information about verifying the configuration.

It includes the following topics:

- [Required Configuration Tasks, page](#page-243-0) 16-2
- **•** [Specifying the Interface Address on a SPA, page](#page-248-0) 16-7
- **•** [Optional Configurations, page](#page-249-0) 16-8
- **•** [Saving the Configuration, page](#page-257-0) 16-16

## <span id="page-243-0"></span>**Required Configuration Tasks**

This section lists the required configuration steps to configure the 2-Port and 4-Port Channelized T3 SPA. Some of the required configuration commands implement default values that might be appropriate for your network.

- **•** [Configuring the T3 Controller, page](#page-243-1) 16-2
- [Configuring the Logical T1 Interfaces, page](#page-244-0) 16-3
- **•** [Verifying T3 Controller Configuration, page](#page-246-0) 16-5
- **•** [Verifying Interface Configuration, page](#page-247-0) 16-6

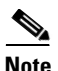

**Note** To better understand the address format used to specify the physical location of the SIP, SPA, and interfaces, see the ["Specifying the Interface Address on a SPA" section on page](#page-248-0) 16-7.

### <span id="page-243-1"></span>**Configuring the T3 Controller**

To configure the T3 controller for the 2-Port and 4-Port Channelized T3 SPA, complete the following steps:

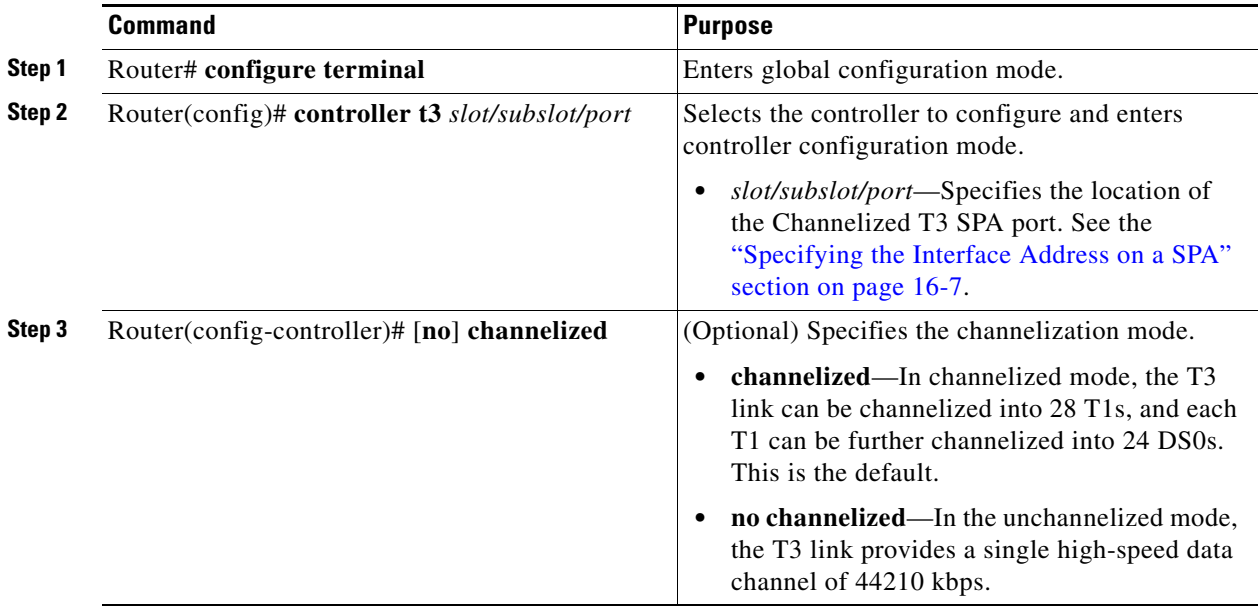

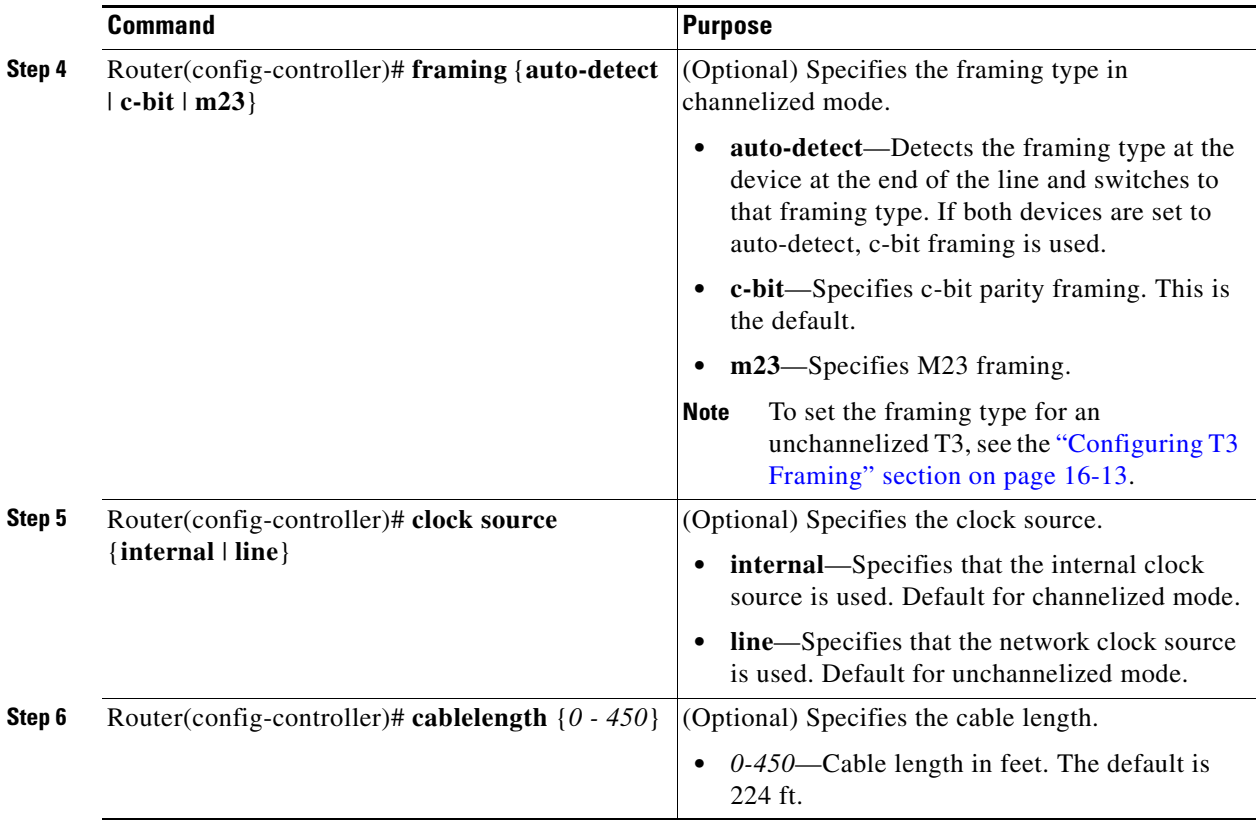

## <span id="page-244-0"></span>**Configuring the Logical T1 Interfaces**

If channelized mode is configured for the T3 controller, use the following procedure to configure the logical T1 interfaces:

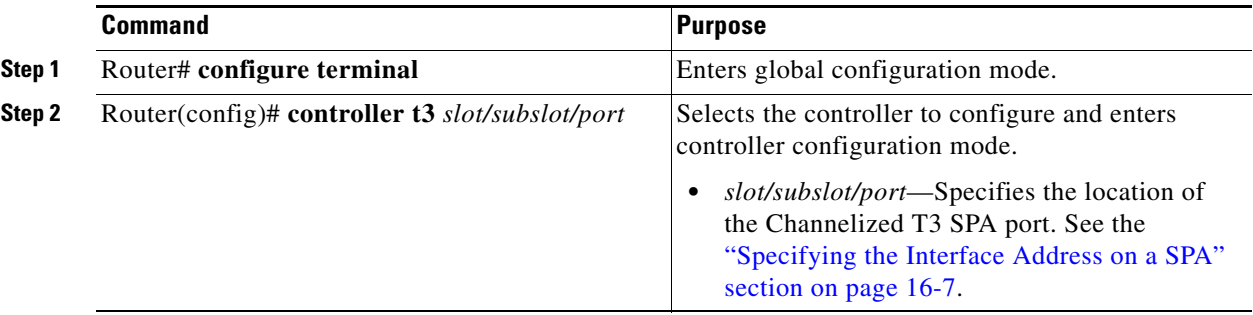

**The Second Second** 

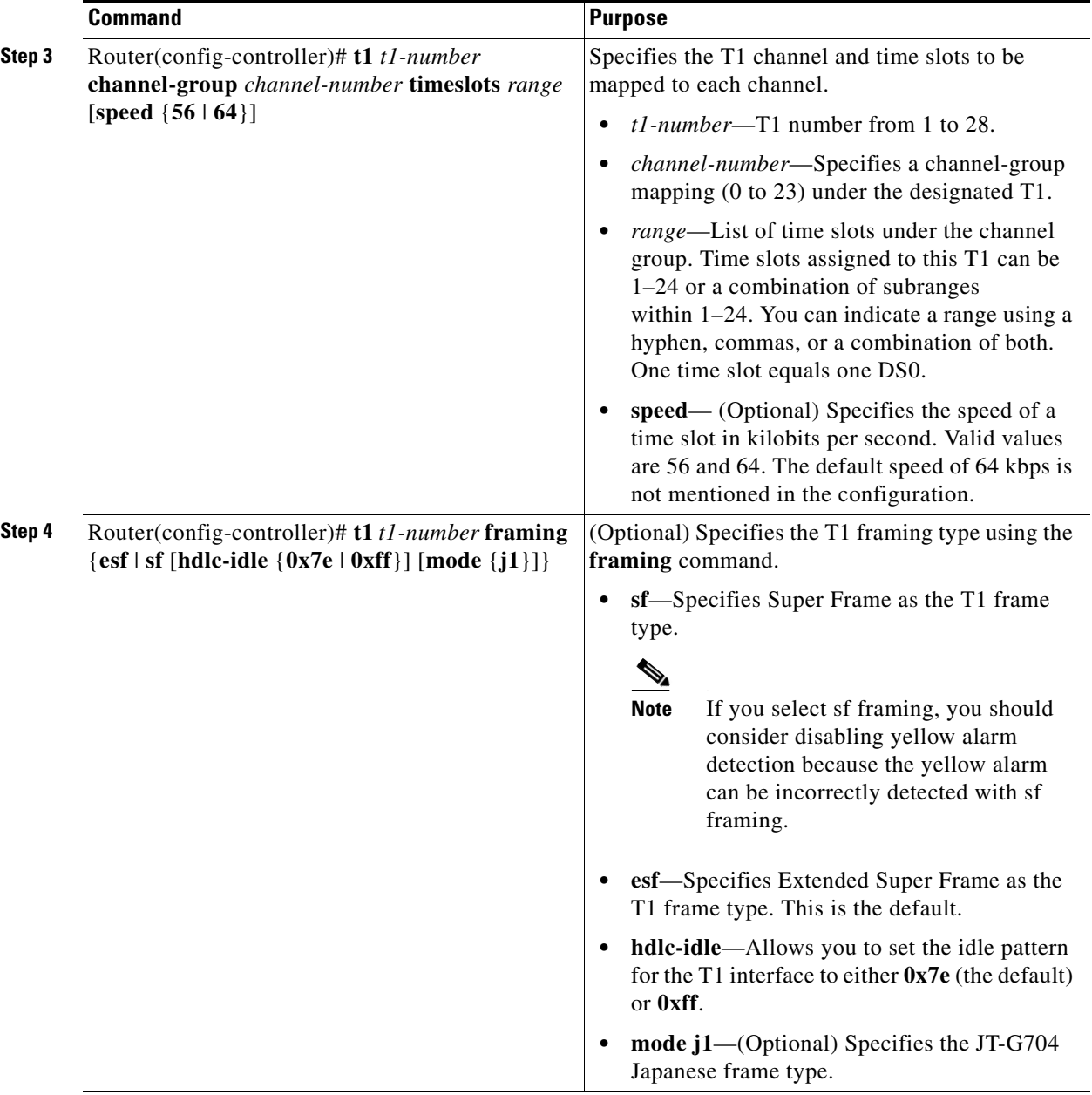

П

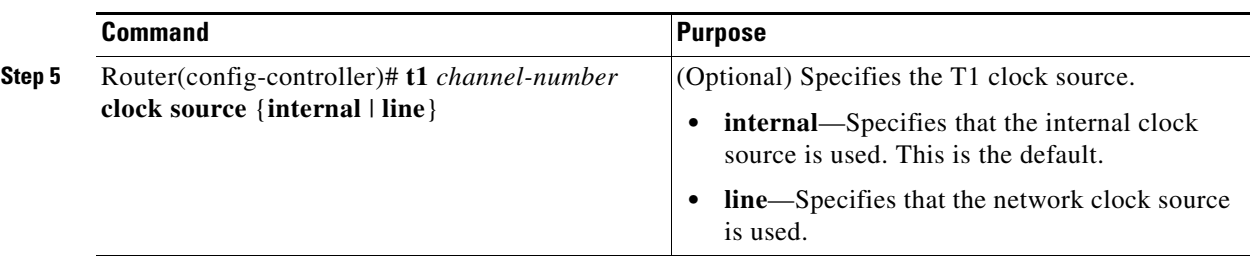

**Step 6** Configure the serial interfaces.

**Note** After a T1 channel is configured, it appears to the Cisco IOS software as a serial interface; therefore, all the configuration commands for a serial interface are available. However, not all commands are applicable to the T1 interface. All the encapsulation formats, such as PPP, HDLC, and Frame Relay are applicable to the configured T1. Encapsulation can be set via the serial interface configuration commands.

For detailed interface configuration information, see the *[Cisco IOS Interface Configuration Guide](http://www.cisco.com/en/US/docs/ios/12_2/interface/configuration/guide/finter_c.html)* for your Cisco IOS software release.

### <span id="page-246-0"></span>**Verifying T3 Controller Configuration**

Use the **show controllers** command to verify the controller configuration:

```
Router# show controller t3 2/0/0
T3 2/0/0 is up.
  Hardware is SPA-2XCT3/DS0
   IO FPGA version: 2.7, HDLC Framer version: 0
   T3/T1 Framer(1) version: 2
  SUBRATE FPGA version: 1 4
   HDLC controller available FIFO buffers 4084
  Applique type is Channelized T3/T1
  No alarms detected.
  MDL transmission is disabled
FEAC code received: No code is being received
   Framing is C-BIT Parity, Line Code is B3ZS, Cablelength is 224
   Clock Source is Internal
   Equipment customer loopback
   Data in current interval (726 seconds elapsed):
      0 Line Code Violations, 0 P-bit Coding Violation
      0 C-bit Coding Violation, 0 P-bit Err Secs
      0 P-bit Severely Err Secs, 0 Severely Err Framing Secs
      0 Unavailable Secs, 0 Line Errored Secs
      0 C-bit Errored Secs, 0 C-bit Severely Errored Secs
      0 Severely Errored Line Secs
      0 Far-End Errored Secs, 0 Far-End Severely Errored Secs
      0 CP-bit Far-end Unavailable Secs
      0 Near-end path failures, 0 Far-end path failures
      0 Far-end code violations, 0 FERF Defect Secs
      0 AIS Defect Secs, 0 LOS Defect Secs
   Data in Interval 1:
      2 Line Code Violations, 6 P-bit Coding Violation
      0 C-bit Coding Violation, 1 P-bit Err Secs
      1 P-bit Severely Err Secs, 1 Severely Err Framing Secs
      0 Unavailable Secs, 1 Line Errored Secs
      1 C-bit Errored Secs, 1 C-bit Severely Errored Secs
      0 Severely Errored Line Secs
      0 Far-End Errored Secs, 0 Far-End Severely Errored Secs
      10 CP-bit Far-end Unavailable Secs
      0 Near-end path failures, 1 Far-end path failures
      0 Far-end code violations, 10 FERF Defect Secs
```

```
 0 AIS Defect Secs, 0 LOS Defect Secs
   Total Data (last 1 15 minute intervals):
      2 Line Code Violations, 6 P-bit Coding Violation,
      0 C-bit Coding Violation, 1 P-bit Err Secs,
      1 P-bit Severely Err Secs, 1 Severely Err Framing Secs,
      0 Unavailable Secs, 1 Line Errored Secs,
      1 C-bit Errored Secs, 1 C-bit Severely Errored Secs
      0 Severely Errored Line Secs
      0 Far-End Errored Secs, 0 Far-End Severely Errored Secs
      10 CP-bit Far-end Unavailable Secs
      0 Near-end path failures, 1 Far-end path failures
      0 Far-end code violations, 10 FERF Defect Secs
      0 AIS Defect Secs, 0 LOS Defect Secs
T1 1 is down
   timeslots: 1-24
   FDL per AT&T 54016 spec.
   Transmitter is sending LOF Indication.
   Receiver is getting AIS.
   Framing is ESF, Clock Source is Internal
   Data in current interval (734 seconds elapsed):
      0 Line Code Violations, 0 Path Code Violations
      0 Slip Secs, 0 Fr Loss Secs, 0 Line Err Secs, 0 Degraded Mins
      0 Errored Secs, 0 Bursty Err Secs, 0 Severely Err Secs
      733 Unavail Secs, 0 Stuffed Secs
      367 Near-end path failures, 0 Far-end path failures, 0 SEF/AIS Secs
   Data in Interval 1:
      0 Line Code Violations, 0 Path Code Violations
      0 Slip Secs, 0 Fr Loss Secs, 0 Line Err Secs, 0 Degraded Mins
      0 Errored Secs, 0 Bursty Err Secs, 0 Severely Err Secs
      706 Unavail Secs, 0 Stuffed Secs
      353 Near-end path failures, 0 Far-end path failures, 0 SEF/AIS Secs
   Total Data (last 1 15 minute intervals):
      0 Line Code Violations,0 Path Code Violations,
      0 Slip Secs, 0 Fr Loss Secs, 0 Line Err Secs, 0 Degraded Mins,
      0 Errored Secs, 0 Bursty Err Secs, 0 Severely Err Secs
      706 Unavail Secs, 0 Stuffed Secs
      353 Near-end path failures, 0 Far-end path failures, 0 SEF/AIS Secs
T1 2
     Not configured.
```
#### <span id="page-247-0"></span>**Verifying Interface Configuration**

Use the **show interface serial** command to verify the interface configuration. The following example shows the output for the serial interface for an unchannelized T3:

```
Router# show interface serial3/0/0
Serial3/0/0 is down, line protocol is down 
   Hardware is SPA-4XCT3/DS0
   MTU 4470 bytes, BW 44210 Kbit, DLY 200 usec, 
      reliability 255/255, txload 1/255, rxload 1/255
   Encapsulation HDLC, crc 16, loopback not set
   Keepalive set (10 sec)
   Last input never, output never, output hang never
   Last clearing of "show interface" counters never
   Input queue: 0/75/0/0 (size/max/drops/flushes); Total output drops: 0
   Queueing strategy: fifo
   Output queue: 0/40 (size/max)
   5 minute input rate 0 bits/sec, 0 packets/sec
   5 minute output rate 0 bits/sec, 0 packets/sec
      0 packets input, 0 bytes, 0 no buffer
      Received 0 broadcasts (0 IP multicast)
      0 runts, 0 giants, 0 throttles
```

```
 0 parity
    0 input errors, 0 CRC, 0 frame, 0 overrun, 0 ignored, 0 abort
    0 packets output, 0 bytes, 0 underruns
    0 output errors, 0 applique, 2 interface resets
    0 output buffer failures, 0 output buffers swapped out
   1 carrier transitions alarm present
 DSU mode 0, bandwidth 44210 Kbit, scramble 0, VC 0
```
The following example shows the output for a serial interface for the first T1 on a channelized T3:

```
Router# show interface serial2/0/1/1:0
serial2/0/1/1:0 is administratively down, line protocol is down 
  Hardware is SPA-4XCT3/DS0
   MTU 1500 bytes, BW 832 Kbit, DLY 20000 usec, 
      reliability 255/255, txload 1/255, rxload 1/255
   Encapsulation HDLC, crc 16, loopback not set
  Keepalive set (10 sec)
   Last input never, output never, output hang never
   Last clearing of "show interface" counters never
   Input queue: 0/75/0/0 (size/max/drops/flushes); Total output drops: 0
   Queueing strategy: fifo
   Output queue: 0/40 (size/max)
   5 minute input rate 0 bits/sec, 0 packets/sec
   5 minute output rate 0 bits/sec, 0 packets/sec
      0 packets input, 0 bytes, 0 no buffer
      Received 0 broadcasts (0 IP multicast)
      0 runts, 0 giants, 0 throttles
      0 input errors, 0 CRC, 0 frame, 0 overrun, 0 ignored, 0 abort
      0 packets output, 0 bytes, 0 underruns
      0 output errors, 0 collisions, 1 interface resets
      0 output buffer failures, 0 output buffers swapped out
      0 carrier transitions alarm present
   VC 1: timeslot(s): 2-14, Transmitter delay 0, non-inverted data
```
## <span id="page-248-0"></span>**Specifying the Interface Address on a SPA**

SPA interface ports begin numbering with "0" from left to right. Single-port SPAs use only the port number 0. To configure or monitor SPA interfaces, you need to specify the physical location of the SIP, SPA, and interface in the CLI. The interface address format is *slot/subslot/port*, where:

- *slot*—Specifies the chassis slot number in the Cisco ASR 1000 Series Routers where the SIP is installed.
- *subslot*—Specifies the slot of the SIP where the SPA is installed.
- **•** *port*—Specifies the number of the individual interface port on a SPA.

The following example shows how to specify the first interface (0) on a SPA installed in the first subslot of a SIP (0) installed in chassis slot 2:

```
Router(config)# interface serial 2/0/0
```
This command shows a serial SPA as a representative example, however the same *slot/subslot/port* format is similarly used for other SPAs (such as ATM and POS) and other non-channelized SPAs.

For the 4-Port Channelized T3 SPA, the interface address format is *slot/subslot/port*/**t1-number:channel-group**, where:

- **• t1-number**—Specifies the logical T1 number in channelized mode.
- *channel-group*—Specifies the logical channel group assigned to the time slots within the T1 link.

For more information about identifying slots and subslots, see the ["Identifying Slots and Subslots for the](#page-56-0)  [SIP and SPAs" section on page](#page-56-0) 4-1.

## <span id="page-249-0"></span>**Optional Configurations**

There are several standard, but optional, configurations that might be necessary to complete the configuration of your serial SPA.

- **•** [Configuring Data Service Unit Mode, page](#page-249-1) 16-8
- **•** [Configuring Maintenance Data Link, page](#page-250-0) 16-9
- **•** [Configuring Encapsulation, page](#page-252-0) 16-11
- **•** [Configuring T3 Framing, page](#page-254-0) 16-13
- **•** [Configuring FDL, page](#page-254-1) 16-13
- **•** [Configuring Scramble, page](#page-256-0) 16-15

### <span id="page-249-1"></span>**Configuring Data Service Unit Mode**

Configure the SPA to connect with customer premises Data Service Units (DSUs) by setting the DSU mode. Subrating a T3 or E3 interface reduces the peak access rate by limiting the data transfer rate. To configure the DSU mode, use the following commands:

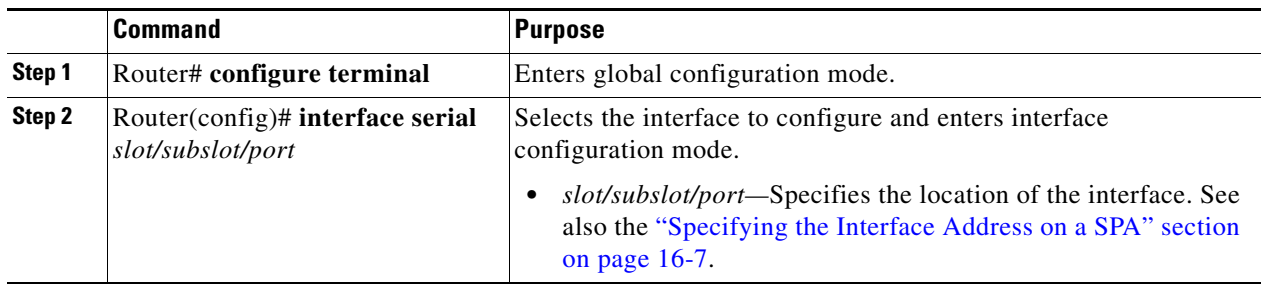

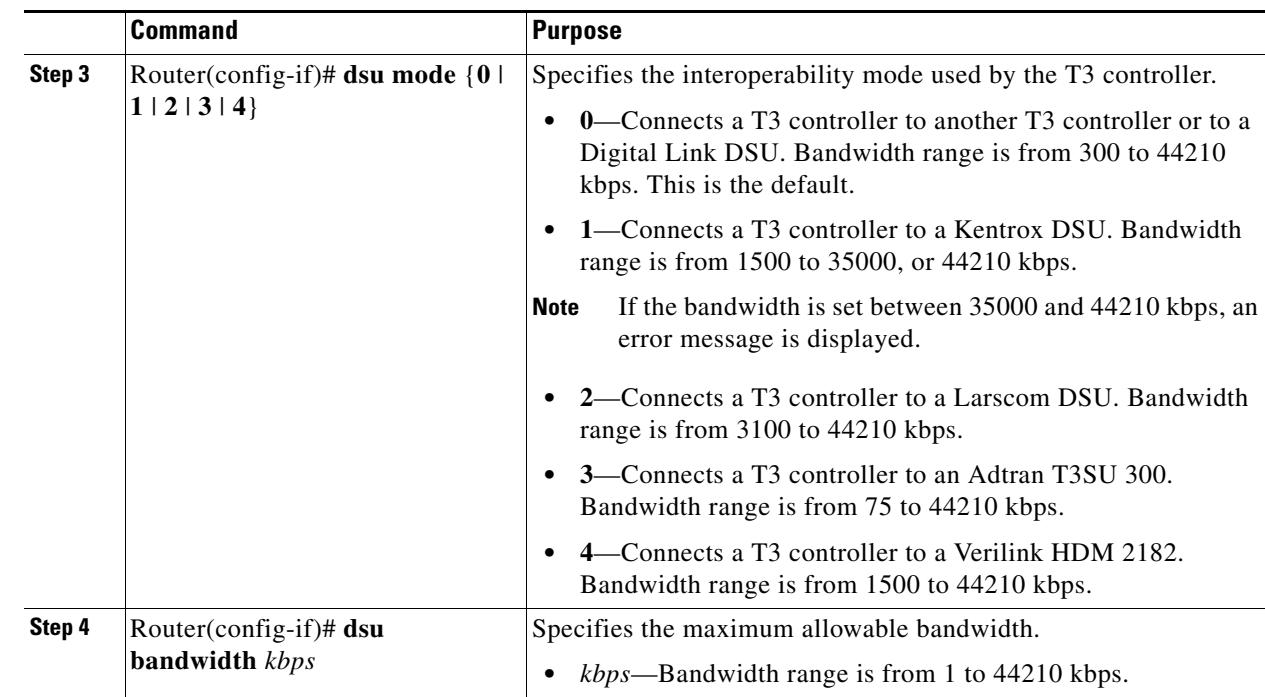

#### **Verifying DSU Mode**

Use the **show controllers serial** command to display the DSU mode of the controller:

```
Router# show controllers serial
Serial2/1/0 - 
    Framing is c-bit, Clock Source is Internal
    Bandwidth limit is 44210, DSU mode 0, Cable length is 10
    rx FEBE since last clear counter 0, since reset 0
    Data in current interval (0 seconds elapsed):
      0 Line Code Violations, 0 P-bit Coding Violation
      0 C-bit Coding Violation
      0 P-bit Err Secs, 0 P-bit Sev Err Secs
      0 Sev Err Framing Secs, 0 Unavailable Secs
      0 Line Errored Secs, 0 C-bit Errored Secs, 0 C-bit Sev Err Secs
      0 Severely Errored Line Secs
      0 Far-End Errored Secs, 0 Far-End Severely Errored Secs
      0 CP-bit Far-end Unavailable Secs
      0 Near-end path failures, 0 Far-end path failures
      0 Far-end code violations, 0 FERF Defect Secs
      0 AIS Defect Secs, 0 LOS Defect Secs
Transmitter is sending AIS.
```
### <span id="page-250-0"></span>**Configuring Maintenance Data Link**

MDL messages are used to communicate identification information between local and remote ports. The type of information included in MDL messages includes the equipment identification code (EIC), location identification code (LIC), frame identification code (FIC), unit, Path Facility Identification (PFI), port number, and Generator Identification numbers.

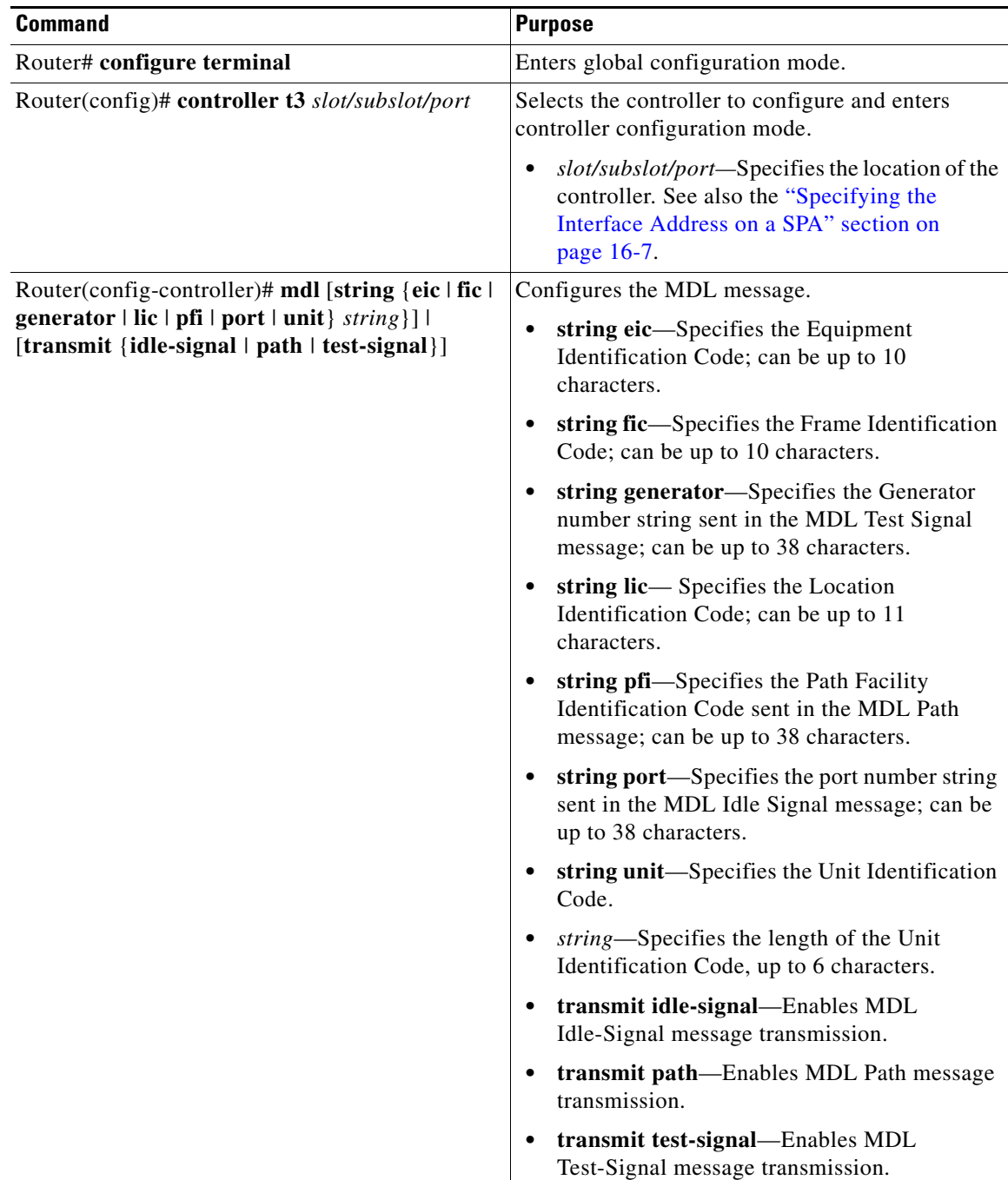

To configure Maintenance Data Link (MDL), use the following commands:

#### **Verifying MDL**

Use the **show controllers t3** command to display the MDL settings:

```
Router# show controllers t3 3/0/0
T3 3/0/0 is down. Hardware is 2 ports CT3 SPA
  ATLAS FPGA version: 0, FREEDM336 version: 0
  TEMUX84(1) version: 0, TEMUX84(1) version: 0
```
```
 SUBRATE FPGA version: 0
 Applique type is Subrate T3
 Receiver has loss of signal.
 MDL transmission is enabled
   EIC: new, LIC: US, FIC: 23, UNIT: myunit
   Path FI: test pfi
    Idle Signal PORT_NO: New-port
    Test Signal GEN_NO: test-message
 FEAC code received: No code is being received
 Framing is C-BIT Parity, Line Code is B3ZS, Clock Source is Line
 Equipment customer loopback
 Data in current interval (869 seconds elapsed):
    0 Line Code Violations, 0 P-bit Coding Violation
    0 C-bit Coding Violation, 0 P-bit Err Secs
    0 P-bit Severely Err Secs, 0 Severely Err Framing Secs
    869 Unavailable Secs, 0 Line Errored Secs
    0 C-bit Errored Secs, 0 C-bit Severely Errored Secs
    0 Severely Errored Line Secs
    0 Far-End Errored Secs, 0 Far-End Severely Errored Secs
    869 CP-bit Far-end Unavailable Secs
    0 Near-end path failures, 0 Far-end path failures
    0 Far-end code violations, 0 FERF Defect Secs
    0 AIS Defect Secs, 870 LOS Defect Secs
```
### **Configuring Encapsulation**

When traffic crosses a WAN link, the connection needs a Layer 2 protocol to encapsulate traffic. To set the encapsulation method, use the following commands:

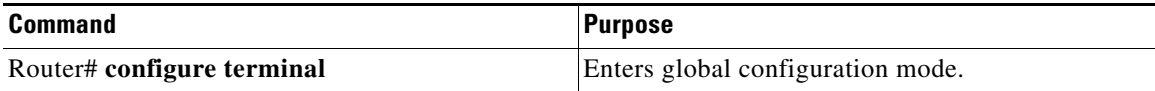

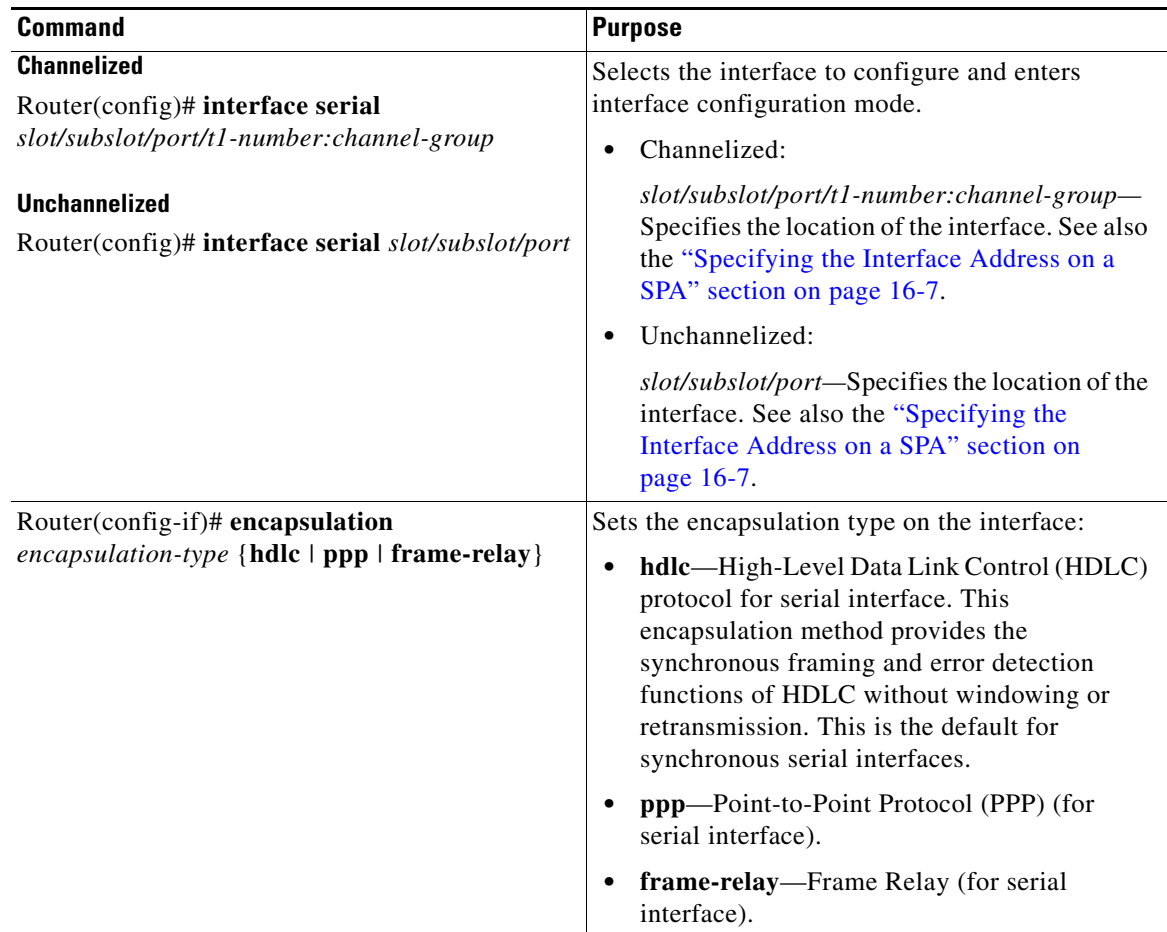

#### **Verifying Encapsulation**

Use the **show interfaces serial** command to display the encapsulation method:

```
Router# show interfaces serial2/0/0
Serial3/0/0 is down, line protocol is down 
  Hardware is SPA-2XCT3/DS0
  MTU 4470 bytes, BW 44210 Kbit, DLY 200 usec, 
      reliability 255/255, txload 1/255, rxload 1/255
   Encapsulation HDLC, crc 16, loopback not set
   Keepalive set (10 sec)
  Last input never, output never, output hang never
  Last clearing of "show interface" counters never
   Input queue: 0/75/0/0 (size/max/drops/flushes); Total output drops: 0
   Queueing strategy: fifo
   Output queue: 0/40 (size/max)
   5 minute input rate 0 bits/sec, 0 packets/sec
   5 minute output rate 0 bits/sec, 0 packets/sec
      0 packets input, 0 bytes, 0 no buffer
      Received 0 broadcasts (0 IP multicast)
      0 runts, 0 giants, 0 throttles 0 parity
      0 input errors, 0 CRC, 0 frame, 0 overrun, 0 ignored, 0 abort
      0 packets output, 0 bytes, 0 underruns
      0 output errors, 0 applique, 2 interface resets
      0 output buffer failures, 0 output buffers swapped out
      1 carrier transitions alarm present
   DSU mode 0, bandwidth 44210 Kbit, scramble 0, VC 0
```
### **Configuring T3 Framing**

To set the T3 framing type, use the following commands:

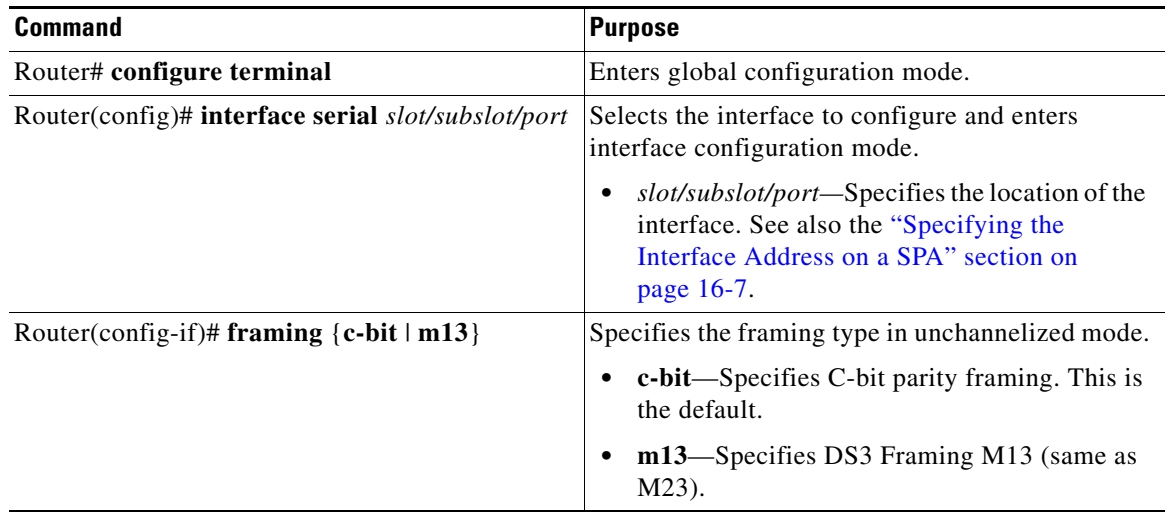

#### **Verifying Framing**

Use the **show controller** command to display the framing type:

```
Router# show controller t3 3/0/0
T3 3/0/0 is down. Hardware is 2 ports CT3 SPA
  ATLAS FPGA version: 0, FREEDM336 version: 0
   TEMUX84(1) version: 0, TEMUX84(1) version: 0
   SUBRATE FPGA version: 0
   Applique type is Subrate T3
   Receiver has loss of signal.
   Framing is M13, Line Code is B3ZS, Clock Source is Line
   Equipment customer loopback
   Data in current interval (656 seconds elapsed):
      0 Line Code Violations, 0 P-bit Coding Violation
      0 C-bit Coding Violation, 0 P-bit Err Secs
      0 P-bit Severely Err Secs, 0 Severely Err Framing Secs
      666 Unavailable Secs, 0 Line Errored Secs
      0 C-bit Errored Secs, 0 C-bit Severely Errored Secs
      0 Severely Errored Line Secs
      0 Far-End Errored Secs, 0 Far-End Severely Errored Secs
      0 CP-bit Far-end Unavailable Secs
      0 Near-end path failures, 0 Far-end path failures
      0 Far-end code violations, 0 FERF Defect Secs
      0 AIS Defect Secs, 666 LOS Defect Secs
```
### **Configuring FDL**

Facility Data Link (FDL) is a far-end performance reporting tool. In ANSI mode, you can enable one-second transmissions of performance reports on both ends of the T1 connection. To configure FDL, use the following commands:

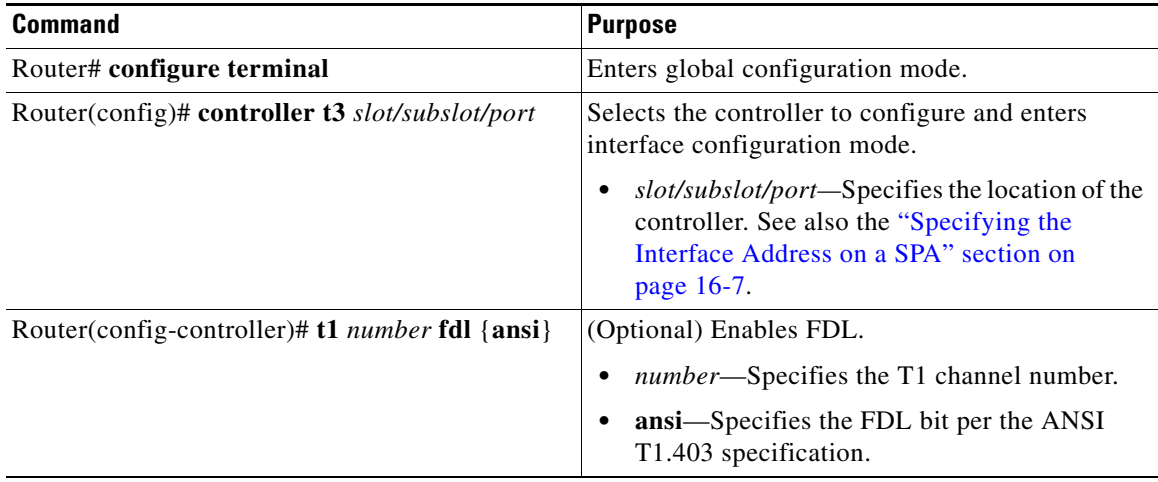

#### **Verifying FDL**

Use the **show controller** command to display the FDL setting:

```
Router# show controller t3 3/0/1/1
T3 3/0/1 is down. Hardware is 2 ports CT3 SPA
  ATLAS FPGA version: 0, FREEDM336 version: 0
  TEMUX84(1) version: 0, TEMUX84(1) version: 0
   SUBRATE FPGA version: 0
  Applique type is Channelized T3
   Receiver has loss of signal.
  Framing is M23, Line Code is B3ZS, Clock Source is Internal
   Equipment customer loopback
   Data in current interval (456 seconds elapsed):
      0 Line Code Violations, 0 P-bit Coding Violation
      0 C-bit Coding Violation, 0 P-bit Err Secs
      0 P-bit Severely Err Secs, 0 Severely Err Framing Secs
      456 Unavailable Secs, 0 Line Errored Secs
      0 C-bit Errored Secs, 0 C-bit Severely Errored Secs
      0 Severely Errored Line Secs
      0 Far-End Errored Secs, 0 Far-End Severely Errored Secs
      0 CP-bit Far-end Unavailable Secs
      0 Near-end path failures, 0 Far-end path failures
      0 Far-end code violations, 0 FERF Defect Secs
      0 AIS Defect Secs, 456 LOS Defect Secs
T1 1 is down
   timeslots: 2-14
   FDL per ANSI T1.403 and AT&T 54016 spec.
   Configured for FDL remotely line looped (bell)
   Transmitter is sending LOF Indication.
  Receiver is getting AIS.
  Framing is ESF, Clock Source is Line
   BERT running on timeslots 2,3,4,5,6,7,8,9,10,11,12,13,14,
   BERT test result (running)
      Test Pattern : All 1's, Status : Not Sync, Sync Detected : 0
      Interval : 2 minute(s), Time Remain : 2 minute(s)
      Bit Errors (since BERT started): 0 bits, 
      Bits Received (since BERT started): 0 Kbits
      Bit Errors (since last sync): 0 bits
      Bits Received (since last sync): 0 Kbits
   Data in current interval (703 seconds elapsed):
      0 Line Code Violations, 0 Path Code Violations
      0 Slip Secs, 0 Fr Loss Secs, 0 Line Err Secs, 0 Degraded Mins
```

```
 0 Errored Secs, 0 Bursty Err Secs, 0 Severely Err Secs
 713 Unavail Secs, 0 Stuffed Secs
 357 Near-end path failures, 0 Far-end path failures, 0 SEF/AIS Secs
```
#### **Configuring Scramble**

T3 scrambling is used to assist clock recovery on the receiving end. Scrambling is designed to randomize the pattern of 1s and 0s carried in the physical layer frame. Randomizing the digital bits can prevent continuous, nonvariable bit patterns—in other words, long strings of all 1s or all 0s. Several physical layer protocols rely on transitions between 1s and 0s to maintain clocking.

Scrambling can prevent some bit patterns from being mistakenly interpreted as alarms by switches placed between the Data Service Units (DSUs).

To configure scrambling, use the following commands:

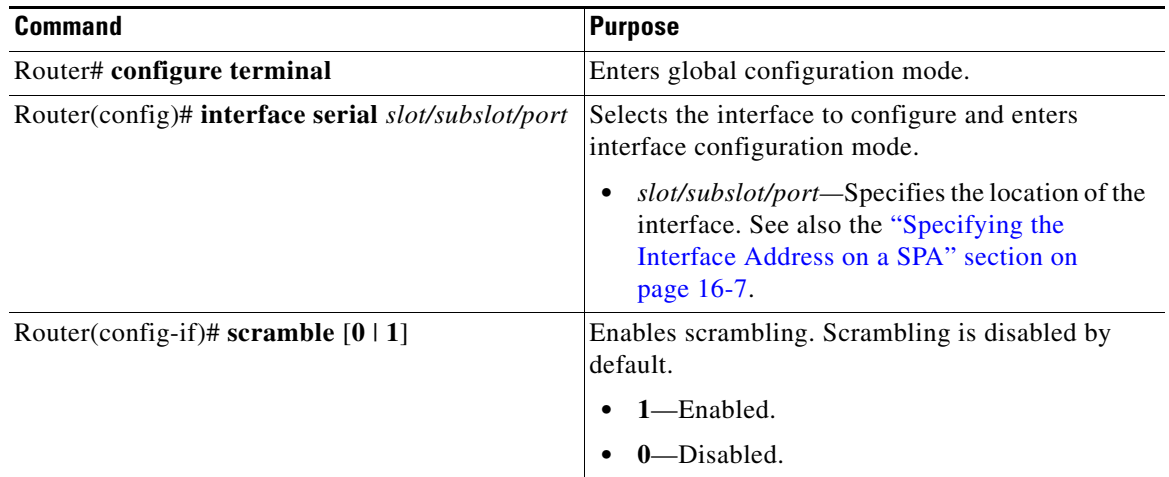

#### **Verifying Scramble Configuration**

Use the **show interface serial** command to display the scramble setting:

```
Router# show interface serial3/0/0
Serial3/0/0 is down, line protocol is down 
  Hardware is SPA-2XCT3/DS0
  MTU 4470 bytes, BW 44210 Kbit, DLY 200 usec, 
      reliability 255/255, txload 1/255, rxload 1/255
  Encapsulation HDLC, crc 16, loopback not set
  Keepalive set (10 sec)
   Last input never, output never, output hang never
   Last clearing of "show interface" counters never
   Input queue: 0/75/0/0 (size/max/drops/flushes); Total output drops: 0
   Queueing strategy: fifo
   Output queue: 0/40 (size/max)
   5 minute input rate 0 bits/sec, 0 packets/sec
   5 minute output rate 0 bits/sec, 0 packets/sec
      0 packets input, 0 bytes, 0 no buffer
      Received 0 broadcasts (0 IP multicast)
      0 runts, 0 giants, 0 throttles
               0 parity
      0 input errors, 0 CRC, 0 frame, 0 overrun, 0 ignored, 0 abort
      0 packets output, 0 bytes, 0 underruns
      0 output errors, 0 applique, 4 interface resets
      0 output buffer failures, 0 output buffers swapped out
```

```
 1 carrier transitions alarm present
 DSU mode 0, bandwidth 44210 Kbit, scramble 1, VC 0
```
### **Saving the Configuration**

To save your running configuration to nonvolatile random-access memory (NVRAM), use the following command in privileged EXEC configuration mode:

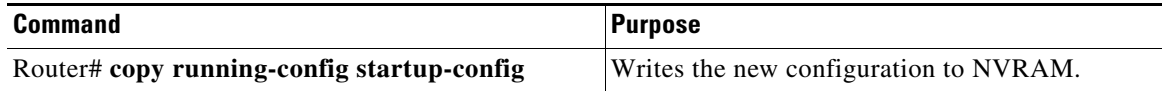

For information about managing your system images and configuration files, refer to the *[Cisco IOS](http://www.cisco.com/en/US/docs/ios/12_2/configfun/configuration/guide/fcf008.html)  [Configuration Fundamentals Configuration Guide](http://www.cisco.com/en/US/docs/ios/12_2/configfun/configuration/guide/fcf008.html)* and *[Cisco IOS Configuration Fundamentals](http://www.cisco.com/en/US/docs/ios/12_2/configfun/command/reference/ffun_r.html)  [Command Reference](http://www.cisco.com/en/US/docs/ios/12_2/configfun/command/reference/ffun_r.html)* publications that corresponds to your Cisco IOS software release.

## **Verifying the Interface Configuration**

Besides using the **show running-configuration** command to display your Cisco ASR 1000 Series Routers configuration settings, you can use the **show interfaces serial** and the **show controllers serial**  commands to get detailed information on a per-port basis for your 2-Port and 4-Port Channelized T3 SPA.

### **Verifying Per-Port Interface Status**

To find detailed interface information on a per-port basis for the 2-Port and 4-Port Channelized T3 SPA, use the **show interfaces serial** command.

The following example provides sample output for the serial interface on an unchannelized T3:

```
Router# show interfaces serial3/0/0
Serial3/0/0 is down, line protocol is down 
  Hardware is SPA-2XCT3/DS0
   MTU 4470 bytes, BW 44210 Kbit, DLY 200 usec, 
     reliability 255/255, txload 1/255, rxload 1/255
   Encapsulation HDLC, crc 16, loopback not set
   Keepalive set (10 sec)
   Last input never, output never, output hang never
   Last clearing of "show interface" counters never
   Input queue: 0/75/0/0 (size/max/drops/flushes); Total output drops: 0
   Queueing strategy: fifo
  Output queue: 0/40 (size/max)
   5 minute input rate 0 bits/sec, 0 packets/sec
   5 minute output rate 0 bits/sec, 0 packets/sec
      0 packets input, 0 bytes, 0 no buffer
      Received 0 broadcasts (0 IP multicast)
      0 runts, 0 giants, 0 throttles 0 parity
      0 input errors, 0 CRC, 0 frame, 0 overrun, 0 ignored, 0 abort
      0 packets output, 0 bytes, 0 underruns
      0 output errors, 0 applique, 4 interface resets
      0 output buffer failures, 0 output buffers swapped out
      1 carrier transitions alarm present
   DSU mode 0, bandwidth 44210 Kbit, scramble 1, VC 0
```
The following example provides sample output for the serial interface on a channelized T3:

```
Router# show interfaces serial2/0/1/1:0
serial2/0/1/1:0 is down, line protocol is down 
  Hardware is SPA-2XCT3/DS0
  MTU 1500 bytes, BW 832 Kbit, DLY 20000 usec, 
      reliability 255/255, txload 1/255, rxload 1/255
  Encapsulation HDLC, crc 16, loopback not set
  Keepalive set (10 sec)
   Last input never, output never, output hang never
   Last clearing of "show interface" counters never
   Input queue: 0/75/0/0 (size/max/drops/flushes); Total output drops: 0
   Queueing strategy: fifo
   Output queue: 0/40 (size/max)
   5 minute input rate 0 bits/sec, 0 packets/sec
   5 minute output rate 0 bits/sec, 0 packets/sec
     0 packets input, 0 bytes, 0 no buffer
     Received 0 broadcasts (0 IP multicast)
      0 runts, 0 giants, 0 throttles
      0 input errors, 0 CRC, 0 frame, 0 overrun, 0 ignored, 0 abort
      0 packets output, 0 bytes, 0 underruns
      0 output errors, 0 collisions, 2 interface resets
      0 output buffer failures, 0 output buffers swapped out
      0 carrier transitions alarm present
   VC 1: timeslot(s): 2-14, Transmitter delay 0, non-inverted data
```
To find detailed status and statistical information on a per-port basis for the 2-Port and 4-Port Channelized T3 SPA, use the **show controllers serial** command:

```
Router# show controllers serial 0/2/0
Serial0/2/0 - (SPA-4XT3/E3) is up
   Current mode is T3 
Framing is c-bit, Clock Source is Line
   Bandwidth limit is 44210, DSU mode 0, Cable length is 10 feet
   rx FEBE since last clear counter 0, since reset 0
   Data in current interval (30 seconds elapsed):
     1 Line Code Violations, 0 P-bit Coding Violation
      0 C-bit Coding Violation
      0 P-bit Err Secs, 0 P-bit Sev Err Secs
      0 Sev Err Framing Secs, 1 Unavailable Secs
      1 Line Errored Secs, 0 C-bit Errored Secs, 0 C-bit Sev Err Secs
      0 Severely Errored Line Secs
      0 Far-End Errored Secs, 0 Far-End Severely Errored Secs
      10 CP-bit Far-end Unavailable Secs
      0 Near-end path failures, 0 Far-end path failures
      0 Far-end code violations, 10 FERF Defect Secs
      0 AIS Defect Secs, 0 LOS Defect Secs
   No alarms detected.
   No FEAC code is being received
```
# **Configuration Examples**

This section includes the following configuration examples:

**•** [DSU Configuration Example, page](#page-259-0) 16-18

MDL transmission is disabled

- [MDL Configuration Example, page](#page-259-1) 16-18
- **•** [Encapsulation Configuration Example, page](#page-259-2) 16-18
- **•** [Framing in Unchannelized Mode Configuration Example, page](#page-260-0) 16-19
- **•** [Facility Data Link Configuration Example, page](#page-260-1) 16-19
- **•** [Scrambling Configuration Example, page](#page-260-2) 16-19
- **•** [Creating a Multilink Bundle Configuration Example, page](#page-260-3) 16-19
- **•** [Assigning a T1 Interface to a Multilink Bundle Configuration Example, page](#page-261-0) 16-20

### <span id="page-259-0"></span>**DSU Configuration Example**

The following example sets the DSU mode on interface port 0 on slot 4, subslot 1:

```
! Specify the interface and enter interface configuration mode.
!
Router(config-int)# interface t3 4/1/0
!
!Specifies the interoperability mode used by the T3 interface.
!
Router(config-int)# dsu mode 2
!
!Specifies the maximum allowable bandwidth.
Router(config-int)# dsu bandwidth 23000
```
### <span id="page-259-1"></span>**MDL Configuration Example**

The following example configures the MDL strings on controller port 0 on slot 4, subslot 1:

```
! Enter controller configuration mode.
!
Router(config)# controller t3 4/1/0
!
! Specify the mdl strings.
!
Router(config-controller)# mdl string eic beic
Router(config-controller)# mdl string lic beic
Router(config-controller)# mdl string fic bfix
Router(config-controller)# mdl string unit bunit
Router(config-controller)# mdl string pfi bpfi
Router(config-controller)# mdl string port bport
Router(config-controller)# mdl string generator bgen
Router(config-controller)# mdl transmit path
Router(config-controller)# mdl transmit idle-signal
Router(config-controller)# mdl transmit test-signal
```
### <span id="page-259-2"></span>**Encapsulation Configuration Example**

The following example configures encapsulation on a channelized T1 interface:

```
! Specify the interface to configure and enter interface configuration mode.
!
Router(config)# interface serial 4/1/1/1:0
!
! Specify the encapsulation method.
!
Router(config-if)# encapsulation ppp
```
The following example configures encapsulation and framing on a unchannelized T3 interface:

```
! Specify the interface to configure and enter interface configuration mode.
!
Router(config)# interface serial 4/1/1
!
! Specify the encapsulation method.
!
Router(config-if)# encapsulation ppp
```
### <span id="page-260-0"></span>**Framing in Unchannelized Mode Configuration Example**

The following example configures framing on an unchannelized T3 interface:

```
! Specify the interface to configure and enter interface configuration mode.
!
Router(config)# interface serial 4/1/1
!
! Specify the framing type.
!
Router(config-if)# framing m13
```
### <span id="page-260-1"></span>**Facility Data Link Configuration Example**

The following example configures FDL on a channelized T1 interface:

```
! Specify the controller to configure and enter controller configuration mode.
!
Router(config)# controller t3 3/1/0
!
! Specify the T1 controller and set the FDL bit.
!
Router(config-controller)# t1 1 fdl ansi
```
### <span id="page-260-2"></span>**Scrambling Configuration Example**

The following example configures scrambling on the T3 interface:

```
! Enter global configuration mode.
!
Router# configure terminal
!
! Specify the interface to configure and enter interface configuration mode.
!
Router(config)# interface serial 4/1/3
!
! Enable scrambling.
!
Router(config-if)# scramble
```
### <span id="page-260-3"></span>**Creating a Multilink Bundle Configuration Example**

The following example configures multilink bundle 1 on the T3 interface:

```
! ! Enter global configuration mode.
!
Router# configure terminal
```
!

```
! Create a multilink interface and enter interface configuration mode.
!
Router(config)# interface multilink 1
!
! Specify the IP address for the interface.
!
Router(config-if)# ip address 123.1.1.1 255.255.255.0
!
```
### <span id="page-261-0"></span>**Assigning a T1 Interface to a Multilink Bundle Configuration Example**

The following example assigns a T1 interface to multilink group 1:

```
! ! Enter global configuration mode.
!
Router# configure terminal
!
! Specify the T1 interface and enter interface configuration mode.
!
Router(config)# interface serial 1/0/1/1:0
!
! Specify PPP encapsulation.
!
Router(config-if)# encapsulation ppp
!
! Specify the multilink bundle the T1 will belong to.
!
Router(config-if)# ppp multilink group 1
!
```
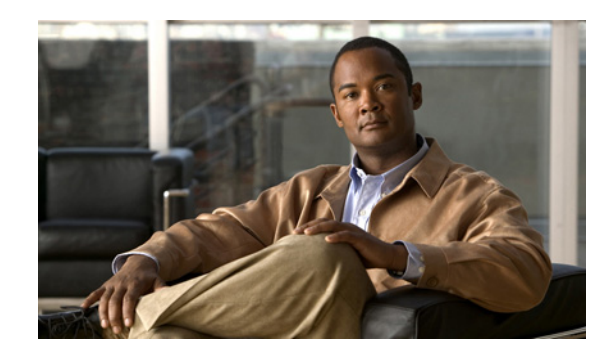

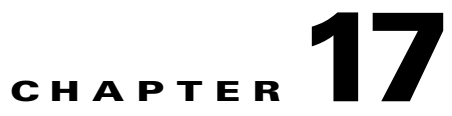

# **Configuring the 2-Port and 4-Port Clear Channel T3/E3 SPAs**

This chapter provides information about configuring the 2-Port and 4-Port Clear Channel T3/E3 SPAs on the Cisco ASR 1000 Series Routers. It includes the following sections:

- **•** [Configuration Tasks, page](#page-262-0) 17-1
- **•** [Verifying the Interface Configuration, page](#page-277-0) 17-16
- **•** [Configuration Examples, page](#page-279-0) 17-18

For information about managing your system image and configuration files, refer to the *[Cisco IOS](http://www.cisco.com/en/US/docs/ios/12_2/configfun/configuration/guide/fcf008.html)  [Configuration Fundamentals Configuration Guide](http://www.cisco.com/en/US/docs/ios/12_2/configfun/configuration/guide/fcf008.html)* and *[Cisco IOS Configuration Fundamentals](http://www.cisco.com/en/US/docs/ios/12_2/configfun/command/reference/ffun_r.html)  [Command Reference](http://www.cisco.com/en/US/docs/ios/12_2/configfun/command/reference/ffun_r.html)* publications for your Cisco IOS software release.

For more information, see the ["Related Documentation" section on page](#page-25-0) xxvi.

# <span id="page-262-0"></span>**Configuration Tasks**

This section describes how to configure the 2-Port and 4-Port Clear Channel T3/E3 SPA for the Cisco ASR 1000 Series Routers and includes information about verifying the configuration.

It includes the following topics:

- **•** [Required Configuration Tasks, page](#page-263-0) 17-2
- **•** [Specifying the Interface Address on a SPA, page](#page-266-0) 17-5
- [Optional Configurations, page](#page-266-1) 17-5
- **•** [Saving the Configuration, page](#page-277-1) 17-16

### <span id="page-263-0"></span>**Required Configuration Tasks**

This section lists the required configuration steps to configure the 2-Port and 4-Port Clear Channel T3/E3 SPA. Some of the required configuration commands implement default values that might be appropriate for your network. If the default value is correct for your network, then you do not need to configure the command.

- **•** [Setting the Card Type, page](#page-263-1) 17-2
- **•** [Setting the IP Address, page](#page-264-0) 17-3
- **•** [Verifying Controller Configuration, page](#page-264-1) 17-3
- **•** [Verifying Interface Configuration, page](#page-265-0) 17-4

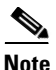

**Note** To better understand the address format used to specify the physical location of the SIP, SPA, and interfaces, see the ["Specifying the Interface Address on a SPA" section on page](#page-266-0) 17-5.

### <span id="page-263-1"></span>**Setting the Card Type**

The SPA is not functional until the card type is set. Information about the SPA is not indicated in the output of any **show** commands until the card type has been set. There is no default card type.

**Note** Mixing of interface types is not supported. All ports on a SPA must be of the same type.

To set the card type for the 2-Port and 4-Port Clear Channel T3/E3 SPA, complete these steps:

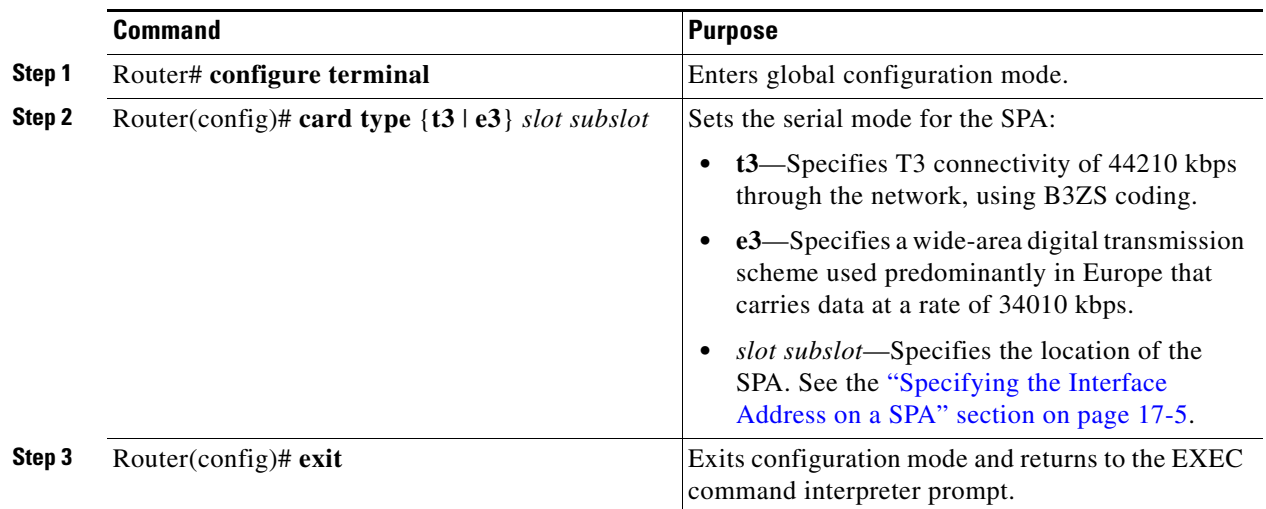

#### <span id="page-264-0"></span>**Setting the IP Address**

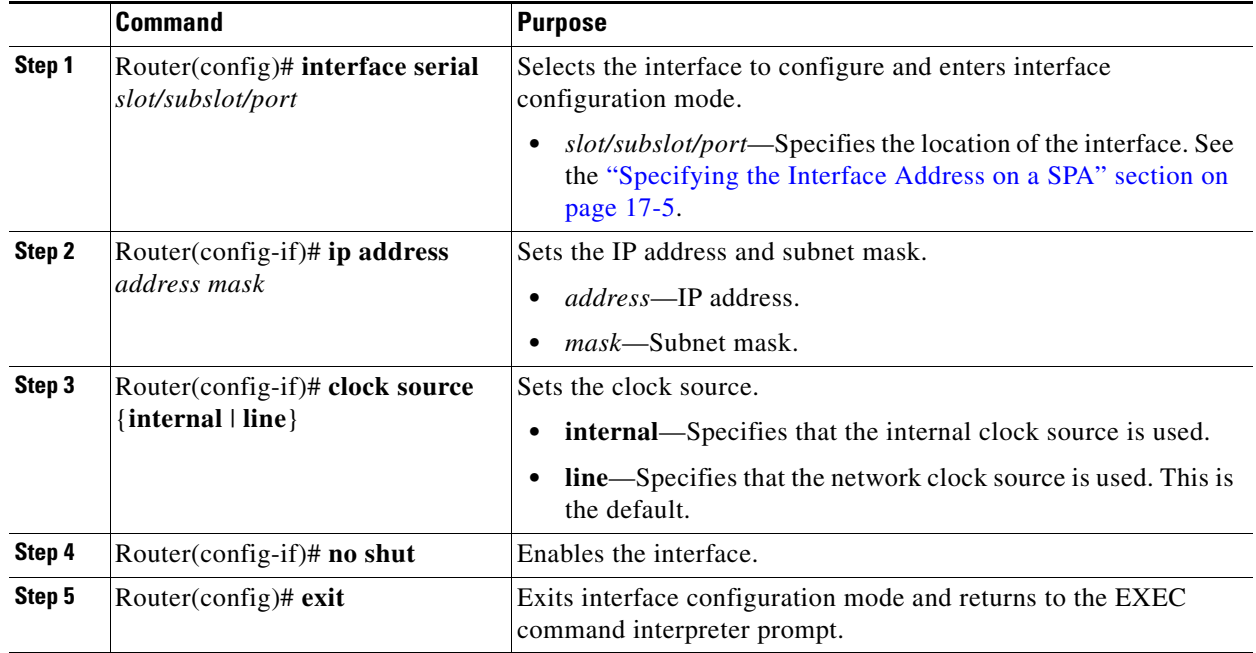

To set the IP address for the 2-Port and 4-Port Clear Channel T3/E3 SPA, complete these steps:

#### <span id="page-264-1"></span>**Verifying Controller Configuration**

Use the **show controllers** command to verify the controller configuration:

```
Router# show controllers serial 2/0/0
Serial2/0/0 - 
    Framing is c-bit, Clock Source is Line
    Bandwidth limit is 44210, DSU mode 0, Cable length is 10
    rx FEBE since last clear counter 2, since reset 0
    Data in current interval (546 seconds elapsed):
      0 Line Code Violations, 0 P-bit Coding Violation
      0 C-bit Coding Violation
      0 P-bit Err Secs, 0 P-bit Sev Err Secs
      0 Sev Err Framing Secs, 0 Unavailable Secs
      0 Line Errored Secs, 0 C-bit Errored Secs, 0 C-bit Sev Err Secs
   Data in Interval 1:
      0 Line Code Violations, 0 P-bit Coding Violation
      0 C-bit Coding Violation
      0 P-bit Err Secs, 0 P-bit Sev Err Secs
      0 Sev Err Framing Secs, 0 Unavailable Secs
      0 Line Errored Secs, 0 C-bit Errored Secs, 0 C-bit Sev Err Secs
Data in Interval 44:
      0 Line Code Violations, 0 P-bit Coding Violation
      0 C-bit Coding Violation
      0 P-bit Err Secs, 0 P-bit Sev Err Secs
      0 Sev Err Framing Secs, 0 Unavailable Secs
      560 Line Errored Secs, 0 C-bit Errored Secs, 0 C-bit Sev Err Secs
    Total Data (last 44 15 minute intervals):
      0 Line Code Violations, 0 P-bit Coding Violation, 
      0 C-bit Coding Violation,
      0 P-bit Err Secs, 0 P-bit Sev Err Secs,
      0 Sev Err Framing Secs, 0 Unavailable Secs,
```
 24750 Line Errored Secs, 0 C-bit Errored Secs, 0 C-bit Sev Err Secs Transmitter is sending AIS. Receiver has loss of signal. 40434 Sev Err Line Secs, 0 Far-End Err Secs, 0 Far-End Sev Err Secs 0 P-bit Unavailable Secs, 0 CP-bit Unavailable Secs 0 CP-bit Far-end Unavailable Secs 0 Near-end path failures, 0 Far-end path failures No FEAC code is being received MDL transmission is disabled

Use the **show controllers brief** command to view a subset of the **show controllers** output:

```
Router# show controllers serial 2/0/2 brief
Serial2/0/2 - 
    Framing is c-bit, Clock Source is Internal
    Bandwidth limit is 44210, DSU mode 0, Cable length is 10
    rx FEBE since last clear counter 0, since reset 22
    No alarms detected.
   No FEAC code is being received
   MDL transmission is disabled
```
#### <span id="page-265-0"></span>**Verifying Interface Configuration**

Use the **show interfaces** command to verify the interface configuration:

```
Router# show interfaces serial 2/0/0
Serial2/0/0 is up, line protocol is up 
  Hardware is SPA-4T3E3
   MTU 4470 bytes, BW 44210 Kbit, DLY 200 usec, 
      reliability 255/255, txload 12/255, rxload 56/255
   Encapsulation FRAME-RELAY, crc 16, loopback not set
   Keepalive set (10 sec)
   LMI enq sent 13477, LMI stat recvd 13424, LMI upd recvd 0, DTE LMI up
  LMI eng recvd 19, LMI stat sent 0, LMI upd sent
   LMI DLCI 1023 LMI type is CISCO frame relay DTE
  FR SVC disabled, LAPF state down
  Broadcast queue 0/256, broadcasts sent/dropped 0/0, interface broadcasts 0
  Last input 00:00:09, output 00:00:09, output hang never
  Last clearing of "show interface" counters 1d13h
   Input queue: 0/75/3/3891 (size/max/drops/flushes); Total output drops: 5140348
   Queueing strategy: fifo
   Output queue: 0/40 (size/max)
   5 minute input rate 9716000 bits/sec, 28149 packets/sec
   5 minute output rate 2121000 bits/sec, 4466 packets/sec
      14675957334 packets input, 645694448563 bytes, 0 no buffer
      Received 0 broadcasts (0 IP multicast)
      0 runts, 0 giants, 0 throttles
               0 parity
      0 input errors, 0 CRC, 0 frame, 0 overrun, 0 ignored, 0 abort
      14562482078 packets output, 640892196653 bytes, 0 underruns
      0 output errors, 0 applique, 4 interface resets
      0 output buffer failures, 0 output buffers swapped out
      0 carrier transitions
    rxLOS inactive, rxLOF inactive, rxAIS inactive
    txAIS inactive, rxRAI inactive, txRAI inactive
Serial2/0/0.16 is up, line protocol is up 
   Hardware is SPA-4T3E3
```

```
 Internet address is 110.1.1.2/24
 MTU 4470 bytes, BW 44210 Kbit, DLY 200 usec, 
    reliability 255/255, txload 11/255, rxload 53/255
 Encapsulation FRAME-RELAY
```
### <span id="page-266-0"></span>**Specifying the Interface Address on a SPA**

SPA interface ports begin numbering with "0" from left to right. Single-port SPAs use only the port number 0. To configure or monitor SPA interfaces, you need to specify the physical location of the SIP, SPA, and interface in the CLI. The interface address format is *slot/subslot/port*, where:

- *slot*—Specifies the chassis slot number in the Cisco ASR 1000 Series Routers where the SIP is installed.
- **•** *subslot*—Specifies the slot of the SIP where the SPA is installed.
- **•** *port*—Specifies the number of the individual interface port on a SPA.

The following example shows how to specify the first interface (0) on a SPA installed in the first subslot of a SIP (0) installed in chassis slot 2:

```
Router(config)# interface serial 2/0/0
```
This command shows a serial SPA as a representative example, however the same *slot/subslot/port* format is similarly used for other SPAs (such as ATM and POS) and other non-channelized SPAs.

For more information about identifying slots and subslots, see the ["Identifying Slots and Subslots for the](#page-56-0)  [SIP and SPAs" section on page](#page-56-0) 4-1.

### <span id="page-266-1"></span>**Optional Configurations**

There are several standard, but optional configurations, that might be necessary to complete the configuration of your serial SPA.

- **•** [Configuring Data Service Unit Mode, page](#page-266-2) 17-5
- **•** [Configuring Maintenance Data Link, page](#page-268-0) 17-7
- **•** [Configuring Scramble, page](#page-270-0) 17-9
- **•** [Configuring Framing, page](#page-272-0) 17-11
- [Configuring Encapsulation, page](#page-273-0) 17-12
- **•** [Configuring Cable Length, page](#page-274-0) 17-13
- **•** [Configuring Invert Data, page](#page-275-0) 17-14
- **•** [Configuring the Trace Trail Buffer, page](#page-276-0) 17-15
- **•** [Configuring QoS Features on Serial SPAs, page](#page-277-2) 17-16

#### <span id="page-266-2"></span>**Configuring Data Service Unit Mode**

Configure the SPA to connect with customer premises Data Service Units (DSUs) by setting the DSU mode. Subrating a T3 or E3 interface reduces the peak access rate by limiting the data transfer rate.

To configure the DSU mode and bandwidth, use the following commands:

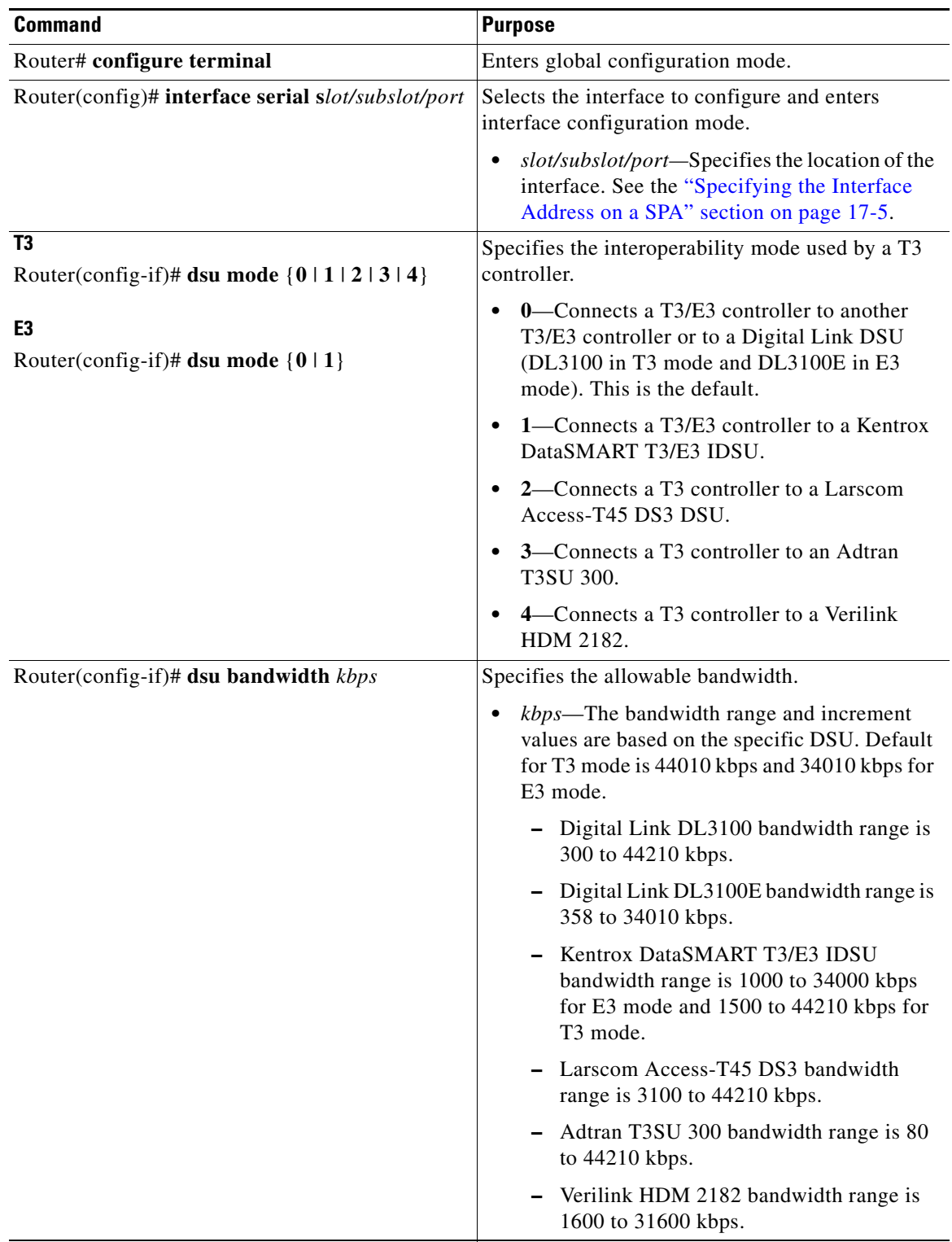

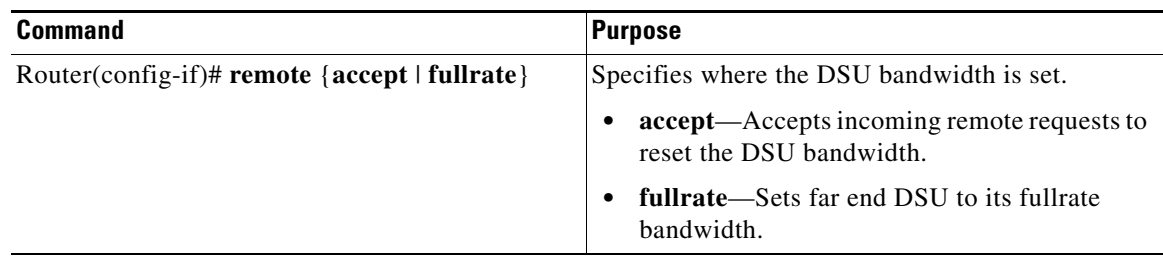

#### **Verifying DSU Mode**

Use the **show controllers serial** command to display the DSU mode of the controller:

```
Router# show controllers serial 2/0/0
Serial2/0/0 - 
   Framing is c-bit, Clock Source is Line
   Bandwidth limit is 44210, DSU mode 0, Cable length is 10
   rx FEBE since last clear counter 2, since reset 0
   Data in current interval (546 seconds elapsed):
      0 Line Code Violations, 0 P-bit Coding Violation
      0 C-bit Coding Violation
      0 P-bit Err Secs, 0 P-bit Sev Err Secs
      0 Sev Err Framing Secs, 0 Unavailable Secs
      0 Line Errored Secs, 0 C-bit Errored Secs, 0 C-bit Sev Err Secs
   Data in Interval 1:
      0 Line Code Violations, 0 P-bit Coding Violation
      0 C-bit Coding Violation
      0 P-bit Err Secs, 0 P-bit Sev Err Secs
      0 Sev Err Framing Secs, 0 Unavailable Secs
      0 Line Errored Secs, 0 C-bit Errored Secs, 0 C-bit Sev Err Secs
```
#### <span id="page-268-0"></span>**Configuring Maintenance Data Link**

MDL messages are used to communicate identification information between local and remote ports. The type of information included in MDL messages includes the equipment identification code (EIC), location identification code (LIC), frame identification code (FIC), unit, Path Facility Identification (PFI), port number, and Generator Identification numbers.

**Note** C-bit framing must be enabled in order to transport MDL messages between source and destination T3 ports.

To configure Maintenance Data Link (MDL), use the following commands.

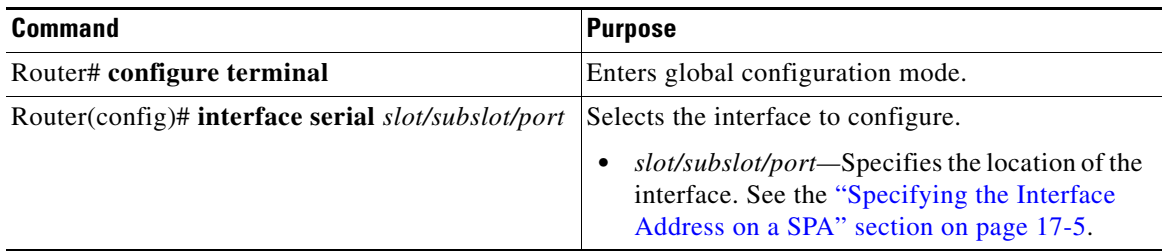

**The State** 

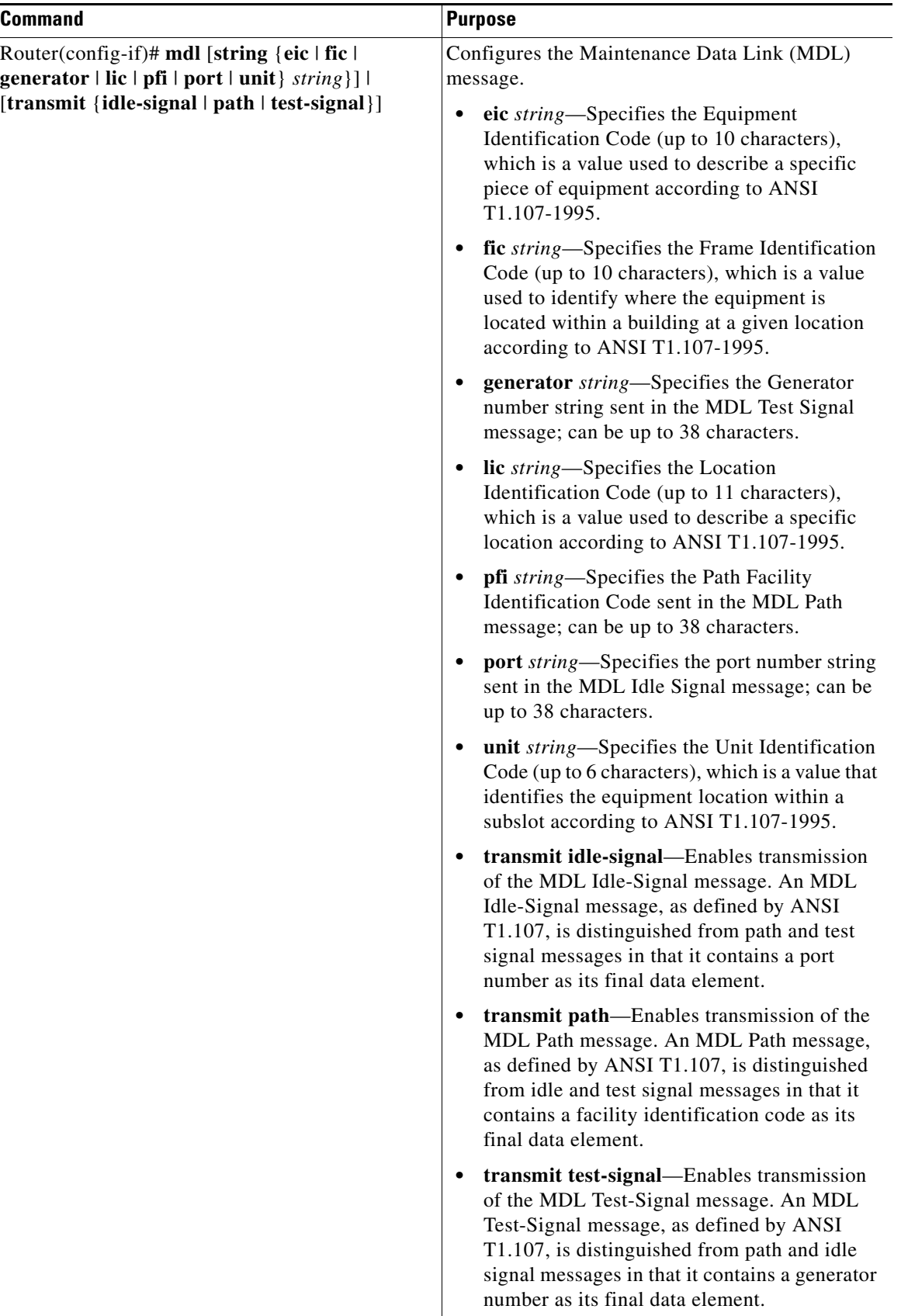

٠

#### **Verifying MDL**

```
Use the show controllers serial command to display the MDL settings:
Router# show controllers serial 2/0/0
Serial2/0/0 - 
    Framing is c-bit, Clock Source is Line
    Bandwidth limit is 44210, DSU mode 0, Cable length is 10
    rx FEBE since last clear counter 2, since reset 0
    Data in current interval (546 seconds elapsed):
      0 Line Code Violations, 0 P-bit Coding Violation
      0 C-bit Coding Violation
      0 P-bit Err Secs, 0 P-bit Sev Err Secs
      0 Sev Err Framing Secs, 0 Unavailable Secs
      0 Line Errored Secs, 0 C-bit Errored Secs, 0 C-bit Sev Err Secs
   Data in Interval 1:
      0 Line Code Violations, 0 P-bit Coding Violation
      0 C-bit Coding Violation
      0 P-bit Err Secs, 0 P-bit Sev Err Secs
      0 Sev Err Framing Secs, 0 Unavailable Secs
      0 Line Errored Secs, 0 C-bit Errored Secs, 0 C-bit Sev Err Secs
   Data in Interval 96:
      0 Line Code Violations, 0 P-bit Coding Violation
      0 C-bit Coding Violation
      0 P-bit Err Secs, 0 P-bit Sev Err Secs
      0 Sev Err Framing Secs, 0 Unavailable Secs
      0 Line Errored Secs, 0 C-bit Errored Secs, 0 C-bit Sev Err Secs
    Total Data (last 24 hours)
      0 Line Code Violations, 0 P-bit Coding Violation, 
      0 C-bit Coding Violation,
      0 P-bit Err Secs, 0 P-bit Sev Err Secs,
      0 Sev Err Framing Secs, 0 Unavailable Secs,
      0 Line Errored Secs, 0 C-bit Errored Secs, 0 C-bit Sev Err Secs
    No alarms detected.
     0 Sev Err Line Secs, 1 Far-End Err Secs, 0 Far-End Sev Err Secs
     0 P-bit Unavailable Secs, 0 CP-bit Unavailable Secs
     0 CP-bit Far-end Unavailable Secs
     0 Near-end path failures, 0 Far-end path failures
No FEAC code is being received
   MDL transmission is enabled
      EIC: tst, LIC: 67, 
      Test Signal GEN_NO: test
   Far-End MDL Information Received
     EIC: tst, LIC: 67, 
      Test Signal GEN_NO: test
```
#### <span id="page-270-0"></span>**Configuring Scramble**

T3/E3 scrambling is used to assist clock recovery on the receiving end. Scrambling is designed to randomize the pattern of 1s and 0s carried in the physical layer frame. Randomizing the digital bits can prevent continuous, nonvariable bit patterns—in other words, long strings of all 1s or all 0s. Several physical layer protocols rely on transitions between 1s and 0s to maintain clocking.

Scrambling can prevent some bit patterns from being mistakenly interpreted as alarms by switches placed between the Data Service Units (DSUs).

To configure scrambling, use the following commands:

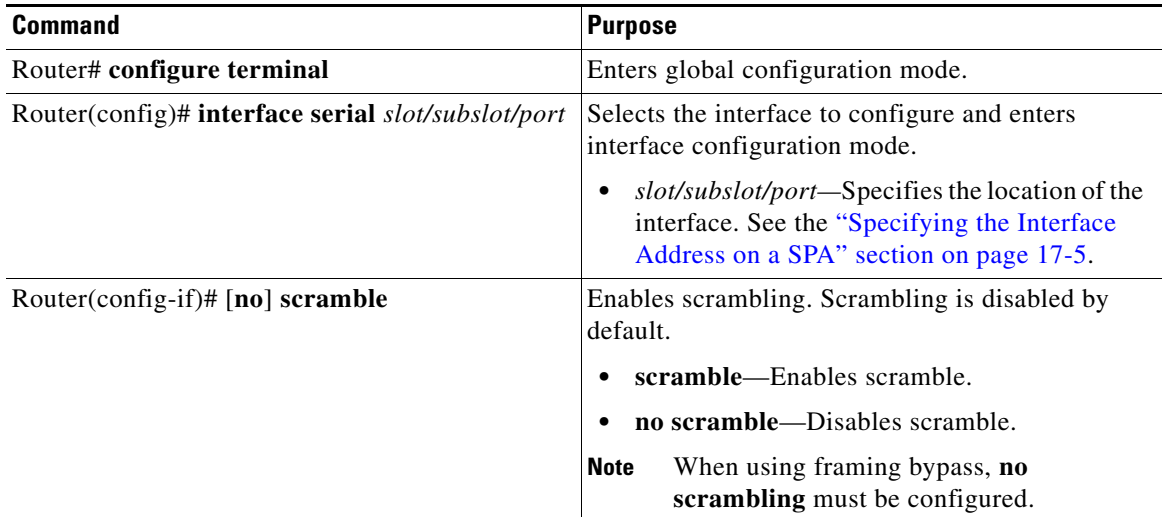

#### **Verifying Scramble Configuration**

Use the **show controllers serial** command to display the scrambling setting:

```
Router# show controllers serial 2/0/0
Serial2/0/0 - 
    Framing is c-bit, Clock Source is Line
    Bandwidth limit is 44210, DSU mode 0, Cable length is 10
    rx FEBE since last clear counter 2, since reset 0
    Scrambling is enabled
    Data in current interval (356 seconds elapsed):
      0 Line Code Violations, 0 P-bit Coding Violation
      0 C-bit Coding Violation
      0 P-bit Err Secs, 0 P-bit Sev Err Secs
      0 Sev Err Framing Secs, 0 Unavailable Secs
      0 Line Errored Secs, 0 C-bit Errored Secs, 0 C-bit Sev Err Secs
   Data in Interval 1:
      0 Line Code Violations, 0 P-bit Coding Violation
      0 C-bit Coding Violation
      0 P-bit Err Secs, 0 P-bit Sev Err Secs
      0 Sev Err Framing Secs, 0 Unavailable Secs
      0 Line Errored Secs, 0 C-bit Errored Secs, 0 C-bit Sev Err Secs
```
### <span id="page-272-0"></span>**Configuring Framing**

Framing is used to synchronize data transmission on the line. Framing allows the hardware to determine when each packet starts and ends. To configure framing, use the following commands:

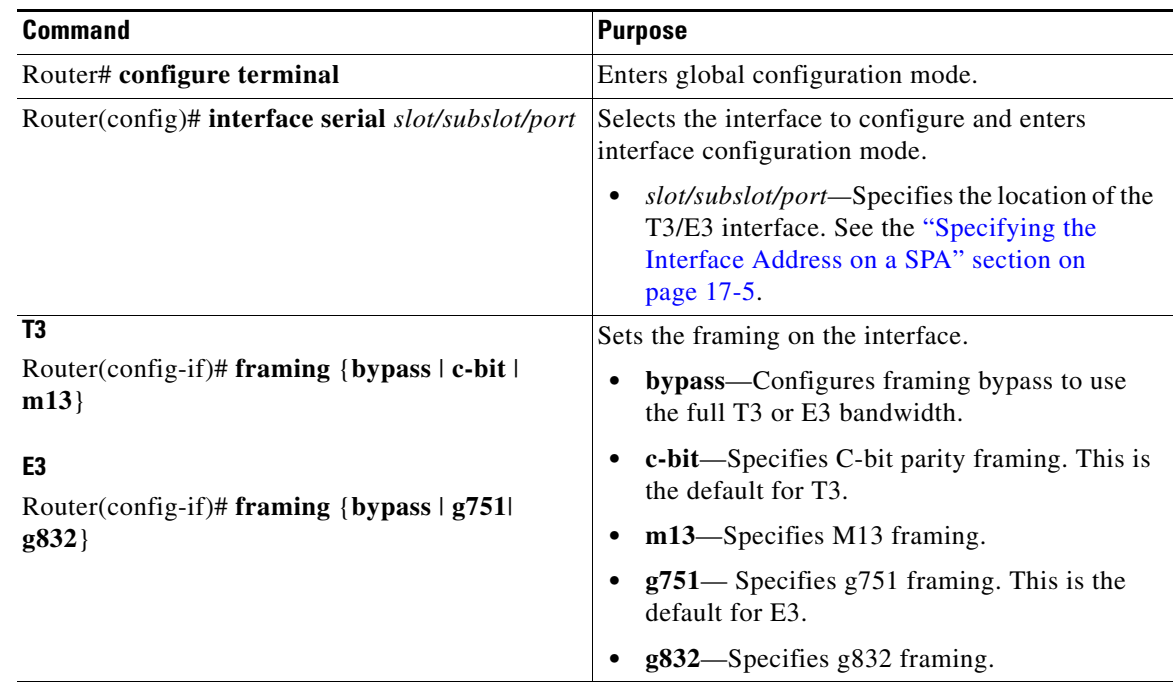

#### **Verifying Framing Configuration**

Use the **show controllers serial** command to display the framing method:

```
Router# show controllers serial 2/0/0
Serial2/0/0 - 
    Framing is c-bit, Clock Source is Line
    Bandwidth limit is 44210, DSU mode 0, Cable length is 10
    rx FEBE since last clear counter 2, since reset 0
    Data in current interval (546 seconds elapsed):
      0 Line Code Violations, 0 P-bit Coding Violation
      0 C-bit Coding Violation
      0 P-bit Err Secs, 0 P-bit Sev Err Secs
      0 Sev Err Framing Secs, 0 Unavailable Secs
      0 Line Errored Secs, 0 C-bit Errored Secs, 0 C-bit Sev Err Secs
   Data in Interval 1:
      0 Line Code Violations, 0 P-bit Coding Violation
      0 C-bit Coding Violation
      0 P-bit Err Secs, 0 P-bit Sev Err Secs
      0 Sev Err Framing Secs, 0 Unavailable Secs
      0 Line Errored Secs, 0 C-bit Errored Secs, 0 C-bit Sev Err Secs
```
**Cisco ASR 1000 Series Aggregation Services Routers SIP and SPA Software Configuration Guide**

#### <span id="page-273-0"></span>**Configuring Encapsulation**

When traffic crosses a WAN link, the connection needs a Layer 2 protocol to encapsulate traffic. To set the encapsulation method, use the following commands:

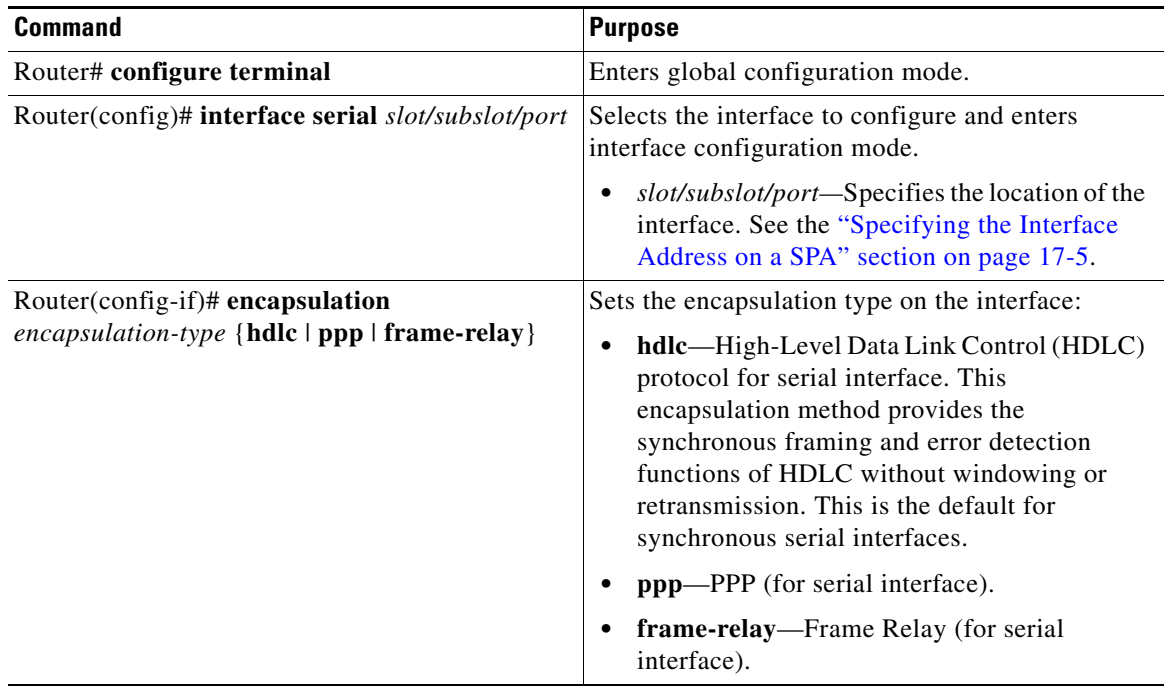

#### **Verifying Encapsulation**

Use the **show interfaces serial** command to verify encapsulation on the interface:

```
Router# show interfaces serial 2/0/1
Serial2/0/1 is up, line protocol is up 
  Hardware is SPA-4T3E3
  MTU 4470 bytes, BW 44210 Kbit, DLY 200 usec, 
      reliability 255/255, txload 223/255, rxload 222/255
  Encapsulation FRAME-RELAY, crc 16, loopback not set
  Keepalive set (10 sec)
  LMI enq sent 13076, LMI stat recvd 13076, LMI upd recvd 0, DTE LMI up
  LMI enq recvd 0, LMI stat sent 0, LMI upd sent 0
  LMI DLCI 0 LMI type is ANSI Annex D frame relay DTE
   FR SVC disabled, LAPF state down
  Broadcast queue 0/256, broadcasts sent/dropped 0/0, interface broadcasts 0
  Last input 00:00:04, output 00:00:04, output hang never
   Last clearing of "show interface" counters 1d12h
   Input queue: 0/75/0/0 (size/max/drops/flushes); Total output drops: 0
   Queueing strategy: fifo
   Output queue: 0/40 (size/max)
   5 minute input rate 38579000 bits/sec, 109611 packets/sec
   5 minute output rate 38671000 bits/sec, 109852 packets/sec
      14374551065 packets input, 632486376132 bytes, 0 no buffer
      Received 0 broadcasts (0 IP multicast)
      0 runts, 0 giants, 0 throttles
               0 parity
      0 input errors, 0 CRC, 0 frame, 0 overrun, 0 ignored, 0 abort
      14408526130 packets output, 633974757440 bytes, 0 underruns
      0 output errors, 0 applique, 0 interface resets
```
 0 output buffer failures, 0 output buffers swapped out 0 carrier transitions rxLOS inactive, rxLOF inactive, rxAIS inactive txAIS inactive, rxRAI inactive, txRAI inactive

#### <span id="page-274-0"></span>**Configuring Cable Length**

The **cablelength** command compensates for the loss in decibels based on the distance from the device to the first repeater in the circuit. A longer distance from the device to the repeater requires that the signal strength on the circuit be boosted to compensate for loss over that distance. To configure cable length, use the following commands:

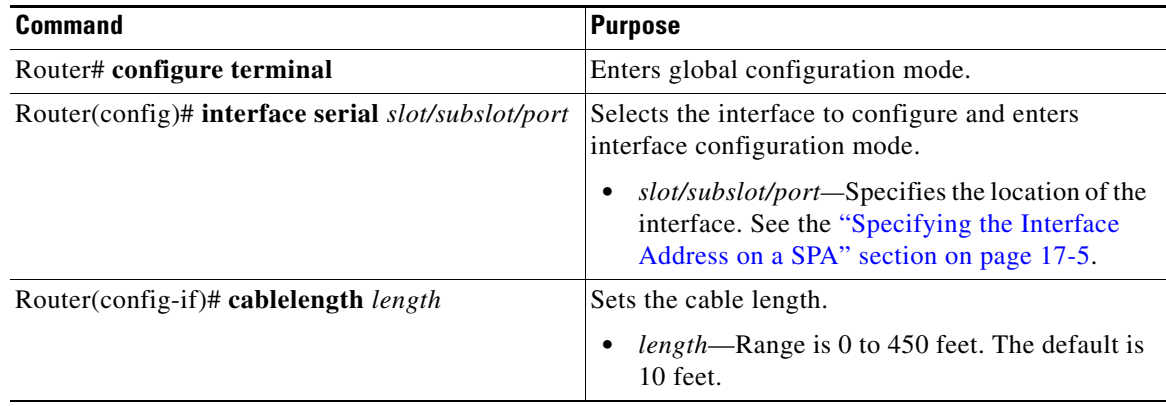

#### **Verifying Cable Length Setting**

Use the **show interfaces serial** command to verify the cable length setting:

```
Router# show interfaces serial 2/0/0
Serial2/0/0 - 
    Framing is c-bit, Clock Source is Internal
    Bandwidth limit is 44210, DSU mode 0, Cable length is 200
    rx FEBE since last clear counter 0, since reset 22
    Data in current interval (446 seconds elapsed):
      0 Line Code Violations, 0 P-bit Coding Violation
      0 C-bit Coding Violation
      0 P-bit Err Secs, 0 P-bit Sev Err Secs
      0 Sev Err Framing Secs, 0 Unavailable Secs
      0 Line Errored Secs, 0 C-bit Errored Secs, 0 C-bit Sev Err Secs
   Data in Interval 1:
      0 Line Code Violations, 0 P-bit Coding Violation
      0 C-bit Coding Violation
      0 P-bit Err Secs, 0 P-bit Sev Err Secs
      0 Sev Err Framing Secs, 0 Unavailable Secs
      0 Line Errored Secs, 0 C-bit Errored Secs, 0 C-bit Sev Err Secs
   Data in Interval 2:
      0 Line Code Violations, 0 P-bit Coding Violation
      0 C-bit Coding Violation
      0 P-bit Err Secs, 0 P-bit Sev Err Secs
      0 Sev Err Framing Secs, 0 Unavailable Secs
      0 Line Errored Secs, 0 C-bit Errored Secs, 0 C-bit Sev Err Secs
```
#### <span id="page-275-0"></span>**Configuring Invert Data**

Delays between the terminal equipment (TE) clock and data transmission indicate that the transmit clock signal might not be appropriate for the interface rate and length of cable being used. Different ends of the wire may have variances that differ slightly. Invert the clock signal to compensate for these factors. To configure invert data, use the following commands:

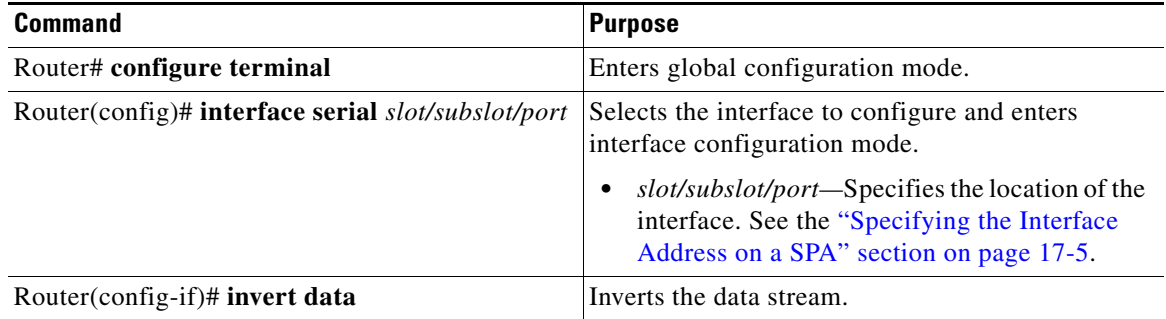

#### **Verifying Invert Data Setting**

Use the **show running configuration** command to verify that invert data was set on the interface:

```
Router# show running configuration
interface Serial2/0/0
 ip address 51.1.1.1 255.255.255.0
  logging event link-status
 dsu bandwidth 44210
 framing c-bit
 cablelength 10
 clock source internal
invert data
 mdl string eic tst
 mdl string lic 67
 mdl string generator test
 mdl transmit path
 mdl transmit test-signal
 no cdp enable
!
```
### <span id="page-276-0"></span>**Configuring the Trace Trail Buffer**

Configure Trace Trail Buffer (TTB) to send messages to the remote device. The TTB messages check for the continued presence of the transmitter. To configure TTB, use the following commands:

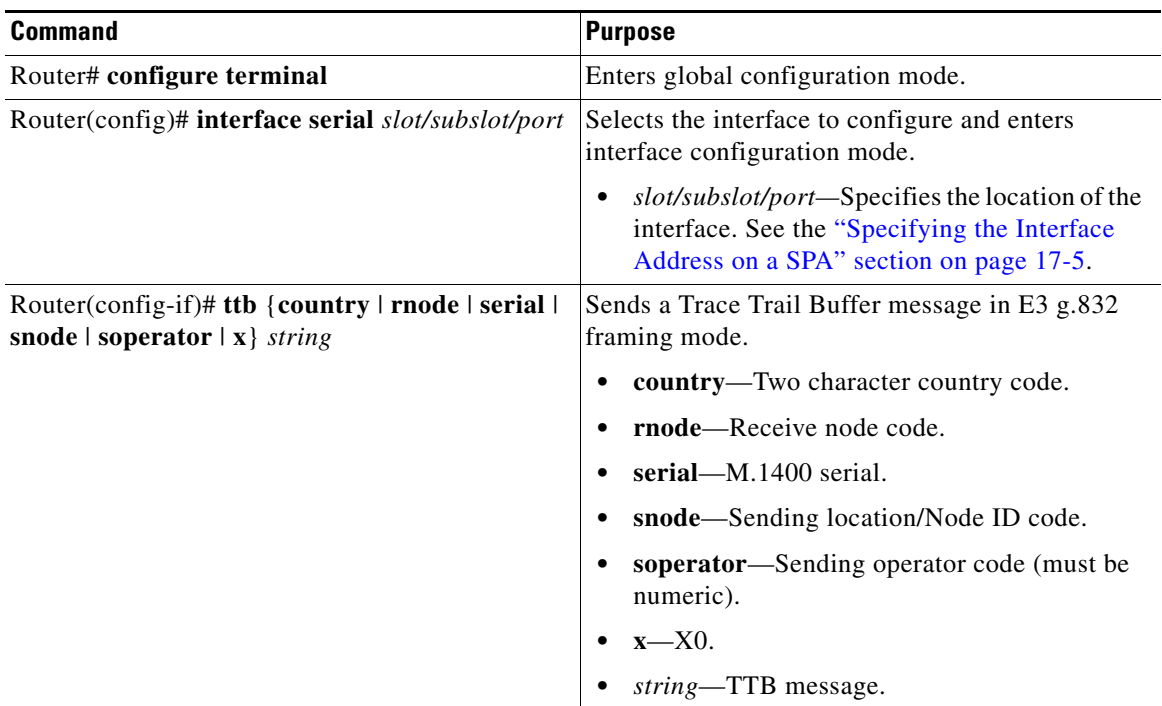

#### **Verifying TTB Settings**

Use the **show controllers serial** command to display the TTB settings for the interface:

```
Router# show controllers serial 2/0/0
Serial2/0/0 - 
    Framing is c-bit, Clock Source is Line
    Bandwidth limit is 44210, DSU mode 0, Cable length is 10
    rx FEBE since last clear counter 2, since reset 0
    Data in current interval (546 seconds elapsed):
      0 Line Code Violations, 0 P-bit Coding Violation
      0 C-bit Coding Violation
      0 P-bit Err Secs, 0 P-bit Sev Err Secs
      0 Sev Err Framing Secs, 0 Unavailable Secs
      0 Line Errored Secs, 0 C-bit Errored Secs, 0 C-bit Sev Err Secs
   Data in Interval 1:
      0 Line Code Violations, 0 P-bit Coding Violation
      0 C-bit Coding Violation
      0 P-bit Err Secs, 0 P-bit Sev Err Secs
      0 Sev Err Framing Secs, 0 Unavailable Secs
      0 Line Errored Secs, 0 C-bit Errored Secs, 0 C-bit Sev Err Secs
No alarms detected. 
TTB transmission is disabled
TTB Rx: country: us soperator: s snode: sn rnode: rn x: x serial: 1
```
#### <span id="page-277-2"></span>**Configuring QoS Features on Serial SPAs**

The SIPs and SPAs support many QoS features using modular QoS CLI (MQC) configuration. Since there are no serial SPA-specific QoS features, refer to your network processor documentation for QoS configuration information.

### <span id="page-277-1"></span>**Saving the Configuration**

To save your running configuration to nonvolatile random-access memory (NVRAM), use the following command in privileged EXEC configuration mode:

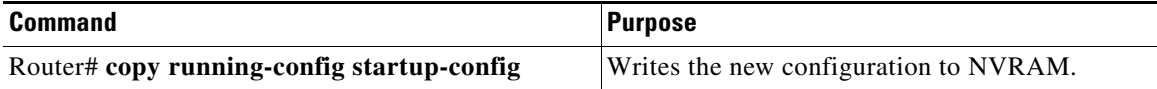

For information about managing your system image and configuration files, refer to the *[Cisco IOS](http://www.cisco.com/en/US/docs/ios/12_2/configfun/configuration/guide/fcf008.html)  [Configuration Fundamentals Configuration Guide](http://www.cisco.com/en/US/docs/ios/12_2/configfun/configuration/guide/fcf008.html)* and *[Cisco IOS Configuration Fundamentals](http://www.cisco.com/en/US/docs/ios/12_2/configfun/command/reference/ffun_r.html)  [Command Reference](http://www.cisco.com/en/US/docs/ios/12_2/configfun/command/reference/ffun_r.html)* publications for your Cisco IOS software release.

## <span id="page-277-0"></span>**Verifying the Interface Configuration**

Besides using the **show running-configuration** command to display your Cisco ASR 1000 Series Routers configuration settings, you can use the **show interfaces serial** and the **show controllers serial**  commands to get detailed information on a per-port basis for your 2-Port and 4-Port Clear Channel T3/E3 SPA.

### **Verifying Per-Port Interface Status**

To find detailed interface information on a per-port basis for the 2-Port and 4-Port Clear Channel T3/E3 SPA, use the **show interfaces serial** command.

The following example provides sample output for interface port 1 on the SPA located in the first subslot of the SIP installed in slot 2 of a Cisco ASR 1000 Series Routers:

```
Router# show interface serial 2/0/1
Serial2/0/1 is up, line protocol is up 
  Hardware is SPA-4T3E3
   Internet address is 120.1.1.1/24
  MTU 4470 bytes, BW 44210 Kbit, DLY 200 usec, 
      reliability 255/255, txload 234/255, rxload 234/255
   Encapsulation HDLC, crc 16, loopback not set
   Keepalive set (10 sec)
   Last input 00:00:00, output 00:00:01, output hang never
   Last clearing of "show interface" counters never
   Input queue: 0/75/0/0 (size/max/drops/flushes); Total output drops: 0
   Queueing strategy: fifo
  Output queue: 0/40 (size/max)
   5 minute input rate 40685000 bits/sec, 115627 packets/sec
   5 minute output rate 40685000 bits/sec, 115624 packets/sec
      4652915554 packets input, 204728203496 bytes, 0 no buffer
      Received 4044 broadcasts (0 IP multicast)
      130 runts, 0 giants, 0 throttles
```

```
 0 parity
 1595 input errors, 543 CRC, 0 frame, 0 overrun, 0 ignored, 922 abort
 4653081242 packets output, 204735493748 bytes, 0 underruns
 0 output errors, 0 applique, 4 interface resets
 0 output buffer failures, 0 output buffers swapped out
 2 carrier transitions
```
### **Monitoring Per-Port Interface Statistics**

To find detailed status and statistical information on a per-port basis for the 2-Port and 4-Port Clear Channel T3/E3 SPA, use the **show controllers serial** command.

The following example provides sample output for interface port 1 on the SPA located in the first subslot of the SIP that is installed in slot 2 of the Cisco ASR 1000 Series Router:

```
Router#show controllers serial 2/0/2
Serial2/0/2 - 
   Framing is c-bit, Clock Source is Line
   Bandwidth limit is 44210, DSU mode 0, Cable length is 10
   rx FEBE since last clear counter 0, since reset 0
   Data in current interval (807 seconds elapsed):
      0 Line Code Violations, 0 P-bit Coding Violation
      0 C-bit Coding Violation
      0 P-bit Err Secs, 0 P-bit Sev Err Secs
      0 Sev Err Framing Secs, 306 Unavailable Secs
      500 Line Errored Secs, 0 C-bit Errored Secs, 0 C-bit Sev Err Secs
   Data in Interval 1:
      0 Line Code Violations, 0 P-bit Coding Violation
      0 C-bit Coding Violation
      0 P-bit Err Secs, 0 P-bit Sev Err Secs
      0 Sev Err Framing Secs, 0 Unavailable Secs
      564 Line Errored Secs, 0 C-bit Errored Secs, 0 C-bit Sev Err Secs
   Data in Interval 2:
      0 Line Code Violations, 0 P-bit Coding Violation
      0 C-bit Coding Violation
      0 P-bit Err Secs, 0 P-bit Sev Err Secs
      0 Sev Err Framing Secs, 0 Unavailable Secs
      564 Line Errored Secs, 0 C-bit Errored Secs, 0 C-bit Sev Err Secs
   Data in Interval 3:
      0 Line Code Violations, 0 P-bit Coding Violation
      0 C-bit Coding Violation
      0 P-bit Err Secs, 0 P-bit Sev Err Secs
      0 Sev Err Framing Secs, 0 Unavailable Secs
      562 Line Errored Secs, 0 C-bit Errored Secs, 0 C-bit Sev Err Secs
   Data in Interval 4:
      0 Line Code Violations, 0 P-bit Coding Violation
      0 C-bit Coding Violation
      0 P-bit Err Secs, 0 P-bit Sev Err Secs
      0 Sev Err Framing Secs, 0 Unavailable Secs
      560 Line Errored Secs, 0 C-bit Errored Secs, 0 C-bit Sev Err Secs
   Total Data (last 44 15 minute intervals):
          0 Line Code Violations, 0 P-bit Coding Violation, 
          0 C-bit Coding Violation,
          0 P-bit Err Secs, 0 P-bit Sev Err Secs,
          0 Sev Err Framing Secs, 0 Unavailable Secs,
          24750 Line Errored Secs, 0 C-bit Errored Secs, 0 C-bit Sev Err Secs
       Transmitter is sending AIS.
       Receiver has loss of signal.
         40434 Sev Err Line Secs, 0 Far-End Err Secs, 0 Far-End Sev Err Secs
```

```
 0 P-bit Unavailable Secs, 0 CP-bit Unavailable Secs
   0 CP-bit Far-end Unavailable Secs
   0 Near-end path failures, 0 Far-end path failures
 No FEAC code is being received
 MDL transmission is disabled
```
### <span id="page-279-0"></span>**Configuration Examples**

This section includes the following configuration examples:

- **•** [DSU Configuration Example, page](#page-279-1) 17-18
- **•** [MDL Configuration Example, page](#page-279-2) 17-18
- **•** [Scrambling Configuration Example, page](#page-280-0) 17-19
- **•** [Framing Configuration Example, page](#page-280-1) 17-19
- **•** [Encapsulation Configuration Example, page](#page-280-2) 17-19
- **•** [Cable Length Configuration Example, page](#page-280-3) 17-19
- **•** [Invert Data Configuration Example, page](#page-281-0) 17-20
- **•** [Trace Trail Buffer Configuration Example, page](#page-281-1) 17-20

### <span id="page-279-1"></span>**DSU Configuration Example**

The following example configures DSU on interface port 0 on slot 2, subslot:

```
! Specify the serial interface and enter interface configuration mode
! 
Router(config)# interface serial 2/1/0
!
! Specify the DSU mode
!
Router(config-if)# dsu mode 0
!
! Specify the DSU bandwidth
!
Router(config-if)# dsu bandwidth 10000
!
! Set the DSU bandwidth to accept or reject the incoming remote requests
!
Router(config-if)# dsu remote accept
```
### <span id="page-279-2"></span>**MDL Configuration Example**

The following example configures the MDL strings on interface port 0 on slot 2, subslot 1:

```
! Specify the serial interface and enter interface configuration mode
!
Router(config)# interface serial 2/1/0
!
! Specify the MDL strings
!
Router(config-if)# mdl string eic beic
Router(config-if)# mdl string lic beic
Router(config-if)# mdl string fic bfix
```

```
Router(config-if)# mdl string unit bunit
Router(config-if)# mdl string pfi bpfi
Router(config-if)# mdl string port bport
Router(config-if)# mdl string generator bgen
Router(config-if)# mdl transmit path
Router(config-if)# mdl transmit idle-signal
Router(config-if)# mdl transmit test-signal
```
### <span id="page-280-0"></span>**Scrambling Configuration Example**

The following example configures scrambling on the T3/E3 interface:

```
! Enter global configuration mode
!
Router# configure terminal
!
! Specify the serial interface and enter interface configuration mode
!
Router(config)# interface serial 2/1/3
!
! Enable scrambling
!
Router(config-if)# scramble
```
### <span id="page-280-1"></span>**Framing Configuration Example**

The following example configures framing on interface port 1 on slot 2, subslot 1:

```
! Specify the serial interface and enter interface configuration mode
!
Router(config)# interface serial 2/1/1
!
! Specify the framing method
!
Router(config-if)# framing m13
```
### <span id="page-280-2"></span>**Encapsulation Configuration Example**

The following example configures encapsulation on interface port 1 on slot 2, subslot 1:

! Specify the serial interface and enter interface configuration mode

```
!
Router(config)# interface serial 2/1/1
!
! Specify the encapsulation method
!
Router(config-if)# encapsulation PPP
```
### <span id="page-280-3"></span>**Cable Length Configuration Example**

The following example sets the cable length to 200 feet:

```
! Enter global configuration mode
!
Router# configure terminal
!
```

```
! Specify the serial interface and enter interface configuration mode
!
Router(config)# interface serial 2/1/3
!
! Specify the cable length
!
Router(config-if)# cablelength 200
```
### <span id="page-281-0"></span>**Invert Data Configuration Example**

The following example enables invert data:

```
! Enter global configuration mode
!
Router# configure terminal
!
! Specify the serial interface and enter interface configuration mode
!
Router(config)# interface serial 2/1/3
!
! Enable invert data
!
Router(config-if)# invert data
```
### <span id="page-281-1"></span>**Trace Trail Buffer Configuration Example**

The following example configures the TTB attributes:

```
! Enter global configuration mode
!
Router# configure terminal
!
! Specify the serial interface and enter interface configuration mode
!
Router(config)# interface serial 2/1/3
!
! Specify the TTB attributes
!
Router(config-if)# ttb country ab
Router(config-if)# ttb soperator 56
Router(config-if)# ttb snode 34
Router(config-if)# ttb rnode cd
Router(config-if)# ttb x 7
Router(config-if)# ttb serial 12
```
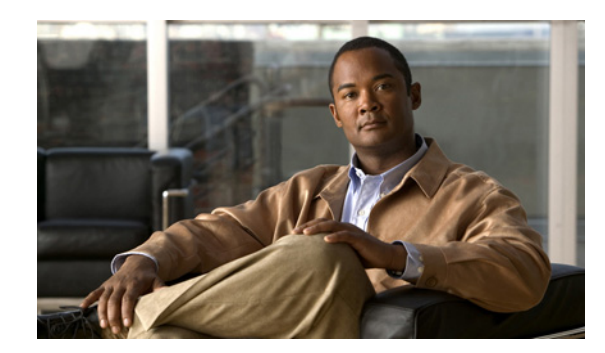

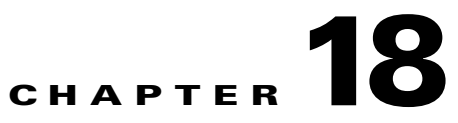

# **Configuring the 4-Port Serial Interface SPA**

This chapter provides information about configuring the 4-Port Serial Interface SPA on Cisco ASR 1000 Series Routers. It includes the following sections:

- **•** [Configuration Tasks, page](#page-282-0) 18-1
- [Verifying the Interface Configuration, page](#page-293-0) 18-12
- [Configuration Examples, page](#page-294-0) 18-13

For information about managing your system images and configuration files, refer to the *[Cisco IOS](http://www.cisco.com/en/US/docs/ios/12_2/configfun/configuration/guide/fcf008.html)  [Configuration Fundamentals Configuration Guide](http://www.cisco.com/en/US/docs/ios/12_2/configfun/configuration/guide/fcf008.html)* and *[Cisco IOS Configuration Fundamentals](http://www.cisco.com/en/US/docs/ios/12_2/configfun/command/reference/ffun_r.html)  [Command Reference](http://www.cisco.com/en/US/docs/ios/12_2/configfun/command/reference/ffun_r.html)* publications for your Cisco IOS software release.

For more information about the commands used in this chapter, refer to the *[Cisco IOS Software Releases](http://www.cisco.com/en/US/partner/products/ps9343/prod_command_reference_list.html)  [Command Reference](http://www.cisco.com/en/US/partner/products/ps9343/prod_command_reference_list.html)* for your Cisco IOS software release. For more information, see the ["Related](#page-25-0)  [Documentation" section on page](#page-25-0) xxvi.

### <span id="page-282-0"></span>**Configuration Tasks**

This section describes how to configure the 4-Port Serial Interface SPA for the Cisco ASR 1000 Series Routers and includes information about verifying the configuration.

It includes the following topics:

- **•** [Configuring the 4-Port Serial Interface SPA, page](#page-283-1) 18-2
- **•** [Verifying the Configuration, page](#page-283-0) 18-2
- **•** [Verifying the Configuration, page](#page-283-0) 18-2
- **•** [Optional Configurations, page](#page-288-0) 18-7
- **•** [Saving the Configuration, page](#page-293-1) 18-12

### <span id="page-283-1"></span>**Configuring the 4-Port Serial Interface SPA**

To configure the 4-Port Serial Interface SPA, complete these steps:

| <b>Command</b>                                     | <b>Purpose</b>                                                                                                    |
|----------------------------------------------------|----------------------------------------------------------------------------------------------------|
| Router# configure terminal                         | Enters global configuration mode.                                                                                                    |
| Router(config)# interface serial slot/subslot/port | Selects the interface to configure and enters<br>interface configuration mode.                                                                                                    |
|                                                    | slot/subslot/port—Specifies the location of<br>the interface. See the "Verifying the<br>Configuration" section on page 18-2 and the<br>"Specifying the Interface Address on a SPA"<br>section on page 18-7. |
| Router(config-if)# ip address address mask         | Sets the IP address and subnet mask.                                                                                                    |
|                                                    | <i>address</i> —IP address.                                                                                                    |
|                                                    | <i>mask</i> —Subnet mask.                                                                                                    |
| Router(config-if)# clock rate bps                  | Configures the clock rate for the hardware to an<br>acceptable bit rate per second (bps).                                                                                                    |

**Note** Each port should first be connected with the appropriate cable before attempting full configuration. Some commands are enabled only based upon the cable type connected to the port.

↘

**Note** The bandwidth of each interface is 2 MB by default; setting the clock rate does not change the interface bandwidth. We recommend that you configure the bandwidth value with the **clock rate** command at the DCE and DTE side.

**Note** A clock rate of 2016000 does not appear in the configuration because it is the default value.

### <span id="page-283-0"></span>**Verifying the Configuration**

After configuring the new interface, use the **show** commands to display the status of the new interface or all interfaces, and use the **ping** and **loopback** commands to check connectivity. This section includes the following subsections:

- **•** [Using show Commands, page](#page-284-0) 18-3
- **•** [Using the ping Command to Verify Network Connectivity, page](#page-287-0) 18-6
- **•** [Using loopback Commands, page](#page-287-1) 18-6

#### <span id="page-284-0"></span>**Using show Commands**

The table below shows the **show** commands you can use to verify the operation of the 4-Port Serial Interface SPA. Sample displays of the output of selected **show** commands appear in the section that follows. For complete command descriptions and examples, refer to the publications listed in the ["Related Documentation" section on page](#page-25-0) xxvi.

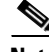

**Note** The outputs that appear in this document may not match the output you receive when running these commands. The outputs in this document are examples only.

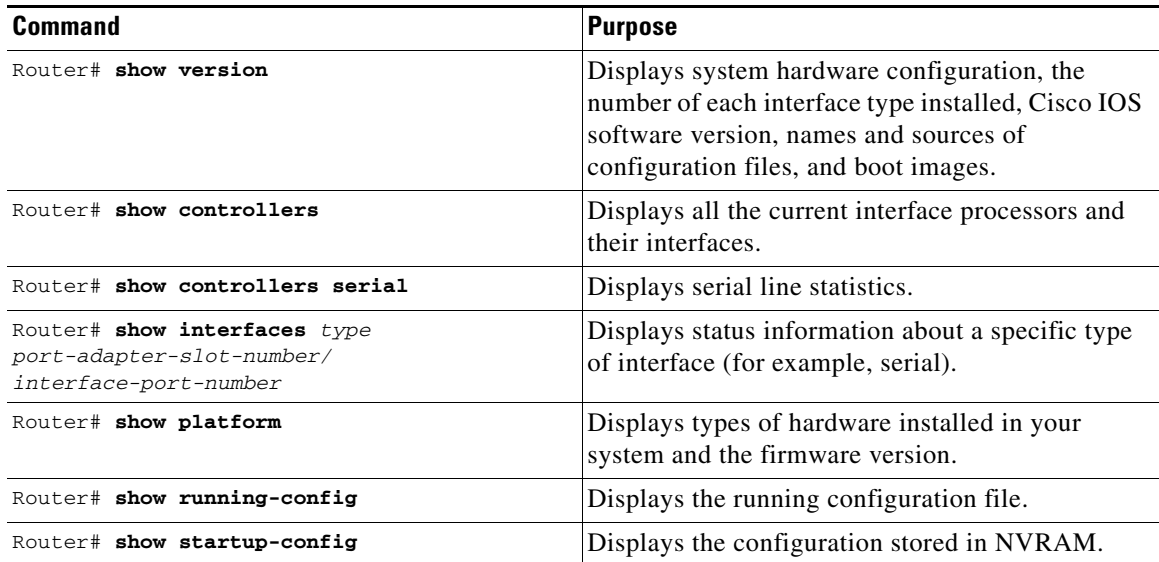

#### **Verification Examples**

The following is an example of the **show version** command with the 4-Port Serial Interface SPA:

#### Router# **show version**

```
Cisco IOS Software, IOS-XE Software (PPC_LINUX_IOSD-ADVIPSERVICESK9-M), Version 
12.2(33)XN1, RELEASE SOFTWARE (fc1) Technical Support: http://www.cisco.com/techsupport 
Copyright (c) 1986-2008 by Cisco Systems, Inc.
Compiled Thu 14-Feb-08 08:59 by
```
ROM: IOS-XE ROMMON

```
 mcp-2ru-2 uptime is 4 minutes
Uptime for this control processor is 6 minutes System returned to ROM by reload System 
image file is 
''tftp:/tftpboot/mcp-2ru-1/asr1000rp1-advipservicesk9.02.00.01.122-33.XN1.bin''
Last reload reason: Reload command
```
This product contains cryptographic features and is subject to United States and local country laws governing import, export, transfer and use. Delivery of Cisco cryptographic products does not imply third-party authority to import, export, distribute or use encryption.

Importers, exporters, distributors and users are responsible for compliance with U.S. and local country laws. By using this product you agree to comply with applicable laws and regulations. If you are unable to comply with U.S. and local laws, return this product immediately.

A summary of U.S. laws governing Cisco cryptographic products may be found at: http://www.cisco.com/wwl/export/crypto/tool/stqrg.html

If you require further assistance please contact us by sending email to export@cisco.com.

```
cisco ASR1002 (RP1) processor with 1647841K/6147K bytes of memory.
4 Gigabit Ethernet interfaces
6 Serial interfaces
2 Channelized T3 ports
32768K bytes of non-volatile configuration memory.
3728208K bytes of physical memory.
7798783K bytes of eUSB flash at bootflash:.
```
Configuration register is 0x0

The following is an example of the **show controllers serial** command with the 4-Port Serial Interface SPA:

Router# **show controllers serial 2/1/1**

```
Serial2/1/1 - (SPA-4XT-SERIAL) is up
 Encapsulation : Frame Relay
 Cable type: RS-232 DTE
 mtu 1500, max_buffer_size 1524, max_pak_size 1608 enc 84
 loopback: Off, crc: 16, invert_data: Off
 nrzi: Off, idle char: Flag
  tx_invert_clk: Off, ignore_dcd: Off
 rx_clockrate: 552216, rx_clock_threshold: 0
serial restartdelay:60000, serial restartdelay def:60000
```
RTS up, CTS up, DTR up, DCD up, DSR up

**Note** The acronyms are defined as follows: RTS (Request to Send); CTS (Clear To Send); DTR (Data Transmit Ready); DCD (Data Carrier Detect); DSR (Data Set Ready).

The following is an example of the **show interfaces serial** command with the 4-Port Serial Interface SPA:

```
Router# show interfaces serial2/0/0
Serial 2/0/0 is up, line protocol is up 
Hardware is SPA-4XT-SERIAL
   Internet address is 192.168.33.1/29
   MTU 4470 bytes, BW 8000 Kbit, DLY 100 usec, rely 255/255, load 1/255
   Encapsulation HDLC, loopback not set, keepalive not set
          Clock Source Internal.
  Last input 00:00:01, output 00:00:00, output hang never
   Last clearing of "show interface" counters 1h
   Output queue 0/40, 0 drops; input queue 0/75, 0 drops
   5 minute input rate 0 bits/sec, 0 packets/sec
   5 minute output rate 0 bits/sec, 0 packets/sec
      0 packets input, 0 bytes, 0 no buffer
      Received 0 broadcasts, 0 runts, 0 giants, 0 parity
      0 input errors, 0 CRC, 0 frame, 0 overrun, 0 ignored, 0 abort
      0 packets output, 0 bytes, 0 underruns
      0 output errors, 0 applique, 0 interface resets
      0 output buffer failures, 0 output buffers swapped out
      0 carrier transitions
```
The following is an example of the **show platform** command:

Router# **show platform** Chassis type: ASR1002

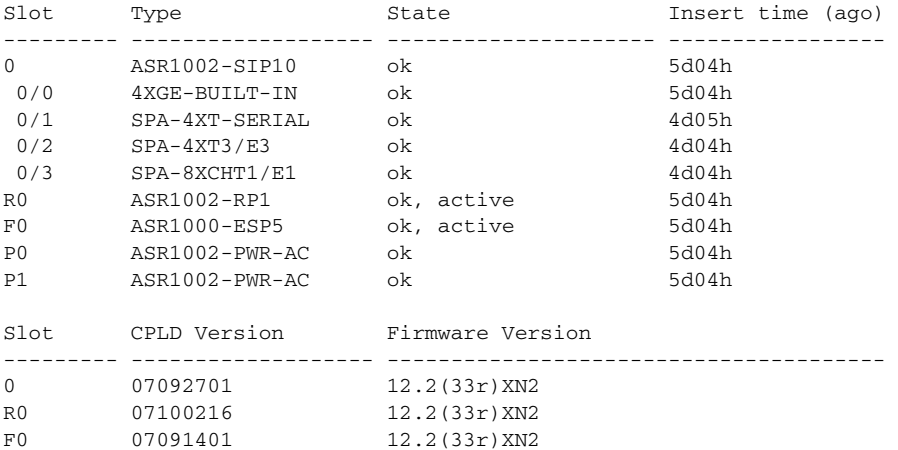

The following is an example of the **show running-config** command with the 4-Port Serial Interface SPA:

Router# **show running-config serial** Building configuration... Current configuration : 54 bytes ! interface Serial2/0/0 no ip address shutdown end

The following is an example of the **show running interface** command with the 4-Port Serial Interface SPA:

```
Router# show running interface ser2/0/1
Building configuration...
Current configuration : 54 bytes
!
interface Serial2/0/1
 no ip address
 shutdown
end
```
The following is an example of the **show startup-config** command with the 4-Port Serial Interface SPA:

```
Router# show startup-config | b Serial2/0/0
interface Serial2/0/0
 no ip address
 shutdown
!
interface Serial2/0/1
 no ip address
 shutdown
!
interface Serial2/0/2
 no ip address
 shutdown
!
interface Serial2/0/3
 no ip address
 shutdown
!
```
#### <span id="page-287-0"></span>**Using the ping Command to Verify Network Connectivity**

Using the **ping** command, you can verify that an interface port is functioning properly. This section provides a brief description of this command. Refer to the publications listed in the ["Related](#page-25-0)  [Documentation" section on page](#page-25-0) xxvi for detailed command descriptions and examples.

The **ping** command sends echo request packets out to a remote device at an IP address that you specify. After sending an echo request, the system waits a specified time for the remote device to reply. Each echo reply is displayed as an exclamation point (!) on the console terminal; each request that is not returned before the specified timeout is displayed as a period (.). A series of exclamation points (!!!!!) indicates a good connection; a series of periods (.....) or the messages [timed out] or [failed] indicate a bad connection.

Following is an example of a successful **ping** command to a remote server with the address 10.0.0.10:

```
Router# ping 10.0.0.10 
Type escape sequence to abort.
Sending 5, 100-byte ICMP Echoes to 10.0.0.10, timeout is 2 seconds:
!!!!!
Success rate is 100 percent (5/5), round-trip min/avg/max = 1/15/64 ms
Router#
```
If the connection fails, verify that you have the correct IP address for the destination and that the device is active (powered on), and repeat the **ping** command.

Proceed to the next section, "[Using loopback Commands](#page-287-1)," to finish checking network connectivity.

#### <span id="page-287-1"></span>**Using loopback Commands**

With the loopback test, you can detect and isolate equipment malfunctions by testing the connection between the 4-Port Serial Interface SPA and a remote device such as a modem or a channel service unit (CSU) or a data service unit (DSU). The **loopback** command places an interface in loopback mode, which enables test packets that are generated from the **ping** command to loop through a remote device or compact serial cable. If the packets complete the loop, the connection is good. If not, you can isolate a fault to the remote device or compact serial cable in the path of the loopback test.

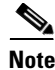

**Note** You must configure a clock rate on the port *before* performing a loopback test. However, if no cable is attached to the port, the port is administratively up, and the port is in loopback mode; you do not have to configure a clock rate on the port *before* performing a loopback test.

Depending on the mode of the port, issuing the **loopback** command checks the following path:

- **•** When no compact serial cable is attached to the 4-Port Serial Interface SPA port, or if a data communication equipment (DCE) cable is attached to a port that is configured as line protocol up, the **loopback** command tests the path between the network processing engine and the interface port only (without leaving the network processing engine and port adapter).
- **•** When a data terminal equipment (DTE) cable is attached to the port, the **loopback** command tests the path between the network processing engine and the near (network processing engine) side of the DSU or modem to test the 4-Port Serial Interface SPA and compact serial cable. (The X.21 DTE interface cable does not support this loopback test.)

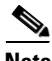

**Note** The X.21 interface definition does not include a loopback definition. On the 4-Port Serial Interface SPA, the X.21 DTE interface does not support the loopback function. Because of the internal clock signal present on the 4-Port Serial Interface SPAs, loopback will function on an X.21 DCE interface.
# <span id="page-288-1"></span>**Specifying the Interface Address on a SPA**

SPA interface ports begin numbering with "0" from left to right. Single-port SPAs use only the port number 0. To configure or monitor SPA interfaces, you need to specify the physical location of the SIP, SPA, and interface in the CLI. The interface address format is *slot***/***subslot***/***port*, where:

- *slot*—Specifies the chassis slot number in the Cisco ASR 1000 Series Routers where the SIP is installed.
- **•** *subslot*—Specifies the slot of the SIP where the SPA is installed.
- **•** *port*—Specifies the number of the individual interface port on a SPA.

The following example shows how to specify the first interface (0) on a SPA installed in the first subslot of a SIP (0) installed in chassis slot 2:

Router(config)# **interface serial 2/0/0**

For more information about identifying slots and subslots, see the ["Identifying Slots and Subslots for the](#page-56-0)  [SIP and SPAs" section on page](#page-56-0) 4-1.

## **Optional Configurations**

There are several, but optional, configurations that may be necessary to complete the configuration of your serial SPA.

- **•** [Configuring Timing Signals, page](#page-288-0) 18-7
- [Inverting the Clock Signal, page](#page-290-0) 18-9
- **•** [Configuring NRZI Format, page](#page-290-1) 18-9
- **•** [Configuring Cyclic Redundancy Checks, page](#page-291-0) 18-10
- **•** [Configuring Encapsulation, page](#page-291-1) 18-10

### <span id="page-288-0"></span>**Configuring Timing Signals**

All interfaces support both DTE and DCE mode, depending on the mode of the compact serial cable attached to the port. To use a port as a DTE interface, you need only connect a DTE compact serial cable to the port. When the system detects the DTE mode cable, it automatically uses the external timing signal. To use a port in DCE mode, you must connect a DCE compact serial cable and set the clock speed with the clock rate configuration command. You must also set the clock rate to perform a loopback test. This section describes how to set the clock rate on a DCE port and, if necessary, how to invert the clock to correct a phase shift between the data and clock signals.

Use the following commands when configuring timing signals:

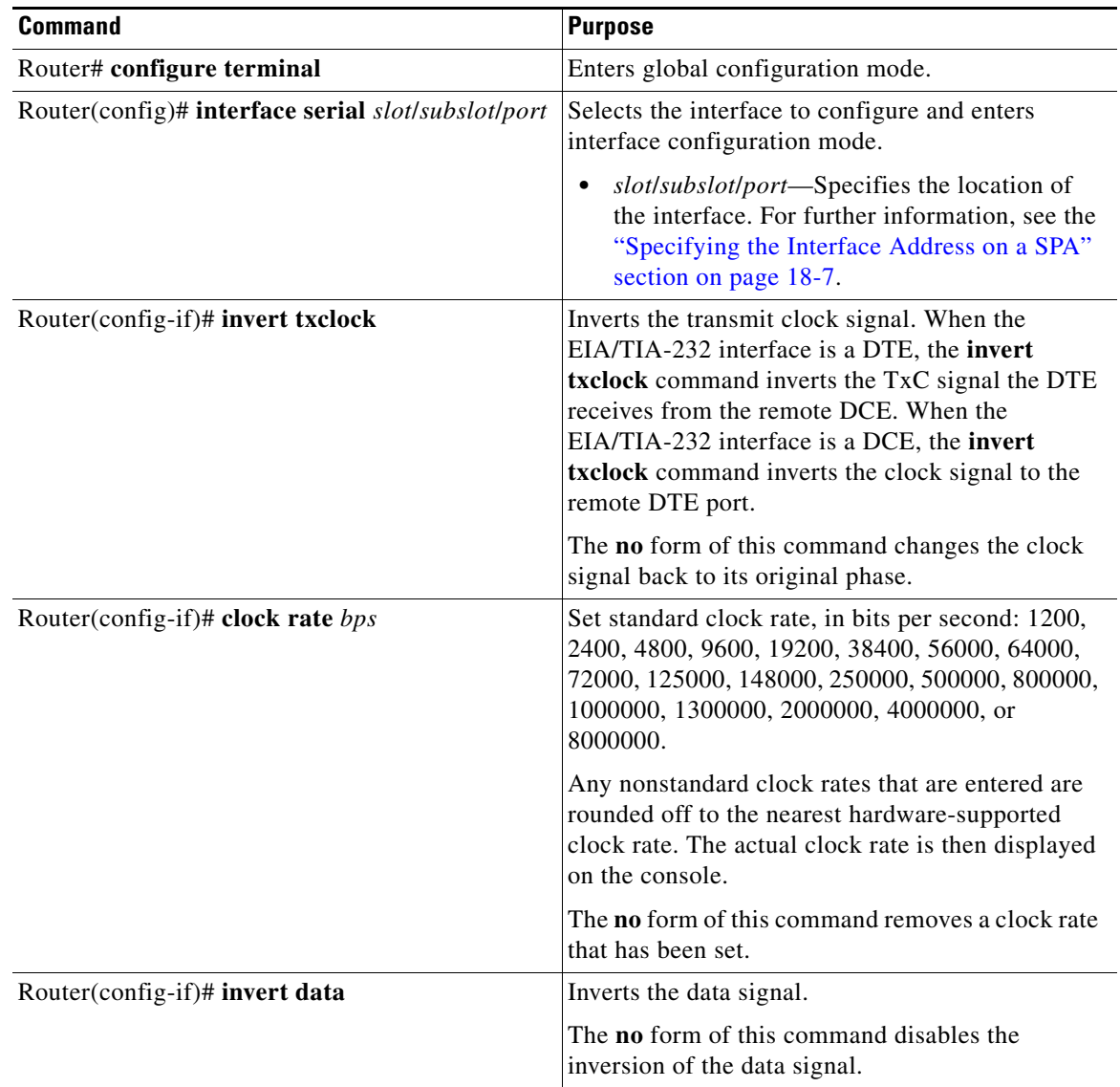

**Santa Comparison Comparison** 

**Note** Clock rates supported for EIA/TIA-232: 1.2K, 2.4K, 4.8K, 9.6K, 14.4K, 19.2K, 28.8K, 32K, 38.4K, 56K, 64K, 128K.

⋟

**Note** Clock rates supported for EIA-530, EIA-530A, EIA-449, V.35(bps): 1.2K, 2.4K, 4.8K, 9.6K, 14.4K, 19.2K, 28.8K, 32K, 38.4K, 56K, 64K, 72K, 115.2K, 2.048M, 2.341M, 2.731M, 3.277M, 4.09M, 5.461M, 8.064K.

⇘

**Note** Clock rates supported for X.21: 1.2K, 2.4K, 4.8K, 9.6K, 14.4K, 19.2K, 28.8K, 32K, 38.4K, 56K, 64K, 72K, 115.2K, 2.016M.

### <span id="page-290-0"></span>**Inverting the Clock Signal**

Systems that use long cables or cables that are not transmitting the TxC (clock) signal might experience high error rates when operating at higher transmission speeds. If a 4-Port Serial Interface SPA port is reporting a high number of error packets, a phase shift might be the problem; inverting the clock might correct this phase shift.

When the EIA/TIA-232 interface is a DTE, the **invert-txclock** command inverts the TxC signal the DTE receives from the remote DCE. When the EIA/TIA-232 interface is a DCE, the **invert-txclock** command inverts the clock signal to the remote DTE port. Use the **no invert-txclock** command to change the clock signal back to its original phase.

Use the following commands when inverting the clock signal:

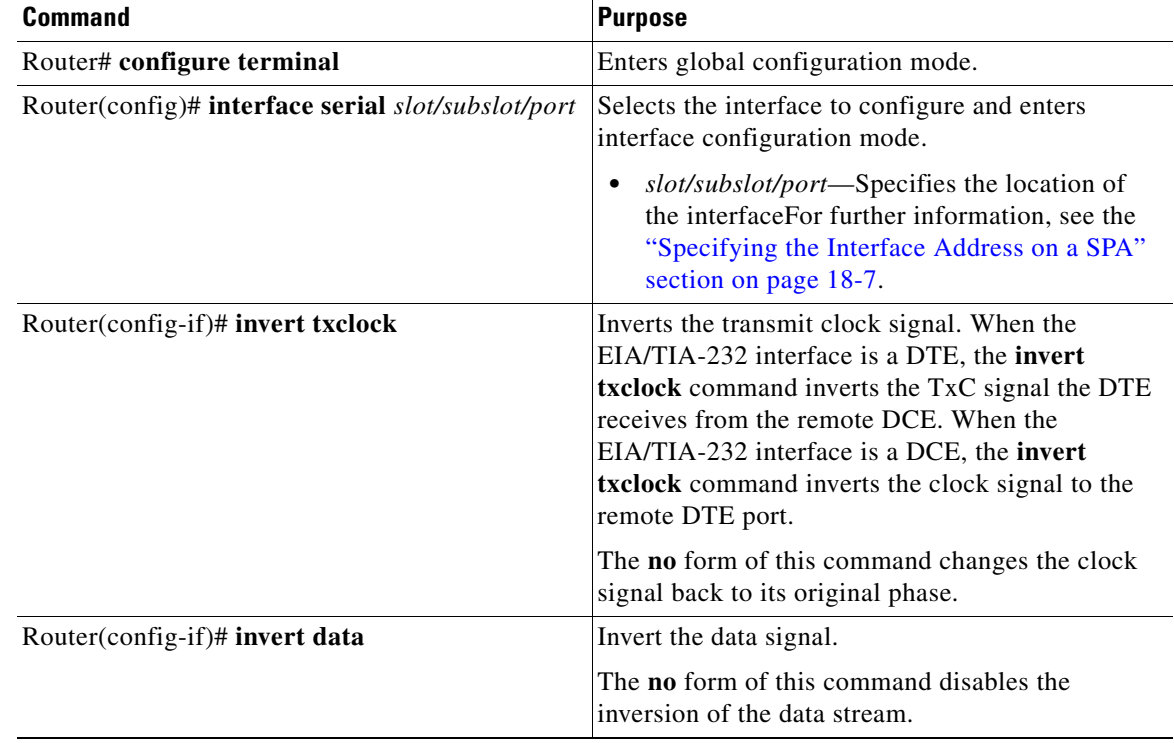

### <span id="page-290-1"></span>**Configuring NRZI Format**

All EIA/TIA-232 interfaces on the 4-Port Serial Interface SPA support non-return-to-zero (NRZ) and non-return-to-zero inverted (NRZI) formats. Both formats use two different voltage levels for transmission. NRZ signals maintain constant voltage levels with no signal transitions—no return to a zero voltage level—during a bit interval and are decoded using absolute values: 0 and 1. NRZI uses the same constant signal levels but interprets the absence of data—a space—at the beginning of a bit interval as a signal transition and the presence of data—a mark—as no signal transition. NRZI uses relational encoding to interpret signals rather than determining absolute values.

Use the following commands when configuring NRZI format:

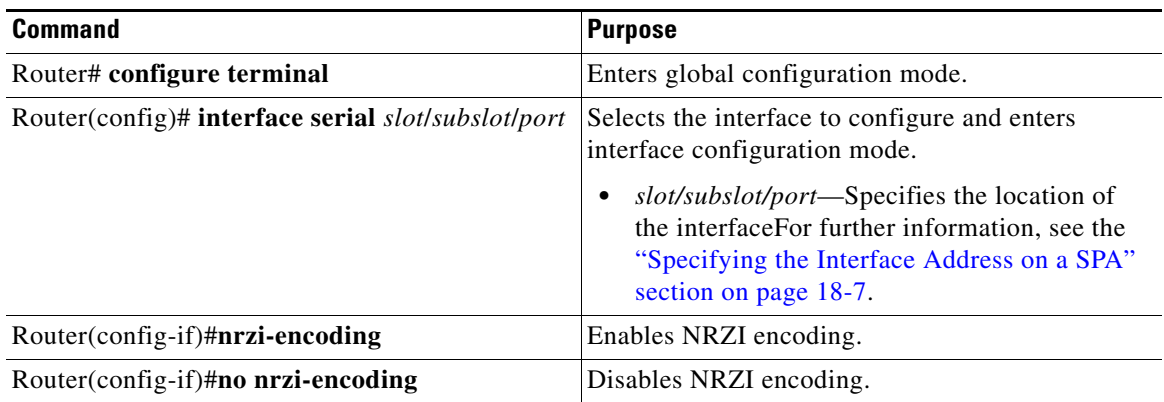

#### <span id="page-291-0"></span>**Configuring Cyclic Redundancy Checks**

Cyclic redundancy checking (CRC) is an error-checking technique that uses a calculated numeric value to detect errors in transmitted data. All interfaces use a 16-bit CRC (CRC-CITT) by default but also support a 32-bit CRC. The designators 16 and 32 indicate the length (in bits) of the frame check sequence (FCS). The sender of a data frame calculates the frame check sequence (FCS). Before it sends a frame, the sender appends the FCS value to the message. The receiver recalculates the FCS and compares its calculation to the FCS from the sender. If there is a difference between the two calculations, the receiver assumes that a transmission error occurred and sends a request to the sender to resend the frame.

To set the length of the cyclic redundancy checks (CRC), use the following commands:

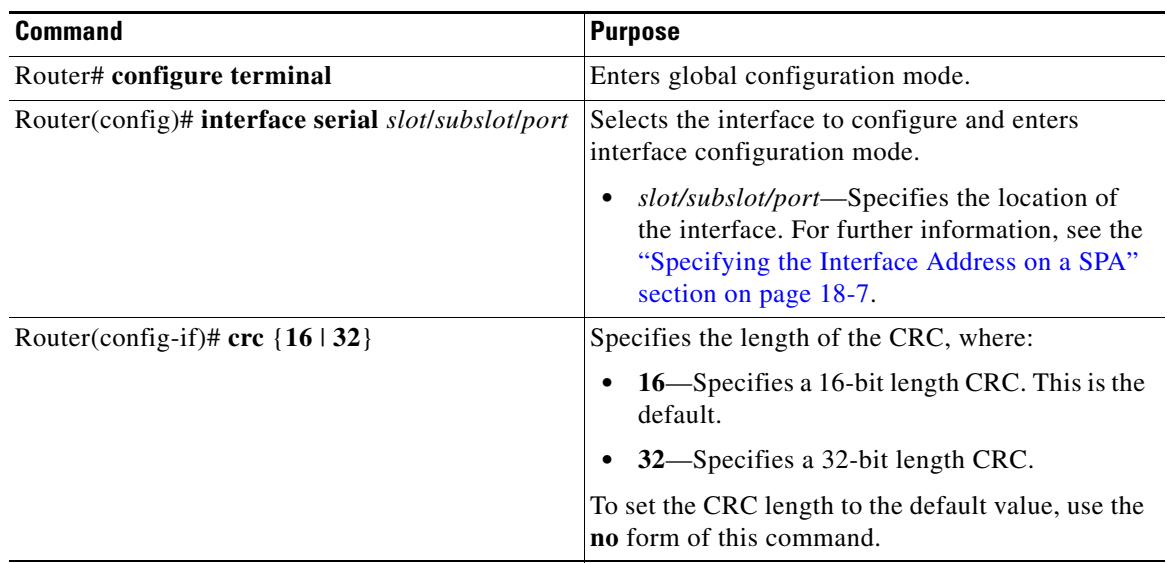

#### <span id="page-291-1"></span>**Configuring Encapsulation**

When traffic crosses a WAN link, the connection needs a Layer 2 protocol to encapsulate traffic. To set the encapsulation method, use the following commands:

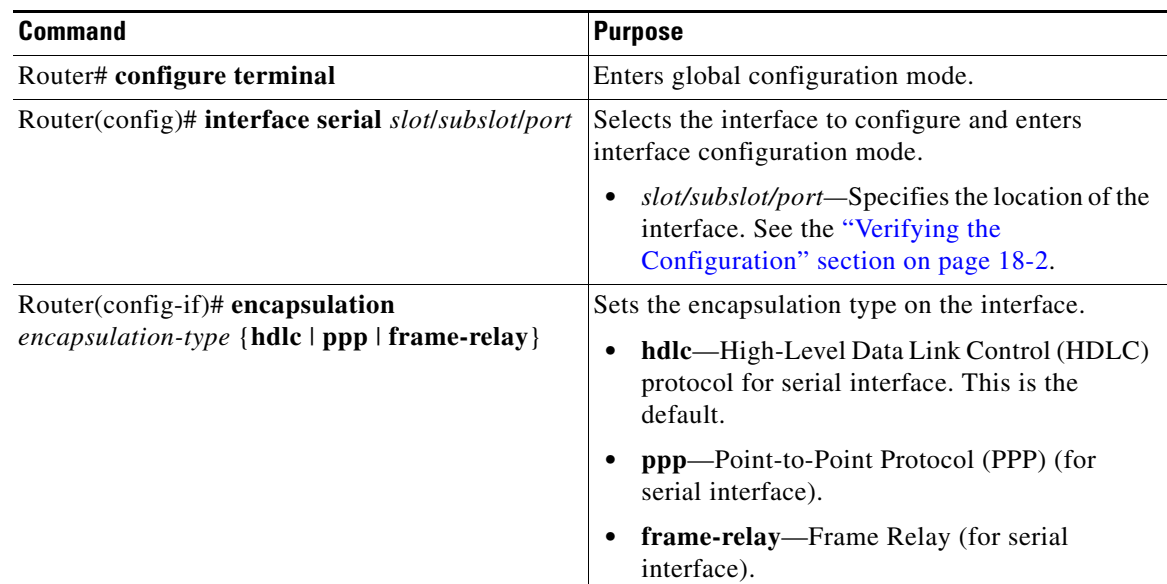

#### **Verifying Encapsulation**

Use the **show interfaces serial** command to display the encapsulation method:

```
Router# show interfaces serial3/1/1
```

```
Serial3/1/1 is up, line protocol is down 
  Hardware is SPA-4XT-SERIAL
   MTU 1500 bytes, BW 2016 Kbit, DLY 20000 usec, 
     reliability 255/255, txload 1/255, rxload 1/255
   Encapsulation FRAME-RELAY, crc 16, loopback not set
  Keepalive set (10 sec)
   LMI enq sent 13698, LMI stat recvd 0, LMI upd recvd 0, DTE LMI down
  LMI enq recvd 0, LMI stat sent 0, LMI upd sent 0
  LMI DLCI 1023 LMI type is CISCO frame relay DTE
   FR SVC disabled, LAPF state down
  Broadcast queue 0/64, broadcasts sent/dropped 0/0, interface broadcasts 0
  Last input never, output 00:00:05, output hang never
   Last clearing of "show interface" counters 1d14h
  Input queue: 0/75/0/0 (size/max/drops/flushes); Total output drops: 3
  Queueing strategy: fifo
  Output queue: 0/40 (size/max)
   5 minute input rate 0 bits/sec, 0 packets/sec
   5 minute output rate 0 bits/sec, 0 packets/sec
     0 packets input, 0 bytes, 0 no buffer
     Received 0 broadcasts (0 IP multicasts)
      0 runts, 0 giants, 0 throttles
      0 input errors, 0 CRC, 0 frame, 0 overrun, 0 ignored, 0 abort
     19344 packets output, 254168 bytes, 0 underruns
     0 output errors, 0 collisions, 2283 interface resets
      0 output buffer failures, 0 output buffers swapped out
      4566 carrier transitions
     RTS up, CTS up, DTR up, DCD up, DSR up
```
### **Saving the Configuration**

To save your running configuration to nonvolatile random-access memory (NVRAM), use the following command in privileged EXEC configuration mode:

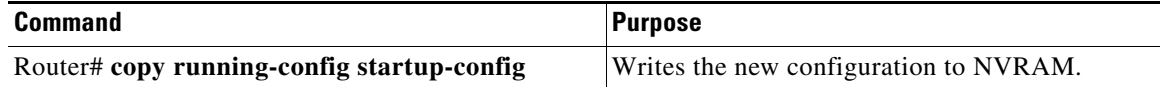

For more information about managing your system image and configuration files, refer to the *Cisco IOS Configuration Fundamentals Configuration Guide* and *Cisco IOS Configuration Fundamentals Command Reference* publications for your Cisco IOS software release.

# **Verifying the Interface Configuration**

Besides using the **show running-configuration** command to display your Cisco ASR 1000 Series Routers configuration settings, you can use the **show interfaces serial** and the **show controllers serial**  commands to get detailed information on a per-port basis for your 4-Port Serial Interface SPA.

### **Verifying Per-Port Interface Status**

To find detailed interface information on a per-port basis for the 4-Port Serial Interface SPA, use the **show interfaces serial** command.

The following example provides sample output for the serial interface:

```
Router# show interface serial4/0/0
Serial4/0/0 is down, line protocol is down 
Hardware is SPA-4XT-SERIAL
  MTU 1500 bytes, BW 1544 Kbit, DLY 20000 usec, 
      Reliability 255/255, txload 1/255, rxload 1/255
   Encapsulation HDLC, crc 16, loopback not set
   Keepalive set (10 sec)
   Restart-Delay is 0 secs
  Last input never, output never, output hang never
  Last clearing of "show interface" counters never
   Input queue: 0/75/0/0 (size/max/drops/flushes); Total output drops: 0
   Queueing strategy: fifo
   Output queue: 0/40 (size/max)
   5 minute input rate 0 bits/sec, 0 packets/sec
   5 minute output rate 0 bits/sec, 0 packets/sec
      0 packets input, 0 bytes, 0 no buffer
      Received 0 broadcasts (0 IP multicast)
      0 runts, 0 giants, 0 throttles
      0 input errors, 0 CRC, 0 frame, 0 overrun, 0 ignored, 0 abort
      0 packets output, 0 bytes, 0 underruns
      0 output errors, 0 collisions, 0 interface resets
      0 output buffer failures, 0 output buffers swapped out
      0 carrier transitions
             RTS down, CTS down, DTR down, DCD down, DSR down
```
To find detailed status and statistical information on a per-port basis for the 4-Port Serial Interface SPA, use the **show controllers serial** command:

```
Router# show controllers serial 2/0/0
```

```
Serial2/0/0 - (SPA-4XT-SERIAL) is down
 Encapsulation : HDLC
 Cable type: RS-232 DTE
 mtu 1500, max_buffer_size 1524, max_pak_size 1656 enc 132
 loopback: Off, crc: 16, invert_data: Off
 nrzi: Off, idle char: Flag
 tx_invert_clk: Off, ignore_dcd: Off
 rx_clockrate: 0, rx_clock_threshold: 0
 serial_restartdelay:60000, serial_restartdelay_def:60000
     RTS up, CTS down, DTR up, DCD down, DSR down
```
# **Configuration Examples**

This section includes the following configuration examples:

- [Inverting the Clock Signal Configuration Example, page](#page-294-0) 18-13
- [NRZI Format Configuration Example, page](#page-294-1) 18-13
- **•** [Cyclic Redundancy Checks Configuration Example, page](#page-294-2) 18-13
- **•** [Encapsulation Configuration Example, page](#page-295-0) 18-14
- **•** [Distributed Multilink PPP Configuration Example, page](#page-295-1) 18-14

### <span id="page-294-0"></span>**Inverting the Clock Signal Configuration Example**

The following example configures the interface to invert the clock signal:

```
Router(config-if)# interface serial3/0/0
Router(config-if)# invert txclock ?
 rac{1}{2}Router(config-if)# invert txclock
Router(config-if)# invert ?
  data Invert data stream
   txclock Invert transmit clock
Router(config-if)# invert data
```
### <span id="page-294-1"></span>**NRZI Format Configuration Example**

The following example configures the interface for NRZI format:

```
Router(config-if)# nrzi-encoding ?
  rac{cr}{ }
```
### <span id="page-294-2"></span>**Cyclic Redundancy Checks Configuration Example**

The following example configures the interface for 32-bit CRC error-checking:

```
Router(config-if)# crc ?
  16 crc word-size
   32 crc word-size
Router(config-if)# crc 32
```
### <span id="page-295-0"></span>**Encapsulation Configuration Example**

The following example configures Point-to-Point Protocol encapsualtion method on the Serial SPA: Router(config-if)# **encapsulation ppp**

## <span id="page-295-1"></span>**Distributed Multilink PPP Configuration Example**

The following example configures multilink Point-to-Point Protocol encapsulation method for port 0 of the Serial SPA in subslot 2 of the SIP in slot 1 of the router and sets the IP address and subnet mask:

```
Router(config)# interface multilink1
Router(config-if)# ip addr 10.0.0.1 255.255.255.0
Router(config)# interface serial3/2/0
Router(config-if)# encapsulation ppp
Router(config-if)# ppp chap hostname X1
Router(config-if)# ppp multilink gr 1
```
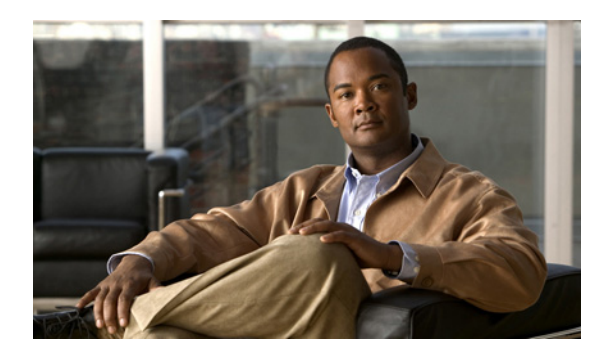

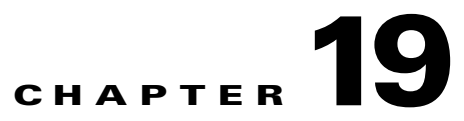

# **Configuring the 1-Port Channelized OC-3/STM-1 SPA and 1-Port Channelized OC-12/STM-4 SPA**

This chapter provides information about configuring the 1-Port Channelized OC-3/STM-1 SPA and the 1-Port Channelized OC-12/STM-4 SPA on the Cisco ASR 1000 Series Aggregation Services Routers. It includes the following sections:

- [Restrictions for Configuring the 1-Port Channelized OC-12/STM-4 SPA, page](#page-296-0) 19-1
- [Configuration Tasks, page](#page-297-0) 19-2
- [Verifying the Interface Configuration, page](#page-320-0) 19-25
- [Configuration Examples, page](#page-322-0) 19-27

For information about managing your system images and configuration files, refer to the *[Cisco ASR 1000](http://www.cisco.com/en/US/docs/routers/asr1000/configuration/guide/chassis/asrswcfg.html)  [Series Aggregation Services Routers Software Configuration Guide](http://www.cisco.com/en/US/docs/routers/asr1000/configuration/guide/chassis/asrswcfg.html)* and *[Cisco IOS XE Configuration](http://www.cisco.com/en/US/docs/ios/ios_xe/fundamentals/configuration/guide/2_xe/cf_xe_book.html)  [Fundamentals Configuration Guide, Release 2](http://www.cisco.com/en/US/docs/ios/ios_xe/fundamentals/configuration/guide/2_xe/cf_xe_book.html)*.

For more information about the commands used in this chapter, refer to the *[Cisco IOS XE Software](http://www.cisco.com/en/US/products/ps9587/prod_command_reference_list.html )  [Command References](http://www.cisco.com/en/US/products/ps9587/prod_command_reference_list.html )* site on Cisco.com. For more information, see the ["Related Documentation"](#page-25-0)  [section on page](#page-25-0) -xxvi.

# <span id="page-296-0"></span>**Restrictions for Configuring the 1-Port Channelized OC-12/STM-4 SPA**

This chapter contains information for configuring two models of the channelized SPAs on the Cisco ASR 1000 Series Routers, but some features are not yet supported on both models.

Consider the following restrictions when configuring the 1-Port Channelized OC-12/STM-4 SPA on the Cisco ASR 1000 Series Routers in Cisco IOS XE Release 2.6:

- **•** E3 and E1 framing and related functionality is not supported.
- **•** Synchronous digital hierarchy (SDH) framing is not supported.
- **•** Multilink Frame Relay (MLFR) is not supported.
- **•** A maximum of 2000 NxDS0 channels are supported.

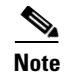

**Note** Before Cisco IOS XE Release 3.1S, APS (Automatic Protection Switching) was not supported for POS SPAs. The Cisco IOS XE Release 3.1S implements 1+1 bidirectional SR APS feature support for POS SPAs. Hence, 1+1 bidirectional SR APS feature will be supported in Cisco IOS XE Release 3.1S and later releases for POS SPAs.

# <span id="page-297-0"></span>**Configuration Tasks**

This section describes how to configure the 1-Port Channelized OC-3/STM-1 SPA and 1-Port Channelized OC-12/STM-4 SPA on the Cisco ASR 1000 Series Router, including required and optional configurations. It includes information about configuring the SPAs in either synchronous optical network (SONET) or synchronous digital hierarchy (SDH) framing modes.

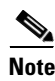

**Note** In Cisco IOS XE Release 2.6, only SONET framing is supported on the1-Port Channelized OC-12/STM-4 SPA.

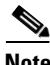

**Note** The SDH mode is supported on 1-Port Channelized OC-12/STM-4 SPA from Cisco IOS XE Release 3.1.2 onwards.

It includes the following topics:

- [Specifying the Physical Address for Controller and Interface Configuration, page](#page-297-1) 19-2
- [Required Configuration Tasks, page](#page-298-0) 19-3
- [Optional Configurations, page](#page-310-0) 19-15
- **•** [Saving the Configuration, page](#page-320-1) 19-25

### <span id="page-297-1"></span>**Specifying the Physical Address for Controller and Interface Configuration**

This section describes how to specify the physical location of the SIP, SPAs, and interfaces on the 1-Port Channelized OC-3/STM-1 SPA and 1-Port Channelized OC-12/STM-4 SPA.

To specify the physical address for controller or interface configuration, use the **interface** and **controller sonet** commands, where:

- *slot*—Specifies the chassis slot number in the Cisco ASR 1000 Series Router where the SIP is installed.
- **•** *subslot*—Specifies the slot of the SIP where the SPA is installed.
- **•** *port*—Specifies the SONET port number. There is only one port on a 1-Port Channelized OC-3/STM-1 SPA and 1-Port Channelized OC-12/STM-4 SPA, therefore the port number is always 0.

For example, if the 1-Port Channelized OC-3/STM-1 SPA or 1-Port Channelized OC-12/STM-4 SPA is installed in subslot 0 of a Cisco ASR 1000 SIP in slot 3 of the chassis, the controller configuration address is specified as **controller sonet 3/0/0**.

For channelized SPA configuration, the interface address format is: *slot***/***subslot***/***port***:***channel-group*, where:

• *channel-group*—Specifies the logical channel group assigned to the time slots within the T1 link.

For more information about identifying slots and subslots, see the ["Identifying Slots and Subslots for the](#page-56-0)  [SIP and SPAs" section on page](#page-56-0) 4-1.

#### <span id="page-298-1"></span>**Naming the Interface**

Interface names are automatically generated, and the format will be dependent on the mode each particular linecard is operating on. The name formats of the serial interface created are listed below.

#### **Channelized T3 mode**

If framing is SONET or SDH with au-3:

**interface serial** [*slot***/***subslot***/***port*][*ds3*|*ds1*]**:**[*channel-group*]

#### **SONET Mode**

- **•** If framing is SONET and mode is vt-15: **interface serial** [*slot***/***subslot***/***port*]**.**[*sts1***/***vtg***/***t1*]**:**[*channel-group*]
- If framing is SONET and mode is CT3 **interface serial** [*slot***/***subslot***/***port*]**.**[*ds3***/***t1*]**:**[*channel-group*]
- **•** If framing is SONET and mode is T3: **interface serial** [*slot***/***subslot***/***port*]**.**[*ds3*]

#### **SDH Mode**

If the aug mapping is au-4, the au-4 value is always 1; if the aug mapping is au-3, then the only supported mode is c-11 (carrying a T1).

**•** If SDH-AUG mapping is au-4 and if the tug-3 is mode t3/e3:

**interface serial** [*slot***/***subslot***/***port*]**.**[*au-4***/***tug-3***/***tug-2***/***e1*]**:**[*channel-group*]

• If SDH-AUG mapping is au-3:

**interface serial** [*slot***/***subslot***/***port***/***au-3***/***tug-2***/***t1*]**:**[*channel-group*]

#### **POS on the 1-Port Channelized OC-12/STM-4 SPA**

If framing is SONET and *n* is from 1-12: **interface pos** *slot***/***subslot***/***port***:***n***sts-1**

### <span id="page-298-0"></span>**Required Configuration Tasks**

This section lists the required configuration steps to configure the 1-Port Channelized OC-3/STM-1 SPA. Some of the required configuration commands implement default values that might be appropriate for your network.

This section includes the following topics:

- **•** [Configuring the Controller for SONET or SDH Mode, page](#page-299-0) 19-4
- **•** [Configuring SONET Mode, page](#page-299-1) 19-4
- **•** [Configuring SDH Mode, page](#page-301-0) 19-6
- **•** [Configuring Channelized DS3 Mode, page](#page-303-0) 19-8
- **•** [Configuring DS1 \(Channelized T3 mode\), page](#page-304-0) 19-9
- **•** [Configuring E1 \(Channelized T3/E3 mode\), page](#page-307-0) 19-12
- **•** [Configuring Unchannelized E3 Serial Interface, page](#page-308-0) 19-13
- **•** [Verifying the Interface Configuration, page](#page-309-0) 19-14

### <span id="page-299-0"></span>**Configuring the Controller for SONET or SDH Mode**

Controller configuration is required for both SONET and SDH framing modes. To configure the controller on the 1-Port Channelized OC-3/STM-1 SPA or 1-Port Channelized OC-12/STM-4 SPA, complete the following step:

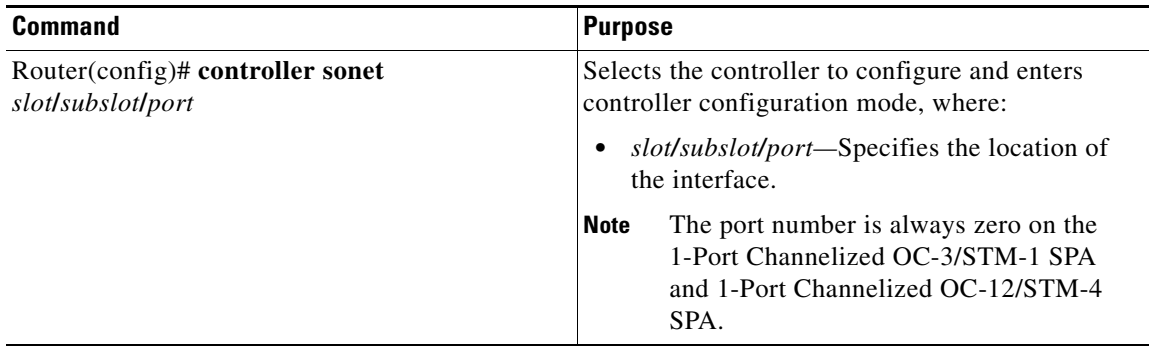

#### <span id="page-299-1"></span>**Configuring SONET Mode**

To configure SONET mode, complete the following steps:

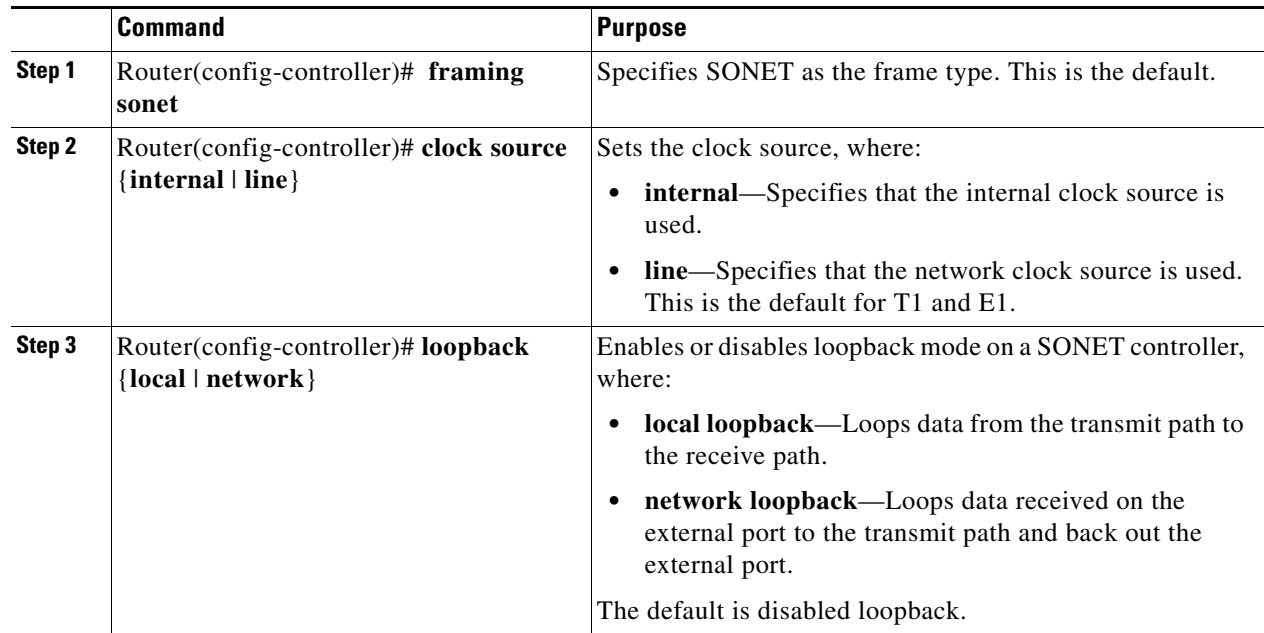

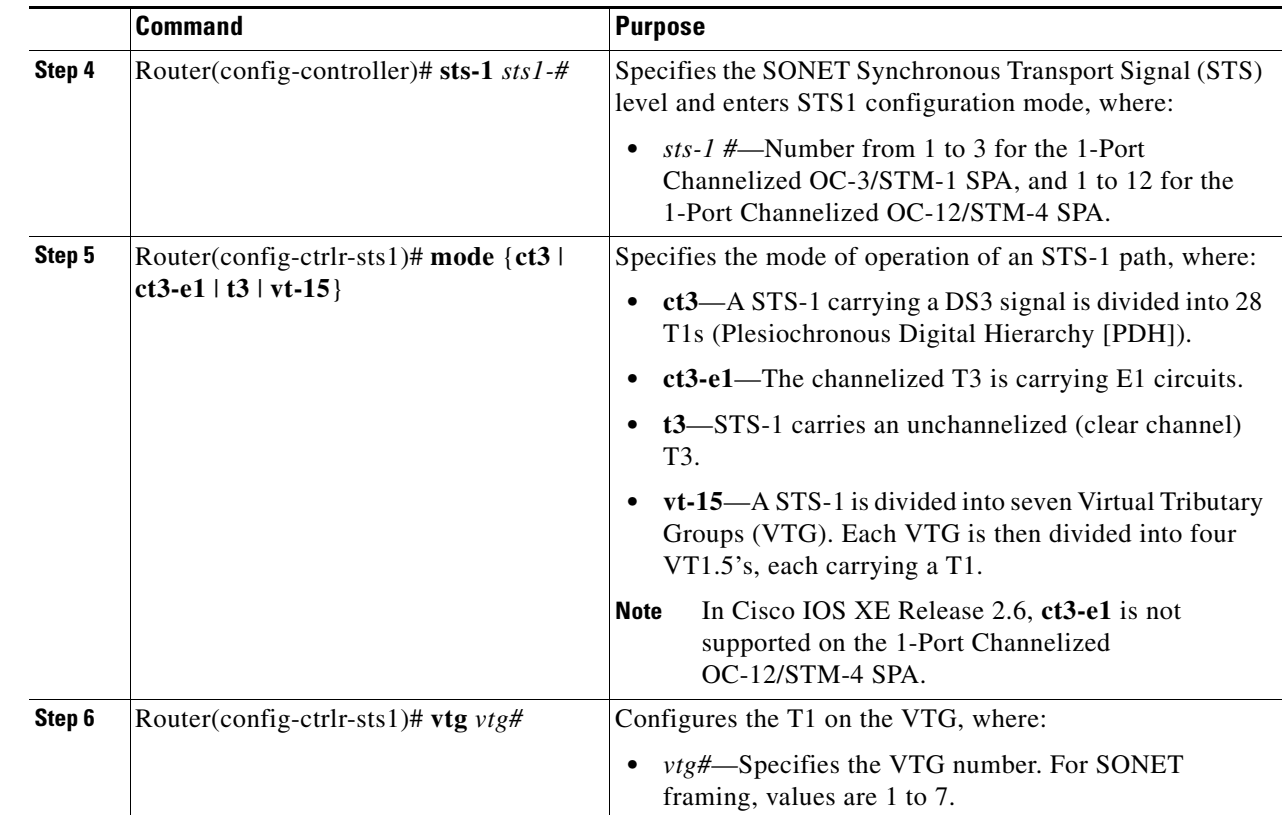

### <span id="page-301-0"></span>**Configuring SDH Mode**

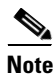

**Note** In Cisco IOS XE Release 2.6, SDH mode is not supported on the 1-Port Channelized OC-12/STM-4 SPA.

**Note** The SDH mode is supported on 1-Port Channelized OC-12/STM-4 SPA from Cisco IOS XE Release 3.1.2 onwards.

To configure SDH mode, complete the following steps:

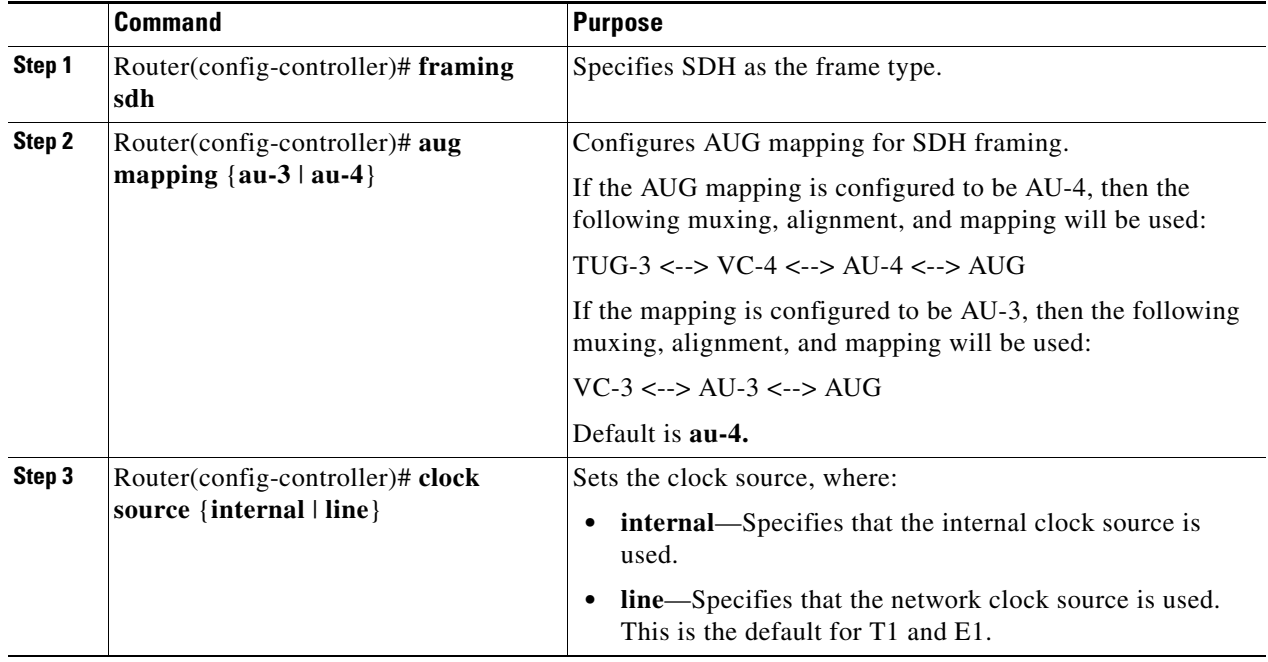

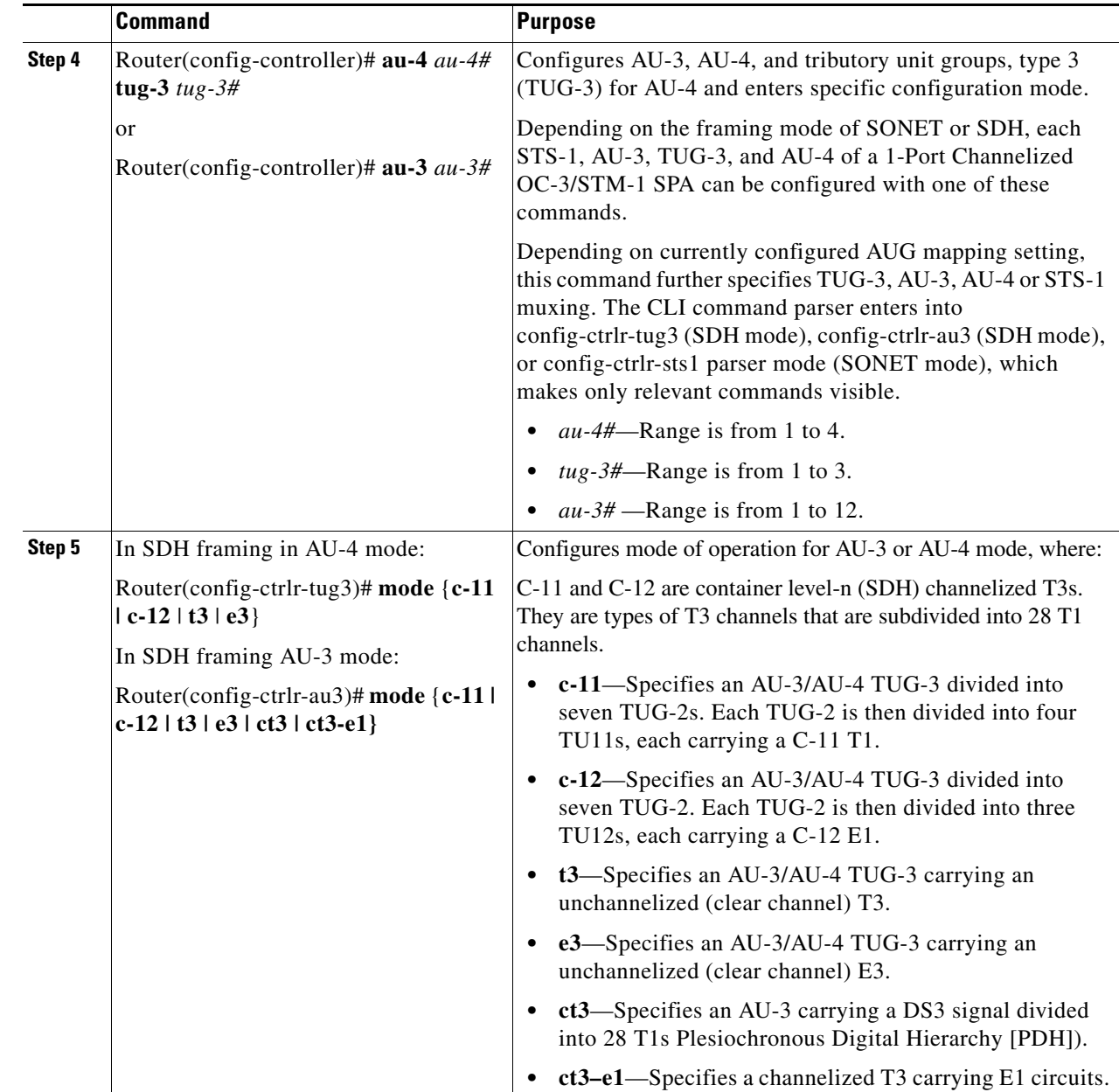

### <span id="page-303-0"></span>**Configuring Channelized DS3 Mode**

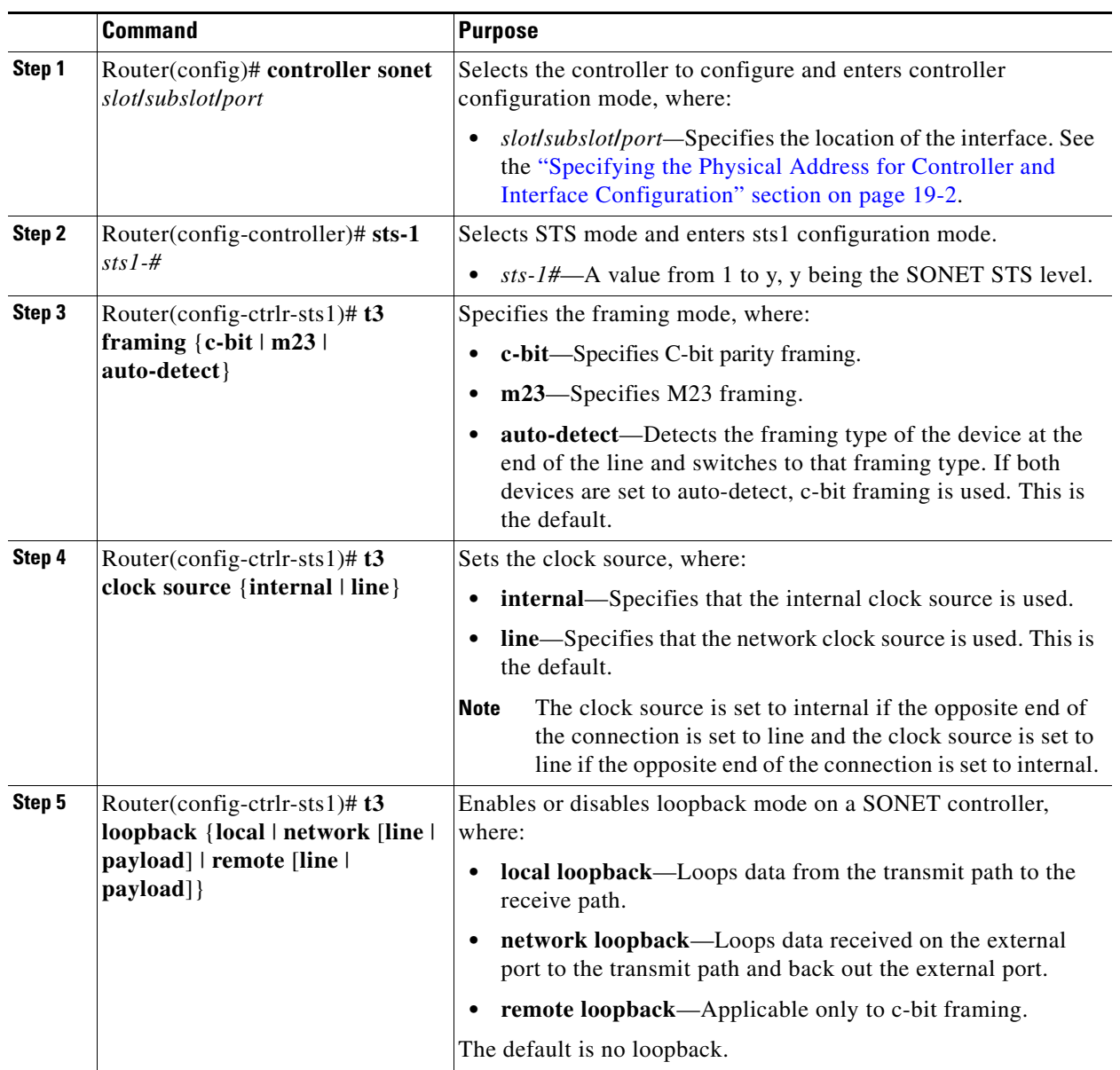

To configure channelized DS3 mode, complete the following steps:

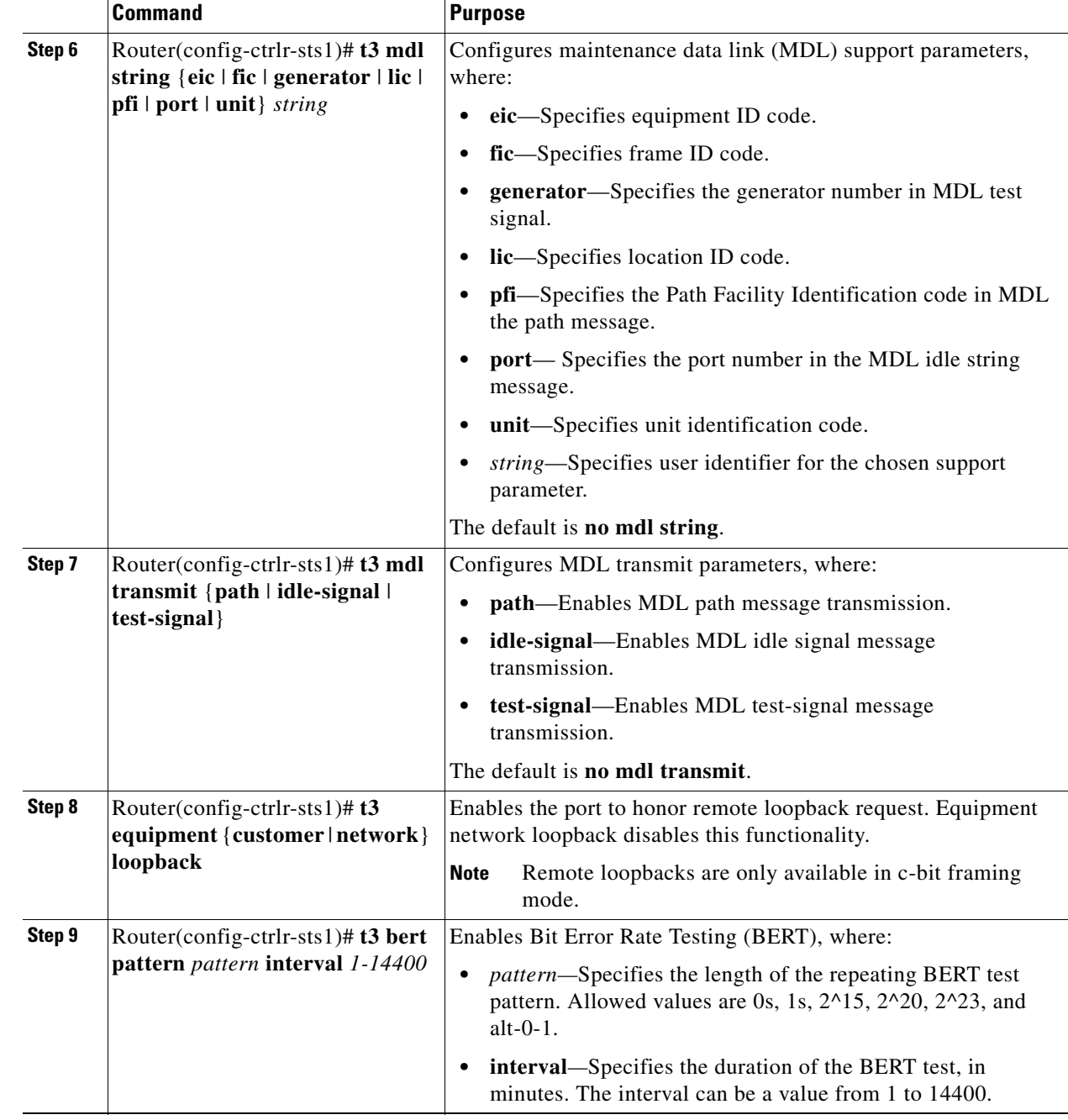

### <span id="page-304-0"></span>**Configuring DS1 (Channelized T3 mode)**

To configure DS1, complete the following steps:

 $\overline{\phantom{a}}$ 

**The State** 

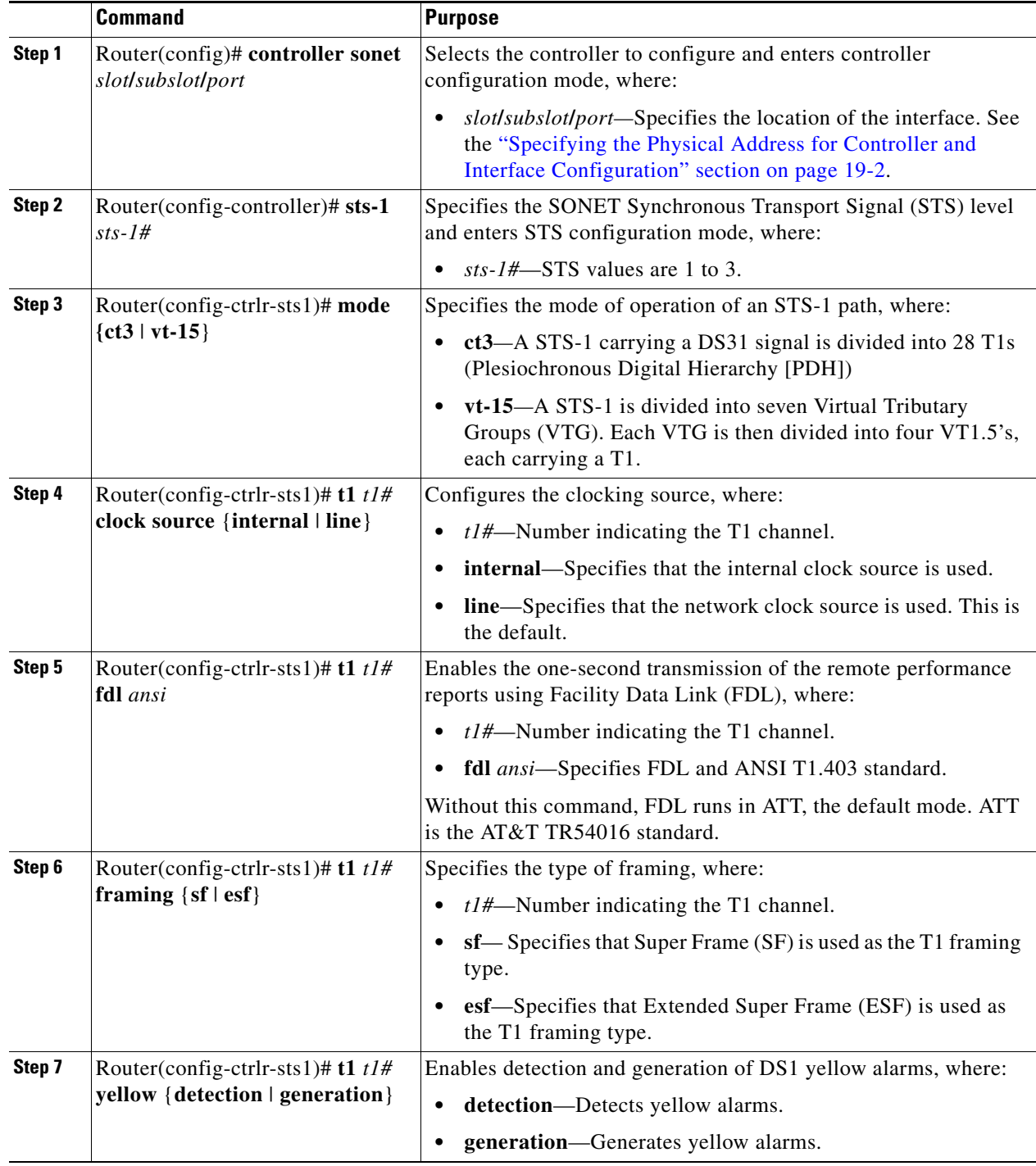

П

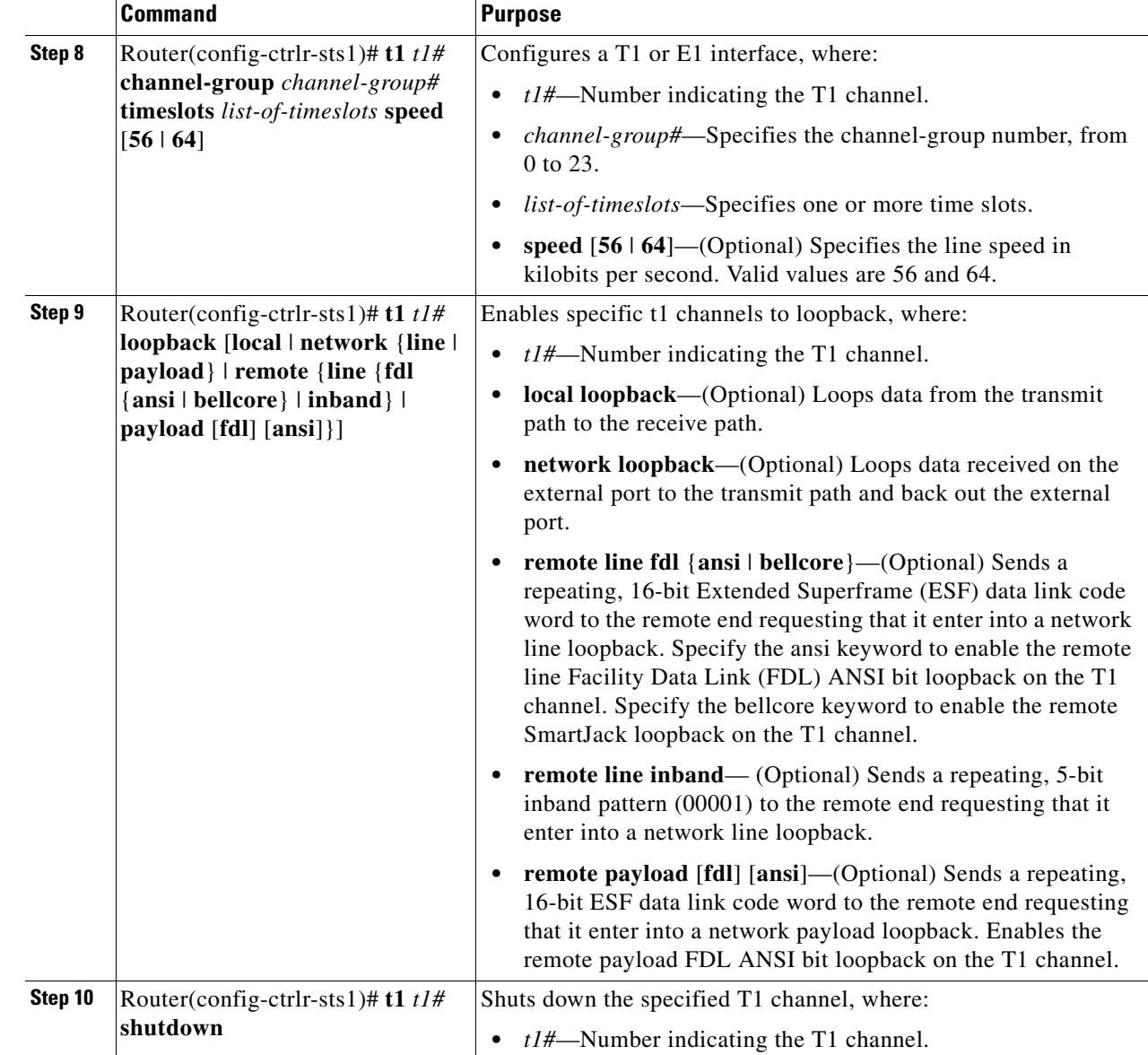

 $\blacksquare$ 

### <span id="page-307-0"></span>**Configuring E1 (Channelized T3/E3 mode)**

**Note** In Cisco IOS XE Release 2.6, E1 is not supported on the 1-Port Channelized OC-12/STM-4 SPA.

E1 configuration must be done in channelized DS3 mode. To configure E1, complete the following steps:

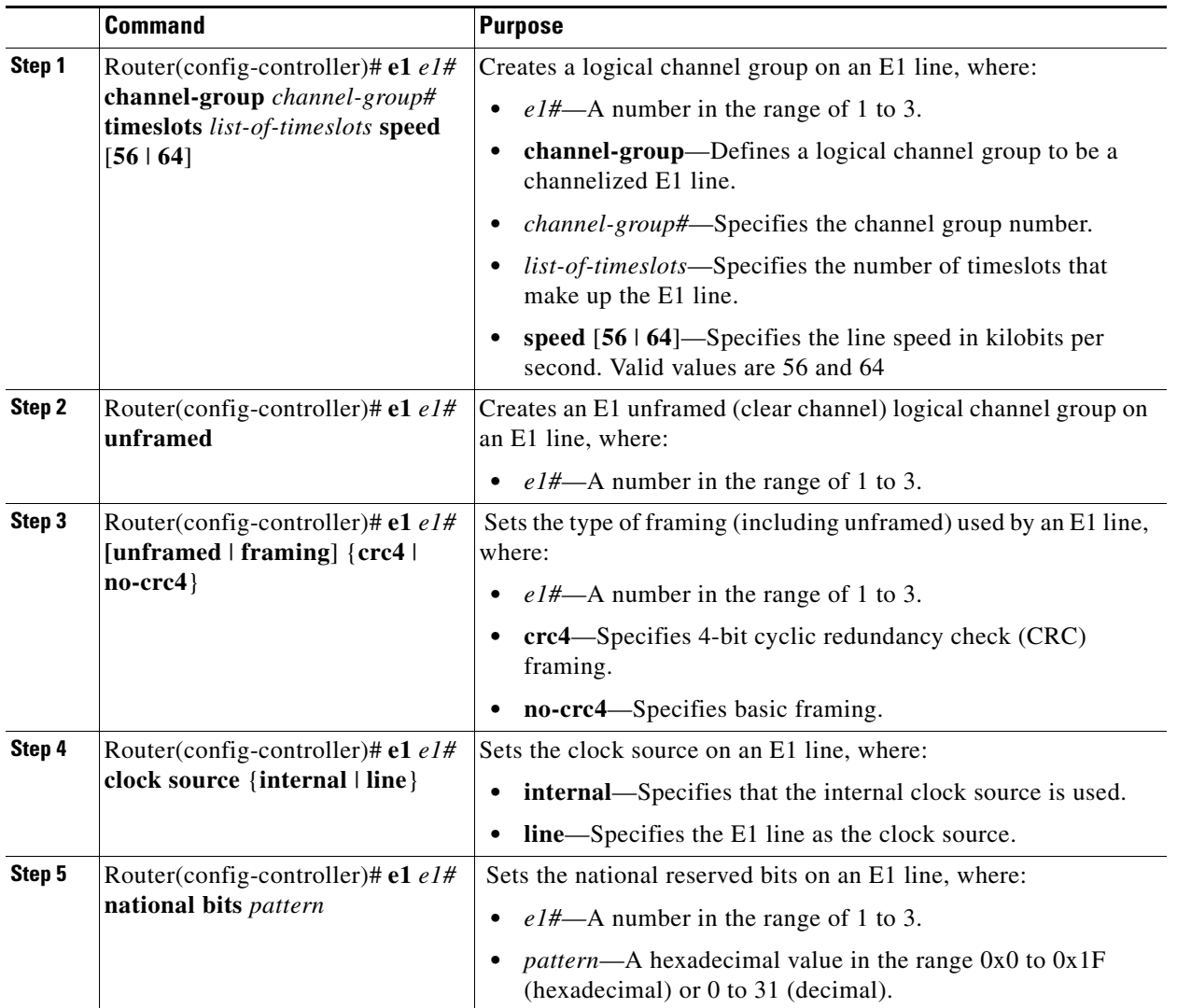

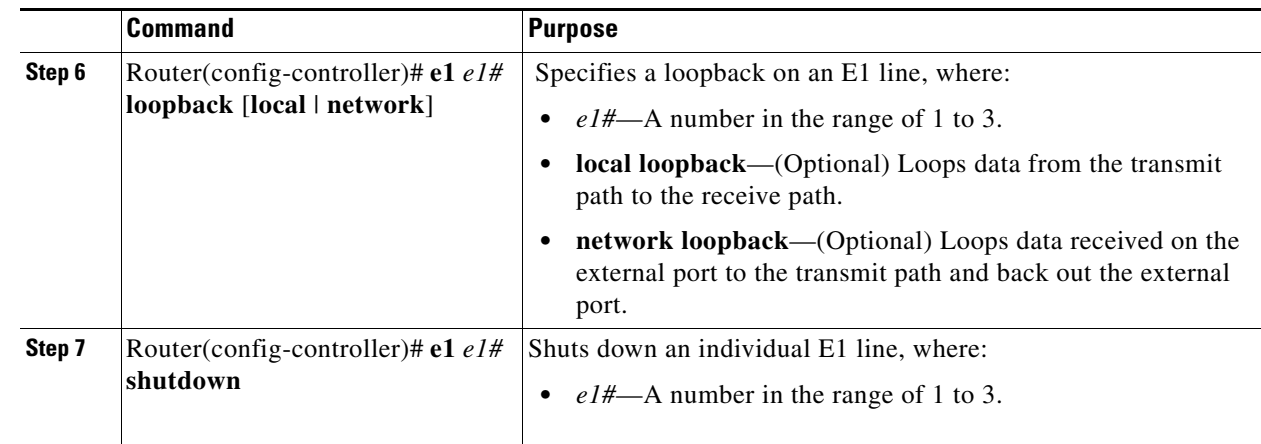

### <span id="page-308-0"></span>**Configuring Unchannelized E3 Serial Interface**

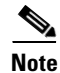

**Note** In Cisco IOS XE Release 2.6, E3 is not supported on the 1-Port Channelized OC-12/STM-4 SPA.

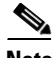

**Note** E3 channelization is not supported.

To configure an unchannelized E3 serial interface, complete the following:

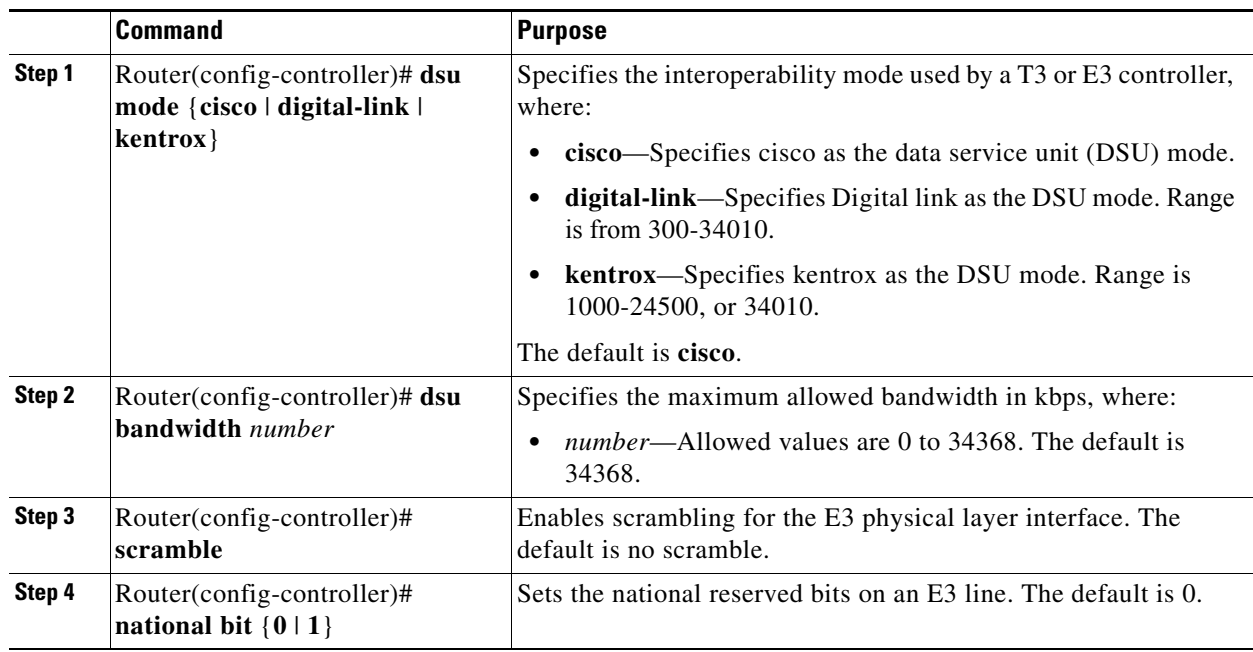

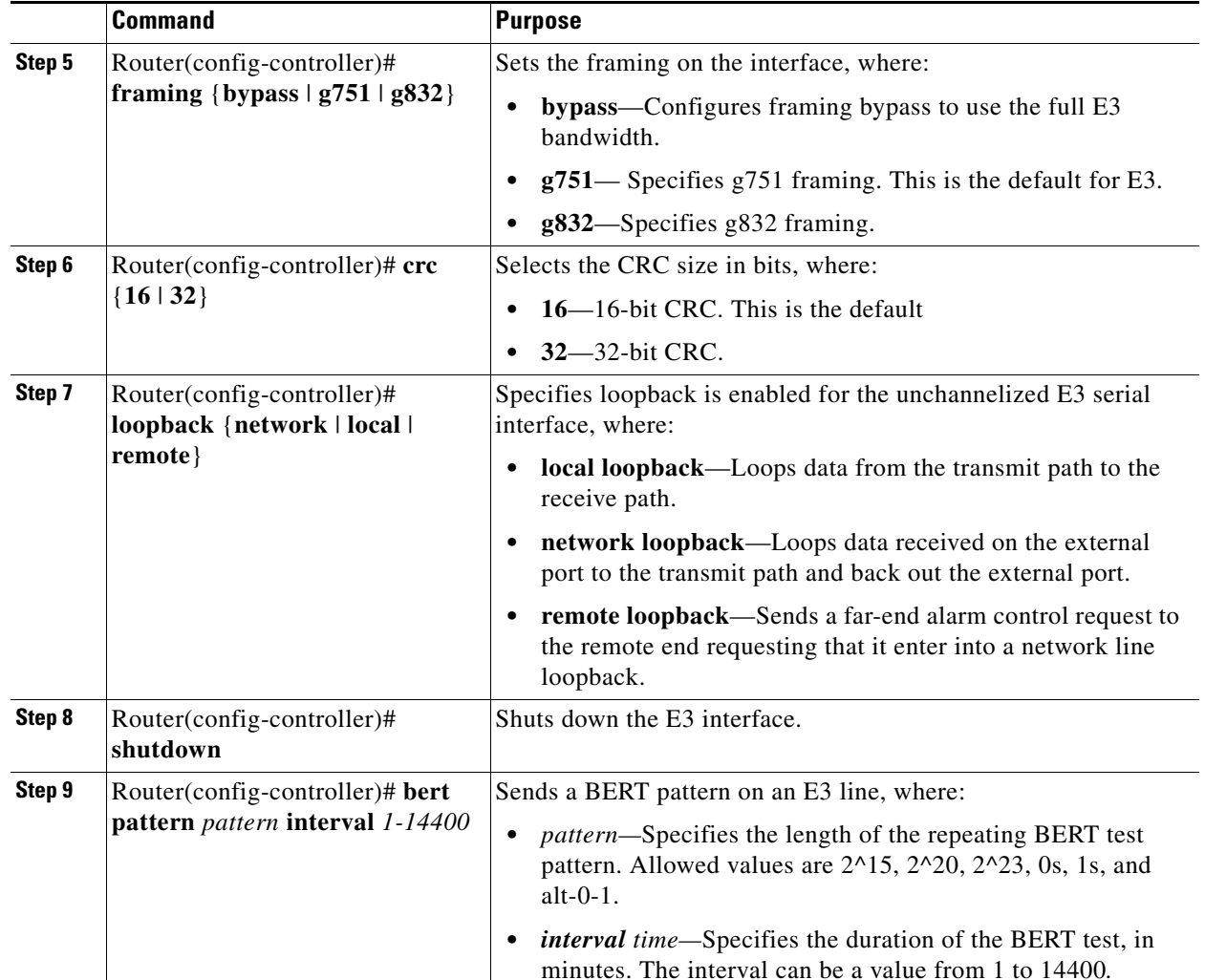

### <span id="page-309-0"></span>**Verifying the Interface Configuration**

Use the **show interface serial** command to verify the interface configuration:

```
Router# show interface serial 1/0/0.1/1:0 
Serial1/0/0.1/1:0 is up, line protocol is up 
  Hardware is SPA-1XCHSTM1/OC3
  Internet address is 10.1.1.1/16
  MTU 1500 bytes, BW 64 Kbit, DLY 20000 usec, 
     reliability 255/255, txload 1/255, rxload 1/255
  Encapsulation HDLC, crc 16, loopback not set
  Keepalive not set
  Last input never, output never, output hang never
   Last clearing of "show interface" counters never
   Input queue: 0/375/0/0 (size/max/drops/flushes); Total output drops: 0
   Queueing strategy: fifo
  Output queue: 0/40 (size/max)
   5 minute input rate 0 bits/sec, 0 packets/sec
   5 minute output rate 0 bits/sec, 0 packets/sec
      0 packets input, 0 bytes, 0 no buffer
      Received 0 broadcasts (0 IP multicasts)
      0 runts, 0 giants, 0 throttles
      0 input errors, 0 CRC, 0 frame, 0 overrun, 0 ignored, 0 abort
```

```
 0 packets output, 0 bytes, 0 underruns
   0 output errors, 0 collisions, 2 interface resets
   0 output buffer failures, 0 output buffers swapped out
   1 carrier transitions no alarm present
 VC 0: timeslot(s): 1, Transmitter delay 0, non-inverted data
```
### <span id="page-310-0"></span>**Optional Configurations**

There are several standard, but optional, configurations that might be necessary to complete the configuration of your serial SPA.

- **•** [Configuring Encapsulation, page](#page-310-1) 19-15
- [Configuring the CRC Size for T1, page](#page-311-0) 19-16
- **•** [Configuring FDL, page](#page-312-0) 19-17
- **•** [Configuring FRF.12, page](#page-313-0) 19-18
- [Configuring Multilink Point-to-Point Protocol \(Hardware-Based on the QFP\), page](#page-313-1) 19-18
- **•** [Configuring LFI, page](#page-316-1) 19-21
- **•** [Inverting Data on the T1/E1 Interface, page](#page-316-0) 19-21
- **•** [Inverting Data on the T1/E1 Interface, page](#page-316-0) 19-21
- **•** [Changing a Channel Group Configuration, page](#page-317-1) 19-22
- **•** [Configuring BERT, page](#page-317-0) 19-22
- **•** [Configuring QoS Features on Serial SPAs, page](#page-319-0) 19-24

#### <span id="page-310-1"></span>**Configuring Encapsulation**

When traffic crosses a WAN link, the connection needs a Layer 2 protocol to encapsulate traffic. To set the encapsulation method, use the following commands:

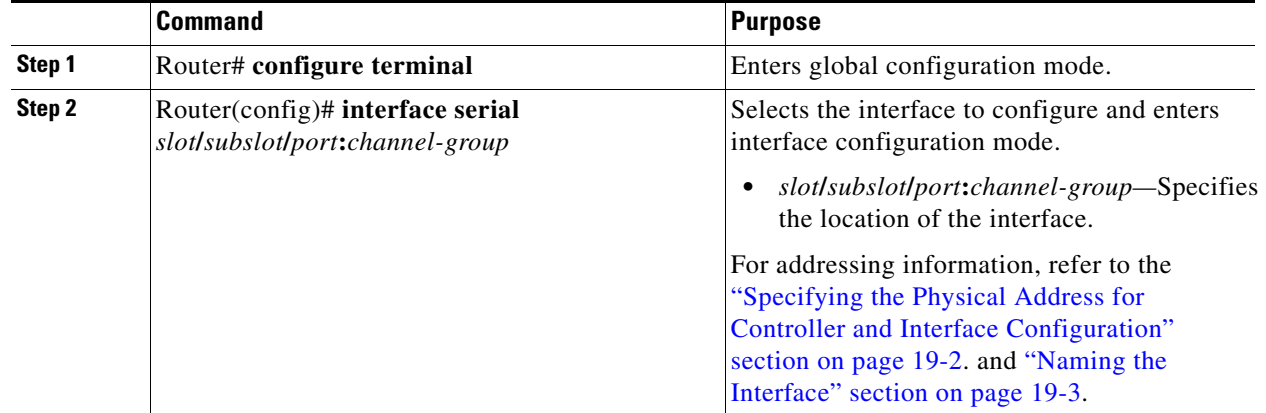

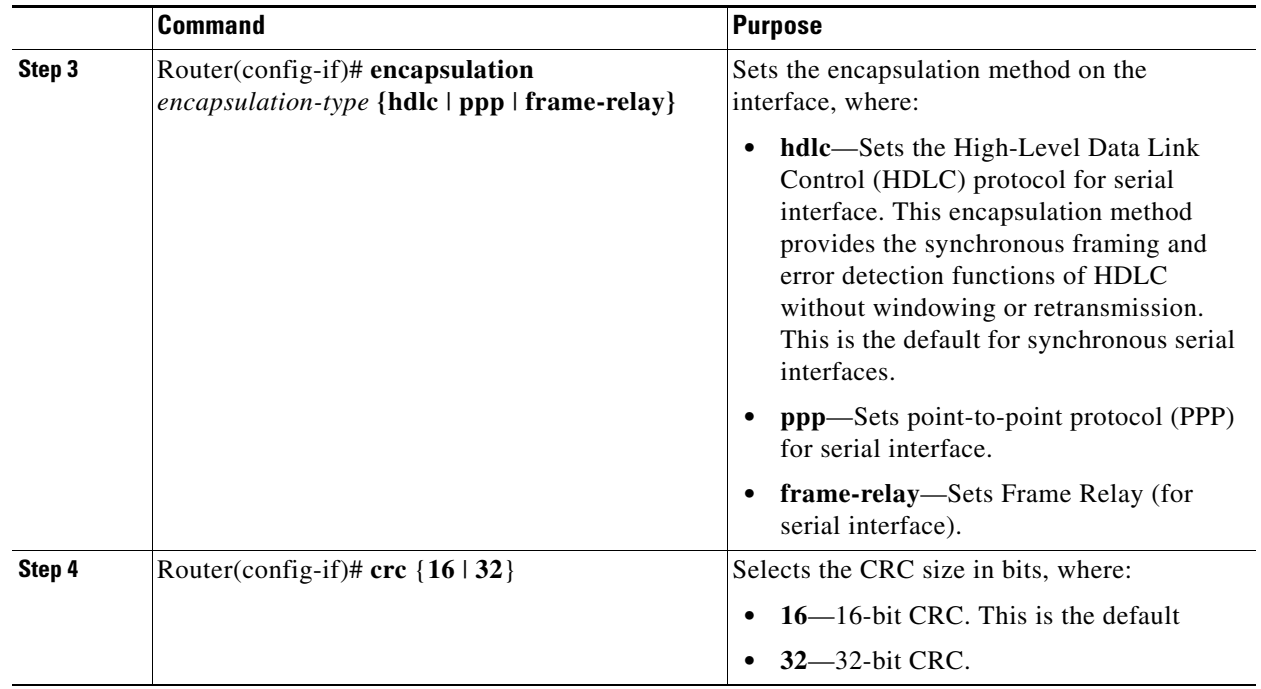

### <span id="page-311-0"></span>**Configuring the CRC Size for T1**

CRC is an error-checking technique that uses a calculated numeric value to detect errors in transmitted data. The 1-Port Channelized OC-3/STM-1 SPA and 1-Port Channelized OC-12/STM-4 SPA uses a 16-bit cyclic redundancy check (CRC) by default, but also supports a 32-bit CRC. The designators 16 and 32 indicate the length (in bits) of the frame check sequence (FCS). A CRC of 32 bits provides more powerful error detection, but adds overhead. Both the sender and receiver must use the same setting.

To set the length of the cyclic redundancy check (CRC) on a T1 interface, use these commands:

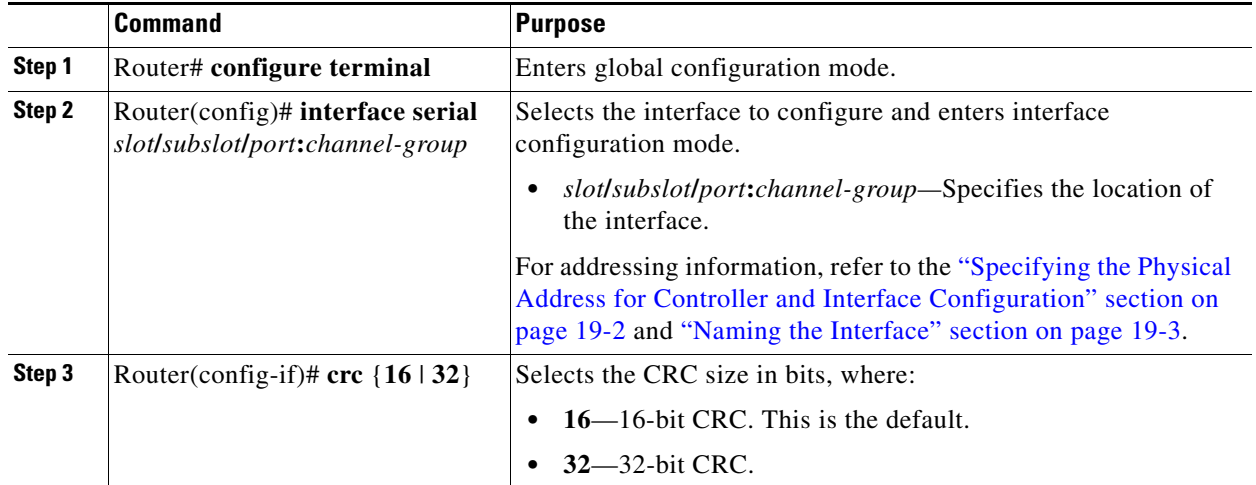

### <span id="page-312-0"></span>**Configuring FDL**

Facility Data Link (FDL) is a 4-kbps channel provided by the Extended Super Frame (ESF) T1 framing format. The FDL performs outside the payload capacity and allows you to check error statistics on terminating equipment without intrusion. To configure FDL, use the following commands:

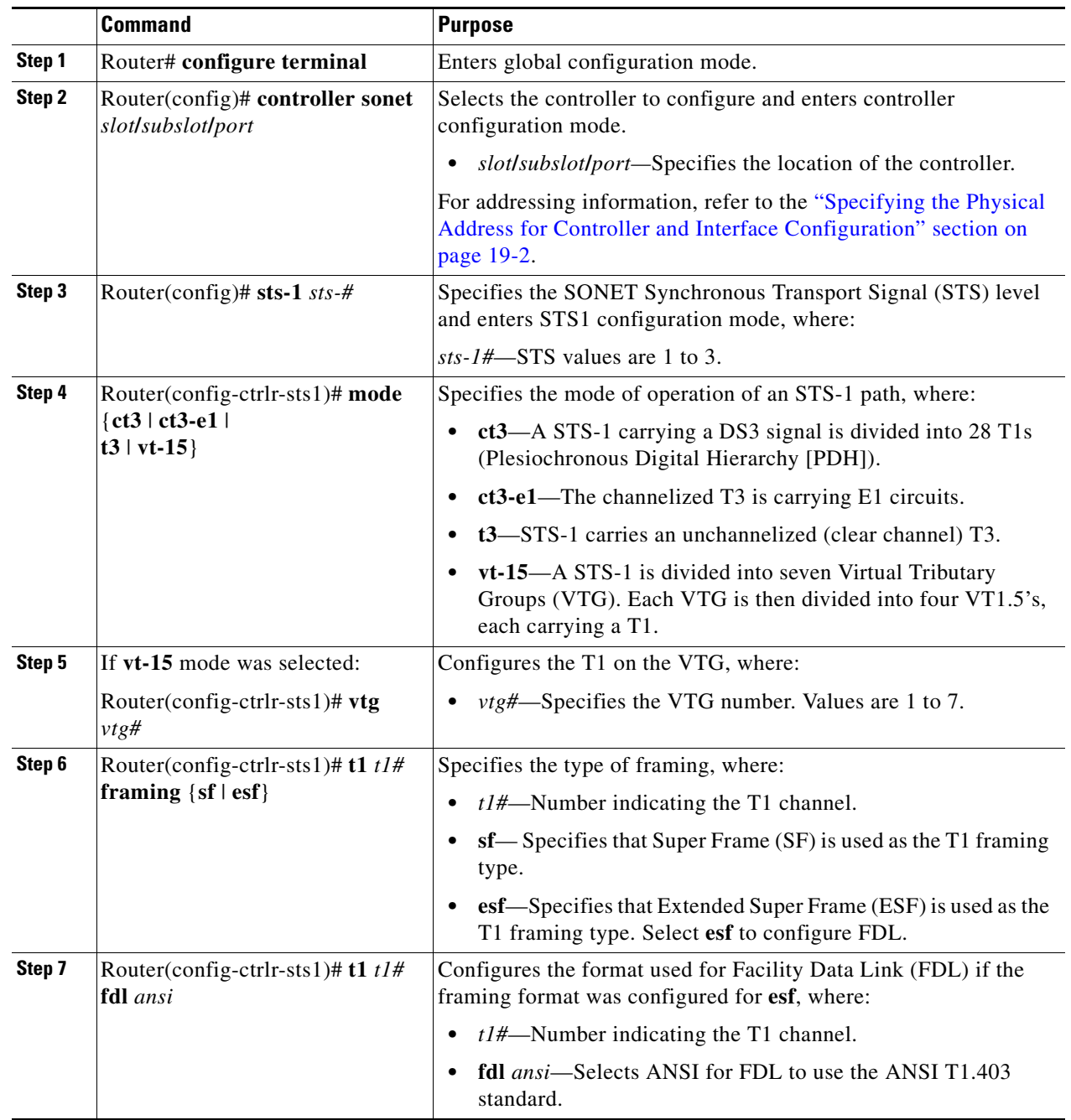

#### **Verifying FDL**

Use the **show controllers t1** command to verify the **fdl** setting:

Router# **show controllers t1**

```
T1 6/0/1 is up.
  Applique type is Channelized T1
  Cablelength is long gain36 0db
  No alarms detected.
  alarm-trigger is not set
  Framing is ESF, FDL is ansi, Line Code is B8ZS, Clock Source is Line.
   Data in current interval (742 seconds elapsed):
      0 Line Code Violations, 0 Path Code Violations
      0 Slip Secs, 0 Fr Loss Secs, 0 Line Err Secs, 0 Degraded Mins
      0 Errored Secs, 0 Bursty Err Secs, 0 Severely Err Secs, 0 Unavail Secs
   Total Data (last 73 15 minute intervals):
      1278491 Line Code Violations, 3 Path Code Violations,
      0 Slip Secs, 1 Fr Loss Secs, 177 Line Err Secs, 0 Degraded Mins,
      3 Errored Secs, 0 Bursty Err Secs, 1 Severely Err Secs, 227 Unavail Secs
.
.
```
### <span id="page-313-0"></span>**Configuring FRF.12**

.

The 1-Port Channelized OC-3/STM-1 SPA and 1-Port Channelized OC-12/STM-4 SPA support FRF.12 end-to-end fragmentation for Frame Relay. For information about how to configure Frame Relay fragmentation support, see the "Frame Relay Queueing and Fragmentation at the Interface" chapter of the *Cisco IOS XE Wide-Area Networking Configuration Guide*, Release 2 at:

[http://www.cisco.com/en/US/docs/ios/ios\\_xe/wan/configuration/guide/wan\\_frque\\_frag\\_if\\_xe.html](http://www.cisco.com/en/US/docs/ios/ios_xe/wan/configuration/guide/wan_frque_frag_if_xe.html)

#### <span id="page-313-1"></span>**Configuring Multilink Point-to-Point Protocol (Hardware-Based on the QFP)**

Multilink Point-to-Point Protocol (MLPPP) allows you to combine interfaces which correspond to an entire T1 or E1 multilink bundle. You can choose the number of bundles and the number of T1 or E1 lines in each bundle in any any combination of E1, T1, and NxDS0 member links interfaces.

On the Cisco ASR 1000 Series Router, MLPPP functionality is implemented on the Quantum Flow Processor (QFP)—not the SPA. On other platforms that implement SPA-based MLPPP, the MLPPP member links must reside on the same SPA—this is not a restriction on the Cisco ASR 1000 Series Routers. QFP-based MLPPP supports member links in the MLPPP bundle across different SPAs and SIPs on the Cisco ASR 1000 Series Routers.

For more information about configuring MLPPP in Cisco IOS XE software, see the "[Configuring](http://www.cisco.com/en/US/docs/ios/ios_xe/dial/configuration/guide/dia_media-ind_multi_ppp_xe.html)  [Media-Independent PPP and Multilink PPP"](http://www.cisco.com/en/US/docs/ios/ios_xe/dial/configuration/guide/dia_media-ind_multi_ppp_xe.html) chapter of the *[Cisco IOS XE Wide-Area Networking](http://www.cisco.com/en/US/docs/ios/ios_xe/wan/configuration/guide/2_xe/wan_xe_book.html)  [Configuration Guide, Release 2](http://www.cisco.com/en/US/docs/ios/ios_xe/wan/configuration/guide/2_xe/wan_xe_book.html)*.

This section includes the following topics:

- [MLPPP Configuration Guidelines, page](#page-313-2) 19-18
- **•** [Creating a Multilink Bundle, page](#page-314-0) 19-19 (required)
- **•** [Assigning an Interface to a Multilink Bundle, page](#page-314-1) 19-19 (required)
- [Configuring Fragmentation Size and Delay on an MLPPP Bundle, page](#page-315-0) 19-20 (optional)
- **•** [Disabling Fragmentation on an MLPPP Bundle, page](#page-315-1) 19-20 (optional)

#### <span id="page-313-2"></span>**MLPPP Configuration Guidelines**

When configuring MLPPP, consider the following guidelines:

• Only T1, E1, or NxDS0 links are supported in a bundle. The configuration will not prohibit higher bandwidth links from being added to the bundle, but they are not supported.

- **•** Links of differing bandwidths are supported in the same bundle.
- **•** PPP encapsulation must be enabled before configuring multilink-related commands.

#### <span id="page-314-0"></span>**Creating a Multilink Bundle**

To create a multilink bundle, use the following commands:

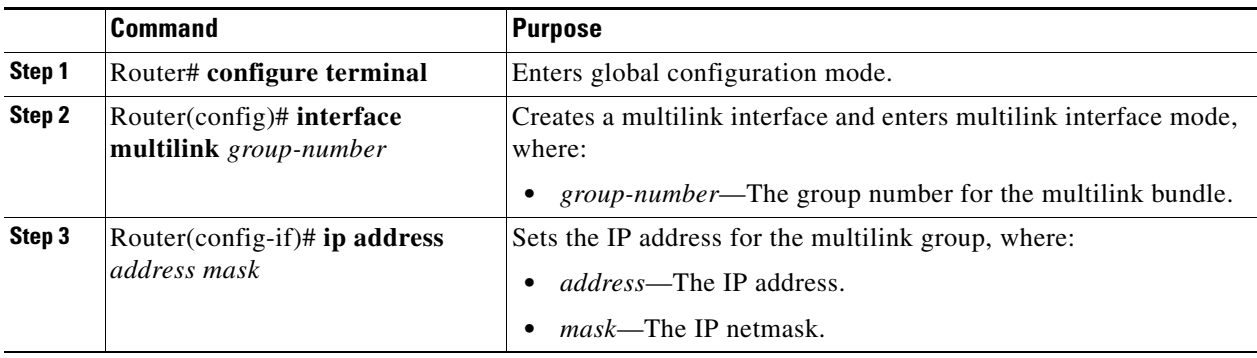

#### <span id="page-314-1"></span>**Assigning an Interface to a Multilink Bundle**

To assign an interface to a multilink bundle, use the following commands:

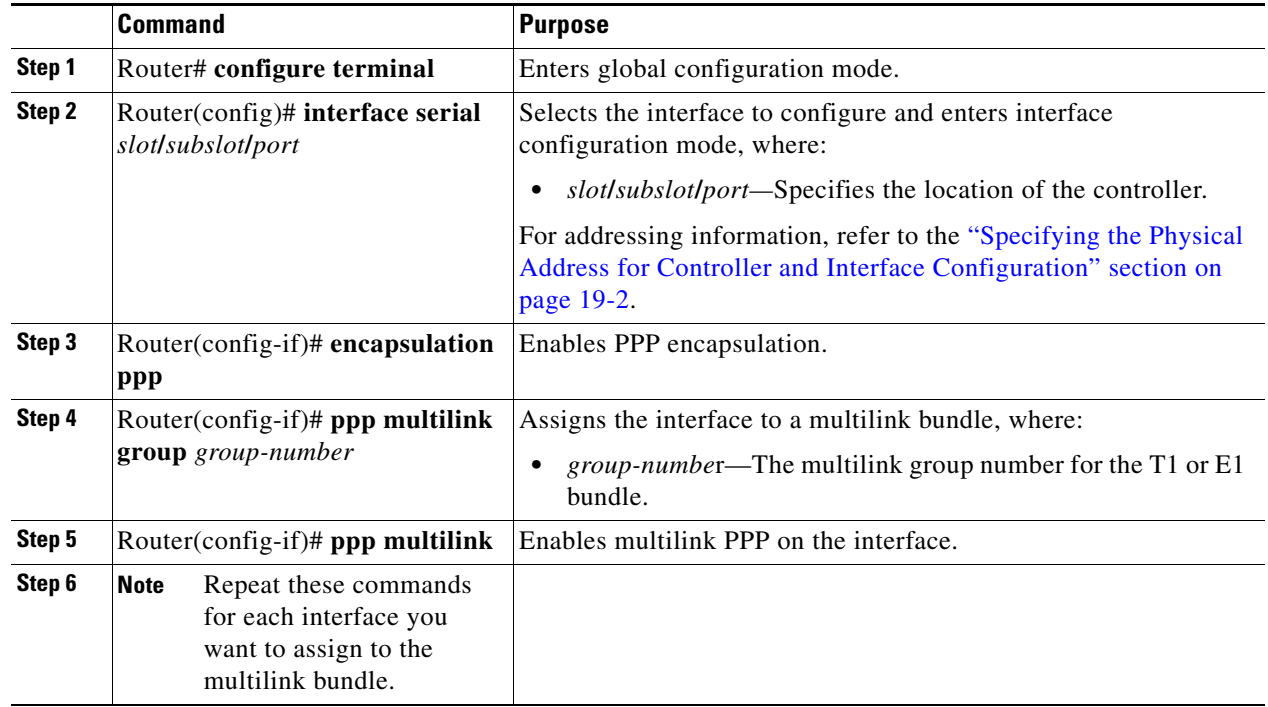

#### <span id="page-315-0"></span>**Configuring Fragmentation Size and Delay on an MLPPP Bundle**

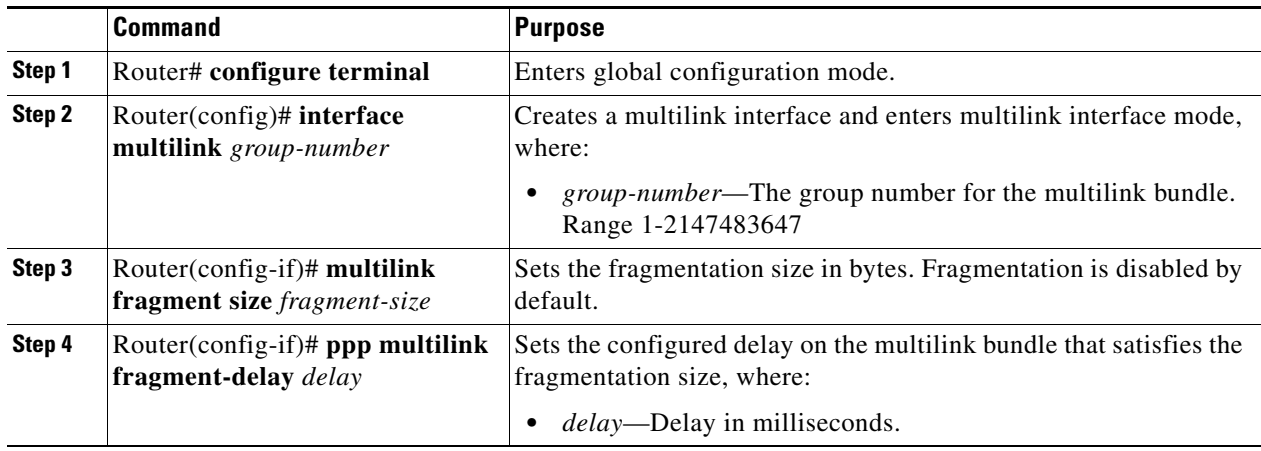

To configure the fragmentation size on a multilink PPP bundle, use the following commands:

The following example of the **show ppp multilink** command shows the MLPPP type and the fragmentation size:

```
Router# show ppp multilink
Multilink1, bundle name is test2
Bundle up for 00:00:13
Bundle is Distributed
0 lost fragments, 0 reordered, 0 unassigned
0 discarded, 0 lost received, 206/255 load
0x0 received sequence, 0x0 sent sequence 
Member links: 2 active, 0 inactive (max not set, min not set)
Se4/2/0/1:0, since 00:00:13, no frags rcvd
Se4/2/0/2:0, since 00:00:10, no frags rcvd
```
Distributed fragmentation on. Fragment size 512. Multilink in Hardware..

#### <span id="page-315-1"></span>**Disabling Fragmentation on an MLPPP Bundle**

By default, PPP multilink fragmentation is enabled. To disable fragmentation on a multilink bundle, use the following commands:

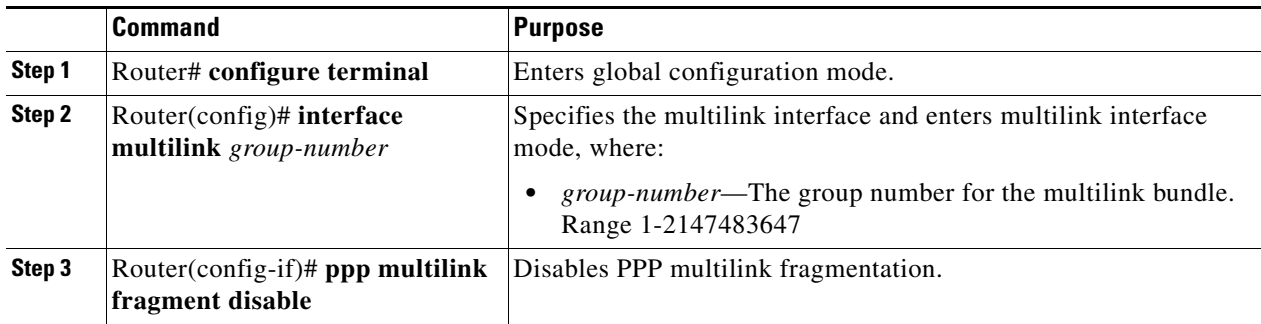

### <span id="page-316-1"></span>**Configuring LFI**

Link Fragmentation and Interleaving (LFI) is implemented on the QFP on the Cisco ASR 1000 Series Routers. QFP-based LFI supports LFI on a bundle with any number of links—from one link, up to the maximum number supported by the router. When using LFI on MLPPP, the QFP load balances the priority packets across all links in the bundle to minimize the latency on the priority interleaved traffic.

#### **LFI Configuration Guidelines**

When you configure LFI, consider the following guidelines:

- **•** Configure LFI using the **ppp multilink interleave** command. For MLPPP, this is on the multilink interface.
- **•** Configure and apply an output QoS service-policy that classifies the priority and non-priority traffic. For MLPPP, you can apply the output policy on the multilink interface.

#### **LFI Restrictions**

When you configure LFI, note the following restrictions:

- **•** Virtual-template interfaces are not supported.
- **•** Packet ordering is not guaranteed for priority traffic sent interleaved on an MLPPP bundle with multiple links.
- **•** IP header compression (such as, cRTP, cUDP, or cTCP) is not supported on packets classified by QoS as priority packets when using LFI on an MLPPP bundle with multiple links. IP header compression requires packet ordering. LFI sends all priority packets using PPP encapsulation, which does not preserve packet order when there are multiple links in the bundle. If you must support IP header compression, then you should not configure LFI or you should not make the LFI traffic priority. MLP encapsulation on non-priority QoS classes does preserve packet ordering.

To configure LFI on a multilink interface, use the following commands:

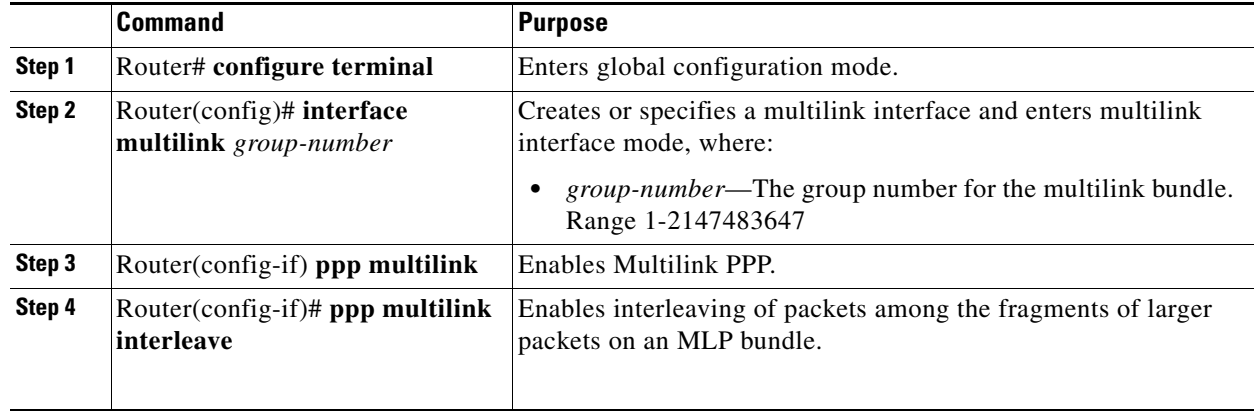

### <span id="page-316-0"></span>**Inverting Data on the T1/E1 Interface**

If the interface on the channelized SPA is used to drive a dedicated T1 line that does not have B8ZS encoding, you must invert the data stream on the connecting CSU/DSU or on the interface. Be careful not to invert data on both the CSU/DSU and the interface, as two data inversions will cancel each other out. To invert data on a T1/E1 interface, use the following commands:

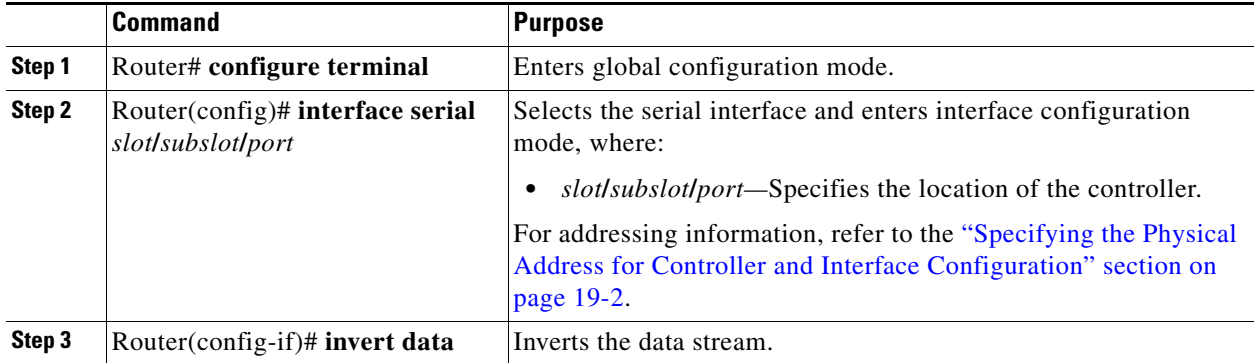

Use the **show running configuration** command to verify that invert data has been set: router# **show running configuration**

```
interface Serial6/0/0:0
 no ip address
 encapsulation ppp
 logging event link-status
 load-interval 30
invert data
 no cdp enable
 ppp chap hostname group1
 ppp multilink
 ppp multilink group 1
```
### <span id="page-317-1"></span>**Changing a Channel Group Configuration**

To alter the configuration of an existing channel group, the channel group needs to be removed first using the **no** form of the **channel-group** command. To remove an existing channel group, use the following commands:

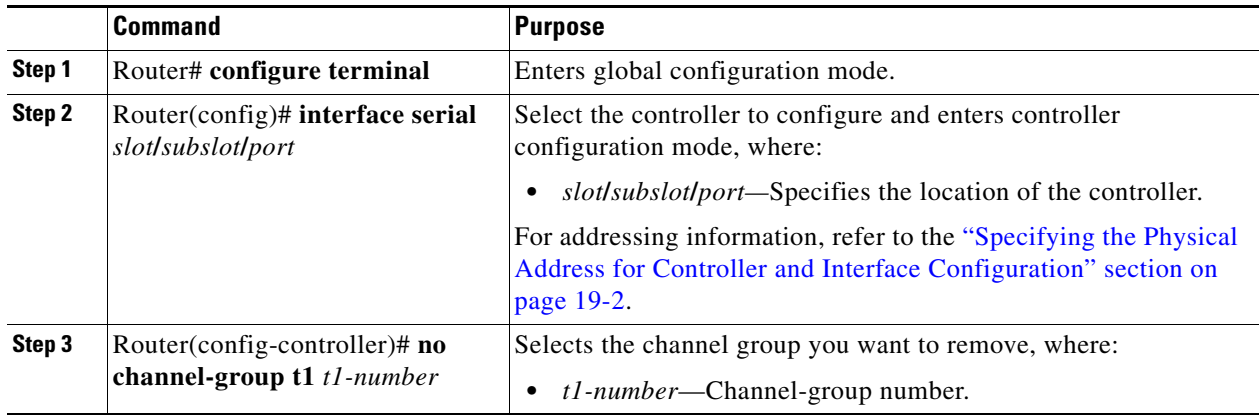

### <span id="page-317-0"></span>**Configuring BERT**

BERT (Bit-Error Rate Testing) is used for analyzing quality and for problem resolution of digital transmission equipments. BERT tests the quality of an interface by directly comparing a pseudorandom or repetitive test pattern with an identical locally generated test pattern.

The BERT operation is data-intensive. Regular data cannot flow on the path while the test is in progress. The path is reported to be in alarm state when BERT is in progress and restored to a normal state after BERT has been terminated.

#### **BERT Test Configuration Guidelines**

When configuring BERT on the 1-Port Channelized OC-3/STM-1 SPA or 1-Port Channelized OC-12/STM-4 SPA, consider the following guidelines:

- Only DS1/T1 and DS3/T3 paths are supported on the 1-Port Channelized OC-12/STM-4 SPA.
- **•** A maximum of 27 concurrent tests across all paths on the SPA is supported.

#### <span id="page-318-0"></span>**BERT Pattern Descriptions**

[Table](#page-318-0) 19-1 and [Table](#page-318-1) 19-2 describe the supported BERT patterns on the 1-Port Channelized OC-3/STM-1 SPA and 1-Port Channelized OC-12/STM-4 SPA.

| <b>Pattern</b>           | <b>Description</b>                                                                                         |
|--------------------------|----------------------------------------------------------------------------------------------------|
| 0s                       | All 0's in the test pattern $(000).$                                                                       |
| $1 - in-8$               | 8-bit test pattern where 1 out of 8 bits is set to 1.                                                      |
| 1s                       | All 1's in the test pattern $(\dots 111\dots)$ .                                                           |
| $2^{11}$                 | Pseudorandom 1 test pattern that is 2,048 bits in length.                                                  |
| $2^{15}$                 | Pseudorandom 1 0.151 test pattern that is 32,768 bits in length.                                           |
| $2^{\wedge}15$ -inverted | Pseudorandom 1 inverted 0.151 test pattern that is 32,768 bits in length.                                  |
| $2^2$ -20-0153           | Pseudorandom 1 0.153 test pattern that is 1,048,575 bits in length.                                        |
| $2^2$ -QRSS              | Pseudorandom 1 quasi-random signal sequence (QRSS) 0.153 test pattern that is<br>1,048,575 bits in length. |
| $2^{22}$                 | Pseudorandom 1 0.151 test pattern that is 8,388,607 bits in length.                                        |
| $2^2$ -inverted          | Pseudorandom 1 inverted 0.151 test pattern that is 8,388,607 bits in length.                               |
| $2^{0}$                  | Pseudorandom 1 O.150 test pattern that is 511 bits in length.                                              |
| $3 - in - 24$            | 24-bit test pattern where 3 out of 24 bits is set to 1.                                                    |
| alt- $0-1$               | Repeating test pattern of alternating 0's and 1's (01010).                                                 |

*Table 19-1 DS1/T1/E1 BERT Patterns*

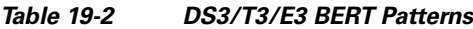

<span id="page-318-1"></span>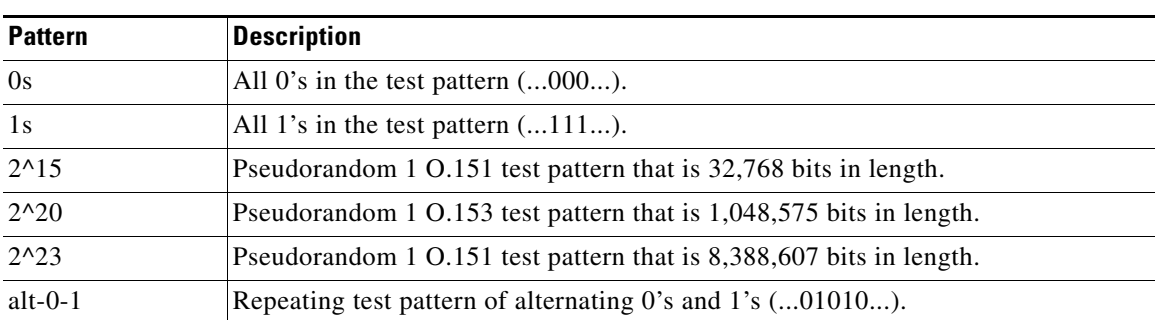

To configure a BERT pattern for DS1/T1/E1, use one of the following commands:

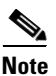

**Note** In Cisco IOS XE Release 2.6, E1 is not supported on the 1-Port Channelized OC-12/STM-4 SPA.

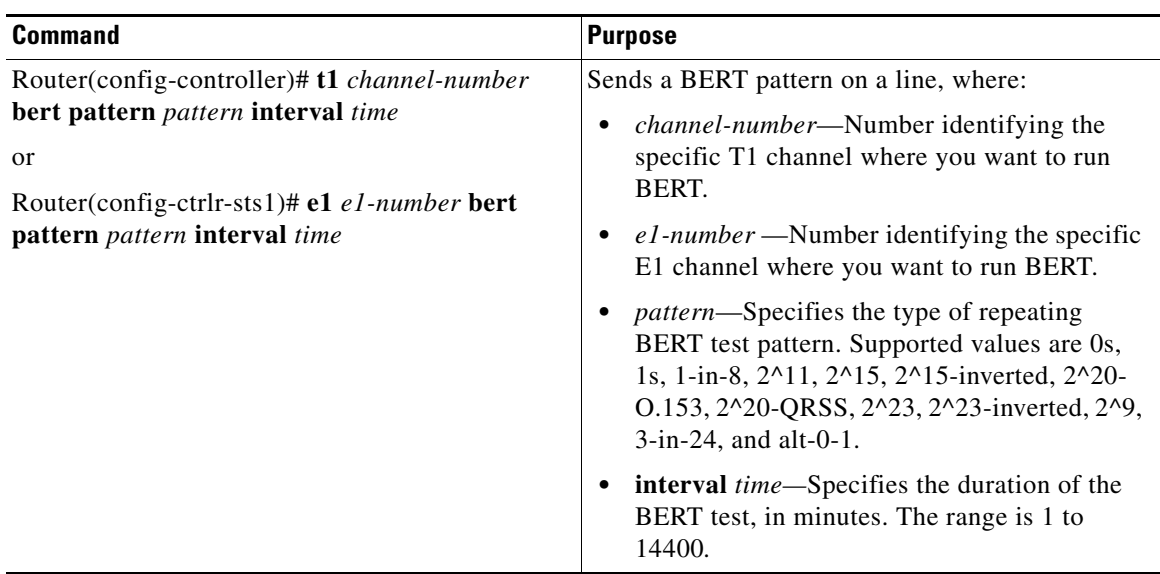

To configure a BERT pattern for DS3/T3/E3, use the following command in controller configuration mode:

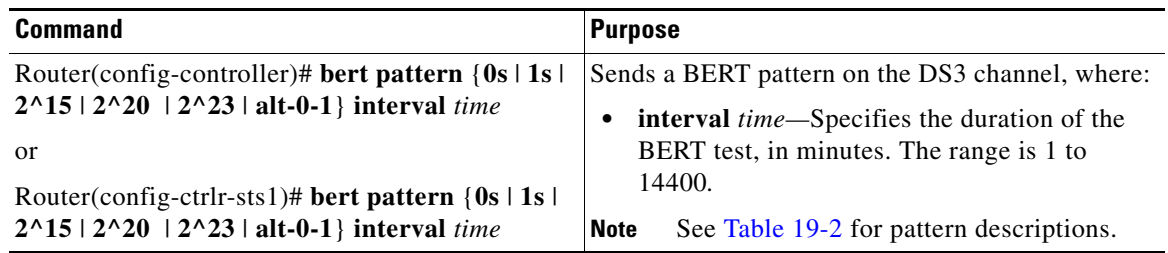

### <span id="page-319-0"></span>**Configuring QoS Features on Serial SPAs**

The SIPs and SPAs support many QoS features using modular QoS CLI (MQC) configuration. Since there are no serial SPA-specific QoS features, refer to your network processor documentation for QoS configuration information.

## <span id="page-320-1"></span>**Saving the Configuration**

To save your running configuration to nonvolatile random-access memory (NVRAM), use the following command in privileged EXEC configuration mode:

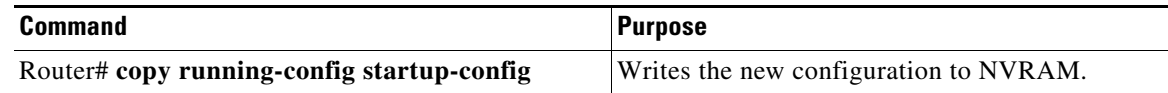

For more information about managing configuration files, refer to the *[Cisco IOS XE Configuration](http://www.cisco.com/en/US/docs/ios/ios_xe/fundamentals/configuration/guide/2_xe/cf_xe_book.html)  [Fundamentals Configuration Guide, Release 2](http://www.cisco.com/en/US/docs/ios/ios_xe/fundamentals/configuration/guide/2_xe/cf_xe_book.html)* and *[Cisco IOS Configuration Fundamentals Command](http://www.cisco.com/en/US/docs/ios/fundamentals/command/reference/cf_book.html)  [Reference](http://www.cisco.com/en/US/docs/ios/fundamentals/command/reference/cf_book.html)* publications.

# <span id="page-320-0"></span>**Verifying the Interface Configuration**

Besides using the **show running-configuration** command to display your Cisco ASR 1000 Series Router configuration settings, you can use the **show interface serial** and the **show controllers sonet**  commands to get detailed information on a per-port basis for your channelized SPA.

## **Verifying Per-Port Interface Status**

To find detailed interface information on a per-port basis for the channelized SPAs, use the **show interface serial** and **show controllers sonet** commands.

See the ["Verifying the Interface Configuration" section on page](#page-309-0) 14 for an example of the **show interface serial** command.

The following example provides sample output for interface port 0 on the SPA located in subslot 0 of the Cisco ASR 1000 SIP installed in slot 1of a Cisco ASR 1000 Series Router:

```
Router#show controllers sonet 1/0/0
```

```
SONET 1/0/0 is up.
  Hardware is SPA-1XCHSTM1/OC3
   IO FPGA version: 1.7, HDLC Framer version: 0
  T3/T1 Framer(1) version: 1
  Sonet/SDH Framer version: 0
  SUBRATE FPGA version: 1.4
  HDLC controller available FIFO buffers 3760
 Applique type is Channelized Sonet/SDH
 Clock Source is Line
Medium info:
  Type: Sonet, Line Coding: NRZ, 
  SECTION:
 \text{LOS} = 0 \text{LOF} = 0 \text{BIP(B1)} = 85SONET/SDH Section Tables
  INTERVAL CV ES SES SEFS
 \begin{array}{cccccc} 23:15\text{--}23:20 & & 0 & 0 & 0 & 0 \\ 23:00\text{--}23:15 & & 0 & 0 & 0 & 0 \\ \end{array} 23:00-23:15 0 0 0 0
  22:45-23:00 85 1 1 0
Total of Data in Current and Previous Intervals
  22:45-23:20 85 1 1 0
```

```
LINE:
 AIS = 0 RDI = 1 REI = 65 BIP(B2) = 207
Active Defects: None
Active Alarms: None
Alarm reporting enabled for: SF SLOS SLOF B1-TCA B2-TCA 
BER thresholds: SF = 10e-3 SD = 10e-6
TCA thresholds: B1 = 10e-6 B2 = 10e-6
SONET/SDH Line Tables<br>INTERVAL CV
  INTERVAL CV ES SES UAS
 23:15-23:20 0 0 0 0<br>23:00-23:15 0 0 0 0
  23:00-23:15 0 0 0 0
  22:45-23:00 272 1 0 5
Total of Data in Current and Previous Intervals
  22:45-23:20 272 1 0 5 
.
.
.
SONET/SDH Path Tables
  INTERVAL CV ES SES UAS
 23:15-23:20 0 0 0 0<br>
23:00-23:15 0 0 0 0
  23:00-23:15 0 0 0 0
  22:45-23:00 187382 2 0 0
Total of Data in Current and Previous Intervals
  22:45-23:20 187382 2 0 0
. 
.
.
T3 1/0/0 Path 1 is up.
  Hardware is SPA-1XCHSTM1/OC3
  IO FPGA version: 1.7, HDLC Framer version: 0
  T3/T1 Framer(1) version: 1
  Sonet/SDH Framer version: 0
  SUBRATE FPGA version: 1.4
  HDLC controller available FIFO buffers 3760
  Applique type is T3
  No alarms detected.
  MDL transmission is enabled
  FEAC code received: No code is being received
  Framing is C-BIT Parity, Cablelength is 224
  Clock Source is Line
  Equipment customer loopback
  Data in current interval (346 seconds elapsed):
     0 Line Code Violations, 0 P-bit Coding Violation
     0 C-bit Coding Violation, 0 P-bit Err Secs
     0 P-bit Severely Err Secs, 0 Severely Err Framing Secs
     0 Unavailable Secs, 0 Line Errored Secs
     0 C-bit Errored Secs, 0 C-bit Severely Errored Secs
     0 Severely Errored Line Secs
     0 Far-End Errored Secs, 0 Far-End Severely Errored Secs
      0 CP-bit Far-end Unavailable Secs
     0 Near-end path failures, 0 Far-end path failures
     0 Far-end code violations, 0 FERF Defect Secs
     0 AIS Defect Secs, 0 LOS Defect Secs
.
.
.
CT3 1/0/0.2 is up.
  Hardware is SPA-1XCHSTM1/OC3
  IO FPGA version: 1.7, HDLC Framer version: 0
  T3/T1 Framer(1) version: 1
  Sonet/SDH Framer version: 0
   SUBRATE FPGA version: 1.4
```

```
 HDLC controller available FIFO buffers 3760
 Applique type is Channelized T3 to T1
 No alarms detected.
 Framing is M23, Cablelength is 224
 Clock Source is Internal
 Equipment customer loopback
 Data in current interval (356 seconds elapsed):
    0 Line Code Violations, 0 P-bit Coding Violation
    0 C-bit Coding Violation, 0 P-bit Err Secs
    0 P-bit Severely Err Secs, 0 Severely Err Framing Secs
    0 Unavailable Secs, 0 Line Errored Secs
    0 C-bit Errored Secs, 0 C-bit Severely Errored Secs
    0 Severely Errored Line Secs
    0 Far-End Errored Secs, 0 Far-End Severely Errored Secs
    0 CP-bit Far-end Unavailable Secs
    0 Near-end path failures, 0 Far-end path failures
    0 Far-end code violations, 0 FERF Defect Secs
    0 AIS Defect Secs, 0 LOS Defect Secs
```
(Remaining output omitted)

# <span id="page-322-0"></span>**Configuration Examples**

This section includes the following configuration examples:

- **•** [T3 Framing Configuration Example, page](#page-322-1) 19-27
- **•** [Cyclic Redundancy Check Configuration Example, page](#page-322-2) 19-27
- **•** [Facility Data Link Configuration Example, page](#page-323-0) 19-28
- **•** [Invert Data on T1/E1 Interface Example, page](#page-323-1) 19-28

### <span id="page-322-1"></span>**T3 Framing Configuration Example**

The following example configures framing on a T3 interface:

```
! Specify the interface to configure and enter interface configuration mode.
!
Router(config)# controller sonet 3/0/0
!
! Select the STS mode.
!
Router(config-controller)# sts-1 2
!
!Select the framing mode.
!
Router(config-controller)# t3 framing m23
```
### <span id="page-322-2"></span>**Cyclic Redundancy Check Configuration Example**

The following example configures CRC on a T1 interface:

```
! Specify the interface to configure and enter interface configuration mode.
!
Router(config)# interface serial 2/0/0.1
!
! Specify the CRC type.
```

```
!
Router(config-if)# crc 32
```
### <span id="page-323-0"></span>**Facility Data Link Configuration Example**

The following example configures FDL on a T1 interface:

```
! Specify the interface to configure and enter interface configuration mode.
!
Router(config)# interface serial 1/0/0.2
!
! Specify the T1 number and select fdl.
!
Router(config-controller)#t1 2 fdl ansi
```
### <span id="page-323-1"></span>**Invert Data on T1/E1 Interface Example**

The following example inverts the data on the serial interface:

```
! Specify the interface to configure and enter interface configuration mode.
!
Router(config)# interface serial 3/0/0.1/2/1:0
!
! Configure invert data.
!
Router(config-if)# invert data
```
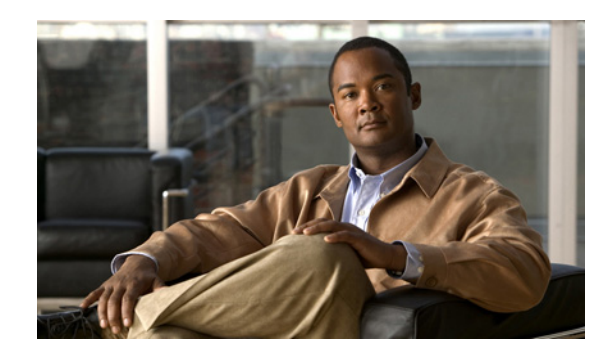

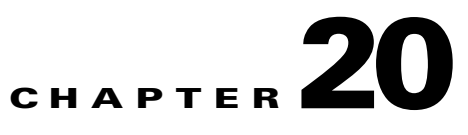

# **Troubleshooting the Serial SPAs**

This chapter describes techniques that you can use to troubleshoot the operation of your serial SPAs.

It includes the following sections:

- **•** [General Troubleshooting Information, page](#page-324-0) 20-1
- **•** [Performing Basic Interface Troubleshooting, page](#page-325-0) 20-2
- **•** [Using Bit Error Rate Tests, page](#page-338-0) 20-15
- **•** [Using loopback Commands, page](#page-341-0) 20-18
- **•** [Using the Cisco IOS Event Tracer to Troubleshoot Problems, page](#page-342-0) 20-19
- **•** [Preparing for Online Insertion and Removal of a SPA, page](#page-342-1) 20-19

The first section provides information about basic interface troubleshooting. If you are having a problem with your SPA, use the steps in the ["General Troubleshooting Information" section on page](#page-324-0) 20-1 to begin your investigation of a possible interface configuration problem.

To perform more advanced troubleshooting, see the other sections in this chapter.

For more information about troubleshooting serial lines, see the *Internetwork Troubleshooting Handbook* at [http://www.cisco.com/univercd/cc/td/doc/cisintwk/itg\\_v1/index.htm.](http://www.cisco.com/univercd/cc/td/doc/cisintwk/itg_v1/index.htm)

# <span id="page-324-0"></span>**General Troubleshooting Information**

This section describes general information for troubleshooting SIPs and SPAs. It includes the following sections:

- [Interpreting Console Error Messages, page](#page-324-1) 20-1
- **•** [Using debug Commands, page](#page-325-1) 20-2
- **•** [Using show Commands, page](#page-325-2) 20-2

### <span id="page-324-1"></span>**Interpreting Console Error Messages**

To view the explanations and recommended actions for Cisco 7600 series router error messages, including messages related to Cisco 7600 series router SIPs and SPAs, refer to the *System Error Messages for Cisco IOS Release* publication for your Cisco IOS software release.

System error messages are organized in the documentation according to the particular system facility that produces the messages. The SIP and SPA error messages for serial SPAs use the following facility names:

- **•** Cisco ASR 1000 Series SIP—ASR1000\_SIP
- **•** 2-Port and 4-Port Channelized T3 SPA—SPA\_CHOC\_DSX
- **•** 2-Port and 4-Port Clear Channel T3/E3 Serial SPA—SPA\_T3E3

#### <span id="page-325-1"></span>**Using debug Commands**

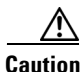

**Caution** Because debugging output is assigned high priority in the CPU process, it can render the system unusable. For this reason, use **debug** commands only to troubleshoot specific problems or during troubleshooting sessions with Cisco technical support staff. Moreover, it is best to use **debug** commands during periods of lower network traffic and fewer users. Debugging during these periods decreases the likelihood that increased **debug** command processing overhead will affect system use.

Along with the other **debug** commands supported on the Cisco 7600 series router, you can obtain specific debug information for SPAs on the Cisco 7600 series router using the **debug hw-module subslot** privileged EXEC command.

The **debug hw-module subslot** command is intended for use by Cisco technical support personnel. For information about other **debug** commands supported on the Cisco 7600 series router, refer to the *Cisco IOS Debug Command Reference* and any related feature documents for your Cisco IOS software release.

#### <span id="page-325-2"></span>**Using show Commands**

There are several **show** commands that you can use to monitor and troubleshoot the SIPs and SPAs on the Cisco 7600 series router. This chapter describes using the **show interfaces** and **show controllers** commands to perform troubleshooting of your SPA.

For more information about **show** commands to verify and monitor SIPs and SPAs, see the following chapters of this guide:

- Chapter [15, "Configuring the 8-Port Channelized T1/E1 SPA"](#page-226-0)
- Chapter [16, "Configuring the 2-Port and 4-Port Channelized T3 SPAs"](#page-242-0)
- **•** Chapter [17, "Configuring the 2-Port and 4-Port Clear Channel T3/E3 SPAs"](#page-262-0)
- **•** Chapter [18, "Configuring the 4-Port Serial Interface SPA"](#page-282-0)
- **•** Chapter [19, "Configuring the 1-Port Channelized OC-3/STM-1 SPA and 1-Port Channelized](#page-296-0)  [OC-12/STM-4 SPA"](#page-296-0)

### <span id="page-325-0"></span>**Performing Basic Interface Troubleshooting**

You can perform most of the basic interface troubleshooting using the **show interfaces serial** command and examining several areas of the output to determine how the interface is operating.

The output of the **show interfaces serial** EXEC command displays information specific to serial interfaces.

**Note** The output of the **show interfaces serial** command will vary depending on the type of serial SPA.

This section describes how to use the **show interfaces serial** command to diagnose serial line connectivity problems in a wide-area network (WAN) environment. The following sections describe some of the important fields of the command output:

- [Serial Lines: show interfaces serial Status Line Conditions, page](#page-326-0) 20-3
- **•** [Serial Lines: Increasing Output Drops on Serial Link, page](#page-330-0) 20-7
- **•** [Serial Lines: Increasing Input Drops on Serial Link, page](#page-331-0) 20-8
- **•** [Serial Lines: Increasing Input Errors in](#page-332-0) Excess of 1 Percent of Total Interface Traffic, page 20-9
- [Serial Lines: Troubleshooting Serial Line Input Errors, page](#page-333-0) 20-10
- [Serial Lines: Increasing Interface Resets on Serial Link, page](#page-336-0) 20-13
- **•** [Serial Lines: Increasing Carrier Transitions Count on Serial Link, page](#page-337-0) 20-14

#### <span id="page-326-0"></span>**Serial Lines: show interfaces serial Status Line Conditions**

You can identify five possible problem states in the interface status line of the **show interfaces serial** display:

- **•** Serial *x* is down, line protocol is down
- **•** Serial *x* is up, line protocol is down
- **Serial** *x* is up, line protocol is up (looped)
- **•** Serial *x* is up, line protocol is down (disabled)
- **•** Serial *x* is administratively down, line protocol is down

The following example shows the interface statistics on the first port of a 4-Port Clear Channel T3/E3 SPA installed in subslot 0 of the SIP located in chassis slot 5:

```
Router# show interfaces serial
```

```
Serial5/0/0 is up, line protocol is up 
  Hardware is SPA-4T3E3
   Internet address is 110.1.1.2/24
   MTU 4470 bytes, BW 44210 Kbit, DLY 200 usec, 
      reliability 255/255, txload 234/255, rxload 234/255
   Encapsulation HDLC, crc 16, loopback not set
   Keepalive set (10 sec)
   Last input 00:00:05, output 00:00:00, output hang never
   Last clearing of "show interface" counters never
   Input queue: 0/75/0/0 (size/max/drops/flushes); Total output drops: 0
   Queueing strategy: fifo
   Output queue: 0/40 (size/max)
   5 minute input rate 40685000 bits/sec, 115624 packets/sec
   5 minute output rate 40685000 bits/sec, 115627 packets/sec
      4653081241 packets input, 204735493724 bytes, 0 no buffer
      Received 4044 broadcasts (0 IP multicast)
      0 runts, 0 giants, 0 throttles
               0 parity
      0 input errors, 0 CRC, 0 frame, 0 overrun, 0 ignored, 0 abort
      4652915555 packets output, 204728203520 bytes, 0 underruns
      0 output errors, 0 applique, 4 interface resets
```
 0 output buffer failures, 0 output buffers swapped out 2 carrier transitions

[Table](#page-327-0) 20-1 shows the interface status conditions, possible problems associated with the conditions, and solutions to those problems.

| <b>Status Line</b><br><b>Condition</b>        | <b>Possible Problem</b>                                                                                                    |         | <b>Solution</b>                                                                                                    |
|-----------------------------------------------|----------------------------------------------------------------------------------------------------|---------|----------------------------------------------------------------------------------------------------|
| Serial x is up, line<br>protocol is up        |                                                                                                    |         | This is the proper status line condition. No action is<br>required.                                                                                                   |
| Serial x is down,<br>line protocol is<br>down | The router is not sensing a<br>carrier detect (CD) signal<br>(that is, the CD is not active).                                      | $1_{-}$ | Check the CD LEDs to see whether the CD is<br>active, or insert a breakout box on the line to<br>check for the CD signal.                                             |
|                                               | The line is down or is not<br>connected on the far end.                                                                            |         | <b>2.</b> Verify that you are using the proper cable (see<br>your hardware installation documentation).                                                               |
|                                               | Cabling is faulty or incorrect.<br>Hardware failure has<br>occurred in the channel<br>service unit/data service unit<br>(CSU/DSU). | 3.      | Insert a breakout box and check all control<br>leads.                                                                                                    |
|                                               |                                                                                                    | 4.      | Contact your leased-line or other carrier service<br>to see whether there is a problem.                                                                               |
|                                               |                                                                                                    | 5.      | Swap faulty parts.                                                                                                    |
|                                               |                                                                                                    | 6.      | If you suspect faulty router hardware, change<br>the serial line to another port. If the connection<br>comes up, the previously connected interface<br>has a problem. |

<span id="page-327-0"></span>*Table 20-1 Serial Lines: show interfaces serial Status Line Conditions*

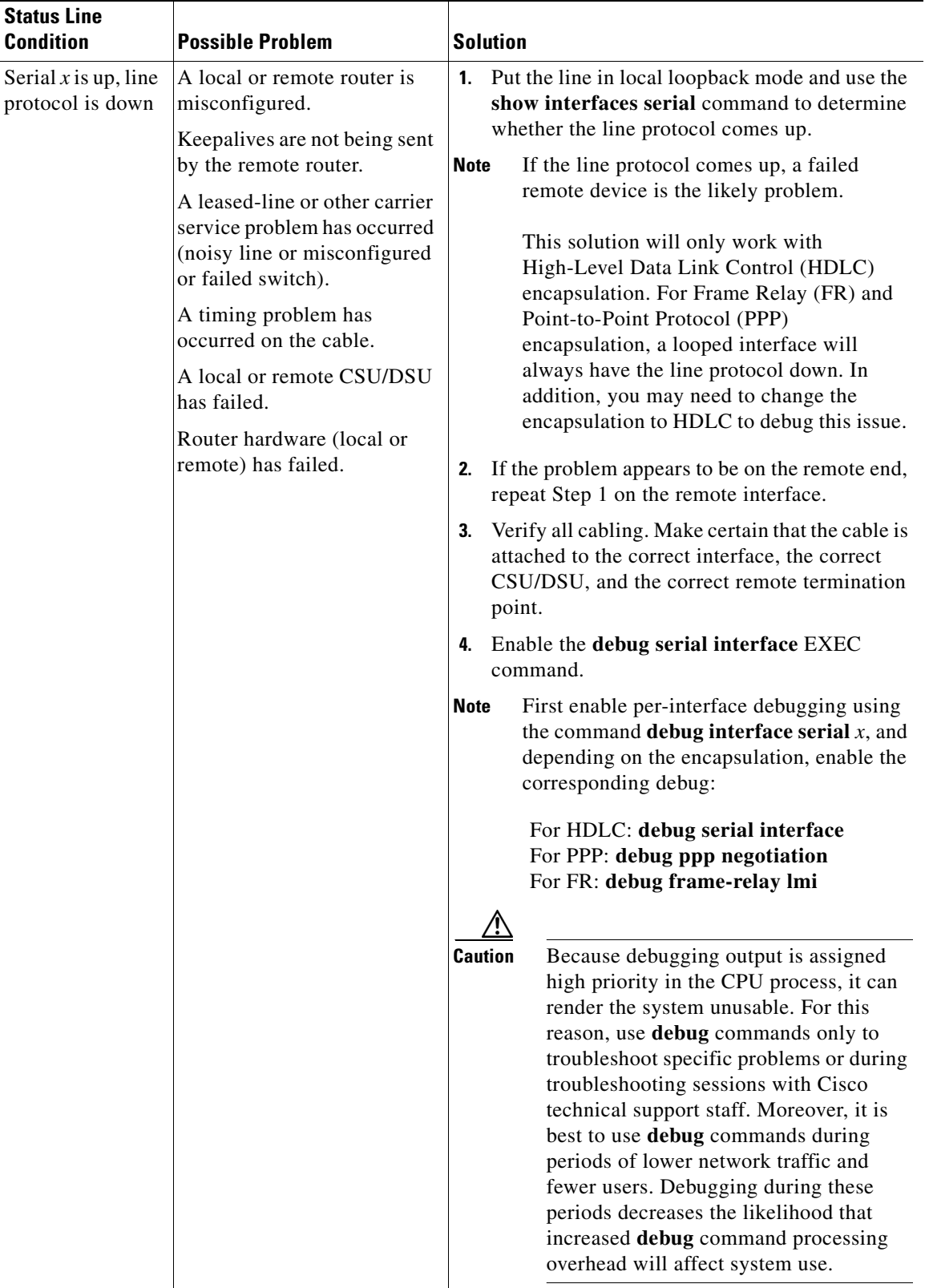

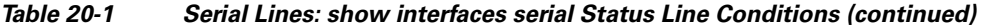

 $\blacksquare$ 

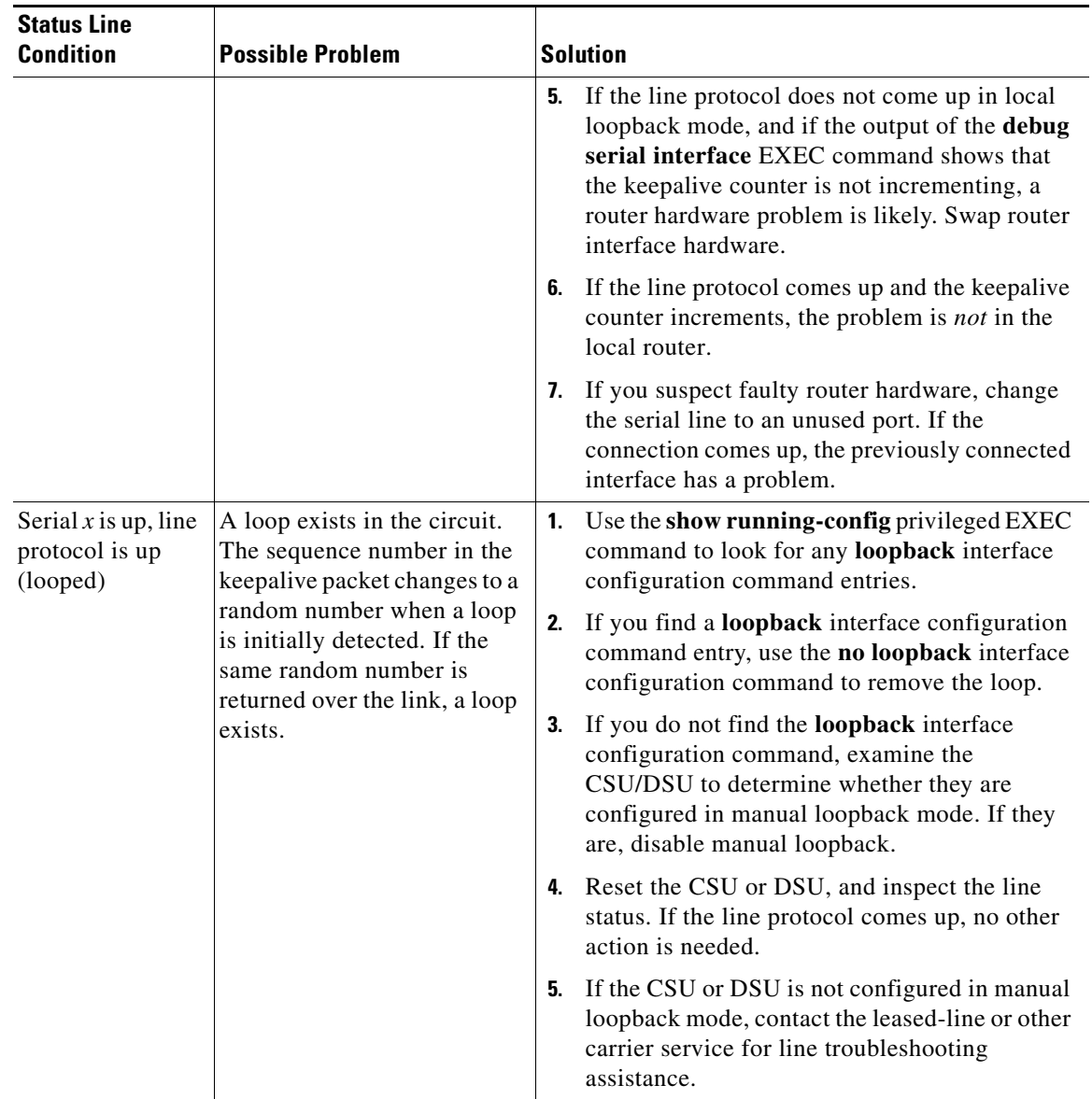

#### *Table 20-1 Serial Lines: show interfaces serial Status Line Conditions (continued)*

a ka

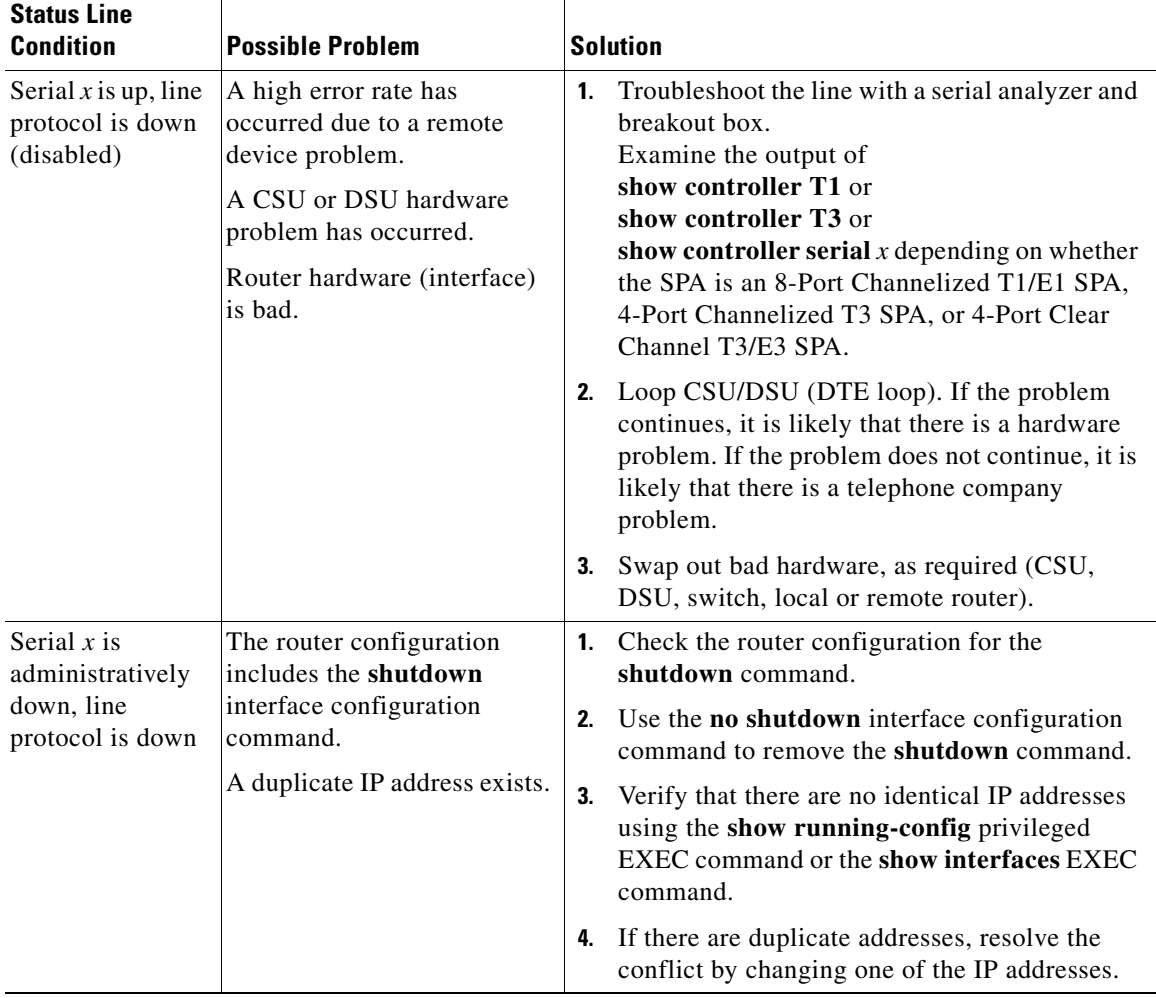

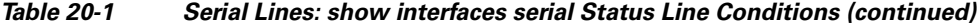

### <span id="page-330-0"></span>**Serial Lines: Increasing Output Drops on Serial Link**

Output drops appear in the output of the **show interfaces serial** command when the system is attempting to hand off a packet to a transmit buffer but no buffers are available.

**Symptom:** Increasing output drops on serial link

[Table](#page-331-1) 20-2 outlines the possible problem that might cause this symptom and describes solutions to that problem.

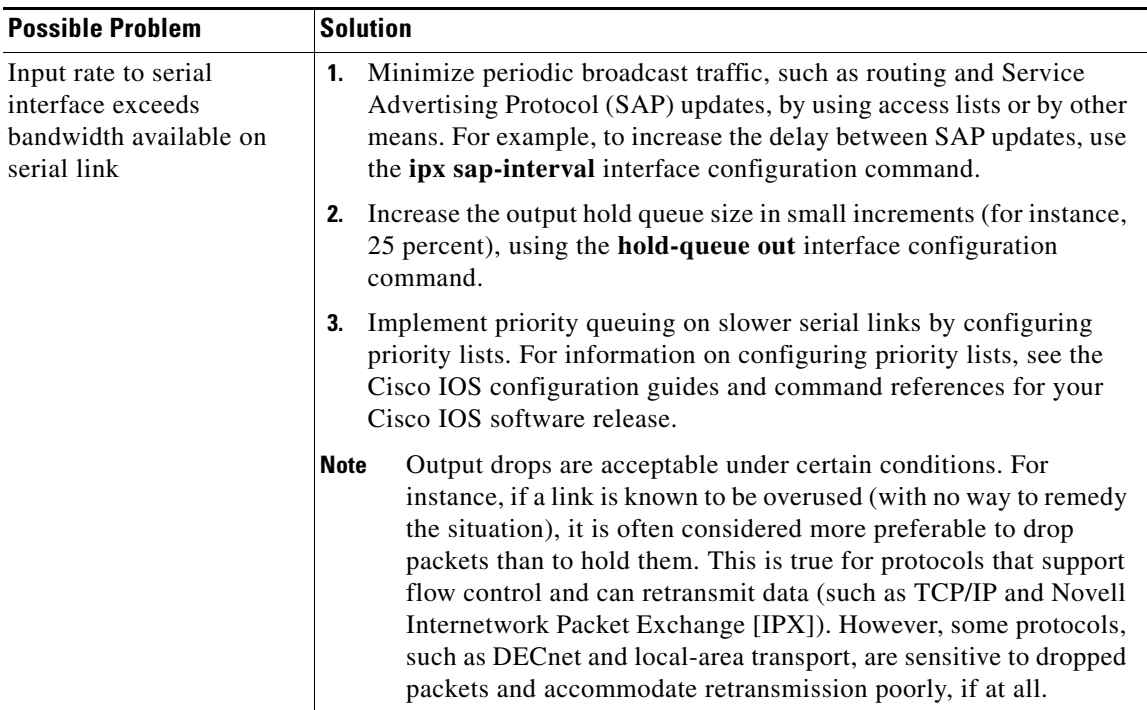

<span id="page-331-1"></span>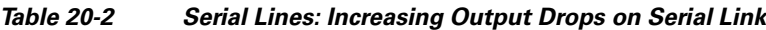

### <span id="page-331-0"></span>**Serial Lines: Increasing Input Drops on Serial Link**

Input drops appear in the output of the **show interfaces serial** EXEC command when too many packets from that interface are still being processed in the system.

**Symptom:** Increasing number of input drops on serial link

[Table](#page-332-1) 20-3 outlines the possible problem that might cause this symptom and describes solutions to that problem.

<span id="page-332-1"></span> $\mathbf{I}$ 

a ka

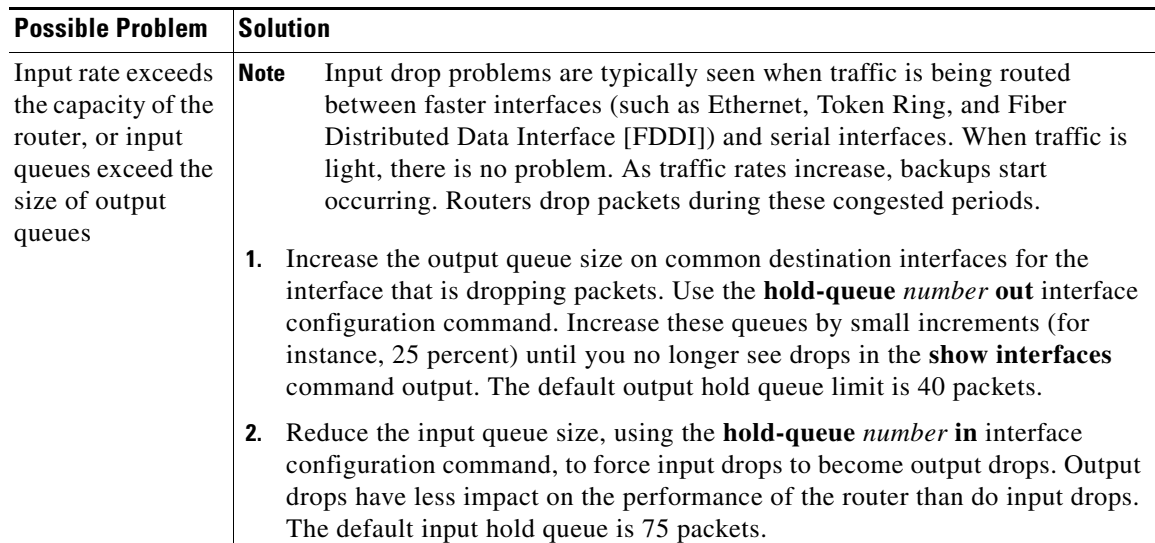

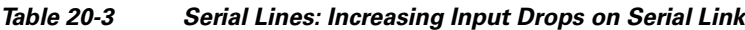

### <span id="page-332-0"></span>**Serial Lines: Increasing Input Errors in Excess of 1 Percent of Total Interface Traffic**

If input errors appear in the **show interfaces serial** command output, there are several possible sources of those errors. The most likely sources, along with possible solutions, are summarized in [Table](#page-333-1) 20-4.

 $\underbrace{\blacklozenge}$ 

**Note** Any input error value for cyclic redundancy check (CRC) errors, framing errors, or aborts above 1 percent of the total interface traffic suggests some kind of link problem that should be isolated and repaired.

**Symptom:** Increasing number of input errors in excess of 1 percent of total interface traffic

<span id="page-333-1"></span>*Table 20-4 Serial Lines: Increasing Input Errors in Excess of 1 Percent of Total Interface Traffic*

| <b>Possible Problem</b>                                                   | <b>Solution</b>                                                                                                    |  |  |
|---------------------------------------------------------------------------|----------------------------------------------------------------------------------------------------|--|--|
| The following problems<br>can result in this<br>symptom:                  | We strongly recommend against the use of data converters when<br><b>Note</b><br>you are connecting a router to a WAN or a serial network.                                                                 |  |  |
| Faulty telephone<br>company equipment                                     | <b>1.</b> Use a serial analyzer to isolate the source of the input errors. If you<br>detect errors, there likely is a hardware problem or a clock mismatch<br>in a device that is external to the router. |  |  |
| Noisy serial line                                                         | Use the loopback and ping tests to isolate the specific problem source.<br>2.                                                                                                    |  |  |
| Incorrect clocking<br>configuration                                       | 3.<br>Look for patterns. For example, if errors occur at a consistent interval,<br>they could be related to a periodic function, such as the sending of                                                   |  |  |
| Incorrect cable or<br>cable that is too long                              | routing updates.                                                                                                    |  |  |
| Bad cable or<br>connection                                                |                                                                                                    |  |  |
| Bad CSU or DSU                                                            |                                                                                                    |  |  |
| Bad router hardware                                                       |                                                                                                    |  |  |
| Data converter or<br>other device being<br>used between router<br>and DSU |                                                                                                    |  |  |

### <span id="page-333-0"></span>**Serial Lines: Troubleshooting Serial Line Input Errors**

[Table](#page-334-0) 20-5 describes the various types of input errors displayed by the **show interfaces serial** command, possible problems that might be causing the errors, and solutions to those problems.

| <b>Input Error Type</b><br>(Field Name) | <b>Possible Problem</b>                                                                                                    | <b>Solution</b>                                                                                                    |
|-----------------------------------------|----------------------------------------------------------------------------------------------------|----------------------------------------------------------------------------------------------------|
| CRC errors<br>(CRC)                     | CRC errors occur when the CRC<br>calculation does not pass<br>(indicating that data is<br>corrupted) for one of the<br>following reasons:<br>The serial line is noisy.<br>The serial cable is too long,<br>or the cable from the<br>CSU/DSU to the router is<br>not shielded.<br>Serial clock transmit<br>external (SCTE) mode is not<br>enabled on the DSU.<br>The CSU line clock is<br>incorrectly configured.<br>A ones density problem has<br>occurred on the T1 link<br>(incorrect framing or coding<br>specification). | 1. Ensure that the line is clean enough for<br>transmission requirements. Shield the<br>cable, if necessary.<br>Make sure that the cable is within the<br>2.<br>recommended length (no more than 50 feet<br>[15.24 meters], or 25 feet [7.62 meters] for<br>$a$ T1 link).<br>Ensure that all devices are properly<br>3.<br>configured for a common line clock. Set<br>SCTE on the local and remote DSU. If your<br>CSU/DSU does not support SCTE, see the<br>"Configuring Invert Data" section on<br>page 17-14 to invert the transmit clock<br>signal.<br>Make certain that the local and remote<br>4.<br>CSU/DSU are configured for the same<br>framing and coding scheme as that used by<br>the leased-line or other carrier service (for<br>example, Extended Superframe<br>Format/binary eight-zero substitution<br>$[ESF/B8ZS]$ ). |
|                                         |                                                                                                    | Contact your leased-line or other carrier<br>5.<br>service, and have it perform integrity tests<br>on the line.                                                                                                    |

<span id="page-334-0"></span>*Table 20-5 Serial Lines: Troubleshooting Serial Line Input Errors*

П

| <b>Input Error Type</b><br>(Field Name) | <b>Possible Problem</b>                                                                                                    | <b>Solution</b>                                                                                                    |
|-----------------------------------------|----------------------------------------------------------------------------------------------------|----------------------------------------------------------------------------------------------------|
| Framing errors<br>(frame)               | A framing error occurs when a<br>packet does not end on an 8-bit<br>byte boundary for one of the<br>following reasons:                                                                                                    | <b>1.</b> Ensure that the line is clean enough for<br>transmission requirements. Shield the<br>cable, if necessary. Make certain that you<br>are using the correct cable.                                                                                                    |
|                                         | The serial line is noisy.<br>The cable is improperly<br>designed, the serial cable is<br>too long, or the cable from<br>the CSU or DSU to the<br>router is not shielded.<br>SCTE mode is not enabled<br>on the DSU, the CSU line<br>clock is incorrectly<br>configured, or one of the<br>clocks is configured for<br>local clocking.<br>A ones density problem has<br>occurred on the T1 link<br>(incorrect framing or coding)<br>specification). | Make sure that the cable is within the<br>2.<br>recommended length (no more than 50 feet<br>$[15.24$ meters], or 25 feet $[7.62$ meters] for<br>a T1 link).<br>Ensure that all devices are properly<br>3.<br>configured to use a common line clock. Set<br>SCTE on the local and remote DSU.<br>Make certain that the local and remote<br>4.<br>CSU/DSU are configured for the same<br>framing and coding scheme as that used by<br>the leased-line or other carrier service (for<br>example, ESF/B8ZS).<br>Contact your leased-line or other carrier<br>5.<br>service, and have it perform integrity tests<br>on the line. |

*Table 20-5 Serial Lines: Troubleshooting Serial Line Input Errors (continued)*

a ka

| <b>Input Error Type</b><br>(Field Name) | <b>Possible Problem</b>                                                                                                    | <b>Solution</b>                                                                                                    |
|-----------------------------------------|----------------------------------------------------------------------------------------------------|----------------------------------------------------------------------------------------------------|
| Aborted<br>transmission<br>(abort)      | Aborts indicate an illegal<br>sequence of 1 bit (more than<br>seven in a row).                                                                                                    | Ensure that all devices are properly<br>1.<br>configured to use a common line clock. Set<br>SCTE on the local and remote DSU.                                                                                                    |
|                                         | The following are possible<br>reasons for this to occur:<br>SCTE mode is not enabled<br>$\bullet$<br>on the DSU.<br>The CSU line clock is<br>$\bullet$<br>incorrectly configured.<br>The serial cable is too long,<br>$\bullet$<br>or the cable from the CSU or<br>DSU to the router is not<br>shielded.<br>A ones density problem has<br>$\bullet$<br>occurred on the T1 link<br>(incorrect framing or coding<br>specification).<br>A packet was terminated in<br>the middle of transmission<br>(typical cause is an interface<br>reset or a framing error or a<br>buffer overrun).<br>A hardware problem has<br>$\bullet$<br>occurred (bad circuit, bad<br>CSU/DSU, or bad sending<br>interface on remote router). | Shield the cable, if necessary. Make certain<br>2.<br>that the cable is within the recommended<br>length (no more than 50 feet [15.24 meters],<br>or 25 feet [7.62 meters] for a T1 link).<br>Ensure that all connections are good.<br>Check the hardware at both ends of the link.<br>3.<br>Swap faulty equipment, as necessary.<br>Lower data rates and determine whether<br>4.<br>aborts decrease.<br>5.<br>Use local and remote loopback tests to<br>determine where aborts are occurring.<br>6.<br>Contact your leased-line or other carrier<br>service, and have it perform integrity tests<br>on the line. |

*Table 20-5 Serial Lines: Troubleshooting Serial Line Input Errors (continued)*

### <span id="page-336-0"></span>**Serial Lines: Increasing Interface Resets on Serial Link**

Interface resets that appear in the output of the **show interfaces serial** EXEC command are the result of missed keepalive packets.

**Symptom:** Increasing interface resets on serial link

[Table](#page-337-1) 20-6 outlines the possible problems that might cause this symptom and describes solutions to those problems.

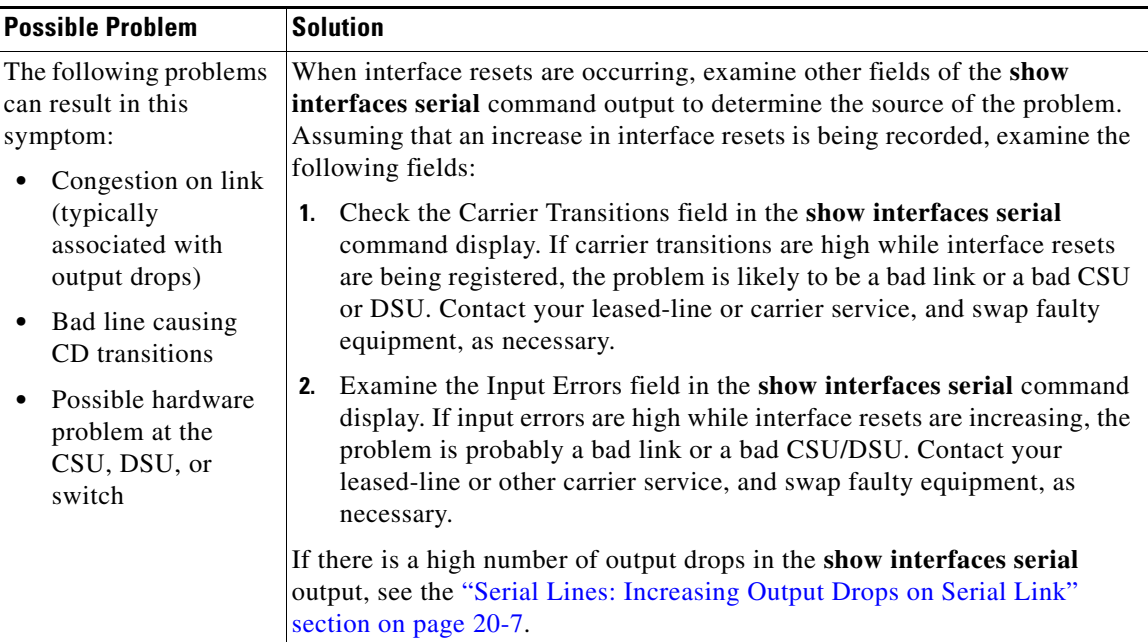

<span id="page-337-1"></span>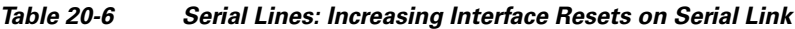

### <span id="page-337-0"></span>**Serial Lines: Increasing Carrier Transitions Count on Serial Link**

Carrier transitions appear in the output of the **show interfaces serial** EXEC command whenever there is an interruption in the carrier signal (such as an interface reset at the remote end of a link).

**Symptom:** Increasing carrier transitions count on serial link

[Table](#page-337-2) 20-7 outlines the possible problems that might cause this symptom and describes solutions to those problems.

<span id="page-337-2"></span>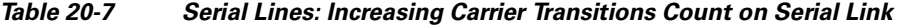

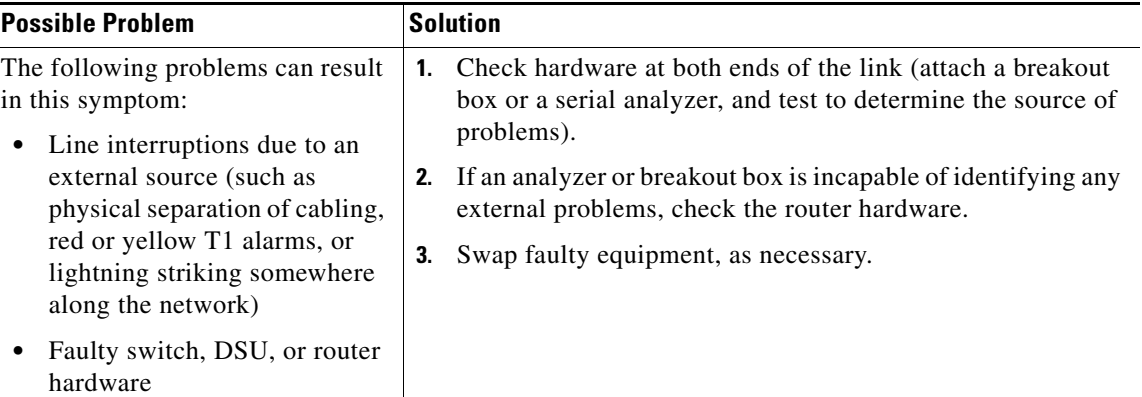

# <span id="page-338-0"></span>**Using Bit Error Rate Tests**

BERT (Bit-Error Rate Testing) is used for analyzing quality and for problem resolution of digital transmission equipments. BERT tests the quality of an interface by directly comparing a pseudorandom or repetitive test pattern with an identical locally generated test pattern.

The BERT operation is data-intensive. Regular data cannot flow on the path while the test is in progress. The path is reported to be in alarm state when BERT is in progress and restored to a normal state after BERT has been terminated.

BERT is built into most of the serial SPAs. With BER tests, you can test cables and signal problems in the field.

- For the 2-Port and 4-Port Channelized T3 SPA, you can configure individual T1 lines to run BER tests, but only one BER test circuit exists for all 28 T1 lines. Hence, only one BER test can be run on a single T3 port at any given time.
- For the 8-port Channelized T1/E1 SPA, there are six framer-assisted BERT engines, and six BER tests may run concurrently.
- **•** For the 1-Port Channelized OC-3/STM-1 SPA and 1-Port Channelized OC-12/STM-4 SPA, you can run a maximum of 27 concurrent tests across all paths on the SPA.

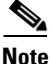

**Note** BERT operation is data-intensive. Regular data cannot flow on the path while the test is in progress. The path is reported to be in alarm state when BERT is in progress and restored to a normal state after BERT has been terminated.

There are two categories of test patterns that can be generated by the onboard BER test circuitry: pseudorandom and repetitive. Pseudorandom test patterns are exponential numbers and conform to the CCITT/ITU O.151 and O.153 specifications; repetitive test patterns are all zeros, all ones, or alternating zeros and ones.

**Cisco ASR 1000 Series Aggregation Services Routers SIP and SPA Software Configuration Guide**

A description of the test patterns follows:

- **•** Pseudorandom test patterns:
	- **–** 2^15 (per CCITT/ITU O.151)
	- **–** 2^20 (per CCITT/ITU O.153)
	- **–** 2^23 (per CCITT/ITU O.151)
	- **–** QRSS (quasi-random signal sequence) (per CCIT/ITU O.151)
- **•** Repetitive test patterns:
	- **–** All zeros (0s)
	- **–** All ones (1s)
	- **–** Alternating zeros (0s) and ones (1s)

[Table](#page-339-0) 20-8 provides information about some additiona BERT patterns supported by some of the channelized SPAs on the Cisco ASR 1000 Series Routers:

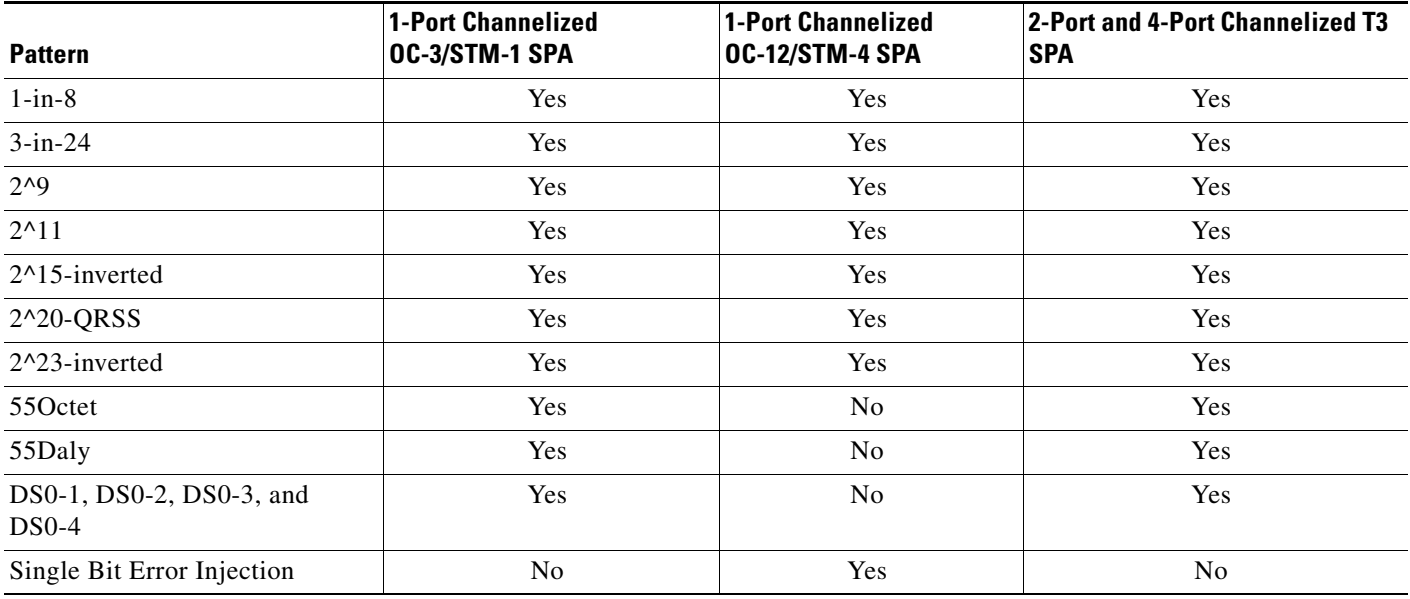

<span id="page-339-0"></span>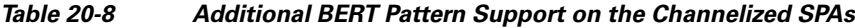

Both the total number of error bits received and the total number of bits received are available for analysis. You can set the testing period from 1 minute to 14,400 minutes (240 hours), and you can also retrieve the error statistics anytime during the BER test.

When running a BER test, your system expects to receive the same pattern that it is transmitting. To help ensure this:

- **•** Use a loopback at a location of your choice in the link or network. To see how to configure a loopback, go to the ["Using loopback Commands" section on page](#page-341-0) 20-18.
- **•** Configure remote testing equipment to transmit the same BER test pattern at the same time.

### **Configuring a BER Test**

To send a BER test pattern on an interface, use the **bert pattern** command. For more information, see Chapter [19, "Configuring the 1-Port Channelized OC-3/STM-1 SPA and 1-Port Channelized](#page-296-0)  [OC-12/STM-4 SPA."](#page-296-0)

#### **Viewing a BER Test**

You can view the results of a BER test with the **show controllers** command.

You can view the results of a BER test at the following times:

- **•** After you terminate the test using the **no bert** command.
- **•** After the test runs completely.
- **•** Anytime during the test (in real time).

```
Router# show controllers serial T3 1/0/0
T3 1/0/0 is up.
C2T3 H/W Version : 3, C2T3 ROM Version : 0.79, C2T3 F/W Version : 0.29.0
T3 1/0/0 T1 1
No alarms detected.
Clock Source is internal.
BERT test result (running)
    Test Pattern : 2^15, Status : Sync, Sync Detected : 1
    Interval : 5 minute(s), Time Remain : 5 minute(s)
    Bit Errors(Since BERT Started): 6 bits,
    Bits Received(Since BERT start): 8113 Kbits
    Bit Errors(Since last sync): 6 bits
    Bits Received(Since last sync): 8113 Kbits
```
### <span id="page-340-0"></span>**Interpreting BER Test Results**

[Table](#page-340-0) 20-9 explains the output of the **show controllers** command.

| <b>Field</b>                                             | <b>Description</b>                                                                                                    |  |
|----------------------------------------------------------|----------------------------------------------------------------------------------------------------|--|
| BERT test result (running)                               | Indicates the current state of the test. In this case, "running"<br>indicates that the BER test is still in progress. After a test is<br>completed, "done" is displayed.                                                                |  |
| Test Pattern : 2^15, Status : Sync, Sync<br>Detected : 1 | Indicates the test pattern you selected for the test $(215)$ , the<br>current synchronization state (Sync), and the number of times<br>synchronization has been detected during this test (1).                                          |  |
| Interval : 5 minute(s), Time Remain :<br>$5$ minute(s)   | Indicates the time the test takes to run and the time remaining<br>for the test to run.                                                                                                    |  |
|                                                          | If you terminate a BER test, you receive a message similar to<br>the following:                                                                                                    |  |
|                                                          | Interval : 5 minute(s), Time Remain : 2 minute(s)<br>(unable to complete)                                                                                                    |  |
|                                                          | "Interval: 5 minutes" indicates the configured run time for the<br>test. "Time Remain : 2 minutes" indicates the time remaining<br>in the test prior to termination. "(unable to complete)"<br>signifies that you interrupted the test. |  |
| Bit Errors(Since BERT Started): 6 bits                   | These four lines show the bit errors that have been detected                                                                                                    |  |
| Bits Received(Since BERT start):<br>8113 Kbits           | versus the total number of test bits that have been received<br>since the test started and since the last synchronization was<br>detected.                                                                                              |  |
| Bit Errors(Since last sync): 6 bits                      |                                                                                                    |  |
| Bits Received(Since last sync):<br>8113 Kbits            |                                                                                                    |  |

*Table 20-9 Interpreting BER Test Results*

# <span id="page-341-0"></span>**Using loopback Commands**

Loopback support is useful for testing the interface without connectivity to the network, or for diagnosing equipment malfunctions between the interface and a device. The 2-Port and 4-Port Clear Channel T3/E3 SPA supports both an internal and an external loopback mode. The external loopback mode requires the use of a loopback cable and implements a loopback through the transceiver on the SPA.

You can also configure an internal loopback without the use of a loopback cable that implements a loopback at the PHY device internally. By default, loopback is disabled.

To configure loopback, use the following commands:

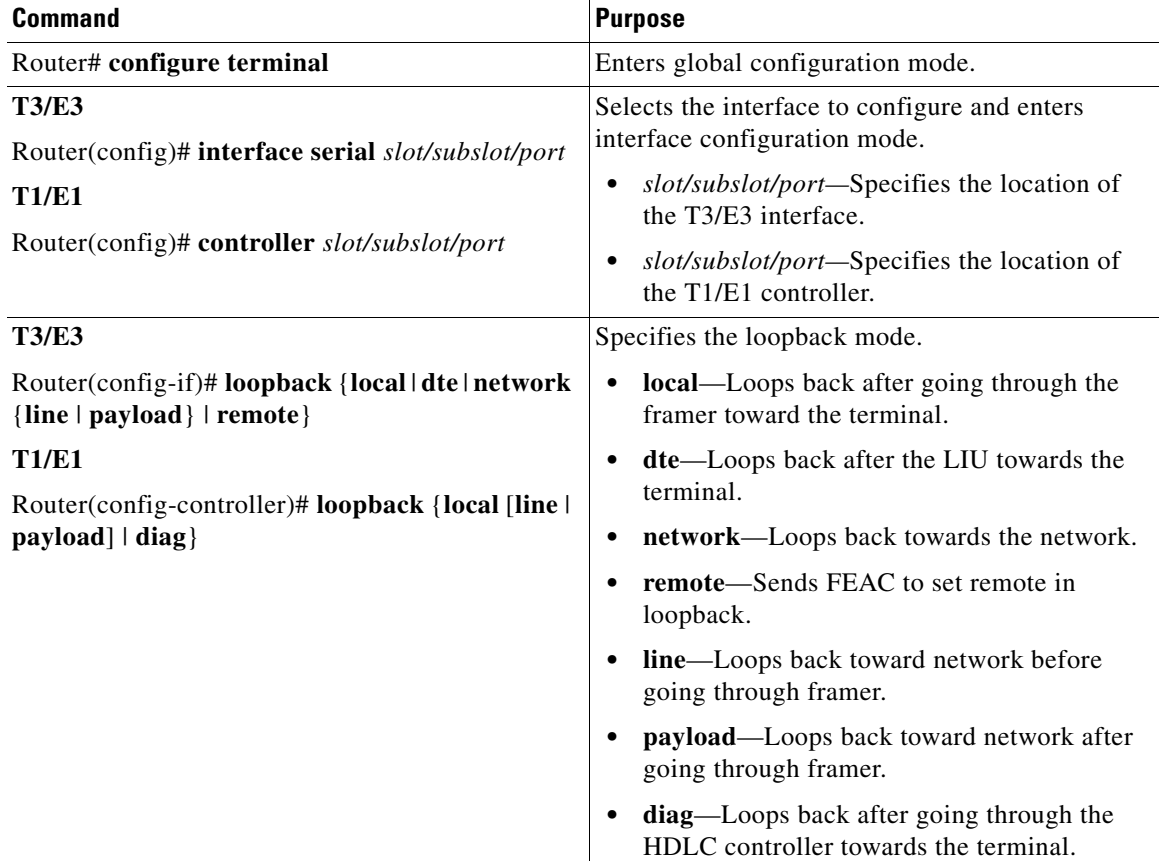

#### **Verifying Loopback Mode**

The following example shows that local loopback is set:

```
Router# show interfaces serial 2/0/0
Serial2/0/0 is up, line protocol is up (looped)
  Hardware is SPA-4T3E3
  MTU 4470 bytes, BW 44210 Kbit, DLY 200 usec, 
     reliability 255/255, txload 225/255, rxload 221/255
   Encapsulation FRAME-RELAY, crc 16, loopback set (local)
   Keepalive set (10 sec)
   LMI enq sent 13281, LMI stat recvd 13280, LMI upd recvd 0, DTE LMI up
   LMI enq recvd 1, LMI stat sent 0, LMI upd sent 0
```
 LMI DLCI 1023 LMI type is CISCO frame relay DTE FR SVC disabled, LAPF state down Broadcast queue 0/256, broadcasts sent/dropped 0/0, interface broadcasts 0 Last input 00:00:07, output 00:00:00, output hang never Last clearing of "show interface" counters 1d12h Input queue: 0/75/0/0 (size/max/drops/flushes); Total output drops: 612756 Queueing strategy: fifo Output queue: 0/40 (size/max) 5 minute input rate 38446000 bits/sec, 109217 packets/sec 5 minute output rate 39023000 bits/sec, 110854 packets/sec 14601577951 packets input, 642478074437 bytes, 0 no buffer Received 0 broadcasts (0 IP multicast) 0 runts, 0 giants, 0 throttles 0 parity 0 input errors, 0 CRC, 0 frame, 0 overrun, 0 ignored, 0 abort 14545044296 packets output, 639982568049 bytes, 0 underruns 0 output errors, 0 applique, 1 interface resets 0 output buffer failures, 0 output buffers swapped out 0 carrier transitions rxLOS inactive, rxLOF inactive, rxAIS inactive txAIS inactive, rxRAI inactive, txRAI inactive

### <span id="page-342-0"></span>**Using the Cisco IOS Event Tracer to Troubleshoot Problems**

This feature is intended for use as a software diagnostic tool and should be configured only under the direction of a Cisco Technical Assistance Center (TAC) representative.

The Event Tracer feature provides a binary trace facility for troubleshooting Cisco IOS software. This feature gives Cisco service representatives additional insight into the operation of the Cisco IOS software and can be useful in helping to diagnose problems in the unlikely event of an operating system malfunction or, in the case of redundant systems, Route Processor switchover.

Event tracing works by reading informational messages from specific Cisco IOS software subsystem components that have been preprogrammed to work with event tracing, and by logging messages from those components into system memory. Trace messages stored in memory can be displayed on the screen or saved to a file for later analysis.

The SPAs currently support the "spa" component to trace SPA OIR-related events.

For more information about using the Event Tracer feature, refer to the following URL:

[http://www.cisco.com/en/US/docs/ios/12\\_0s/feature/guide/evnttrcr.html](http://www.cisco.com/en/US/docs/ios/12_0s/feature/guide/evnttrcr.html)

### <span id="page-342-1"></span>**Preparing for Online Insertion and Removal of a SPA**

The Cisco ASR 1000 Series Aggregation Services Routers support online insertion and removal (OIR) of the SIP, in addition to each of the SPAs. Therefore, you can remove a SIP with its SPAs still intact, or you can remove a SPA independently from the SIP, leaving the SIP installed in the router.

This means that a SIP can remain installed in the router with one SPA remaining active, while you remove another SPA from one of the SIP subslots. If you are not planning to immediately replace a SPA into the SIP, then be sure to install a blank filler plate in the subslot. The SIP should always be fully installed with either functional SPAs or blank filler plates.

For more information about activating and deactivating SPAs in preparation for OIR, see Chapter [5](#page-62-0), ["Troubleshooting the SIP"](#page-62-1).

 $\mathbf{I}$ 

H

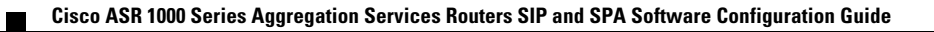

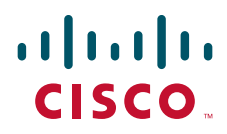

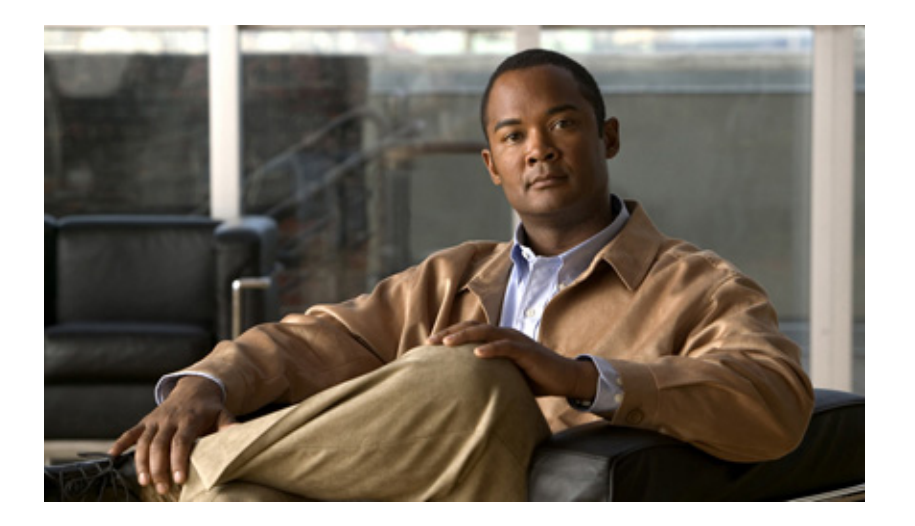

### **P ART 6**

# **Services Shared Port Adapters**

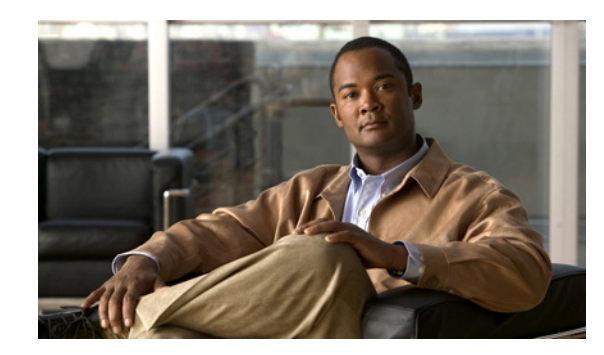

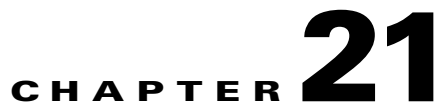

# **Overview of the Cisco WebEx Node for ASR 1000 Series**

This chapter provides an overview of the release history, features, and MIB support for the Cisco WebEx Node for ASR 1000 Series on the Cisco ASR 1000 Series Aggregation Services Routers, also referred to in this document as the Cisco WebEx Node services shared port adapter (SPA).

This chapter includes the following sections:

- **•** [Release History, page](#page-346-0) 21-1
- **•** [Displaying the SPA Hardware Type, page](#page-351-0) 21-6
- **•** [Supported Features, page](#page-349-0) 21-4
- **•** [Restrictions, page](#page-349-1) 21-4
- **•** [Supported MIBs, page](#page-350-0) 21-5
- **•** [Displaying the SPA Hardware Type, page](#page-351-0) 21-6

### <span id="page-346-0"></span>**Release History**

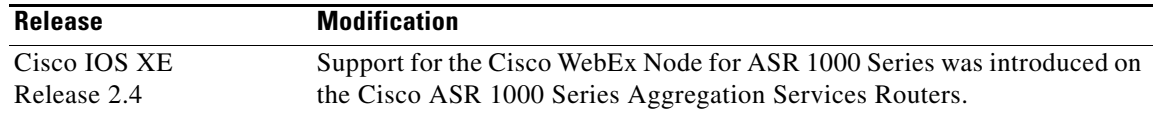

# **Overview of the Cisco WebEx Node SPA Environment**

The Cisco WebEx Node is a SPA for the Cisco ASR 1000 Series Routers that integrates transparently with the Cisco WebEx collaboration cloud. The shared port adapter runs WebEx software that enables the module to act like a private extension of the WebEx service.

The Cisco WebEx Node for the Cisco ASR 1000 Series provides enhanced performance and reduced bandwidth consumption for WebEx web, voice over IP (VoIP), and video sessions in a large enterprise. This is achieved by extending the hosted Cisco WebEx collaboration cloud into a large enterprise by deploying primary software components of the WebEx platform to an embedded processor within the onsite router.

The Cisco WebEx Node SPA is a full-height SPA designed to run an application that is part of the Cisco WebEx Data Center. The Cisco WebEx node SPA improves the functionality of WebEx meeting services by adding the meeting servers into the SPA itself. This technology provides the following advantages:

- **•** Improves performance for users inside the company firewall.
- **•** Reduces the bandwidth going out of the company firewall (to the WebEx Data Center).
- **•** Provides better security by reducing traffic outside the company firewall.

Software that runs on the Cisco WebEx Node for the ASR 1000 Series includes Cisco WebEx collaboration cloud software components that are integral to meeting collaboration and voice and video conferencing. By moving these components and functions into the Cisco WebEx node SPA, the Cisco WebEx clients in the enterprise network need only connect to the Cisco WebEx node SPA. This reduces the traffic between the enterprise network and the Cisco WebEx Data Center, greatly reducing the customer's Internet bandwidth requirements.

By moving the switching components of the Cisco WebEx collaboration cloud into the Cisco WebEx Node for ASR 1000 Series, the Cisco WebEx clients in the enterprise network need only connect to the Cisco WebEx Node SPA. This reduces the traffic between the enterprise network and the Cisco WebEx Data Center, greatly reducing the customer's Internet bandwidth requirements, as shown in [Figure](#page-347-0) 21-1.

Instead of individual meeting streams from the Cisco WebEx Data Center to the enterprise, the use of the Cisco ASR 1000 Series router to implement some of the Cisco WebEx conferencing functions, allows for a single meeting stream from the Cisco WebEx Data Center to support enterprise conferencing traffic.

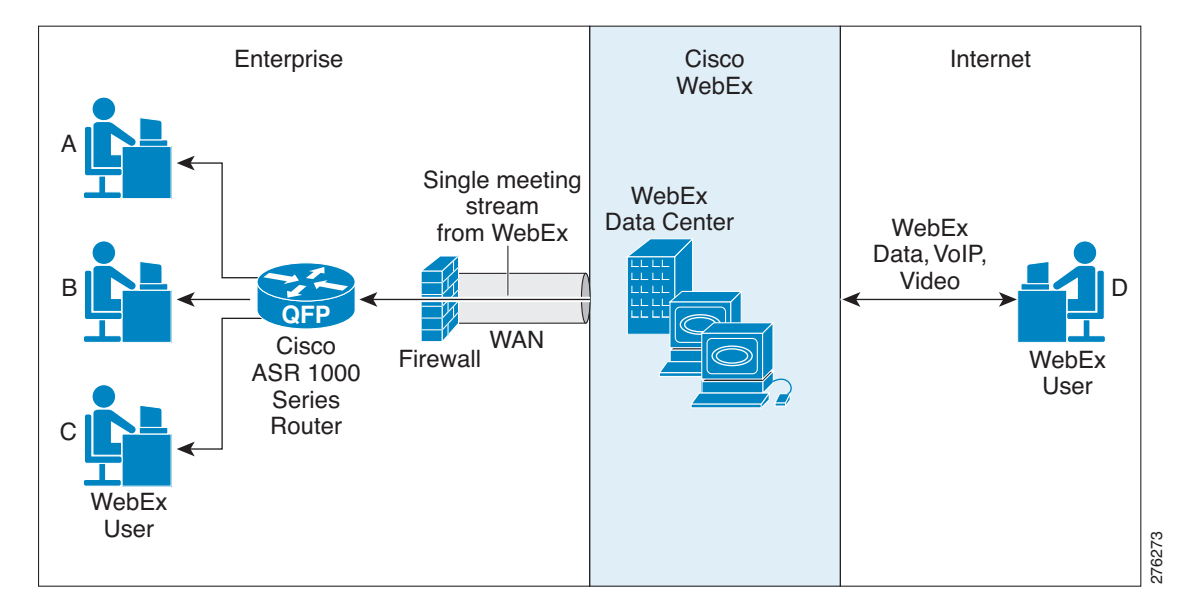

<span id="page-347-0"></span>*Figure 21-1 Cisco WebEx Network* 

Each Cisco WebEx node SPA can be configured to perform either web conferencing or voice/video conferencing, but not both features at the same time. Each Cisco WebEx node SPA uses the same software package that includes both features; the conferencing features that actually run on each SPA are determined by the Cisco WebEx Service Plan the customer has purchased. The WebEx Data Center retains the Cisco WebEx node SPA configuration files that the SPA retrieves each time the SPA boots. Multiple Cisco WebEx node SPAs can be installed on the same Cisco ASR 1000 Series Router to increase performance or to provide coverage for both media and video/VoIP sessions.

#### **Cisco WebEx Node Management System**

A web-based management tool located in the Cisco WebEx Data Center called the Cisco WebEx Node Management System (NMS) is available to access the following information though a web browser:

**Note** For more information about getting started with the Cisco WebEx Node Management System, see Chapter [22, "Configuring the Cisco WebEx Node for ASR 1000 Series."](#page-352-0)

For details about working with the Cisco WebEx Node Management System, refer to the *[Cisco WebEx](http://www.cisco.com/en/US/docs/interfaces_modules/shared_port_adapters/configuration/ASR1000/webex_node_management_system/wx_cwnms_ag.pdf)  [Node Management System Administrator's Guide](http://www.cisco.com/en/US/docs/interfaces_modules/shared_port_adapters/configuration/ASR1000/webex_node_management_system/wx_cwnms_ag.pdf)*.

- **•** Administration Account Management
	- **–** Add or delete users and change passwords
	- **–** Login history
- **•** System Information
	- **–** Memory usage and memory history (previous 24 hours)
	- **–** CPU usage and CPU usage history (previous 24 hours)
	- **–** Basic OS information
- **•** Server Process Information
	- **–** Check server version number on the SPA. Show the server version number in the Cisco WebEx Data Center.
	- **–** Check server status
	- **–** Number of server processes that are running and the up time
	- **–** Memory and CPU usage of each server process
	- **–** Server restart history for the last 30 days
- **•** Cisco WebEx Meeting Information
	- **–** Number of meetings on the SPA
	- **–** Number of attendees on the SPA
	- **–** Number of connections to the Cisco WebEx Data Center
	- **–** Number of audio sessions on each multimedia platform.
	- **–** Number of video sessions each multimedia platform.
	- **–** Peak number of meetings and number of attendees in last 24 hours
- **•** Server Management
	- **–** Suspend, resume, or stop the server
	- **–** Restart the server
- **•** Troubleshooting and Support
	- **–** Upload core and log files to Cisco WebEx Data Center
	- **–** Turn on details traces
	- **–** Performance information such as round trip time (RTT) to the top Cisco WebEx Data Center, RTT to client average, and so forth
- **–** Test network connection to the Cisco WebEx Data Center.
- **•** Configuration
	- **–** Configure auto restart time

### <span id="page-349-0"></span>**Supported Features**

The Cisco WebEx Node for the ASR 1000 Series includes some of the following basic features:

- **•** 4-GB RAM
- **•** 250-GB hard disk drive, with self-monitoring, analysis, and reporting technology (SMART) support, for application data and system log storage
- Faceplate LEDs to indicate SPA status, hard disk drive activity, and system status
- A Shutdown button to stop hard drive access activity before removing the SPA to prevent data corruption
- **•** Voltage and temperature monitoring
- **•** Online insertion and removal (OIR)
- **•** Downloadable configuration from the WebEx Data Center
- **•** Support for web conferencing or voice and video conferencing, and up to 500 clients for media or 600 streams for mixed audio and multipoint video
- Secure Socket Layer (SSL) connection between the Cisco WebEx node SPA and the WebEx Data Center, and secure connection between the Cisco WebEx node SPA and Cisco WebEx clients
- **•** Monitoring of the Cisco WebEx node SPA from the Cisco WebEx Data Center
- **•** Automatic recovery for service failures on a Cisco WebEx Node SPA by another Cisco WebEx Node SPA, or by the Cisco WebEx collaboration cloud

For more detailed information about the hardware features and benefits of the Cisco WebEx Node for the Cisco ASR 1000 Series, refer to the product data sheet at:

[http://www.cisco.com/en/US/prod/collateral/vpndevc/ps10128/ps10339/ps10353/data\\_sheet\\_c78-5305](http://www.cisco.com/en/US/prod/collateral/vpndevc/ps10128/ps10339/ps10353/data_sheet_c78-530577.html) [77.html](http://www.cisco.com/en/US/prod/collateral/vpndevc/ps10128/ps10339/ps10353/data_sheet_c78-530577.html)

# <span id="page-349-1"></span>**Restrictions**

- **•** Performance can be affected if there is a slow connection to the WebEx Data Center because communication between different Cisco WebEx node SPAs has to go through the WebEx Data Center.
- **•** Before the Cisco WebEx node SPA is removed, the software and hard drive should be gracefully shut down, either using the Shutdown button or the **hw-module subslot stop** command.
- **•** Either web conferencing or voice/video conferencing are supported, but not both on the same Cisco WebEx Node SPA.

# <span id="page-350-0"></span>**Supported MIBs**

The following MIBs are supported in Cisco IOS XE Release 2.4 for the Cisco WebEx node SPA on Cisco ASR 1000 Series Routers:

#### **Common MIBs**

- **•** ENTITY-MIB
- **•** IF-MIB
- **•** MIB-II

#### **Cisco-Specific Common MIBs**

- **•** CISCO-ENTITY-EXT-MIB
- **•** OLD-CISCO-CHASSIS-MIB
- **•** CISCO-ENTITY-FRU-CONTROL-MIB
- **•** CISCO-ENTITY-ASSET-MIB
- **•** CISCO-ENTITY-SENSOR-MIB
- **•** CISCO-ENTITY-VENDORTYPE-OID-MIB

For more information about MIB support on a Cisco ASR 1000 Series Routers, refer to the *[Cisco](http://www.cisco.com/univercd/cc/td/doc/product/core/cis7600/7600mibs/mibguide/index.htm) ASR [1000 Series Aggregation Services Routers MIB Specifications Guide](http://www.cisco.com/univercd/cc/td/doc/product/core/cis7600/7600mibs/mibguide/index.htm)*, at the following URL:

<http://www.cisco.com/en/US/docs/routers/asr1000/mib/guide/asr1kmib.html>

To locate and download MIBs for selected platforms, Cisco IOS releases, and feature sets, use Cisco MIB Locator found at the following URL:

<http://tools.cisco.com/ITDIT/MIBS/servlet/index>

If Cisco MIB Locator does not support the MIB information that you need, you can also obtain a list of supported MIBs and download MIBs from the Cisco MIBs page at the following URL:

<http://www.cisco.com/public/sw-center/netmgmt/cmtk/mibs.shtml>

To access Cisco MIB Locator, you must have an account on Cisco.com. If you have forgotten or lost your account information, send a blank e-mail to [cco-locksmith@cisco.com.](mailto:cco-locksmith@cisco.com) An automatic check will verify that your e-mail address is registered with Cisco.com. If the check is successful, account details with a new random password will be e-mailed to you. Qualified users can establish an account on Cisco.com by following the directions found at this URL:

<http://www.cisco.com/register>

# <span id="page-351-0"></span>**Displaying the SPA Hardware Type**

To verify the SPA hardware type that is installed in your Cisco ASR 1000 Series Routers, you can use the **show interfaces service-engine** or **show hw-module subslot service-engine status** command.

Table 21-1 shows the hardware description that appears in the **show** command output for each Cisco WebEx node SPA that is supported on the Cisco ASR 1000 Series Routers.

*Table 21-1 Cisco WebEx Node SPA Hardware Descriptions in show Commands*

| SPA                               | Description in show interfaces<br>Command | Description in show hw-module subslot<br>Command |
|-----------------------------------|-------------------------------------------|--------------------------------------------------|
| Cisco WebEx Node for ASR 1000 SPA | "Hardware is SPA-WMA-K9"                  | "Service Engine is Cisco"<br>$ SPA-WMA-K9"$      |

#### **Example of the show interface service-engine Command**

The following example shows output from the **show interfaces service-engine** command on a Cisco ASR 1000 Series Router with a Cisco WebEx Node SPA installed in subslot 0 of a SIP that is installed in slot 0:

```
Router# show interfaces Service-Engine 0/0/0
Service-Engine0/0/0 is up, line protocol is up
   Hardware is SPA-WMA-K9
```
### **Example of the show hw-module subslot service-engine status Command**

The following example shows output from the **show hw-module subslot service-engine status**  command on a Cisco ASR 1000 Series Routers with a Cisco WebEx Node SPA installed in subslot 0 of a SIP that is installed in slot 0:

Router# **show hw-module subslot 0/0 service-engine status** Service Engine is Cisco SPA-WMA-K9

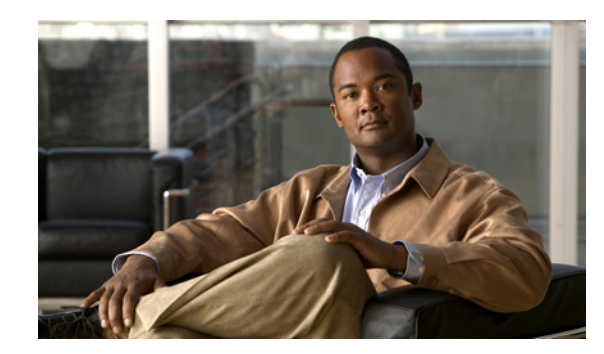

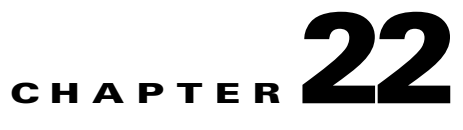

# <span id="page-352-0"></span>**Configuring the Cisco WebEx Node for ASR 1000 Series**

This chapter provides information about configuring the Cisco WebEx Node for ASR 1000 Series on the Cisco ASR 1000 Series Aggregation Services Routers, also referred to in this document as the Cisco WebEx Node SPA. This chapter includes the following sections:

- [Prerequisites, page](#page-352-2) 22-1
- **•** [Configuration Tasks, page](#page-355-0) 22-4
- **•** [Verifying the Service Engine Configuration, page](#page-360-0) 22-9
- **•** [Configuration Examples, page](#page-361-0) 22-10

For information about managing your system images and configuration files, refer to the *[Cisco IOS XE](http://www.cisco.com/en/US/docs/ios/ios_xe/fundamentals/configuration/guide/2_xe/cf_xe_book.html)  [Configuration Fundamentals Configuration Guide,](http://www.cisco.com/en/US/docs/ios/ios_xe/fundamentals/configuration/guide/2_xe/cf_xe_book.html)* Release 2 and *[Cisco IOS Configuration](http://www.cisco.com/en/US/docs/ios/fundamentals/command/reference/cf_book.html)  [Fundamentals Command Reference](http://www.cisco.com/en/US/docs/ios/fundamentals/command/reference/cf_book.html)* publications that correspond to your Cisco IOS XE software release.

### <span id="page-352-2"></span>**Prerequisites**

Complete the following prerequisites to successfully activate your Cisco WebEx Node for ASR 1000 Series:

- **•** [Registering with the WebEx Data Center and the Cisco WebEx Node Management System,](#page-352-1)  [page](#page-352-1) 22-1
- **•** [Completing the Cisco WebEx Node SPA Configuration Prerequisites, page](#page-355-1) 22-4

#### <span id="page-352-1"></span>**Registering with the WebEx Data Center and the Cisco WebEx Node Management System**

To successfully activate a Cisco WebEx Node for ASR 1000 Series, certain registration and provisioning activities must be performed with the WebEx Data Center using the Cisco WebEx Node Management System. The Cisco WebEx Node Management System also provides monitoring and reporting for Cisco WebEx nodes.

Once the SPA is registered with the WebEx Data Center, certain node security information must be gathered and then configured on the Cisco WebEx Node for ASR 1000 Series.

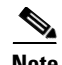

**Note** Registering your Cisco WebEx Node SPA and establishing an account in the Cisco WebEx Node Management System are two separate activities. If you are responsible for the management of Cisco WebEx Node SPAs for your enterprise, then it is likely that you will also acquire an account in the Cisco WebEx Node Management System application. Otherwise, you will work with your enterprise WebEx administrator to exchange the appropriate information to properly provision your Cisco WebEx Node SPA with the WebEx Data Center and configure it locally at the Cisco ASR 1000 Series Router.

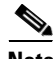

**Note** For details about working with the Cisco WebEx Node Management System, refer to the *[Cisco WebEx](http://www.cisco.com/en/US/docs/interfaces_modules/shared_port_adapters/configuration/ASR1000/webex_node_management_system/wx_cwnms_ag.pdf)  [Node Management System Administrator's Guide](http://www.cisco.com/en/US/docs/interfaces_modules/shared_port_adapters/configuration/ASR1000/webex_node_management_system/wx_cwnms_ag.pdf)*.

#### **Obtaining an Account in the Cisco WebEx Node Management System**

If you will be monitoring and maintaining Cisco WebEx Node SPAs for your enterprise, then you will need to obtain an account in the Cisco WebEx Node Management System.

Consider the following important information about Cisco WebEx Node Management System accounts:

- You must change your password within 90 days. If you do not change your password, your account will move to "Inactive" status.
- **•** If you do not successfully log in to the Cisco WebEx Node Management System after three attempts, the account moves to "Locked" status.

To acquire an account in the Cisco WebEx Node Management System, perform the following steps:

**Step 1** Contact your Cisco WebEx administrator with the following information to set up your initial account information:

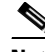

- **Note** The first account associated with a Cisco WebEx Node SPA will already have the organization name automatically created by the WebEx provisioning team.
- **•** User name—This name should be unique per organization.
- **•** Password—Must contain at least 8 characters, a minimum of one mixed-case letters, and a minimum of one number. Your Cisco WebEx administrator will assign an initial password that you can change after logging into your account.
- **•** Email address
- **Step 2** Once your Cisco WebEx Node Management System account is created, you can log in to the application by going to the following URL:

<https://wma.webex.com>

**Step 3** On the login page for the Cisco WebEx Node Management System, enter your username and temporary password in the appropriate boxes.

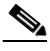

- **Note** You can obtain login assistance by submitting your email address and your login information will be sent to you.
- **Step 4** From the Account List page, go to the Edit Account page to change your password by checking the box next to your user account and click the pencil icon to access your account information page.

**Step 5** In the Password field, click the **Change Password** link to open the Change your password dialog box. Enter your old password, new password, and confirmation of your new password in the specified fields and click **OK**.

#### **Registering a Cisco WebEx Node SPA in the Cisco WebEx Node Management System**

This section describes the information required to perform initial activation of your Cisco WebEx Node SPA in the Cisco WebEx Node Management System.

**Note** This task must be performed by a registered Cisco WebEx Node Management user. This could be someone in the role of a Cisco WebEx administrator for your enterprise, or multiple individuals responsible for Cisco WebEx Node management for your enterprise.

- **Step 1** To register and provision your Cisco WebEx Node for ASR 1000 Series, contact your Cisco WebEx administrator with the following information to register your Cisco WebEx node SPA with the WebEx Data Center:
	- **•** Company name
	- **•** Phone number (this number is used to uniquely identify a customer location, not as a number for actual contact)
	- **•** Site name (for example, cisco.webex.com)
	- **•** SPA serial number
	- **•** Assigned hostname
	- **•** Conferencing mode (either Web Conferencing or Voice and Video Conferencing)
- **Step 2** Once the Cisco WebEx Node SPA has been registered in the Cisco WebEx Node Management System, you need to obtain the following information from the Node Information page for the SPA in the Cisco WebEx Node Management System:
	- **•** wma-passcode—Must match the value in the **service-engine wma-passcode** configuration command on the Cisco WebEx Node SPA.
	- **•** wma-token—Must match the value in the **service-engine wma-token** configuration command on the Cisco WebEx Node SPA.
	- **•** wma-url—The URL string from the Cisco WebEx Node Management System must be configured on the Cisco WebEx Node SPA using the **service-engine wma-url** command.

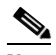

**Note** This security information must be configured on the Cisco WebEx Node for ASR 1000 Series SPA using the CLI. For more information about configuring the CLI, see the ["Configuring the](#page-356-0)  [Virtual Service Engine Interface" section on page](#page-356-0) 22-5.

 $\mathbf{I}$ 

### <span id="page-355-1"></span>**Completing the Cisco WebEx Node SPA Configuration Prerequisites**

Prior to configuring the Cisco WebEx Node SPA, you must ensure that the following tasks are completed:

• A Cisco IOS XE software image is loaded on your Cisco ASR 1000 Series Router that is compatible with the Cisco WebEx Node SPA. The Cisco WebEx Node SPA provides K9 encryption, and you must also download and install the optional "sipspawmak9" sub-package.

For more information about Cisco IOS XE package compatibility and installation instructions, see the *[Cisco ASR 1000 Series Aggregation Services Routers Software Configuration Guide](http://www.cisco.com/en/US/docs/routers/asr1000/configuration/guide/chassis/asrswcfg.html)*.

- **•** A DNS entry for the IP address is assigned to each Cisco WebEx Node SPA.
- An IP address is assigned for the Cisco IOS XE interface configuration on the Cisco ASR 1000 Series Router side.
- **•** An IP address is also assigned for the internal interface configuration on the Cisco WebEx Node SPA side.
- **•** A default gateway IP address is assigned for the SPA internal interface.
- **•** The IP address that is assigned for the Cisco IOS XE interface configuration on the Cisco ASR 1000 Series Router side and the IP address that is assigned for the internal interface configuration on the Cisco WebEx Node SPA side must be on the same subnet.
- **•** Verify that certain WebEx Data Center servers (such as the Cisco WebEx Data Center SSL gateway and the Cisco WebEx Node Management server) are reachable and not blocked from access by the Cisco ASR 1000 Series Router. If access to these servers is blocked, then the Cisco WebEx Node SPA might not activate properly.

### <span id="page-355-0"></span>**Configuration Tasks**

This section describes how to configure the Cisco WebEx Node for ASR 1000 Series and includes information about verifying the configuration.

It includes the following topics:

- [Specifying the Service Engine Interface Address on the Cisco WebEx Node SPA, page](#page-355-2) 22-4 (Required)
- [Configuring the Virtual Service Engine Interface, page](#page-356-0) 22-5 (Required)
- **•** [Saving the Configuration, page](#page-358-0) 22-7 (Required)
- [Shutting Down and Removing the Cisco WebEx Node SPA, page](#page-359-0) 22-8 (Optional)

#### <span id="page-355-2"></span>**Specifying the Service Engine Interface Address on the Cisco WebEx Node SPA**

To configure or monitor SPA interfaces, you need to specify the physical location of the SIP, SPA, and interface in the CLI. The interface address format is *slot/subslot/port*, where:

- *slot*—Specifies the chassis slot number in the Cisco ASR 1000 Series Routers where the SIP is installed.
- *subslot*—Specifies the subslot of the SIP where the SPA is installed.

**•** *port*—Specifies the number of the individual interface port, which is virtual and always 0 on the Cisco WebEx Node SPA.

The following example shows how to specify the service engine interface on a Cisco WebEx Node SPA installed in the first subslot of a SIP (0) installed in chassis slot 2:

```
Router(config)# interface service-engine 2/0/0
```
For more information about identifying slots and subslots, see the ["Identifying Slots and Subslots for the](#page-56-0)  [SIP and SPAs" section on page](#page-56-0) 4-1.

#### <span id="page-356-0"></span>**Configuring the Virtual Service Engine Interface**

Configuration of the Cisco WebEx Node SPA begins with the setup of a virtual service engine interface. This Cisco IOS XE virtual interface is created to allow services running on the Cisco WebEx Node SPA to communicate through the Cisco ASR 1000 Series Router with the Internet. The interface simulates a 2.5-GB Ethernet interface and facilitates the connection between the Cisco WebEx Data Center and Cisco WebEx clients.

A service-engine interface on the Cisco WebEx Node SPA has two IP addresses:

- **•** Router-side IP address—Configured with the **ip address** command. The IP address on the router side acts like a gateway to the WebEx services running on the SPA side.
- **•** Internal SPA interface IP address—Configured with the **service-engine ip address** command.

#### **Virtual Service-Engine Interface Configuration Guidelines**

To successfully configure the virtual service-engine interface, complete the following guidelines:

- **•** The router-side IP address must be configured using the **ip address** command.
- The service-engine IP address must be on the same subnet as the router-side IP address for the service-engine interface (configured using the **ip address** command.)
- **•** The **service-engine ip address** command must be configured before you configure the **service-engine default-gateway** command.
- **•** The **service-engine default-gateway** IP address must match the router-side IP address.

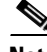

Note Before you can configure the Cisco WebEx Node SPA, you must shut down the service-engine interface using the **shutdown** interface configuration command. To activate the service-engine interface, use the **no shutdown** command.

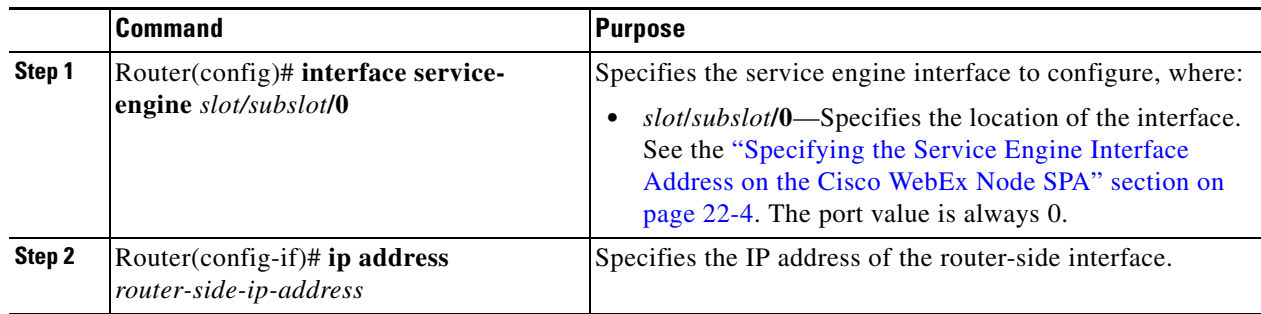

**The State** 

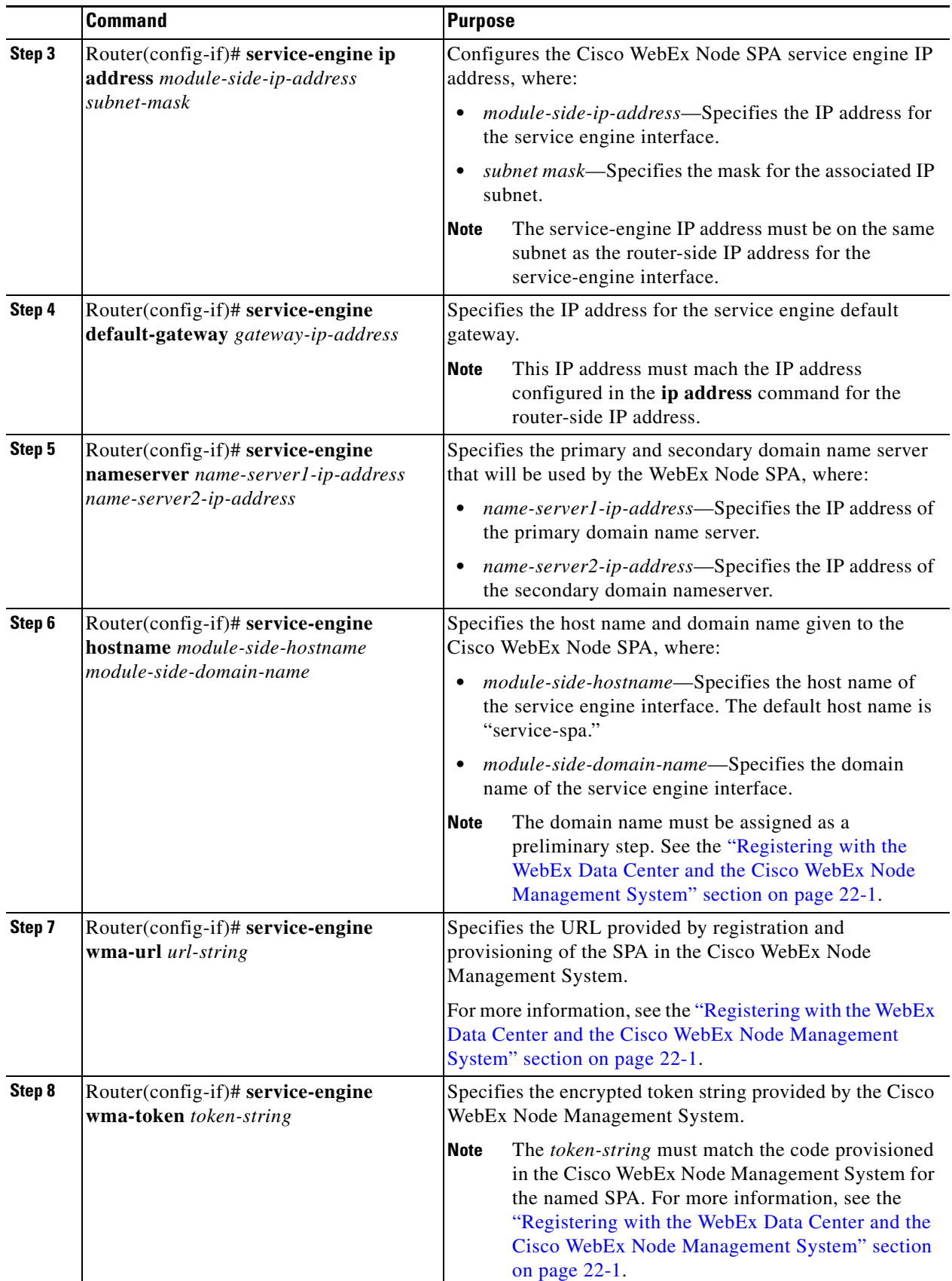

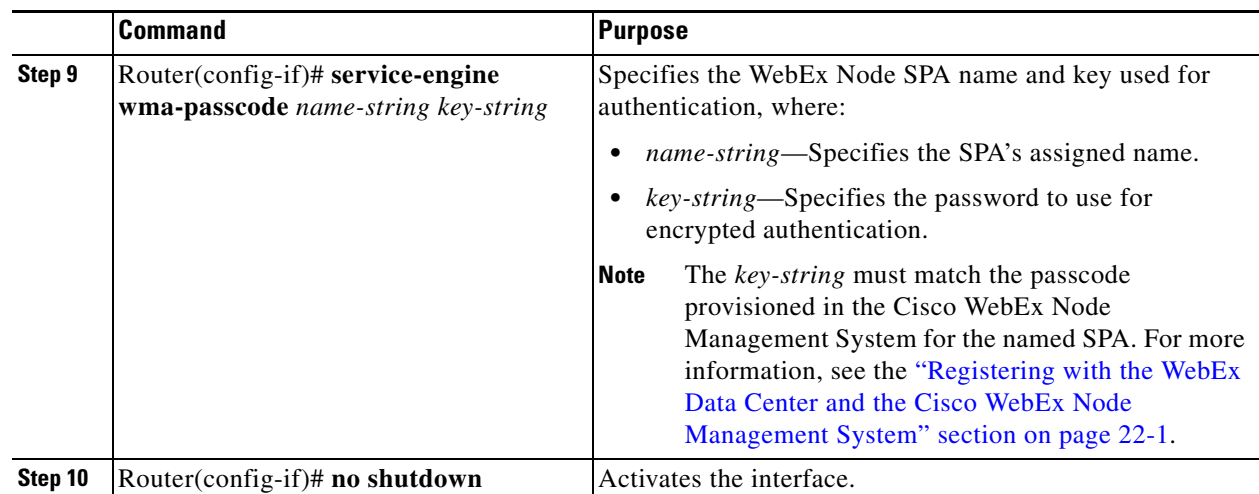

The following is an example of the use of these configurations:

```
interface Service-Engine1/0/0
 ip address 10.200.72.17 255.255.255.252
 ip nat inside
 ip virtual-reassembly
 service-engine ip address 10.200.72.18 255.255.255.252
 service-engine default-gateway 10.200.72.17
 service-engine nameserver 10.100.4.10 10.100.4.20
 service-engine hostname spawma1 cisco.com
 service-engine wma-url https://wmabts.webex.com/wmams
 service-engine wma-token 45484b3e-8ea5-41e5-b050-49409006d14e
 service-engine wma-passcode SPAWMA1 
0552055C271A4B5C4D5D424A5B5E007F73722B6B33264457125659500C0E555159
```
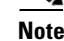

**Note** Because the passcode is encrypted, the output will not reveal the configured token or passcode.

#### **What To Do Next**

Verify the configuration in the ["Verifying the Service Engine Configuration" section on page](#page-360-0) 22-9.

#### <span id="page-358-0"></span>**Saving the Configuration**

To save your running configuration to nonvolatile random-access memory (NVRAM), use the following command in privileged EXEC configuration mode:

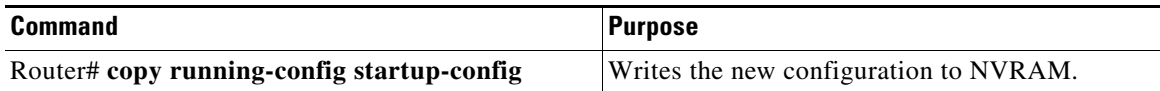

For more information about managing your system images and configuration files, refer to the *[Cisco IOS](http://www.cisco.com/en/US/docs/ios/ios_xe/fundamentals/configuration/guide/2_xe/cf_xe_book.html)  [XE Configuration Fundamentals Configuration Guide,](http://www.cisco.com/en/US/docs/ios/ios_xe/fundamentals/configuration/guide/2_xe/cf_xe_book.html)* Release 2 and *[Cisco IOS Configuration](http://www.cisco.com/en/US/docs/ios/fundamentals/command/reference/cf_book.html)  [Fundamentals Command Reference](http://www.cisco.com/en/US/docs/ios/fundamentals/command/reference/cf_book.html)* publications that correspond to your Cisco IOS XE software release.

#### <span id="page-359-0"></span>**Shutting Down and Removing the Cisco WebEx Node SPA**

Because the Cisco WebEx Node SPA has a hard disk drive (HDD), it is necessary to shut down gracefully before physically removing the SPA from the Cisco ASR 1000 Series Router. This action allows the operating system to unmount the file system and put the HDD in standby mode to prevent data corruption or physical damage to the HDD.

The Cisco WebEx Node SPA can be shut down in one of two ways:

**•** You can use the **hw-module subslot stop** command to gracefully shut down the SPA before physically removing the hardware from the chassis. To shut down the Cisco WebEx Node SPA, use the following command in EXEC mode:

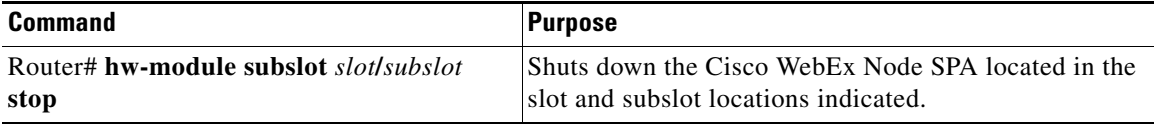

**•** You can use the Shutdown button located on the left side of the faceplate. Use the tip of a pen or other similar blunt object to press the button.

Once the shutdown operation is initiated by either method, the SYS LED starts to blink (green) to indicate the shutdown operation is in progress. Once the shutdown operation is completed, the SYS LED turns off to show that the SPA can now be removed.

**Caution** Make sure to wait until the SYS LED turns off before removing the SPA.

The following example shows the use of the **hw-module subslot stop** command:

#### Router# **hw-module subslot 0/0 stop**

```
*Feb 18 12:37:32.260: %SPA_OIR-6-OFFLINECARD: SPA (SPA-WMA-K9) offline in subslot 0/0
*Feb 18 12:37:32.260: %ASR1000_OIR-6-SOFT_STOPSPA: SPA(SPA-WMA-K9) stopped in subslot 0/0, 
interfaces disabled
```
#### ASR1004# **show platform**

Chassis type: ASR1004

ASR1004#

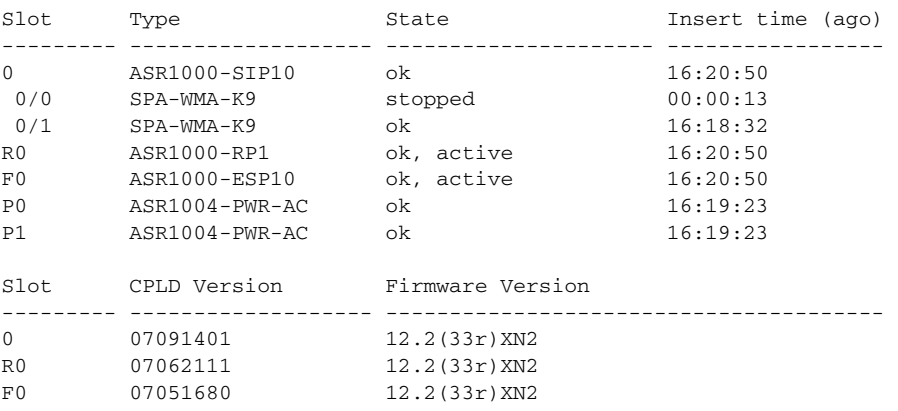
## **Verifying the Service Engine Configuration**

There are several commands that provide current information and status of the Cisco WebEx Node SPA, service engine, and other components.

### **Showing Cisco WebEx Node SPA Settings and Activity**

You can use the **show interfaces service-engine** command to display Cisco WebEx Node SPA configuration settings and current activity. After configuration, be sure that the service-engine interface is "up" and the line protocol is "up" as shown in the following example:

```
Router# show interfaces service-engine 1/0/0
Service-Engine0/1/0 is up, line protocol is up
  Hardware is SPA-WMA-K9, address is 001f.6c25.bd10 (bia 001f.6c25.bd10)
  Internet address is 10.200.72.18/30
  MTU 1500 bytes, BW 2500000 Kbit, DLY 1000 usec,
     reliability 255/255, txload 1/255, rxload 1/255
   Encapsulation ARPA, loopback not set
   Keepalive not supported
   ARP type: ARPA, ARP Timeout 04:00:00
  Last input 03:43:59, output 00:00:35, output hang never
  Last clearing of "show interface" counters never
   Input queue: 0/375/0/0 (size/max/drops/flushes); Total output drops: 2
   Queueing strategy: fifo
  Output queue: 0/40 (size/max)
   5 minute input rate 0 bits/sec, 0 packets/sec
   5 minute output rate 0 bits/sec, 0 packets/sec
      19 packets input, 1302 bytes, 0 no buffer
      Received 0 broadcasts (0 IP multicasts)
      0 runts, 0 giants, 0 throttles
      0 input errors, 0 CRC, 0 frame, 0 overrun, 0 ignored
      0 input packets with dribble condition detected
      1091 packets output, 371289 bytes, 0 underruns
      0 output errors, 0 collisions, 1 interface resets
      0 babbles, 0 late collision, 0 deferred
      0 lost carrier, 0 no carrier
      0 output buffer failures, 0 output buffers swapped out
```
### **Showing Service Engine Status**

To show service engine status including a listing of the applications that are active, use the **show hw-module subslot service-engine status** command as shown in the following example:

```
Router# show hw-module subslot 1/0 service-engine status
Service Engine is Cisco SPA-WMA-K9
Service Engine state: Steady (0x300)
Service Engine OS Version: 1.0.0, Application Version: 1.0.0
Application: WebEx Node (Web Conferencing)
Application Status: Online
Configuration:
   Int ip address: 10.200.72.18 , mask: 255.255.255.252
   GW ip address: 10.200.72.17
   Nameserver 1: 10.100.4.10 , Nameserver 2: 10.100.4.20
   Hostname: spawma1, Domain name: cisco.com
   WMA URL - https://wmabts.webex.com/wmams
   WMA Token - 45484b3e-8ea5-41e5-b050-49409006d14e
   WMA Passcode Name - cisco_test, key:0552055C271A4B5C4D5D424A5B5E007F
```
**Note** Since the passcode and token are encrypted, the actual content is not displayed.

Verify that the service engine is reported in "Steady" state, and the Application Status is "Online." If the Application Status is "Online," then verify that the indicated operation mode ("Web Conferencing" or "Voice and Video Conferencing") is correct. If not, contact Cisco WebEx Technical Support to correct the problem.

If the Application Status field is "Offline" then the operation mode (indicated in parenthesis in "Application" field) will show that it is not configured, as shown in the following sample output:

```
Router# show hw-module subslot 1/0 service-engine status
Service Engine is Cisco SPA-WMA-K9
Service Engine state: Steady (0x300)
Service Engine OS Version: 1.0.0, Application Version: 1.0.0
Application: WebEx Node (operation mode not configured) 
Application Status: Offline
```
This occurs when the connection to the Cisco WebEx Data Center fails, and therefore provisioning information about the operation mode can not be retrieved. For more information about provisioning, see the ["Registering with the WebEx Data Center and the Cisco WebEx Node Management System"](#page-352-0)  [section on page](#page-352-0) 22-1. For additional troubleshooting information, refer to Chapter [23, "Troubleshooting](#page-362-0)  [the Cisco WebEx Node for the ASR](#page-362-0) 1000 Series."

### **Configuration Examples**

This section includes an example for configuring a Cisco WebEx Node SPA installed in a Cisco ASR 1000 Series Router:

```
Router# config t
Router(config)# interface service-engine 1/0/0
Router(config-if)# ip address 10.200.72.17 255.255.255.252
Router(config-if)# service-engine ip address 10.200.72.18 255.255.255.252
Router(config-if)# service-engine default-gateway 10.200.72.17
Router(config-if)# service-engine nameserver 10.100.4.10 10.100.4.20
Router(config-if)# service-engine hostname spawma1 cisco.com
Router(config-if)# service-engine wma-url https://wmabts.webex.com/wmams
Router(config-if)# service-engine wma-passcode spawma1 2b51221d2c08f405913bbee1eb9f6ec6
Router(config-if)# service-engine wma-token 45484b3e-8ea5-41e5-b050-49409006d14e
Router(config-if)# no shutdown
```
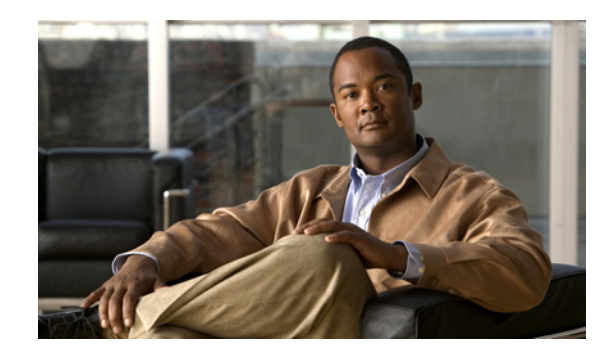

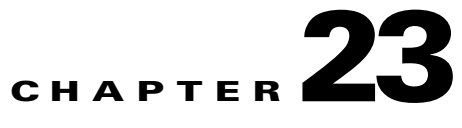

## <span id="page-362-0"></span>**Troubleshooting the Cisco WebEx Node for the ASR 1000 Series**

This chapter describes techniques that you can use to troubleshoot the operation of the Cisco WebEx Node for ASR 1000 Series on the Cisco ASR 1000 Series Aggregation Services Routers, also referred to in this document as the Cisco WebEx Node SPA.

- **•** [General Troubleshooting Information, page](#page-362-1) 23-1
- [Performing Basic Troubleshooting, page](#page-369-0) 23-8
- **•** [Using the Cisco IOS Event Tracer to Troubleshoot Problems, page](#page-376-0) 23-15
- [Preparing for Online Insertion and Removal of a SPA, page](#page-376-1) 23-15

For more information about troubleshooting your hardware installation, see also the *[Cisco ASR 1000](http://www.cisco.com/en/US/docs/interfaces_modules/shared_port_adapters/install_upgrade/ASR1000/asr_sip_spa_hw.html)  [Series Aggregation Services Router SIP and SPA Hardware Installation Guide](http://www.cisco.com/en/US/docs/interfaces_modules/shared_port_adapters/install_upgrade/ASR1000/asr_sip_spa_hw.html)*.

## <span id="page-362-1"></span>**General Troubleshooting Information**

This section provides the following general information for troubleshooting the Cisco WebEx Node SPA:

- **•** [Interpreting Console Error and System Messages, page](#page-362-2) 23-1
- **•** [Using show Commands, page](#page-363-0) 23-2
- **•** [Accessing the SIP and SPA Consoles for Troubleshooting, page](#page-364-0) 23-3
- [Handling TraceBack and Core Dump Files on the Cisco WebEx Node SPA, page](#page-366-0) 23-5

### <span id="page-362-2"></span>**Interpreting Console Error and System Messages**

To view the explanations and recommended actions for Cisco ASR 1000 Series Routers error messages, including messages related to Cisco ASR1000-SIP10 and SPAs, refer to the *[System Messages for Cisco](http://www.cisco.com/en/US/partner/products/ps9343/products_system_message_guides_list.html)  [IOS XE](http://www.cisco.com/en/US/partner/products/ps9343/products_system_message_guides_list.html)*.

System error messages are organized in the documentation according to the particular system facility that produces the messages. The SIP and SPA error messages use the following facility names:

- **•** Cisco ASR 1000 Series SIP:
	- **–** ASR1000\_SIP
	- **–** ASR1000\_SIP\_SPA
- **•** Cisco WebEx Node SPA:
	- **–** SPA\_SE1
	- **–** SPA\_WMA
- **•** Cisco WebEx Node SPA Service Engine:
	- **–** SPA\_SRVCS\_ENGINE
	- **–** SPA\_SRVCS\_IF
- **•** SPA Online Insertion and Removal—SPA\_OIR

### <span id="page-363-0"></span>**Using show Commands**

There are several **show** commands, used in privileged EXEC mode, that you can use to monitor and troubleshoot the Cisco WebEx Node SPA on Cisco ASR 1000 Series Routers. For more information on these commands, refer to the Cisco IOS command references and see also the ["Performing Basic](#page-369-0)  [Troubleshooting" section on page](#page-369-0) 23-8, and the "Verifying the Service Engine Configuration" section of the ["Configuring the Cisco WebEx Node for ASR 1000 Series"](#page-352-1) chapter in this guide.

### **show Commands to Display Cisco WebEx Node SPA Status**

- **show platform—Displays the status of all modules installed in the Cisco ASR 1000 Series Router** chassis. This command is not useful for out-of-service issues.
- **show hw-module subslot all oir—Displays the OIR status of each Cisco WebEx Node SPA in the** chassis. This command is useful for displaying out-of-service issues.
- **• show hw-module subslot oir**—Displays the OIR status for a specified Cisco WebEx Node SPA.
- **• show hw-module subslot service-engine status**—Displays the application and operational status and configuration of a specified Cisco WebEx Node SPA.

### **show Commands to Display Cisco WebEx Node SPA IDPROM**

- **• show diag subslot eeprom**—Displays main fields of the Cisco WebEx Node SPA IDPROM.
- **• show diag subslot detail**—Display all the fields of the Cisco WebEx Node SPA IDPROM.
- **• show diag subslot dump**—Dumps the content of the Cisco WebEx Node SPA IDPROM in hexadecimal format.

### **show Command to Display Cisco WebEx Node SPA Service Engine Status**

The **show hw-module subslot service-engine status** command displays the operational status and configuration of the Cisco WebEx Node SPA. For successful configuration of the service-engine interface, the application status should be "Online." You can also confirm the provisioned operation mode for the CiscoWex Node, which is "Web Conferencing" in the following example:

```
Router# show hw-module subslot 0/0 service-engine status
Service Engine is Cisco SPA-WMA-K9
Service Engine state: Steady (0x300)
Service Engine OS Version: 1.0.0, Application Version: 1.0.0
Application: WebEx Node (Web Conferencing)
Application Status: Online
```

```
Configuration:
  Int ip address: 10.200.72.18 , mask: 255.255.255.252
  GW ip address: 10.200.72.17
  Nameserver 1: 10.100.4.10 , Nameserver 2: 10.100.4.20
  Hostname: spawma1, Domain name: cisco.com
  WMA URL - https://wmabts.webex.com/wmams
  WMA Token - 45484b3e-8ea5-41e5-b050-49409006d14e
  WMA Passcode Name - cisco test, key:0552055C271A4B5C4D5D424A5B5E007F
```
### **show Command to Display Cisco WebEx Node SPA FPD version**

The **show hw-module all fpd** command displays the FPD version of each Cisco WebEx Node SPA in the Cisco ASR 1000 Series Router. The following example shows some sample output:

Router# **show hw-module all fpd**

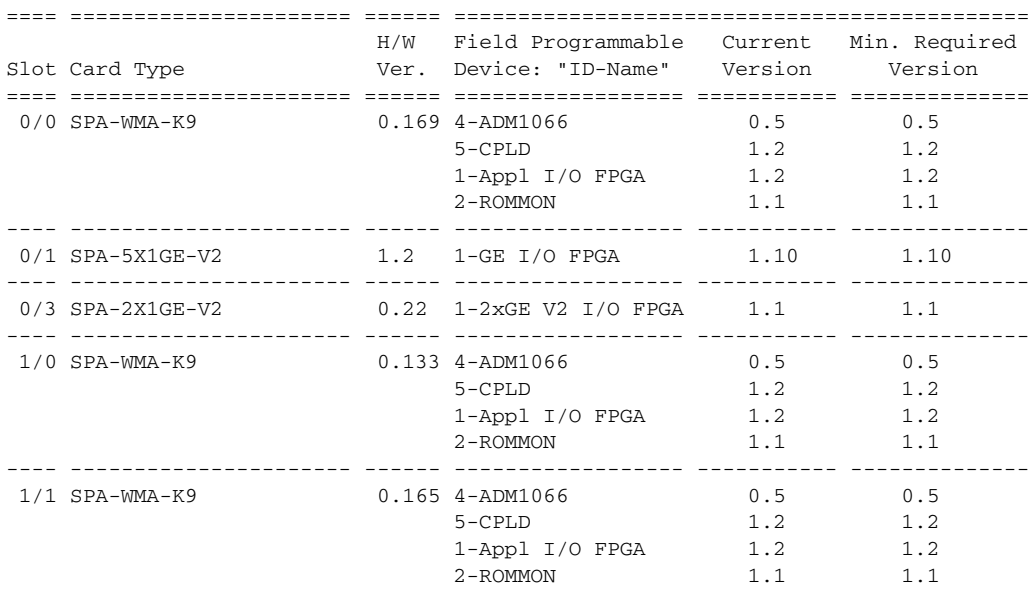

#### **show Command to Display Cisco WebEx Node SPA Error Messages on the RP Console**

The **show logging** command displays the logged messages that have appeared on the RP console. The following is an example of a software error message that might appear when you run the **show logging** command:

```
Router# show logging
```
\*May 22 17:11:58.712: %SPA\_SRVCS\_ENGINE-3-APP\_MSG\_ERR: SIP0/0: SPA-WMA-K9[0/0]: Connect CWNMS server failed, check network availability to CWNMS server.

### <span id="page-364-0"></span>**Accessing the SIP and SPA Consoles for Troubleshooting**

Some troubleshooting for the Cisco WebEx Node SPA requires that you access the SIP or SPA consoles and run some commands to gather debug information or take other action. Under normal operation there is no need to access these consoles. However, sometimes it can be necessary to troubleshoot more complex problems and gather certain debug information.

#### **Accessing the SIP Console**

Use the **request platform software console attach** command to access the SIP console through the Cisco ASR 1000 Series Router RP console. The SIP console is used to collect debug information about the Cisco IOS code that is running on the SIP.

The following example shows how to access the SIP console and enter enable mode:

```
Router# request platform software console attach 0/0
#
# Connecting to the SPA console on 0/0.
# Enter Control-C to exit the console connection.
#
Router>enable
Router#
```
To exit the SIP console, enter **Control-C**.

#### <span id="page-365-0"></span>**Accessing the Cisco WebEx Node SPA Console**

Use the **hw-module subslot service-engine session** command to access the Cisco WebEx Node SPA console through the Cisco ASR 1000 Series Router RP console. You will see a VEGAS Shell prompt and have access to the console commands.

#### **Prerequisites**

Before you can open a console session on a Cisco WebEx Node SPA, the SPA must first be configured with a minimum of the following commands and be in the "up" state:

- **• ip address**
- **• service-engine ip address**
- **• service-engine default-gateway**

The **service-engine ip address** command must be configured before the **service-engine default-gateway** command.

#### **Opening the Cisco WebEx Node SPA Console**

The following example shows how to open the SPA console:

**Note** The SPA console default prompt is "service-spa." This prompt can be changed by configuring the **service-engine hostname** command.

```
Router# hw-module subslot 0/0 service-engine session
```
MontaVista(R) Linux(R) Carrier Grade Edition 5.0 (custom) Linux/mips64 2.6.21\_mvlcge500-octeon-mips64\_octeon\_v2\_be Vegas Shell -- CGE 5.0 Version Copyright (c) 1985-2008 by Cisco Systems, Inc. All rights reserved. service-spa#

#### **Listing the Available Cisco WebEx SPA Console Commands**

The Cisco WebEx SPA console supports a similar help function as the RP console. You can enter **?** at the console to obtain a list of the available commands as shown in the following example:

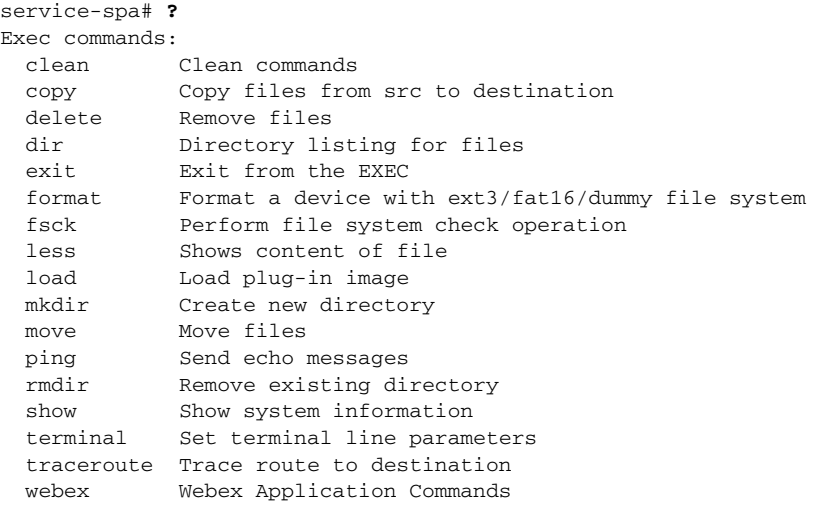

Some of the most useful commands include:

- **• show eventlog**—Dumps the content of the */var/log/messages* file.
- **• show disk partitions**—Displays the partitions available on the hard disk drive (HDD).
- **• show disk smart**—Displays S.M.A.R.T. output of the HDD.
- **• show tech-support**—Gathers information for troubleshooting.
- **• ping**—Sends echo messages.
- **• copy tftp: disk0:**—Copies files from a TFTP server to the HDD first partition.
- **• load**—Loads a plug-in image.
- **• exit**—Exits from the Cisco WebEx Node SPA console.

#### **Exiting the Cisco WebEx Node SPA Console**

To exit the SPA console, use the **exit** command as shown in the following example:

```
service-spa# exit
Router#
```
### <span id="page-366-0"></span>**Handling TraceBack and Core Dump Files on the Cisco WebEx Node SPA**

This section describes how to gather traceback and core dump file information for troubleshooting by Cisco technical support.

#### **Collecting Core Dump Files for the Cisco WebEx Node SPA**

Linux utilities on the Cisco WebEx Node SPA and the WebEx application software can create core dump files when errors occur. When this happens an error message is logged on the RP console as shown in the following example:

```
*May 22 17:12:02.210: %SPA_SRVCS_ENGINE-2-APP_MSG_CRIT: SIP1/0: SPA-WMA-K9[1/0]: Core dump 
generated for 'smartd' (corefile:smartd-626-11-1242970631.core.gz). If the problem 
persists, contact your technical support representative for assistance.
```
The core file is saved on the hard disk on the Cisco WebEx Node SPA. Using commands from the Cisco WebEx Node SPA console, you can copy the file from the SPA to an external TFTP server. This file should be given to Cisco technical support as necessary for analysis of the problem.

To access the core dump file and copy it to a TFTP server, complete the following steps:

**Step 1** From the RP console, access the Cisco WebEx Node SPA console as shown in the following example: Router# **hw-module subslot 0/0 service-engine session**

```
MontaVista(R) Linux(R) Carrier Grade Edition 5.0 (custom)
Linux/mips64 2.6.21_mvlcge500-octeon-mips64_octeon_v2_be
```

```
 Vegas Shell -- CGE 5.0 Version
 Copyright (c) 1985-2008 by Cisco Systems, Inc.
 All rights reserved.
```

```
service-spa#
```
**Step 2** From the Cisco WebEx Node SPA console, run the **dir core:** command to display the smartd file as shown in the following example:

**Note** The core dump file is compressed in gzip format before it is saved to the SPA hard disk.

```
service-spa# dir core:
   1489726 May 22 05:37:27 2009 smartd-626-11-1242970631.core.gz
            Usage for core: filesystem
                   221794304 bytes total used
                  1925689343 bytes free
                  2147483647 bytes total
```
**Step 3** Copy the core dump file from the SPA to a TFTP server as shown in the following example:

```
Note Copying the core file to a storage device on the RP is not supported.
service-spa# copy core:smartd-626-11-1242970631.core.gz tftp://dirt/tftpboot/username/
Trying to connect to tftp server......
!!!!!!!!!!!!!!!!!!!!!!!!!!!!!!!!!!!!!!!!!!!!!!!!!!!!!!!!!!!!!!!!!!!!!!!!!!!!!!!!!!!!!!!!!!
!!!!!!!!!!!!!!!!!!!!!!!!!!!!!!!!!!!!!!!!!!!!!!!!!!!!!!!!!!!!!!!!!!!!!!!!!!!!!!!!!!!!!!!!!!
(some output has been removed to make this more readable)
!!!!!!!!!!!!!!!!!!
TFTP put operation was successful
 1489726 bytes copied
service-spa# exit
```
Router#

### **Collecting Traceback Information for the Cisco WebEx Node SPA**

Traceback information is generated during booting of the Cisco WebEx Node SPA and can be used to troubleshoot problems. You can access the traceback information from the SIP console.

No error messages are logged on the RP to indicate that a traceback event has occurred. These events are usually associated with other failures whose errors are reported on the RP console such as SYSINIT\_FAILURE messages, as shown in the following example:

\*May 1 07:46:32.650: %SPA\_SE1-3-SYSINIT\_FAILURE: SIP0/0: SPA-WMA-K9[0/0]: System init failure was detected during bootup - application installation error. SPA will be disabled because of this failure.

To collect traceback information for the Cisco WebEx Node SPA, complete the following steps:

**Step 1** From the RP console, access the SIP console and enter enable mode as shown in the following example:

```
Router# request platform software console attach 0/0
#
# Connecting to the SPA console on 0/0.
# Enter Control-C to exit the console connection.
#
Router> enable
Router#
```
**Step 2** From the SIP console, enter the **show hw-module subslot** *bay* **bootlog cpu-prev** or **show hw-module subslot** *bay* **bootlog cpu-last** commands to access the traceback from either the previous SPA boot (**cpu-prev** option) or last SPA boot (**cpu-last** option), as shown in the following examples:

```
Router# show hw-module subslot 0 bootlog cpu-last
% CPU boog log not available from last SPA-WMA-K9[0/0] bootup.
```
The following excerpt of a traceback shows a problem with the kernel that eventually causes the Cisco WebEx Node SPA to timeout. After 5 attempts to reload the Cisco WebEx Node SPA, the SPA enters an out-of-service state:

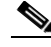

**Note** Some output has been removed to make the example more readable.

```
Router# show hw-module subslot 0 bootlog cpu-prev
--------- CPU boot log from previous SPA-WMA-K9[0/0] bootup ---------
Checking for the multiply/shift bug... no.
Checking for the daddi bug... no.
Checking for the daddiu bug... no.
CPU 0 Unable to handle kernel paging request at virtual address 0000000000000008,
epc == ffffffff8c029fb4, ra == ffffffff8c02a0bc
Oops[#1]:
Cpu 0
$ 0 : 0000000000000000 ffffffff8c4a3400 ffffffff8c4a5c00 ffffffff8c4a3400
$ 4 : 0000000000000028 0000000000000000 0000000000000000 0000000000000001
$ 8 : a800000414487e60 ffffffffffffffc0 0000000000000000 0000000000000000
$12 : 0000000000000000 0000000000000000 0000000000000000 0000000000000000
$16 : 0000000000000028 0000000000000000 0000000000000010 ffffffff8c4a5c70
$20 : 0000000000000001 0000000000000000 0000000000000000 0000000000000000
$24 : 0000000000000000 0000000000000000
$28 : a800000414484000 a800000414487e60 0000000000000000 ffffffff8c02a0bc
Hi : 0000000000000000
Lo : 0000000000000000
epc : ffffffff8c029fb4 octeon_unmask_ciu_irq+0x24/0x30 Not tainted
ra : ffffffff8c02a0bc octeon_irq_ciu_unmask+0x84/0xc8
Status: 10008ce2 KX SX UX KERNEL EXL
```

```
Cause : 00000008
BadVA : 0000000000000008
PrId : 000d030b
Modules linked in:
Process swapper (pid: 1, threadinfo=a800000414484000, task=a800000414481440)
Stack : 0000000000000001 0000000000000000 0000000000000028 a800000414469b80
         ffffffff8c4a5c00 ffffffff8c02a164 0000000000000001 ffffffff8c046a20
         ffffffff8c095c7c ffffffff8c095afc 0000000000000028 0000000000000080
         ffffffff8c0068d8 ffffffff8c0068d8 ffffffff8c40fa18 a800000414469b80
         ffffffff8c095dec ffffffff8c095dc0 0000000000000000 0000000000000000
         0000000000000000 0000000000000000 0000000000000000 0000000000000000
         ffffffff8c006be8 0000000000000000 ffffffff8c4c68b0 0000000000000000
         ffffffff8c4b1b24 0000000000000000 0000000000000000 0000000000000000
         a800000414484000 a800000414487fe0 0000000000000000 0000000000000000
         0000000000000000 0000000000000000 0000000000000000 0000000000000000
Call Trace:
[<ffffffff8c029fb4>] octeon_unmask_ciu_irq+0x24/0x30
[<ffffffff8c02a0bc>] octeon_irq_ciu_unmask+0x84/0xc8
[<ffffffff8c02a164>] octeon_irq_ciu_startup+0x64/0x78
[<ffffffff8c095c7c>] setup_irq+0x234/0x2b0
[<ffffffff8c095dec>] request_irq+0xf4/0x118
[<ffffffff8c006be8>] plat_prepare_cpus+0x98/0xe0
[<ffffffff8c4c68b0>] smp_prepare_cpus+0xf8/0x140
[<ffffffff8c4b1b24>] init+0x94/0x748
[<ffffffff8c022808>] kernel_thread_helper+0x10/0x18
Code: 0061182d 0043102d dc460020 <dcd90008> 03200008 00000000 7082fa32 3c030000 
3c018c4a
Kernel panic - not syncing: Attempted to kill init!
Call Trace:
[<ffffffff8c026570>] dump_stack+0x8/0x48
[<ffffffff8c052220>] panic+0xb0/0x350
[<ffffffff8c058a94>] do_exit+0xc7c/0xc80
[<ffffffff8c02647c>] die+0x1ac/0x1b0
[<ffffffff8c038034>] do_page_fault+0x1d4/0x480
[<ffffffff8c01ff84>] ret_from_exception+0x0/0x10
[<ffffffff8c029fb4>] octeon_unmask_ciu_irq+0x24/0x30
[<ffffffff8c02a0bc>] octeon_irq_ciu_unmask+0x84/0xc8
[<ffffffff8c02a164>] octeon_irq_ciu_startup+0x64/0x78
[<ffffffff8c095c7c>] setup_irq+0x234/0x2b0
[<ffffffff8c095dec>] request_irq+0xf4/0x118
[<ffffffff8c006be8>] plat_prepare_cpus+0x98/0xe0
[<ffffffff8c4c68b0>] smp_prepare_cpus+0xf8/0x140
[<ffffffff8c4b1b24>] init+0x94/0x748
[<ffffffff8c022808>] kernel_thread_helper+0x10/0x18
--------- End of CPU previous boot log ---------
```
## <span id="page-369-0"></span>**Performing Basic Troubleshooting**

This section includes the following topics:

- **•** [Troubleshooting Booting Failures, page](#page-370-0) 23-9
- **•** [Troubleshooting Hardware Failures, page](#page-373-0) 23-12
- **•** [Troubleshooting Service Engine Application Status Errors, page](#page-374-0) 23-13
- **•** [Using the ping Command from the Cisco ASR1000 Series Router to Verify Network Connectivity,](#page-375-0)  page [23-14](#page-375-0)

 $\mathbf I$ 

## <span id="page-370-0"></span>**Troubleshooting Booting Failures**

You can perform most of the troubleshooting for booting failures using the **show platform** and **show hw-module subslot all oir** commands and examining the output to determine the source of an operational problem. Check the output of the **show platform** command to verify that the SIP and SPA are operational.

The following sections provide information about troubleshooting booting failures on the Cisco WebEx Node SPA:

- [Troubleshooting Longer Booting Times in the Cisco WebEx Node SPA, page](#page-370-1) 23-9
- **•** [Troubleshooting the Cisco WebEx Node SPA in an Out-of-Service State, page](#page-371-0) 23-10

### <span id="page-370-1"></span>**Troubleshooting Longer Booting Times in the Cisco WebEx Node SPA**

Sometimes the Cisco WebEx Node SPA can remain in a booting state for longer-than-usual periods of time. There can be normal reasons for this, or it can be an indication of a problem.

Use the **show hw-module subslot all oir** command to display the operational status of the Cisco WebEx Node SPA. The following example shows sample output from the **show hw-module subslot all oir** command that shows the Cisco WebEx Node SPA in subslot 1/1 in the booting state:

```
Router#sh hw-module subslot all oir
Module Model Model Operational Status
------------- -------------------- ------------------------
subslot 0/0 SPA-2X1GE-V2 ok
subslot 0/1 SPA-WMA-K9 ok
subslot 1/1 SPA-WMA-K9 booting
```
To troubleshoot a Cisco WebEx Node SPA that is remaining in the boot state, complete the following steps:

**Step 1** Review some of the possible causes for longer booting times for the Cisco WebEx Node SPA that are described in [Table](#page-371-1) 23-1.

If none of the reasons described in [Table](#page-371-1) 23-1 are found, and the SPA remains in a booting state for more than 2 minutes, then the SPA will eventually timeout in 6 minutes. The OIR process will automatically try to recover from the problem. The OIR process will make 5 attempts to bring up the Cisco WebEx Node SPA before powering off the SPA.

**Cisco ASR 1000 Series Aggregation Services Routers SIP and SPA Software Configuration Guide**

**Step 2** Use the **show logging** command to look for the SPA\_OIR-3-SPA\_POWERED\_OFF message as shown in the following example:

\*Mar 3 23:27:39.884: %SPA\_OIR-3-SPA\_POWERED\_OFF: subslot 1/0: SPA WMA SERVICES SPA powered off after 5 failures within 1200 seconds

**Step 3** Reload the SIP as shown in the following example to try to correct the problem:

Router# **hw-module subslot slot 1 reload**

[Table](#page-371-1) 23-1 describes the possible reasons why the Cisco WebEx Node SPA might remain in a booting state for a longer length of time than usual.

| <b>Possible Problem</b>                                                                         | <b>Observations and Comments</b>                                                                                                    | <b>Solutions</b>                                                                                                    |  |
|-------------------------------------------------------------------------------------------------|----------------------------------------------------------------------------------------------------|----------------------------------------------------------------------------------------------------|--|
| An FPD upgrade is in<br>progress.                                                               | When the system detects an<br>incompatible FPD version on the Cisco<br>WebEx Node SPA, it will attempt to<br>perform an automatic FPD upgrade. | From EXEC mode, enter the show upgrade fpd<br>progress command to check if a<br>field-programmable devices (FPD) upgrade is in<br>progress.                                                                                                    |  |
|                                                                                                 | This operation can take up to 4 minutes<br>to complete.                                                                                        | You can also check if the STATUS LED is<br>Tip<br>blinking in amber color.                                                                                                    |  |
| Automatic file system<br>checking and recovery of the<br>hard disk drive is being<br>performed. | This process can take around 7 minutes<br>to complete.                                                                                         | Confirm that the following message appears on the<br>RP console:<br>323:29:29.763:<br>*Mar<br>%SPA_SE1-3-CHECKING_DISK: SIP1/0:<br>SPA-WMA-K9[1/0]: Disk is being checked<br>because of previous unclean shutdown of the<br>SPA. Boot time might take longer because of<br>this operation. |  |

<span id="page-371-1"></span>*Table 23-1 Possible Reasons for Longer Booting Times in the Cisco WebEx Node SPA*

### <span id="page-371-0"></span>**Troubleshooting the Cisco WebEx Node SPA in an Out-of-Service State**

Both hardware and software problems can cause "out of service" states on the Cisco WebEx Node SPA.

To verify the out-of-service reason for the Cisco WebEx Node SPA, use the **show hw-module subslot all oir** command as shown in the following example:

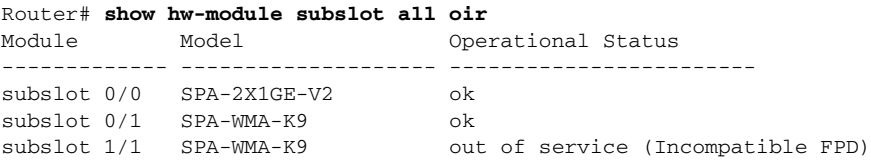

[Table](#page-372-0) 23-2 describes the possible problems and solutions for software-based out-of-service states. For more information about other hardware-based out-of-service states, refer to the troubleshooting chapter for the Cisco WebEx Node SPA in the *[Cisco ASR 1000 Series Aggregation Services Router SIP and SPA](http://www.cisco.com/en/US/docs/interfaces_modules/shared_port_adapters/install_upgrade/ASR1000/asr_sip_spa_hw.html)  [Hardware Installation Guide](http://www.cisco.com/en/US/docs/interfaces_modules/shared_port_adapters/install_upgrade/ASR1000/asr_sip_spa_hw.html)*.

<span id="page-372-0"></span>*Table 23-2 Possible Problems for Software-Based Out-of-Service States on the Cisco WebEx Node SPA*

| <b>Possible Problem</b>                                                         | <b>Observations and Comments</b>                                                                                                    |    | <b>Solutions</b>                                                                                                    |  |  |
|---------------------------------------------------------------------------------|----------------------------------------------------------------------------------------------------|----|----------------------------------------------------------------------------------------------------|--|--|
| The FPD image was                                                               | The show hw-module subslot all oir                                                                                                    |    | Enter the upgrade hw-module subslot                                                                                                    |  |  |
| corrupted for some of the                                                       | command displays a "failed too many time"                                                                                                    |    | fpd bundled command to start recovery                                                                                                    |  |  |
| following possible reasons:                                                     | reason code for the out of service operational                                                                                                    |    | of the FPD upgrade.                                                                                                    |  |  |
| SPA was removed during                                                          | status and the show logging command                                                                                                    |    | If the problem was due to an FPD image                                                                                                    |  |  |
| an FPD upgrade                                                                  | displays a HW-INIT-TIMEOUT failure.                                                                                                    |    | corruption problem, then the SPA should                                                                                                    |  |  |
| A reload of the router                                                          | The following is an example of a                                                                                                    |    | boot normally after the upgrade is                                                                                                    |  |  |
| occurred during an FPD                                                          | HW-INIT-TIMEOUT message:                                                                                                    |    | complete.                                                                                                    |  |  |
| upgrade.<br>A power failure occurred<br>on the router during an<br>FPD upgrade. | *Mar 3 23:27:05.903:<br>%SPA OIR-6-ONLINECARD: SPA (SPA-WMA-K9)<br>online in subslot 1/1<br>*Mar $3\ 23:27:16.488$ :<br>%SPA_OIR-3-HW_INIT_TIMEOUT: subslot 1/0<br>*Mar 3 23:27:21.488:<br>%SPA_OIR-3-RECOVERY_RELOAD: subslot<br>1/0: Attempting recovery by reloading<br><b>SPA</b><br>*Mar 3 23:27:21.489:<br>%SPA_OIR-6-OFFLINECARD: SPA<br>(SPA-WMA-K9) offline in subslot 1/0 | 3. | <b>2.</b> If the FPD upgrade completes<br>successfully but you still have an error,<br>then the SPA probably has a hardware<br>problem.<br>Refer to the troubleshooting steps in the<br>the Cisco ASR 1000 Series Aggregation<br>Services Router SIP and SPA Hardware<br><i>Installation Guide.</i> |  |  |

| <b>Possible Problem</b>                                               | <b>Observations and Comments</b>                                                                                                    | <b>Solutions</b>                                                                                                    |  |  |
|-----------------------------------------------------------------------|----------------------------------------------------------------------------------------------------|----------------------------------------------------------------------------------------------------|--|--|
| The FPD upgrade was unable<br>to be performed.                        | The show hw-module subslot all oir<br>command displays an "Incompatible FPD"<br>reason code for the out of service operational<br>status.                                                                                                    | 1. Enter the show hw-module all fpd<br>command to verify the FPD versions.<br>Refer to the "Upgrading"<br>2.<br>Field-Programmable Devices" chapter of<br>this guide to get information about<br>upgrading your FPD image.                                                                                                    |  |  |
| The Cisco WebEx Node SPA<br>software sub-package is not<br>installed. | The show hw-module subslot all oir<br>command displays a "not allowed online"<br>reason code for the out of service operational<br>status, and the show logging command<br>displays the<br>ASR1000_RP_SPA-3-MISSING_SPA_PKG<br>ERR as shown in the following example:<br>*Mar 24 22:39:49.832:<br>%ASR1000_RP_SPA-3-MISSING_SPA_PKG_ERR:<br>sipspawma package is not installed for<br>$slot = 0$ and subslot = 0, SPA bootup<br>failed. | The Cisco WebEx Node SPA requires you to<br>install an independent software sub-package<br>called "sipspawmak9." To successfully install<br>this sub-package you must complete the<br>following steps:<br><b>1.</b> Extract the individual system<br>sub-packages from the consolidated<br>package for the router into a directory<br>with the provisioning file (.conf file).<br>You cannot boot the router from a<br><b>Note</b><br>consolidated package when you are<br>installing a Cisco WebEx Node SPA.<br>Download the optional sipspawmak9<br>2.<br>sub-package to the same location as the<br>individual sub-packages and the<br>provisioning file.<br>3. Configure the router to boot from a<br>provisioning file.<br>Reload the router.<br>4.<br>For more detailed information about installing<br>the software for the Cisco WebEx Node SPA,<br>refer to the Cisco ASR 1000 Series<br><b>Aggregation Services Router Software</b><br>Configuration Guide. |  |  |

*Table 23-2 Possible Problems for Software-Based Out-of-Service States on the Cisco WebEx Node SPA (continued)*

### <span id="page-373-0"></span>**Troubleshooting Hardware Failures**

Depending on the severity of the error, the SPA may initiate a reload to recover from the failure. Any error message that is of SPA\_CPU\_ERR error type is an indication of a hardware problem on the SPA.

For more information about hardware-related failures, refer to the troubleshooting chapter of the *[Cisco](http://www.cisco.com/en/US/docs/interfaces_modules/shared_port_adapters/install_upgrade/ASR1000/asr_sip_spa_hw.html)  [ASR 1000 Series Aggregation Services Router SIP and SPA Hardware Installation Guide](http://www.cisco.com/en/US/docs/interfaces_modules/shared_port_adapters/install_upgrade/ASR1000/asr_sip_spa_hw.html)*.

a ka

### <span id="page-374-0"></span>**Troubleshooting Service Engine Application Status Errors**

After you configure the virtual service-engine interface, you should verify the configuration using the **show hw-module subslot service-engine status** command, and look for the Application Status field to be "Online" as shown in the following example:

```
Router# show hw-module subslot 1/0 service-engine status
Service Engine is Cisco SPA-WMA-K9
Service Engine state: Steady (0x300)
Service Engine OS Version: 1.0.0, Application Version: 1.0.0
```
Application: WebEx Node (Web Conferencing) **Application Status: Online** Configuration:

If the Application Status is "Offline," refer to [Table](#page-374-1) 23-3, which describes the possible reasons and solutions for this state.

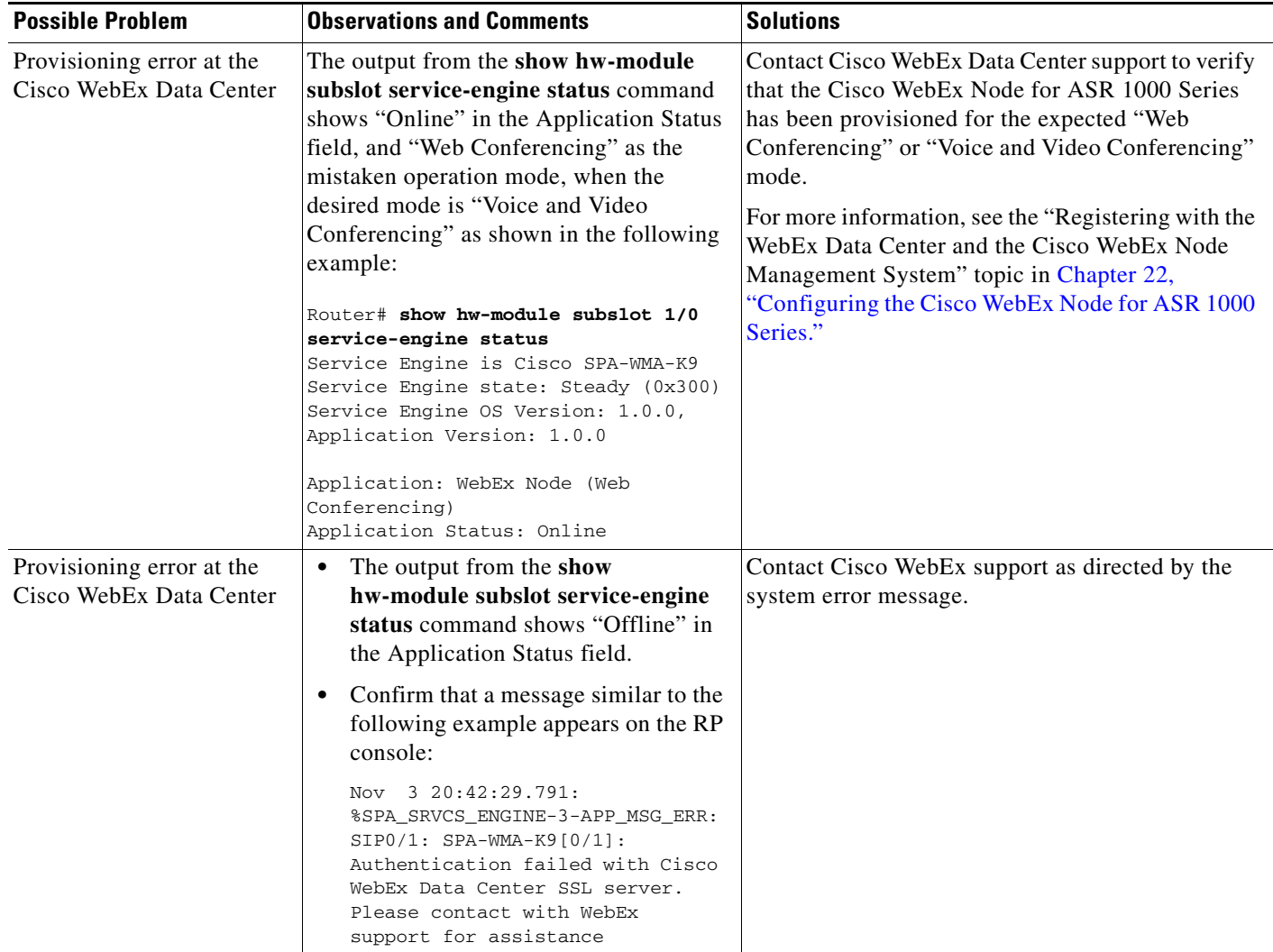

<span id="page-374-1"></span>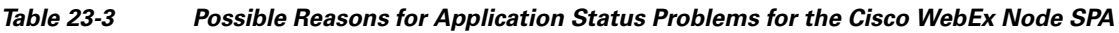

| <b>Possible Problem</b>                                                                               | <b>Observations and Comments</b>                                                                                                    | <b>Solutions</b>                                                                                                    |  |  |
|----------------------------------------------------------------------------------------------------|----------------------------------------------------------------------------------------------------|----------------------------------------------------------------------------------------------------|--|--|
| Network connectivity<br>problem, such as the subnet<br>assigned to the<br>service-engine interface is | The output from the show<br>hw-module subslot service-engine<br>status command shows "Offline" in<br>the Application Status field.                                                                                                    | 1. Check network connectivity to the Cisco<br>WebEx Data Center, using the traceroute<br>command from the Cisco WebEx SPA console<br>as shown in the following example:                                                                                                    |  |  |
| not routable.                                                                                         | Confirm that a message similar to the<br>$\bullet$<br>following example appears on the RP<br>console:<br>Nov 3 13:45:51.943:<br>%SPA_SRVCS_ENGINE-3-APP_MSG_ERR:<br>SIP0/0: SPA-WMA-K9[0/1]: Connect<br>CWNMS server failed, check<br>network availability to CWNMS<br>server. | service-spa# traceroute wma.webex.com<br>traceroute to globalwatch.webex.com<br>(10.114.169.228), 30 hops max, 38 byte<br>packets<br>1 10.1.1.1 (12.1.1.1) 0.277 ms 0.254 ms<br>$0.246$ ms<br>10.1.99.65 (10.1.99.65) 0.577 ms 0.394<br>2<br>$0.387$ ms<br>ms<br>2. Check network connectivity from the clients<br>that will be joining the meeting being hosted on<br>the Cisco WebEx Node SPA. Use the ping<br>command from the Cisco WebEx SPA console<br>as shown in the following example, where<br>172.16.144.153 is address of the client:<br>service-spa# ping 172.16.144.153<br>PING 172.16.144.153 (172.16.144.153)<br>100(128) bytes of data.<br>108 bytes from 172.16.144.153: icmp_seq=1<br>$ttl=41 time=69.1 ms$<br>108 bytes from 172.16.144.153: icmp_seq=2<br>$ttl=41 time=68.9 ms$<br>108 bytes from 172.16.144.153: icmp_seq=3<br>$ttl=41$ $time=68.8$ ms<br>108 bytes from 172.16.144.153: icmp_seq=4<br>$ttl=41 time=68.9 ms$<br>108 bytes from 172.16.144.153: icmp_seq=5<br>$ttl=41$ $time=68.9$ ms<br>--- 172.16.144.153 ping statistics ---<br>5 packets transmitted, 5 received, 0% packet<br>loss, time 4000ms<br>rtt $min/avg/max/mdev =$<br>68.882/68.976/69.133/0.299 ms<br>For more information about accessing the Cisco<br>WebEx SPA console, see the "Accessing the Cisco<br>WebEx Node SPA Console" section on page 23-4. |  |  |

*Table 23-3 Possible Reasons for Application Status Problems for the Cisco WebEx Node SPA (continued)*

## <span id="page-375-0"></span>**Using the ping Command from the Cisco ASR1000 Series Router to Verify Network Connectivity**

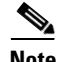

**Note** The Cisco WebEx Node SPA might not activate properly if network access between the Cisco ASR Series 1000 Aggregation Services Router and certain Cisco WebEx servers is blocked, such as the Cisco WebEx Data Center SSL Gateway or Cisco WebEx Node Management server. Be sure to verify connectivity to these servers from the Cisco ASR 1000 Series Router.

The **ping** command is a convenient way to test the ability of an interface to send and receive packets over the network. The **ping** command sends ICMP echo request packets to a specified destination address, which should send an equal number of ICMP echo reply packets in reply. By measuring the numbering of packets that are successfully returned, as well as how long each packet takes to be returned, you can quickly obtain a rough idea of the Layer 3 to Layer 3 connectivity between two interfaces.

The IP **ping** command has the following syntax:

**ping**

or

**ping** *ip-address* [**repeat** *count*] [**data** *hex*] [**size** *datagram-size*]

If you enter just **ping**, the command interactively prompts you for all other parameters. Otherwise, you must specify at least a specific IP address as the destination for the ping. You can also optionally specify the following parameters:

- **• repeat** *count*—Number of ICMP echo request packets to send. The default is five packets.
- **• data** *hex*—The data pattern, in hexadecimal, to be sent in the ICMP echo request packets.
- **size** *datagram-size*—Specifies the size, in bytes, of the ICMP echo request packets to be sent. The range is 40 to 18024 bytes, with a default of 100 bytes.

## <span id="page-376-0"></span>**Using the Cisco IOS Event Tracer to Troubleshoot Problems**

**Note** This feature is intended for use as a software diagnostic tool and should be configured only under the direction of a Cisco Technical Assistance Center (TAC) representative.

The Event Tracer feature provides a binary trace facility for troubleshooting Cisco IOS software. This feature gives Cisco service representatives additional insight into the operation of the Cisco IOS software and can be useful in helping to diagnose problems in the unlikely event of an operating system malfunction or, in the case of redundant systems, route processor switchover.

Event tracing works by reading informational messages from specific Cisco IOS software subsystem components that have been preprogrammed to work with event tracing, and by logging messages from those components into system memory. Trace messages stored in memory can be displayed on the screen or saved to a file for later analysis.

The SPAs currently support the "spa" component to trace SPA OIR-related events.

## <span id="page-376-1"></span>**Preparing for Online Insertion and Removal of a SPA**

The Cisco ASR 1000 Series Aggregation Services Routers support online insertion and removal (OIR) of the SIP, in addition to each of the SPAs. Therefore, you can remove a SIP with its SPAs still intact, or you can remove a SPA independently from the SIP, leaving the SIP installed in the router.

This means that a SIP can remain installed in the router with one SPA remaining active, while you remove another SPA from one of the SIP subslots. If you are not planning to immediately replace a SPA into the SIP, then be sure to install a blank filler plate in the subslot. The SIP should always be fully installed with either functional SPAs or blank filler plates.

For more information about activating and deactivating SPAs in preparation for OIR, see [Chapter](#page-62-0) 5, ["Troubleshooting the SIP."](#page-62-0)

H

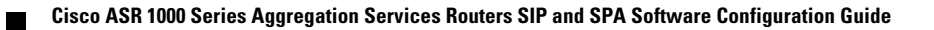

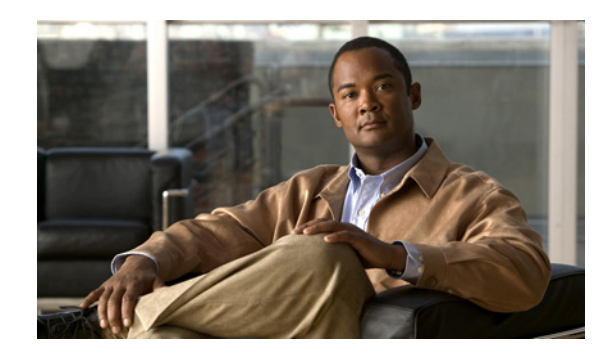

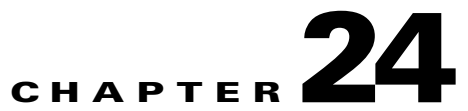

# **Overview of the Cisco DSP SPA for ASR 1000 Series**

This chapter provides an overview of the release history, features, and MIB support for the Cisco Voice SPAfor ASR 1000 Series on the Cisco ASR 1000 Series Aggregation Services Routers, also referred to in this document as the SPA-DSP.

This chapter includes the following sections:

- **•** [Release History, page](#page-378-0) 24-1
- [Pre-requisites, page](#page-379-0) 24-2
- **•** [Overview of the Cisco DSP SPA, page](#page-379-1) 24-2
- **•** [Supported Features, page](#page-381-0) 24-4
- **•** [Restrictions, page](#page-382-0) 24-5
- **•** [Supported MIBs, page](#page-382-1) 24-5

## <span id="page-378-0"></span>**Release History**

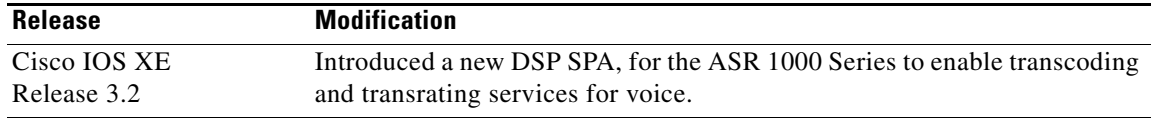

### <span id="page-379-0"></span>**Pre-requisites**

[Table](#page-379-2) 24-1 provides the software and hardware compatibility requirement matrix for installing a SPA-DSP:

| <b>Type of DSP SPA</b><br>(Product ID) | <b>ASR1000 Router</b><br><b>Chassis</b><br>supported | Route<br><b>Processor</b><br>supported | <b>SIPs</b><br>supported | <b>ESPs</b><br>supported       | <b>Minimum Cisco</b><br><b>IOS XE Software</b><br><b>Release</b><br>supported |
|----------------------------------------|------------------------------------------------------|----------------------------------------|--------------------------|--------------------------------|-------------------------------------------------------------------------------|
| <b>SPA-DSP</b>                         | ASR 1002,<br>ASR 1004, and<br>ASR 1006<br>Chassis    | RP1 and<br>RP2                         | SIP10 and<br>SIP40       | ESP10 and<br>ESP <sub>40</sub> | Cisco IOS XE<br>Release 3.2s                                                  |

<span id="page-379-2"></span>*Table 24-1 SPA-DSP Hardware and Software Compatibility Requirements*

## <span id="page-379-1"></span>**Overview of the Cisco DSP SPA**

The Cisco DSP SPA has been introduced on Cisco ASR 1000 Series Routers to provide voice transcoding and transrating functionalities. The DSP SPA is a half-height SPA. The Product ID of DSP SPA is SPA-DSP. The SPA-DSP is a service SPA and does not have external physical interfaces on the front panel. The SPA-DSP has 21 Digital Signal Processors (DSPs) which perform the encoding and decoding of voice streams. The SPA-DSP works in conjunction with the SBC application to provide the voice transcoding and transrating functionalities. The CUBE (ENT) can also use the SPA-DSP for transcoding and transrating.

The SPA-DSP in the transcoder case, provides functionality to translate one type of media stream using a specific codec type to another type of media stream that uses a different type of codec technologies. This not only includes translation between differing codecs, but also functionality such as the translation between different packetization settings (transrating), and the ability to perform DTMF interworking.

The SBC on the Cisco ASR1000 Series Router, externally known as Cisco Unified Border Element, Service Provider - CUBE (SP) can be configured as a Unified SBC or as a Distributed SBC. When configured as a distributed SBC, the SPA-DSP can be used externally as a centralized resource for other SBCs.

### **High-Level System Details**

Based on the type of operational management, the SPA-DSP functions can be divided into two modules: Data Plane and Control Plane.

The data plane module is responsible for processing and sending the data. The SPA-DSP does not have any interfaces towards the network. The DSPs on the SPA process the voice packets that they receive from the QFP side and send the transcoded voice packets back to the QFP.

After initial set up a boot image is uploaded to the SPA-DSP. The full SPA-DSP image is then uploaded and the SPA-DSP is controlled through the DSP control packets.

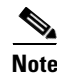

**Note** The SPA-DSP does not have a CPU or a hard disk.

**Chapter 24 Overview of the Cisco DSP SPA for ASR 1000 Series**

 $\mathbf I$ 

### **Understanding Codecs and Maximum Channels Supported**

Each SPA-DSP comprises of seven SP2603 DSP chips having a total of 21 DSP cores (3 DSP cores per SP2603). Based on the complexity of codec (low, medium, high), the density or maximum number of channels supported per DSP core and maximum channels supported per SPA-DSP are defined. Following table provides a matrix for maximum channels supported on DSP core and SPA-DSP and the complexity type:

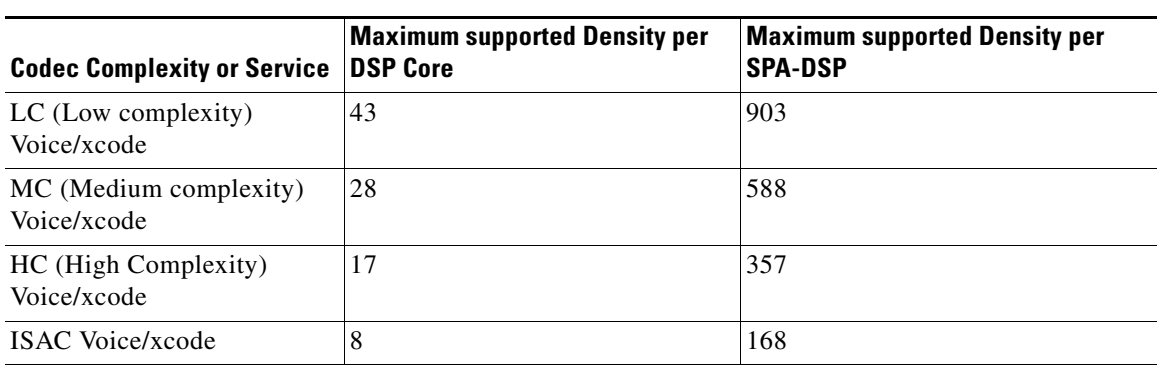

#### *Table 24-2 Codec -Complexity-and-Density-Supported Matrix*

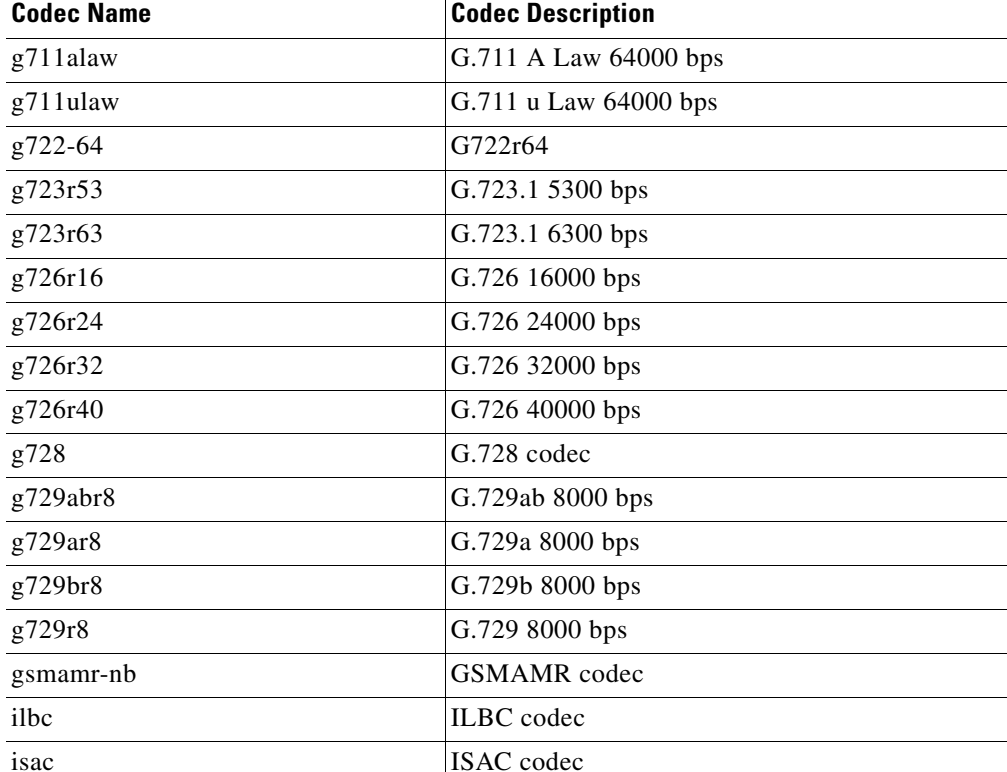

#### *Table 24-3 SPA-DSP-Supported Transcoding Codec List*

## <span id="page-381-0"></span>**Supported Features**

The Cisco SPA-DSP for the ASR 1000 Series includes some of the following basic features:

- Enhances ASR 1000 Series Router capabilities by providing DSP based voice transcoding and transrating solutions.
- Translates one type of media stream (voice) to another type of media stream that uses different media encoding and decoding technologies.
- Enables translation between different packetization settings (transrating), and provides DTMF interworking.
- **•** Provision to configure S/BC as a Unified SBC or Distributed SBC with on-board DSPs or as a centralized DSP providing trancoding for number of external SBCs.
- **•** Faceplates LEDs to indicate SPA status.
- **•** Voltage and temperature monitoring.
- **•** Supports online insertion and removal (OIR).
- **•** Provides a jitter buffer to be able to do packet loss concealment.
- **•** Enables transcoding of voice packets for IPv4 (VoIPv4) as well as IPv6 (VoIPv6).

### **Inband DTMF Interworking**

The Dual-Tone Multifrequency (DTMF) dialing consists of simultaneous voice-band tones generated when a button is pressed on a telephone. The use of DTMF signaling for this feature enables support for advanced telephony services. Currently there are a number of application servers and service creation platforms that do not support media connections. To provide value-added services to the network, these servers and platforms need to be aware of signaling events from a specific participant in the call. Once the server or platform is aware of the DTMF events that are being signaled, it can use third-party call control, or other signaling mechanisms, to provide enhanced services. Examples of the types of services and platforms that are supported by this feature are various voice web browser services, Centrex switches or business service platforms, calling card services, and unified message servers. All of these applications require a method for the user to communicate with the application outside of the media connection. The DTMF Events Through SIP Signaling feature provides this signaling capability.

This feature is related to the SIP INFO Method for DTMF Tone Generation feature, which adds support for out-of-band DTMF tone generation using the SIP INFO method. Together the two features provide a mechanism to both send and receive DTMF digits along the signaling path. The SPA-DSP supports the detection and reporting of inband DTMF tones and their conversion to RFC2833 based DTMF tones or out-of-band signalling (and vice versa).

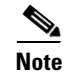

**Note** The SPA-DSP supports the conversion from RFC2833 DTMF tones to inband tones.

### **Managing Jitters for Voice Packets**

This section explains how jitter in voice packets are managed by SPA-DSP to provide smooth flow of voice streams. Jitter is defined as the variation in the delay of received packets. In a packet-voice environment, the sender is expected to reliably transmit voice packets at a regular interval (for example, send one frame every 20 ms). These voice packets can be delayed throughout the packet network and not

arrive at that same regular interval at the receiving station (for example, they might not be received every 20 ms). The difference between when the packet is expected and when it is actually received is defined as a jitter.

To handle the jitters, the SPA-DSP maintains a jitter buffer to store a certain amount of voice frames in the buffer and wait for late arriving voice frames. The jitter buffer size is determined by counting the number of packets that arrive late and createa ratio of late arriving packets to the number of packets that are successfully processed. This ratio can be used to determine the jitter buffer size to determine a predetermined allowable later-packet ratio. After the jitter buffer is full with the specific voice packets, it plays all the RTP audio stream for VoIP in a steady stream to the SPA-DSP to be able to convert them into a steady audio stream.

### **Comfort Noise and VAD**

This section discusses about how to deal with voice packets and silence period during a voice call. It also talks about how these voice quality issues can be rectified by using the voice activity detection (VAD) feature. The IP-based telephony systems need a voice acitivity detector to detect silence periods in the voice signal and temporarily discontinue transmission of the signal during the silence period. This saves bandwidth and allows the far-end to adjust its jitter-buffer. The downside is that during silence periods, the far-end phone has to generate its own signal to play to the listener. Usually, comfort noise is played out to the listener to mask the absence of an audio signal from the far-end. Comfort noise is usually modeled on the far-end noise so that there is not a stark contrast when you switch from the actual background noise to the comfort noise.

There are two possibilities to which comfort noise is injected in a voice call. The foremost is the use of VAD. Whenever VAD kicks-in, comfort noise packets are introduced in the audio stream. The second possibility (not a major contributor) is the kicking-in of echo-cancellation. Whenever echo-cancellation becomes active, comfort noise packets are introduced in the audio stream. The characteristics of these comfort packets is determined through an algorithm which includes monitoring on-going speech and receiving a signature of the background noise.

The SPA-DSP provides voice-activity detection and comfort noise functionalities by default. You can enable the local VAD settings by using the **vad on override** command from config-dspfarm-profile mode. Using the vad on override command will override the external vad settings. To disable the local vad settins use the **vad off override** command from config-dspfarm-profile mode.

## <span id="page-382-0"></span>**Restrictions**

**•** To enable voice transcoding and transrating functionality, first you need to enable the DSP SPA, create a dspfarm profile, and attach it to an SBC application. See the Chapter [25, "Configuring the](#page-384-0)  [Cisco DSP SPA for the ASR 1000 Series."](#page-384-0) for these details.

## <span id="page-382-1"></span>**Supported MIBs**

The following MIBs are supported in Cisco IOS XE Release 3.2 for the DSP SPA on Cisco ASR 1000 Series Routers:

#### **Common MIBs**

**•** ENTITY-MIB

**•** ENTITY-SENSOR-MIB

#### **Cisco-Specific Common MIBs**

- **•** CISCO-DSP-MGMT-MIB
- **•** OLD-CISCO-CHASSIS-MIB
- **•** CISCO-ENTITY-FRU-CONTROL-MIB
- **•** CISCO-ENTITY-SENSOR-MIB
- **•** CISCO-ENTITY-ALARM-MIB
- **•** CISCO-ENTITY-VENDORTYPE-OID-MIB

For more information about MIB support on a Cisco ASR 1000 Series Routers, refer to the *[Cisco](http://www.cisco.com/univercd/cc/td/doc/product/core/cis7600/7600mibs/mibguide/index.htm) ASR [1000 Series Aggregation Services Routers MIB Specifications Guide](http://www.cisco.com/univercd/cc/td/doc/product/core/cis7600/7600mibs/mibguide/index.htm)*, at the following URL:

<http://www.cisco.com/en/US/docs/routers/asr1000/mib/guide/asr1kmib.html>

To locate and download MIBs for selected platforms, Cisco IOS releases, and feature sets, use Cisco MIB Locator found at the following URL:

<http://tools.cisco.com/ITDIT/MIBS/servlet/index>

If Cisco MIB Locator does not support the MIB information that you need, you can also obtain a list of supported MIBs and download MIBs from the Cisco MIBs page at the following URL:

<http://www.cisco.com/public/sw-center/netmgmt/cmtk/mibs.shtml>

To access Cisco MIB Locator, you must have an account on Cisco.com. If you have forgotten or lost your account information, send a blank e-mail to [cco-locksmith@cisco.com](mailto:cco-locksmith@cisco.com). An automatic check will verify that your e-mail address is registered with Cisco.com. If the check is successful, account details with a new random password will be e-mailed to you. Qualified users can establish an account on Cisco.com by following the directions found at this URL:

<https://tools.cisco.com/RPF/register/register.do>

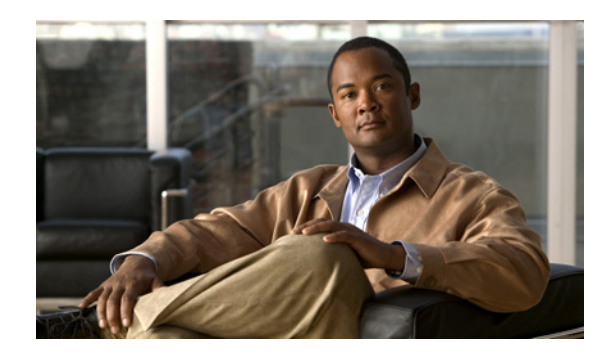

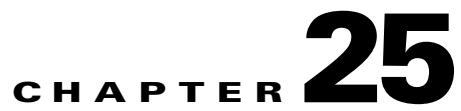

## <span id="page-384-0"></span>**Configuring the Cisco DSP SPA for the ASR 1000 Series**

This chapter provides information about configuring the DSP SPA for ASR 1000 Series on the Cisco ASR 1000 Series Aggregation Services Routers, also referred to in this document as the SPA-DSP. This chapter includes the following sections:

- **•** [Voice Transcoding Overview, page](#page-384-2) 25-1
- **•** [DSP Farm Profiles, page](#page-384-1) 25-1
- [Configuration Tasks, page](#page-385-0) 25-2

For information about SPA-DSP hardware details, refer the *Cisco ASR 1000 SIP and SPA Hardware Installation Guide*, managing your system images and configuration files, refer to the *[Cisco IOS XE](http://www.cisco.com/en/US/docs/ios/ios_xe/fundamentals/configuration/guide/2_xe/cf_xe_book.html)  [Configuration Fundamentals Configuration Guide,](http://www.cisco.com/en/US/docs/ios/ios_xe/fundamentals/configuration/guide/2_xe/cf_xe_book.html)* Release 2 and *[Cisco IOS Configuration](http://www.cisco.com/en/US/docs/ios/fundamentals/command/reference/cf_book.html)  [Fundamentals Command Reference](http://www.cisco.com/en/US/docs/ios/fundamentals/command/reference/cf_book.html)* publications that correspond to your Cisco IOS XE software release.

## <span id="page-384-2"></span>**Voice Transcoding Overview**

This section provides a high-level overview of how the voice transcoding functionality is configured. After you insert the SPA-DSP in the SIP, the SPA-DSP is activated, and you can identify the status of the SPA-DSP, by executing the **show platform** command. If the SPA-DSP is operational and working fine, the **show platform** command output will display OK in the Status for SPA-DSP. Before you configure the voice transcoding functionality, you must enable the SPA-DSP. After you enable the voice card and set the SPA-DSP in DSP farm mode using the **dsp services dspfarm** command, you can create the DSP-farm service profiles.

### <span id="page-384-1"></span>**DSP Farm Profiles**

DSP-farm profiles are created to allocate DSP-farm resources. DSP-farm profiles can only be created after you set the DSP SPA in DSP farm mode. Under the profile, you select the service type (transcode), associate an application (SBC), and specify service-specific parameters such as codecs and maximum number of sessions. A DSP-farm profile allows you to group DSP resources based on the service type. Applications associated with the profile, such as SBC, can use the resources allocated under the profile. You can configure multiple profiles for the same service. The profile ID and service type uniquely identify a profile, allowing the profile to uniquely map to a SBC application. After creating the profile, you need to attach the profile to an application and enable the DSP farm profile.

The SPA-DSP and SBC application work in conjunction to provide voice transcoding and transrating functionalities. After the DSP-farm profiles are created, each profile is uniquely attached to a unique SBC identifier. The SBC configuration of Call-admission-control (CAC) and DTMF internetworking has been explained in the *Cisco Unified Border Element (SP Edition) Configuration Guide: Unified Model*.

## <span id="page-385-0"></span>**Configuration Tasks**

Perform this procedure to enable a SPA-DSP and define a DSP farm profile. Additionally, you can enable or disable local voice activity detection (vad) irrespective of external configuration.

#### **Prerequisites**

Complete the following prerequisites to successfully enable the SPA-DSP and to set DSP SPA in DSP Farm mode on Cisco ASR 1000 Series Router:

- **•** Requires Cisco IOS XE Software Release 3.2 or a later release installed on Cisco ASR 1000 Series Router
- **•** DSP SPA installed and in operational state.

### **Configuring a DSP Farm Profile**

Execute the following steps to enable the SPA-DSP and set DSP SPA in DSP farm mode.

#### **SUMMARY STEPS**

- **1. enable**
- **2. configure terminal**
- **3. voice-card** *slot/sub-slot*
- **4. dsp services dspfarm**
- **5. exit**
- **6. dspfarm profile** *profile-identifier* {**transcoder** [**universal**]}
- **7. description** *text*
- **8. codec** *codec*-*type*
- **9. maximum sessions** *number*
- **10. associate application sbc**
- **11. no shutdown**
- **12. exit**

#### **DETAILED STEPS**

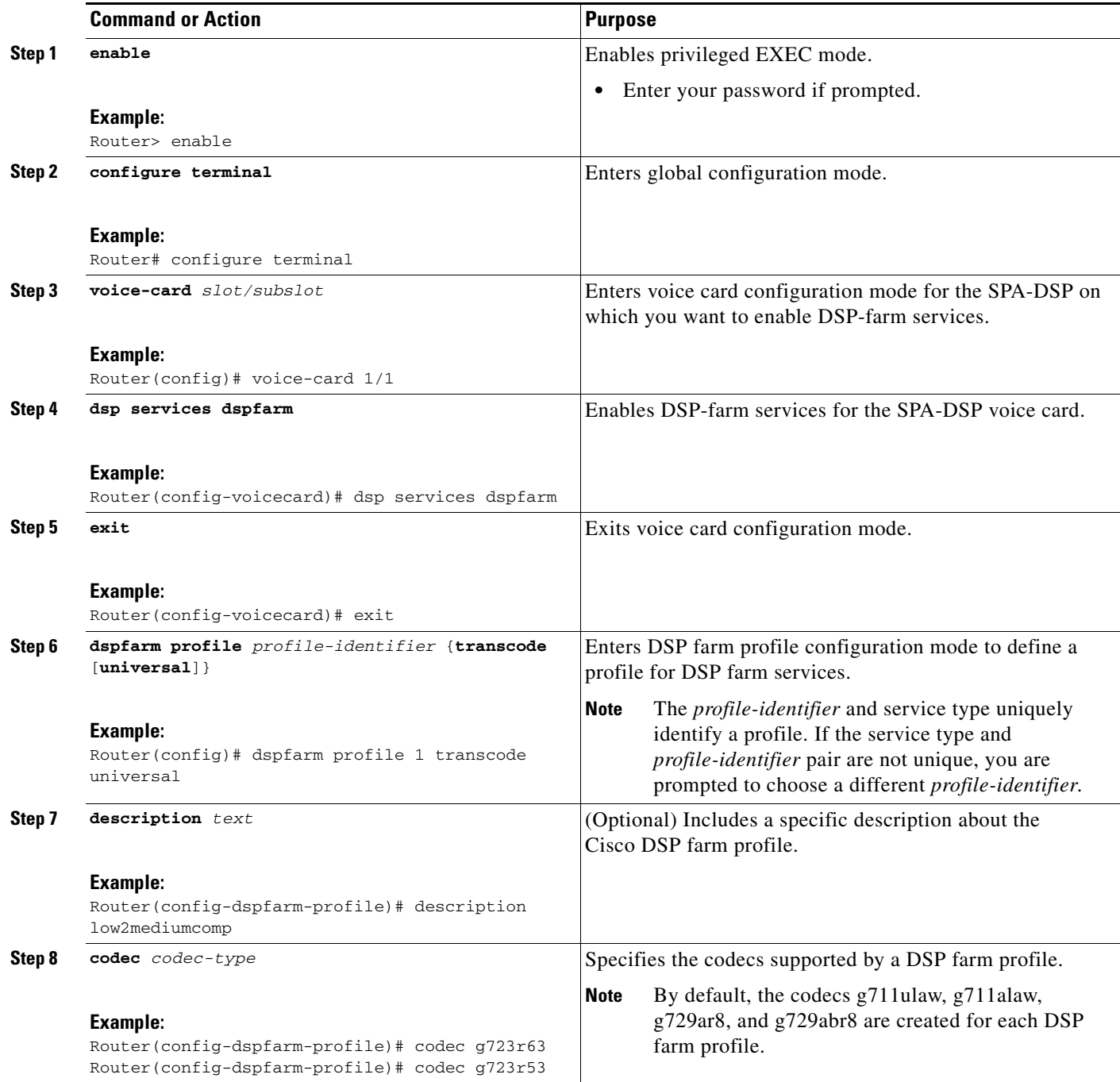

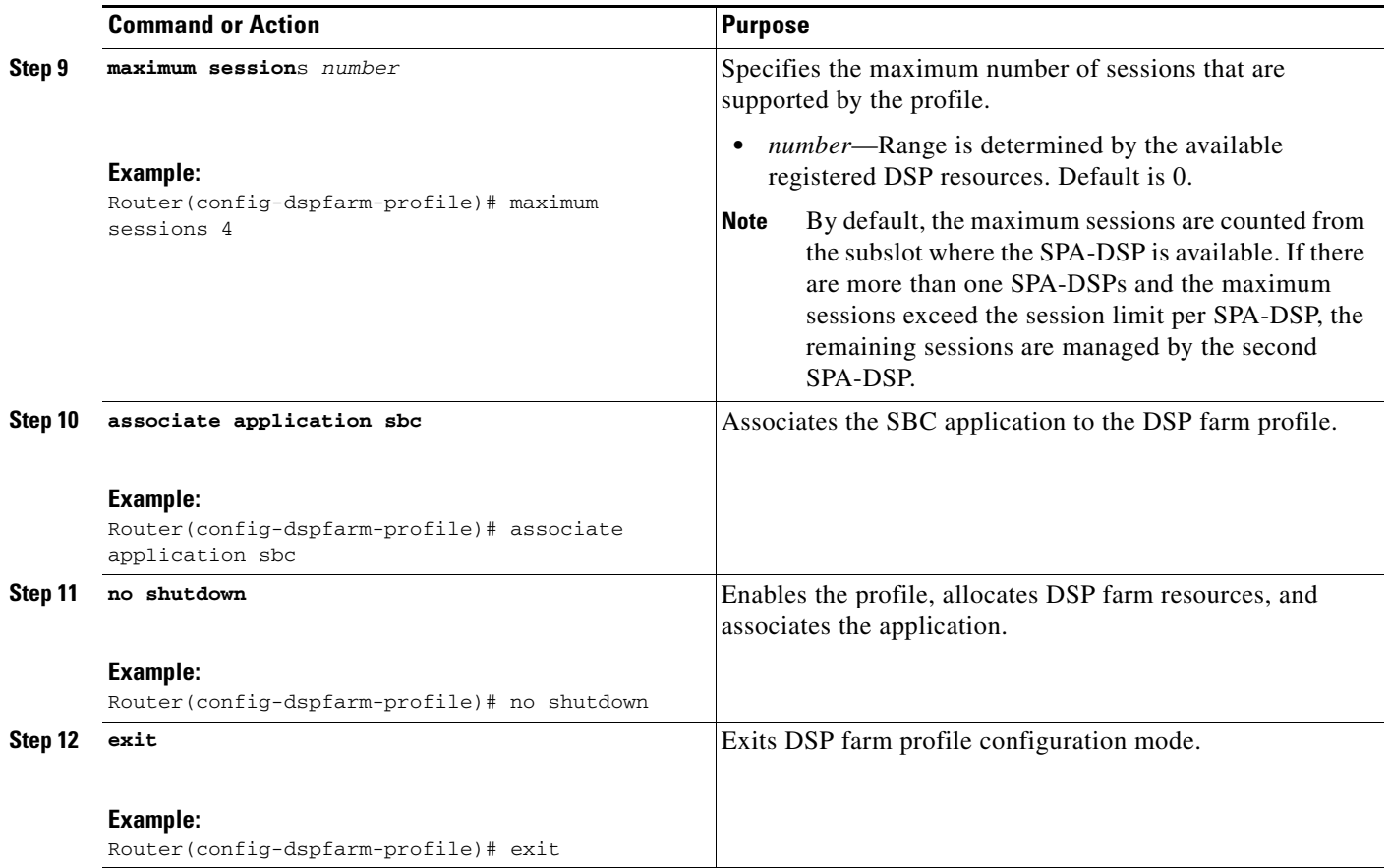

### **What to Do Next**

For more information related to associating an SBC to a DSP farm profile, see the 'Cisco Unified Border Element (SP Edition) - SPA DSP Services' chapter in the '*Cisco Unified Border Element (SP Edition) Configuration Guide: Unified Model*' at the following link:

[http://www.cisco.com/en/US/docs/routers/asr1000/configuration/guide/sbcu/sbc\\_spadsp.html](http://www.cisco.com/en/US/docs/routers/asr1000/configuration/guide/sbcu/sbc_spadsp.html)

Also, see the the *Cisco Unified Border Element (SP Edition) Configuration Guide: Unified Model* for SBC configuration information (Call-admission-control (CAC) and DTMF internetworking).

### **Enabling or Disabling Voice Activity Detection (VAD)**

Execute the following steps to enable or disable local VAD settings irrespective of external VAD settings.

#### **SUMMARY STEPS**

- **1. enable**
- **2. configure terminal**
- **3. dspfarm profile** *profile-identifier*
- **4. vad on override**

a ka

#### **5. do show running-config**

#### **DETAILED STEPS**

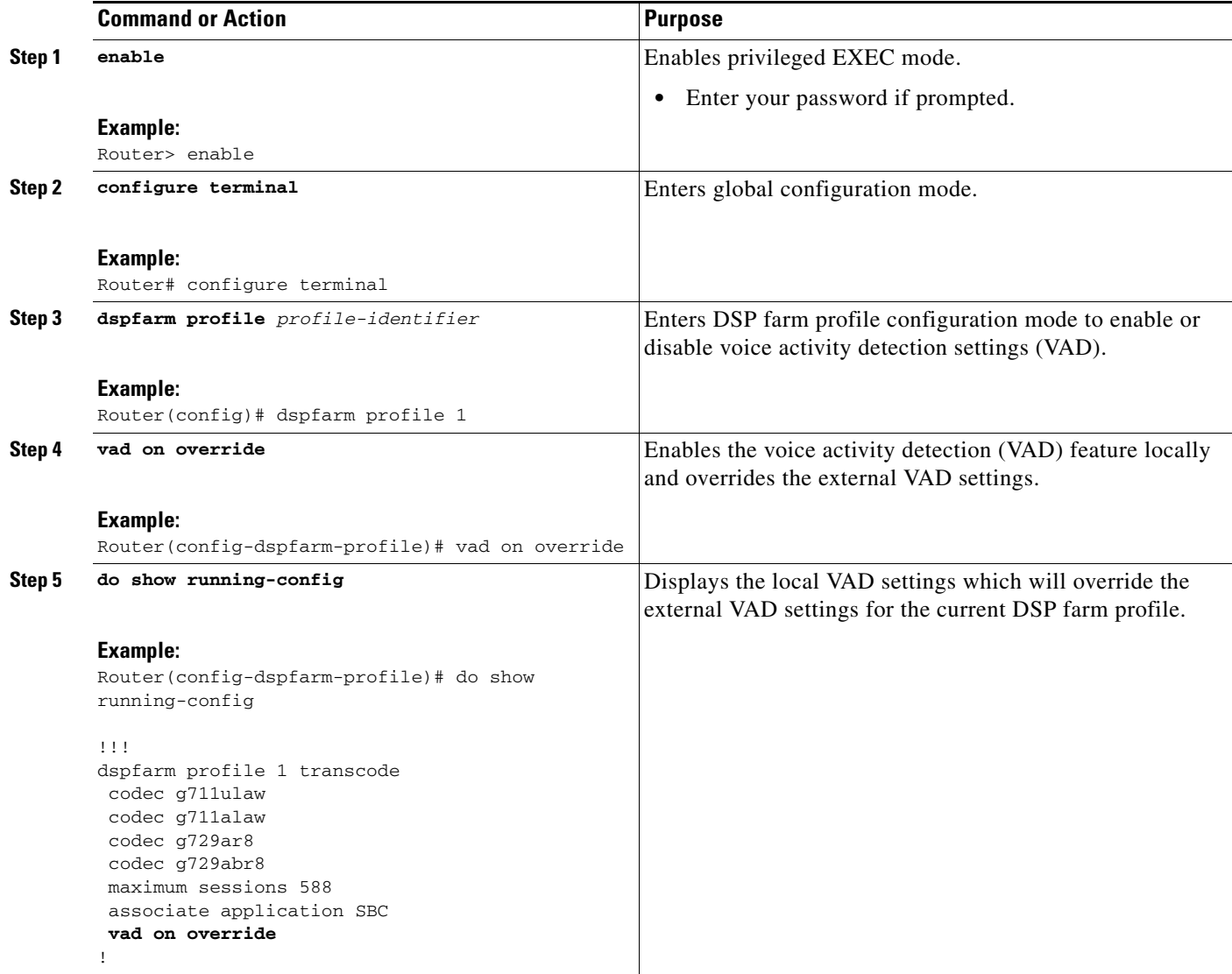

## **Configuration Examples for Universal Voice Transcoding**

This section includes an example for configuring a Cisco SPA-DSP installed in a Cisco ASR 1000 Series Router:

```
Router# config t
Router(config)# voice-card 1/1
Router(config-voice-card)# dsp services dspfarm
Router(config-voice-card)# exit
Router(config)# dspfarm profile 2 transcode universal
Router(config-dspfarm-profile)# description low2mediumcomp
```

```
Router(config-dspfarm-profile)# codec g723r63
Router(config-dspfarm-profile)# codec g723r53
Router(config-dspfarm-profile)# maximum sessions 10
Router(config-dspfarm-profile)# associate application sbc
Router(config-dspfarm-profile)# no shutdown
Router(config-dspfarm-profile)# exit
Router(config)# exit
Router#show running-config
voice-card 1/1
 dsp services dspfarm
!
!
.....
dspfarm profile 2 transcode universal
 description low2mediumcomp
 codec g711ulaw
 codec g711alaw
 codec g729ar8
 codec g729abr8
 codec g723r63
 codec g723r53
 maximum sessions 10
 associate application SBC
!
```
**25-6**

## **Additional References**

The following sections provide references related to the SPA-DSP and Voice Transcoding Support.

### **Related Documents**

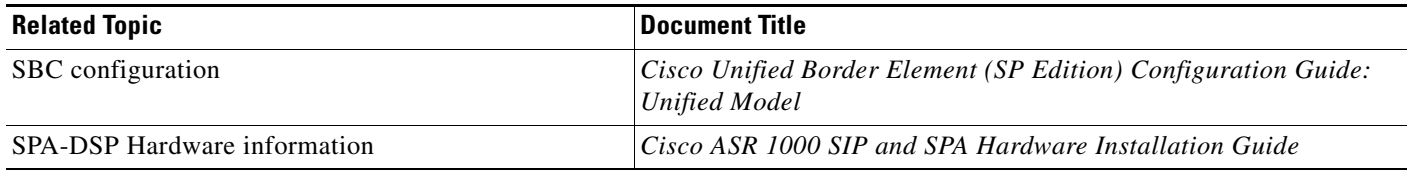

### **Standards**

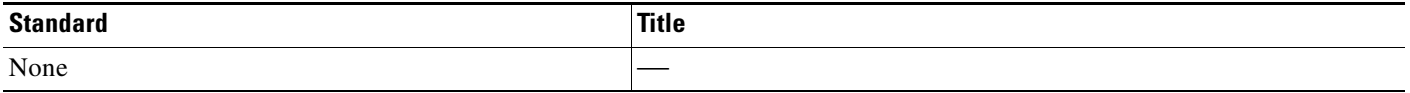

### **MIBs**

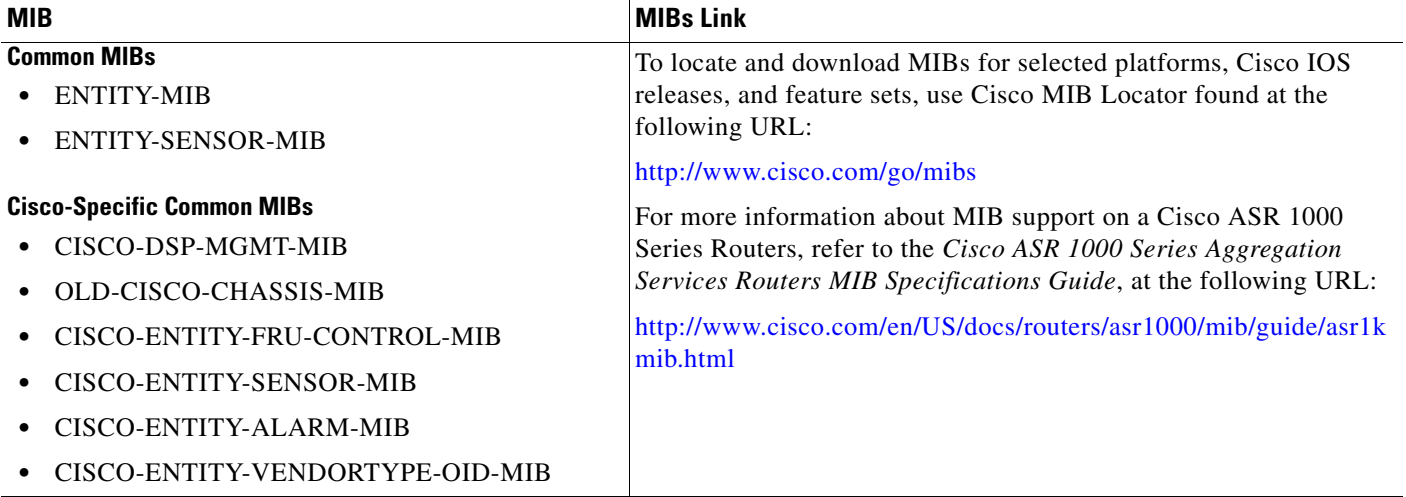

### **RFCs**

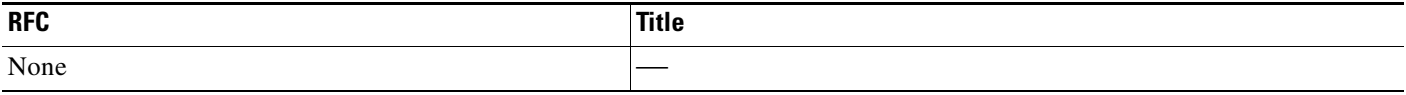

**Cisco ASR 1000 Series Aggregation Services Routers SIP and SPA Software Configuration Guide**

## **Technical Assistance**

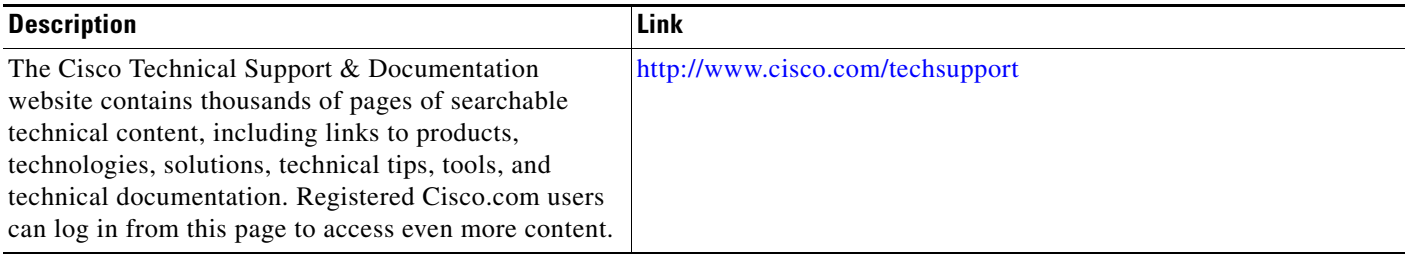

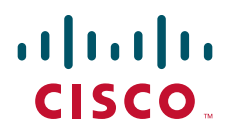

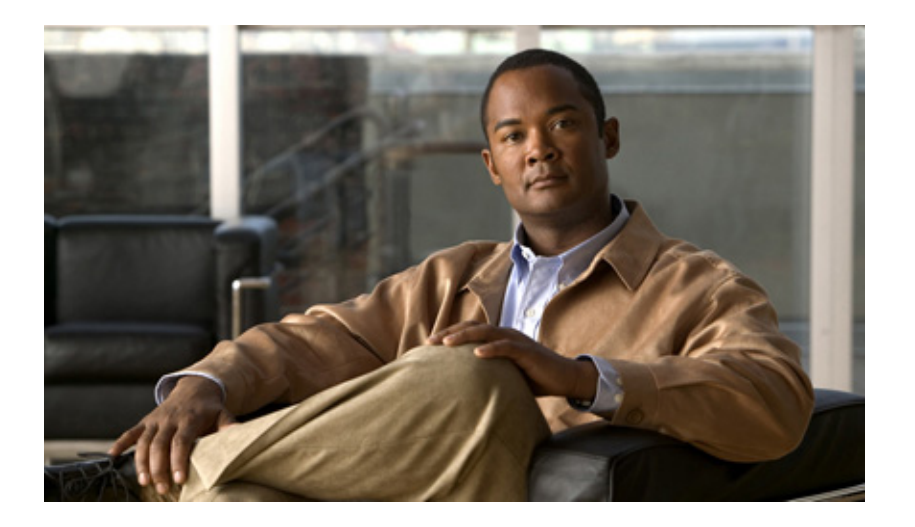

**P ART 7**

## **Field-Programmable Devices**

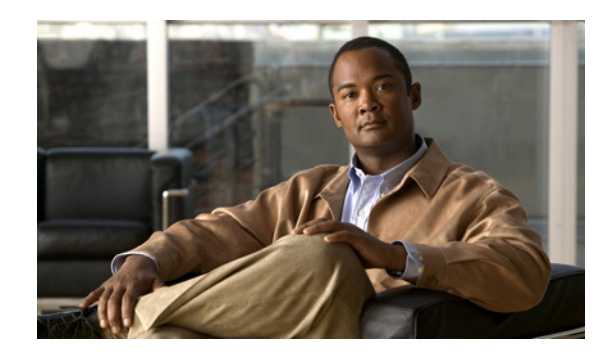

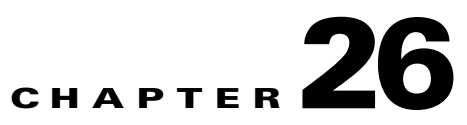

# **Upgrading Field-Programmable Devices**

In general terms, field-programmable devices (FPDs) are hardware devices implemented on router cards that support separate upgrades. The term "FPD" has been introduced to collectively and generically describe any type of programmable hardware device on SPAs. FPDs were introduced on the Cisco ASR 1000 Series Aggregation Services Routers to support the SPAs.

This chapter describes the information that you need to know to verify image versions and to perform SPA FPD upgrades.

This chapter includes the following sections:

- [Release History, page](#page-394-0) 26-1
- **•** [FPD Upgrade, page](#page-394-1) 26-1
- **•** [Optional FPD Procedures, page](#page-397-0) 26-4
- **•** [FPD Image Upgrade Examples, page](#page-400-0) 26-7
- **•** [Troubleshooting Problems with FPD Image Upgrades, page](#page-402-0) 26-9

### <span id="page-394-0"></span>**Release History**

[Table](#page-394-2) 26-1 provides the release history for all FPD-related features on the Cisco ASR 1000 Series Routers.

<span id="page-394-2"></span>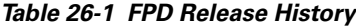

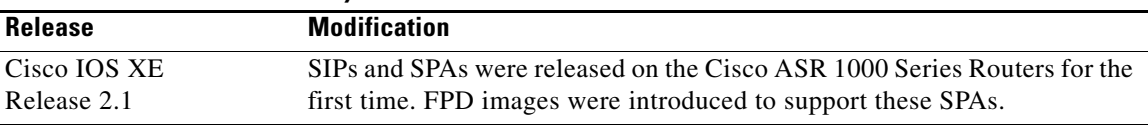

## <span id="page-394-1"></span>**FPD Upgrade**

This section provides information if you want to upgrade FPDs for SPAs. These instructions are not always feasible for operating network environments. If these methods of upgrade are not suitable for your situation, see other sections of this document for other methods of upgrading FPDs.

This section contains the following topics:

- **•** [Overview of FPD Images and Packages, page](#page-395-0) 26-2
- **•** [Upgrading Your Cisco IOS Release and FPD Image, page](#page-395-1) 26-2
- **•** [Upgrading Only Your Cisco IOS Release and Retaining Your Current FPD Image, page](#page-395-2) 26-2
- **•** [Upgrading FPD Images in a Production System, page](#page-395-3) 26-2

### <span id="page-395-0"></span>**Overview of FPD Images and Packages**

With the Cisco ASR 1000 Series Routers, the Cisco IOS image comes bundled with the FPD image. An FPD incompatibility on a SPA disables all interfaces on that SPA until the incompatibility is addressed.

## <span id="page-395-1"></span>**Upgrading Your Cisco IOS Release and FPD Image**

To upgrade your Cisco IOS release and your FPD image, do the following steps:

- **Step 1** Download the SPA package for the Cisco IOS release that you are upgrading to. The package contains both the Cisco IOS image and the FPD image.
- **Step 2** Boot the new version of Cisco IOS. When the new version of Cisco IOS boots, search for the bundled FPD image. The FPD images will be updated automatically as part of the Cisco IOS boot process.
- **Step 3** When the router has booted, verify the upgrade was successful by entering the **show hw-module all fpd** command.

## <span id="page-395-2"></span>**Upgrading Only Your Cisco IOS Release and Retaining Your Current FPD Image**

You may choose to upgrade your Cisco IOS release with or without retaining your current FPD image. You may choose to upgrade your Cisco IOS image and retain your current FPD image, although this is not recommended.

**Step 1** Use the **no upgrade fpd auto** command to disable the bundled FPD image. **Santa Compartire Note** The automatic upgrade feature is disabled once you enter the **no upgrade fpd auto** command. **Step 2** Save the configuration before loading the new image. **Step 3** Load the new image. **Note** If your current FPD image is not compatible with the new image, the SPAs do not come online.

## <span id="page-395-3"></span>**Upgrading FPD Images in a Production System**

Adding a SPA to a production system presents the possibility that the SPA may contain versions of FPD images that are incompatible with the Cisco IOS release currently running the router. In addition, the FPD upgrade operation can be a very CPU-intensive operation and therefore the upgrade operation may
take more time when it is performed on a production system. The performance impact will vary depending on various factors, including network traffic load, the type of processing engine used, type of SPA, and the type of service configured.

For these reasons, we recommend that one of the following alternatives be used to perform the FPD upgrade on a production system if possible:

- Using a Non-Production System to Upgrade the Cisco ASR Series Router SPA FPD Image, [page](#page-396-0) 26-3
- [Verifying System Compatibility First, page](#page-396-1) 26-3

### <span id="page-396-0"></span>**Using a Non-Production System to Upgrade the Cisco ASR Series Router SPA FPD Image**

Before beginning the upgrade, ensure:

- The spare system is running the same version of the Cisco IOS software release that the target production system is running.
- **•** The automatic upgrade feature is enabled on the spare system. (The automatic upgrade feature is enabled by default. It can also be enabled using the **upgrade fpd auto** command).

Use the following procedure to perform an upgrade on a spare system:

**Step 1** Insert the SPA into the spare system.

If an upgrade is required, the system will perform the necessary FPD image updates so that when this SPA is inserted to the target production system it will not trigger an FPD upgrade operation there.

- **Step 2** Verify the upgrade was successful by entering the **show hw-module all fpd** command.
- **Step 3** Remove the SPA from the spare system after the upgrade.
- **Step 4** Insert the SPA into the target production system.

### <span id="page-396-1"></span>**Verifying System Compatibility First**

If a spare system is not available to perform an upgrade, you can check for system compatibility by disabling the automatic upgrade feature before inserting the SPA. (The automatic upgrade feature is enabled by default. It can be disabled using the **no upgrade fpd auto** command.)

- **•** If the FPD images on the SPA are compatible with the system, you will only need to re-enable the automatic upgrade feature (the automatic upgrade feature can be re-enabled using the **upgrade fpd auto** command).
- If the FPD images on the SPA are not compatible with the system, the SPA is disabled but will not impact system performance by attempting to perform an automatic upgrade.

Use the following procedure to check the FPD images on the SPA for system compatibility:

- **Step 1** Disable the automatic upgrade feature using the **no upgrade fpd auto** global configuration command.
- **Step 2** Insert the SPA into the system.

If the FPD images are compatible, the SPA will operate successfully after bootup.

If the FPD images are not compatible, the SPA is disabled. At this point we recommend that you wait for a scheduled maintenance when the system is offline to manually perform the FPD upgrade as described in the ["Manually Upgrading SPA FPD Images" section on page](#page-397-0) 26-4.

**Step 3** Re-enable the automatic upgrade feature using the **upgrade fpd auto** global configuration command.

# **Optional FPD Procedures**

This section provides information for optional FPD-related functions. None of the topics discussed in this section are necessary for completing FPD upgrades, but may be useful in some FPD-related scenarios. It covers the following topics:

- **•** [Manually Upgrading SPA FPD Images, page](#page-397-0) 26-4
- **•** [Upgrading Multiple FPD Images, page](#page-397-1) 26-4
- **•** [Displaying Current and Minimum Required FPD Image Versions, page](#page-398-0) 26-5
- **•** [Displaying Information About the Default FPD Image Package, page](#page-399-0) 26-6
- **•** [Verifying the FPD Image Upgrade Progress, page](#page-400-0) 26-7

## <span id="page-397-0"></span>**Manually Upgrading SPA FPD Images**

To manually upgrade the current FPD version on a SPA, use the following command:

Router# **upgrade hw-module subslot** [*slot-number*/*subslot-number*] **fpd bundle [reload]**

In this example, *slot-number* is the slot where the SIP is installed, *subslot-number* is the subslot number where the SPA is located, **fpd** indicates the type of upgrade required, **bundle** selects the bundled FPD package, and **reload** specifies that the SPA is automatically reloaded after the upgrade. Note that **subslot** *slot-number*/*subslot-number* is used to specify a SPA FPD upgrade. The SPA will automatically be reloaded to complete the FPD upgrade.

**Caution** An image upgrade can require a long period of time to complete depending on the SPA.

## <span id="page-397-1"></span>**Upgrading Multiple FPD Images**

A single piece of hardware can contain multiple FPD images. The Cisco ASR 1000 Series Routers can upgrade up to three FPD images simultaneously. However, only one FPD upgrade per router slot can occur at a time, so all FPD images on all SPAs in a single slot will have to wait for another FPD upgrade to finish.

Users should note that some FPD images require the SPA to reload to complete. The FPD upgrade process will perform this step automatically, so users do not have to intervene. However, the other FPDs in the hardware of the specified slot will have to wait for this reload to complete before their upgrade process begins.

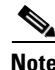

**Note** With a manual upgrade, you must include the **reload** option to cause the SPA to reload automatically. See the ["Manually Upgrading SPA FPD Images" section on page](#page-397-0) 26-4.

During an automatic upgrade, the Cisco ASR 1000 Series Routers will upgrade as many FPDs as possible at a time. No user intervention is possible or necessary. The upgrade process will not stop until all FPD images have been updated.

During manual upgrades, it is important to note that users can only specify upgrades for a single piece of hardware each time the **upgrade hw-module subslot** [*slot-number*/*subslot-number*] command is entered. The maximum of three simultaneous upgrades applies to manual upgrades as well. If you individually specify multiple manual FPD upgrades, only three FPDs can be upgraded simultaneously and that can only occur when the hardware is in different router slots. The FPD upgrade process will stop when all FPDs for the specified hardware have been upgraded.

## <span id="page-398-0"></span>**Displaying Current and Minimum Required FPD Image Versions**

To display the current version of FPD images on the SPAs installed on your router, use the **show hw-module** [*slot-number***/***subslot-number |* **all**] **fpd** command, where *slot-number* is the slot number where the SIP is installed, and *subslot-number* is the number of the SIP subslot where a target SPA is located. Entering the **all** keyword shows information for hardware in all router slots.

The following examples show the output when using this **show** command.

The output display in this example shows that FPD versions on the SPAs in the system meet the minimum requirements:

Router# **show hw-module all fpd**

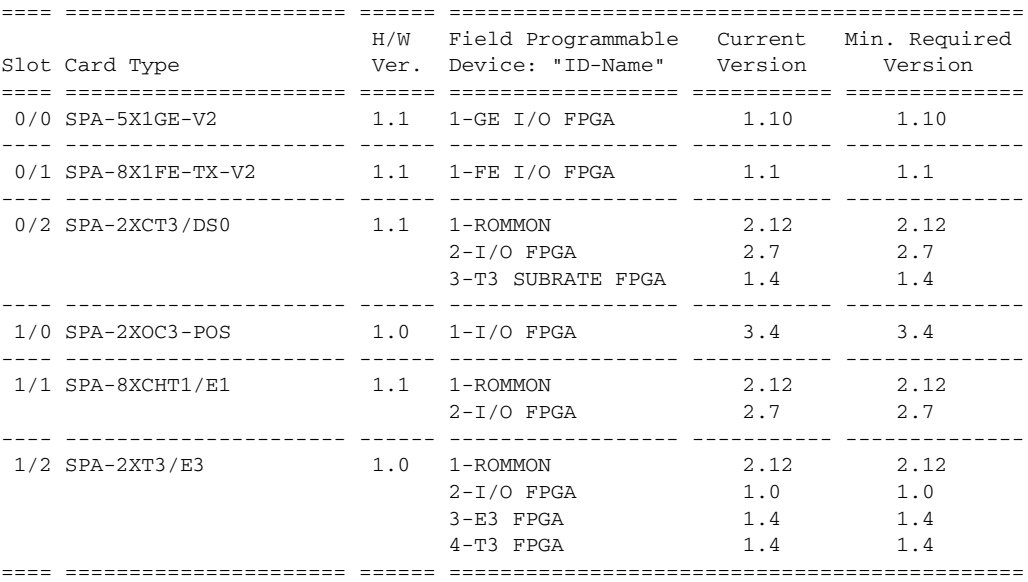

This example shows the output when using the *slot-number***/***subslot-number* argument to identify a particular SPA:

Router# **show hw-module subslot 1/0 fpd**

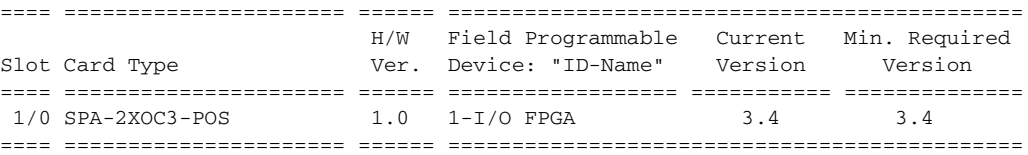

The output display in this example shows that the SPA in subslot 0/1 is disabled because one of the programmable devices does not meet the minimum version requirements.

Router# **show hw-module all fpd**

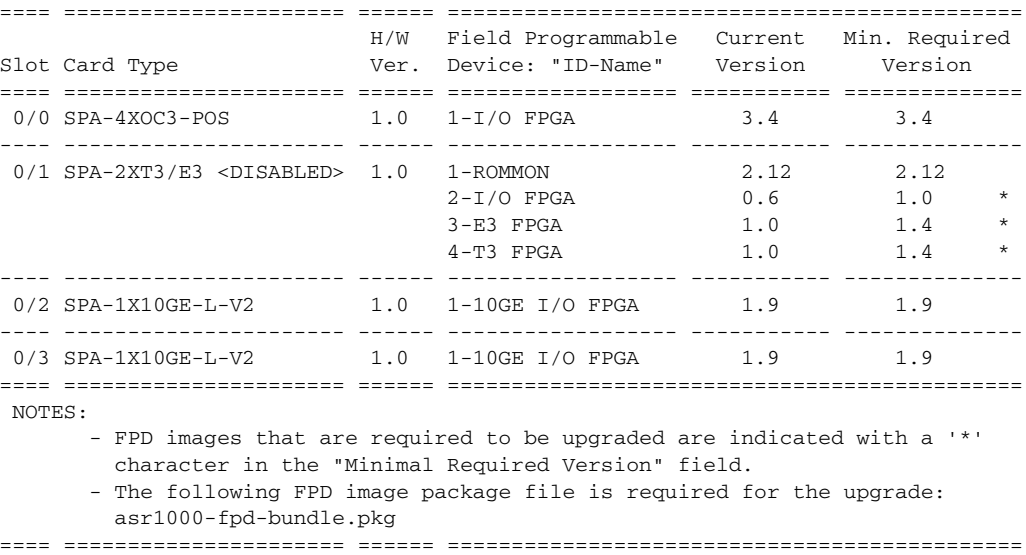

## <span id="page-399-0"></span>**Displaying Information About the Default FPD Image Package**

You can use the **show upgrade fpd package default** command to find out which SPAs are supported with your current Cisco IOS release and which FPD image package you need for an upgrade.

Router# **show upgrade fpd package default** \*\*\*\*\*\*\*\*\*\*\*\*\*\*\*\*\*\*\*\*\*\*\*\*\*\*\*\*\*\*\*\*\*\*\*\*\*\*\*\*\*\*\*\*\*\*\*\*\*\*\*\*\*\*\*\*\*\*\*\*\*\*\*\*\*\*\*\*\*\*\*\*\*\*\*\* This Cisco IOS software image requires the following default FPD Image Package for the automatic upgrade of FPD images (the package is available from Cisco.com and is accessible from the Cisco Software Center page where this IOS software image can be downloaded): \*\*\*\*\*\*\*\*\*\*\*\*\*\*\*\*\*\*\*\*\*\*\*\*\*\*\*\*\*\*\*\*\*\*\*\*\*\*\*\*\*\*\*\*\*\*\*\*\*\*\*\*\*\*\*\*\*\*\*\*\*\*\*\*\*\*\*\*\*\*\*\*\*\*\*\* Version: 12.2(XN) Package Filename: asr1000-fpd-bundle.pkg List of card type supported in this package: Minimal No. Card Type HW Ver. ---- ---------------------------------------- -------

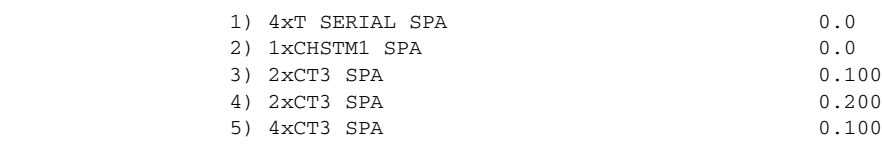

<additional output removed for readability>

## <span id="page-400-0"></span>**Verifying the FPD Image Upgrade Progress**

You can use the **show upgrade fpd progress** command to view a "snapshot" of the upgrade progress while an FPD image upgrade is taking place. The following example shows the type of information this command displays:

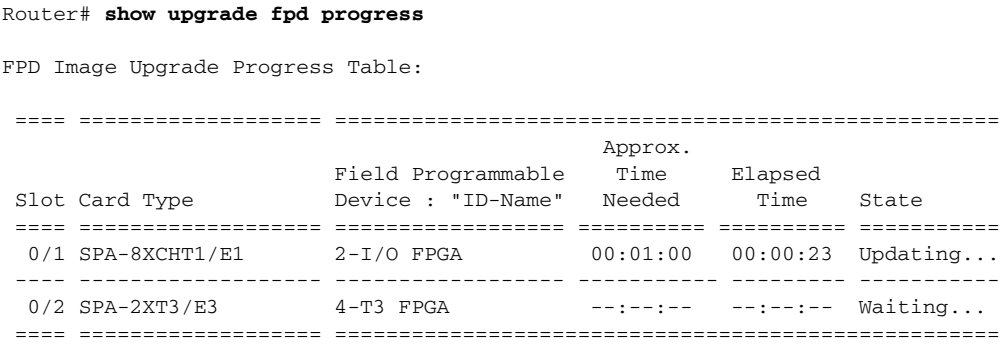

# **FPD Image Upgrade Examples**

This section provides examples of automatic and manual FPD image upgrades. It includes the following examples:

- **•** [Automatic FPD Image Upgrade Example, page](#page-400-1) 26-7
- **•** [Manual FPD Image Upgrade Example, page](#page-401-0) 26-8

operation.

## <span id="page-400-1"></span>**Automatic FPD Image Upgrade Example**

The following example shows the output displayed when a SPA in slot 0 subslot 1 requires an FPD image upgrade and the **upgrade fpd auto** command is *enabled*. The required FPD image is automatically upgraded.

```
*Nov 28 13:14:22.782: %FPD_MGMT-3-INCOMP_IMG_VER: Incompatible I/O FPGA (FPD ID=2) image 
version detected for SPA-2XT3/E3 card in subslot 0/1. Detected version = 0.6, minimum 
required version = 1.0. Current HW version = 1.0.
*Nov 28 13:14:22.783: %FPD_MGMT-5-UPGRADE_ATTEMPT: Attempting to automatically upgrade the 
FPD image(s) for SPA-2XT3/E3 card in subslot 0/1. Use 'show upgrade fpd progress' command 
to view the upgrade progress ...
*Nov 28 13:14:22.841: %FPD_MGMT-6-BUNDLE_DOWNLOAD: Downloading FPD image bundle for 
SPA-2XT3/E3 card in subslot 0/1 ...
*Nov 28 13:14:22.981: %FPD_MGMT-6-UPGRADE_TIME: Estimated total FPD image upgrade time for 
SPA-2XT3/E3 card in subslot 0/1 = 00:01:00.
*Nov 28 13:14:22.983: %FPD_MGMT-6-UPGRADE_START: I/O FPGA (FPD ID=2) image upgrade in 
progress for SPA-2XT3/E3 card in subslot 0/1. Updating to version 1.1. PLEASE DO NOT 
INTERRUPT DURING THE UPGRADE PROCESS (estimated upgrade completion time = 00:01:00)
*Nov 28 13:14:43.267: %FPD_MGMT-6-UPGRADE_PASSED: I/O FPGA (FPD ID=2) image in the 
SPA-2XT3/E3 card in subslot 0/1 has been successfully updated from version 0.6 to version 
1.0. Upgrading time = 00:00:20.285
*Nov 28 13:14:43.267: %FPD_MGMT-6-OVERALL_UPGRADE: All the attempts to upgrade the 
required FPD images have been completed for SPA-2XT3/E3 card in subslot 0/1. Number of 
successful/failure upgrade(s): 1/0.
```
\*Nov 28 13:14:43.268: %FPD\_MGMT-5-CARD\_POWER\_CYCLE: SPA-2XT3/E3 card in subslot 0/1 is being power cycled for the FPD image upgrade to take effect.

## <span id="page-401-0"></span>**Manual FPD Image Upgrade Example**

In the following example, FPD for the 2-port T3/E3 SPA in subslot 0/3 is upgraded manually from the bundled FPD image package file. The command excludes the **reload** option so the SPA does not automatically reload.

Router#upgrade hw-module subslot 0/3 fpd bundled % The following FPD will be upgraded for SPA-2XT3/E3 (H/W ver = 1.1) in subslot 0/3:

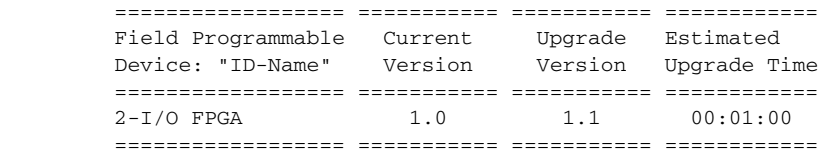

 $%$  NOTES:

- Use 'show upgrade fpd progress' command to view the progress of the FPD upgrade.
- You must reload the card after the upgrade. The FPD upgrade is not finalized until the card is reloaded.
- The output of 'show hw-module <target> fpd' will not reflect the upgraded FPD version until the card is reloaded to finalize the upgrade.

% Are you sure that you want to perform this operation? [no]: yes

% Initiating the upgrade operation on the target card ... (Use "show upgrade fpd progress" command to see upgrade progress)

#### Router#

\*Mar 4 16:13:17.230: %FPD\_MGMT-6-UPGRADE\_TIME: Estimated total FPD image upgrade time for SPA-2XT3/E3 card in subslot 0/3 = 00:01:00.

\*Mar 4 16:13:17.232: %FPD\_MGMT-6-UPGRADE\_START: I/O FPGA (FPD ID=2) image upgrade in progress for SPA-2XT3/E3 card in subslot 0/3. Updating to version 1.1. PLEASE DO NOT INTERRUPT DURING THE UPGRADE PROCESS (estimated upgrade completion time = 00:01:00) ... \*Mar 4 16:13:42.909: %FPD\_MGMT-6-UPGRADE\_PASSED: I/O FPGA (FPD ID=2) image in the SPA-2XT3/E3 card in subslot 0/3 has been successfully updated from version 1.0 to version 1.1. Upgrading time = 00:00:25.676 \*Mar 4 16:13:42.909: %FPD\_MGMT-6-OVERALL\_UPGRADE: All the attempts to upgrade the required FPD images have been completed for SPA-2XT3/E3 card in subslot 0/3. Number of successful/failure upgrade(s): 1/0.

In the following example, FPD for the 2-port T3/E3 SPA in subslot 0/3 is upgraded manually from the bundled FPD image package file. The command includes the **reload** option so the SPA automatically reloads so the new FPD image takes effect immediately.

Router#upgrade hw-module subslot 0/3 fpd bundled reload % The following FPD will be upgraded for SPA-2XT3/E3 (H/W ver = 1.1) in subslot 0/3:

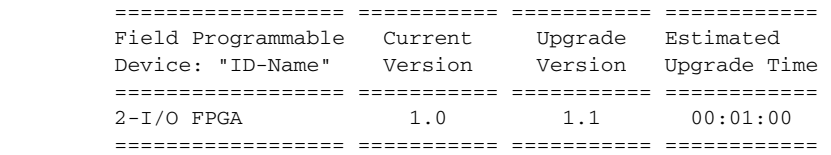

% NOTES: - Use 'show upgrade fpd progress' command to view the progress of the FPD upgrade. - The target card will be automatically reloaded after the upgrade operation. This reload will interrupt normal operation of the card. If necessary, ensure that appropriate actions have been taken to redirect card traffic before starting the FPD upgrade. % Are you sure that you want to perform this operation? [no]: yes % Initiating the upgrade operation on the target card ... (Use "show upgrade fpd progress" command to see upgrade progress) Router# \*Mar 4 16:15:22.862: %FPD\_MGMT-6-UPGRADE\_TIME: Estimated total FPD image upgrade time for SPA-2XT3/E3 card in subslot 0/3 = 00:01:00. \*Mar 4 16:15:22.864: %FPD\_MGMT-6-UPGRADE\_START: I/O FPGA (FPD ID=2) image upgrade in progress for SPA-2XT3/E3 card in subslot 0/3. Updating to version 1.1. PLEASE DO NOT INTERRUPT DURING THE UPGRADE PROCESS (estimated upgrade completion time = 00:01:00) ... \*Mar 4 16:15:47.795: %FPD\_MGMT-6-UPGRADE\_PASSED: I/O FPGA (FPD ID=2) image in the SPA-2XT3/E3 card in subslot 0/3 has been successfully updated from version 1.0 to version 1.1. Upgrading time = 00:00:24.931 \*Mar 4 16:15:47.795: %FPD\_MGMT-6-OVERALL\_UPGRADE: All the attempts to upgrade the required FPD images have been completed for SPA-2XT3/E3 card in subslot 0/3. Number of successful/failure upgrade(s): 1/0. \*Mar 4 16:15:47.796: %FPD\_MGMT-5-CARD\_POWER\_CYCLE: SPA-2XT3/E3 card in subslot 0/3 is being power cycled for the FPD image upgrade to take effect.

# **Troubleshooting Problems with FPD Image Upgrades**

This section contains information to help troubleshoot problems that can occur during the upgrade process.

It contains the following topics:

- [Power Failure or Removal of a SPA During an FPD Image Upgrade, page](#page-402-0) 26-9
- [Performing an FPD Recovery Upgrade, page](#page-403-0) 26-10
- **•** [Verifying a Successful Upgrade, page](#page-405-0) 26-12

## <span id="page-402-0"></span>**Power Failure or Removal of a SPA During an FPD Image Upgrade**

These instructions should only be used if a previous upgrade attempt has failed due to an external factor such as a power failure or a SPA removal.

If the FPD upgrade operation is interrupted by a power failure or the removal of the SPA, it could corrupt the FPD image. This corruption of the FPD image file makes the SPA unusable by the router and the system will display the following messages when it tries to power up the SPA:

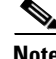

**Note** To find more information about FPD-related messages, check the system error messages guide for your Cisco IOS XE software release.

```
Nov.28 11:30:36:%SPA_OIR-3-RECOVERY_RELOAD:subslot 0/1:Attempting
recovery by reloading SPA
Nov.28 11:30:51:%SPA_OIR-3-HW_INIT_TIMEOUT:subslot 0/1
Nov.28 11:30:56:%SPA_OIR-3-RECOVERY_RELOAD:subslot 0/1:Attempting
recovery by reloading SPA
```

```
Nov.28 11:31:11:%SPA_OIR-3-HW_INIT_TIMEOUT:subslot 0/1
Nov.28 11:31:16:%SPA_OIR-3-RECOVERY_RELOAD:subslot 0/1:Attempting
recovery by reloading SPA
Nov.28 11:31:31:%SPA_OIR-3-HW_INIT_TIMEOUT:subslot 0/1
Nov.28 11:31:31:%SPA_OIR-3-SPA_POWERED_OFF:subslot 0/1:SPA 4xOC3 POS
SPA powered off after 5 failures within 600 seconds
```
The **show hw-module all fpd** command can be used to verify that the SPA is using a corrupted FPD image. In this example, the SPA in slot 0/1 is corrupted.

#### Router# **show hw-module all fpd**

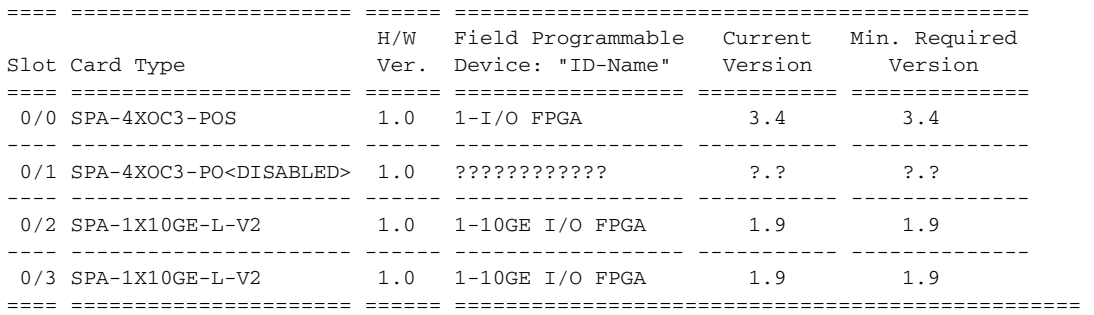

## <span id="page-403-0"></span>**Performing an FPD Recovery Upgrade**

The recovery upgrade procedure can only be performed on a SPA that has been powered off by the system after it has failed all of the retries attempted to initialize the SPA.

The following example displays the output of an attempt to perform a recovery upgrade before all the initialization retries have been attempted for the SPA in subslot 0/1.

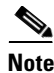

**Note** Because a recovery upgrade is done at a more conservative speed, it may take more than the estimated upgrade time.

```
Note Other factors can cause the system to ask "Do you want to perform the recovery upgrade operation?" 
       Only answer y to this question if you have attempted an FPD upgrade that has failed due to a power 
       failure or a SPA removal.
```
If you are prompted for this question without having previously had a failed upgrade attempt for one of the aforementioned reasons, contact Cisco Technical Support.

```
Nov.28 11:29:55:%SPA_OIR-3-RECOVERY_RELOAD:subslot 0/1:Attempting
recovery by reloading SPA
Nov.28 11:30:10:%SPA_OIR-3-HW_INIT_TIMEOUT:subslot 0/1
Nov.28 11:30:15:%SPA_OIR-3-RECOVERY_RELOAD:subslot 0/1:Attempting
recovery by reloading SPA
Nov.28 11:30:31:%SPA_OIR-3-HW_INIT_TIMEOUT:subslot 0/1
Router# upgrade hw-module subslot 0/1 fpg bundled
```

```
% Cannot get FPD version information for version checking. If a previous
upgrade attempt has failed for the target card, then a recovery upgrade
would be required to fix the failure.
```

```
% The following FPD(s) will be upgraded for SPA-4XOC3-POS (H/W ver =
1.0) in subslot 0/1:
```
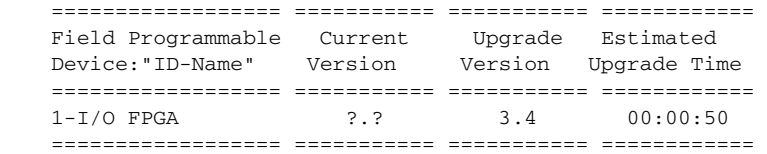

% Do you want to perform the recovery upgrade operation? [no]:**y** % Cannot perform recovery upgrade operation because the target card is not in a failed state. Please try again later.

Once the following error message is displayed, you can perform the recovery upgrade:

Nov.28 11:31:31:%SPA\_OIR-3-SPA\_POWERED\_OFF:subslot 0/1:SPA 4xOC3 POS SPA powered off after 5 failures within 600 seconds

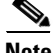

**Note** You must wait to see this error message before you attempt the upgrade.

Perform the manual FPD image upgrade method using the **upgrade hw-module subslot** command to recover from a corrupted image after the SPA has been powered off by the system. In this command, *slot-number* is the slot where the SIP is installed, *subslot-number* is the subslot of the SIP where the SPA is located.

The following example displays the console output of a recovery upgrade operation:

```
Router# upgrade hw-module subslot 0/1 fpd bundled
```

```
% Cannot get FPD version information from SPA-4XOC3-POS in subslot 0/1.
```
 If a previous upgrade attempt on the target card was interrupted, then the corruption of FPD image might have prevented the card from coming online. If this is the case, then a recovery upgrade would be required to fix the failure.

(Hit ENTER to proceed with recovery upgrade operation) [confirm]

% The following FPD will be upgraded for SPA-4XOC3-POS (H/W ver = 1.0) in subslot 0/1:

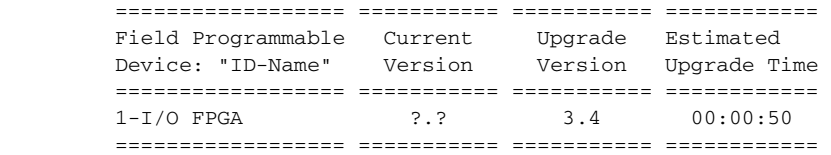

% NOTES:

 - Use 'show upgrade fpd progress' command to view the progress of the FPD upgrade.

 - Since the target card is currently in disabled state, it will be automatically reloaded after the upgrade operation for the changes to take effect.

- % Do you want to perform the recovery upgrade operation? [no]: y
- % Starting recovery upgrade operation in the backgroung ... (Use "show upgrade fpd progress" command to see upgrade progress)

Router#

```
*Nov 28 17:46:10.191: %FPD_MGMT-6-UPGRADE_TIME: Estimated total FPD image upgrade time for 
SPA-4XOC3-POS card in subslot 0/1 = 00:00:50.
```
\*Nov 28 17:46:10.233: %FPD\_MGMT-6-UPGRADE\_START: I/O FPGA (FPD ID=1) image upgrade in progress for SPA-4XOC3-POS card in subslot 0/1. Updating to version 3.4. PLEASE DO NOT INTERRUPT DURING THE UPGRADE PROCESS (estimated upgrade completion time = 00:00:50) ... \*Nov 28 17:46:55.948: %FPD\_MGMT-6-UPGRADE\_PASSED: I/O FPGA (FPD ID=1) image in the SPA-4XOC3-POS card in subslot 0/1 has been successfully updated from version ?.? to version 3.4. Upgrading time = 00:00:45.715 \*Nov 28 17:46:55.948: %FPD\_MGMT-6-OVERALL\_UPGRADE: All the attempts to upgrade the required FPD images have been completed for SPA-4XOC3-POS card in subslot 0/1. Number of successful/failure upgrade(s): 1/0. \*Nov 28 17:46:55.949: %FPD\_MGMT-5-CARD\_POWER\_CYCLE: SPA-4XOC3-POS card in subslot 0/1 is being power cycled for the FPD image upgrade to take effect.

## <span id="page-405-0"></span>**Verifying a Successful Upgrade**

After the upgrade process is complete, you can use the **show hw-module all fpd** command to verify that the FPD image has been successfully upgraded:

Router# **show hw-module all fpd**

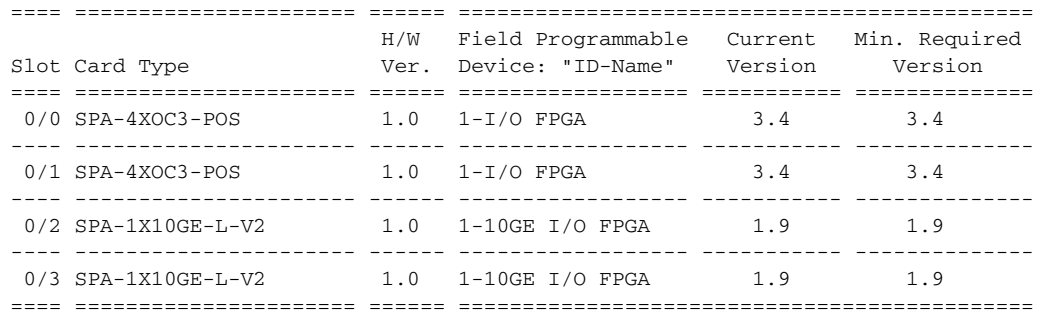

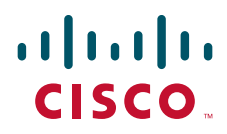

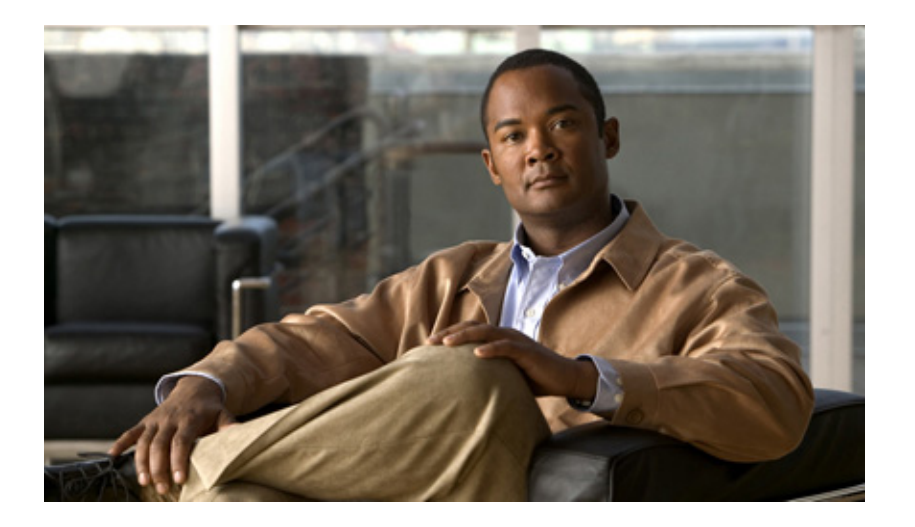

**P ART 8**

# **Quality-of-Service (QoS)**

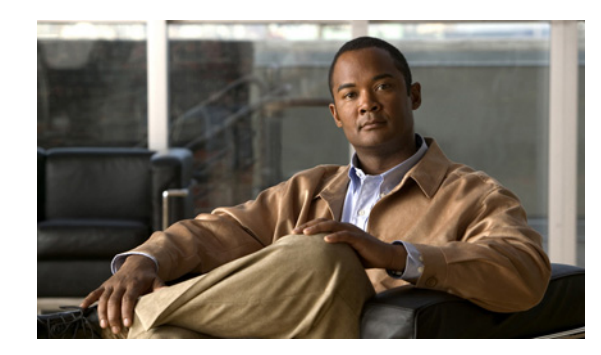

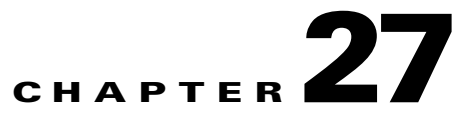

# **Classifying and Scheduling Packets for ASR 1000 Series**

This chapter provides an overview of the release history, prerequisites, restrictions, overview of classification and scheduling and configuring the classification and scheduling for ingress packets on the Cisco ASR 1000 Series Aggregation Services Routers.

This chapter includes the following sections:

- **•** [Release History, page](#page-408-0) 27-1
- **•** [Overview of the Ingress Classification and Scheduling, page](#page-409-0) 27-2
- [Prerequisites for Ingress Classification and Scheduling, page](#page-409-1) 27-2
- **•** [Classification and Scheduling Restrictions, page](#page-410-0) 27-3
- **•** [Information About Ingress Classification, page](#page-410-1) 27-3
- [Information About Ingress Scheduling, page](#page-423-0) 27-16

# <span id="page-408-0"></span>**Release History**

| <b>Release</b> | <b>Modification</b>                                                                                                    |
|----------------|----------------------------------------------------------------------------------------------------|
| Release 3.1S   | Cisco IOS XE Software, Classification and scheduling for ingress packets was introduced on the<br>Cisco ASR 1000 Series Aggregation Services Routers to resolve the<br>oversubscription of bandwidth on ingress side. |

*Table 27-1 Ingress Classification and Scheduling Release History*

# <span id="page-409-0"></span>**Overview of the Ingress Classification and Scheduling**

The ASR 1000 Series Routers contain a variety of SIPs and SPAs with a combination of low and high speed interfaces ranging from DS1 to 10 Gbps. Due to a variety of SPAs inserted in the ASR 1000 Series Router, both the Carrier Card (CC) and the SPA get oversubscribed in the ingress or egress direction. Currently, all the existing components of the ASR 1000 Series Router such as CC and ESP, prioritize the traffic in the egress direction. To resolve the oversubscription issue on the ingress side, ingress classification and scheduling have been introduced in Cisco IOS XE Software, Release 3.1S.

This technology provides the following advantages:

- **•** Classifies and schedules the packets marked as high priority.
- **•** Reduces the latency and jitters for packets (example video and voice) classifed as high priority.

# <span id="page-409-1"></span>**Prerequisites for Ingress Classification and Scheduling**

[Table](#page-409-2) 27-2 shows the hardware and software compatibility prerequisites for the ingress classification and scheduling feature.

| <b>Platform</b><br><b>Processor Engine</b><br><b>Supported</b>                                                                                                    | <b>New and Modified Commands</b>                                                                                                    |
|----------------------------------------------------------------------------------------------------|----------------------------------------------------------------------------------------------------|
| Cisco IOS XE Release 3.1S<br><b>Forwarding Processors</b><br>Cisco ASR 1000 Series<br>supported<br>modified commands:<br>Router<br>Route Processor 1<br>$\bullet$<br>ESP 5, ESP 10, ESP 20,<br>(RP1)<br>$\bullet$<br>$\bullet$<br>$ESP$ 40<br>Route Processor 2<br>$\bullet$<br>$\bullet$<br><b>SIPs supported</b><br>(RP2)<br>$\bullet$ CC 10<br>map ip dscp<br>٠<br>CC <sub>40</sub><br>$\bullet$<br>٠<br><b>SPAs supported</b><br>٠<br>POS SPA: OC3, OC12,<br>$\bullet$<br>٠<br>OC48, and OC192 flavors<br>map ipv6 tc<br>Channelized SPA: ChT1/<br>٠<br>E1, ChT3/DS0, ChSTM1/<br>$\bullet$<br>OC3, and ChOC12/ DS0<br>map mpls exp<br>٠<br><b>SPAs</b><br>Clear Channel SPA: T3/<br>$\bullet$<br>E3 and 12-in-1 SPAs<br>٠<br>Ethernet SPAs: FE, 1 GE,<br>$\bullet$<br>٠<br>10 GE SPAs.<br>ATM SPAs: OC-3 and<br>$\bullet$<br>OC-12 flavour SPAs.<br>$weight\}$ | Following is the list of new and<br>ingress-class-map<br>map ip all queue<br>map ip dscp-based<br>map ip precedence-based<br>map ip precedence<br>map ipv6 all queue<br>map mpls all queue<br>plim qos input class-map<br>show ingress-class-map<br>plim qos input map cos {enable<br>  inner-based   outer-based  <br>{inner   outer} {cos-value  <br>cos-range} queue<br>$\{strict-priority   0\}$<br>hw-module subslot<br>{slot/subslot} qos input {weight} |

<span id="page-409-2"></span>*Table 27-2 Hardware and Software Compatibility Matrix for Ingress Classification and Scheduling*

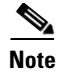

**Note** The above listed new commands for ingress classification and scheduling are documented in the *Cisco IOS Quality of Service Solutions Command Reference guide* at the URL [http://www.cisco.com/en/US/docs/ios/qos/command/reference/qos\\_book.html](http://www.cisco.com/en/US/docs/ios/qos/command/reference/qos_book.html).

# <span id="page-410-0"></span>**Classification and Scheduling Restrictions**

Following are the restrictions pertaining to the classification feature:

- The maximum number of ingress class map templates configured per CC is 62 templates.
- **•** Classification support is not enabled for logical interfaces such as multilink and tunnel interfaces.
- **•** Packet classification CLI is disabled for mulitlink member links.
- **•** Classification CLI cannot be enabled for frame relay subinterfaces.
- **•** Classification is not supported for service SPAs such as WebEx.

Following are the restrictions pertaining to the scheduling feature:

- **•** For clear-channel SPAs such as Ethernet, Serial, POS, and ATM SPAs, excess bandwidth settings are configured at the physical interface level. For channelized SPAs, the excess bandwidth settings can be set at the SPA level.
- **•** Configurations built using high capacity CC or ESP, will be restored with best effort when a low-capacity CC or ESP replaces the high-capacity CC or ESP. Also, any per-CC minimum bandwidth configuration exceeding its ESI link capacity will be replaced with the corresponding ESI link's maximum capacity.
- **•** When configuring the minimum CC bandwidth, the available range is 0 to the minimum carrier-card bandwidth and ESP bandwidth.

# <span id="page-410-1"></span>**Information About Ingress Classification**

The following sections provide details of the Ingress classification feature:

- [Ingress Classification Architecture, page](#page-410-2) 27-3
- **•** [Resolving Oversubscription, page](#page-412-0) 27-5
- **•** [Ingress Classification Overview, page](#page-412-1) 27-5

## <span id="page-410-2"></span>**Ingress Classification Architecture**

The Cisco ASR 1000 Series Routers support ingress oversubscription. However, in case of oversubscription, it is important that the processing of the high-priority packets such as Internet control, L2 keepalives, signaling protocols, and high-priority data packets is done by the SIP or SPA over the low-priority packets. [Table](#page-411-0) 27-3 illustrates the various SPA, SIP, and ESP combinations that cause oversubcription.

|                                                    | <b>ASR 1000 Chassis Type</b>                                           | <b>ESP Type</b>                                                          | <b>Oversubscription State</b>                                            |
|----------------------------------------------------|------------------------------------------------------------------------|--------------------------------------------------------------------------|--------------------------------------------------------------------------|
|                                                    | ASR1000-SIP10G                                                         | $ESP-2.5$ G and<br>$ESP-5 \ G$<br>(Supported only<br>on ASR-1002)        | No ESP oversubcription.                                                  |
|                                                    | Incoming rate<br>from SPAs.<br>Maximum 4<br>multiplied by 11.2<br>Gbps |                                                                          | ESPs interconnect device handles the entire 10G<br>incoming traffic.     |
| Outgoing rate<br>towards ESP 11.2                  |                                                                        |                                                                          |                                                                          |
|                                                    |                                                                        | $ESP-10G$                                                                | ESP is oversubscribed.                                                   |
|                                                    | Gbps                                                                   |                                                                          | Example:                                                                 |
| Conclusion: SIP10G is<br>always<br>oversubscribed. |                                                                        | Input rate from (example) 3 carrier cards is 3 multiplied<br>by 11.2Gbps |                                                                          |
|                                                    |                                                                        | Output rate towards QFP=12.8Gbps                                         |                                                                          |
|                                                    | ESP-20G                                                                | ESP is oversubscribed.                                                   |                                                                          |
|                                                    |                                                                        | Example:                                                                 |                                                                          |
|                                                    |                                                                        | Input rate from (example) 3 carrier cards is 3 multiplied<br>by 11.2Gbps |                                                                          |
|                                                    |                                                                        | Output rate towards QFP=25.6 Gbps                                        |                                                                          |
|                                                    |                                                                        | $ESP-40G$                                                                | No ESP oversubscription.                                                 |
|                                                    |                                                                        |                                                                          | Example:                                                                 |
|                                                    |                                                                        |                                                                          | Input rate from (example) 3 carrier cards is 3 multiplied<br>by 11.2Gbps |
|                                                    |                                                                        | Output rate towards QFP=2*25.6 Gbps                                      |                                                                          |

<span id="page-411-0"></span>*Table 27-3 SIP-10 Oversubscription Details*

×

a ka

 $\mathbf I$ 

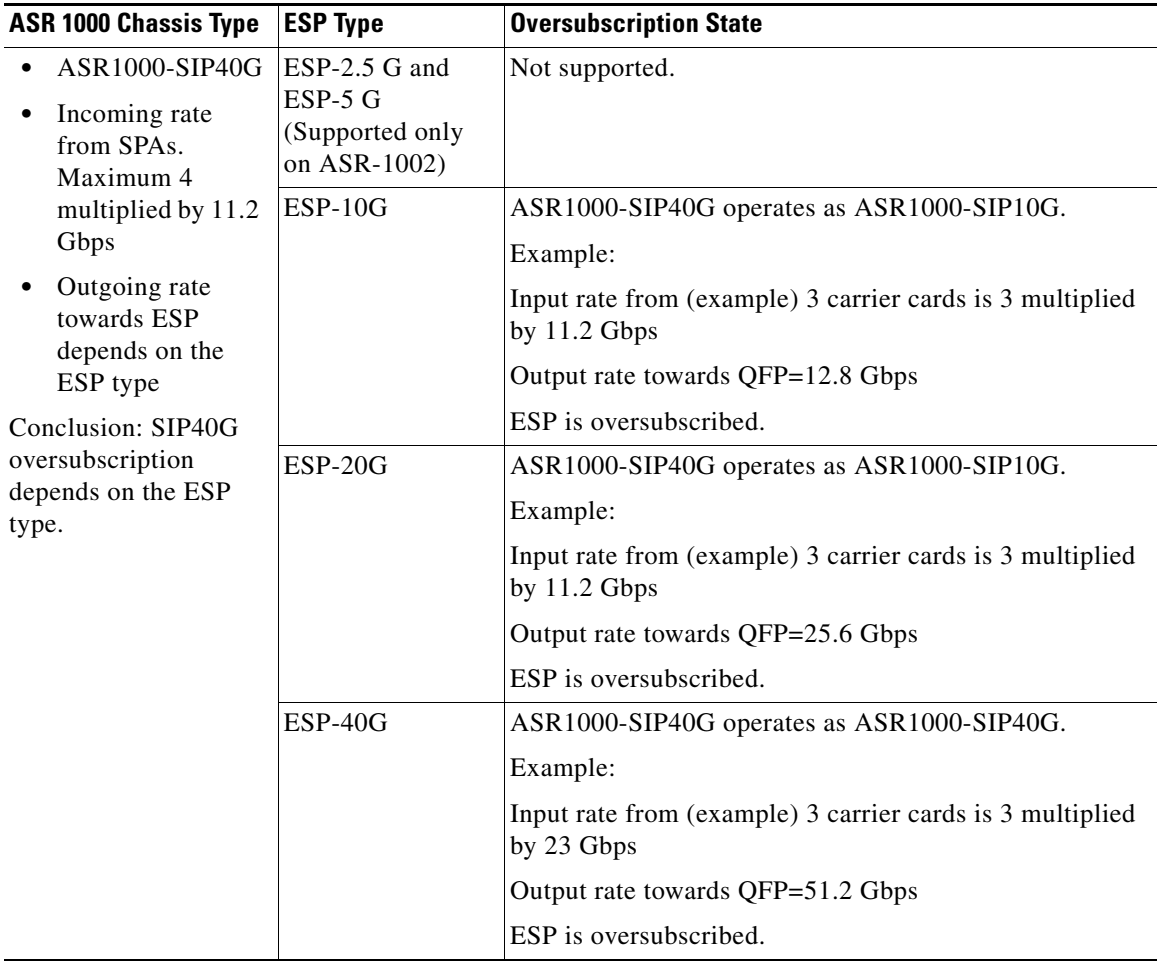

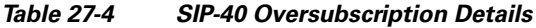

## <span id="page-412-0"></span>**Resolving Oversubscription**

Following are the two high-level tasks which need to performed to resolve the bandwidth oversubscription on the ingress side:

- **•** Classifying the incoming traffic as high priority and low priority. Depending on the SPA type, the classification is done by either a SIP or a SPA.
- Scheduling the high-priority packets first and then processing the low-priority traffic. Depending on the scheduling configuration, weight can be assigned to low-priority packets.

## <span id="page-412-1"></span>**Ingress Classification Overview**

To solve the bandwidth oversubscription issue, packets must be classified as high-priority data traffic and control traffic, and guarantee their trasmit to the QFP. Ingress Classification can be broadly divided into two:

**•** SPA-based classification—Some of the SPAs support the classification performed within the SPA hardware.

**•** SIP-based classification—SPAs rely on the classification performed inside the CC.

The SPAs supported on a Cisco ASR 1000 Series Router can be broadly classified into the following categories:

- **•** Ethernet SPAs—Fast Ethernet (FE), 1-Gigabit Ethernet (GE), 10-Gigabit Ethernet SPAs
- **•** ATM SPAs—OC3 and OC12 flavours
- **•** Channelized SPAs—ChT1/ E1, ChT3/ DS0, ChSTM1/ OC3, and ChOC12/ DS0 SPAs
- **•** Clear Channel SPAs—T3/ E3 and 12-in-1 SPAs
- **•** POS SPAs—OC3, OC12, OC48, and OC192 flavors

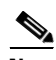

**Note** The Ethernet and ATM SPAs have classification capability at the SPA level, while the other types of SPAs rely on the SIP for ingress classification.

[Table](#page-413-0) 27-5 shows the classification models followed by the various SPAs:

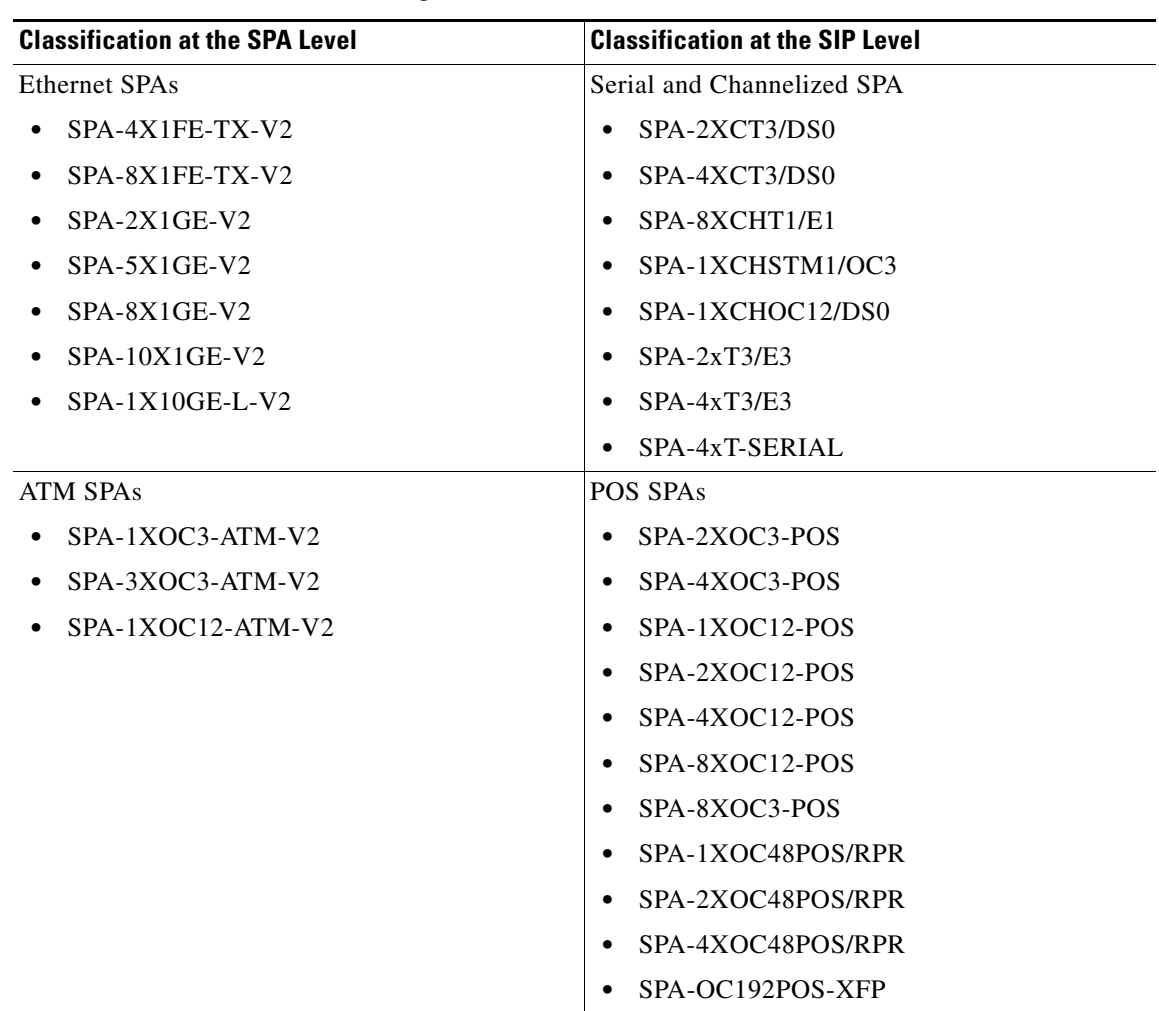

<span id="page-413-0"></span>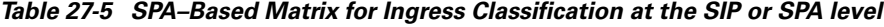

## **SPA-Based Classification**

Ethernet and ATM SPAs perform classification at the SPA level. In the SPA-based classification model, the SPA performs both L2 and L3 classification, and decides on the priority of the packet. After classifying the packets into high priority and low priority, the SPA has unique SPI4 channels per priority, and all the high-priority packets are sent on separate SPI4 channels other than the low-priority SPI4 channel. In such a scenario, the SPA queues the packets on high SPI4 channels to high-priority buffers and low-SPI4 channels to low-priority buffers. After the packets are classified into high priority and low priority, the packets are sent to the ESP for further processing.

## **SIP-Based Classification**

POS SPAs, channelized, and clear-channel SPAs support packet classification at SIP level. In SIP-based classification, the SIP does the classification for SPAs and classifies the packet into high-priority and low-priority.

Commands have been introduced in Release 3.1S to configure SIP based classification. To classify high-priority packets such as IPv4, IPv6, or MPLS, in a SIP or SPA, the classification template is defined using the **ingress-class map** *index* command. The classification template-specific details are defined inside the template, and the template is attached to an interface using the **plim qos class-map** *index*  command.

## **Default Classification**

Commands are used to configure the L3 packet classification criteria. If no L3 classification rule has been configured, the SIP classifies the packet with the following L3 settings as high priority by default:

- IPv4 DSCP-based— If no values are specified as high priority for IPv4 DSCP values, the system considers packets with DSCP EF as high priority.
- IPv4 precedence-based— If no values are specified as high priority for IPv4 precedence values, the system considers packets with precedence 6-7 as high priority.
- IPv6 TC-based— If no values are specified as high-priority for IPv6 DSCP values, the system considers packets with DSCP EF as high priority.
- MPLS EXP bits— If no values are specified as high-priority for MPLS EXP values, the system considers packets with EXP values 6-7 as high priority.

## **High Availability and Online Insertion and Removal**

- **•** CLI configured under an interface are retained after SPA online-insertion-and-removal (OIR). When one type of SPA is replaced by another type of the SPA, the interface configuration is not retained. However, if the earlier SPA type is reinserted, the configuration added on that SPA type is restored.
- All the configurations are synced to the standby route processor (RP). Hence, the router configuration is retained even after the RP switchover.

## **Configuring the Ingress Classification**

The following section provides configuration details for classifying IPv4, IPv6, and MPLS packets for POS, serial, channelized, and clear-channel SPAs.

#### **Defining the L3 Classification Template**

To classify high-priority packets such as IPv4, IPv6, or MPLS in either a SIP or SPA, the classification template is defined using the **ingress-class map** *index* command. The classification rules are defined inside the template, and the template is attached to an interface using the **plim qos input class-map** *index*-*id* command.

#### **SUMMARY STEPS**

- **1. enable**
- **2. configure terminal**
- **3. ingress-class-map {***index-id***}**
- **4. interface {POS | Serial}** *interface-path-id*
- **5. plim qos input class-map** *index-id*

#### **DETAILED STEPS**

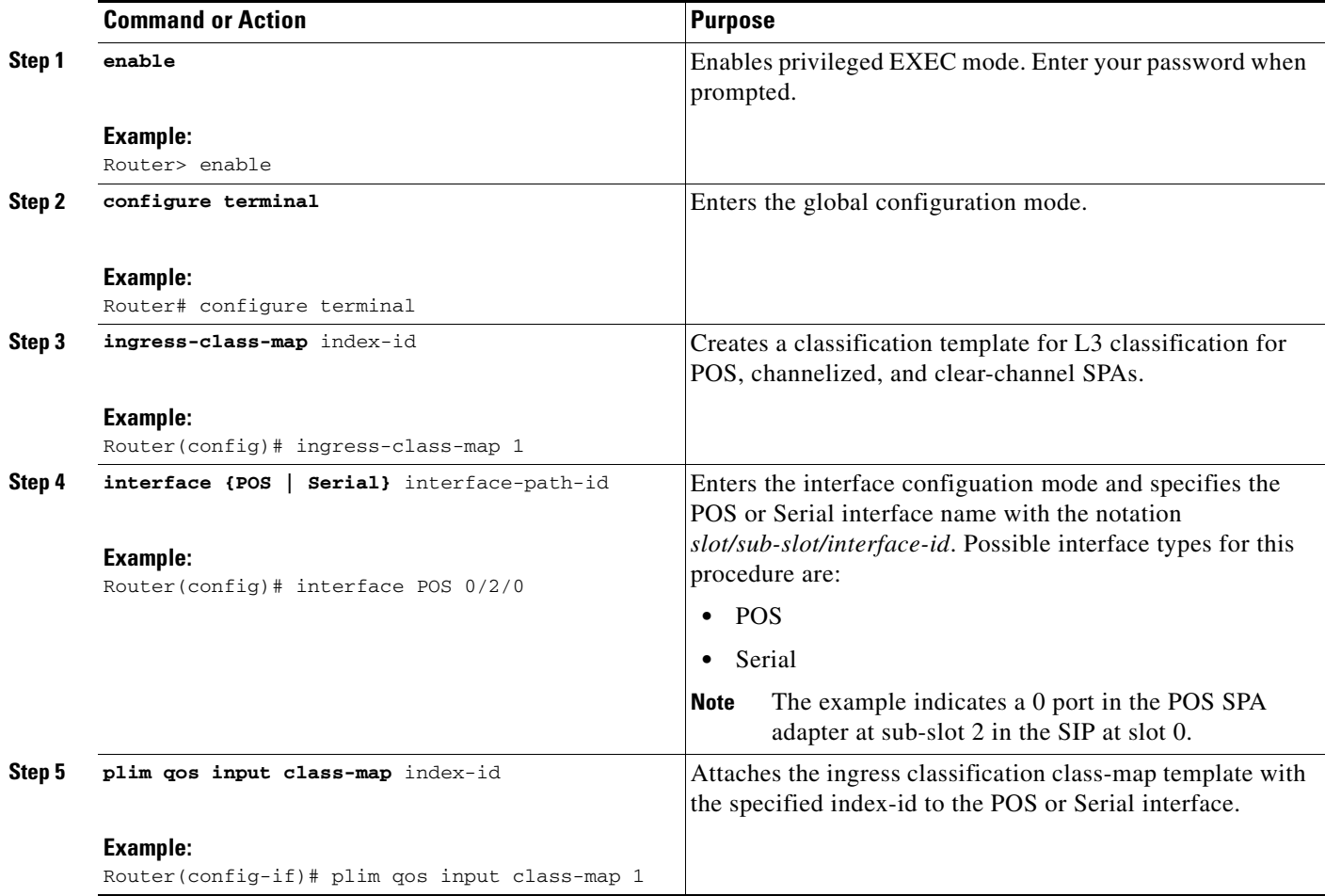

#### **Classifying IPv4 Packets**

To configure and verify IPv4 packets as either high or low based on either the DSCP value or precedence value, execute the following set of commands in the Configuration ingress class map mode:

#### **SUMMARY STEPS**

- **1. enable**
- **2. configure terminal**
- **3.** i**ngress-class-map index-id**
- **4. map ip all queue strict-priority**
- **5. map ip dscp-based**
- **6. map ip dscp dscp-value queue 0**
- **7. map ip precedence-based**
- **8. map ip precedence precedence-value queue strict-priority**
- **9. exit**
- **10. interface {POS | Serial}** *interface-path-id*
- **11. plim qos input class-map** *index-id*

### **DETAILED STEPS**

**The Second** 

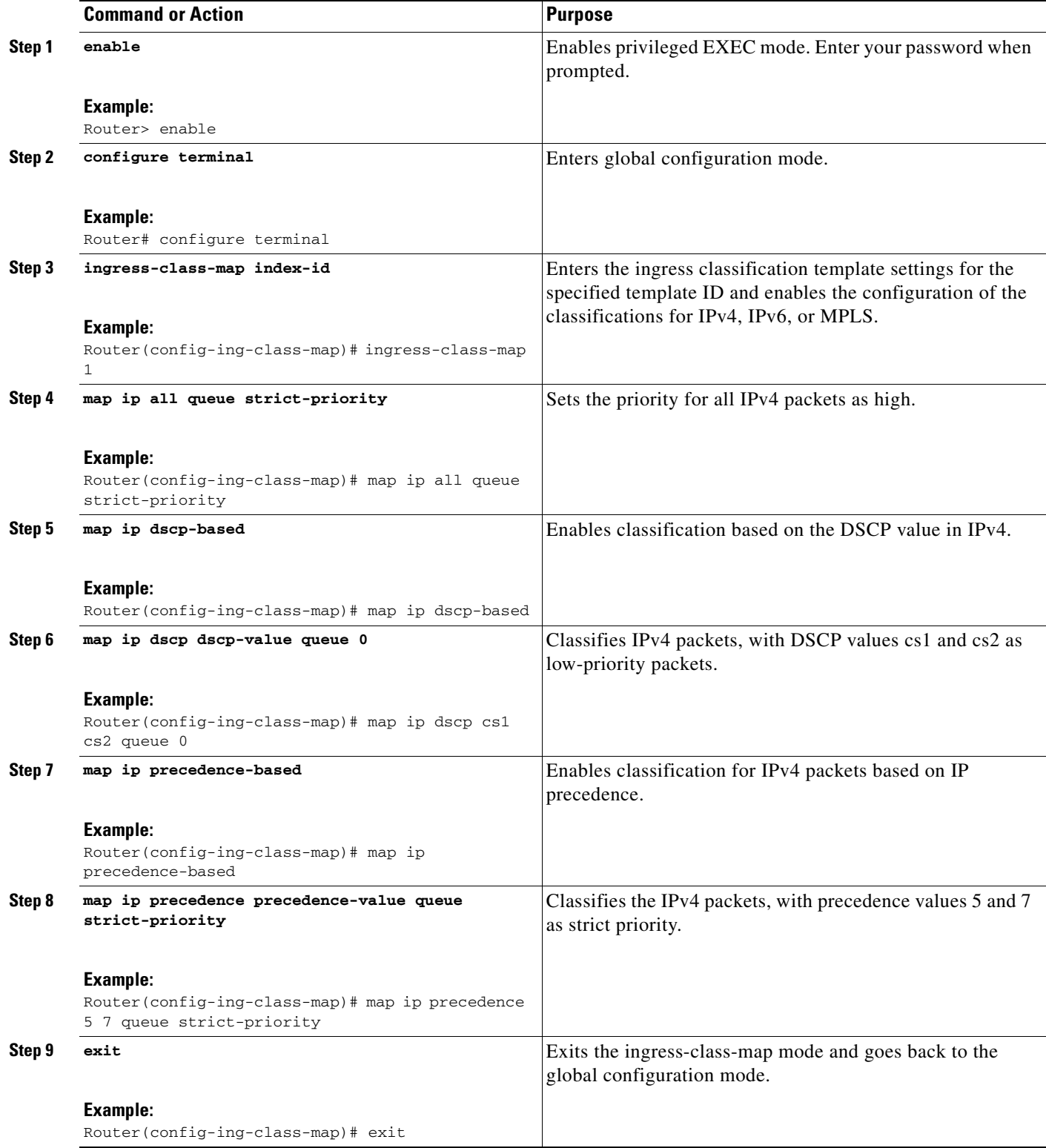

П

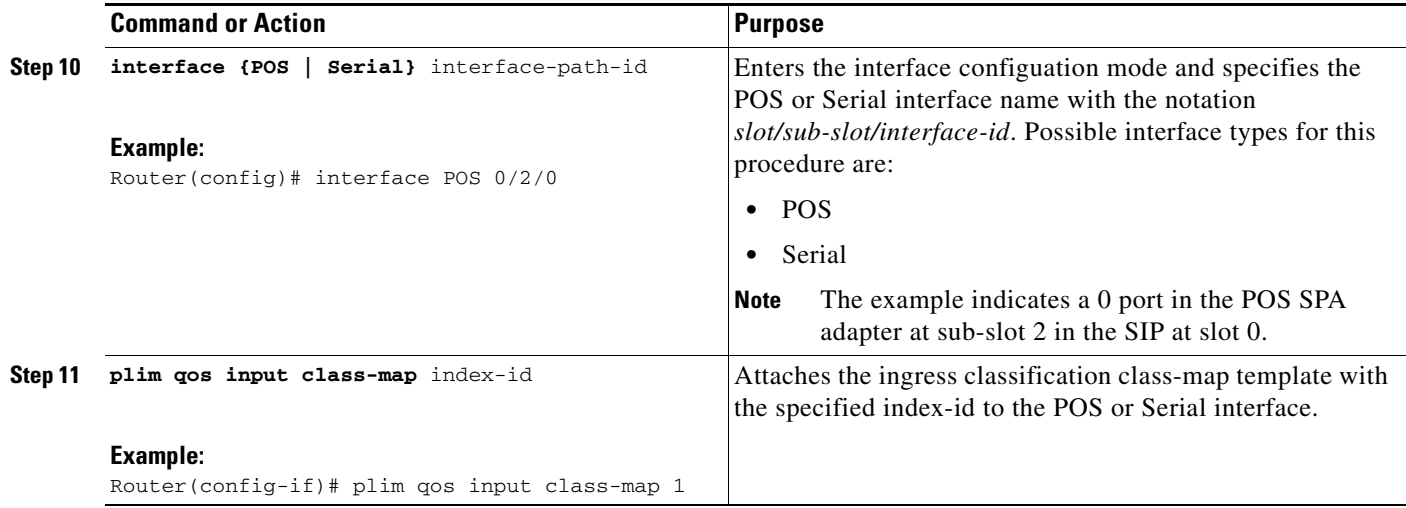

#### **Classifying IPv6 Packets**

To classify all the IPv6 packets as either high priority or low priority, or to classify the IPv6 packets with specific traffic class values such as high or low, execute the following set of commands in the Configuration ingress class map mode:

#### **SUMMARY STEPS**

- **1. enable**
- **2. configure terminal**
- **3.** i**ngress-class-map index-id**
- **4. map ipv6 all queue**
- **5. map ipv6 tc af43 strict-priority**
- **6. exit**
- **7. interface {POS | Serial}** *interface-path-id*
- **8. plim qos input class-map** *index-id*

#### **DETAILED STEPS**

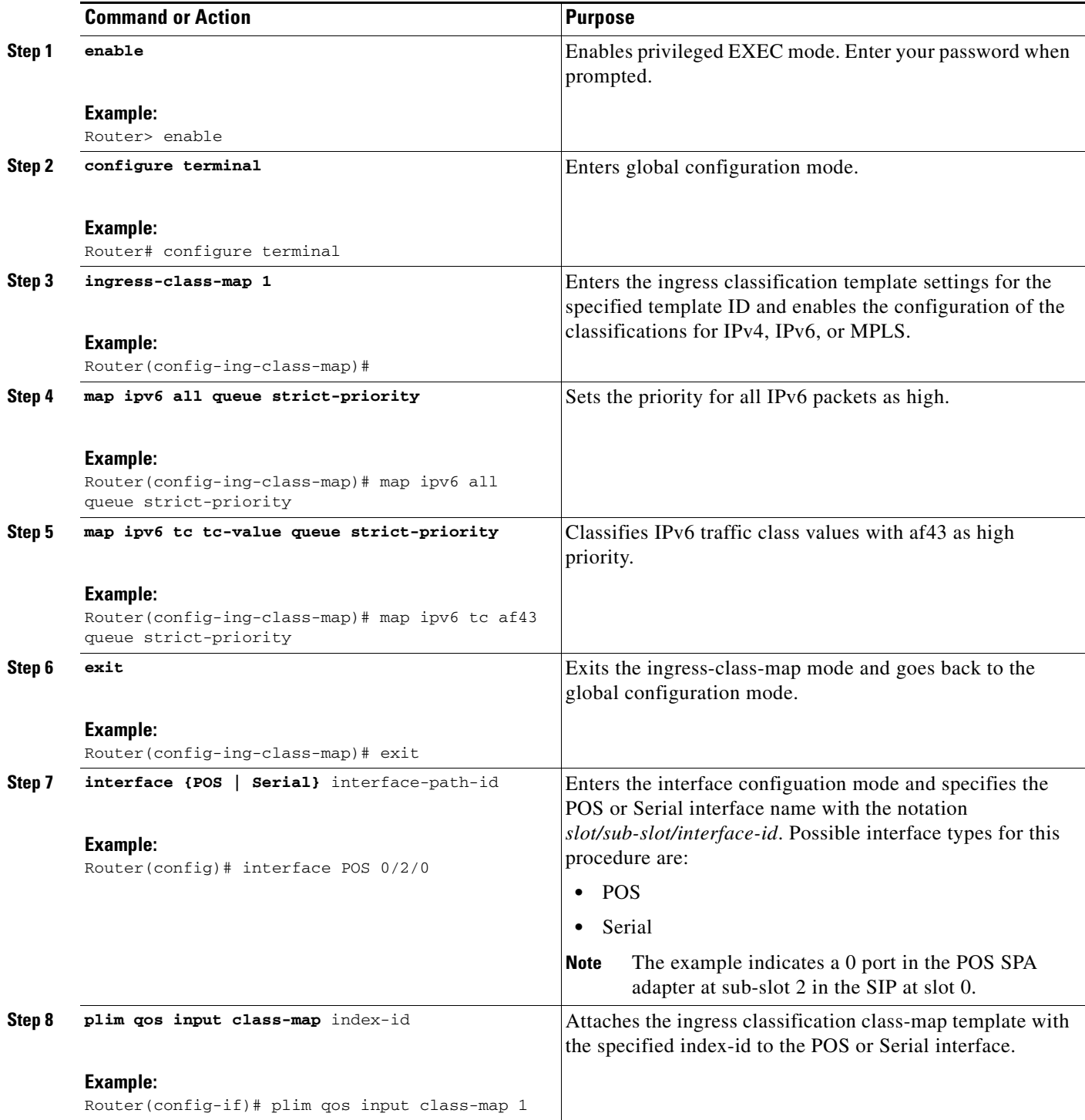

#### **Classifying MPLS Packets**

To classify either all the MPLS packets or the MPLS packets based on EXP bits of the MPLS header as either high or low, execute the following set of commands in the Configuration ingress class map mode:

#### **SUMMARY STEPS**

- **1. enable**
- **2. configure terminal**
- **3.** i**ngress-class-map index-id**
- **4. map mpls all queue**
- **5. map mpls exp exp-value queue strict-priority**
- **6. exit**
- **7. interface {POS | Serial}** *interface-path-id*
- **8. plim qos input class-map** *index-id*

#### **DETAILED STEPS**

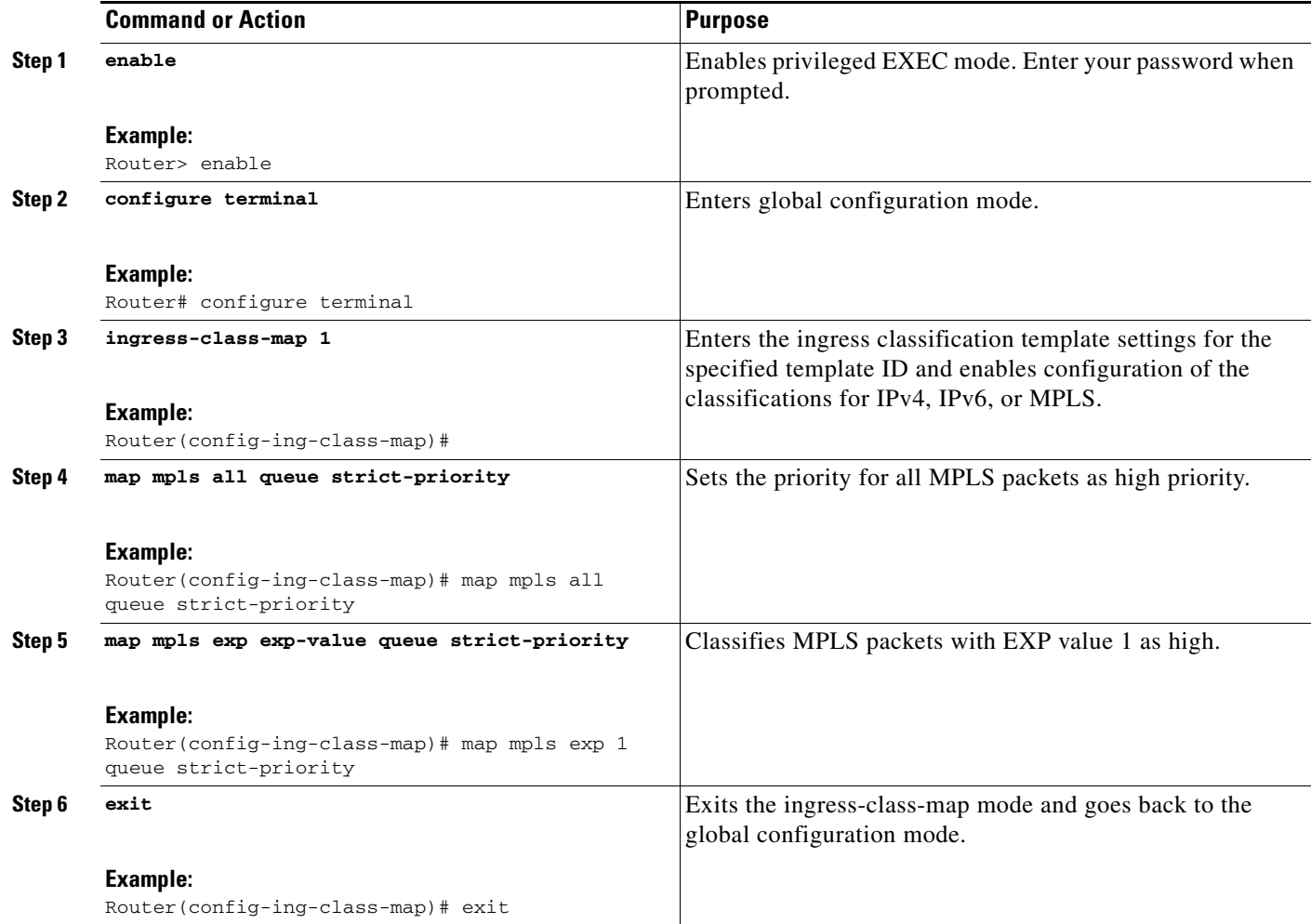

**The Second** 

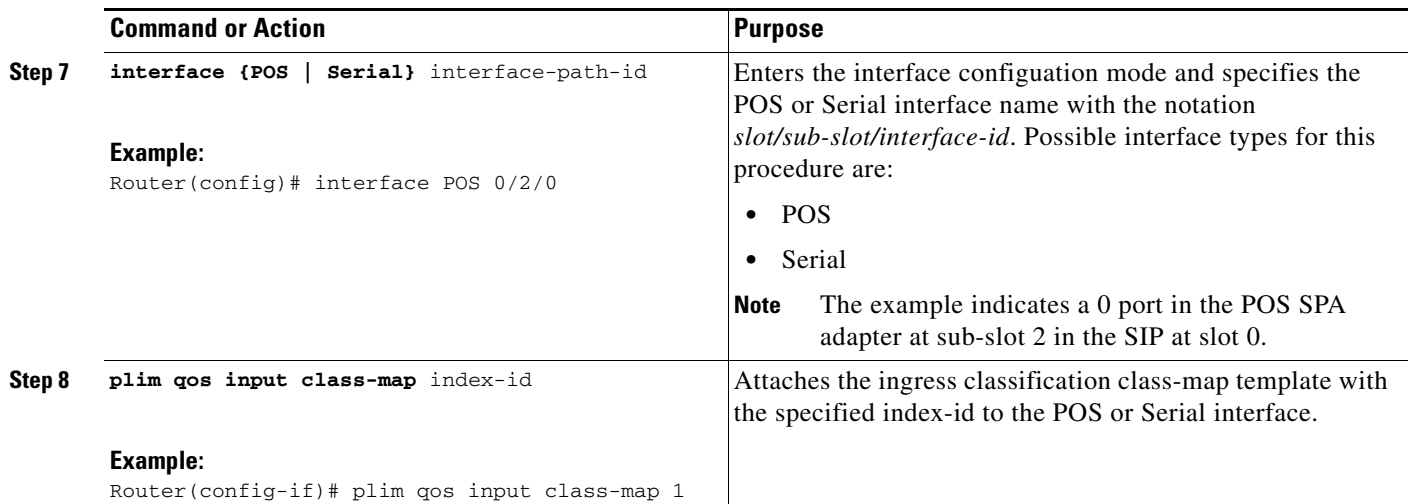

П

#### **Classifying Inner or Outer VLAN COS Values**

To enable packet classification based on VLAN COS values for Inner or Outer VLAN of a 802.1Q subinterface or qinq subinterface, execute the following set of commands from QinQ subinterface configuration mode:

#### **SUMMARY STEPS**

- **1. enable**
- **2. configure terminal**
- **3. interface gigabitEthernet 0/0/0.1**
- **4. plim qos input map cos inner-based**
- **5. plim qos input map cos inner 5 6 queue strict-priority**
- **6. plim qos input map cos outer-based**
- **7. plim qos input map cos outer 4 queue strict-priority**

#### **DETAILED STEPS**

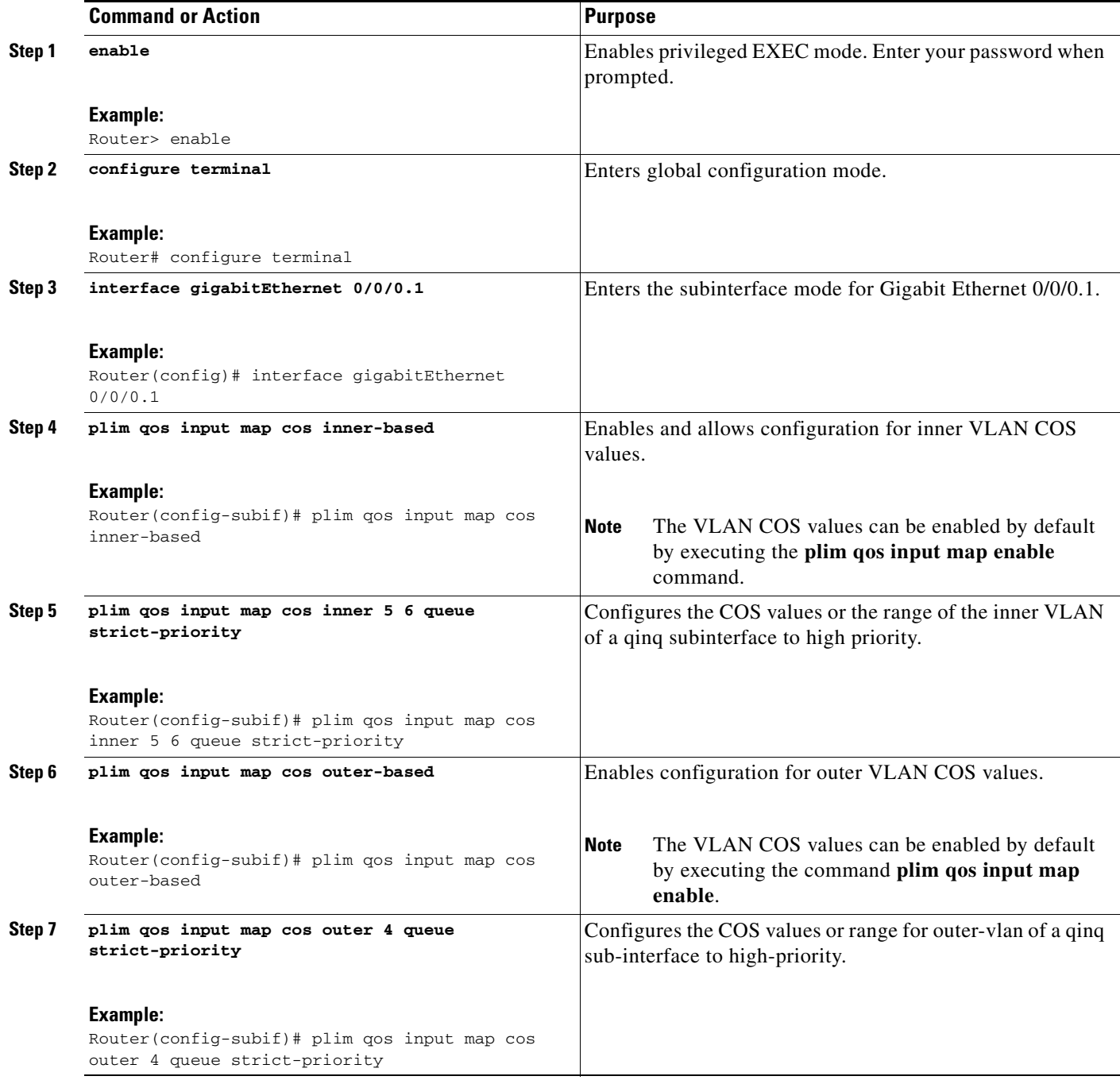

# <span id="page-423-0"></span>**Information About Ingress Scheduling**

The following sections provide details regarding the Ingress Scheduling feature:

- **•** [Scheduling Overview, page](#page-424-0) 27-17
- [Intra-CC Scheduling, page](#page-424-1) 27-17
- [Inter-CC Scheduling, page](#page-424-2) 27-17
- **•** [Behavioral Changes in Scheduling, page](#page-424-3) 27-17
- **•** [Configuring Intra-CC Scheduling, page](#page-425-0) 27-18
- **•** [Configuring Inter-CC Scheduling, page](#page-427-0) 27-20

## <span id="page-424-0"></span>**Scheduling Overview**

The ASR 1000 Series Routers support ingress oversubscription. After the ingress packets are classified as high priority and low priority, the packets are scheduled according to the priority. The ingress classification and scheduling features have to work in conjunction to handle oversubscription. Bandwidth oversubscription occurs at two levels, the SIP level (intra carrier card scheduling) and at ESP (inter carrier card scheduling) level. The decision to configure scheduling at the SIP level is based on the number of SPAs within a SIP and the scheduling decision to configure the scheduling at either SIP or ESP level is based on the number of SIPs in a router. The following section describes intra-CC scheduling and inter-CC scheduling.

### <span id="page-424-1"></span>**Intra-CC Scheduling**

Under intra-CC scheduling, the high-priority packets that are already classified by the SIP or the SPA are scheduled and processed first. By default, all high-priority packets are processed first, and then the excess bandwidth is shared among the low-priority packets, based on either the weight assigned to the interface or the entire SPA. Configuring weights provides an option in distributing the excess bandwidth among different interfaces to schedule low priority packets. Intra-CC scheduling is supported in all SPAs, SIP-10, and SIP-40.

To assign excess weight to a clear-channel SPA (POS, ATM, Ethernet, or Serial SPAs), execute the **plim qos input** [**weight** *weight*] command from Main interface configuration mode. This command was earlier supported on only Ethernet SPAs. From Cisco IOS XE Release 3.1S onwards, the command is supported on all clear-channel SPA on Cisco ASR 1000 Series Router.

To assign excess weight to low-priority packets on channelized SPAs, execute the **hw-module subslot** {*slot/subslot*} **qos** [**weight** *weight*] command in Global configuration mode.

### <span id="page-424-2"></span>**Inter-CC Scheduling**

Oversubscription occurs at both the SIP level and the ESP level. Inter-CC scheduling has been introduced to handle the oversubscription at the ESP level. In this scenario, the traffic sent from all the SIPs to the ESP. It is not mandatory to configure scheduling at the ESP level. It depends on the number of SIPs connected to the ESP. Inter-CC scheduling is needed whenever an oversubcription situation is encountered or there is a need to prioritize certain traffic or there is a need to give different bandwidth allocation to different types of traffic. To configure the minimum bandwidth service for the SIP and distribute the excess weight to the low priority packets on the per ESI link per CC, execute the **hw-module slot** *slot-number* **qos input link** *link-index* {**bandwidth** *value* | **weight** *weight*} command from the Global configuration mode.

### <span id="page-424-3"></span>**Behavioral Changes in Scheduling**

In Cisco IOS XE Release 6.0 and earlier images, by default, the SIP-10 scheduler and the ESP scheduler ran in port-fairness and ESP-fairness mode where each buffer is scheduled at a rate proportional to its interface bandwidth. As a result, even high-priority packets were treated based on a rate that was

proportional to its interface bandwidth. In Cisco IOS XE Release 3.1S, the SIP-10 scheduler, SIP-40 scheduler, and ESP scheduler ran in strict-priority mode. In this mode, if the high-priority queues of either a participating SPA port or a participating SIP has data to send, these queues will be scheduled first. The remaining bandwidth, if any, will then be shared among the low-priority buffers at a weight that is proportional to the interface bandwidth or at a weight that is equal to the weight of all the SIPs.

The supported excess weight range from Cisco IOS XE Release 3.1S and onwards for intra-SIP scheduling is as follows:

- **•** SIP-10— 40 to 10000
- **•** SIP-40— 40 to 10000

The supported minimum bandwidth range from Cisco IOS XE Release 3.1S and onwards for Inter-SIP scheduling depends on the combination of SIP and ESP. Following is the range for minimum bandwidth configuration for various combination of SIP and ESP:

- **•** SIP-10 with all ESP: 1 Mbps to 11.2 Gbps
- SIP-40 with ESP10/ESP20: 1 Mbps to 11.2 Gbps
- **•** SIP-40 with ESP40: 1Mbps to 23 Gbps on each ESI link

The supported excess weight range for inter carrier card scheduling (ESP level) is as follows:

• All ESP<sub>s</sub> — 50 to 100

### <span id="page-425-0"></span>**Configuring Intra-CC Scheduling**

By default, ingress packets that are classified as high-priority by a SIP or SPA, are processed first, and then sent. After processing the high-priority packets, the available excess bandwidth can be shared by low-priority packets depending on the weight assigned to the interface or to the SPA. Execute the following commands to configure the weight on an interface or for the entire SPA:

#### **SUMMARY STEPS**

- **1. enable**
- **2. configure terminal**
- **3. interface gigabitethernet 0/0/2**
- **4. plim qos input [wieght** *weight***]**
- **5. hw-module subslot** *slot/subslot* **qos input [weight** *weight***]**
- **6. show platform hardware {***slot/subslot/port***} plim qos input bandwidth**

#### **DETAILED STEPS**

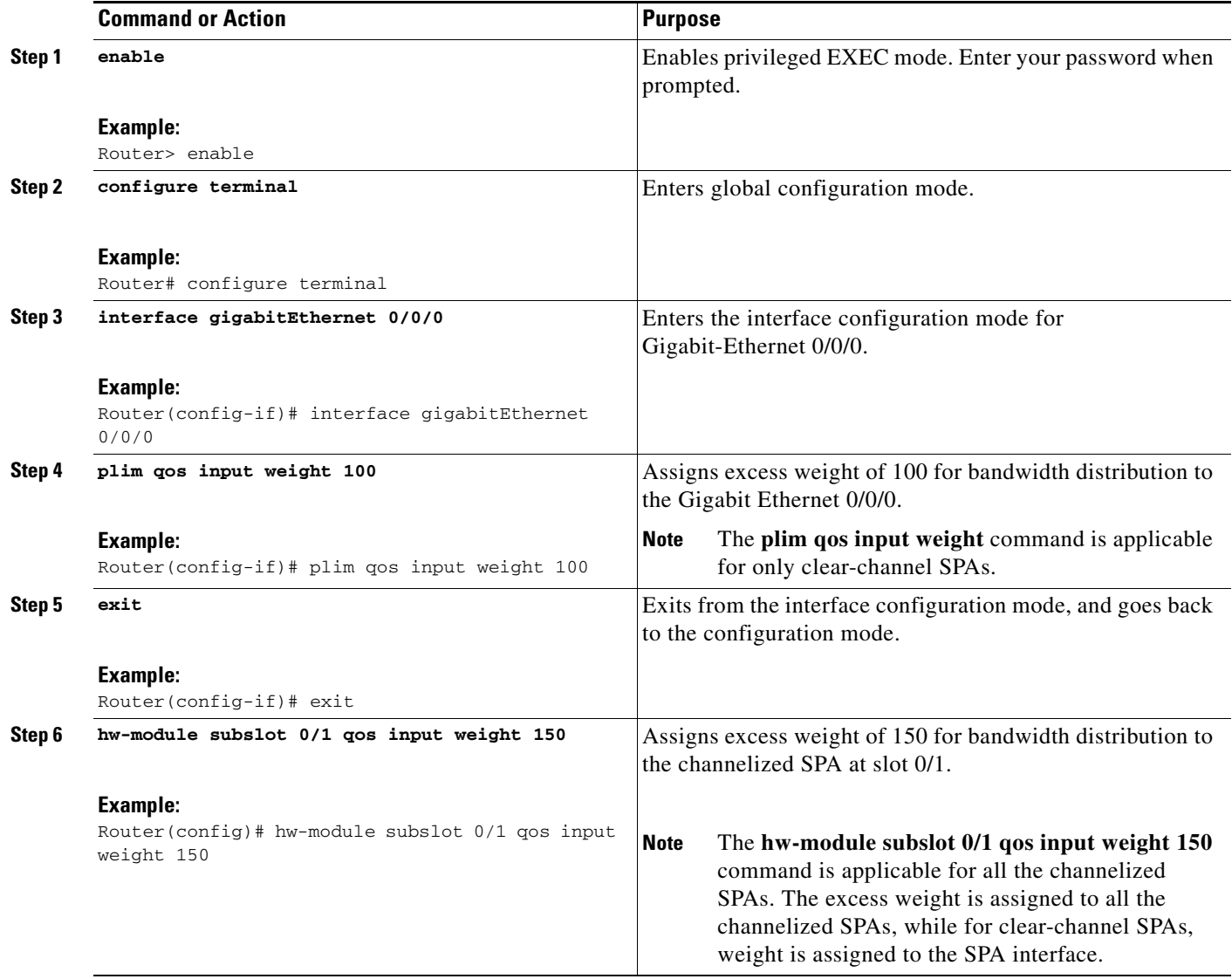

 $\blacksquare$ 

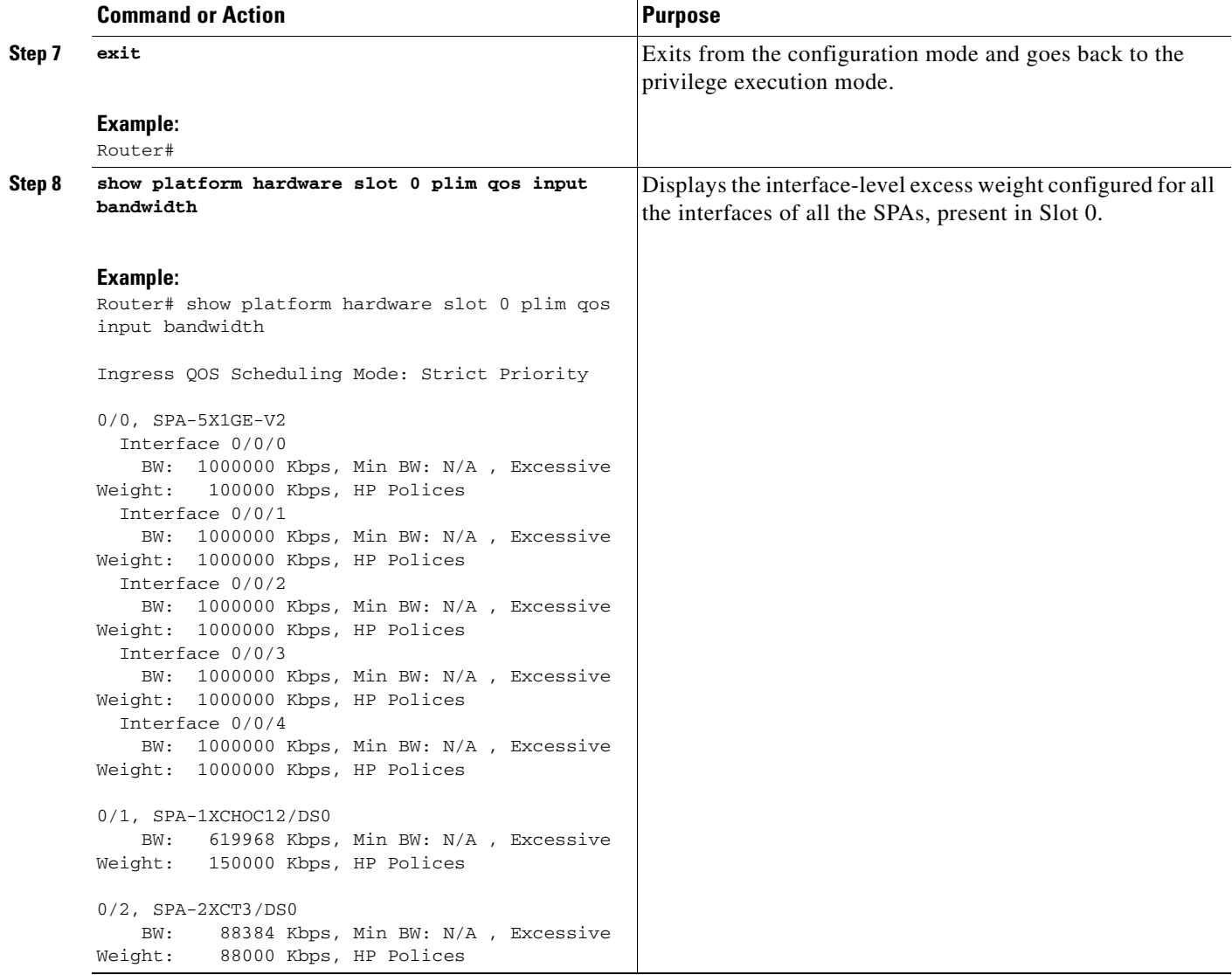

### <span id="page-427-0"></span>**Configuring Inter-CC Scheduling**

The ESP-level scheduling feature helps to assign minimum guaranteed bandwidth for the entire SIP, and to assign a specific weight to the SIP for distribution of the excess bandwidth. Execute the following commands to either assign the minimum guaranteed bandwidth or to configure the weight for the entire SIP for excess bandwidth distribution:

#### **SUMMARY STEPS**

- **1. enable**
- **2. configure terminal**
- **3. hw-module slot** *slot-number* **qos input link** *link-index* **bandwidth** *value\_in\_Kbps*
- **4. hw-module slot** *slot-number* **qos input link** *link-index* **weight** *weight*
- **5. show platform hardware slot f0 serdes qos**

#### **DETAILED STEPS**

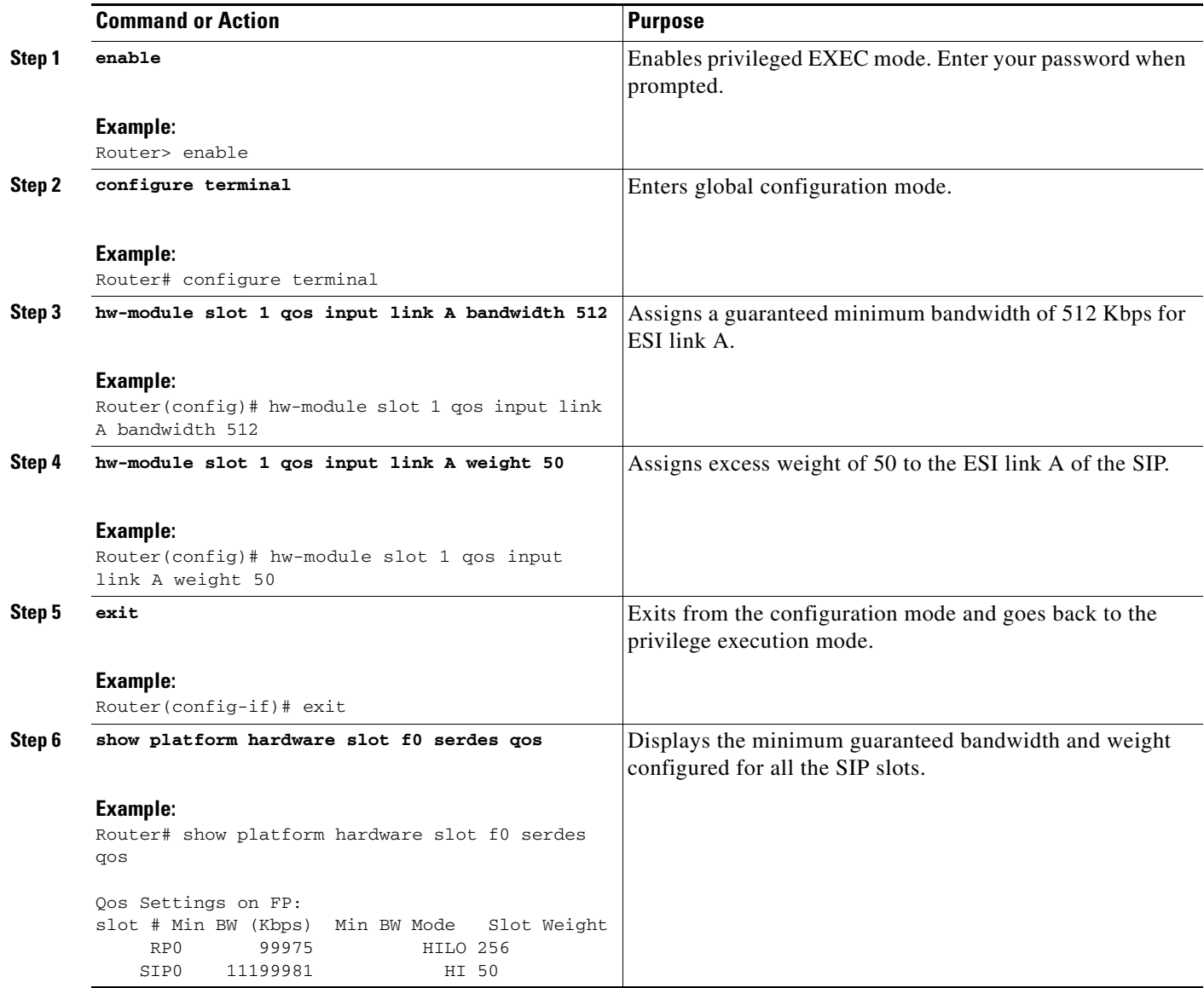

 $\blacksquare$ 

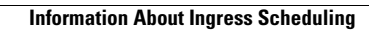

**The State** 

П

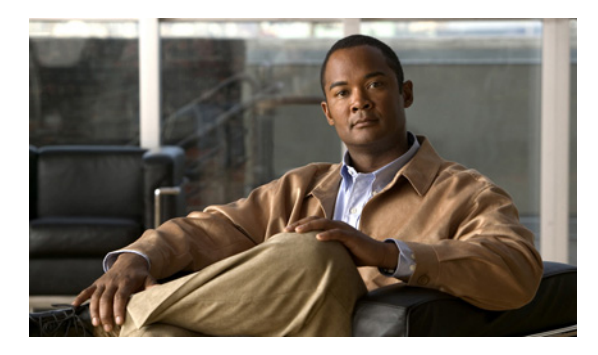

### **GLOSSARY**

### **A**

**ARPA** Advanced Research Projects Agency of the U.S. Department of Defense. ARPA funded research and experimentation with ARPANET, the predecessor to the Internet.

**ATM** Asynchronous Transfer Mode

### **B**

**blank filler plate** An empty panel used to fill vacant subslots on a SIP. For proper operation, a SIP should be fully installed with either functional SPAs or blank filler plates.

#### **F**

FPD field-programmable device. General term for any hardware component implemented on router cards that supports separate software upgrades. SIPs and SPAs must have the correct FPD version to function properly; an FPD incompatibility will disable all interfaces on the SPA or all SPAs within the SIP.

**FPD image package** A software file used to upgrade FPD images. Whenever a Cisco IOS image is released that supports SPAs, a companion SPA FPD image package is also released for that Cisco IOS software release.

### **L**

**LAN** local-area network. High-speed, low-error data network covering a relatively small geographic area (up) to a few thousand meters). LANs connect workstations, peripherals, terminals, and other devices in a single building or other geographically limited area. LAN standards specify cabling and signaling at the physical and data link layers of the OSI model. Ethernet, FDDI, and Token Ring are widely used LAN technologies.

## **M MAC** media access control. Lower of the two sublayers of the data link layer defined by the IEEE. The MAC sublayer handles access to shared media. **MIB** Management Information Base. Database of network management information that is used and maintained by a network management protocol such as SNMP or CMIP. The value of a MIB object can be changed or retrieved using SNMP or CMIP commands, usually through a GUI network management system. MIB objects are organized in a tree structure that includes public (standard) and private (proprietary) branches. **O OIR** online insertion and removal. Feature supported by SIPs and SPAs allowing removal of the cards while the router and the cards are activated, without affecting the operation of other cards or the router. Although this removal can be done while the SIP or SPA is activated, it is generally recommended that

**P**

**PPP** Point-to-Point Protocol. A link-layer encapsulation method for dialup or dedicated circuits.

removal of the hardware.

### **Q**

**QoS** quality of service. Measure of performance for a transmission system that reflects its transmission quality and service availability.

you gracefully deactivate the hardware using the appropriate commands for your platform prior to

### **S**

**SFP** small form-factor pluggable optical transceiver. A type of fiber optic receptacle device that mounts flush with the front panel to provide network connectivity.
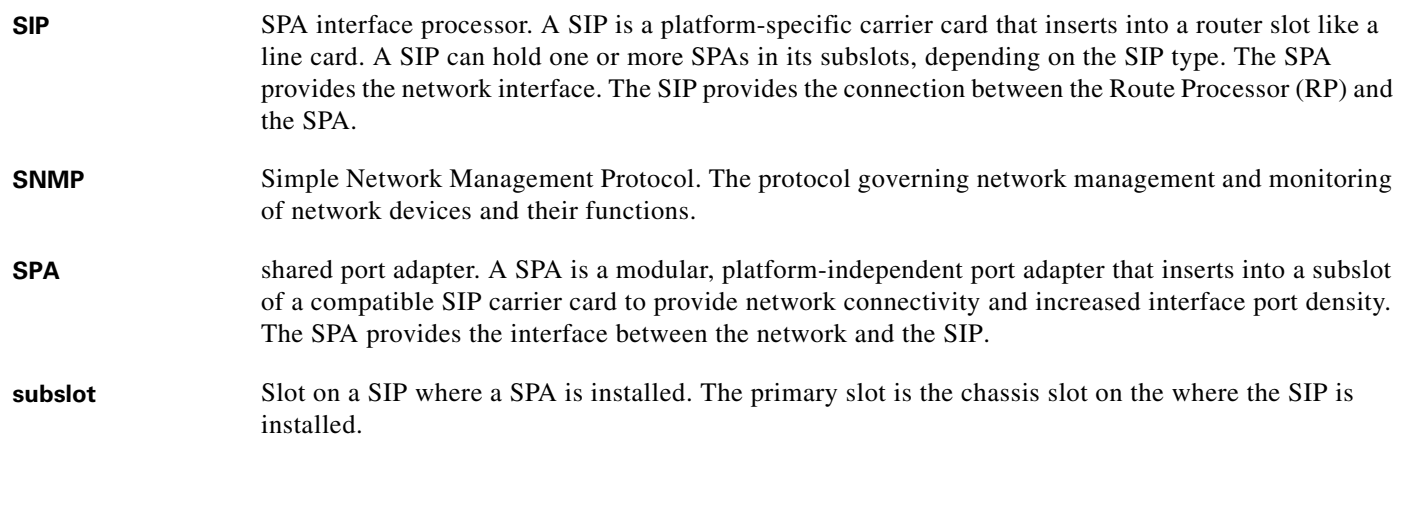

## **V**

**VLAN** Virtual LAN. Group of devices on one or more LANs that are configured (using management software) so that they can communicate as if they were attached to the same wire, when in fact they are located on a number of different LAN segments. Because VLANs are based on logical instead of physical connections, they are extremely flexible. See also *LAN*.

**Glossary**

П

 $\overline{\phantom{a}}$ 

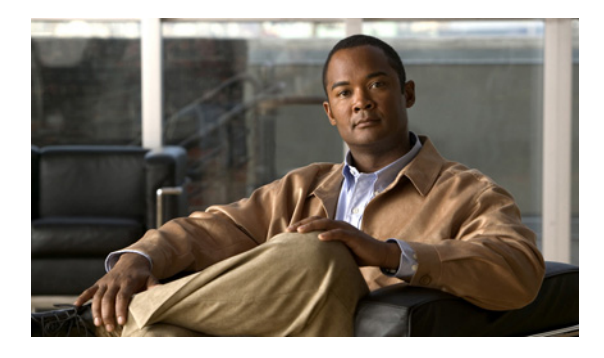

#### **Symbols**

 $<$ cr> **[1-7](#page-34-0)** ? command **[1-7](#page-34-1)**

#### **Numerics**

[1-Port Channelized STM-1/OC-3 SPA](#page-296-0) configuring channelized DS3 mode **[19-8](#page-303-0)** DS1, channelized T3 mode **[19-9](#page-304-0)** E1, channelized T3/E3 mode **[19-12](#page-307-0)** SDH mode **[19-6](#page-301-0)** SONET mode **[19-4](#page-299-0)** creating the interface, SONET **[19-4](#page-299-1)** interface names **[19-3](#page-298-0)** SDH mode **[19-3](#page-298-1)** selecting the physical port **[19-2](#page-297-0)** SONET mode **[19-3](#page-298-2)** [2-Port and 4-Port Channelized T3 SPA](#page-242-0) configuring **[16-1](#page-242-1)** configuring data service unit mode **[16-8](#page-249-0)** configuring encapsulation **[16-11](#page-252-0)** configuring FDL **[16-13](#page-254-0)** configuring maintenance data link **[16-9](#page-250-0)** configuring scramble **[16-15](#page-256-0)** specifying interface address **[16-7](#page-248-0)** T3 framing **[16-13](#page-254-1)** verifying the configuration **[16-16](#page-257-0)** [2-Port and 4-Port Clear Channel T3/E3 SPAs](#page-262-0) configuring **[17-1](#page-262-1)** configuring cable length **[17-13](#page-274-0)** configuring data service unit mode **[17-5](#page-266-0)**

#### **INDEX**

configuring encapsulation **[17-12](#page-273-0)** configuring framing **[17-11](#page-272-0)** configuring maintenance data link **[17-7](#page-268-0)** configuring scramble **[17-9](#page-270-0)** interface addresses **[17-5](#page-266-1)** [4-Port Serial Interface SPA](#page-282-0) configuring **[18-2](#page-283-0)** show commands **[18-3](#page-284-0)** specifying interface address **[18-7](#page-288-0)** verifying configuration **[18-2](#page-283-1)** verifying the interface configuration **[18-12](#page-293-0)** [8-Port Channelized T1/E1 SPA](#page-226-0) configuring **[15-1](#page-226-1)** configuring CRC **[15-10](#page-235-0)** configuring FDL **[15-11](#page-236-0)** encapsulation **[15-9](#page-234-0)** framing **[15-8](#page-233-0)** setting IP address **[15-6](#page-231-0)** verifying the configuration **[15-13](#page-238-0)**

# **A**

activation verifying for SIPs **[5-4](#page-65-0)** verifying for SPAs **[5-8](#page-69-0)** administratively down state **[10-15](#page-154-0)** [Advanced Research Projects Agency. See ARPA.](#page-149-0) associate application sccp command **[25-4](#page-387-0)** [Asynchronous Transfer Mode. See ATM.](#page-75-0) ATM AIS **[8-6](#page-123-0)** FERF **[8-6](#page-123-0)** HCSE **[8-6](#page-123-0)**

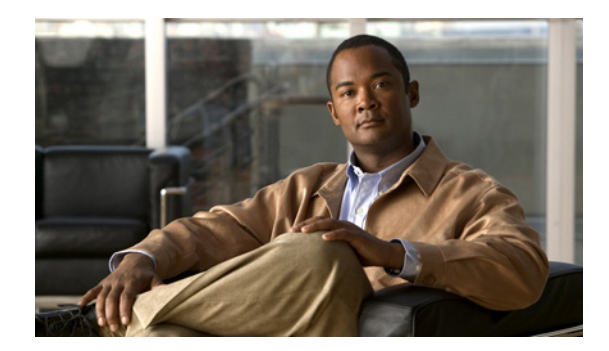

line coding errors **[8-6](#page-123-0)**

LOF **[8-6](#page-123-0)** RAI **[8-6](#page-123-0)** SPA system messages **[8-6](#page-123-0)** ATMSPA system messages **[8-6](#page-123-0)** automatic SPA FPD image upgrade (example) **[26-7](#page-400-0)** disabling **[26-3](#page-396-0)** re-enabling **[26-4](#page-397-0)** autonegotiation configuring **[10-10](#page-149-1)** disabling on fiber interfaces **[10-11](#page-150-0)** enabling on fiber interfaces **[10-12](#page-151-0)**

#### **B**

blank filler plate for empty subslots in a SIP **[2-1](#page-40-0)** single-height size **[2-3](#page-42-0)**

## **C**

carriage return (<cr> **[1-7](#page-34-0)** cautions, usage in text **[i-xxviii](#page-27-0)** CEF **[6-1,](#page-74-0) [7-1,](#page-86-0) [8-1,](#page-118-0) [23-1](#page-362-0)** CEF for PFC2 [See CEF](#page-74-0) channel group, changing configuration **[15-12](#page-237-0)** channelized DS3 mode, configuring **[19-8](#page-303-0)** Cisco ASR 1000 Series Routers SIP description **[3-2](#page-53-0)** SIP features **[3-2](#page-53-1)** Cisco Discovery Protocol **[10-12](#page-151-1)**

Cisco IOS configuration changes, saving **[1-10](#page-37-0)**

Cisco MIB Locator **[9-6](#page-135-0)** CLI **[1-1](#page-28-0)** clock signal, inverting **[18-9](#page-290-0)** codec (DSP profile) command **[25-3](#page-386-0)** [command-line interface. See CLI.](#page-28-1) command line processing **[1-5](#page-32-0)** command modes **[1-6](#page-33-0)** command modes, understanding **[1-6](#page-33-1)** commands context-sensitive help for abbreviating **[1-7](#page-34-2)** debug **[5-1](#page-62-0)** default form, using **[1-10](#page-37-1)** hardware module slot **[4-3](#page-58-0)** no form, using **[1-10](#page-37-1)** resetting a SIP **[4-3](#page-58-1)** show **[5-2](#page-63-0)** show interfaces serial troubleshooting serial lines **[20-4](#page-327-0)** command syntax conventions **[i-xxvii](#page-26-0)** displaying (example) **[1-7](#page-34-3)** conditions - status line, show interfaces serial command **[20-3](#page-326-0)** configurations, saving **[1-10](#page-37-0)** configuration tasks, required 4-Port Serial Interface SPA **[18-2](#page-283-2)** for the Fast Ethernet SPA **[10-2](#page-141-0)** for the Gigabit Ethernet SPA **[10-2](#page-141-0)** configure terminal command **[10-2](#page-141-1)** configuring SPAs Fast Ethernet **[10-1](#page-140-0)** copy command **[10-15](#page-154-1)** [course wave division multiplexer \(CWDM\)](#page-46-0)

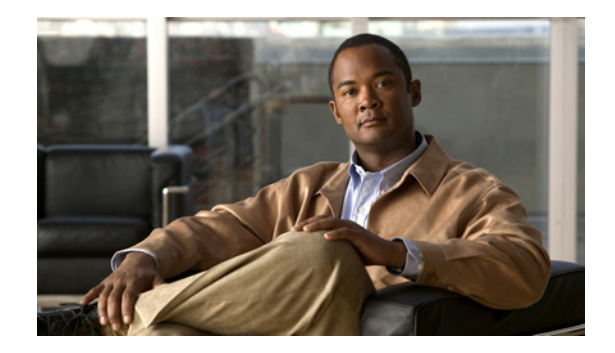

Optics Compatibility **[2-7](#page-46-1)**

optics compatibility **[2-7](#page-46-1)** qualified optics modules **[2-7](#page-46-2)** CRC, configuring **[15-10,](#page-235-1) [18-10](#page-291-0)** CRC size, configuring **[19-16](#page-311-0)** [cyclic redundancy checking. See CRC.](#page-291-1)

**D**

data service unit mode, configuring **[16-8](#page-249-1)** deactivation verifying for SIPs **[5-4](#page-65-0)** verifying for SPAs **[5-8](#page-69-0)** debug atm errors command **[8-2](#page-119-0)** debug atm events command **[8-2](#page-119-1)** debug atm oam command **[8-2](#page-119-2)** debug command **[5-1,](#page-62-1) [11-2](#page-177-0)** debug hw-module subslot command **[11-2](#page-177-1)** [dense wave division multiplexer \(DWDM\)](#page-47-0) optics compatibility **[2-8](#page-47-1)** qualified optics modules **[2-8](#page-47-2)** description (DSP profile) command **[25-3](#page-386-1)** dot1q encapsulation **[10-10](#page-149-2)** configuration (example) **[10-35](#page-174-0)** configuring **[10-12](#page-151-2)** DS1, configuring **[19-9](#page-304-0)** dspfarm profile command **[25-3,](#page-386-2) [25-5](#page-388-0)** dsp services dspfarm command **[25-3](#page-386-3)**

#### **E**

E1, channelized T3/E3, configuring **[19-12](#page-307-1)** encapsulation

ARPA **[10-10](#page-149-0)**

configuring **[10-10,](#page-149-3) [19-15](#page-310-0)** dot1q **[10-10](#page-149-2)** configuration (example) **[10-35](#page-174-0)** configuring **[10-12](#page-151-2)** SNAP **[10-6,](#page-145-0) [10-10](#page-149-4)** encapsulation, configuring **[15-9,](#page-234-1) [16-11,](#page-252-1) [17-12,](#page-273-1) [18-10](#page-291-2)** encapsulation dot1q command **[10-13](#page-152-0)** error messages **[5-1](#page-62-2)** event tracer feature **[8-9,](#page-126-0) [23-15](#page-376-0)**

## **F**

FDL, configuring **[15-11,](#page-236-1) [16-13,](#page-254-2) [19-17](#page-312-0)** field-programmable devices (FPDs) displaying image versions **[26-5](#page-398-0)** manually upgrading SIP and SPA images **[26-4](#page-397-1)** upgrades **[26-1](#page-394-0)** [field-programmable devices. See FPD.](#page-394-1) filtering output, show and more commands **[1-10](#page-37-2)** for **[10-17](#page-156-0)** FPD image packages displaying default information **[26-6](#page-399-0)** overview **[26-2](#page-395-0)** FPD images displaying minimum and current versions **[26-5](#page-398-1)** manually upgrading **[26-4](#page-397-2)** troubleshooting upgrades **[26-9](#page-402-0) to [26-12](#page-405-0)** upgrade failure recovery (example) **[26-10](#page-403-0) to ??** upgrading in production **[26-2](#page-395-1) to [26-4](#page-397-3)** verifying successful upgrade **[26-12](#page-405-1)** verifying upgrade progress **[26-7](#page-400-1)** FPD image upgrades **[26-2](#page-395-2)** examples **[26-7](#page-400-2)**

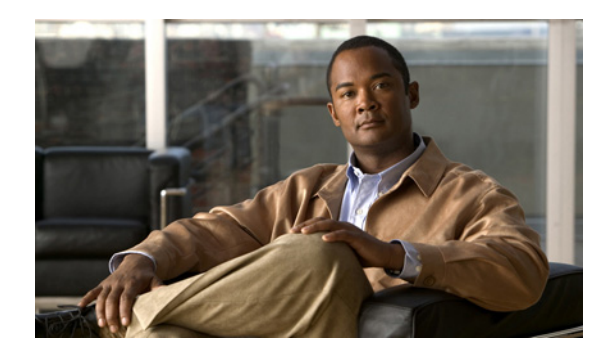

troubleshooting **[26-9](#page-402-1)**

[FPDs](#page-394-2) description **[26-1](#page-394-3)** framing, configuring **[15-8,](#page-233-1) [16-13,](#page-254-3) [17-11](#page-272-1)**

#### **G**

giant packets **[7-5](#page-90-0)** Gigabit Ethernet SPAs configuring **[10-1](#page-140-1)** features supported **[9-2](#page-131-0)** MAC address **[10-4](#page-143-0)** modifying MTU **[10-6](#page-145-1)** QoS **[10-7](#page-146-0)** SPA automatic recovery **[11-6](#page-181-0)** troubleshooting **[11-1](#page-176-0)** using show commands **[10-16](#page-155-0)** VLAN **[10-12](#page-151-3)** global configuration mode, summary of **[1-6](#page-33-2)**

#### **H**

hardware platforms *[See](#page-38-0)* platforms, supported help command **[1-7](#page-34-4)** [Hot Standby Router Protocol . See HSRP.](#page-144-0) HSRP, verifying configuration **[10-5](#page-144-1)** hw-module slot start command **[5-4,](#page-65-1) [5-9](#page-70-0)** hw-module slot stop command **[5-3](#page-64-0)** hw-module sublsot start | stop | relaod command **[5-3](#page-64-1)** hw-module subslot command **[10-15](#page-154-2)** hw-module subslot shutdown command **[5-7,](#page-68-0) [5-8,](#page-69-1) [5-9](#page-70-1)**

#### **I**

IEEE 802.1Q encapsulation **[10-10](#page-149-2)** configuration (example) **[10-35](#page-174-0)** configuring **[10-12](#page-151-2)** images FPD **[26-2](#page-395-3)** upgrading **[26-2](#page-395-3)** upgrading multiple FPD **[26-2](#page-395-3)** interface basic configuration (example) **[10-33](#page-172-0)** enabling **[10-3](#page-142-0)** restarting **[10-15](#page-154-3)** shutting down **[10-15](#page-154-3)** verifying configuration **[10-15](#page-154-4) to [10-16](#page-155-1)** interface address, specifying **[10-4](#page-143-1)** interface configuration mode, summary of **[1-6](#page-33-3)** interface gigabitethernet command **[10-2,](#page-141-2) [10-13,](#page-152-1) [22-5](#page-356-0)** interface status line - states, show interfaces serial command **[20-3](#page-326-0)** interface tengigabitethernet command **[10-2,](#page-141-3) [10-13](#page-152-2)** invert the data stream **[15-11](#page-236-2)** ip address command **[10-2,](#page-141-4) [10-13](#page-152-3)**

## **K**

keyboard shortcuts **[1-5](#page-32-0)**

## **L**

lines - interface status **[20-3](#page-326-0)** lines - states, show interfaces serial command **[20-3](#page-326-0)** loopback command **[8-6](#page-123-1)**

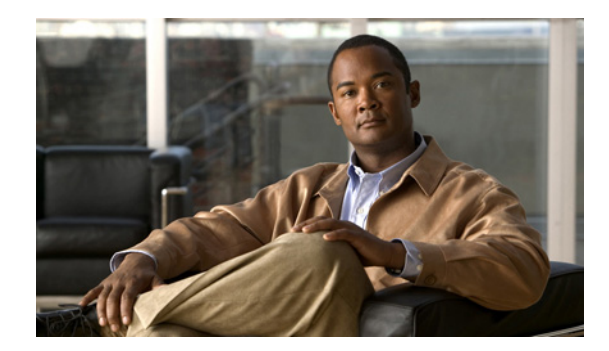

loopback commands, using **[18-6](#page-287-0)**

loopback diagnostic command **[8-6,](#page-123-2) [8-8](#page-125-0)** loopback line command **[8-8](#page-125-1)**

#### **M**

MAC address configuration (example) **[10-33](#page-172-1)** modifying **[10-4](#page-143-0)** verifying **[10-4](#page-143-2)** MAC address accounting, configuration example **[10-34](#page-173-0)** maintenance data link, configuring **[16-9](#page-250-1)** Management Information Base (MIB) downloading **[9-6](#page-135-1)** supported on SIP **[3-3](#page-54-0)** supported on SPAs **[9-6](#page-135-2)** maximum sessions command **[25-4](#page-387-1)** [MIB. See Management Information Base.](#page-135-3) [modes.](#page-33-1)*See* command modes mpls mtu command **[10-6,](#page-145-2) [13-2](#page-197-0)** MTU (maximum transmission unit) configuration (example) **[10-34](#page-173-1)** default size **[10-6](#page-145-3)** interface MTU additional overhead **[10-6](#page-145-4)** configuration guidelines **[10-6](#page-145-5)** configuring **[10-7](#page-146-1)** description **[10-6](#page-145-6)** verifying **[10-7](#page-146-2)** IP MTU, description **[10-6](#page-145-7)** maximum size **[10-6](#page-145-8)** MPLS MTU, description **[10-6](#page-145-9)** tag MTU, description **[10-6](#page-145-10)** types **[10-6](#page-145-11)**

mtu command **[10-3,](#page-142-1) [10-7](#page-146-3)**

## **N**

negotiation auto command **[10-12](#page-151-4)** no hw-module subslot shutdown command **[5-9](#page-70-2)** no negotiation auto command **[10-11,](#page-150-1) [10-12](#page-151-5)** [non-return-to-zero inverted. See NRZI.](#page-290-1) [nonvolatile random-access memory. See NVRAM.](#page-154-5) no shut command **[10-3](#page-142-2)** notes, usage in text **[i-xxviii](#page-27-1)** no upgrade fpd auto command **[26-3](#page-396-1)** NRZI, configuring **[18-9](#page-290-2)** NVRAM **[10-15](#page-154-6)**

## **O**

OIR (online insertion and removal) and shutting down or restarting interfaces **[10-15](#page-154-7)** event tracing for SPAs **[8-9,](#page-126-1) [23-15](#page-376-1)** for SIPs **[2-1,](#page-40-1) [5-3](#page-64-2)** for SPAs **[2-3,](#page-42-1) [5-5](#page-66-0)** troubleshooting **[8-9,](#page-126-1) [23-15](#page-376-1)** [online insertion and removal. See OIR.](#page-154-8) optics modules qualified for SPAs (table) **[2-5,](#page-44-0) [2-6,](#page-45-0) [2-7,](#page-46-1) [2-8](#page-47-1)**

## **P**

packet flow, on Fast Ethernet or Gigabit Ethernet SPA **[9-7](#page-136-0) to [9-8](#page-137-0)** Packet over SONET (POS) SPAs **[12-1](#page-186-0)** alarm trigger delays **[13-9](#page-204-0)**

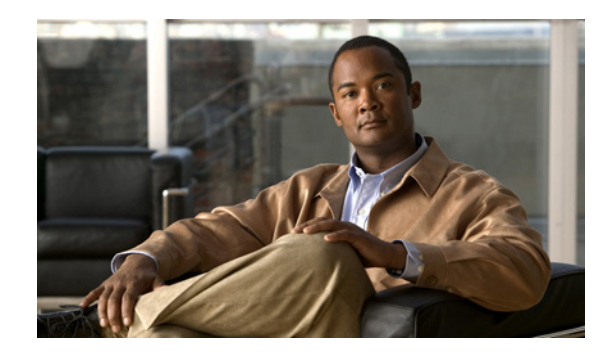

architecture **[12-6](#page-191-0)**

configuring **[13-1,](#page-196-0) [22-1,](#page-352-0) [25-1](#page-384-0)** framing **[13-3](#page-198-0)** interface address **[13-1](#page-196-1)** keepalive **[13-5](#page-200-0)** modifying CRC size **[13-6](#page-201-0)** payload scrambling **[13-8](#page-203-0)** restrictions **[12-5](#page-190-0)** supported features **[12-3](#page-188-0)** ping command **[8-4,](#page-121-0) [23-15](#page-376-2)** platforms, supported - release notes **[1-11](#page-38-1)** privileged EXEC mode, summary of **[1-6](#page-33-4)** prompts, system **[1-6](#page-33-5)**

## **Q**

question mark (?) command **[1-7](#page-34-5)**

## **R**

release history Fast Ethernet SPAs **[9-2](#page-131-1)** Gigabit Ethernet SPAs **[9-2](#page-131-2)** SIP **[3-1](#page-52-0)** ROM monitor mode, summary of **[1-6](#page-33-6)** router console **[1-1](#page-28-2)** connecting **[1-2](#page-29-0)** running configuration, saving to NVRAM **[10-15](#page-154-9)**

## **S**

saving configuration changes **[1-10](#page-37-3)** scramble, configuring **[16-15,](#page-256-1) [17-9](#page-270-1)** SDH mode, configuring **[19-6](#page-301-1)**

serial lines troubleshooting show interfaces serial command **[20-4](#page-327-0)** Serial SPAs 2-Port and 4-Port Channelized T3 SPA **[16-1](#page-242-2)** 2-Port and 4-Port Clear Channel T3/E3 SPAs **[17-1](#page-262-2)** 8-Port Channelized T1/E1 SPA **[15-1](#page-226-2)** release history **[14-1](#page-214-0)** restrictions **[14-4](#page-217-0)** [serial SPAs](#page-214-1) 1-Port Channelized STM-1-OC-3 **[19-1](#page-296-1)** 4-Port Serial Interface SPA **[18-1](#page-282-1)** SFP (small form-factor pluggable) optics Cisco qualification check **[2-5](#page-44-1)** qualified for SPAs (table) **[2-5,](#page-44-0) [2-6,](#page-45-0) [2-7,](#page-46-1) [2-8](#page-47-1)** SFP-GE-T speed and duplex configuration **[10-11](#page-150-2)** [shared port adapter. See SPA.](#page-40-2) show atm interface atm command **[7-8](#page-93-0)** show atm pvc command **[7-11](#page-96-0)** show atm pvc interface atm command **[8-6](#page-123-3)** show atm traffic shaping slot command **[8-6](#page-123-4)** show atm vc interface atm command **[7-11](#page-96-1)** show command **[11-2](#page-177-2)** show controllers atm command **[6-6](#page-79-0)** example **[6-10](#page-83-0)** show controllers command **[6-9](#page-82-0)** show diag slot command **[4-2](#page-57-0)** show diag sub-slot command **[4-2](#page-57-1)** show history command **[1-5](#page-32-1)** show hw-module subslot all oir command **[5-8](#page-69-2)** show hw-module subslot command **[26-5](#page-398-2)** show hw-module subslot fpd command **[26-10](#page-403-1)**

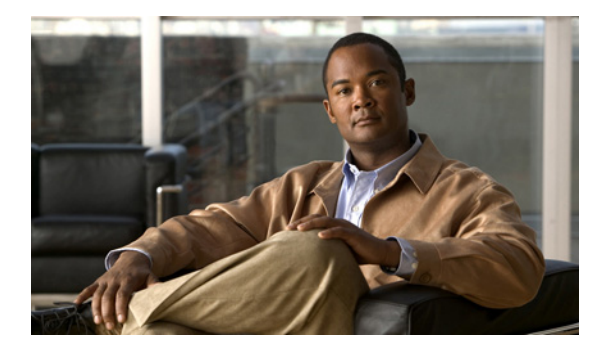

show hw-module subslot service-engine status

example **[21-6](#page-351-0)** show hw-module subslot service-engine status command **[21-6](#page-351-1)** show hw-module subslot transceiver idprom command **[10-16,](#page-155-2) [10-17](#page-156-1)** show interface command **[7-6](#page-91-0)** show interfaces atm command **[7-5](#page-90-0)** example **[6-10](#page-83-1)** show interfaces command **[6-9,](#page-82-1) [9-8,](#page-137-1) [11-2](#page-177-3)** show interface serial command **[19-14](#page-309-0)** show interface service-engine command **[21-6](#page-351-2)** example **[21-6](#page-351-3)** show interfaces fastethernet **[11-2](#page-177-4)** show interfaces gigabitethernet command **[10-4,](#page-143-3) [10-7,](#page-146-4) [11-2](#page-177-4)** show interfaces serial command **[20-4](#page-327-0)** show interfaces tengigabitethernet command **[9-8,](#page-137-2) [11-2](#page-177-5)** show ip interface command **[5-8,](#page-69-3) [7-6](#page-91-1)** show module command **[5-4](#page-65-2)** show mpls interface command **[7-6](#page-91-2)** show platform command **[4-2](#page-57-2)** show standby command **[10-5](#page-144-2)** show upgrade package default command **[26-6](#page-399-1)** show upgrade progress command **[26-7](#page-400-3)** show vlans command **[10-14](#page-153-0)** shutdown command **[10-15](#page-154-10)** SIP (SPA interface processor) activation (example) **[5-9](#page-70-3)** blank filler plates **[2-1](#page-40-3)** configuring **[4-1](#page-56-0)** deactivating **[5-3](#page-64-3)** deactivation (example) **[5-8](#page-69-4)** definition **[2-1](#page-40-4)** features supported **[3-2](#page-53-2)** general characteristics **[2-1](#page-40-5)**

hardware type, displaying **?? to [3-3](#page-54-1)** identifying slots and subslots **[4-1](#page-56-0)** reactivating **[5-3](#page-64-4)** release history **[3-1](#page-52-1)** SPA compatibility (table) **[2-3,](#page-42-2) [2-4](#page-43-0)** subslots description **[2-1](#page-40-6)** numbering **[4-2](#page-57-3)** specifying location in CLI **[4-2](#page-57-4)** troubleshooting **[5-1](#page-62-3)** SNAP (Subnetwork Access Protocol) encapsulation **[10-6,](#page-145-0)  [10-10](#page-149-4)** SONET mode, configuring **[19-4](#page-299-2)** SPA (shared port adapter) activation (example) **[5-9](#page-70-4)** architecture, description **[9-7](#page-136-1)** automatic recovery **[11-6](#page-181-1)** deactivating **[5-6](#page-67-0)** deactivation (example) **[5-9](#page-70-5)** definition **[2-2](#page-41-0)** double-height description **[2-2](#page-41-1)** FPD image packages, overview **[26-2](#page-395-0)** Gigabit Ethernet **[9-1](#page-130-0)** interfaces **[2-2](#page-41-2)** online removal **[5-5](#page-66-1)** optics compatibility (table) **[2-5,](#page-44-0) [2-6,](#page-45-0) [2-7,](#page-46-1) [2-8](#page-47-1)** POS SPA architecture **[12-6](#page-191-1)** reactivating **[5-7](#page-68-1)** single-height description **[2-2](#page-41-3)** SIP compatibility (table) **[2-3,](#page-42-3) [2-4](#page-43-0)** SPA architecture description **?? to [9-8](#page-137-3)** POS SPA description **?? to [12-8](#page-193-0)**

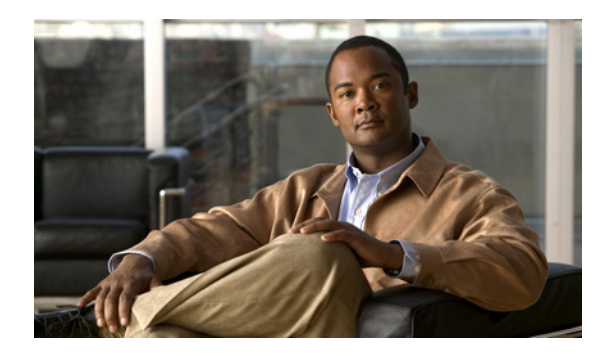

SPA hardware type, displaying **[9-8](#page-137-4)**

[SPA interface processor. See SIP.](#page-52-2) states - interface status line, show interfaces serial command **[20-3](#page-326-0)** subinterfaces, configuring **[10-12](#page-151-6) to [10-13](#page-152-4)** [Subnetwork Access Protocol. See SNAP.](#page-149-5) subslots description **[2-1](#page-40-7)** numbering **[4-2](#page-57-3)**

specifying location in CLI **[4-2](#page-57-4)**

configuring on a subinterface **[10-12](#page-151-7)** verifying configuration **[10-14](#page-153-1)** voice-card command **[25-3](#page-386-4)**

# **T**

syntax **[1-7](#page-34-6)**

Tab key, command completion **[1-7](#page-34-7)** telnet **[1-3](#page-30-0)** timing signals, configuring **[18-7](#page-288-1)** tips, usage in text **[i-xxviii](#page-27-2)** troubleshooting Fast Ethernet SPA **[11-1](#page-176-1)** Gigabit Ethernet SPA **[11-1](#page-176-1)**

## **U**

unchannelized E3 serial interface, configuring **[19-13](#page-308-0)** upgrade fpd auto command **[26-4,](#page-397-4) [26-7](#page-400-4)** upgrade hw-module subslot command **[26-4](#page-397-5)** user EXEC mode, summary of **[1-6](#page-33-7)**

## **V**

[virtual LAN. See VLAN.](#page-151-3) VLANs (virtual LANs) configuration (example) **[10-35](#page-174-1)**